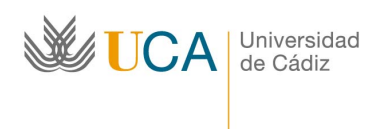

Vicerrectorado de Planificación y Recursos Rectorado

C/ Ancha, 10. 11001 Cádiz. Teléfono 956015043 Fax 956015005

956015013 http://www-personal.uca.es/

# **Manual de procesos del Área de Personal** *(revisado año 2006)*

#### **PRÓLOGO**

La realidad cambiante, en los ámbitos culturales y políticos, el nuevo contexto socioeconómico, el impacto de la introducción de nuevas tecnologías de la información y comunicaciones, exige nuevas funciones y nuevo diseño de la administración de la Universidad.

Este nuevo contexto abre excelentes oportunidades para aplicar criterios de mayor eficiencia a las Universidades, así como orientarlas mejor hacia la consecución de resultados dirigidos a los ciudadanos, con servicios públicos de calidad.

Es vocación de la Universidad, según lo expresado en la *Exposición de motivos* de la Ley Orgánica 6/2001, de 21 de diciembre, de Universidades, encaminarse hacia la mejora de la calidad del sistema universitario en su conjunto y en todas y cada una de sus vertientes, asimismo, se profundiza en la cultura de la calidad de gestión, mediante procedimientos que permitan resolver con agilidad y eficacia las cuestiones de coordinación y administración de la Universidad.

La Universidad de Cádiz, a través de su Plan Estratégico, en el III eje, Servicios, propone: *Mejorar* la calidad y ampliar los servicios a la comunidad universitaria, buscando fórmulas que permitan extender algunos de *estos servicios a la sociedad.*

En este marco podemos encuadrar el trabajo que se viene realizando en el Área de Personal desde hace varios años. Tras participar en la Convocatoria 2003 del Plan Andaluz de Calidad en Universidades, a través de la Evaluación del Área de Personal**,** se realizaron diversas propuestas de mejora, entre ellas la revisión del Manual de Procesos del Área.

En este momento, tenemos la satisfacción de presentarles el **Manual de Procesos del Área de Personal (versión actualizada)**, producto de un trabajo intenso y participativo del conjunto de personas que conforman el Área. El nuevo Manual de Procesos, además de modificar y mejorar a través de la experiencia, algunos aspectos del anterior, facilita la transparencia en la gestión con su publicación en el sitio Web <http://www-personal.uca.es/> al poner a disposición de todos los usuarios reales y potenciales de los servicios, el conocimiento de estos procesos.

Nuestra más sincera enhorabuena a todos cuantos han colaborado en su elaboración y les alentamos a proseguir hacia nuevas metas en el camino de la mejora continua.

Cádiz, junio de 2006 Antonio Vadillo Iglesias GERENTE.

#### **INTRODUCCIÓN**

El manual de procesos del Área de Personal de la Universidad de Cádiz, se enmarca dentro de una línea de mejora continua y calidad en los servicios universitarios, y pretende servir de apoyo para identificar, analizar y mejorar los procesos que se desarrollan en el Área de Personal, entendiendo como *proceso* una sucesión de tareas con sustantividad propia que añaden valor en la consecución de un resultado.

El manual de procesos, es el fruto del trabajo de todas y cada una de las personas que prestamos servicio en el Área. Sin el esfuerzo y la dedicación de todos no hubiese sido posible el resultado que ahora presentamos, realizado con el claro convencimiento de que la persona es la *unidad organizativa básica* en cualquier organización, desbancando de esa situación al concepto de puesto de trabajo.

La necesidad de contar con un *manual de gestión de procesos* es algo que, independientemente del sistema de *gestión de personas* por el que la Universidad opte, hoy día está generalmente aceptado como parte fundamental del modelo de gestión de calidad.

Además de lo anteriormente señalado, el presente manual de gestión pretende ser un instrumento al servicio de la organización universitaria para establecer algunos aspectos que pueden ser considerados claves para conseguir una eficaz política pública de gestión:

- o *Mejora de la calidad*. La correcta definición de los procesos que conforman la gestión de personal es clave para conseguir detectar aspectos que inciden en la no calidad del servicio prestado, corregirlos y mejorarlos.
- o *Ayuda al usuario*. Tanto el público de carácter interno del Área de Personal (profesores y personal de administración y servicios), como el de carácter externo (ciudadanos, en general) debe ser el centro de atención permanente sobre el que giren todos los esfuerzos para mejorar el servicio que presta el Área. En este sentido, el manual pretender ser una referencia sencilla, ágil, eficaz y eficiente para resolver gran parte de las dudas que puedan surgir en la relación del usuario con la Universidad en temas de personal.
- o *Transparencia*. En estrecha relación con lo anterior, no hay que olvidar la importancia que supone el presente manual para conseguir una mayor transparencia en la gestión. Es necesario tener en cuenta, en este sentido, que la Universidad de Cádiz es una Administración Pública y como tal está sometida a los principios conformadores de la ética pública.
- o *Motivación de las personas*. El presente manual no sólo es un instrumento al servicio del ciudadano, sino que supone para los integrantes del Área de Personal una referencia clara respecto al trabajo a desarrollar, lo que, sin duda, repercutirá en un trabajo más eficiente y en una motivación añadida del personal de la unidad. La forma en que el manual ha visto la luz supone, al ser un trabajo de todos fomentando, además, el trabajo en equipo, otro elemento motivador.
- o *Indicadores para la gestión eficiente*. El proceso de disección de los procedimientos realizado en el manual facilita el establecimiento de unidades de medida o indicadores, que deben servir para que los responsables universitarios tengan una información objetiva y fiable de la Universidad de Cádiz, en los aspectos relacionados con su política de personal, sobre la que apoyen la toma de decisiones.
- o *Evaluación*. El establecimiento de indicadores referido en el punto anterior puede servir, igualmente, para evaluar los propios procesos descritos, así como el grado de cumplimiento de los mismos, siendo un elemento importante para la evaluación del desempeño.
- o *Retroalimentación*. Este documento, el cual hay que entenderlo como abierto y susceptible de cambios, se inició con el convencimiento de que cualquier unidad administrativa que pretenda prestar un servicio a la Comunidad Universitaria, debe contar con una descripción de los procesos en los que se basa su trabajo diario, con la intención de racionalización y transparencia que deben regir la prestación de un servicio de calidad. Por ello, no debe entenderse como un documento cerrado y consolidado, válido para cualquier tiempo y lugar, sino por el contrario, como un instrumento flexible y en proceso de mejora continua, ya que los cambios que la modificación de la normativa nos impone, el resultado obtenido del establecimiento de indicadores, o el mero devenir de fechas, nos obligan a considerarlo en permanente proceso de revisión.

En la realización del presente Manual, hemos tenido que superar tres etapas claramente diferenciadas: Convencimiento de su necesidad y aplicabilidad; detección de los procesos y establecimiento de la metodología para su plasmación y revisión.

En cuanto a la primera etapa, decir que, como todo trabajo que se realiza por personas, está condicionado al convencimiento que se tenga de la bondad del resultado. Es decir, sin la implicación de todos en la confección del manual, difícilmente podríamos haber conseguido los objetivos marcados.

Una vez superada la etapa de concienciación y convencimiento de la necesidad de contar con un manual de procesos, que nos permitiese conocer de manera sistemática el trabajo que realizábamos, como primera etapa en el inicio de un proceso de mejora continua, se trataba de explicitar cuales eran los principales procesos que se gestionaban desde el Área de Personal, determinando los que tenían entidad de proceso de los que eran meras tareas integradas en ellos. De esta manera, procedimos a una tormenta de ideas en la que participaron todo el personal del Área, poniendo por escrito el trabajo que cada uno realizaba, para, posteriormente, identificar los procesos propiamente dichos.

A continuación, establecimos, con la inestimable ayuda y coordinación del profesor D. Manuel Galán Vallejo, la estructura que debía tener cada uno de los procesos a desarrollar, con la idea de que contaran con una homogeneidad que entendíamos obligada: Definición del proceso; duración del mismo; breve explicación de su contenido; diagrama de flujo de las tareas que lo componen; procedimiento a realizar, en su caso, en el sistema informático que gestiona el proceso.

Establecida la estructura de los procesos, se confeccionó un modelo tipo al cual debían de atenerse los demás, y se procedió, por cada uno de los funcionarios del Área, a la realización de aquellos en los que por sus funciones participaba.

El resto consistió en la puesta en común del trabajo realizado y en la depuración de los errores detectados. Dando lugar al manual que ahora presentamos.

Como continuación del manual y en estrecha relación con el mismo, se han detectado los procesos claves del Área de Personal, y se han establecido indicadores de cumplimiento, que nos servirán, una vez obtenidos los resultados derivados de éstos, para establecer procesos de mejora que traerán como resultado la revisión del manual para su mejora continua.

Este es el compromiso que hemos adquirido en el Área de Personal con la Comunidad Universitaria, con la realización de un trabajo ágil, eficaz y eficiente, con la necesaria transparencia y profesionalidad que entendemos se nos demanda a las unidades responsables de la gestión administrativa.

Área de Personal

# **INDICE DE PROCESOS**

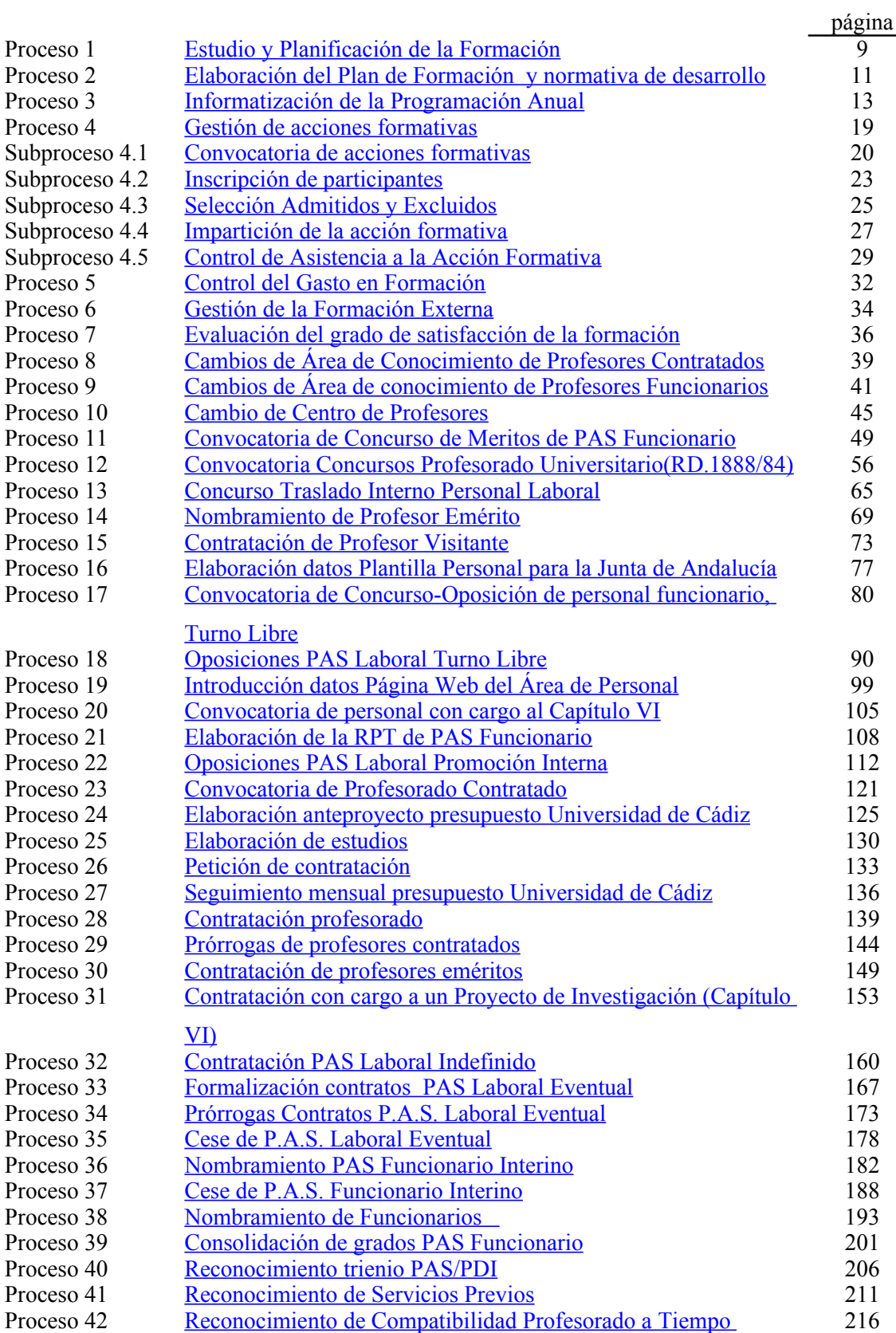

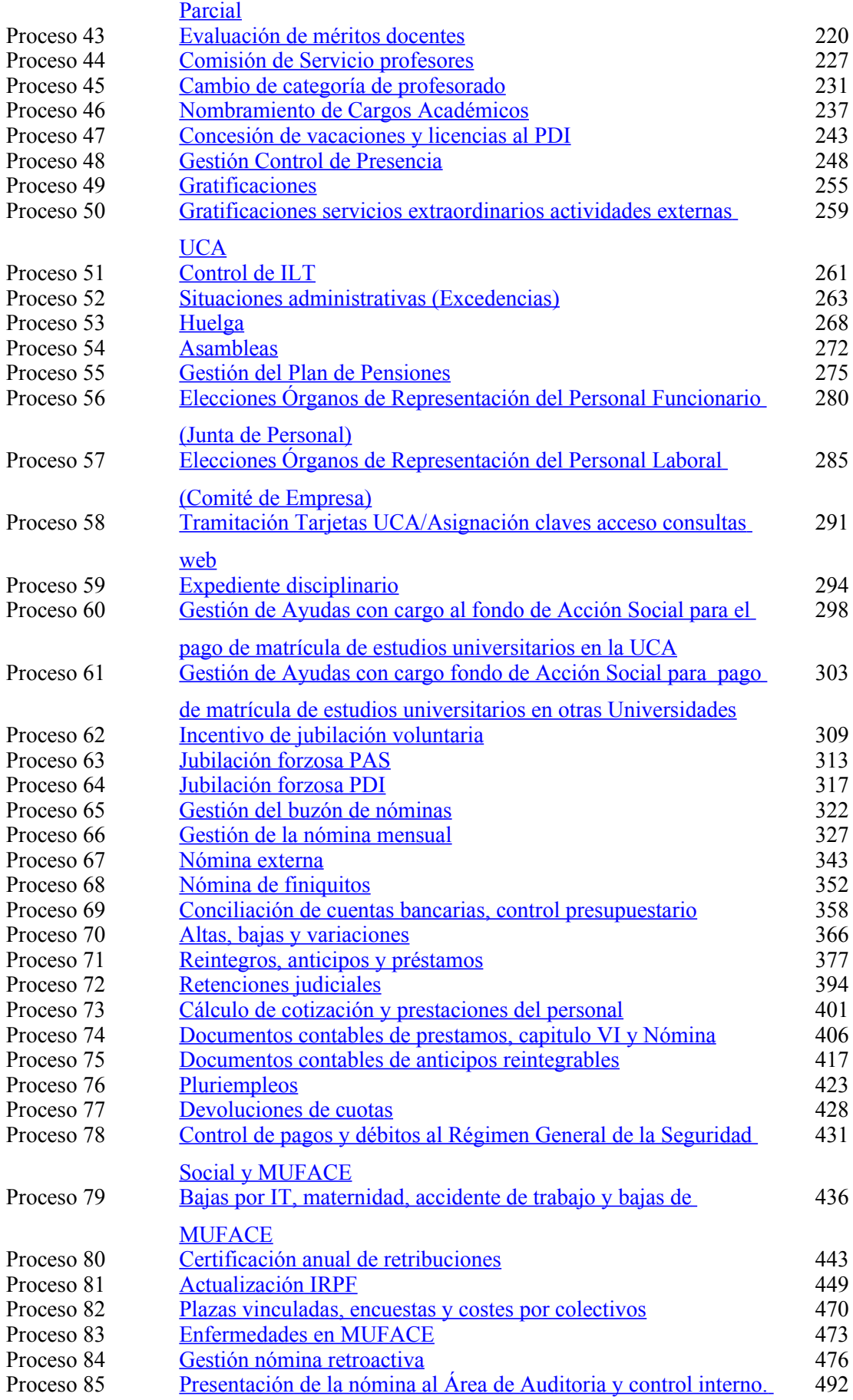

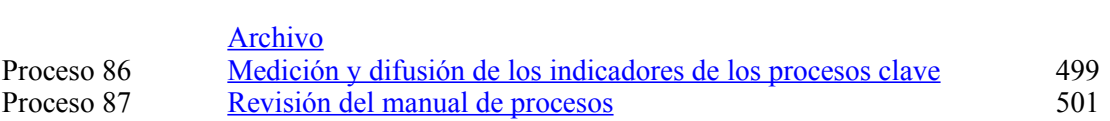

# <span id="page-7-0"></span>**PROCESO 1: ESTUDIO Y PLANIFICACIÓN DE LA FORMACIÓN**

*Descripción del proceso*: Estudio y planificación de la formación *Área de Personal*: Unidad de Formación *Periodicidad*: Último cuatrimestre del año (desde Septiembre a Diciembre)

### **1. Recogida de información para elaborar la programación anual.**

Este proceso consiste básicamente en recabar información entre los Responsables y el personal, en general sobre propuestas de acciones formativas para la programación anual, se realizará anualmente, mediante formularios publicados en la página web de Personal [http://www](http://www-personal.uca.es/PAS/FORMACION/F_Demanda_Formativa.htm)[personal.uca.es/PAS/FORMACION/F\\_Demanda\\_Formativa.htm](http://www-personal.uca.es/PAS/FORMACION/F_Demanda_Formativa.htm). El objetivo es profundizar en las necesidades formativas y actualizar la información anualmente.

- 1.1 Mediante Tavira (sistema de difusión de correo electrónico mediante tablón de anuncios en la Web) <http://tavira.uca.es/> alrededor del 1 de Septiembre se realiza la petición de propuestas formativas, finalizando el plazo de recogida de propuestas el 10 de Octubre.
- 1.2 El formulario de recogida de información procede de la Guía de Evaluación de Formación Continua. Se cumplimenta a través de la página Web por el Equipo Rectoral, Decanos, Directores, Directores de Departamento, Directores de Área, Jefes de Servicio, Responsables de Unidades y personal, en general.
- 1.3 Se tendrá en cuenta las posibles incidencias (propuestas fuera de plazo).

### **2. Elaboración de propuesta para llevar a la Comisión de Formación.**

2.1. Una vez recogida toda la información se elabora la propuesta que se lleva a la Comisión de Formación para su debate y aprobación, con las principales conclusiones y propuestas de acciones formativas para realizar.

*Resultado: Programación anual, que se aprobará en Comisión de Formación.*

# **PROCESO 1: ESTUDIO Y PLANIFICACIÓN DE LA FORMACIÓN**

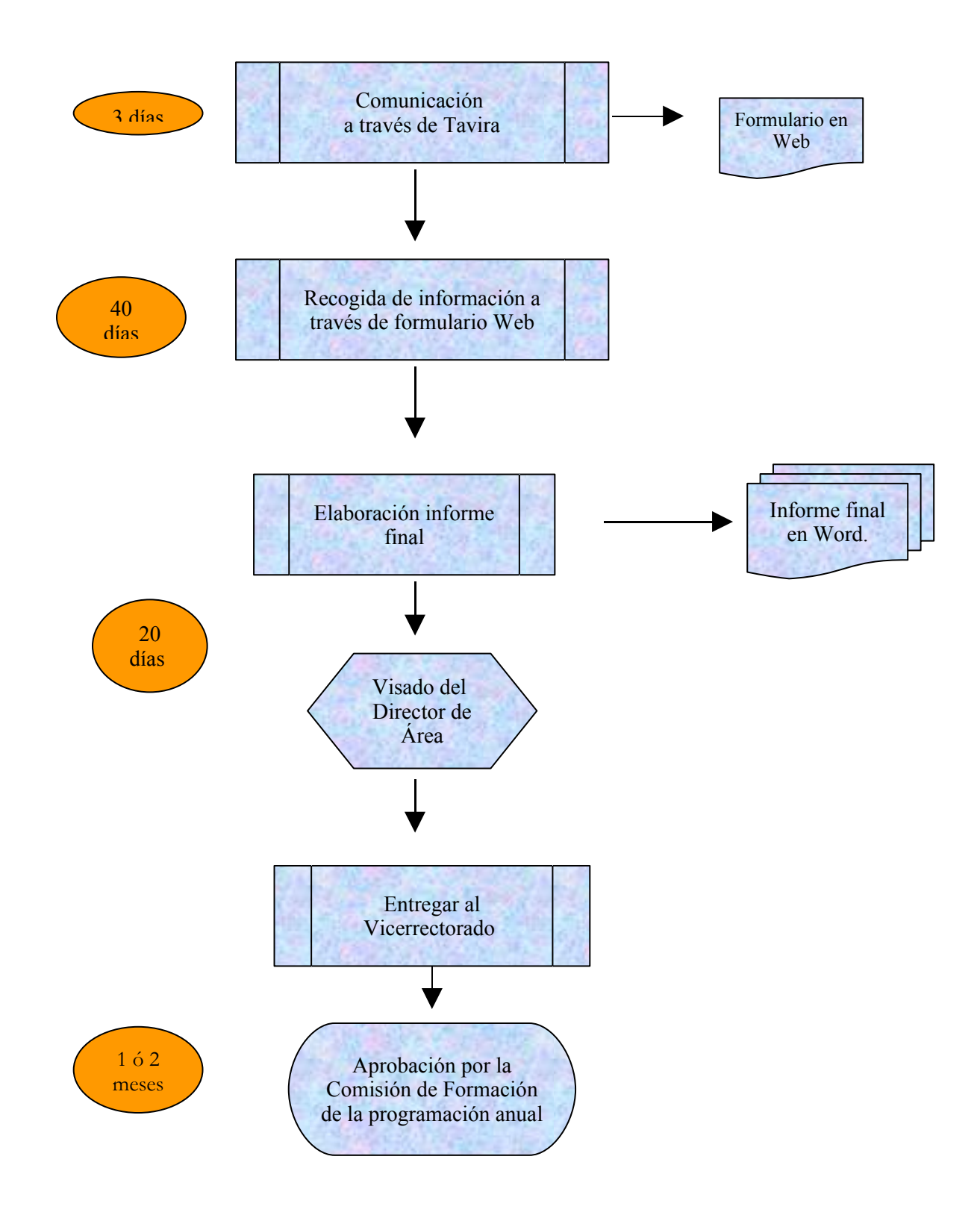

## <span id="page-9-0"></span>**PROCESO 2: ELABORACIÓN DEL PLAN DE FORMACIÓN Y NORMATIVA DE DESARROLLO**

*Descripción del proceso*: Elaboración del Plan de Formación y normativa de desarrollo.

*Área de Personal*: Unidad de Formación

*Periodicidad*: Último cuatrimestre del año (desde Septiembre a Diciembre)

### **1. Actualización de la normativa en vigor**

La normativa en vigor del Plan de Formación data del año 1.997 y su última revisión se realizó durante el año 2.002. Como quiera que en años sucesivos se actualizará la misma, en aspectos concretos y determinados, la carga de trabajo que suponga, es difícil de valorar. Se actualizará de forma paralela a la aprobación de la programación anual y se llevará a la Comisión de Formación para su aprobación, cuando proceda.

- 1.3. Revisión de la normativa y aportación de sugerencias de mejora por parte de los integrantes de la Comisión de Formación.
- 1.3. Recogida de opiniones por parte de la Unidad de Formación.
- 1.3. Introducción de modificaciones en el documento.

### **2. Aprobación de la actualización de la normativa en la Comisión de Formación.**

- 2.1 Convocatoria de la Comisión de Formación y remisión del borrador elaborado.
- 2.2 Celebración de reuniones.
- 2.3. Aprobación definitiva del documento

### **3. Difusión de la nueva normativa.**

3.1. Publicación en la página Web del nuevo documento.

3.2. Notificación a todo el personal (mediante Tavira) de la actualización del documento.

*Resultado: Nueva normativa del Plan de Formación.*

# **PROCESO 2: ELABORACIÓN DEL PLAN DE FORMACIÓN Y NORMATIVA DE DESARROLLO**

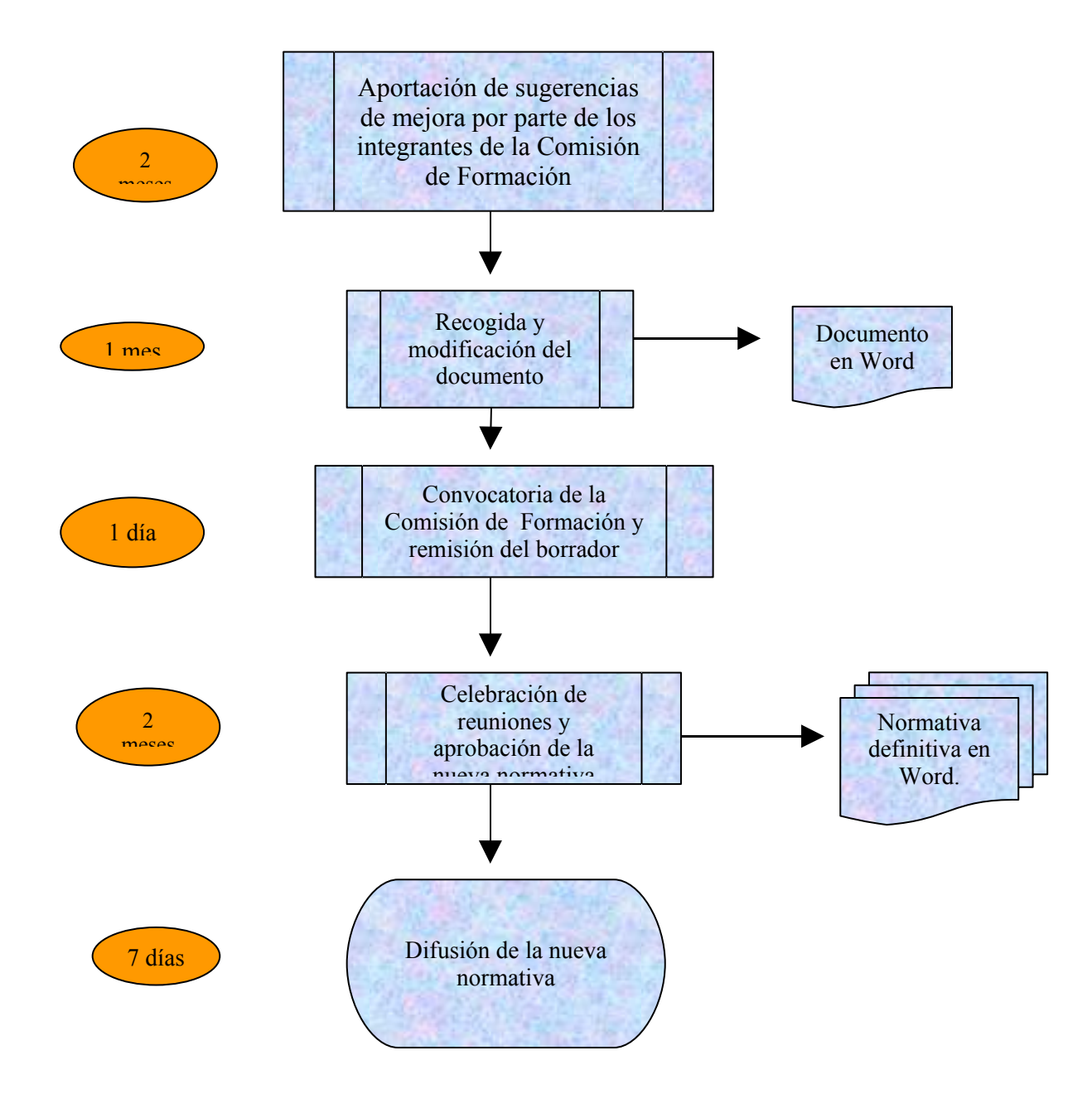

# <span id="page-11-0"></span>**PROCESO 3: INFORMATIZACIÓN DE LA PROGRAMACIÓN ANUAL**

*Descripción del proceso*: Informatización de la programación anual. *Área de Personal*: Unidad de Formación *Periodicidad*: Trimestral (a partir aprobación)

### **1. Dar de alta en Hóminis la programación anual.**

Una vez aprobada la programación anual comienza el proceso de organizar todas las actividades formativas incluidas en la mencionada programación, mecanizándolas en Hóminis. La aplicación Hóminis no da el soporte suficiente para gestionar la formación, con lo cual, se irá mencionando en otros apartados los sistemas de apoyo a la gestión.

1.1. Mantenimiento de datos generales en Hóminis.

Antes de dar de alta en Hóminis la programación anual, conviene revisar y mantener los datos de carácter general, tales como:

• Proceso de HOMINIS:

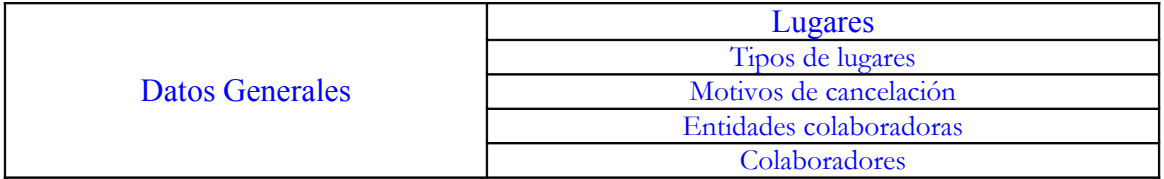

**Lugares y tipos de lugares:** Emplazamientos utilizados.

**Motivos de cancelación:** Las diferentes observaciones que pueden hacerse.

**Entidades colaboradoras y colaboradores:** Este apartado no se cumplimenta ya que no tenemos financiación externa.

Pantallas utilizadas:

#### \* Lugares:

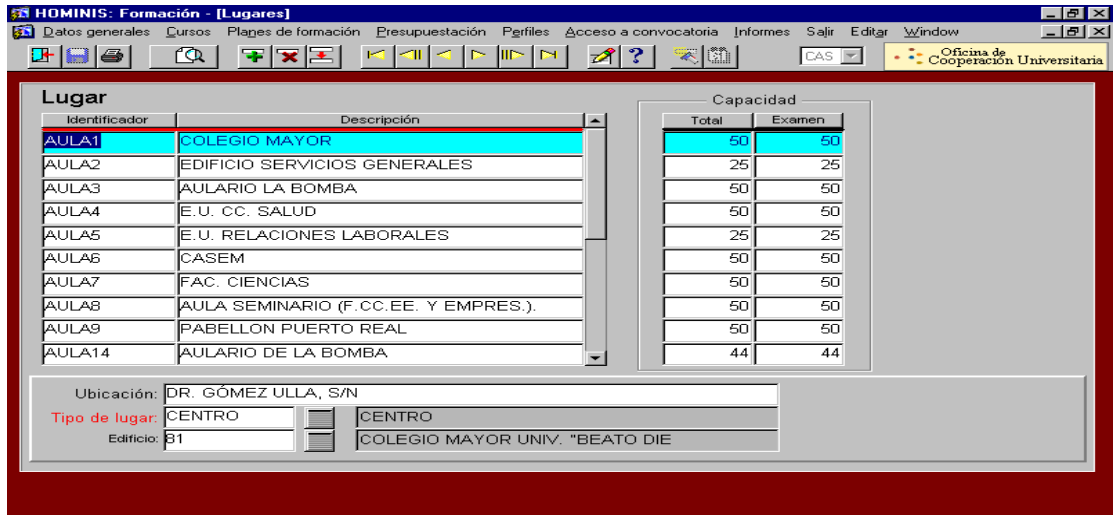

\* Tipos de lugares:

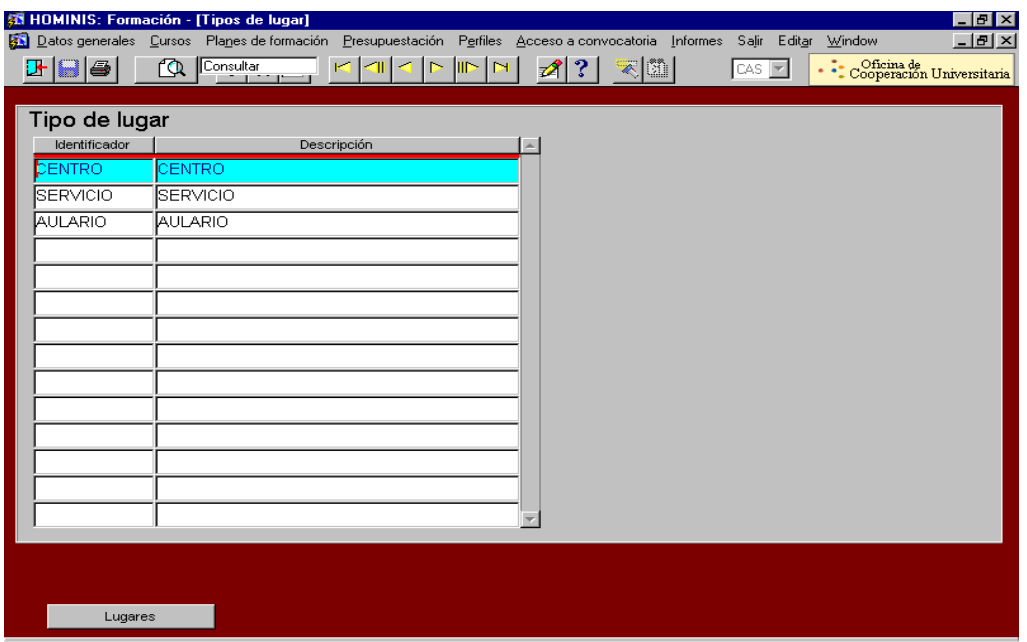

\* Motivos de cancelación:

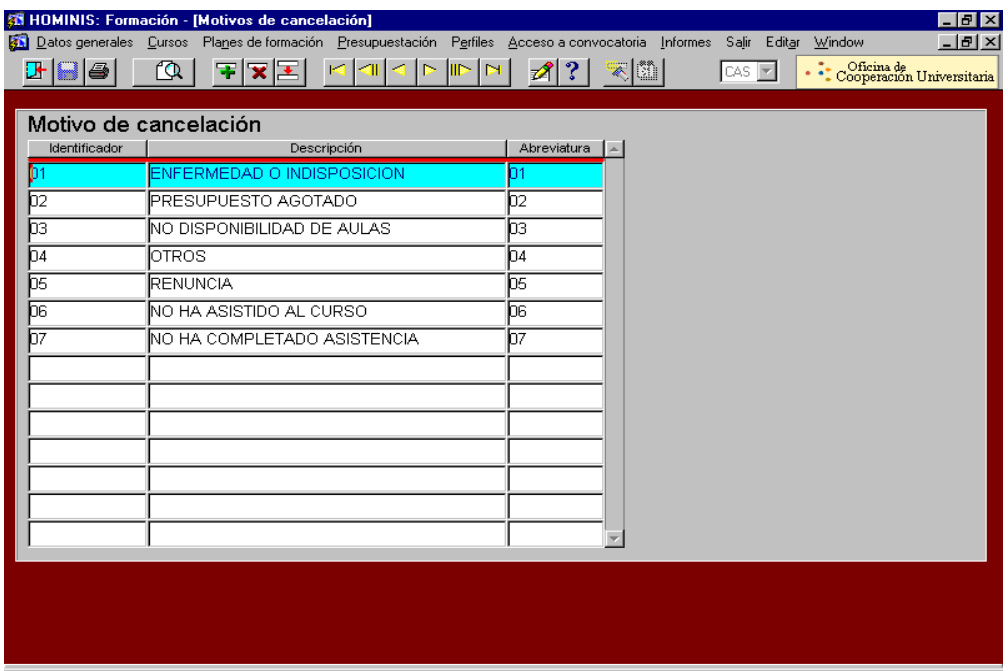

 *Resultado: Actualizar los datos generales de la aplicación antes de comenzar a dar de alta la programación anual.*

1.2 Inscripción de cursos.

Los cursos se inscriben a medida que se van organizando, pues en la práctica hay algunos que no se organizan o se cambian de denominación.

■ Proceso en Hóminis

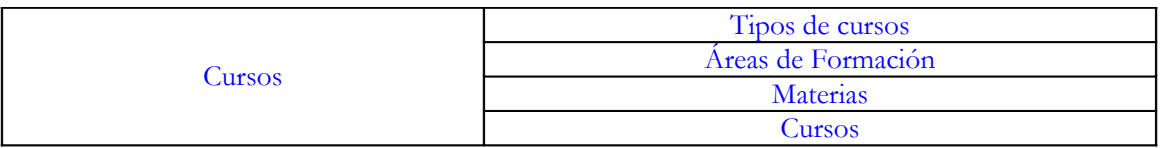

Las pantallas tipos de curso, áreas de formación y materias no deben actualizarse.

\* Pantallas utilizadas:

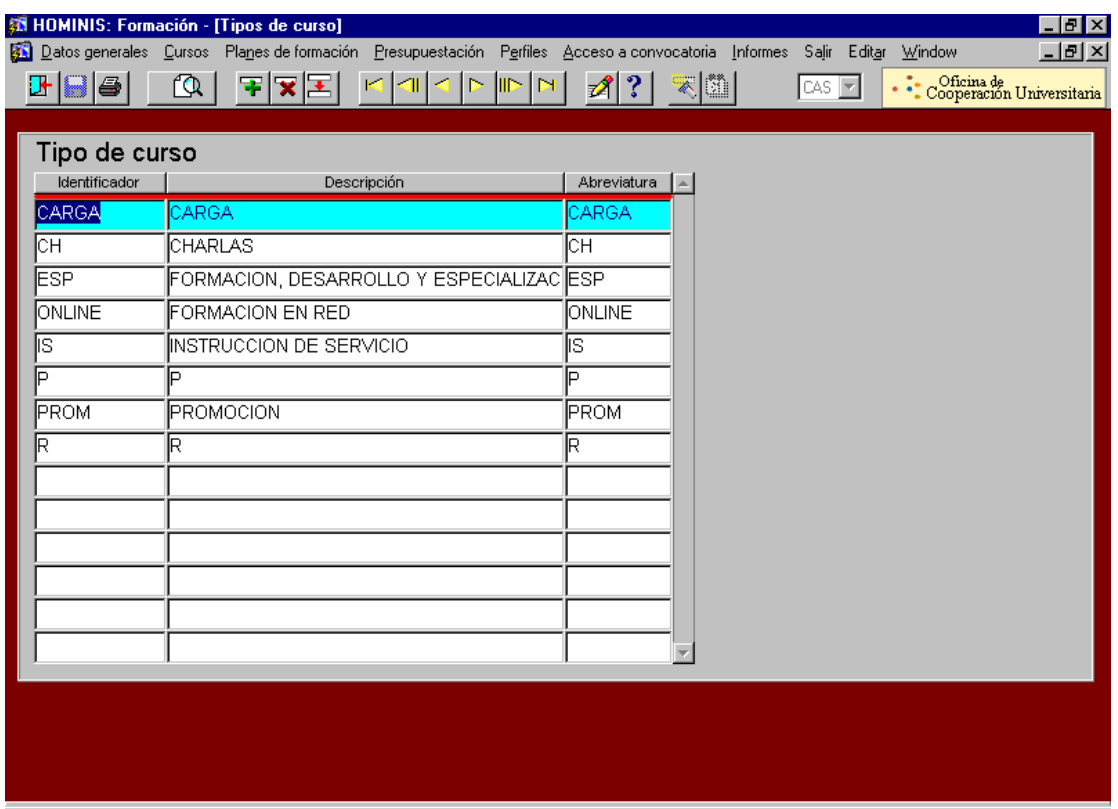

### \* Cursos:

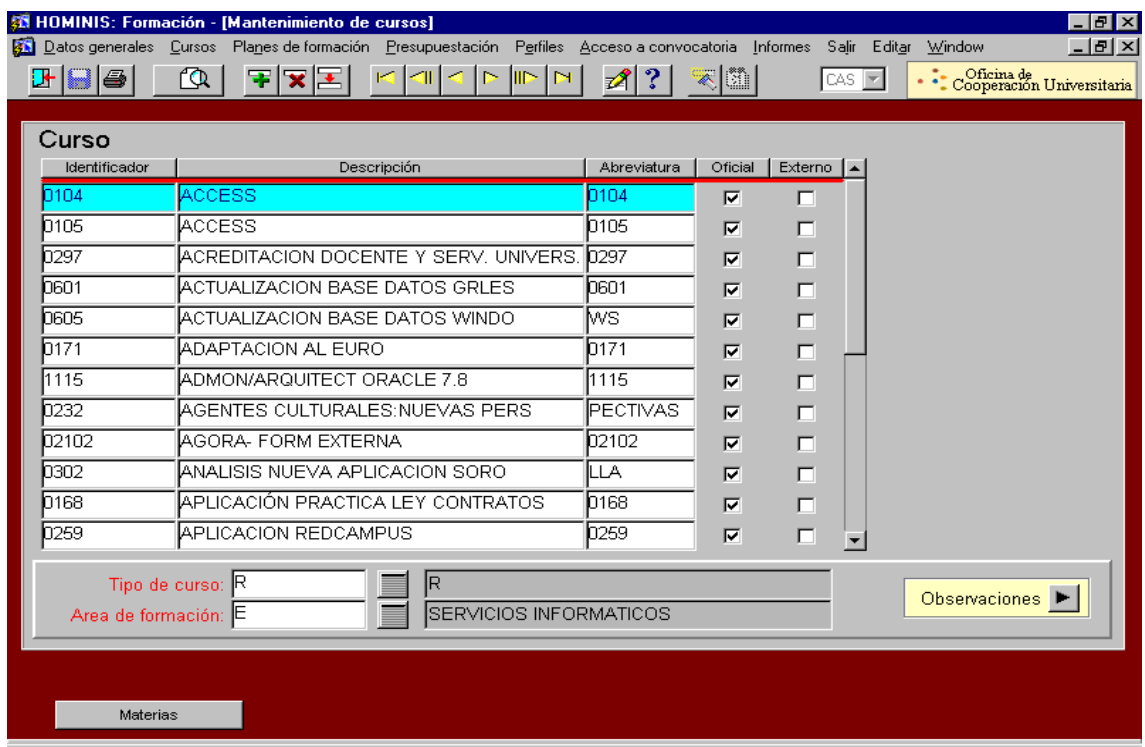

*Resultado: Actualizar las denominaciones de los cursos de formación.*

#### 1.3 Carga en Hóminis del plan de formación anual.

Dar de alta el plan global y los planes parciales, con su presupuesto inicial. Para ello se siguen los siguientes procesos en Hóminis:

Proceso en Hóminis

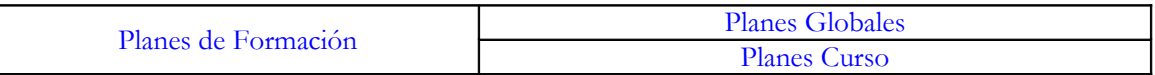

**Planes globales:** Consiste en dar de alta el identificador, la descripción y la abreviatura. El identificador y la abreviatura, coinciden: es el año en vigor.

**Planes curso:** Debe darse de alta el identificador, la descripción y la abreviatura. El identificador y la abreviatura, coinciden, corresponde a un código de dos dígitos. La descripción corresponde a las áreas temáticas que define el Plan de Formación.

■ Pantallas utilizadas:

# \* Planes globales

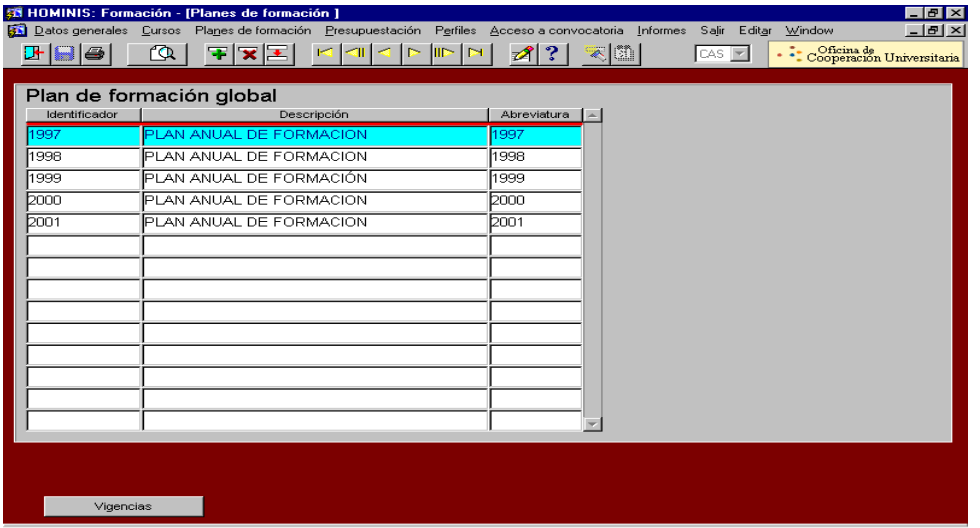

\* Planes de cursos:

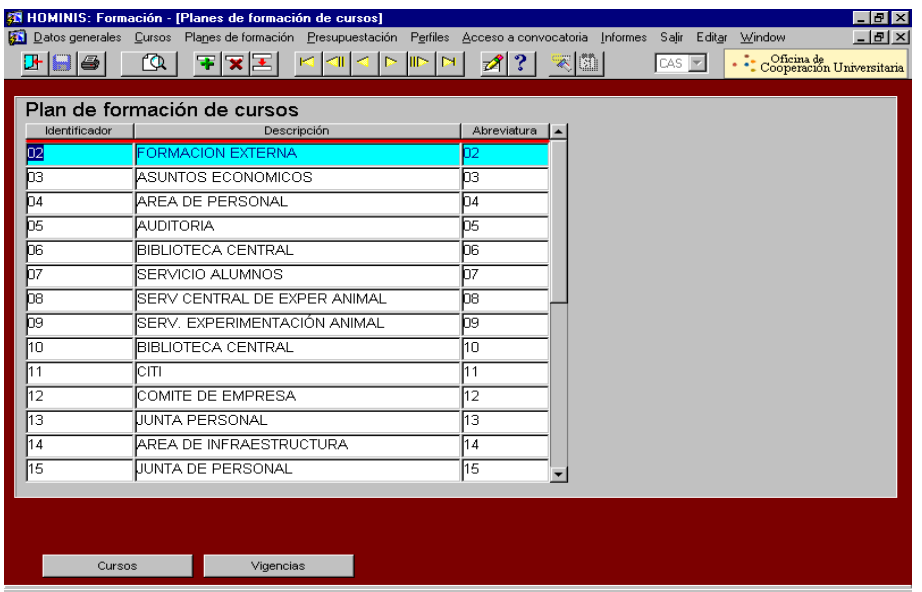

*Resultado: Informatizar la programación anual.*

# **PROCESO 3: INFORMATIZACIÓN DE LA PROGRAMACIÓN ANUAL**

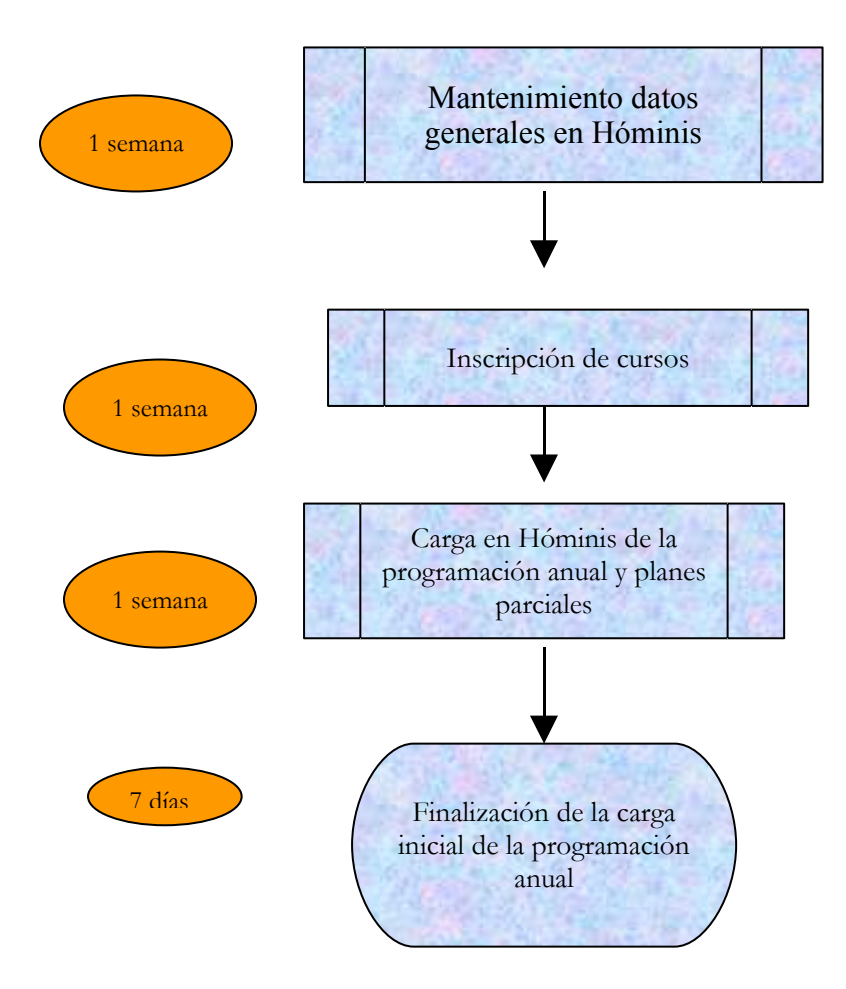

# <span id="page-17-0"></span>**PROCESO 4: GESTIÓN DE ACCIONES FORMATIVAS**

*Descripción del proceso*: Gestión de acciones formativas *Área de Personal*: Unidad de Formación *Periodicidad*: Anual (desde Enero a Diciembre)

Una vez planificadas, a través de la programación anual, las actividades a desarrollar, el siguiente proceso a seguir es la gestión de cada una de las acciones formativas, para ello, se planifican trimestralmente las acciones que se van a ejecutar y se siguen los siguientes subprocesos, que se desarrollan más abajo.

- **1. Convocatoria de acciones formativas.**
- **2. Inscripción de participantes.**
- **3. Selección de admitidos y excluidos.**
- **4. Impartición de la acción formativa.**
- **5. Control de asistencia a la actividad formativa.**

# **SUBPROCESO 4.1: CONVOCATORIA DE ACCIONES FORMATIVAS**

*Descripción del proceso*: Convocatoria de acciones formativas *Área de Personal*: Unidad de Formación *Periodicidad*: Anual (desde Enero a Diciembre)

### **1. Convocatoria de acciones formativas.**

Previamente a la convocatoria de cursos la Jefa de la Unidad de Formación concertará con el profesorado los objetivos, contenidos y fechas de celebración de las acciones formativas. Si fuese necesario, se plantearía abrir un plazo para búsqueda de formadores internos, entre el personal de la propia Universidad.

- 1.1. Petición de propuesta de la acción formativa al profesor. Se revisa en la Unidad de Formación y si es conforme se convoca, si no se ajusta a lo solicitado, se pide su revisión y remisión definitiva.
- 1.2. Reserva de aula y de material didáctico solicitado.
- 1.3 Elaboración de convocatoria, firma por parte del Vicerrector y posterior publicación en la página Web del Área de Personal.
- 1.4. Comunicación al personal convocado mediante tablón de anuncios de TAVIRA.
- 1.5. Mecanización en Hóminis de los datos referidos a la convocatoria. En este proceso sólo se realizará la inscripción de los datos referidos a las ediciones convocadas, el resto de procesos se realizarán posteriormente.
- Proceso de HÓMINIS:

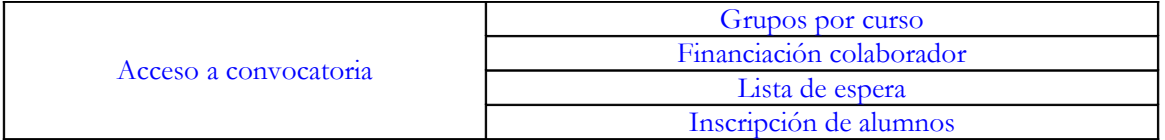

**Grupos por curso:** Características del curso (fechas, horario y lugar de celebración)

Pantallas utilizadas

\* Grupos por curso:

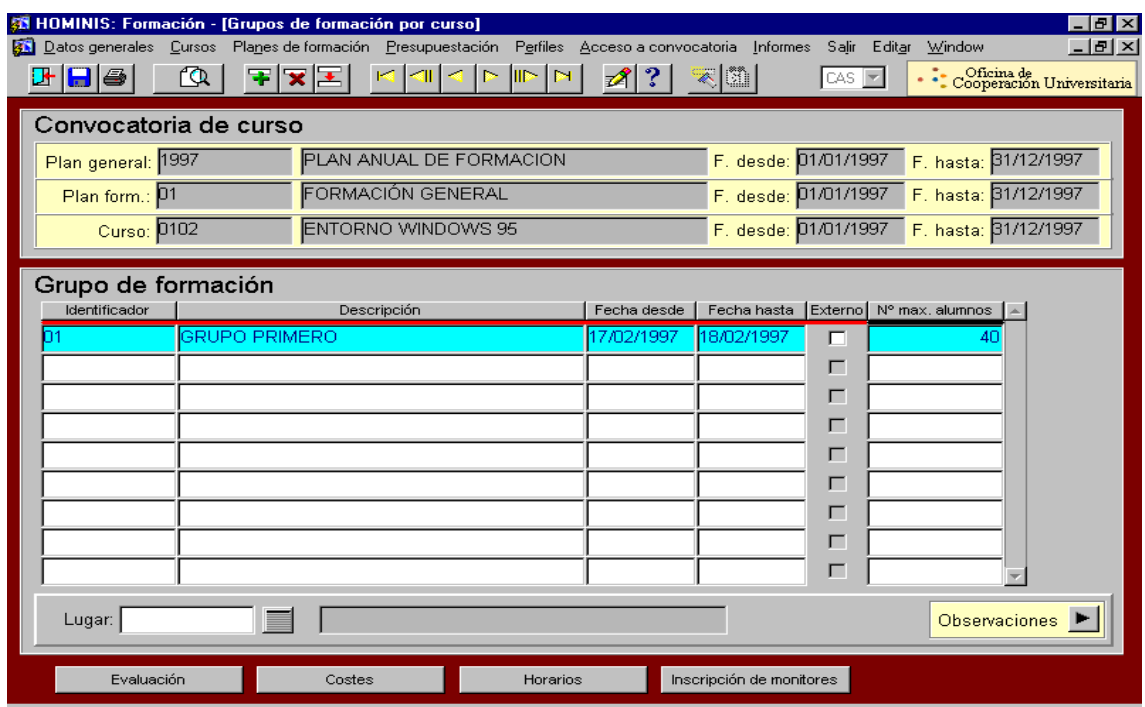

*Resultado: Convocar las acciones formativas.*

# **PROCESO 4.1: CONVOCATORIA DE ACCIONES FORMATIVAS**

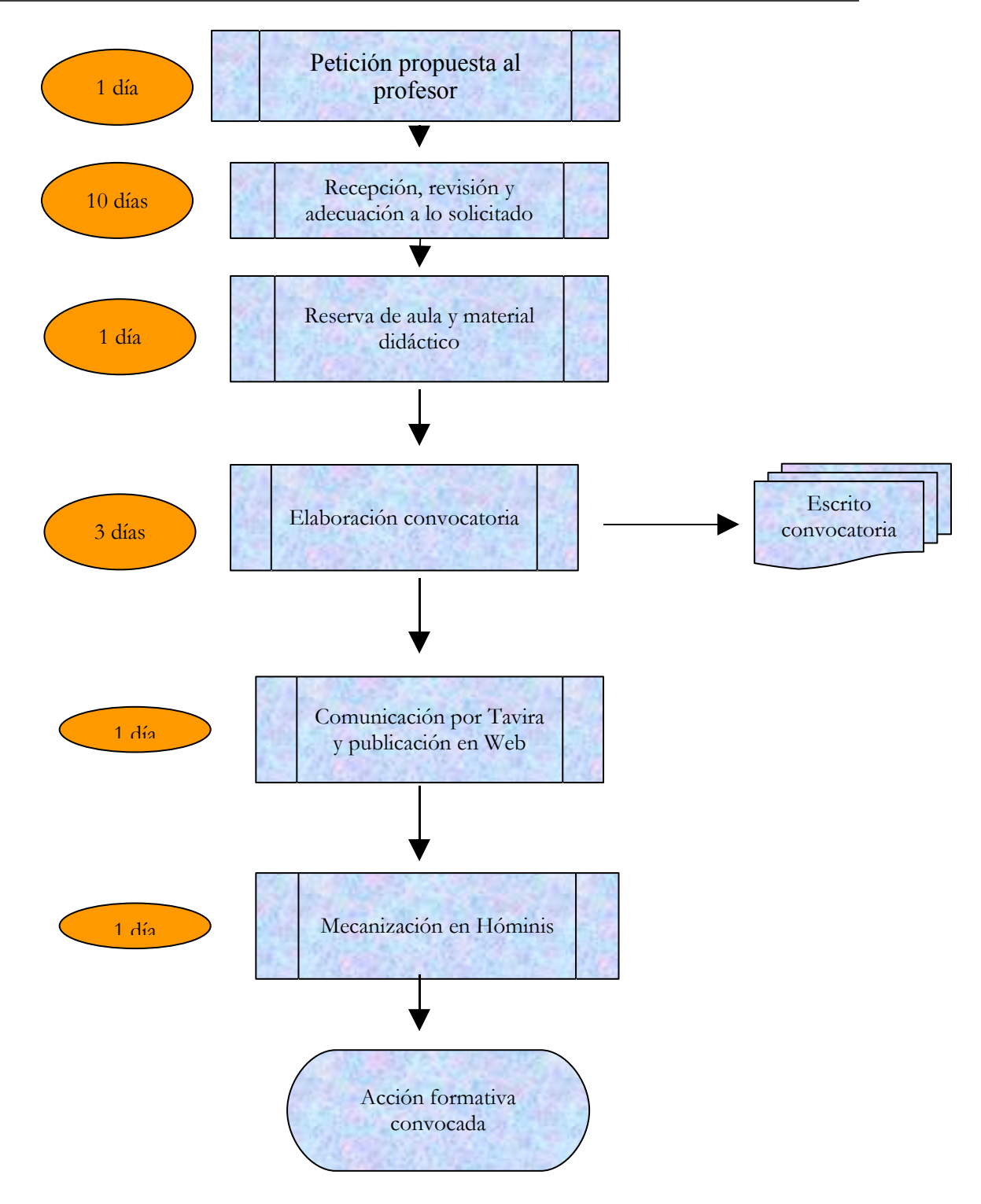

# **SUBPROCESO 4.2: INSCRIPCIÓN DE PARTICIPANTES**

*Descripción del proceso*: Inscripción de participantes *Área de Personal*: Unidad de Formación *Periodicidad*: Anual (desde Enero a Diciembre)

## **1. Inscripción de participantes.**

Una vez convocada la acción formativa, se procederá a la recepción de solicitudes e inscripción de participantes.

- 1.1. Recepción de solicitudes de interesados en la acción formativa a través de formulario habilitado en la web [http://www](http://www-personal.uca.es/PAS/FORMACION/F_Solicitud_Curso.htm)[personal.uca.es/PAS/FORMACION/F\\_Solicitud\\_Curso.htm](http://www-personal.uca.es/PAS/FORMACION/F_Solicitud_Curso.htm)
- $\checkmark$  Gestión de solicitudes: se inscriben automáticamente en una base de datos en Access y el gestor comprueba si pertenecen al colectivo convocado, si tienen autorización de su Responsable y demás incidencias para ajustar las solicitudes a las condiciones establecidas en la convocatoria.
- *Resultado: Inscripción de alumnos en la acción formativa y elaboración del listado provisional de admitidos y excluidos.*

# **SUBPROCESO 4.2: INSCRIPCIÓN DE PARTICIPANTES**

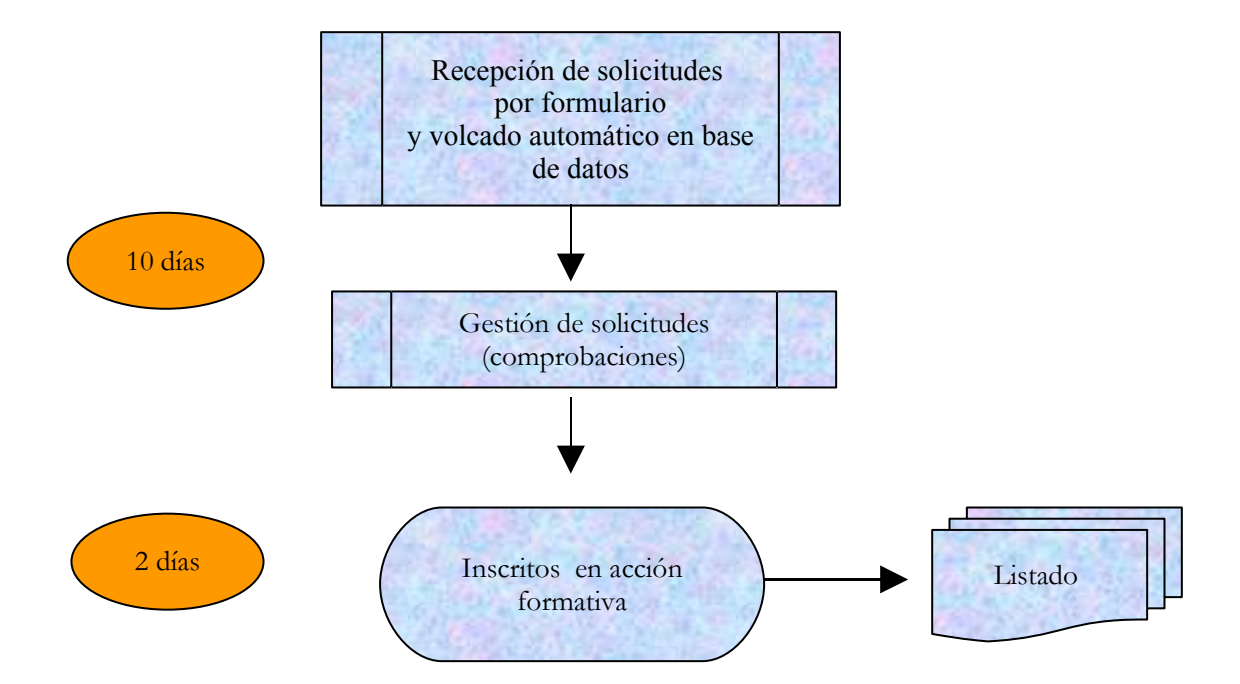

# **SUBPROCESO 4.3: SELECCIÓN ADMITIDOS Y EXCLUIDOS**

*Descripción del proceso*: Selección excluidos y admitidos *Área de Personal*: Unidad de Formación *Periodicidad:* Anual (desde Enero a Diciembre)

### **1. Selección de admitidos y excluidos.**

Una vez inscritos todos los solicitantes, a la vista de los criterios expuestos en la convocatoria y los criterios generales que establece el Plan de Formación, se realiza la selección de admitidos y excluidos

- 1.1. Revisión del listado provisional de inscritos por parte del Director de Personal y establecimiento de los listados definitivos de admitidos y excluidos.
- 1.2. Elaboración de escritos de admisión y exclusión.
- 1.3. Comunicación a todos los inscritos, por correo electrónico, de su admisión/exclusión.
- 1.4. Publicación de listados definitivos en página Web.
- *Resultado: Comunicación a los interesados de su admisión o exclusión.*

# **SUBPROCESO 4.3: SELECCIÓN ADMITIDOS Y EXCLUIDOS**

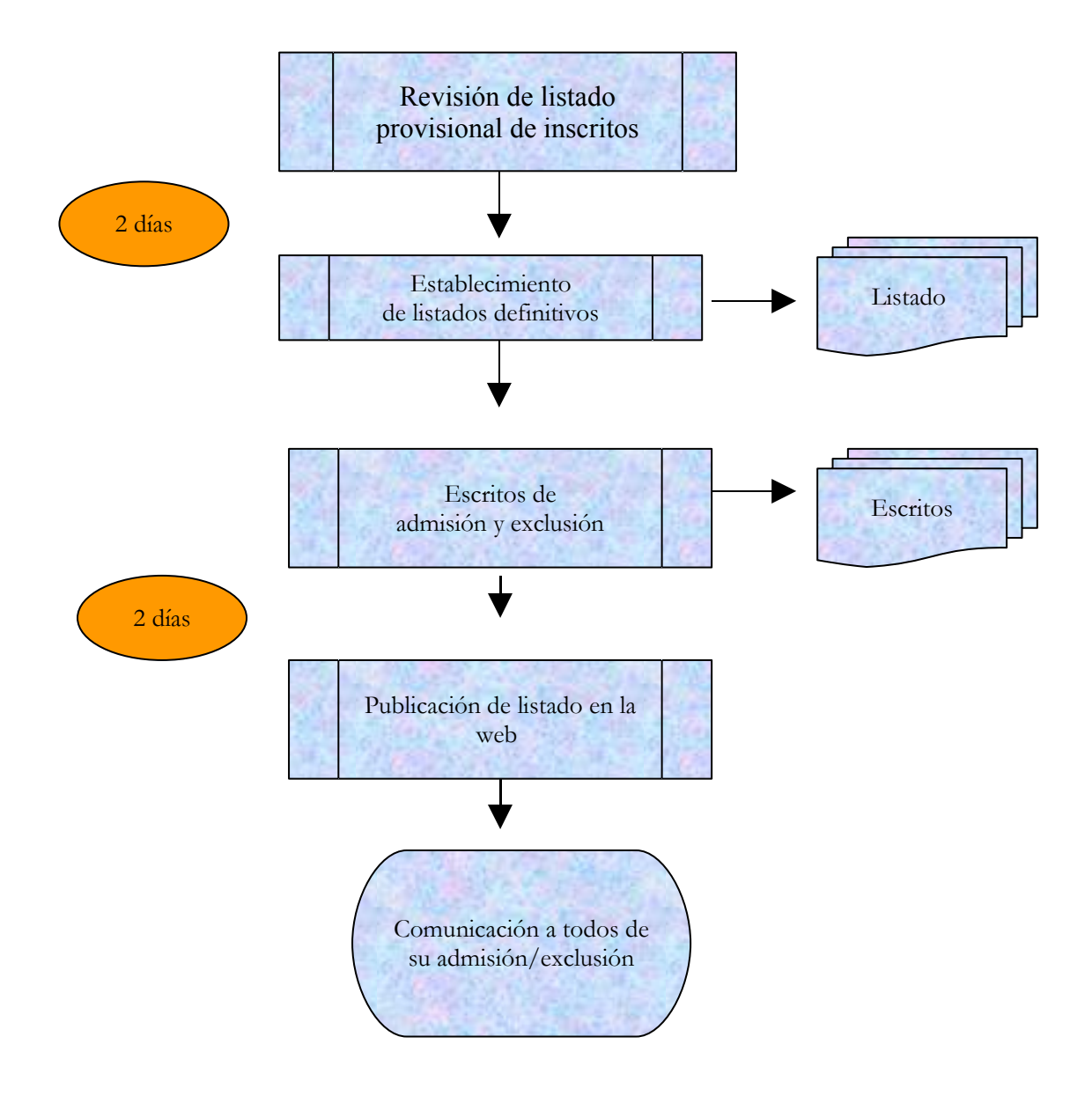

# **SUBPROCESO 4.4: IMPARTICIÓN DE LA ACCIÓN FORMATIVA**

*Descripción del proceso*: Impartición de la acción formativa *Área de Personal*: Unidad de Formación *Periodicidad:* Anual (desde Enero a Diciembre)

## **1. Impartición de la acción formativa.**

Alrededor de la impartición de la acción formativa, se desarrollan unas actividades previas, otras se realizan durante la misma y otras al final. Desde la Unidad de Formación se ofrece apoyo administrativo a cada una de ellas.

- 1.1. Antes y durante el desarrollo del curso se realizarán las siguientes gestiones: reserva de aula y de material audiovisual, distribución de manuales, bonos de comedor, etc.
- 1.2. Cualquier otra gestión necesaria para el buen transcurso de la actividad formativa.
- 1.3. Apoyo al profesorado para facilitar la impartición de docencia.
- 1.4. Enviar a los asistentes, vía correo electrónico, encuesta de satisfacción.
- 1.5. Realizar informe evaluativo de las encuestas de satisfacción.

*Resultado: Desarrollo de la acción formativa.*

# **SUBPROCESO 4.4: IMPARTICIÓN DE LA ACCIÓN FORMATIVA**

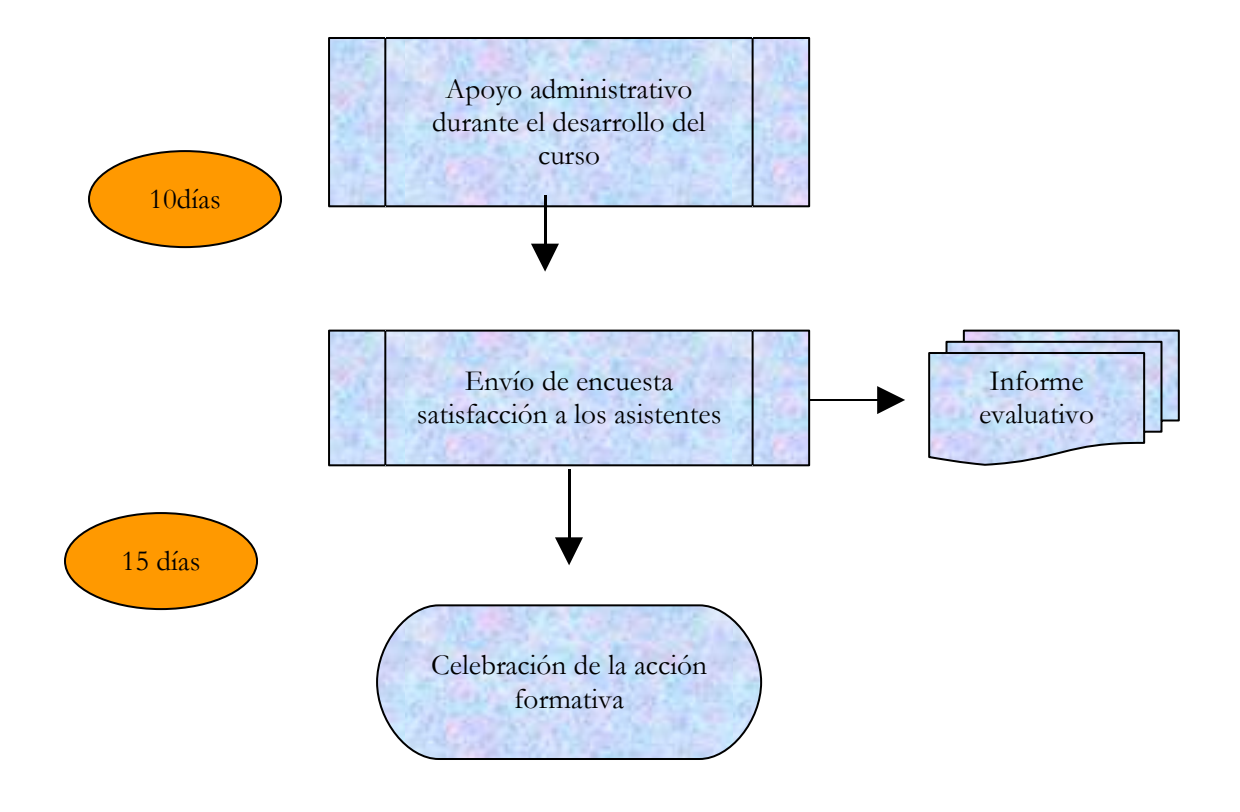

# **SUBPROCESO 4.5: CONTROL DE ASISTENCIA A LA ACCIÓN FORMATIVA**

*Descripción del proceso*: Control de asistencia a la acción formativa *Área de Personal*: Unidad de Formación *Periodicidad:* Anual (desde Enero a Diciembre)

## **1. Control de asistencia a la actividad formativa.**

Concluido el desarrollo de la actividad formativa, se procede a constatar la efectiva asistencia del personal.

- 1.1. Consulta en el programa informático de Control de Presencia de los marcajes con incidencias relativas a la asistencia a curso de formación y posterior comprobación de la misma.
- 1.2. En defecto del procedimiento anterior, se revisarán los partes de firma del curso.
- 1.3. Requerir a los que no han asistido o no han completado la asistencia que indiquen los motivos de su inasistencia, vía correo electrónico.
- 1.4. Solicitar al profesor la emisión de la relación de asistentes que hubieran superado la prueba de aprovechamiento, en caso que se hubiera efectuado.
- 1.5. Publicación en página Web del listado de asistentes y aprovechamiento.
- 1.6. Mecanización en Hóminis de los datos definitivos de asistencia y mecanización en base de datos SOLICITUDES, del aprovechamiento.
	- Proceso de HÓMINIS:

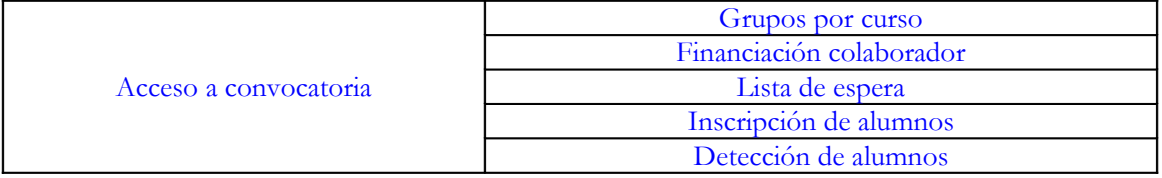

**Inscripción de alumnos:** Actualización de datos referidos a la asistencia y posterior evaluación.

Pantallas utilizadas

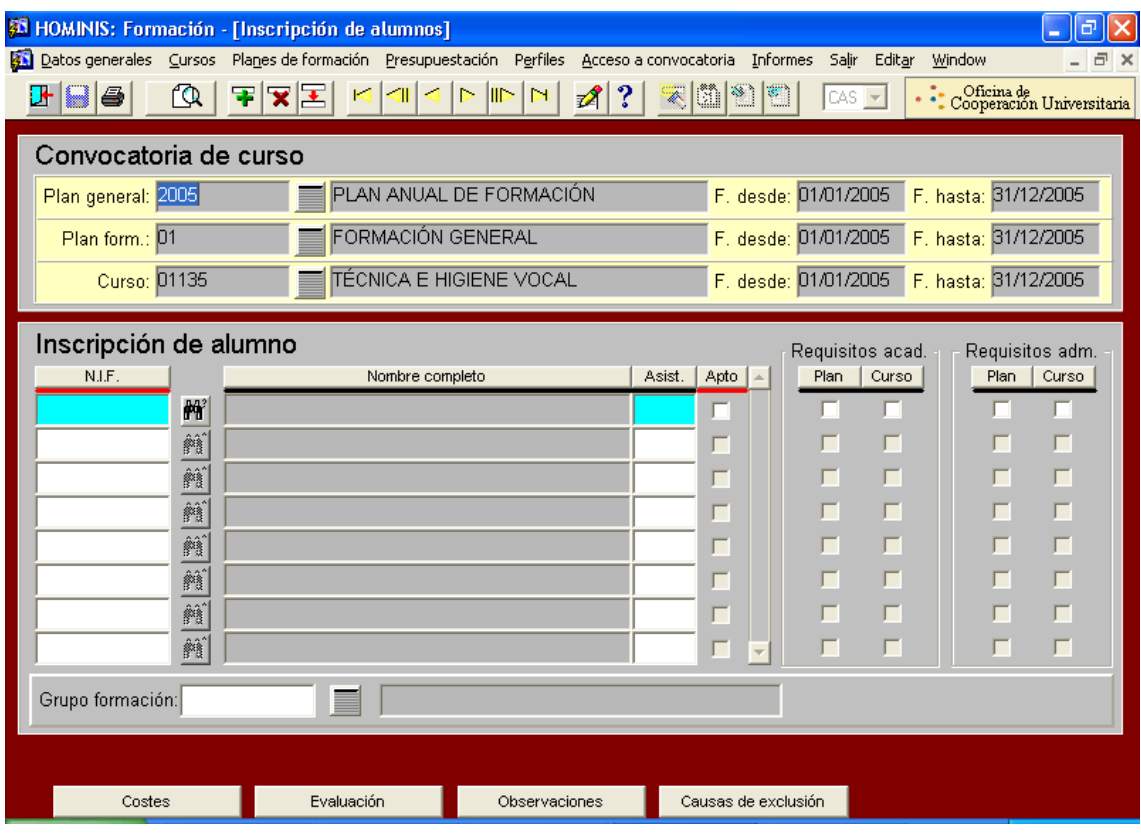

 *Resultado: Cómputo en expediente formativo del curso de formación a los asistentes al mismo.*

# **SUBPROCESO 4.5: CONTROL DE ASISTENCIA A LA ACCIÓN FORMATIVA**

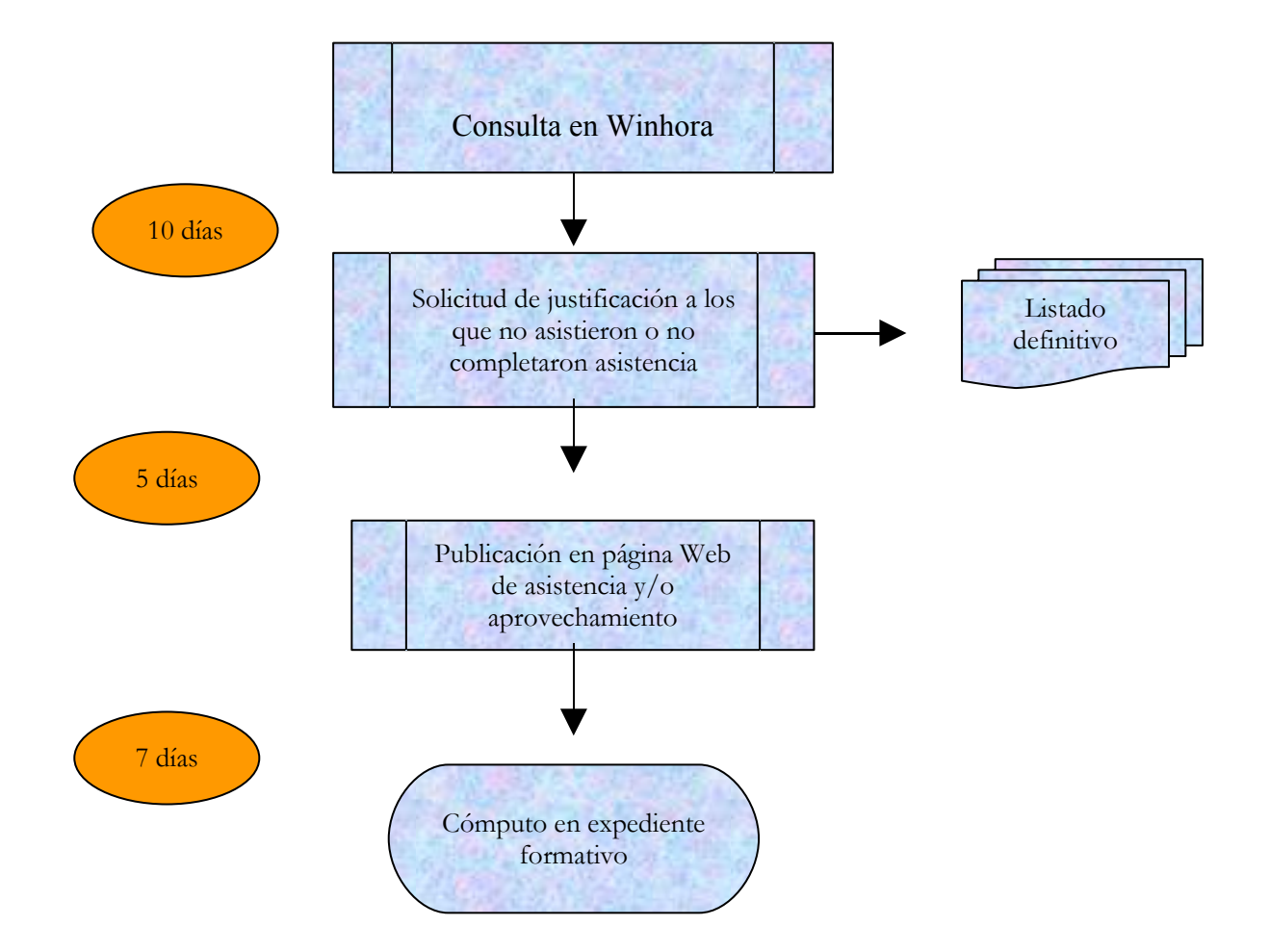

## <span id="page-30-0"></span>**PROCESO 5: CONTROL DEL GASTO EN FORMACIÓN**

*Descripción del proceso*: Control del gasto en Formación *Área de Personal*: Unidad de Formación *Periodicidad*: Anual (desde Enero a Diciembre)

### **1. Control del gasto en Formación.**

A medida que se van desarrollando las acciones formativas se van gestionando los gastos ocasionados por abono a los formadores, desplazamiento de alumnos, material, etc.

- 1.1. Elaboración de la propuesta de pago de honorarios al profesorado, firma y remisión al Área de Economía.
- 1.2. Visado por parte del Director de Personal de dietas, alojamientos, desplazamientos y manutención de los alumnos y posterior trámite por parte del Área de Economía.
- 1.3. El Área de Economía suministra a través de Sorolla periódicamente información sobre el gasto efectuado y se realiza seguimiento a través de hoja de cálculo, ya que la aplicación Hóminis no ofrece esta prestación.
- 1.4. Control del presupuesto en formación, elaborando informes periódicos de los costes realizados.
- *Resultado: Control entre lo presupuestado y lo efectivamente gastado en la programación anual.*

# **PROCESO 5: CONTROL DEL GASTO EN FORMACIÓN**

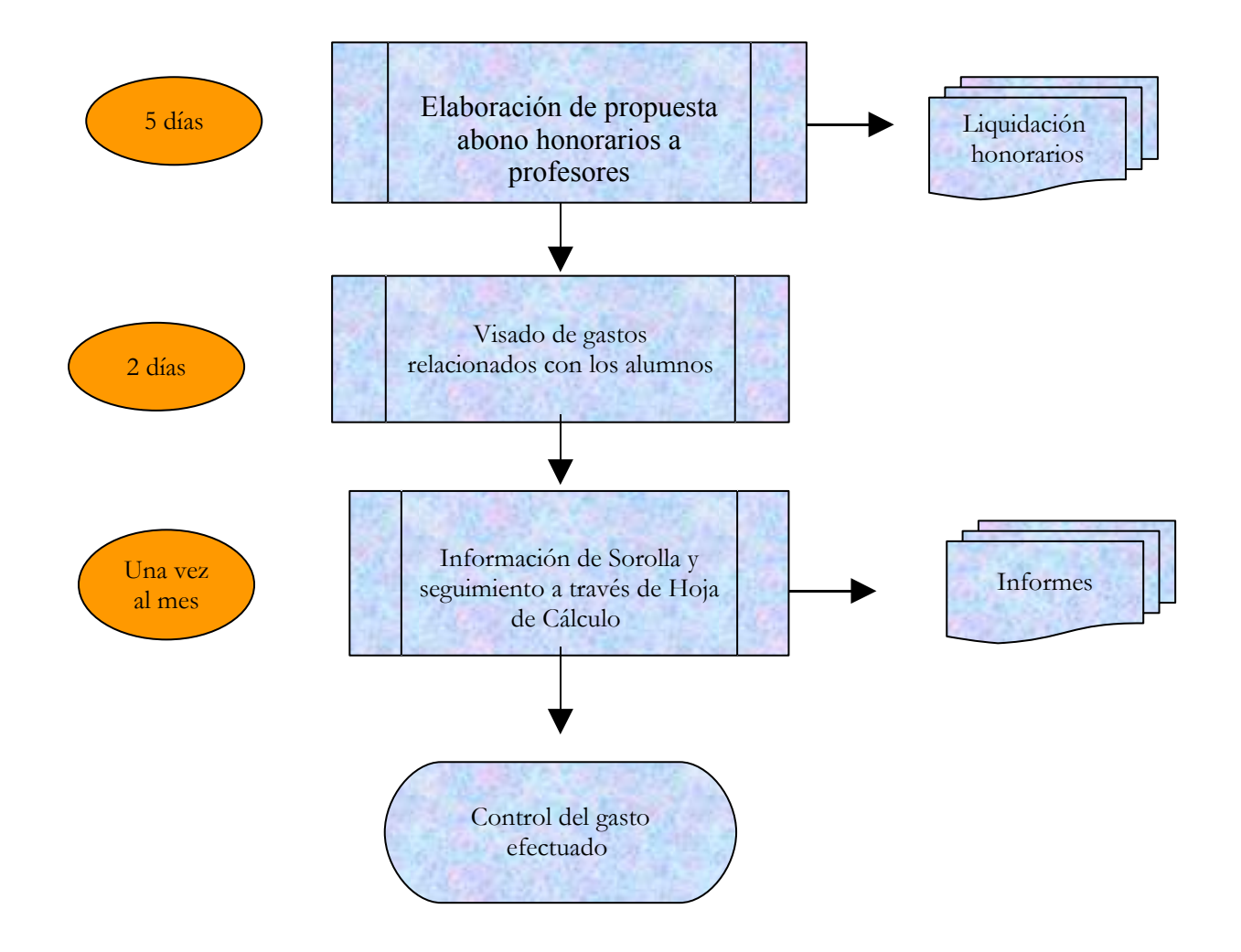

## <span id="page-32-0"></span>**PROCESO 6: GESTIÓN DE LA FORMACIÓN EXTERNA**

*Descripción del proceso*: Gestión de la formación externa *Área de Personal:* Unidad de Formación *Periodicidad*: Anual (desde Enero a Diciembre)

### **1. Gestión de la formación externa.**

Dentro del presupuesto que cada año se asigna a Formación, se destina una partida a Formación Externa, es decir, a todas aquellas actividades organizadas fuera del ámbito interno de la organización de la Unidad de Formación. Este tipo de actividad requiere un tratamiento diferente a la formación de carácter general y específica, como se describe a continuación:

- 1.1. Recepción de solicitud, visada por el Responsable del Centro/Área/Servicio, solicitando formación externa (deberá contener justificación de la misma, contenidos, fechas de realización y coste aproximado).
- 1.2. Elaboración de informe por parte de la Unidad de Formación en sentido favorable o desfavorable, según se ajuste a lo establecido en la normativa de desarrollo del Plan de Formación.
- 1.3. Autorización o denegación por parte de la Gerencia.
- 1.4. Comunicación al interesado
- 1.5. Gestión de matrícula e información al interesado de todo lo referido a solicitud de dietas, gastos de manutención, alojamiento, etc.
- 1.6. Mecanización de datos de curso, alumnos, gastos, etc. en Hóminis según lo explicado en apartados anteriores.
- *Resultado: Asistencia a la actividad formativa externa solicitada.*

## **PROCESO 6: GESTIÓN DE LA FORMACIÓN EXTERNA**

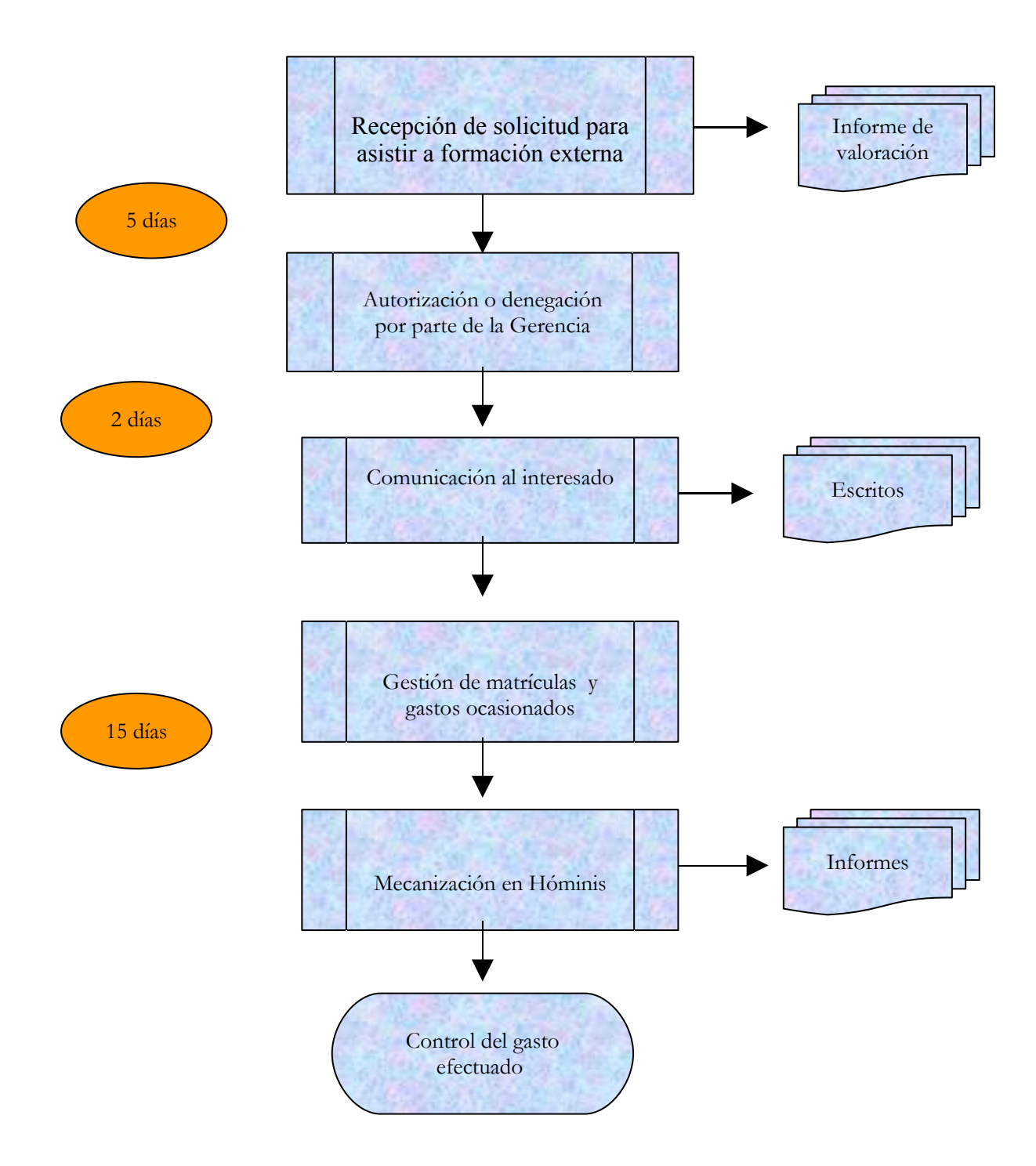

## <span id="page-34-0"></span>**PROCESO 7: EVALUACIÓN DEL GRADO DE SATISFACCIÓN DE LA FORMACIÓN**

*Descripción del proceso*: Evaluación del grado de satisfacción de la Formación. *Área de Personal*: Unidad de Formación *Periodicidad*: Anual (desde Enero a Diciembre)

### **1. Evaluación integral.**

El objetivo que se persigue es la evaluación del grado de satisfacción que tienen los asistentes a las actividades formativas.

- 1.1. Cumplimentación, por parte del profesorado de Informe de Valoración de la Docencia.
- 1.2. Evaluación, mediante encuestas de satisfacción, al finalizar la acción formativa, sobre el desarrollo de la misma.
- 1.3. Realización de informe de la evaluación por parte de la Unidad de Formación y entrega al profesor coordinador del curso.
- 1.4. Un trimestre después de finalizar el año natural, se entregará a la Comisión de Foramción un informe global con los resultados obtenidos a través de la evaluación planteada.
- *Resultado: Evaluación del grado de satisfacción.*

# **Legislación aplicable**

Normativa del Plan de Formación de la Universidad de Cádiz
# **PROCESO 7: EVALUACIÓN INTEGRAL DE LA FORMACIÓN**

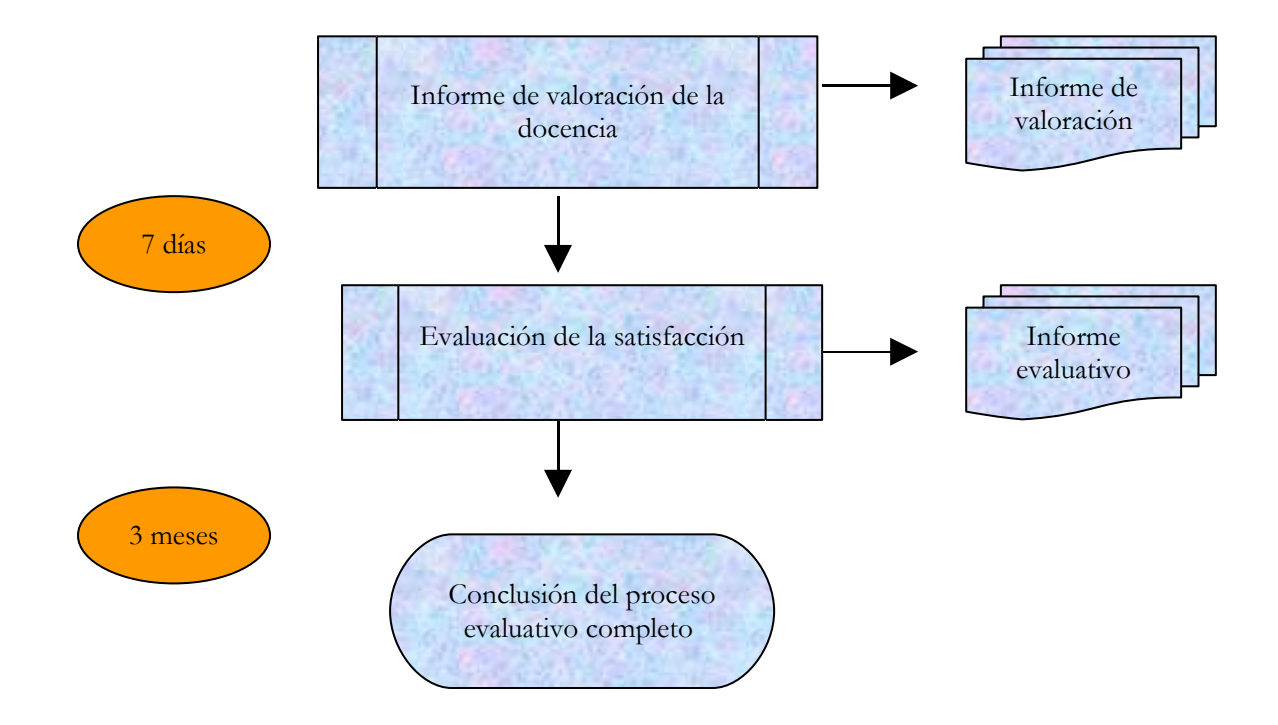

# **PROCESO 8: CAMBIO DE ÁREA DE CONOCIMIENTO DE PROFESORES CONTRATADOS**

*Descripción del proceso*: Cambio de área de conocimiento de un Profesor Contratado. *Funcionarios implicados*: Sección de Planificación. *Periodicidad*: Esporádica. Duración del proceso: 15 días.

## **1. Petición**

- 1.1. El cambio de área del profesor contratado deberá solicitarlo el interesado, con el informe previo del Departamento o Departamentos afectados, o, directamente por éstos. En este caso, la solicitud del o de los Departamentos deberá ir acompañada de un informe razonado emitido por el profesor afectado.
- 1.2. La documentación se recibe en el Vicerrectorado de Planificación y Recursos. Una vez comprobada la misma, se pasa a Secretaría General, correspondiente al Consejo de Gobierno su aprobación o denegación.
- 1.3. Aprobado el cambio por Consejo de Gobierno, se pasa la documentación y orden al Área de Personal.
- 1.4. Se procede a cambiar el área de conocimiento de la plaza en Hóminis.

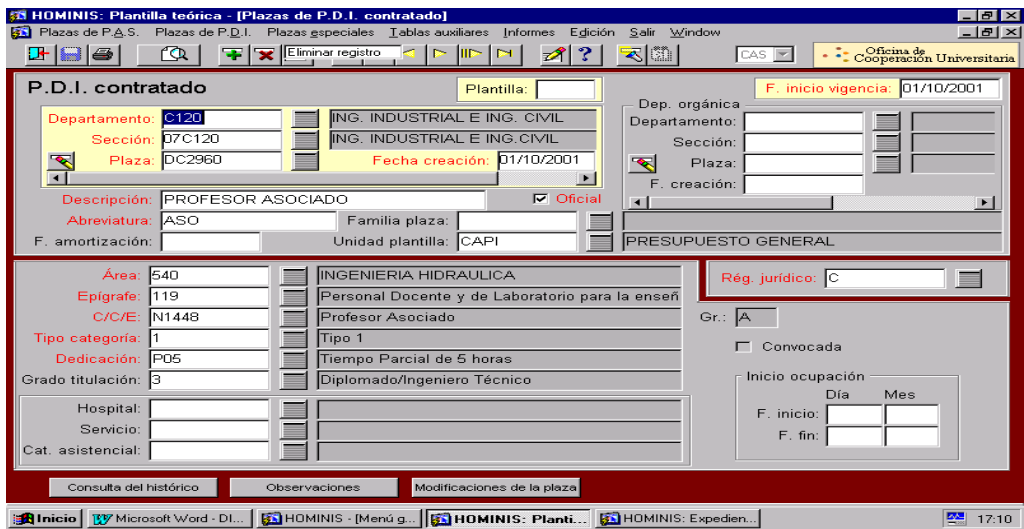

Proceso de HOMINIS: *plantilla teórica: plazas PDI contratado : cambiar el Área:*

1.5. Realizado el cambio se pasa a la Sección de Gestión para continuar el proceso.

*Resultado: Cambio de área de conocimiento del Profesor Contratado.*

# **PROCESO 8: CAMBIO DE ÁREA DE CONOCIMIENTO DE PROFESORES CONTRATADOS**

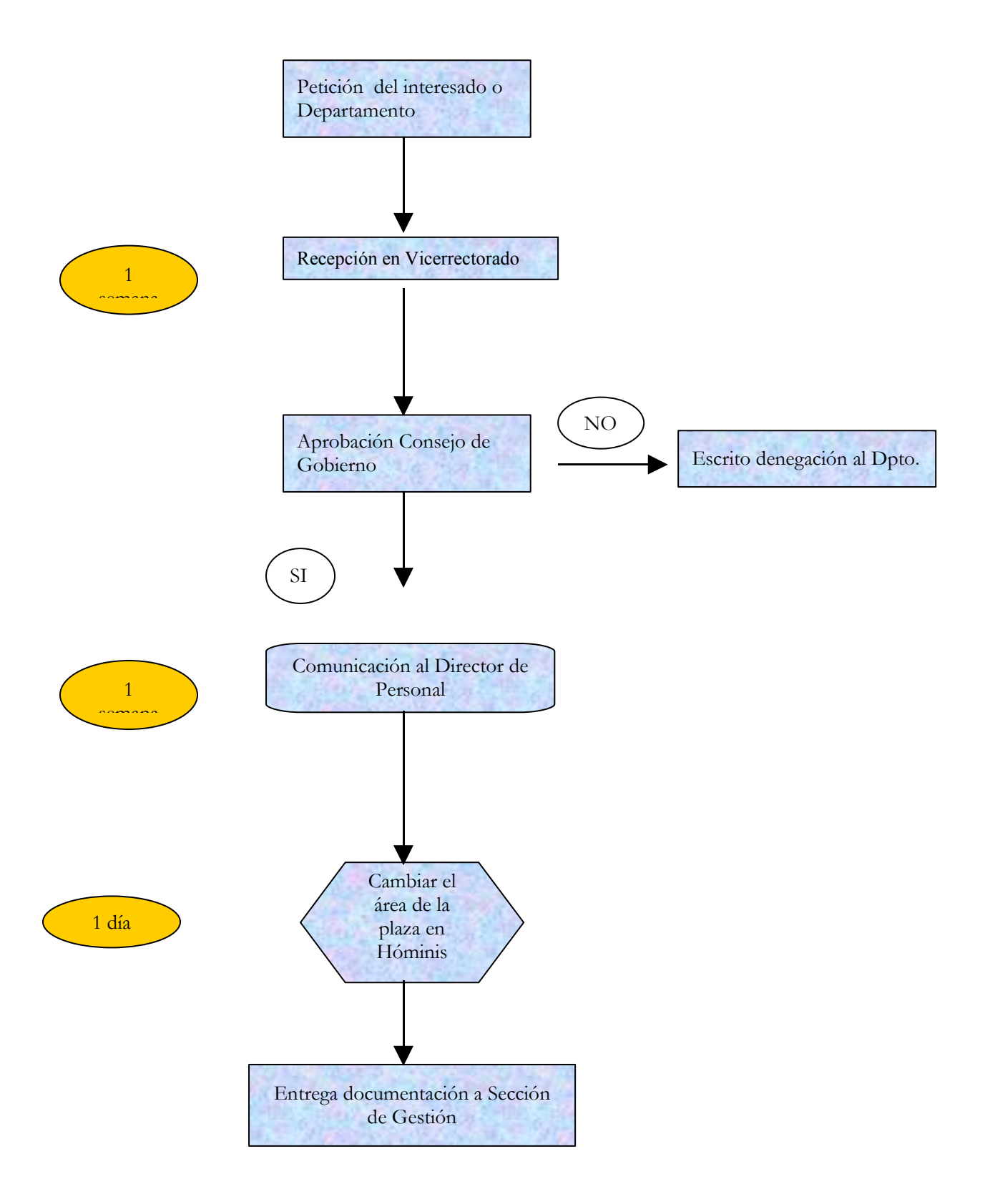

## **PROCESO 9: CAMBIO DE ÁREA DE CONOCIMIENTO DE PROFESORES FUNCIONARIOS**

*Descripción del proceso*: Cambio de área de conocimiento de un Profesor de los Cuerpos Docentes Universitarios.

*Area de Personal*: Coordinación de Planificación y Selección. *Periodicidad*: Esporádica. Duración del proceso: 4 meses.

## **1. Petición**

- 1.1. El profesor o Departamento envían la solicitud de cambio de área de interesado, curriculum vitae, así como el acuerdo del Consejo de Departamento al Vicerrectorado de Planificación y Recursos.
- 1.2. El Vicerrectorado remite toda la documentación a Secretaría General para su aprobación en Consejo de Gobierno.
- 1.3. Aprobado el cambio en dicho Consejo, Secretaría General da traslado de toda la documentación, junto con el Certificado expedido por el mismo, al Consejo de Coordinación Universitaria.
- 1.4. Recibida la Resolución del Consejo de Coordinación Universitaria, aprobando el cambio de área de conocimiento se procede cambiar el área de la plaza en Hóminis.
	- Proceso de HOMINIS: *plantilla teórica: plazas PDI funcionario : cambiar el Área*

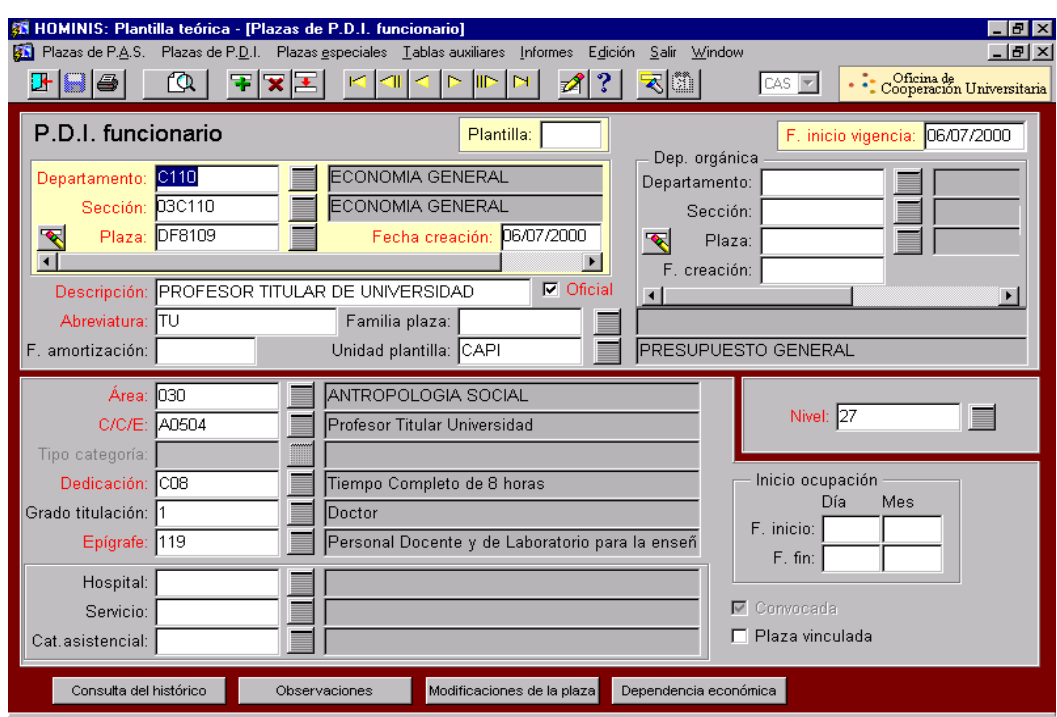

- 1.5. Realizado el cambio se pasa a la Sección de Gestión para continuar el proceso (impreso correspondiente, comunicación al interesado, ...)
	- *Resultado: Cambio de área de conocimiento del Profesor Funcionario.*

 Disposición Adicional 1ª del Real Decreto 1888/1984, de 26 de septiembre, por el que se regulan los concursos para la provisión de plazas de los Cuerpos Docentes Universitarios.

# **PROCESO 9: CAMBIO DE ÁREA DE CONOCIMIENTO DE PROFESORES FUNCIONARIOS**

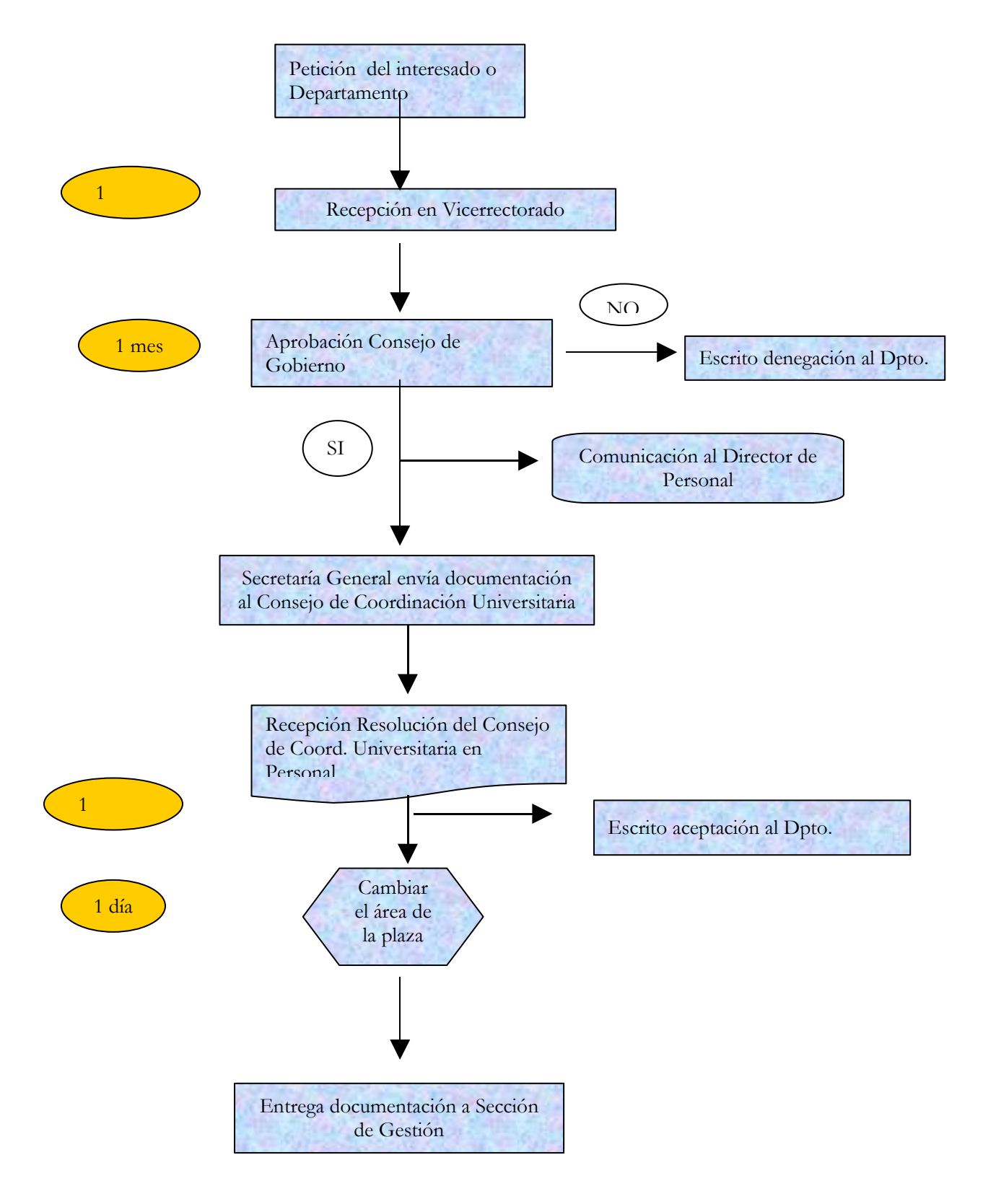

## **PROCESO 10: CAMBIO DE CENTRO DE PROFESORES**

*Descripción del proceso*: Cambio de centro de un Profesor. *Area de Personal*: Coordinación de Planificación y Selección. *Periodicidad*: Esporádica. Duración del proceso: 15 días.

### **1. Petición**

- 1.1. Los Centros, Departamento o profesor interesado podrán solicitar el cambio de adscripción a Centro del profesor. La petición se enviará, junto con los informes favorables y motivados de las Juntas de Centros afectados, al Vicerrector de Planificación y Recursos.
- 1.2. En caso de informe desfavorable de alguno de los Centros o del Rector o Vicerrector, la solicitud de adscripción se someterá al Consejo de Gobierno.
- 1.3. Dada la conformidad del Rector o Vicerrector a la petición, se da traslado de la documentación al Área de Personal.
- 1.4. El Área de Personal prepara Resolución autorizando el cambio de adscripción para su firma por el Rector o Vicerrector.
- 1.5. Devuelta de la firma, se procede cambiar el Centro de la plaza en Hóminis (si es funcionario la pantalla sería PDI funcionario; si es contratado PDI contratado).
- Proceso de HOMINIS: *plantilla teórica: plazas PDI funcionario : cambiar Sección*
- Proceso de HOMINIS: *plantilla teórica: plazas PDI contratado : cambiar Sección*

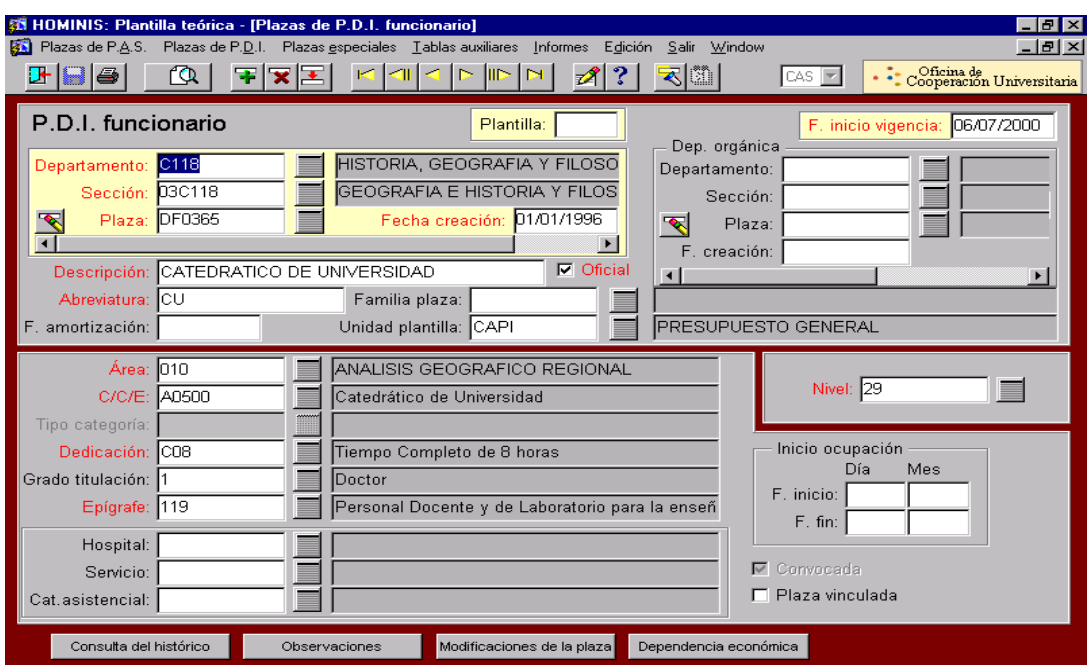

- 1.6. Realizado el cambio, se comunica a la Sección de Gestión para su formalización en el expediente correspondiente, dando cumplida comunicación al solicitante y a los Centros informantes.
- *Resultado: Cambio de Centro de un Profesor de la Universidad de Cádiz.*

- Artículo 11 del Real Decreto 898/1985, de 30 de abril, sobre régimen del profesorado universitario.
- Reglamento de procedimiento para el cambio de adscripción a Centros del Profesorado Universitario, para cambios de área de Profesorado no funcionario y cambios de dedicación del Profesorado Asociado, aprobado por Consejo de Gobierno de la Universidad de Cádiz, en sesión celebrada el 15 de marzo de 2004.

# **PROCESO 10: CAMBIO DE CENTRO DE PROFESORES**

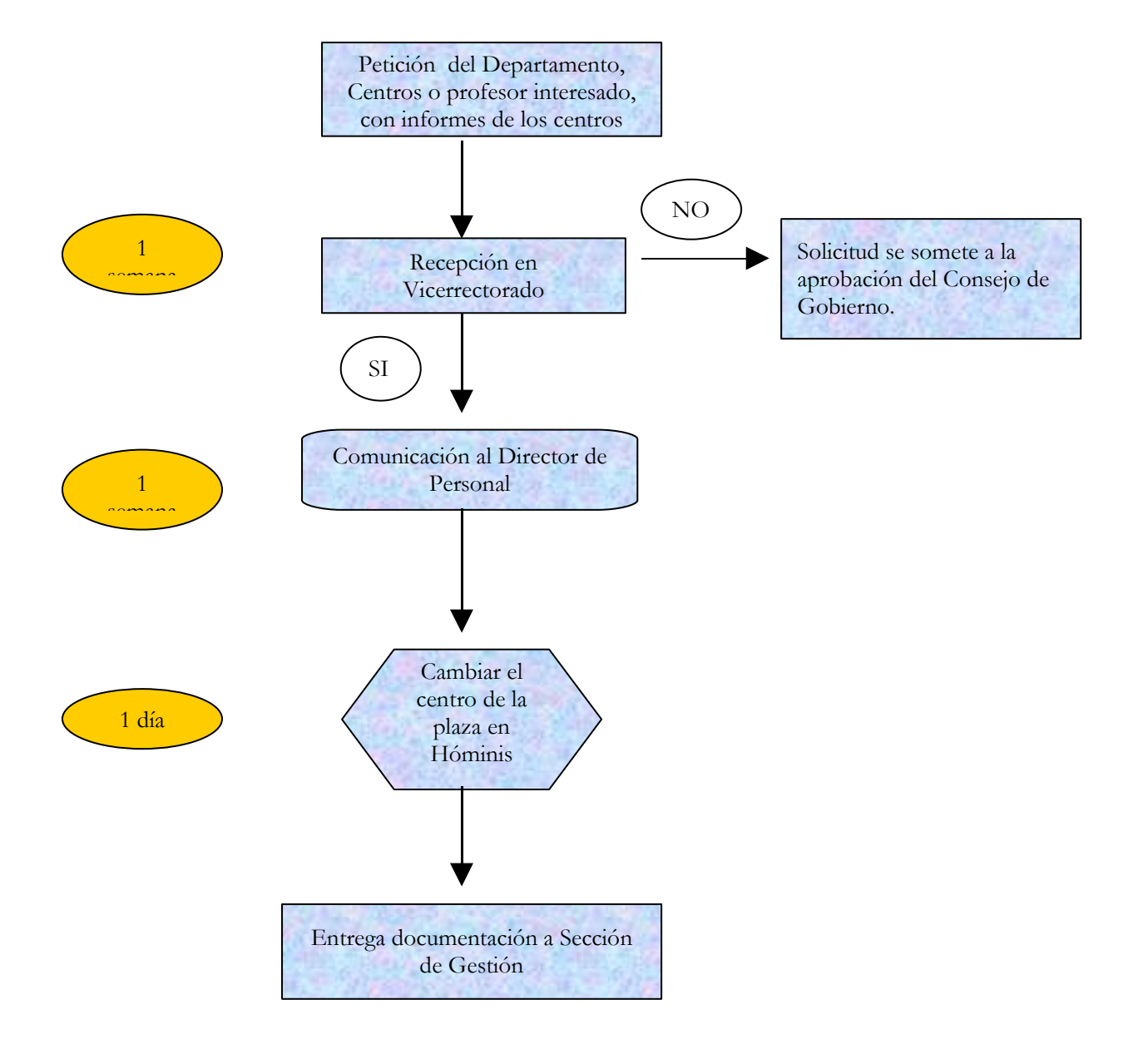

# **PROCESO 11: CONVOCATORIA DE CONCURSO DE MÉRITOS DE P.A.S. FUNCIONARIO**

*Descripción del proceso*: Convocatoria de concurso de méritos de personal funcionario.

*Área de Personal:* Coordinación de Planificación y Selección.

*Periodicidad:* Depende de las plazas vacantes. Duración del proceso: 3 meses aproximadamente.

#### **1. Negociación de la convocatoria**

La propuesta de las plazas a convocar se negocia con la Junta de Personal Funcionario de Administración y Servicios. Este proceso no tiene una duración determinada. Se suelen convocar posteriormente a la aprobación de una nueva RPT o previamente a la toma de posesión de funcionarios que corresponda.

#### **2. Propuesta de convocatoria**

Una vez negociada, la propuesta de convocatoria se envía a Consejo de Gobierno para su aprobación. Debe ir acompañada de un Protocolo.

#### **3. Resolución**

- 3.1.Aprobada por el Consejo de Gobierno, se hace la Resolución de la convocatoria, normalmente con fecha del día siguiente al de su aprobación, y se saca en impresos para su envío al BOJA. Las instrucciones para esta publicación aparecen como Anexo.
- 3.2. Una vez firmada por el Rector o Vicerrector de Profesorado, se remite al BOJA.
- 3.3. Normalmente, una vez publicada es cuando se introducen los datos de la convocatoria en Hóminis, proceso A321. A través de esta pantalla se irán rellenando todos los datos referentes a la misma.

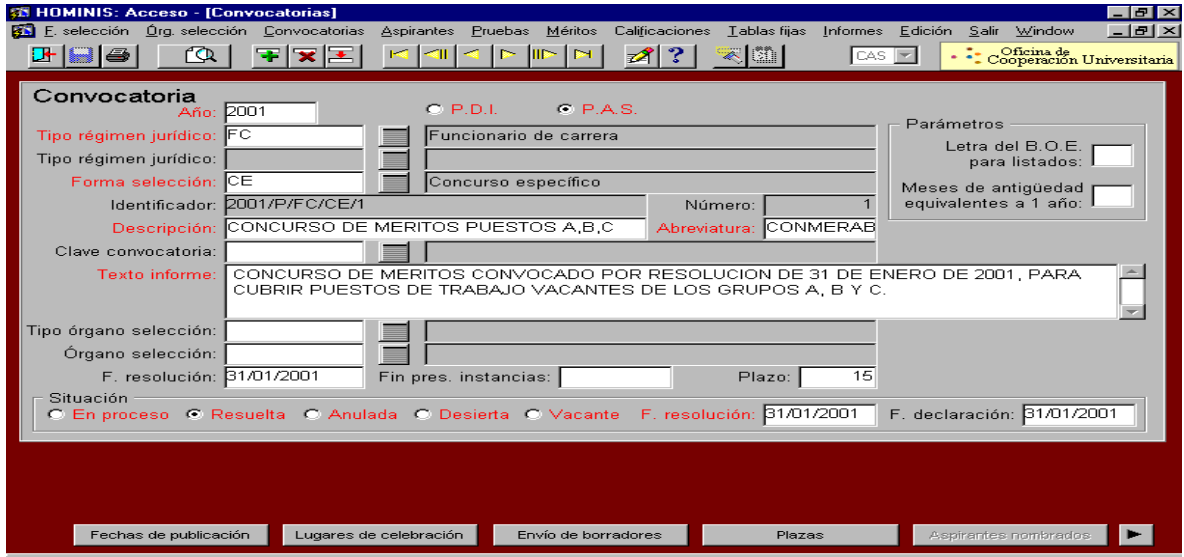

## **4. Solicitudes**

4.1. Previamente a la introducción de datos de los aspirantes, se seleccionan las plazas que han salido a concurso.

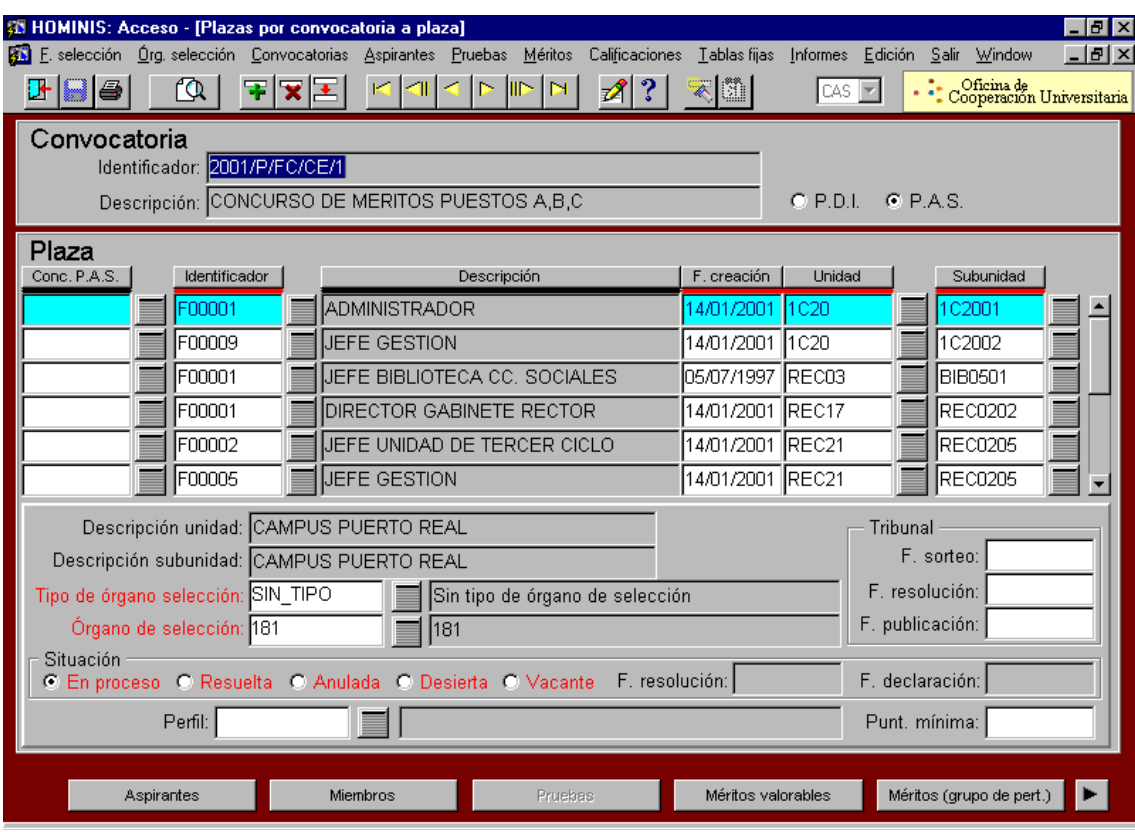

- 4.2.A partir de la publicación en el B.O.J.A., los funcionarios disponen de 15 días hábiles para presentar la solicitud. Junto con la misma deberán presentar a través de correo electrónico, en su caso, memoria sobre el puesto de trabajo al que optan. Una vez recibida la misma, se les comunicará igualmente por esta vía la correcta recepción en la Sección de Planificación.
- 4.3. Los datos de los aspirantes se introducen en Hóminis en el proceso A321, dentro de la/s plaza/plazas a las que aspire. Al tratarse de personal de la Universidad, los datos aparecerán rellenos.

#### **5. Certificación de los méritos**

- 5.1.Previamente a la reunión de la Comisión, se elabora una lista con los aspirantes y las plazas a las que aspiran, haciendo constar el orden en que la solicitan así como si han presentado memoria.
- 5.2. Por parte del Director de Personal, se certifican los méritos que puntúan en la convocatoria, esto es:

Grado personal consolidado. Se comprueba mediante Hóminis o el expediente personal.

Antigüedad. Se obtiene la fecha en Hóminis (expediente administrativo).

Experiencia. Con anterioridad al año 1996, hay que comprobar los expedientes, a partir de esa fecha la información se obtiene de Hóminis. En el certificado se hacen constar los puestos que haya ocupado y el periodo de permanencia en los mismos.

Cursos. En caso de que el aspirante alegue cursos y no los justifique, se comprueba consultando a la Unidad de formación.

## **6. Comisión de Valoración**

- 6.1. A los miembros de la Comisión se les envía por correo electrónico las memorias presentadas y la lista de aspirantes.
- 6.2. La fecha de reunión la decide el Presidente y se le comunica al resto de miembros, igualmente por correo electrónico.
- 6.3. Realizada la valoración de los aspirantes, se realiza un acta con las puntuaciones, haciéndose pública en la Web una vez firmada por los miembros de la comisión.

## **7. Resolución del proceso**

- 7.1. Mediante Resolución del Rector, se remite al B.O.J.A. la Resolución por la que se adjudican los puestos ofrecidos en concurso.
- 7.2.Una vez publicada, se realiza el nombramiento en Hóminis, en el proceso 322.

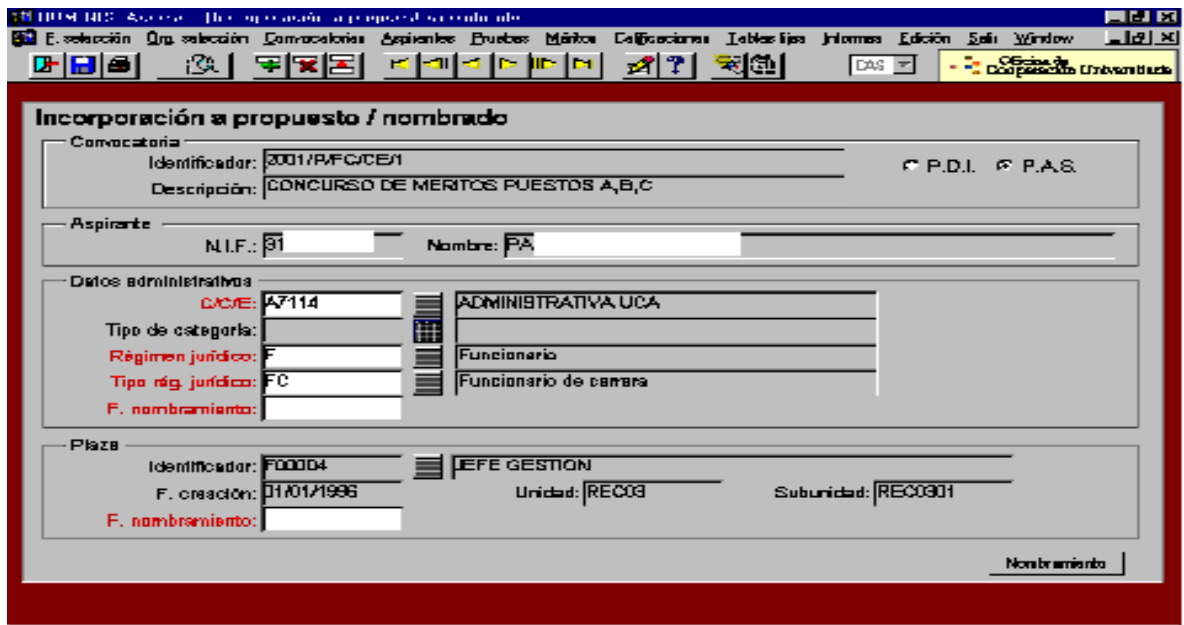

7.3. La Sección de Gestión de Personal, se encarga de la comunicación a los interesados y a los responsables, así como del cambio en Hóminis y en el Registro Central de

Personal y de los posibles cambios económicos que a resultas del nuevo puesto afecte a los interesados.

## **ANEXO**

## **INSTRUCCIONES PARA LA PUBLICACION EN BOE Y BOJA**

#### **1. INSTRUCCIONES BOE**

- 1.1. El texto se escribirá a doble espacio, en los modelos establecidos al efecto, y antes del pie de firma se escribirá en una línea *"(INSERTESE EN EL BOLETIN OFICIAL DEL ESTADO)".*
- 1.2. Sólo se imprimirá una copia, que es la que se envía a publicar, quedándonos con una fotocopia hasta su publicación en el BOE.

#### **2. INSTRUCCIONES BOJA**

- 2.1. El texto se escribirá a doble espacio, en los modelos establecidos, y antes del pie de firma se escribirá *"(INSERTESE)"*. Las hojas del BOJA deben ir numeradas.
- 2.2. Se imprimirán dos copias, que se envían a publicar, quedándonos con una fotocopia hasta su publicación en el BOJA.
- 2.3. Al BOJA se remite en el impreso oficial establecido, así como con una copia en disquete que llevará una etiqueta con la información contenida en el mismo. El disquete sólo es obligatorio cuando el texto a publicar supera las 10 páginas, aunque la costumbre es enviarlo siempre.

- Artículo 20 de la Ley 30/1984, de 2 de agosto, de Medidas para la Reforma de la Función Pública.
- Real Decreto 364/1995, de 10 de marzo, por el que se aprueba el Reglamento General de Ingreso del Personal al Servicio de la Administración General del Estado y de Provisión de Puestos de Trabajo y Promoción Profesional de los Funcionarios Civiles de la Administración General del Estado.
- Resolución del Consejo de Gobierno de la Universidad de Cádiz, de 29 de noviembre de 2002, por la que se modifican las bases de convocatoria para la provisión de puestos de trabajo de PAS funcionario mediante concurso de méritos.

## **PROCESO 11: CONVOCATORIA DE CONCURSO DE MÉRITOS DE P.A.S. FUNCIONARIO**

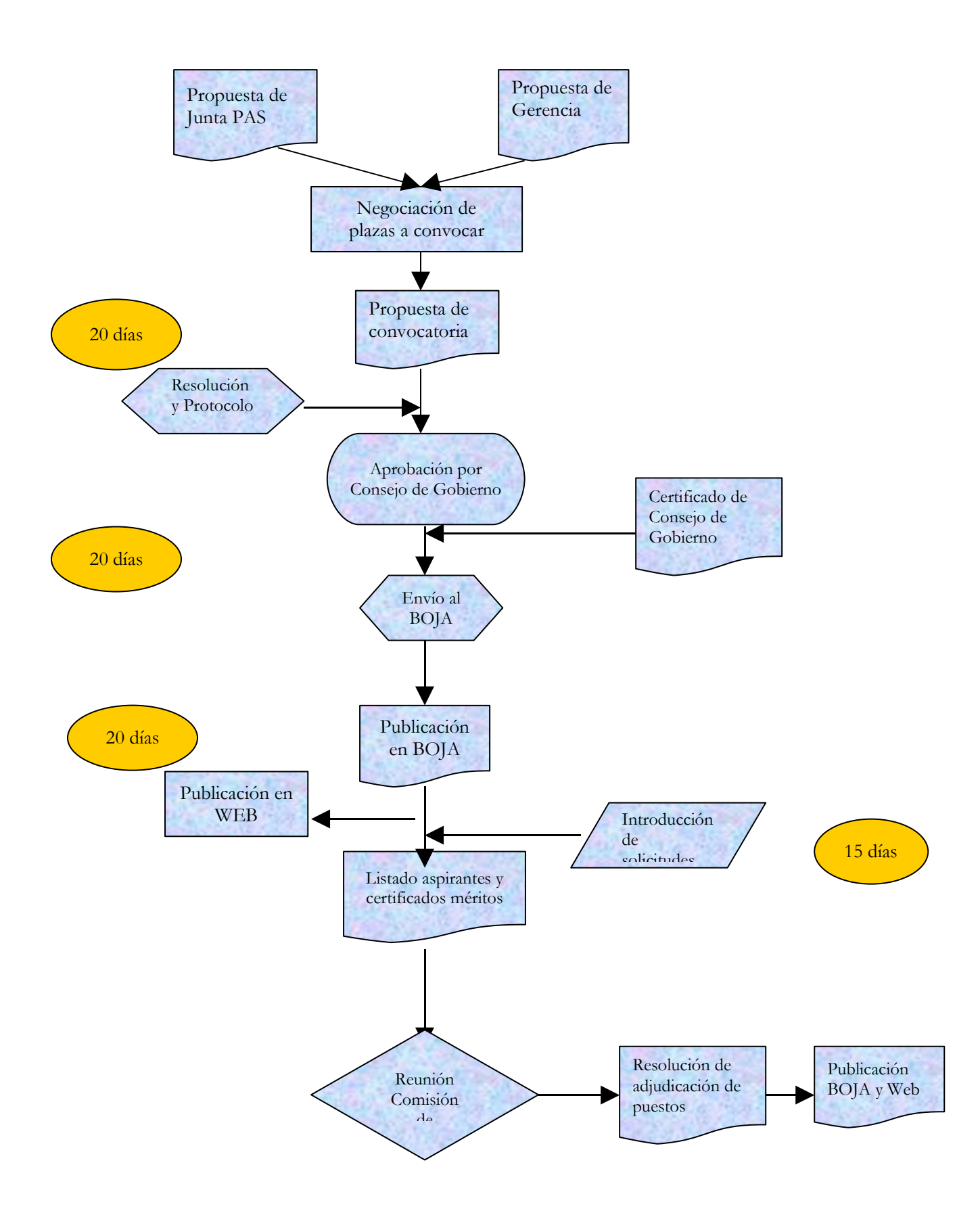

# **PROCESO 12: CONVOCATORIA CONCURSOS PROFESORADO UNIVERSITARIO (R.D. 774/2002)**

*Descripción del proceso*: Concursos para la provisión de plazas de los Cuerpos Docentes Universitarios.

*Área de Personal:* Coordinación de Planificación y Selección. *Periodicidad:* Cuando se producen vacantes. Duración del proceso: 6 meses.

## **1. Solicitud Habilitación al Consejo de Coordinación Universitaria**

- 1.1 Recepción de la documentación de los Departamentos solicitando, en atención a sus necesidades docentes e investigadoras, las plazas que serán provistas mediante concurso de acceso entre habilitados.
- 1.2 Se comprueba que las plazas solicitadas tienen dotación presupuestaria.
- 1.3 Se prepara cuadro con las plazas solicitadas y se remite al Vicerrectorado de Planificación y Recursos para su aprobación por Consejo de Gobierno.
- 1.4 Aprobación por el Consejo de Gobierno.
- 1.5 Se prepara escrito al Consejo de Coordinación Universitaria comunicando las plazas que serán provistas mediante concurso de acceso entre habilitados.

#### **2. Preparación previa a Convocatoria**

- 2.1. Se recibe del Vicerrectorado la documentación remitida por los Departamentos.
- 2.2. Se revisa la documentación enviada por los Departamentos solicitando que se convoquen plazas, así como la decena de profesores que formarán parte de las Comisiones juzgadoras.
- 2.3. Se elabora la propuesta de convocatoria para su aprobación en Consejo de Gobierno.
- *Resultado: propuesta de convocatoria de concurso.*

#### **3. Aprobación por el Consejo de Gobierno**

3.1. Se remite la convocatoria de concurso de acceso al Vicerrectorado de Planificación y Recursos, para su inclusión en el orden del día del Consejo de Gobierno y la aprobación por el mismo.

*Resultado: Aprobación de convocatoria de concurso por el Consejo de Gobierno.*

### **4. Publicación de la Convocatoria**

- 4.1. Se prepara la Resolución de la convocatoria, en el plazo comprendido entre los quince días y los dos años desde la comunicación a la Secretaría General del Consejo de Coordinación Universitaria de las plazas que serán provistas mediante concurso de acceso entre habilitados.
- 4.2. Se traslada a la firma del Vicerrector de Planificación y Recursos.
- 4.3. Se da de alta la convocatoria en Hóminis.
- *Proceso de Hóminis: Acceso. Convocatorias. A plazas. Introducción/actualización de datos*

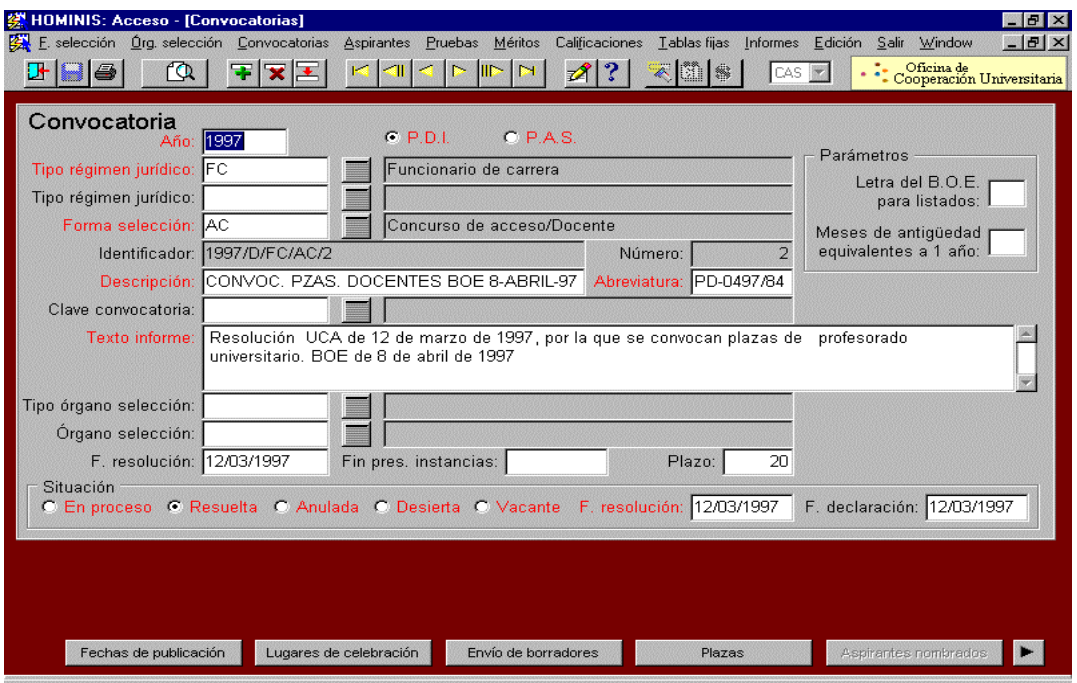

- 4.4. Se elabora un escrito del Director de Área para remitir la convocatoria al Boletín Oficial del Estado (BOE).
- 4.5. Se elabora un escrito del Vicerrector de Planificación y Recursos para remitir la convocatoria al Boletín Oficial de la Junta de Andalucía (BOJA).
- 4.6. Se registran de salida ambos escritos.
- 4.7. Se envía la Resolución de la convocatoria al BOE y al BOJA. Además del texto, se remite el anexo de impreso de solicitud de plaza.
- 4.8. Una vez que la convocatoria sale publicada en el BOE, se publica en nuestra página Web.
- *Resultado: Texto oficial de la convocatoria publicado en BOE, BOJA y página Web.*

## **5. Solicitudes**

- 5.1. Recepción y revisión de solicitudes: Los aspirantes tienen que cumplir los requisitos y presentar la documentación requerida en la correspondiente convocatoria. En caso contrario serán excluidos provisionalmente. El plazo es de quince días hábiles desde el siguiente a la publicación de la convocatoria en el BOE.
- 5.2. Se da de alta a los aspirantes en Hóminis.
- *Proceso de Hóminis: Acceso. Convocatoria.Plaza. Aspirante*

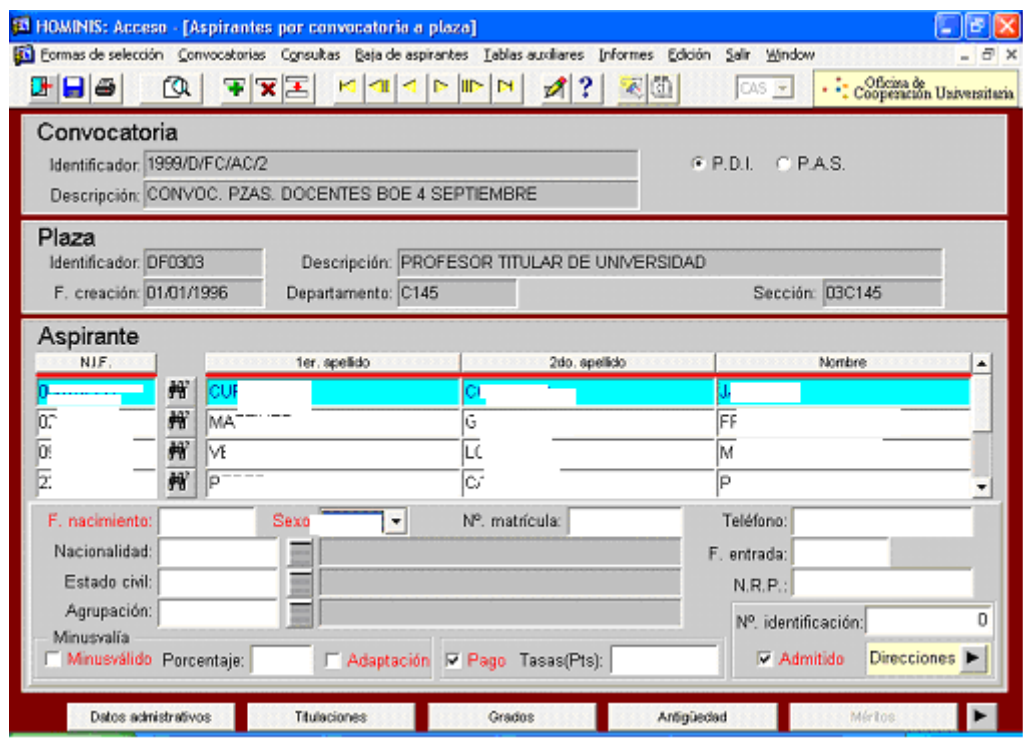

- 5.3. Quince días desde la fecha fin de presentación de solicitudes, se elabora la lista provisional de aspirantes admitidos y excluidos.
- 5.4. Se traslada dicha lista a la firma del Vicerrector de Planificación y Recursos.
- 5.5. Se publican en el tablón de anuncios del Rectorado y en la página Web del Vicerrectorado competente.
- 5.6. Se da a los excluidos provisionalmente un plazo de 10 días, para subsanar los errores y aportar la documentación que falte, en su caso.
- 5.7. Se elabora la lista definitiva de aspirantes admitidos y excluidos.
- 5.8. Se tramita la lista para la firma del Vicerrector de Planificación y Recursos.
- 5.9. Se publican en el tablón de anuncios del Rectorado y en la página Web del Vicerrectorado competente.
- *Resultado: Listas provisionales y definitivas de aspirantes admitidos y excluidos.*

## **6. Comisiones**

- 6.1. Se prepara el expediente administrativo de cada concurso con un escrito firmado por el Director de Área, y se envía al Presidente o Secretario de cada comisión (con acuse de recibo).
- 6.2. Se preparan y envían a las Universidades correspondientes los nombramientos como miembros de Comisiones de los profesores que no son de la UCA.

Además hay que solicitar las comisiones de servicio a las Universidades que no las tengan concedidas con carácter general.

- 6.3. Se preparan y envían los nombramientos como miembros de comisiones de los profesores de la UCA.
- *Resultado: Remisión de los expedientes de Concurso y nombramientos miembros tribunal.*

## **7. Resolución del proceso**

- 7.1.Una vez realizada la prueba a los candidatos, el Secretario de la Comisión, el Presidente o persona autorizada por ellos entrega en el Área de Personal el expediente administrativo del concurso, con la propuesta de provisión de la plaza. Se revisa el mismo para verificar que está completo.
- 7.2.Se recoge y revisa la documentación presentada por el candidato propuesto para acreditar las condiciones generales exigidas por la legislación para el acceso a la Función Pública (20 días hábiles desde la propuesta de provisión).
- 7.3.Pasado el plazo de posibles reclamaciones, se prepara la resolución de nombramiento del candidato.
- 7.4.Se traslada a la firma del Vicerrector de Planificación y Recursos la resolución de nombramiento.
- 7.5.Se redacta un escrito del Director de Área remitiendo el nombramiento al BOE.
- 7.6.Se redacta un escrito del Vicerrector de Planificación y Recursos remitiendo el nombramiento al BOJA.
- 7.7.Se da a ambos escritos registro de salida.
- 7.8.Se envía la resolución de nombramiento al BOE y al BOJA.
- 7.9.Se publica en el BOE y BOJA el nombramiento de cada candidato.
- 7.10.Se comunica a la Sección de Gestión y Secretaría General la publicación en BOE de la Resolución de nombramiento.
- *Resultado: Publicación de la Resolución de nombramiento.*

- Ley Orgánica 6/2001, de 21 de diciembre, de Universidades.
- Real Decreto 774/2002, de 26 de julio, por el que se regula el sistema de habilitación nacional para el acceso a Cuerpos de Funcionarios Docentes Universitarios y el régimen de los concursos de acceso respectivos.
- Real Decreto 338/2005, de 1 de abril, por el que se modifca el R.D. 774/2002.

# **PROCESO 12: CONVOCATORIA CONCURSOS PROFESORADO UNIVERSITARIO (R.D. 1888/84)**

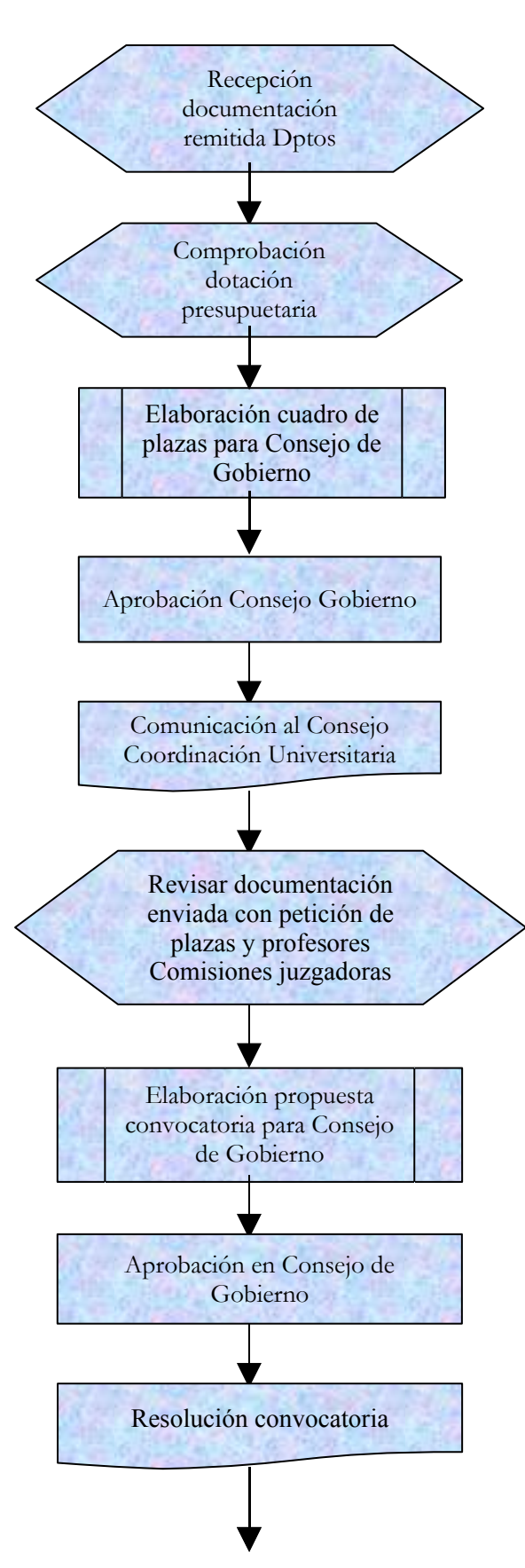

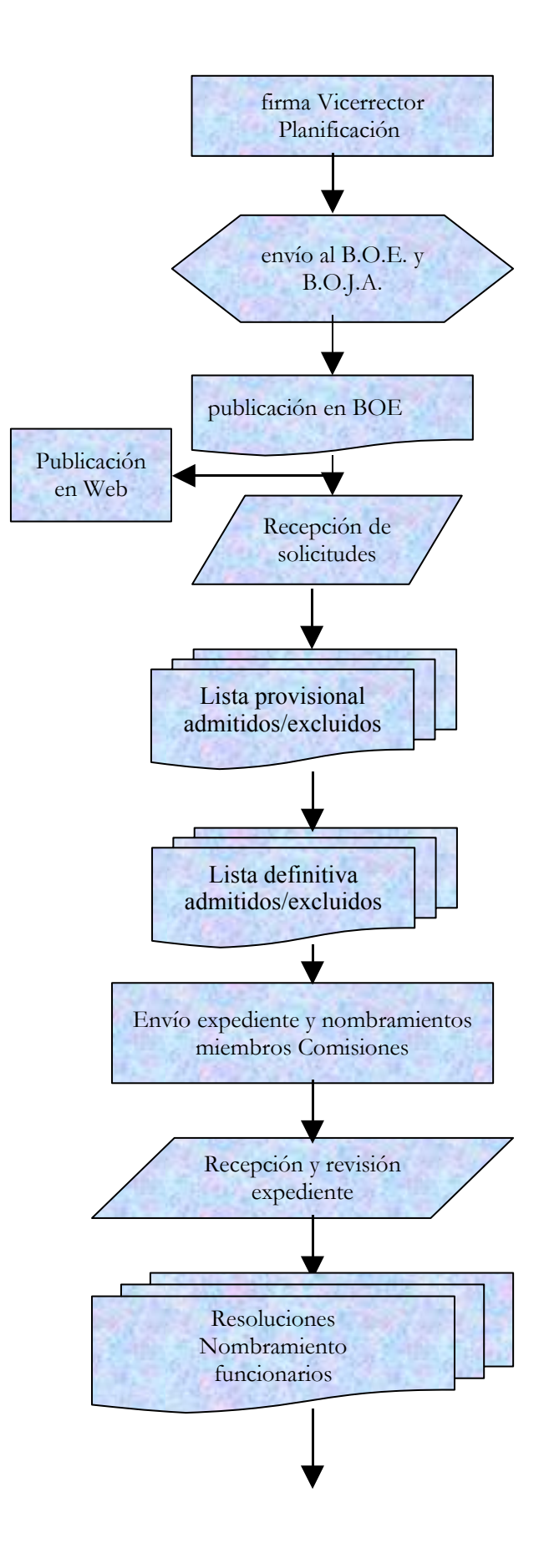

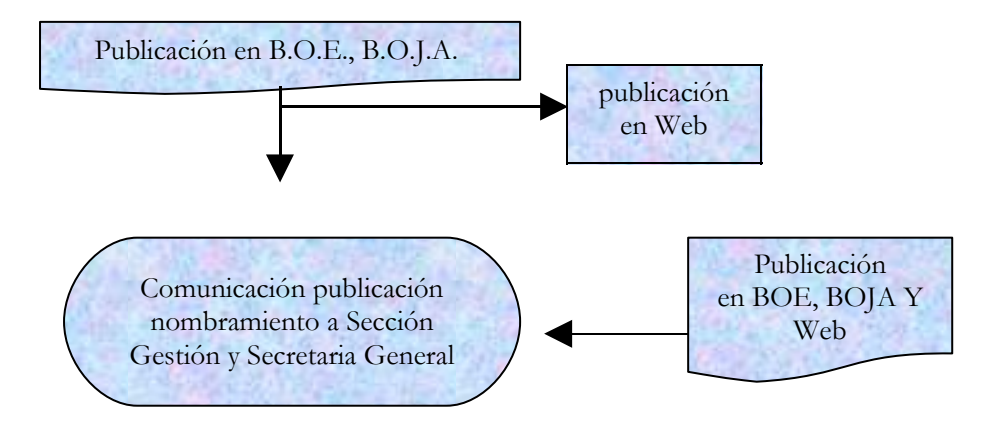

# **PROCESO 13: CONCURSO TRASLADO INTERNO PERSONAL LABORAL**

*Descripción del proceso***:** Convocatoria de concurso de traslado interno del personal laboral.

*Área de Personal:* Coordinación de Planificación y Selección. *Periodicidad:* Cuando se produzca una vacante; duración del proceso: varios meses.

Cuando se produce una vacante en las distintas categorías del personal laboral, se negocia entre la Gerencia y el Comité de Empresa si procede o no convocar concurso de traslado interno entre el personal laboral perteneciente a los grupos de trabajo y categorías relacionadas con las ofertadas. Si se acuerda convocarse, el paso siguiente es la preparación de la misma.

### **1. Elaboración de la convocatoria**

Se elabora por parte del Área de Personal borrador de la convocatoria, compuesto por las siguientes partes: bases de convocatoria y modelo de solicitud.

Se negocia dicho borrador con el Comité de Empresa.

Una vez llegados a un acuerdo, se remite para la firma del Sr. Gerente.

#### **2. Publicación de la convocatoria y plazo solicitudes**

Una vez firmada la convocatoria, se publica en el tablón de anuncios del Rectorado y en la página Web del Área de Personal.

Se abre el plazo de presentación de solicitudes a partir del día siguiente a su publicación, normalmente se fija un plazo entre diez y quince días hábiles.

Una vez finalizado el plazo de presentación, se comprueba que todos los interesados han cumplimentado correctamente la solicitud, es decir, haber indicado por orden de preferencia, destino y turnos de trabajo elegidos.

El procedimiento que sigue a continuación, es la elaboración de los puntos obtenidos por los aspirantes (nº de meses en el puesto y categoría), los cuales se calculan según baremo establecido en el Convenio Colectivo.

## **3. Resolución del concurso de traslado**

Una vez calculados los puntos, se pasa a la firma del Sr. Gerente la resolución del concurso publicando el resultado por los medios habituales.

Se comunica al interesado la fecha de cambio, así como a su superior y al Comité de Empresa.

Se remite a Gestión de Personal para efectuar los cambios en la aplicación Hóminis.

 Artículo 19 del III Convenio Colectivo del Personal Laboral de Universidades Andaluzas.

# **PROCESO 13: CONCURSO TRASLADO INTERNO PERSONAL LABORAL**

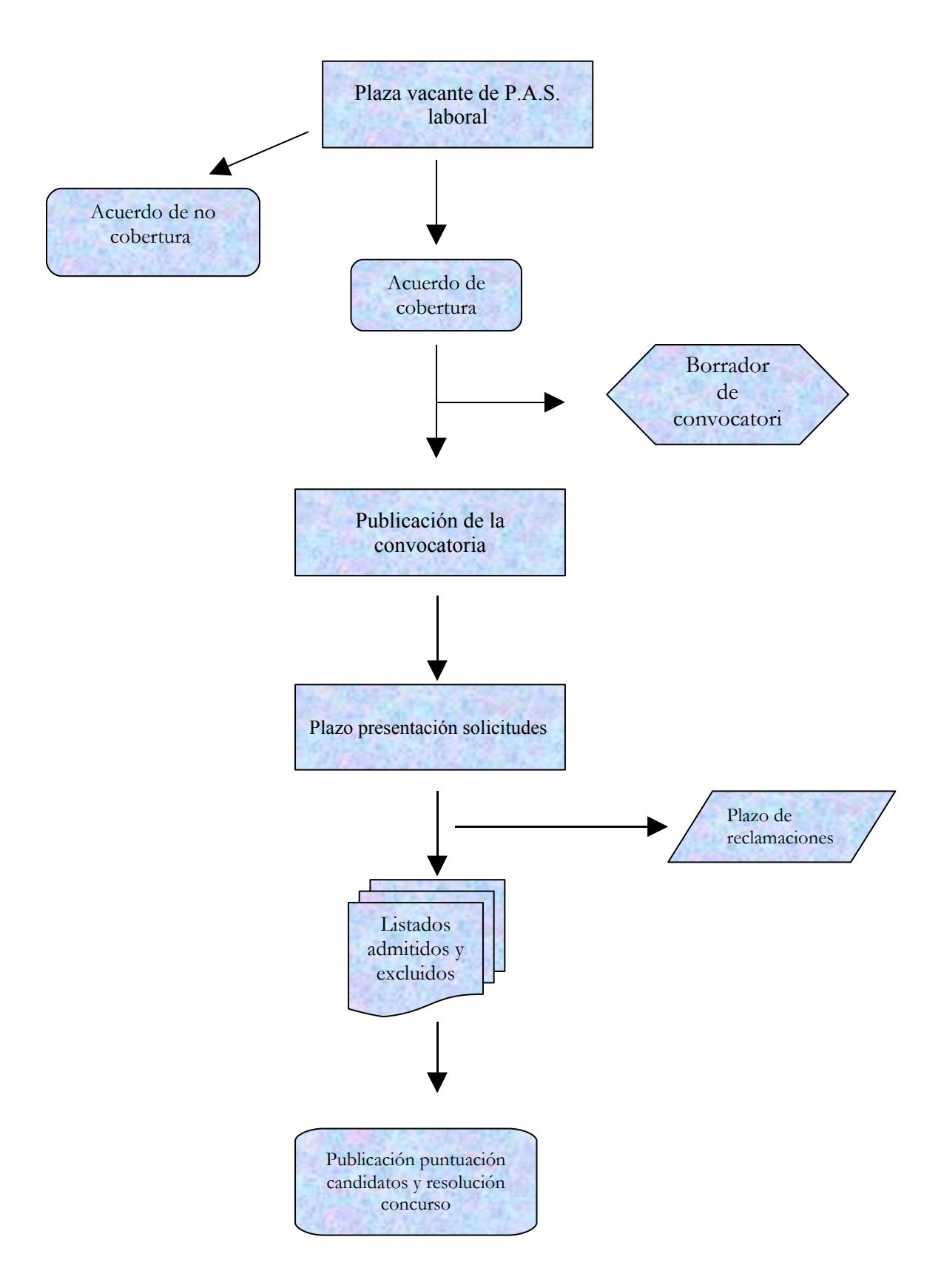

## **PROCESO 14: NOMBRAMIENTO DE PROFESOR EMÉRITO**

*Descripción del proceso*: Nombramiento de Profesor Emérito. *Área de Personal:* Coordinación de Planificación y Selección. *Periodicidad:* Esporádica. Duración del proceso: 1 mes.

## **1. Petición del Departamento**

- 1.1. El Departamento envía al Sr. Vicerrector la propuesta razonada y documentada de contratar un profesor universitario jubilado como Profesor Emérito, junto con el informe favorable del Centro al que se va a incorporar.
- 1.2. El Sr. Vicerrector pasa a Secretaría General la documentación completa para su aprobación en Consejo de Gobierno.
- *Resultado: Petición del Departamento de un Profesor Emérito.*

## **2. Recepción de propuesta en el Área de Personal**

- 2.1. Se informa al Director de Personal de la aprobación en Consejo de Gobierno de contratar a un Profesor Emérito.
- 2.2. Envío, por parte de Secretaría General, del expediente completo al Consejo de Coordinación Universitaria, a fin de emitir el preceptivo informe.
- 2.3. Recibido el expediente completo y el citado informe se comprueba la plaza en Hóminis.
- 2.4. Si fuera necesario, y siempre con autorización por escrito del Sr. Vicerrector, se creará o modificará la plaza en Hóminis.

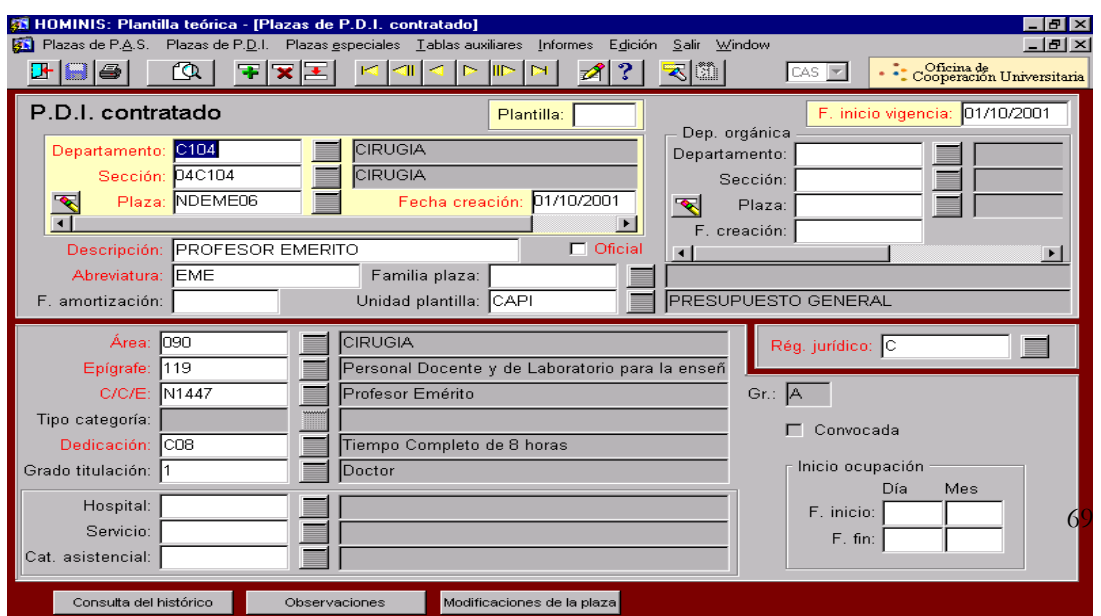

Proceso de HOMINIS: *plantilla teórica: plazas PDI contratado*

- 2.5. La documentación completa se pasa a la Sección de Gestión para la contratación del Profesor Emérito (ver proceso de contratación).
- *Resultado: Propuesta de contratación de un Profesor Emérito.*

- Artículo 54 de la Ley Orgánica 6/2001, de 21 de diciembre, de Universidades.
- Real Decreto 898/1985, de 30 de abril, sobre Régimen del Profesorado Universitario.

# **PROCESO 14: NOMBRAMIENTO DE PROFESOR EMÉRITO**

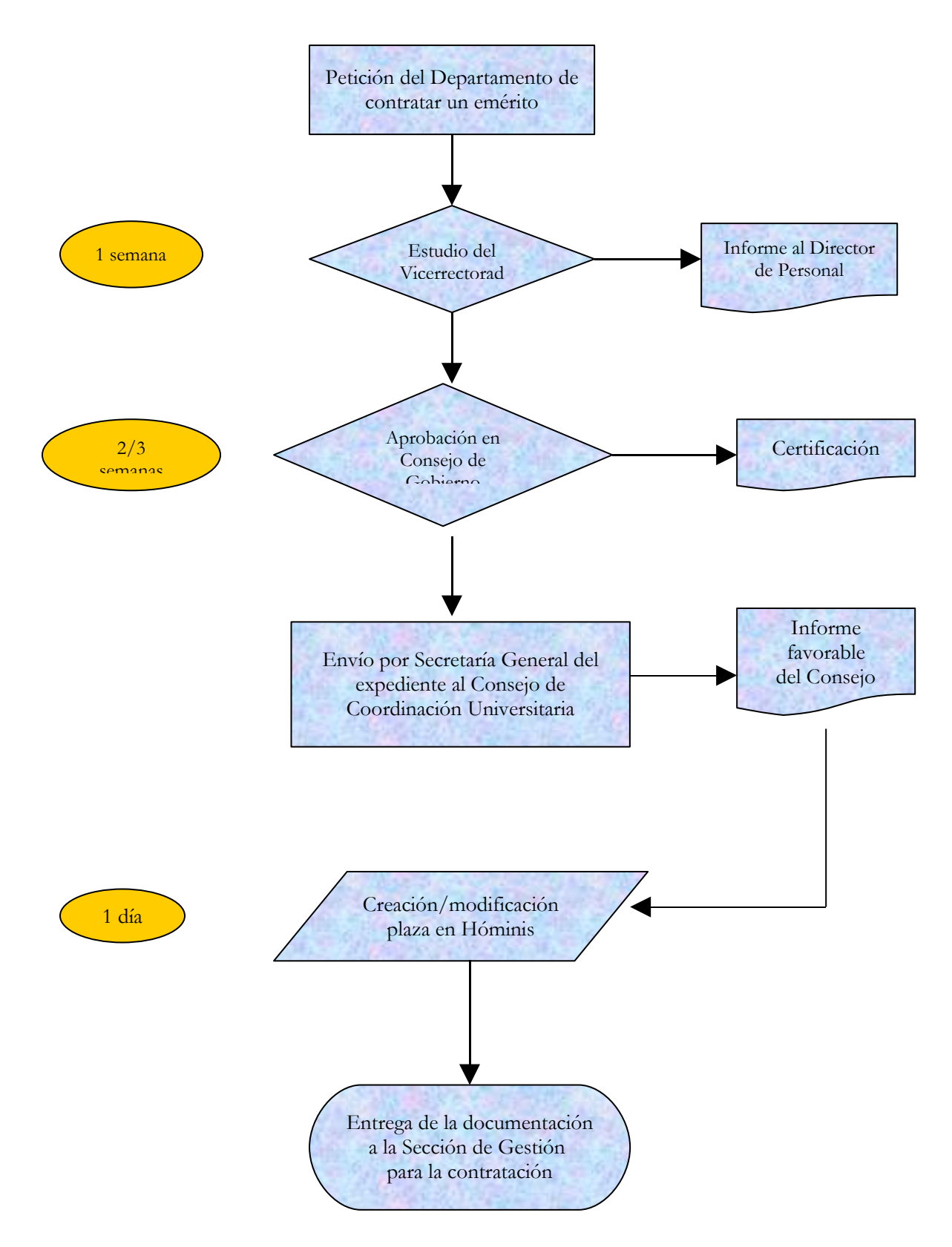
## **PROCESO 15: CONTRATACIÓN DE PROFESOR VISITANTE**

*Descripción del proceso*: Contratación de Profesor Visitante. *Área de Personal:* Coordinación de Planificación y Selección. *Periodicidad:* Esporádica. Duración del proceso: 1 mes.

### **1. Petición del Departamento**

- 1.1. El Departamento envía la petición de contratar a una persona como Profesor Visitante al Sr. Vicerrector, justificando esta necesidad.
- 1.2. Desde el Vicerrectorado se hace un estudio de la solicitud del Departamento.
- 1.3. El Sr. Vicerrector pasa a Secretaría General la documentación para su aprobación en Consejo de Gobierno, siendo informado el Director de Personal.
- *Resultado: Petición del Departamento de un Profesor Visitante.*

## **2. Recepción de propuesta en el Área de Personal**

- 2.1. Recibido el expediente y la Certificación del Consejo de Gobierno aprobando la contratación, se procede a comprobar la plaza en Hóminis.
- 2.2. Si fuera necesario, y siempre con autorización por escrito del Sr. Vicerrector, se creará o modificará la plaza en Hóminis.
	- Proceso de HOMINIS: *plantilla teórica: plazas PDI contratado*

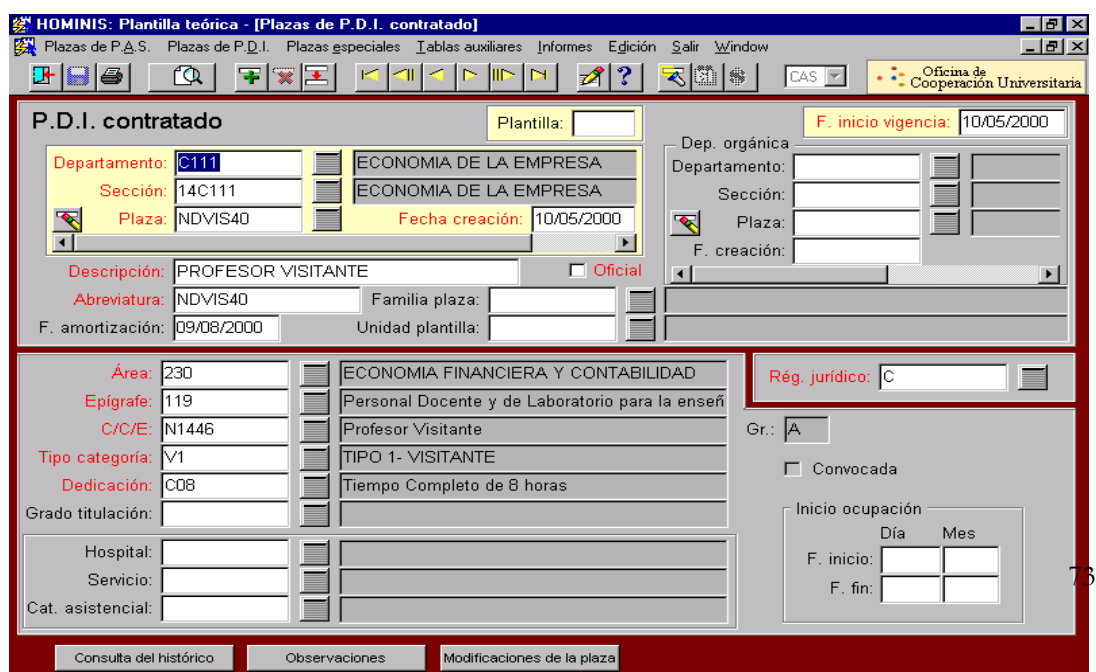

- 2.3. La documentación completa se pasa a la Sección de Gestión para la contratación del Profesor Visitante (ver proceso de contratación).
- *Resultado: Propuesta de contratación de Profesor Visitante.*

# **Legislación aplicable**

- Artículos 48 y 54 de la Ley Orgánica 6/2001, de 21 de diciembre, de Universidades.
- Real Decreto 898/1985, de 30 de abril, sobre Régimen del Profesorado Universitario.

# **PROCESO 15: CONTRATACIÓN DE PROFESOR VISITANTE**

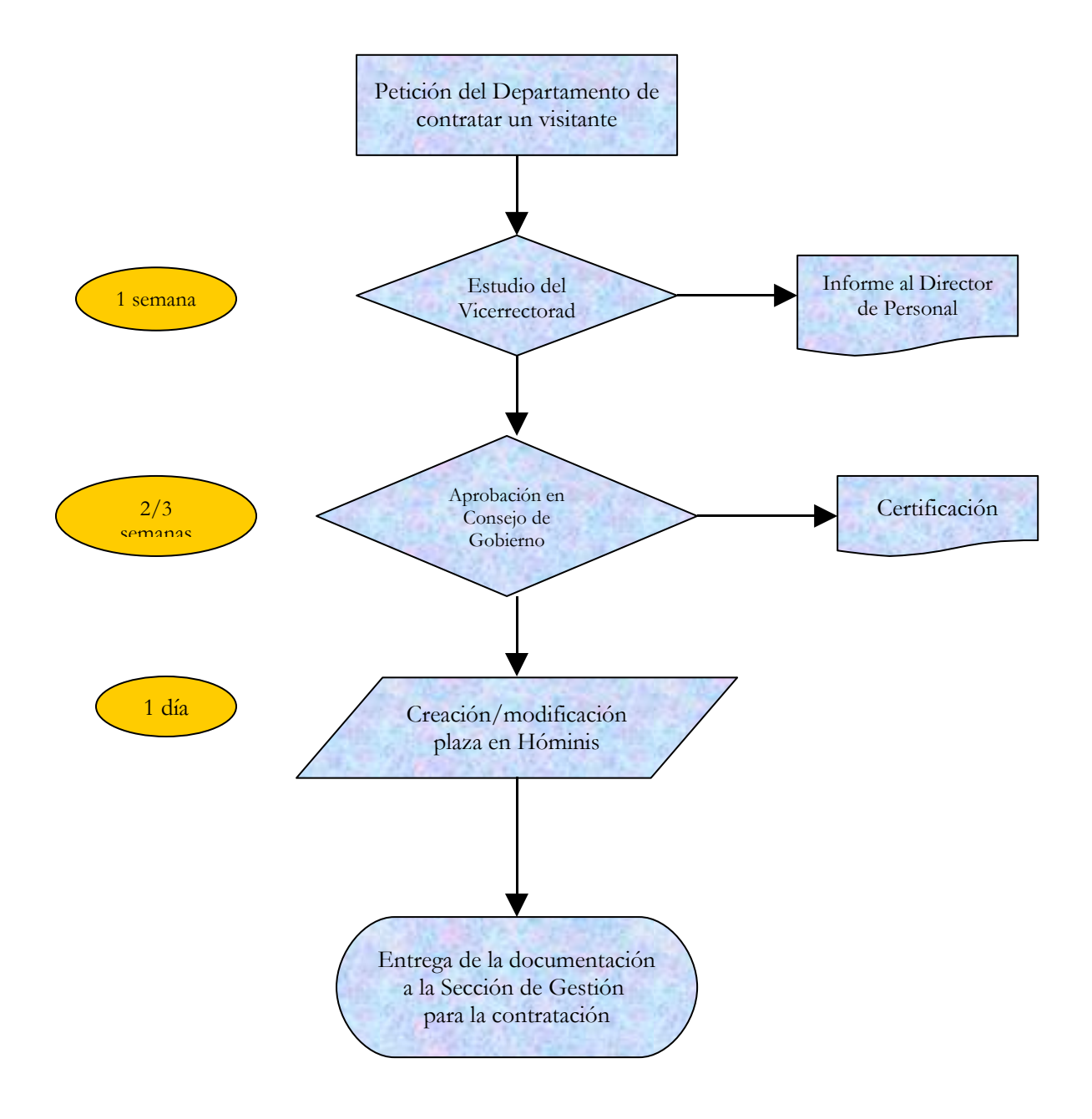

## **PROCESO 16: ELABORACION DATOS PLANTILLA PERSONAL PARA LA JUNTA DE ANDALUCIA**

*Descripción del proceso***:** Elaboración datos plantilla personal y coste para la Junta de Andalucía. *Área de Personal:* Coordinación de Planificación y Selección. *Periodicidad:* Mensual; duración del proceso: una semana.

El Servicio de Personal mensualmente realiza un control y seguimiento del número de personal y coste del mismo, tanto personal funcionario como laboral que se encuentra en activo en dicho mes. El procedimiento que se sigue es el siguiente:

### **1. Recepción de la información**

Una vez finalizado el mes, el Servicio de Aplicaciones Informáticas nos proporciona los datos necesarios para actualizar la plantilla del personal. Para ello imprime listados a través de la aplicación Hóminis donde aparece número de personal en activo y coste del mismo.

Los listados se remiten a la Sección de Procesos Económicos del Servicio de Personal para la revisión y comprobación de los datos por parte del Coordinador de dicha Sección.

### **2. Comprobación de los datos**

Una vez revisados y si no se detecta ningún error en los mismos, estos listados son remitidos a la Sección de Planificación y Selección de Personal para proceder a actualizar los datos de la plantilla.

### **3. Elaboración de la plantilla**

El formato que utilizamos para la elaboración es una hoja de cálculo en Excel. En ella aparece seleccionado todo el personal de la Universidad dividido en las distintas Escalas, Categorías y Grupos:

- 3.1. Personal de Administración y Servicios
- a) P.A.S. FUNCIONARIO DE CARRERA. Clasificados en las distintas Escalas y Categorías: Escala A Técnica de Gestión, Escala B de Gestión (Administración, Biblioteca, Informática), etc.
- b) P.A.S. FUNCIONARIO INTERINO. Igual que en el caso de funcionario de carrera.
- c) P.A.S. LABORAL FIJO. Los distintos grupos de personal laboral en la Universidad: Grupos 0 al V.
- d) P.A.S. LABORAL EVENTUAL. Igual que en el caso de laboral fijo.
	- 3.2. Personal Docente funcionario y contratado
- a) PERSONAL DOCENTE FUNCIONARIO. Se clasifican dependiendo si es Catedrático de Universidad, Profesor Titular de Universidad, Catedrático de Escuela Universitaria, Profesor Titular de Escuela Universitaria, etc.
- b) PERSONAL DOCENTE INTERINO.
- c) PERSONAL DOCENTE CONTRATADO. Se va clasificando entre los profesores asociados según el tipo de contrato. En este apartado también aparecen los Eméritos y Visitantes.

Además del número de personal que se encuentra en activo ese mes en la Plantilla aparece el coste del mismo: coste íntegro, incluyendo trienios y Seguridad Social y también atrasos y gratificaciones del personal.

### **4. Envío de los datos a la Junta de Andalucía**

Una vez tenemos los resultados se comparan con los datos de meses anteriores para detectar posibles errores y se remiten a la Junta de Andalucía a través de correo electrónico.

# **PROCESO 16: ELABORACION DATOS PLANTILLA PERSONAL PARA LA JUNTA DE ANDALUCIA**

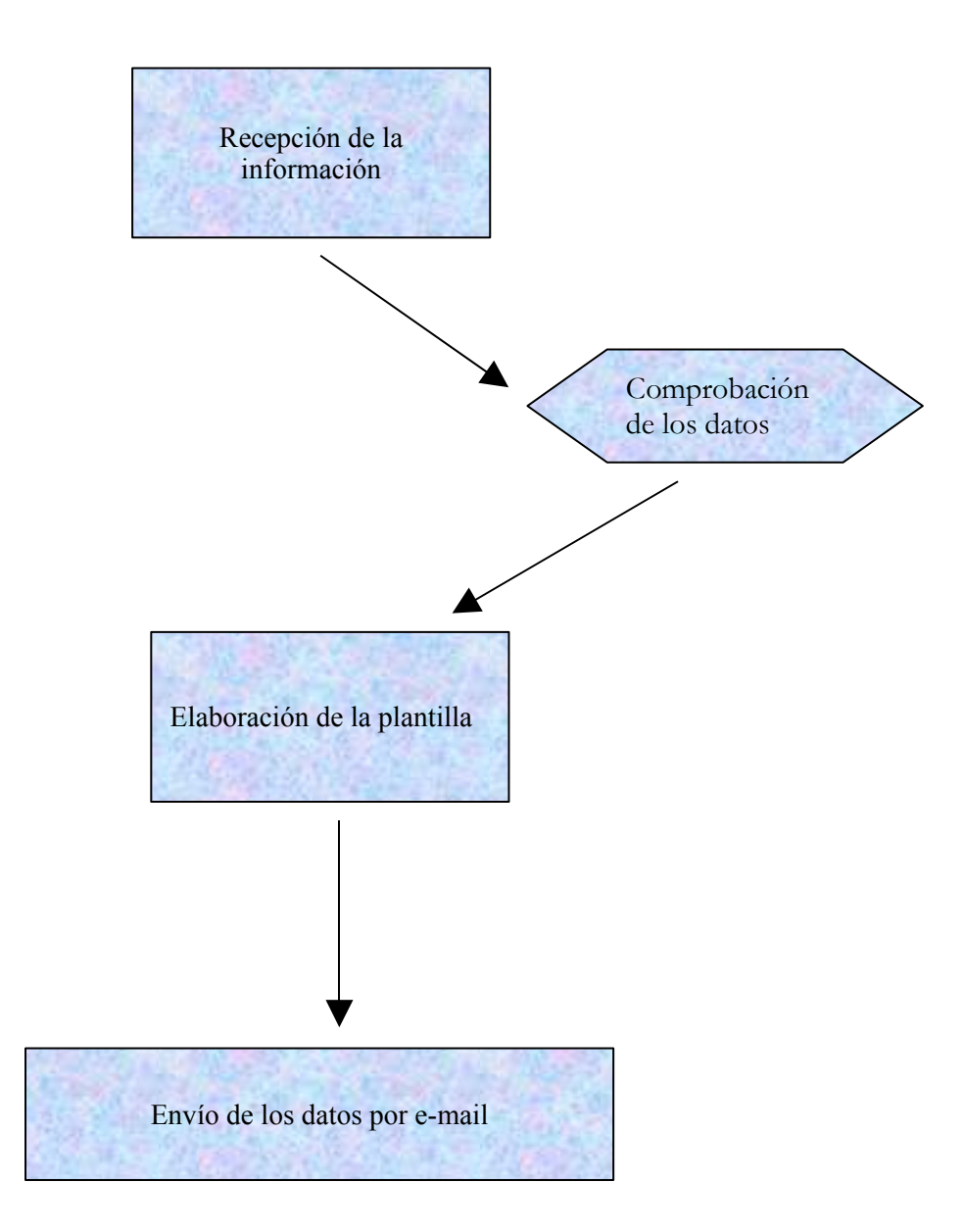

## **PROCESO 17: CONVOCATORIA DE CONCURSO-OPOSICION DE PERSONAL FUNCIONARIO-TURNO LIBRE**

*Descripción del proceso*: Convocatoria de concurso-oposición de personal funcionario. Turno libre.

*Área de Personal:* Coordinación de Planificación y Selección.

*Periodicidad:* Depende de la Escala a convocar, para Auxiliares y Administrativos es anual; duración del proceso: 10 meses aproximadamente.

### **1. Negociación de la convocatoria**

La propuesta de convocatoria se negocia con la Junta de Personal Funcionario de Administración y Servicios, remitiéndole el borrador de las bases. Este proceso no tiene una duración determinada.

### **2. Propuesta de convocatoria**

Una vez negociada, la propuesta de convocatoria se envía a Consejo de Gobierno para su aprobación. Debe ir acompañada de un Protocolo.

### **3. Resolución**

- 3.1. Aprobada por el Consejo de Gobierno, y una vez publicado en el BOUCA, se hace la Resolución de la convocatoria, normalmente con fecha del día en que se pone a la firma, y se saca en impresos para su envío al BOE y al BOJA. Las instrucciones para esta publicación se desarrollan en el Anexo de este proceso.
- 3.2. Una vez firmada por el Rector o Vicerrector correspondiente, se remite al BOE y BOJA. El plazo de presentación de solicitudes se cuenta a partir de la publicación en el B.O.E. Sólo se remite al B.O.E. la convocatoria de oposiciones, el resto de Resoluciones, listas de admitidos/excluidos, fecha de examen, relación de aprobados y nombramiento, sólo se publica en el B.O.J.A, contando, por lo tanto, los plazos de las mismas a partir de la publicación en éste.
- 3.3. Normalmente, una vez publicada es cuando se introducen los datos de la convocatoria en Hóminis, proceso A311. A través de esta pantalla se irán rellenando todos los datos referentes a la misma (fecha publicación, candidatos, tribunal…).

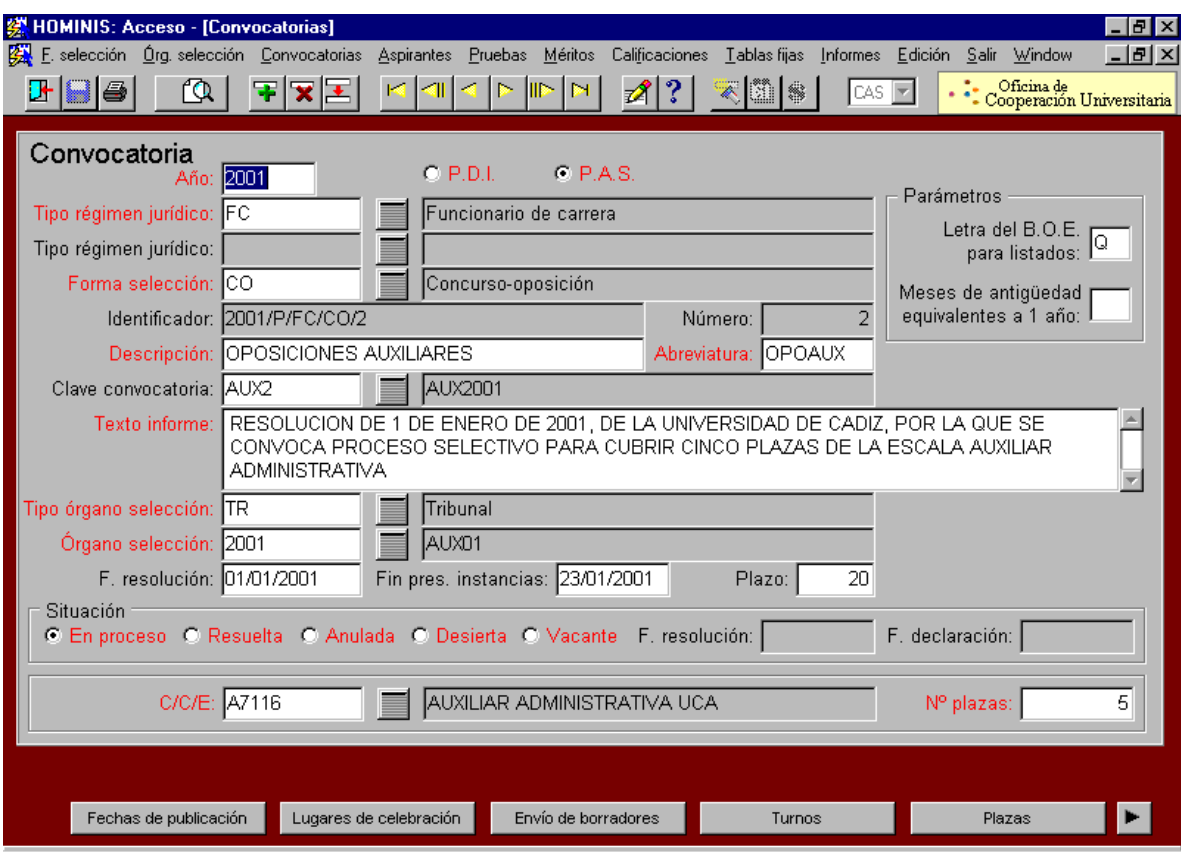

### **4. Solicitudes**

- 4.1. A partir de la publicación en el B.O.E., los opositores disponen de 20 días naturales para presentar la solicitud.
- 4.2. Los datos de los opositores se introducen en Hóminis en el proceso A311, dentro del turno que corresponda (libre o promoción interna), y dentro de "aspirantes". En el caso de que dicha persona se haya presentado con anterioridad a otra oposición, estos datos aparecerán rellenos.
- 4.3. En el caso de que el opositor solicite puntuación en fase de concurso, deberá presentar junto con la instancia, el Anexo VII de la convocatoria.
- 4.4. Listado de aspirantes admitidos y excluidos

Una vez expirado el plazo de presentación de solicitudes e introducidos todos los aspirantes, se envía al BOJA el listado provisional de aspirantes excluidos, también se señala en esta Resolución el lugar, día y hora de celebración del primer ejercicio. Para ello, contactamos telefónicamente con el Centro elegido y reservamos el/las aula/s necesarias, posteriormente se solicitará por escrito tanto la reserva como la confirmación de la misma.

4.5. Una vez publicada esta lista en el BOJA, se abre el plazo de reclamaciones, y se pone en el tablón de anuncios del Rectorado y en la página Web de Personal, junto con la lista de admitidos.

- 4.6. Transcurrido el plazo de reclamaciones, se publica, sólo en la web y en el tablón, la lista definitiva de aspirantes admitidos y excluidos.
- 4.7. A los excluidos se les devolverá, de oficio, los derechos de examen. Para ello, remitimos a Asuntos Económicos un listado con dichas personas así como con el importe a reintegrar, para que preparen los cheques nominativos.
- 4.8. Una vez que recibimos los cheques, se los enviamos a los excluidos con un oficio y con "acuse de recibo".
- 4.9. Dado que este proceso es largo, es conveniente enviarles a los opositores un escrito comunicándoles su exclusión definitiva, con pie de recurso, y otro, más adelante, con el cheque.

### **5. Fase de concurso**

#### 5.1 Turno libre

En el plazo de dos meses desde la fecha de finalización de presentación de instancias, el Tribunal deberá hacer público el listado con la puntuación de los aspirantes en fase de concurso. Para ello, comprobamos que los servicios que solicita el aspirante que se le reconozcan, corresponden con los datos que obran en el Área de Personal.

Esta comprobación se realiza en Hóminis, en la pantalla descrita a continuación, o en la Base de datos de Eventuales en Access, para aquellos que hayan trabajado con anterioridad a septiembre de 1997 e incluso en los expedientes personales en caso de que el aspirante trabajase antes de septiembre de 1990.

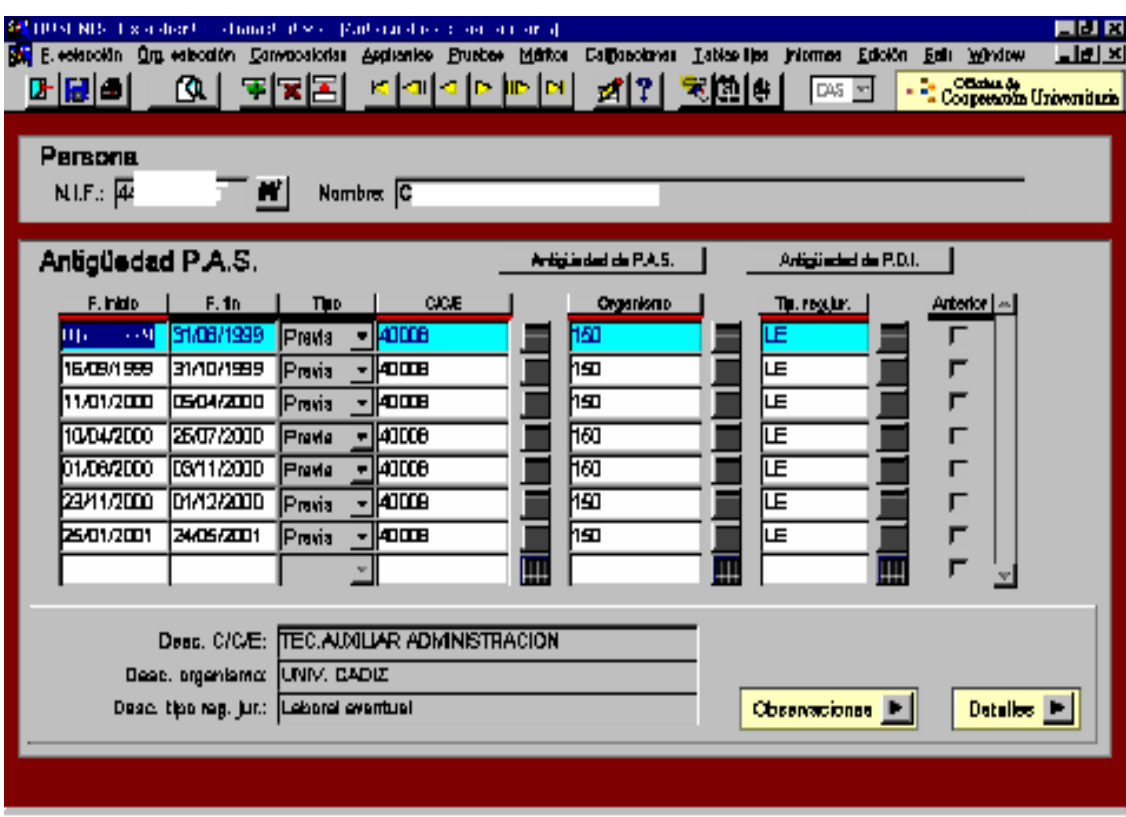

Una vez comprobados los servicios, se hace un certificado general con los méritos de todos los candidatos, que firma el Gerente, en el que consta el nombre y el total de servicios prestados por cada opositor con puntuación en fase de concurso.

Con estos datos, se elabora una lista, que firma el Presidente del Tribunal en la reunión de constitución del mismo, en la que consta el nombre y la puntuación en fase de concurso de cada opositor.

#### 5.2 Promoción Interna

Se actúa igual que en el caso del turno libre, excepto que se certificarán todos los méritos a valorar.

### **6. Constitución del Tribunal**

Previamente a la constitución del Tribunal, se les entrega copia de las resoluciones que se hayan publicado sobre la convocatoria, así como listados de admitidos y excluidos y puntuación en fase de concurso.

Se elabora el acta de constitución del Tribunal para su firma por parte de éstos.

Se les entrega el listado con la puntuación en fase de concurso para su firma y posterior publicación. Una vez publicado este listado en la web, se da un plazo de diez días para reclamar, y posteriormente se publica el listado definitivo.

## **7. Realización de los ejercicios**

En el caso de que haya un número elevado de aspirantes, habrá que repartirlos según la capacidad de las Aulas de los centros reservados para la realización de los ejercicios.

Se tendrá previsto el material necesario para los ejercicios.

Conforme se van realizando los ejercicios de la fase de oposición, se van publicando en la web y el tablón los listados de calificaciones con la fecha de realización del siguiente ejercicio.

### **8. Resolución del proceso**

Publicada por el Tribunal la lista de opositores que han obtenido plaza y una vez que nos hayan entregado la documentación de las oposiciones, se enviará para su publicación en el BOJA.

Se rellena en Hóminis (proceso A311) la pantalla correspondiente a las puntuaciones obtenidas pero sólo de aquellos opositores que han superado el proceso

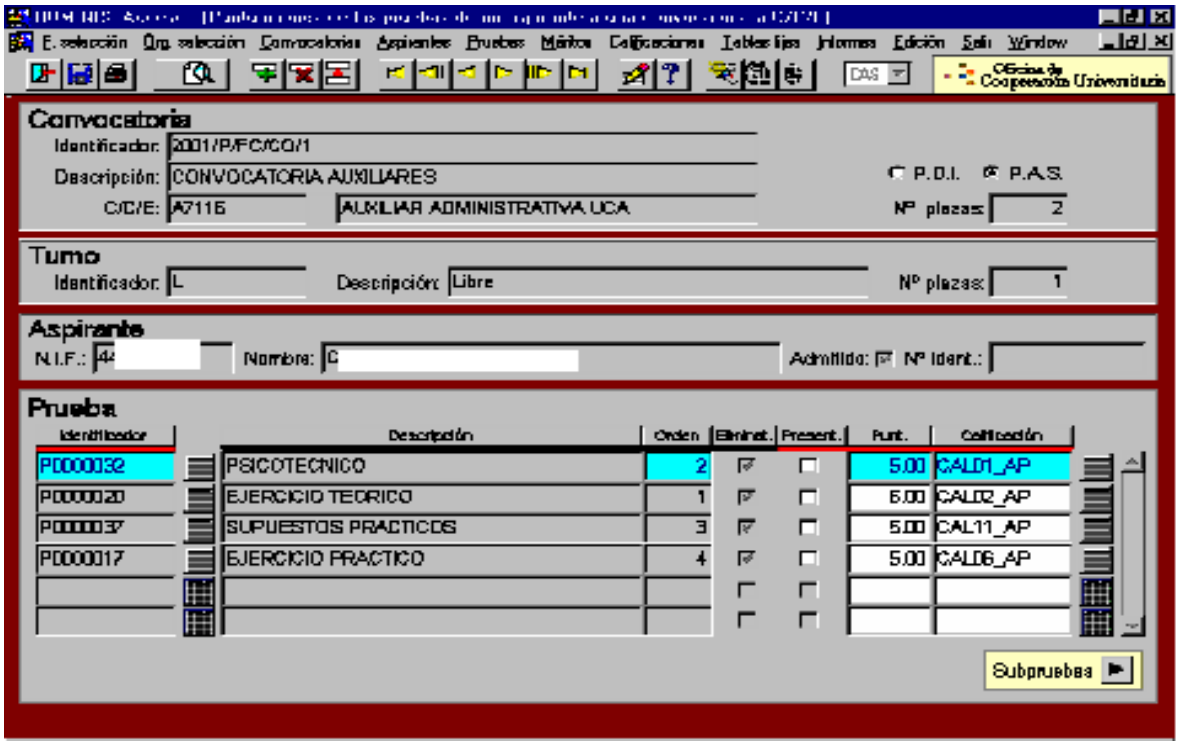

Una vez publicada en el BOJA y transcurrido el plazo para la presentación de la documentación requerida, se enviará nuevamente al BOJA el nombramiento de funcionarios de carrera.

Cuando sale publicado el nombramiento se realiza lo siguiente:

- a) Se envía a los opositores la lista con las plazas vacantes para que elijan por orden de preferencia.
- b) Se cumplimenta en Hóminis (proceso A312), la fecha de nombramiento y el puesto escogido por el opositor. (pantalla)
- c) Para Secretaría General se rellena el juramento y el certificado de toma de posesión. El Secretario es quien fija una fecha para el acto de toma de posesión.
- d) Se comunica a los responsables de los Centros/Áreas de destino de los opositores la incorporación de los mismos.

### **9. Bolsa de trabajo**

Conforme al acuerdo firmado con la Junta de Personal y el Comité de Empresa, una vez finalizado el proceso se procede a realizar la bolsa de trabajo.

## **ANEXO**

### **INSTRUCCIONES PARA LA PUBLICACION EN BOE Y BOJA**

#### **3. INSTRUCCIONES BOE**

El texto se escribirá a doble espacio, sin negrita ni subrayado, en los modelos establecidos al efecto, y antes del pie de firma se escribirá en una línea *"(INSERTESE EN EL BOLETIN OFICIAL DEL ESTADO)".*

Sólo se imprimirá una copia, que es la que se envía a publicar, quedándonos con una fotocopia hasta su publicación en el BOE.

#### **4. INSTRUCCIONES BOJA**

El texto se escribirá a doble espacio, sin negrita ni subrayado, en los modelos establecidos, y antes del pie de firma se escribirá *"(INSERTESE)".* Las hojas del BOJA deben ir numeradas.

Se imprimirán dos copias, que se envían a publicar, quedándonos con una fotocopia hasta su publicación en el BOJA.

Al BOJA se remite en el impreso oficial establecido, así como con una copia en disquete que llevará una etiqueta con la información contenida en el mismo. El disquete sólo es obligatorio cuando el texto a publicar supera las 10 páginas, aunque la costumbre es enviarlo siempre.

## **Legislación aplicable**

- Artículo 19 de la Ley 30/1984, de 2 de agosto, de Medidas para la Reforma de la Función Pública.
- Real Decreto 364/1995, de 10 de marzo, por el que se aprueba el Reglamento General de Ingreso del Personal al Servicio de la Administración General del Estado y de Provisión de Puestos de Trabajo y Promoción Profesional de los Funcionarios Civiles de la Administración General del Estado.

## **PROCESO 17: CONVOCATORIA DE CONCURSO-OPOSICION DE PERSONAL FUNCIONARIO-TURNO LIBRE**

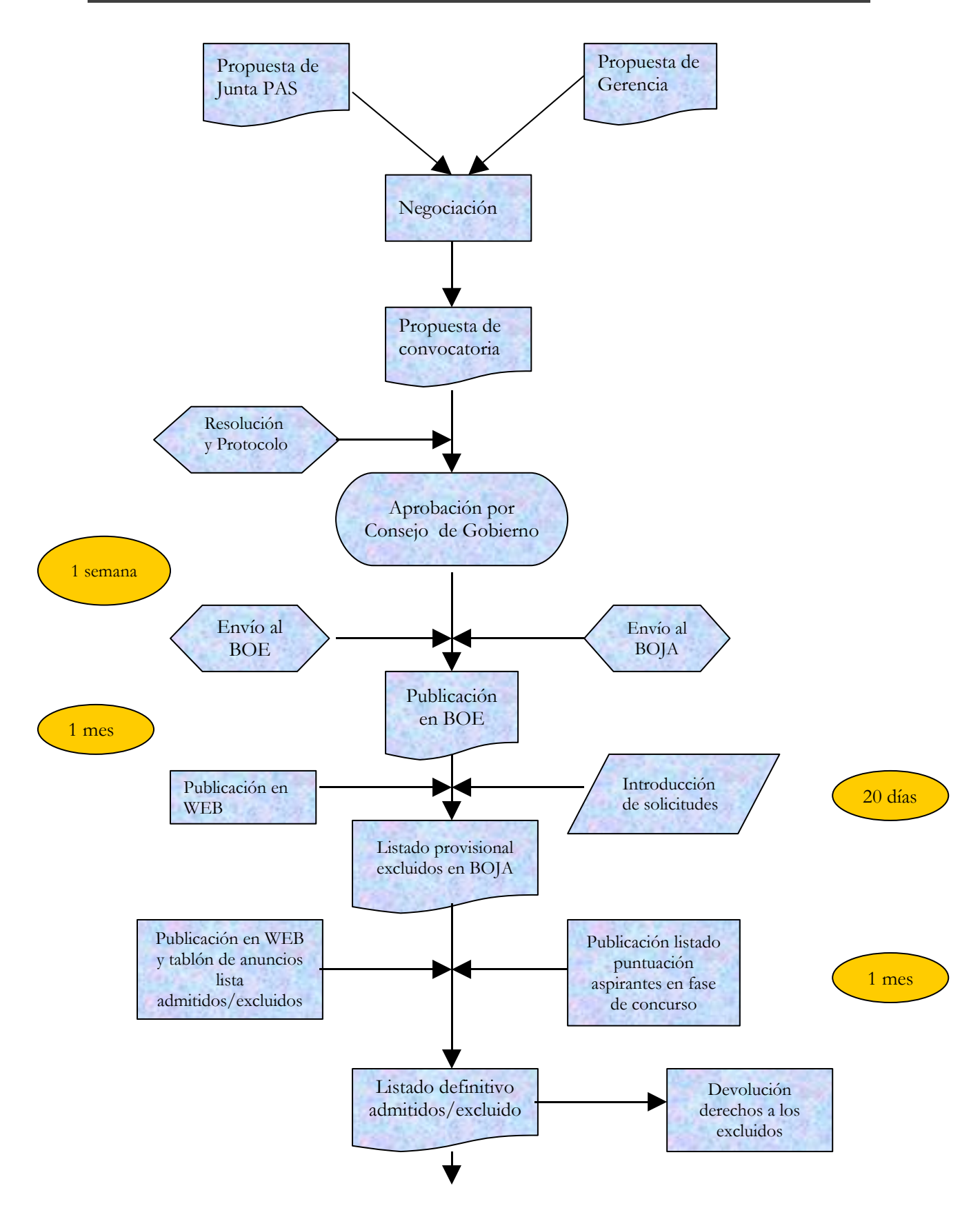

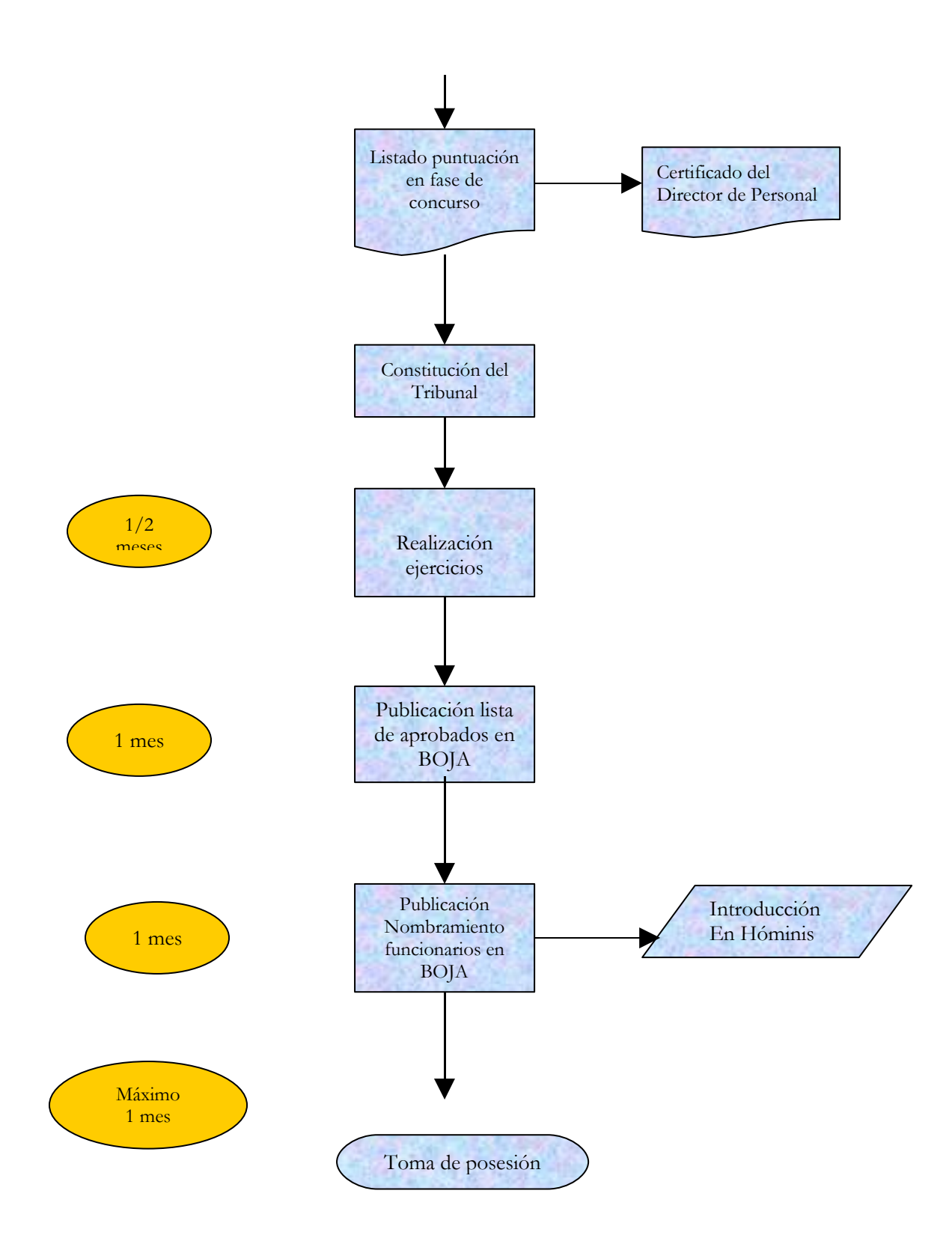

## **PROCESO 18: OPOSICIONES P.A.S. LABORAL TURNO LIBRE**

*Descripción del proceso*: Convocatoria de oposiciones P.A.S. laboral a turno libre. *Área de Personal:* Coordinación de Planificación y Selección. *Periodicidad:* Cuando se produzca una vacante; duración del proceso: varios meses

### **1. Elaboración de la convocatoria**

- 1.1. Cuando se produce una vacante de plantilla de P.A.S. laboral, se negocia entre la Gerencia y el Comité de Empresa si procede cubrirla o no. Si se acuerda cubrir la vacante, puede acordarse de que se convoque a promoción interna en primer lugar, y si no se cubre por este método, convocarla a turno libre. También puede acordarse convocarla directamente a turno libre.
- 1.2. Si se acuerda cubrir la vacante a turno libre, se elabora por parte del Área de Personal el borrador de la convocatoria, compuesto por las siguientes partes: bases, temario y modelo de solicitud. Respecto al temario, se solicita al responsable del área que remita un guión.
- 1.3. Se negocia dicho borrador con el Comité de Empresa.
- 1.4. Una vez llegados a un acuerdo, se pone a la firma del Rector o Vicerrector correspondiente la convocatoria.
- Proceso de HOMINIS: *A311:Acceso: Convocatorias: A Categoría/Cuerpo/Escala: Introducción/Actualización de datos*

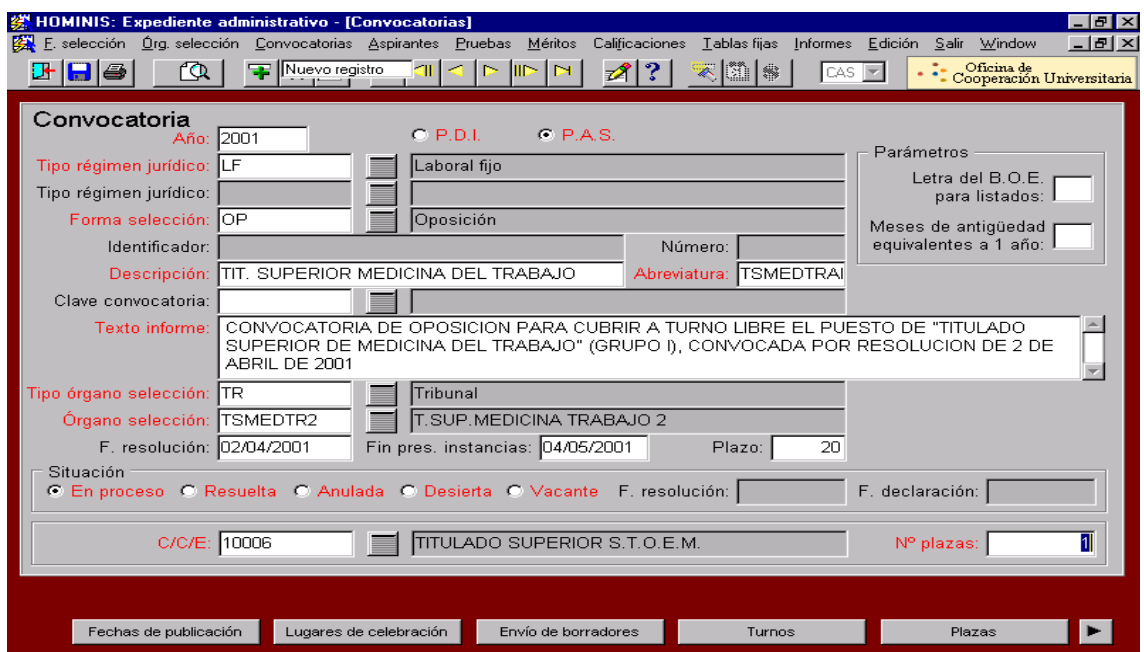

- $\triangleright$  Explicación de los campos requeridos:
	- $PAS$
	- Tipo régimen jurídico: **LF**
	- Forma selección: **OP**
	- Tipo órgano selección: **TR**
	- Órgano selección: **Nombre del órgano asignado a esa convocatoria en concreto.**
- Asimismo, habrá que rellenar las Pantallas dependientes de este proceso: *Fechas de publicación, Lugares de celebración, Envío de borradores y Turnos.*

### **2. Publicación de la convocatoria y plazo solicitudes**

- 2.1. Una vez firmada la convocatoria, se envía al BOJA para su publicación, y se expone asímismo en la página web y el tablón de anuncios del Rectorado.
- 2.2. Se abre el plazo de presentación de solicitudes a partir del día siguiente al de la publicación en el BOJA. El plazo suele oscilar entre 15 y 20 días hábiles. Los interesados deberán alegar todos los méritos que posean en el curriculum vitae, en caso de que lo presenten.
- 2.3. Una vez expirado el plazo de presentación de solicitudes, se elabora la lista provisional de admitidos y excluidos, que firma el Rector o Vicerrector correspondiente y se hace pública en la página web y en el tablón de anuncios del Rectorado una vez firmada.
- 2.4. Se da un plazo de 10 días a los aspirantes excluidos para subsanar, en su caso, el error motivo de la exclusión. Si el número de aspirantes es reducido, se les comunica la exclusión por correo certificado, contando el plazo de 10 días desde el siguiente a la recepción del acuse de recibo.
- 2.5. Pasado este plazo, se hace pública la lista definitiva de admitidos y excluidos, por el mismo procedimiento que la lista provisional.
- 2.6. A los excluidos definitivamente se les comunica por escrito. Asimismo se les envía un cheque por el importe de la devolución de los derechos de examen, en su caso. Dichos cheques son expedidos, a nuestra solicitud, por el Área de Asuntos Económicos.
- Proceso de HOMINIS: *A311: Pantalla Turnos: Aspirantes*

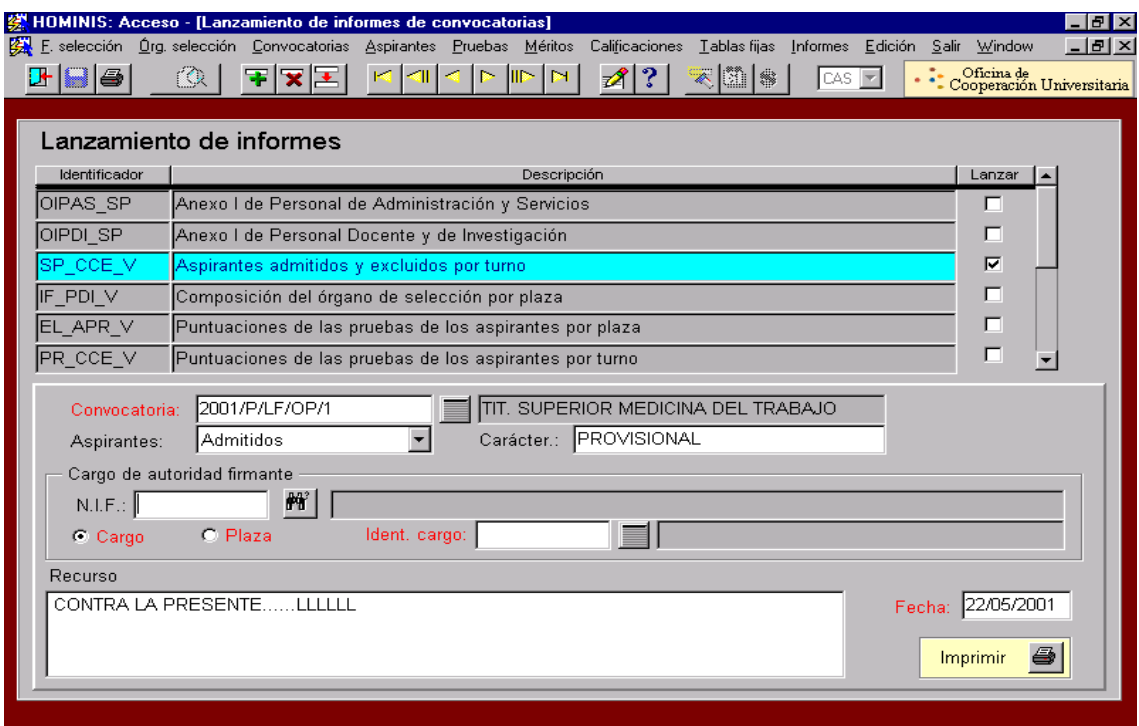

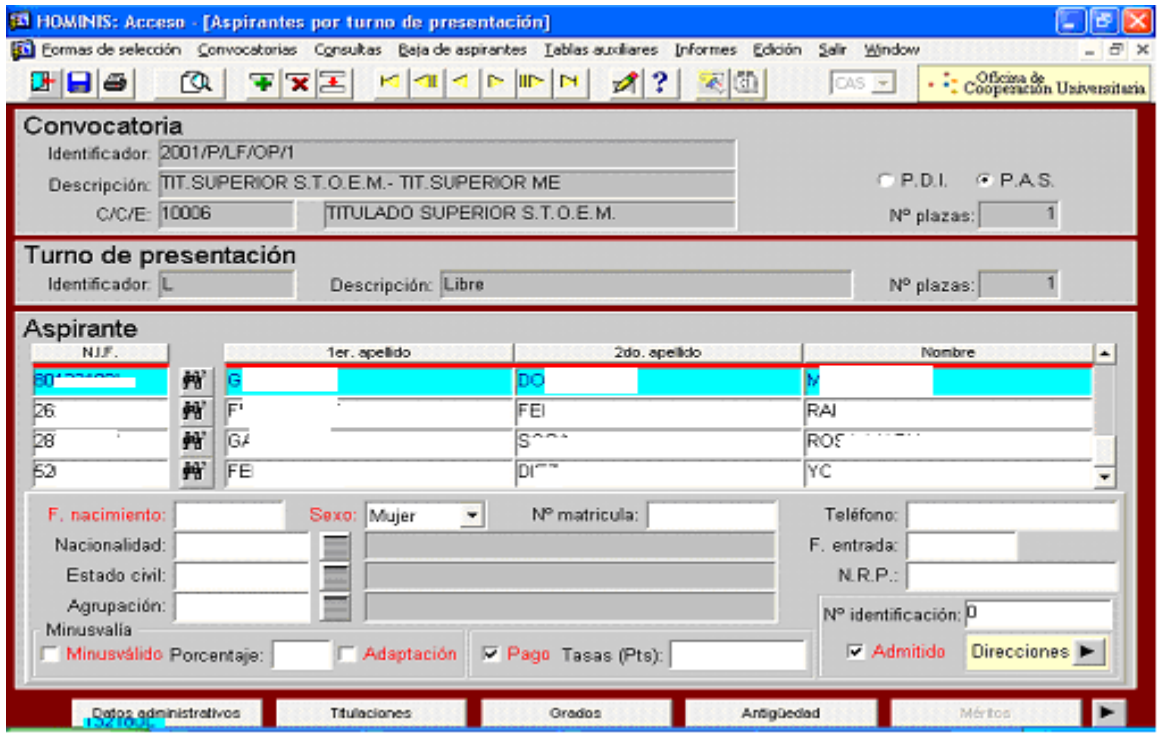

- $\triangleright$  Explicación de los campos requeridos:
	- Admitido: **En caso de que no sea admitido, hay que rellenar la pantalla** *Causas de exclusión.*
- Proceso de HOMINIS: *A94: Informes:Informes de convocatorias*
- $\triangleright$  Explicación de los campos requeridos:
	- Convocatoria: **Introducir el nombre completo, por ejemplo: 2001/P/LF/OP/1.**
- *Resultado: Listas de admitidos y excluidos, provisional y definitiva.*

## **3. Nombramiento del Tribunal Calificador**

- 3.1. Paralelamente a la elaboración de la convocatoria, se procede a designar internamente al Presidente, Secretario y a dos vocales del Tribunal representantes de la Universidad, así como a solicitar al Comité de Empresa que proponga a dos vocales en su representación. Asimismo, el Comité puede designar un observador de las pruebas selectivas.
- 3.2. Se hacen en documento Word los nombramientos de los miembros del Tribunal y se pasan a la firma del Sr. Rector. Una vez firmados, se envían a los interesados.
- 3.3. La composición del Tribunal Calificador se hace pública en la página web y en el tablón de anuncios del Rectorado, en los plazos establecidos en la convocatoria.

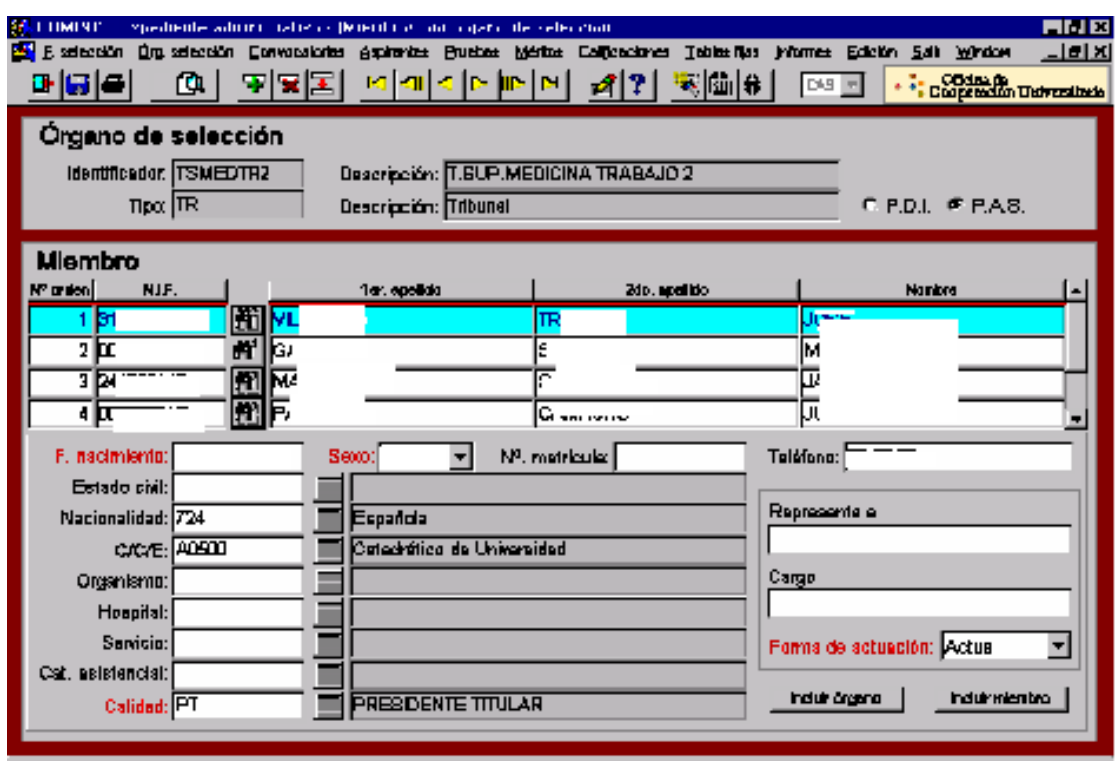

Proceso de HOMINIS: *A22:Órganos de selección: Miembros*

Explicación de los campos requeridos:

- Identificador: **Le damos un nombre al Tribunal Calificador de la convocatoria en curso.**
- Tipo de órgano: **TR**
- *Pantalla "Miembros":* Se introducen por orden consecutivo.

### **4. Realización de las pruebas**

- 4.1. Cuando se establece la fecha de realización del primer ejercicio, teórico, se reserva el aula correspondiente, y se hace pública a través de la página web y del tablón de anuncios. Además, si el número de candidatos es reducido, se comunica a cada uno personalmente por correo certificado.
- 4.2. Una vez realizado el primer ejercicio, y corregido por el Tribunal, se hace público el resultado, se da un plazo de reclamaciones, y se comunica la fecha de realización del segundo ejercicio, práctico, normalmente en el mismo acta.
- 4.3. Se realiza el segundo ejercicio.

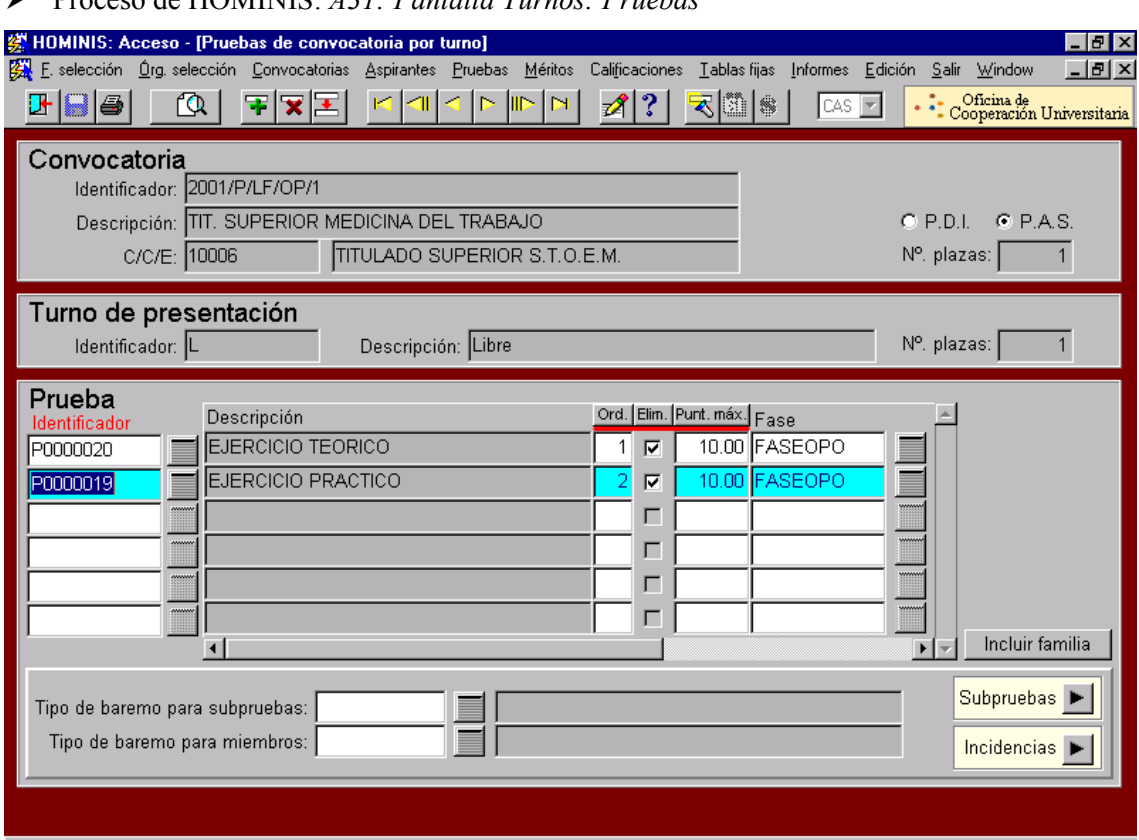

Proceso de HOMINIS: *A31: Pantalla Turnos: Pruebas*

Proceso de HOMINIS: *A31: Pantalla Turnos: Aspirantes:Punt. por prueba* (ver impreso).

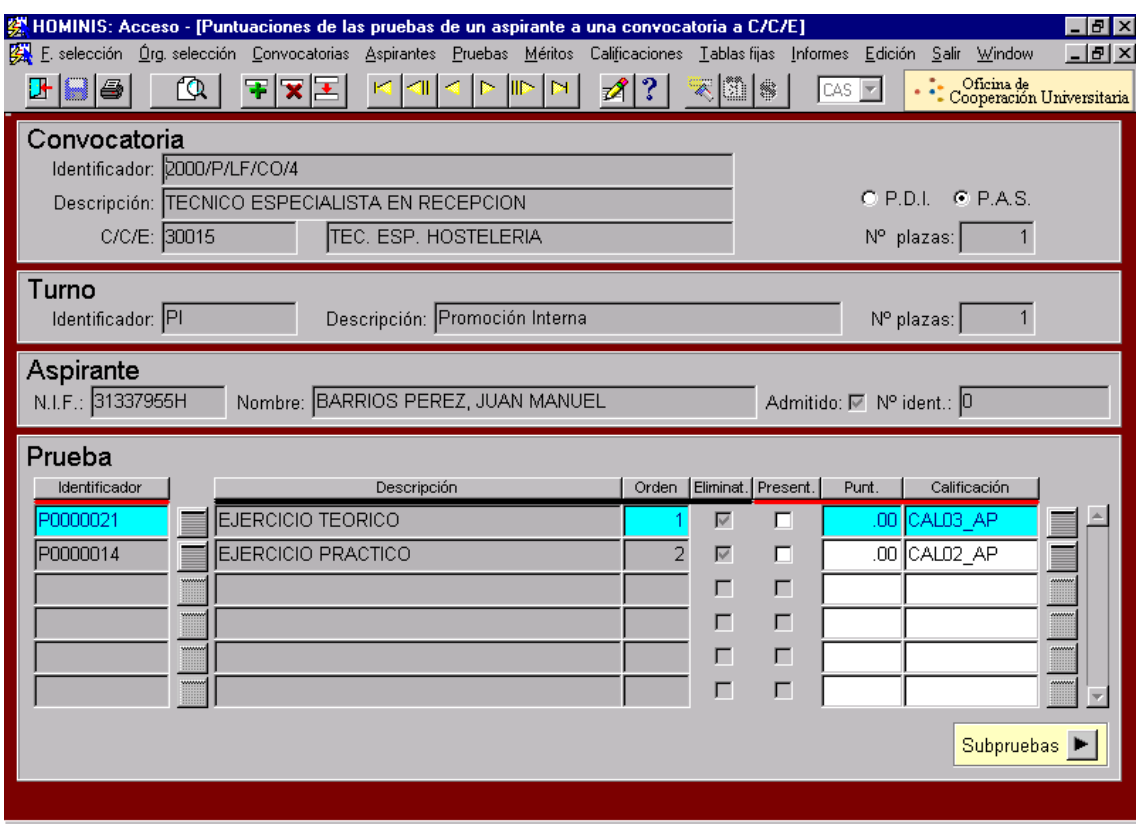

### **5. Conclusión del proceso selectivo y firma contrato laboral indefinido**

- 5.1. Realizado el ejercicio práctico, el Tribunal Calificador, tras reunirse para la corrección del mismo, propone en el acta al candidato que ha obtenido mayor puntuación en el proceso, para ocupar la plaza. En caso de que el Tribunal decida valorar el curriculum vitae de los candidatos, se hará pública dicha puntuación, junto con las calificaciones de las pruebas, para aquellos candidatos que hayan superado éstas. Se hace pública el acta con el resultado de la oposición por los medios habituales. Se pide cita a FREMAP para realizar el reconocimiento médico al candidato.
- 5.2. Una vez recibido el resultado de dicho reconocimiento, se confecciona el contrato laboral indefinido y se llama al candidato para que se presente en el Área de Personal para firmarlo y cumplimente el resto de impresos: datos personales, datos para IRPF, datos bancarios, declaración de no estar afectado de incompatibilidad, declaración de no percibir ninguna otra retribución con cargo al sector público. Asimismo, deberá personarse en Seguros Sociales para ser dado de alta. También se le solicita una fotografía para la expedición de la tarjeta de control de presencia. Se comunica su incorporación a su superior y al Comité de Empresa por correo electrónico.
- 5.3. En caso de que quiera solicitar la compatibilidad, deberá resolverse la concesión de la misma previamente a la firma del contrato.
- Proceso de HOMINIS: *A312:Incorporación a propuesto/nombrado*

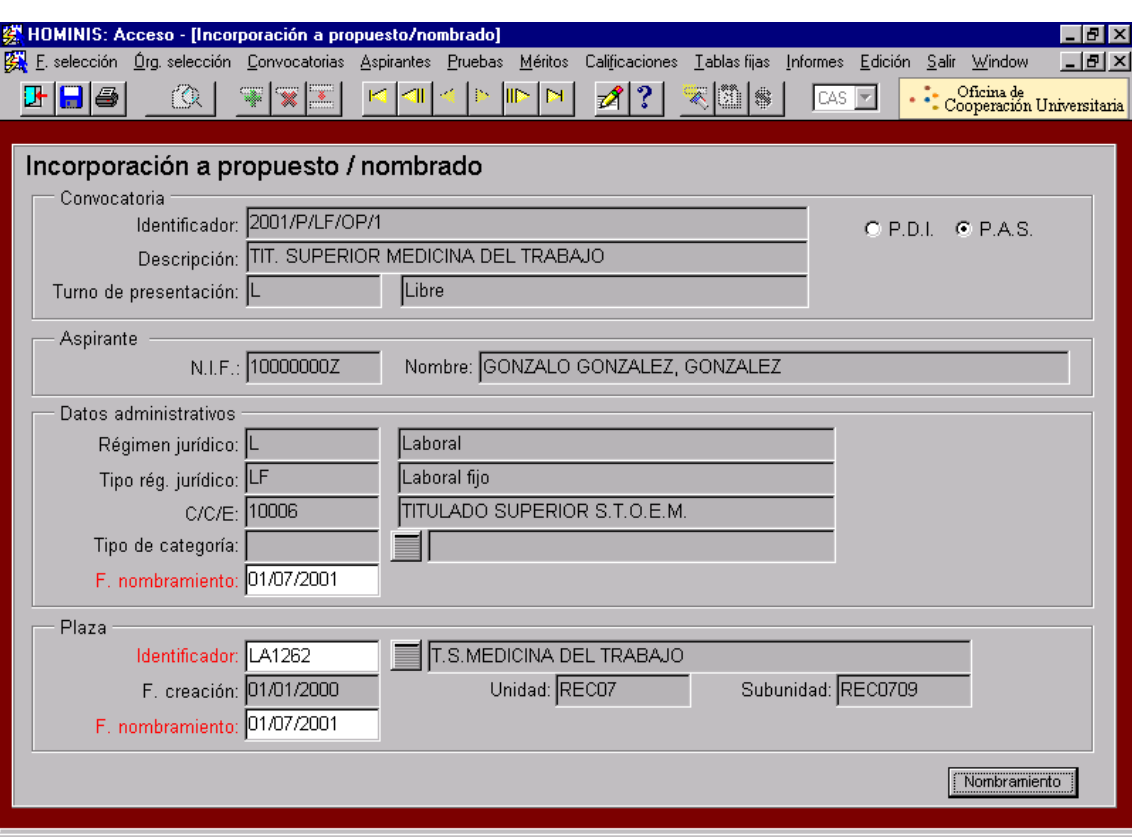

# **Legislación aplicable**

- Artículo 19 de la Ley 30/1984, de 2 de agosto, de Medidas para la Reforma de la Función Pública.
- III Convenio Colectivo del Personal Laboral de Universidades Andaluzas.

# **PROCESO 18: OPOSICIONES P.A.S. LABORAL A TURNO LIBRE**

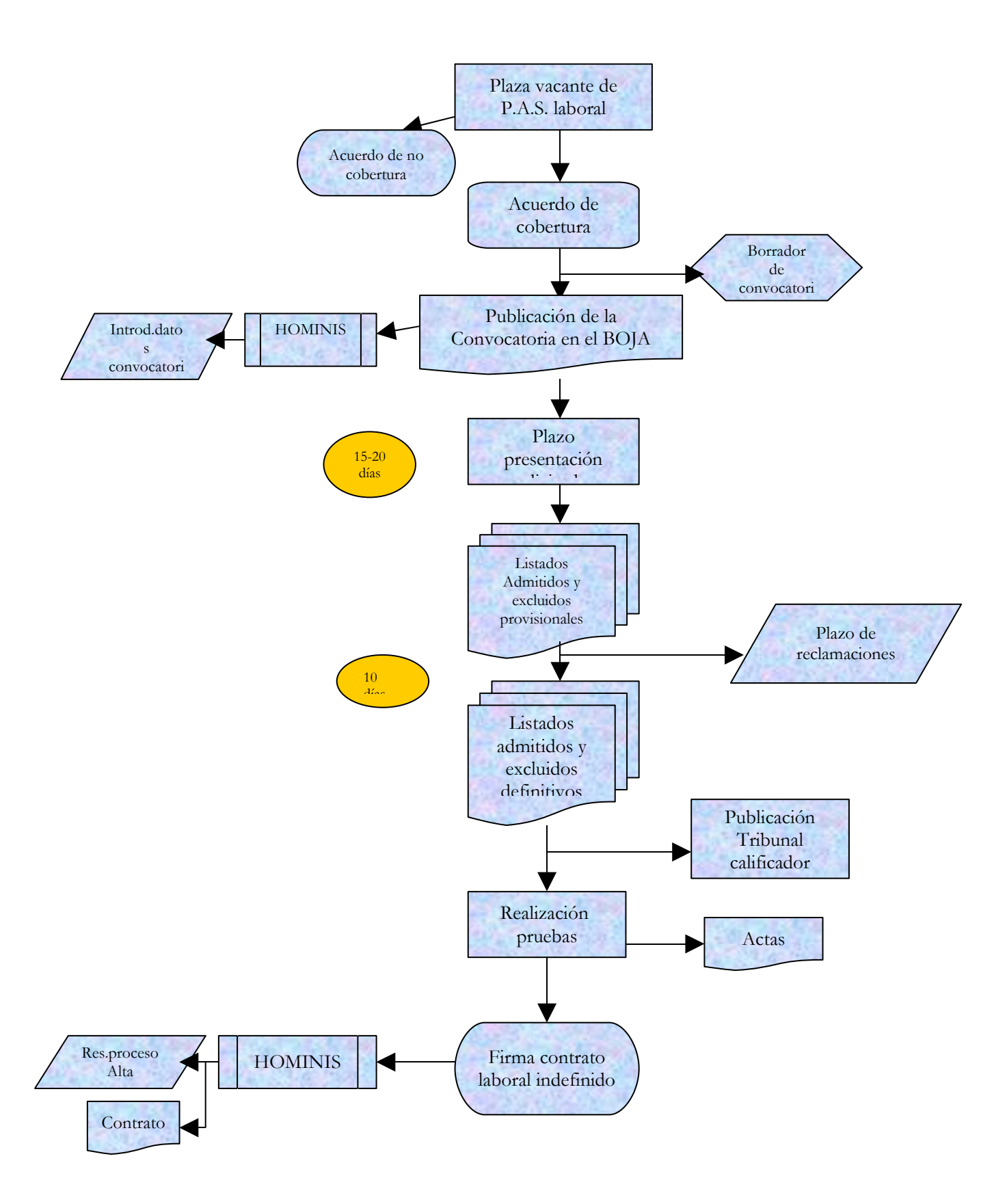

# **PROCESO 19: INTRODUCCIÓN DATOS PÁGINA WEB DEL ÁREA DE PERSONAL**

*Descripción del proceso***:** Introducción y actualización datos página Web del Área de Personal.

*Área de Personal:* Coordinación de Planificación y Selección. *Periodicidad:* Sin determinar.

Desde febrero de 1999 el Área de Personal puso a disposición del personal de la Universidad de Cádiz y público en general la página Web de dicha Área, en la siguiente dirección: [http://sig.uca.es:92](http://sig.uca.es:92/). Este proyecto, denominado al comienzo **proyecto SIRIO**, se puso en marcha con el objetivo de mejorar la calidad de la gestión en la Universidad y las Áreas que participaron en dicho proyecto fueron principalmente el Área de Informática y el Área de Personal.

Transcurrido todo este tiempo, se ha ido trabajando para la mejora de este proyecto. Al principio de su creación se distinguían dos fases:

- a) La primera, en el año 1999, donde se ofrecía información general sobre convocatorias, normativa, formación, etc. tanto del personal docente e investigador y del personal de administración y servicios.
- b) La segunda, en el año 2000, la información se amplía incluyendo los datos administrativos y económicos de todo el personal obteniéndolos a través de la aplicación informática HOMINIS.

La página principal del Área de Personal aparece clasificada en tres apartados de la siguiente manera:

- PERSONAL DOCENTE E INVESTIGADOR (PDI). Novedades, legislación (normas legales y reglamentarias a nivel estatal, así como normativa interna de la UCA), Convocatorias de concursos y oposiciones, enlace con la página del Vicerrectorado de Profesorado.

- PERSONAL DE ADMINISTRACIÓN Y SERVICIOS (PAS). Novedades, legislación igual que para PDI, Convocatorias de concursos y oposiciones, bolsas de trabajo, Formación del P.A.S. y Control de Presencia (aquí podemos consultar los listados de fichaje introduciendo una clave personal).

- INFORMACIÓN GENERAL. Temas de interés general para todo el personal de la Universidad: Estructura del Área de Personal. Fondo de Acción Social (Planes de Pensiones, Servicios Médicos, Préstamos, etc.). y Datos Económicos (recibos de nóminas, datos bancarios, anticipos, etc.).

Al final de esta página aparecen enlaces de interés a: Junta del PAS, Comité de Empresa, MAP, BOE, Junta de Andalucía y otras Universidades. Hay un buzón de sugerencias para todos aquellos que quieran realizar alguna.

### **1. Introducción datos**

La introducción de datos en la página Web la hacemos a través de FTP Explorer.

Una vez abierto el FTP Explorer, los dos directorios que vamos a utilizar para la introducción de datos en la página Web son: **Web y Personal\_SCP**. En el primero hay distintas subcarpetas que la relacionamos a continuación.

En el directorio **Personal\_SCP** guardaremos todos los ficheros correspondientes a los listados del control de presencia, los cuales contendrán semanas o meses completos:

En el directorio **Web** trabajaremos con las siguientes carpetas y subcarpetas:

- **INFORMACION:** ACCIÓN **SOCIAL, EST SERVICIO, IMPRESOS,** LEGISLACION, T\_ECONÓMICOS.
- **PAS:** EXP\_ADMVO, FORMACION, LEGISLACION, NOVEDADES, OPOSICIONES, SCP.
- **PDI:** CONCURSOS, EXP\_ADMVO, LEGISLACION, NOVEDADES, PLAN **DOCENTE**

Para conocer un poco el funcionamiento vamos a citar como ejemplo una convocatoria de personal laboral de promoción interna y ver paso a paso todo el procedimiento que se sigue.

#### 1.1. Publicación convocatoria

La convocatoria que vamos a publicar se refiere a una plaza de personal laboral de la categoría de "Técnico Especialista Recepción", Grupo III, mediante promoción interna. La hemos realizado en formato Word para su publicación en el tablón de anuncios y para la Web debemos convertirla en formato html utilizando el **Editor de Textos FrontPage**. Una vez convertido el archivo en html hacemos unos cambios, éstos son siempre los mismos para todo los archivos que pongamos en la Web: tipo de letra Arial Narrow, tamaño 10 y para los datos que aparezcan dentro de alguna tabla el tamaño será 8. El texto siempre debe aparecer alineado hacia la izquierda sin tabulaciones ni sangrías, una vez hechos los cambios lo guardamos dándole un nuevo nombre.

A continuación, el paso siguiente es llevarlo a la Web a través del FTP Explorer. Una vez abierto el explorador le damos a la opción **Upload**, y debemos indicarle el archivo que deseamos instalar, en este caso el archivo que contenga los datos de la convocatoria. Ya tenemos el archivo instalado en la Web, si en algún momento nos hace falta realizar algún cambio en este documento la opción que utilizaríamos sería **Download** para bajarnos el archivo al Editor FrontPage. Siempre que bajemos algún fichero para modificar los datos o introducir datos nuevos debemos hacer una copia de seguridad de dicho fichero.

Ya tenemos el documento en la Web, para que pueda verse debemos realizar algunos **enlaces o hipervínculos**. Todo lo que publicamos en la Web, tanto convocatorias, cursos de formación, etc. lo anunciamos en la página de Novedades PAS y Novedades

PDI (dependiendo del tipo de personal al que vaya destinado). Así que el paso siguiente es anunciar la convocatoria a través de la página de Novedades PAS (ya que en este caso la convocatoria es de personal de administración y servicios). El fichero se llama T\_Novedades.html y lo tenemos en el FTP Explorer, como este fichero ya existe y vamos a modificarlo, lo primero que hacemos es bajarlo (Download) al Editor FrontPage. Hacemos una copia de seguridad y luego introducimos los datos nuevos:

La página T\_Novedades consiste en una seria de tablas, cada una referentes a un mes y divididas en filas donde introducimos los datos, día del mes y texto que queremos anunciar. Por ejemplo, mes de mayo de 2001, día 28, así la convocatoria aparecerá publicada en Novedades en este día, al igual que en el tablón de anuncios.

El hipervínculo o enlace se crea de la siguiente manera: Seleccionamos el nombre de la convocatoria, el cual aparece en el texto nuevo que hemos insertado en T\_Novedades, a continuación nos vamos a Edición, hay un apartado denominado Hipervínculo, pinchamos y nos pregunta que archivo queremos enlazar. Le decimos la dirección completa donde se encuentra el fichero e inmediatamente aparece subrayado y de color azul, el enlace ya está establecido. Guardamos los cambios y nos volvemos al FTP Explorer, le damos a la opción Upload y subimos el fichero T\_Novedades. Si hacemos una vista preliminar vemos que entrando en Novedades PAS y pinchando en el anuncio de la convocatoria nos vamos directamente a ella.

Otro de los sitios donde anunciamos todo lo relacionado con oposiciones y convocatorias de personal de administración y servicios es en la página Oposiciones PAS. Este fichero se llama M\_Opos.htm. Pues hacemos los mismos pasos que en el apartado anterior, lo bajamos del FTP, copia de seguridad, introducimos los datos de la convocatoria, crear hipervínculo, guardar y subir al FTP.

El mantenimiento de la página Web es el mismo que el de un tablón de anuncios. Si tenemos en marcha alguna convocatoria, todos los cambios que tengan lugar en el procedimiento, desde la publicación en sí de la convocatoria como publicación de la relación de admitidos hasta su resolución definitiva la iremos publicando en la Web.

#### 1.2. Distintos procesos de la convocatoria

Todas las convocatorias publicadas en la Web tienen el siguiente encabezado:

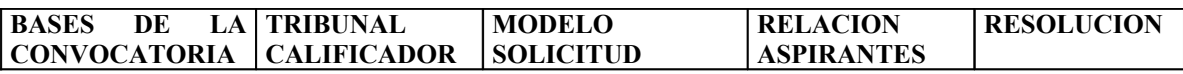

Una vez finalizado el plazo de presentación de solicitudes publicaremos la relación provisional de admitidos y excluidos. Dicho listado lo insertamos en la convocatoria al final de ella.

El paso siguiente es establecer un marcador que enlace dicho listado con el encabezado de la convocatoria en el apartado **RELACION ASPIRANTES**. Así una vez consultemos la página principal de la convocatoria veremos que en el apartado RELACION ASPIRANTES, éste aparecerá subrayado y de color azul, pinchando en él iremos directamente al listado.

La forma de crear un marcador es la siguiente: al principio del listado, seleccionamos el título del listado y nos vamos a Edición, allí pinchamos en **Marcador** y nos pedirá un nombre, podemos poner LISTADOS, a continuación nos vamos al encabezado de la convocatoria y seleccionamos el apartado "RELACION ASPIRANTES", y es aquí donde nos vamos a Edición y pinchamos **Hipervínculo**, y le indicamos el nombre de marcador que hemos puesto en el listado. Así ya está creado el enlace.

Estos cambios también los publicamos en la página de Novedades y en la de Oposiciones. Así por ejemplo, en el fichero T\_Novedades insertamos el anuncio comunicando la publicación del listado y el día. En la página de Oposiciones, dentro del Menú, insertaremos un texto donde anunciemos que se han publicado las listas. Y así sucesivamente con cada uno de los cambios que realicemos de la convocatoria, como pueden ser: fecha, lugar y hora de celebración de las pruebas, calificación de los ejercicios publicando la lista de aprobados, resolución del proceso selectivo, etc.

### **2. Formación del P.A.S. en la Web**

La página de formación del personal de la Universidad contiene varios apartados: normativa, Plan de formación, actividades en marcha y las finalizadas. En el apartado de actividades formativas en marcha iremos anunciando todos los cursos que se convoquen y los plazos de presentación de los mismos. A continuación publicaremos el listado de asistentes. Una vez haya finalizado el curso, lo insertaremos en la página de actividades formativas finalizadas, donde lo mantendremos publicado durante unos meses.

### **3. Consulta listados control de presencia**

En la página principal uno de los apartados que aparecen dentro de Personal de Administración y Servicios es el de Control de Presencia, si pinchamos aquí tenemos varios enlaces: Calendario laboral 2001, Tabla de Incidencias, Normativa y Listados de movimientos, en éste último podemos ver listados mensuales de entrada y salida del personal. Para acceder a él introducimos una clave personal.

#### 3.1. Introducción datos listado

La Sección de Gestión de Personal es la encargada de generar los listados de fichaje del Personal de Administración y Servicios. El procedimiento que se sigue para instalarlo en la Web es el siguiente:

Abrimos el Explorador de Windows y hay un directorio V: aquí es donde están guardados todos los listados mensuales del control de presencia. Seleccionamos el mes o la semana que queremos subir a la Web. Abrimos el FTP Explorer y le damos a la opción Upload, indicamos el fichero que contiene los listados y lo subimos. Por ejemplo queremos ver en la Web el listado correspondiente a la 5ª semana del mes de mayo, el fichero se llama a01m05s05.txt, una vez subamos este fichero al FTP le cambiamos el nombre a mayúsculas. Semanalmente se consultan los listados en la Web y al final de mes se coloca el fichero que contiene el mes completo borrando los ficheros semanales.

# **PROCESO 19: INTRODUCCIÓN DATOS PÁGINA WEB DEL ÁREA DE PERSONAL**

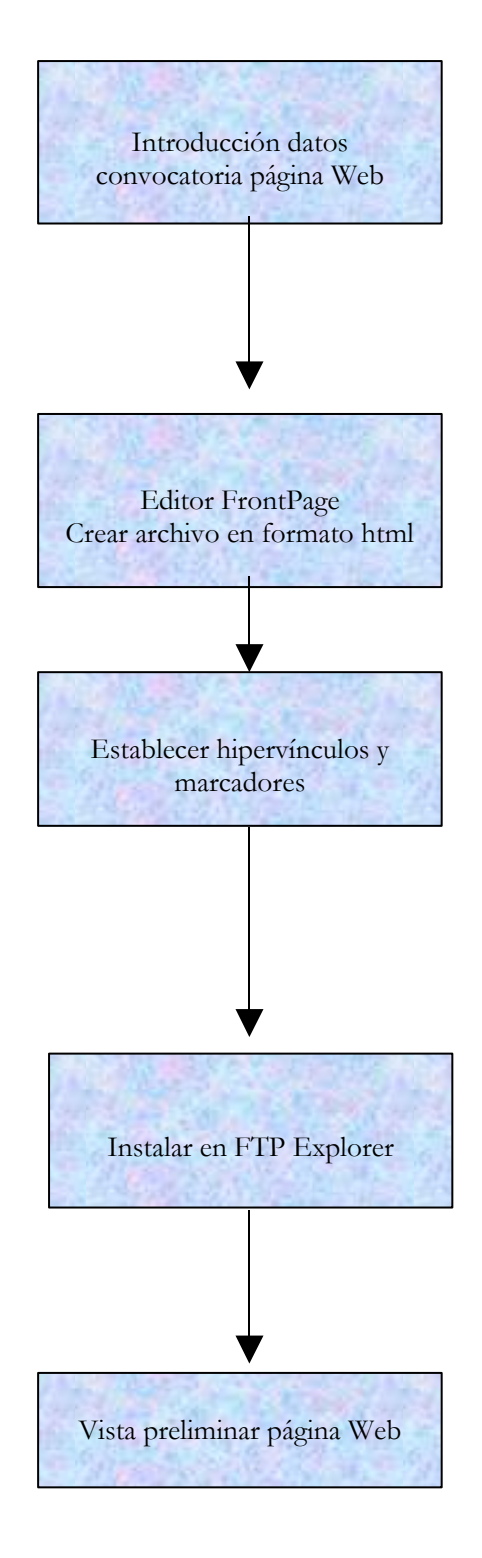

# **PROCESO 20: CONVOCATORIA DE PERSONAL CON CARGO AL CAPÍTULO VI**

*Descripción del proceso*: Convocatoria para la contratación de personal con cargo al Capitulo VI de los presupuestos de la Universidad *Área de Personal:* Sección de Planificación *Periodicidad:* Periodicidad Mensual. Duración del proceso: 2 meses

### **1. Inicio del procedimiento**

1.1. La propuesta de contratación formulada y justificada por el responsable del proyecto/convenio o contrato tiene entrada en al Área, se revisa y se emite un informe que se dirige al Vicerrector de Investigación.

### **2. Elaboración de la convocatoria**

- 2.1. Una vez recibida la autorización del Vicerrector de Investigación, se preparan las Bases de convocatoria y el correspondiente Anexo y se envían al Vicerrector de Planificación y Recursos para su firma.
- 2.2. Una vez firmada, se envía para su publicación a la página Web del Área de Personal, y al Boletín Oficial de la Junta de Andalucía, El plazo se considera abierto desde el día siguiente al de la publicación en la Web y finaliza 5 días después de la publicación en el BOJA.
- *Resultado: Publicación de la convocatoria en página Web y BOJA.*

### **3. Recepción de solicitudes y Listas admitidos y excluidos**

- 3.1. Recibidas las solicitudes se comprueban si cumplen los requisitos exigidos según la categoría de las plazas convocadas.
- 3.2. Expirado el plazo de presentación y como máximo en 5 días, se publicará la lista provisional de admitidos y excluidos en la Web y en el tablón de anuncios, dando un plazo de 10 días para subsanación de defectos.
- *Resultado: Listado provisional de admitidos y excluidos*
	- 3.3. Finalizado éste y en el plazo máximo de 5 días se publicará la lista definitiva de admitidos y excluidos
- *Resultado: Listado definitivo de admitidos y excluidos*

## **4. Reunión de la Comisión de Valoración**

- 4.1. La Comisión de Valoración podrá reunirse a partir de los dos días siguiente a la publicación de la lista provisional de admitidos y excluidos.
- 4.2. Con 48 horas de antelación a dicha reunión habrá de publicarse en la Web y en el tablón la composición concreta de la Comisión.
- 4.3. La resolución de la Comisión se hará pública en el tablón de anuncios del Rectorado y en la Web.
- *Resultado: Publicación del acta de propuesta de la Comisión*

### **5. Envío de propuestas de contrataciones a la Sección de Gestión**

5.1 Una vez firmada el acta por el Presidente y el Secretario, se pasa a la Sección de Gestión para la contratación y se publica en la Web.

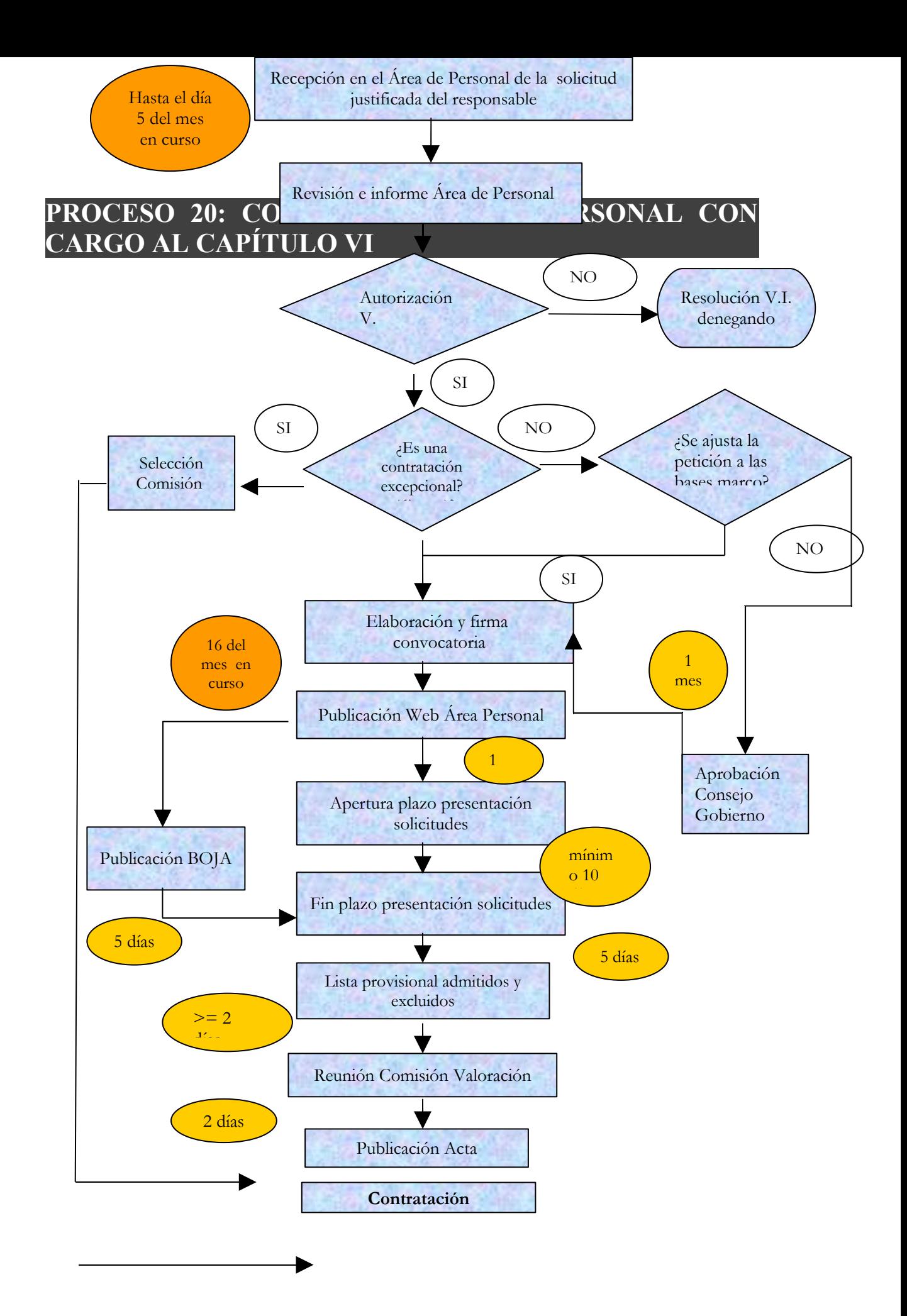

# **PROCESO 21: ELABORACIÓN DE LA R.P.T. DE P.A.S. FUNCIONARIO**

*Descripción del proceso*: Elaboración o revisión de la relación de puestos de trabajo del personal de administración y servicios

*Área de Personal:* Personal Sección Planificación, Órganos de representación, Unidades de la Universidad

*Periodicidad:* variable

### **1. Petición de creación o modificación de puestos de trabajo**

Las peticiones de creación, supresión o modificación de puestos de trabajo recibidas a lo largo de la vigencia de la relación de puestos de trabajo (RPT) se estudian y analizan por el Director de Personal y el Coordinador de Planificación y Selección de Personal, con los datos y antecedentes aportados por el correspondiente Jefe de gestión o Gestor.

Tras contestar a la petición, se procede a su archivo en la carpeta específica de "peticiones de plazas" de PAS funcionario o PAS laboral, según corresponda a uno u otro colectivo.

Las peticiones recibidas y contestaciones dadas servirán de base para la elaboración de la próxima RPT.

Documentos generados:

- Petición de creación, supresión o modificación de puesto de trabajo.
- > Contestación a la petición anterior.
- Archivo actualizado de peticiones de modificación de RPT.

### **2. Apertura de la negociación para la revisión de la RPT**

Antes de finalizar la vigencia de la RPT, se abre un proceso para la revisión de la misma. El proceso puede comenzar bien con el envío de una propuesta de revisión de la RPT por parte de la Universidad a los representantes del personal, o, por el contrario, con la recepción de una propuesta elaborada por éstos.

Se procede a continuación a mantener la primera reunión del proceso de negociación. De cada una de las reuniones mantenidas se elaborará un acta, excepto que se acuerde por las partes negociantes la elaboración de un único acta resumen del conjunto de las reuniones mantenidas.

Documentos generados:

 $\triangleright$  Propuesta de revisión de RPT.

> Actas de las reuniones.
#### **3. Estudios y análisis de las propuestas**

El proceso de negociación de RPT puede extenderse a lo largo de varios meses, en los que la realizan diferentes estudios, con el objeto de tener elementos suficientes para analizar las propuestas de RPT que se sobre la mesa de negociación.

Los principales estudios que normalmente se realizan son:

- Costes de las propuestas de revisión de RPT.
- Estudios comparativos de las diferentes áreas y servicios.
- $\triangleright$  Estudios de plantillas y cargas de trabajo de las áreas y servicios.

#### **4. Acuerdo y aprobación de la nueva RPT**

Tras las diferentes reuniones que conforman el proceso de negociación se llegará a un acuerdo sobre la revisión de RPT que se recogerá en un acta final del proceso de negociación o bien en un documento final firmado sobre los distintos acuerdos alcanzados en la negociación.

La propuesta de nueva RPT se incluye como punto del día en el siguiente Consejo de Gobierno para su aprobación, si procede.

Una vez acordado por el Consejo de Gobierno se envía al Boletín Oficial de la Junta de Andalucía (BOJA) para su publicación, determinando ésta la fecha de efectos de la nueva RPT, excepto que en la misma se establezca otros efectos.

#### **5. Provisión de los nuevos puestos de trabajo**

Los puestos de trabajo de la nueva RPT se cubrirán, normalmente de alguna de estas dos formas:

- a) Confirmación. Si no se producen cambios en el puesto de trabajo o, siendo nuevo, resulta de la transformación de uno anterior y éste no ha sufrido modificaciones sustanciales, se confirmará en el nuevo puesto de trabajo al funcionario que ocupara el anterior.
- b) Concurso de méritos o convocatoria de libre designación. Si el nuevo puesto de trabajo no existía en la anterior RPT o bien resulta de la transformación de uno anterior en la que se han producido modificaciones sustanciales de éste, el nuevo puesto de trabajo se convocará a concurso de méritos o a libre designación, según la forma de provisión que se establezca en la RPT.

En el primer caso, existen dos opciones para el tratamiento de la confirmación en HOMINIS:

- a) Modificar el puesto de trabajo en HOMINIS (Plantilla teórica  $\rightarrow$ Plazas de PAS  $\rightarrow$ Funcionario), en aquellas características que cambien: descripción, nivel, unidad, subunidad, etc.), indicando la nueva fecha de vigencia del puesto. Una vez realizado esto, habría que imprimir el correspondiente informe de HOMINIS (F18R) para su envío al Registro Central de Personal.
- b) Crear un nuevo puesto de trabajo en Plantilla teórica. A continuación, en Expediente Administrativo se cambiaría al ocupante al nuevo puesto, amortizando el anterior. Por último, habría que imprimir el correspondiente informe de HOMINIS (F18R) para su envío al Registro Central de Personal.

En el segundo caso descrito se actuará conforme establece el proceso correspondiente a convocatorias para la provisión de puestos de trabajo del PAS.

# **PROCESO 21: ELABORACIÓN DE LA R.P.T. DE P.A.S.**

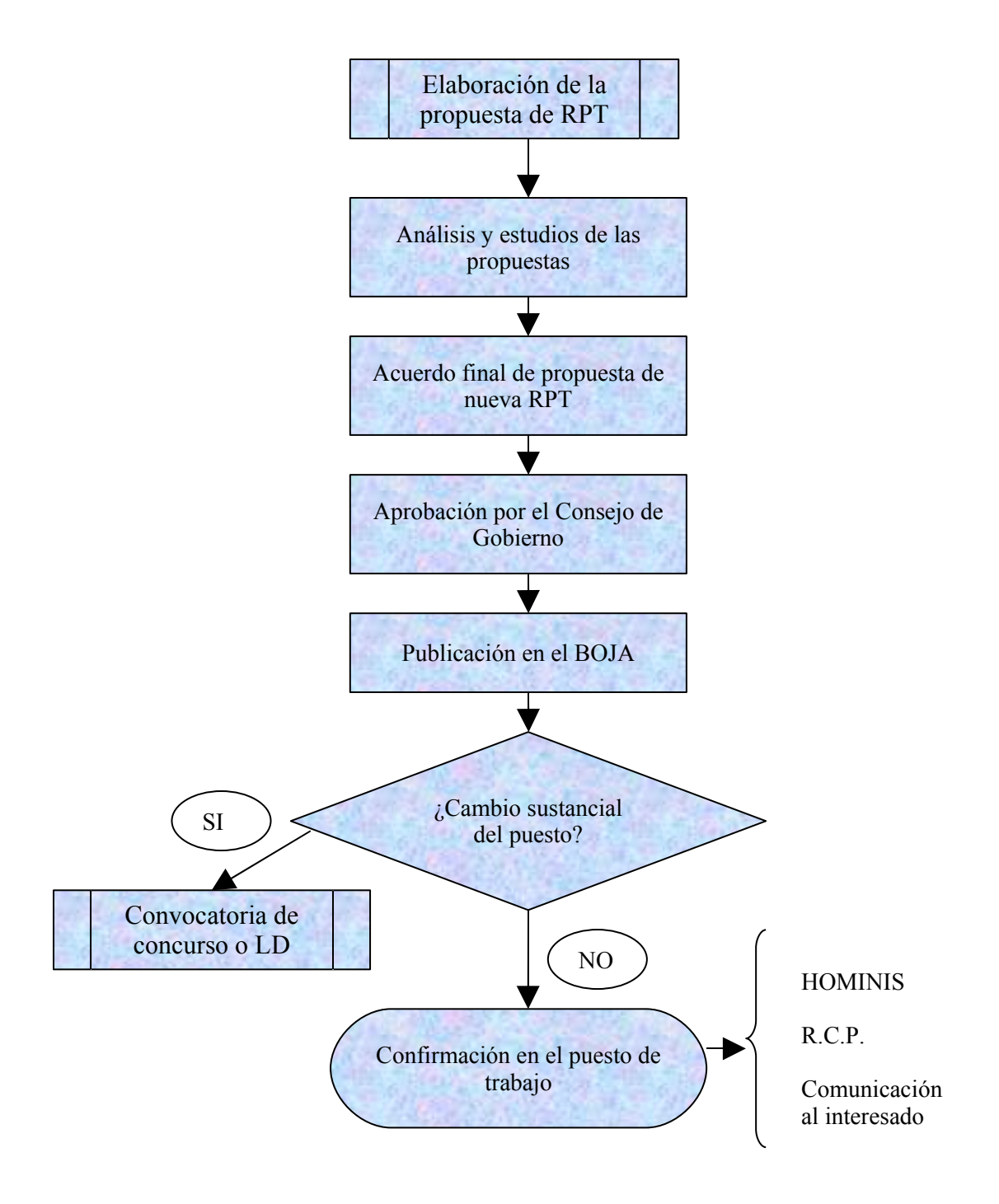

# **PROCESO 22: OPOSICIONES P.A.S. LABORAL PROMOCION INTERNA**

*Descripción del proceso*: Convocatoria de concurso-oposición P.A.S. laboral a promoción interna.

*Área de Personal:* Coordinación de Planificación y Selección. *Periodicidad:* Cuando se produzca una vacante; duración del proceso: varios meses

## **1. Elaboración de la convocatoria**

- 1.1. Cuando se produce una vacante de plantilla de P.A.S. laboral, se negocia entre la Gerencia y el Comité de Empresa si procede cubrirla o no. Si se acuerda cubrir la vacante, normalmente se convoca a promoción interna, y si no se cubre por este mecanismo se convoca a turno libre.
- 1.2. Si se acuerda que se convoque, se elabora por parte del Área de Personal el borrador de la convocatoria, compuesto por las siguientes partes: bases, temario y modelo de solicitud. También acompaña a la convocatoria un baremo con las puntuaciones que se aplicarán a los candidatos en la fase de concurso (hay dos tipos: si la convocatoria es de una vacante normal, o por transformación de plaza de categoría inferior). Respecto al temario, se solicita al responsable del área que envíe un guión.
- 1.3. Se negocia dicho borrador con el Comité de Empresa.
- 1.4. Una vez llegados a un acuerdo, se pasa a la firma del Rector o Vicerrector correspondiente la convocatoria.

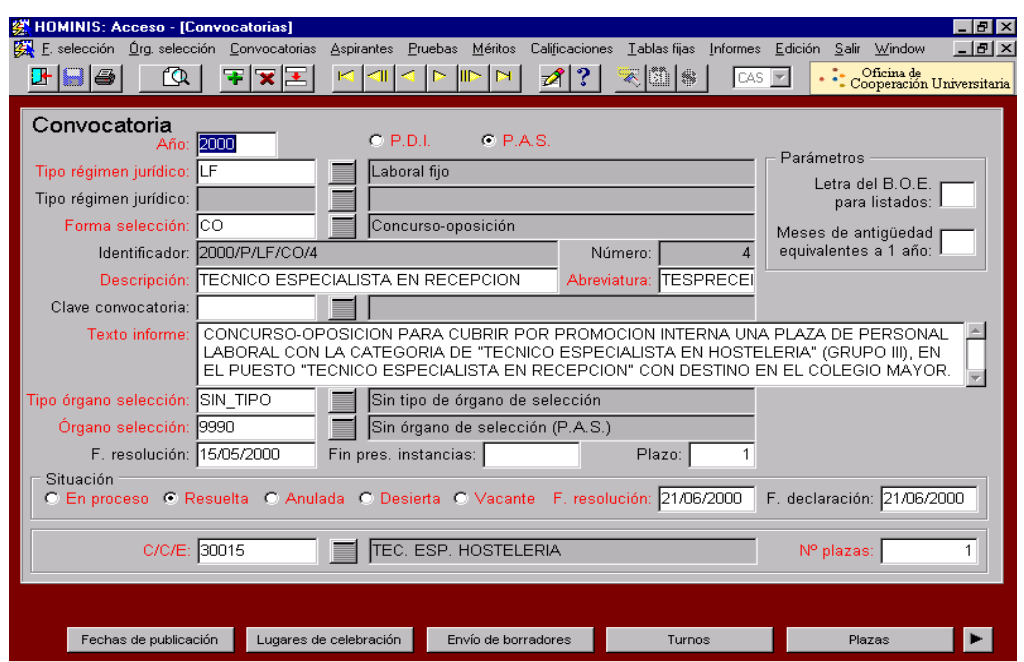

Proceso de HOMINIS: *A311 : Acceso: Convocatorias*

- $\triangleright$  Explicación de los campos requeridos:
- $PAS$
- **Tipo régimen jurídico:** LF
- Forma selección: **CO**
- Tipo órgano selección: **TR**
- Órgano selección: **Nombre del órgano asignado a esa convocatoria en concreto.**
- Asimismo, habrá que rellenar las Pantallas dependientes de este proceso: *Fechas de publicación, Lugares de celebración, Envío de borradores y Turnos.*

#### **2. Publicación de la convocatoria y plazo solicitudes**

- 2.1. Una vez firmada la convocatoria, se envía al BOJA para su publicación, y una vez publicada, se expone en la página Web y el tablón de anuncios del Rectorado.
- 2.2. Se abre el plazo de presentación de solicitudes a partir del día siguiente al de la publicación de la convocatoria en el BOJA. El plazo suele oscilar entre 10 y 15 días hábiles. En el caso de promoción interna no hay que abonar derechos de examen, y el interesado puede pertenecer a cualquier grupo de personal laboral de la Universidad de Cádiz de categoría inferior al de la/s plaza/s convocada/s. Los candidatos deben alegar todos los méritos del apartado de cursos de formación para que le sean valorados, así como la titulación académica.
- 2.3. En la fase de concurso se valoran los siguientes méritos: titulación, antigüedad, experiencia y cursos de formación. También se puede valorar el pertenecer al mismo área y Campus de la plaza que se convoca, en el caso de plazas de transformación.
- 2.4. Una vez expirado el plazo de presentación de solicitudes, se elabora la lista provisional de admitidos y excluidos, se pasa a la firma del Rector o Vicerrector correspondiente y se hace pública en la página Web y en el tablón de anuncios del Rectorado una vez firmada.
- 2.5. Se da un plazo de 10 días a los aspirantes excluidos para subsanar, en su caso, el error motivo de la exclusión, a contar desde el día siguiente a la publicación en la página web.
- 2.6. Pasado este plazo, se hace pública la lista definitiva de admitidos y excluidos, por el mismo procedimiento que la lista provisional.
- 2.7. A los excluidos definitivamente se les comunica por escrito.
- 2.8. Se prepara una certificación firmada por el Gerente, de los méritos poseídos por los candidatos, se entrega al Tribunal para que firme el listado de puntuación en fase de concurso, y se hace público dicho listado a través de la página web y el tablón de anuncios.
- Proceso de HOMINIS: *A311: Pantalla Turnos: Aspirantes*
- > Explicación de los campos requeridos:
	- Admitido: **En caso de que no sea admitido, hay que rellenar la pantalla** *Causas de exclusión.*

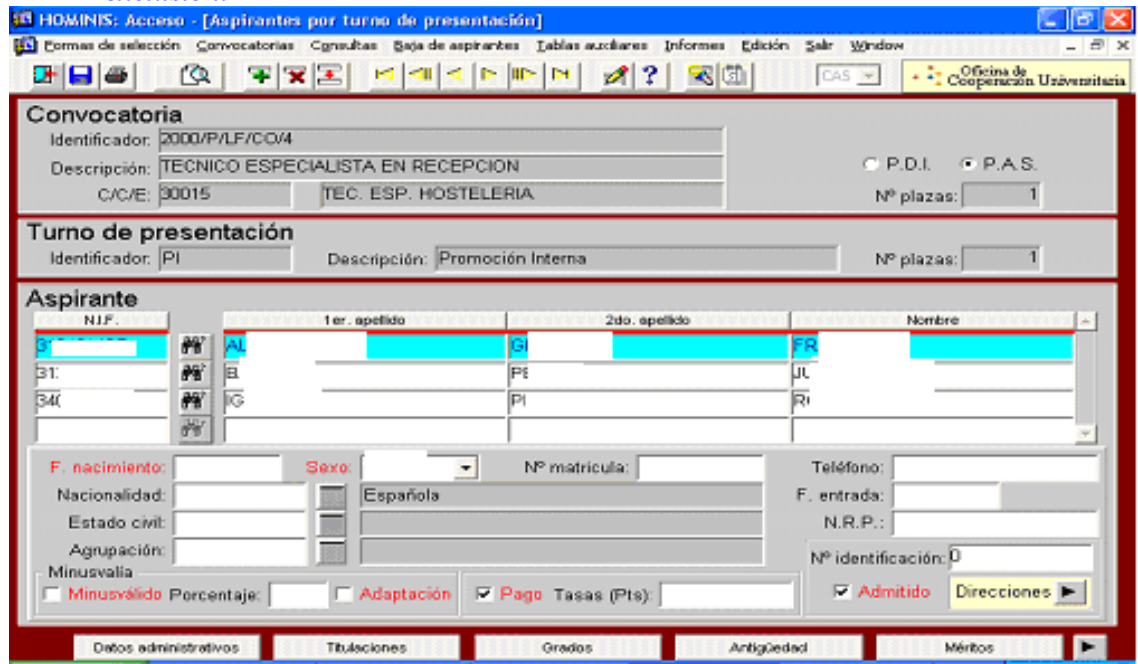

Proceso de HOMINIS: *A94:Informes -> Informes de convocatorias:*

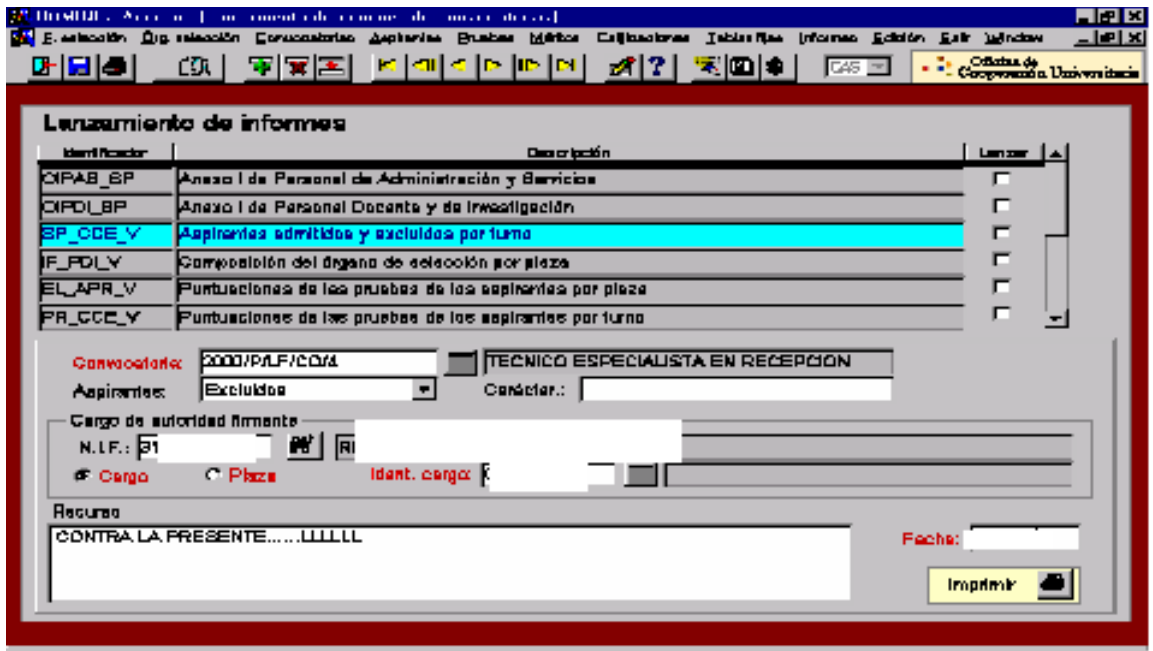

- $\triangleright$  Explicación de los campos requeridos:
	- Convocatoria: **Introducir el nombre completo, por ejemplo: 2001/P/LF/OP/1.**

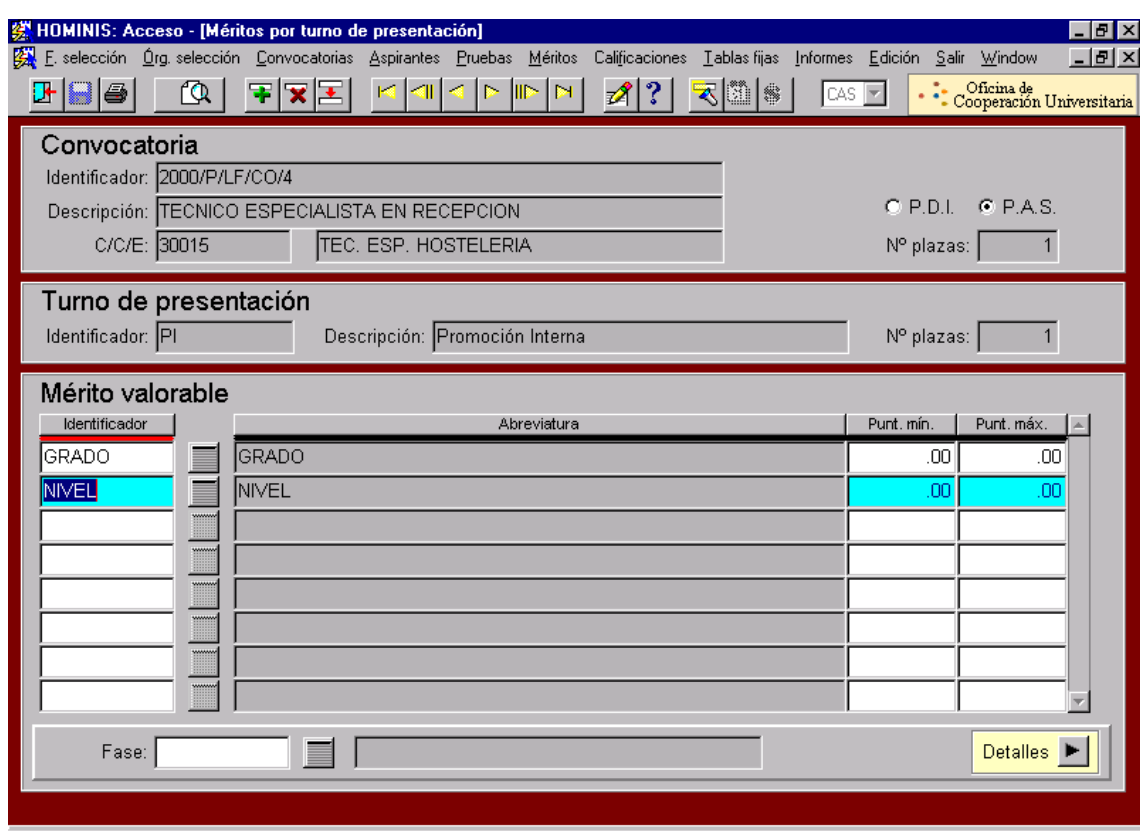

Proceso de HOMINIS: *A31: Pantalla Turnos: Aspirantes: Méritos valorables*

*Resultado: Listas de admitidos y excluidos, provisional y definitiva.*

## **3. Nombramiento del Tribunal Calificador**

- 3.1. Paralelamente a la elaboración de la convocatoria, se procede a designar internamente al Presidente, Secretario y a dos vocales del Tribunal representantes de la Universidad, así como a solicitar al Comité de Empresa que proponga a dos vocales en su representación. Asimismo, el Comité puede designar un observador de las pruebas selectivas.
- 3.2. Se hacen en documento Word los nombramientos de los miembros del Tribunal y se pasan a la firma del Sr. Rector. Una vez firmados, se envían a los interesados.
- 3.3. La composición del Tribunal Calificador se hace pública en la página Web y en el tablón de anuncios del Rectorado, en los plazos establecidos en la convocatoria.
- Proceso de HOMINIS: *A22:Convocatorias: Miembros órganos de selección*

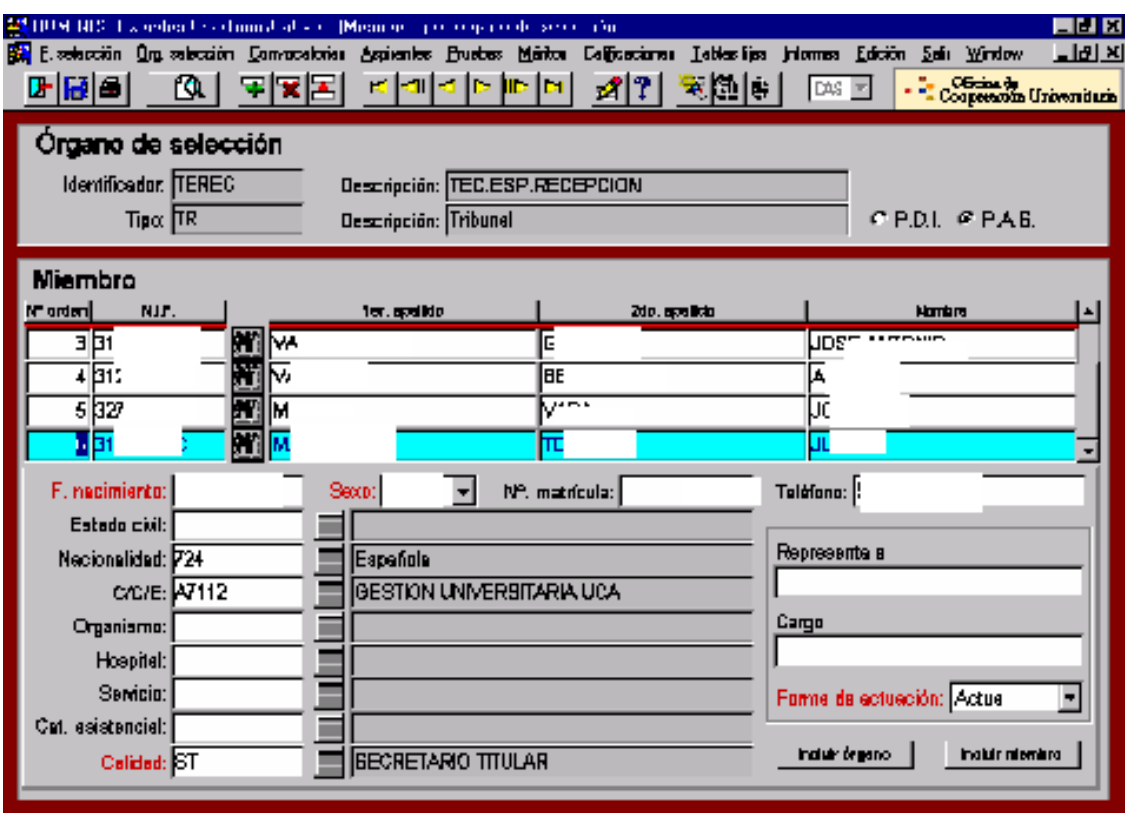

Explicación de los campos requeridos:

- Identificador: **Le damos un nombre al Tribunal Calificador de la convocatoria en curso.**
- Tipo de órgano: **TR**
- *Pantalla "Miembros":* Se introducen por orden consecutivo.

#### **4. Realización de las pruebas**

- 4.1. Cuando se establece la fecha de realización del primer ejercicio, teórico, se reserva el aula correspondiente, y se hace pública a través de la página Web y del tablón de anuncios. Además, se comunica a cada candidato mediante correo electrónico.
- 4.2. Una vez realizado el primer ejercicio, y corregido por el Tribunal, se hace público el resultado, se da un plazo de reclamaciones, y se comunica la fecha de realización del segundo ejercicio, práctico, normalmente en el mismo acta. También es posible que se realicen los dos ejercicios, teórico y práctico, el mismo día.
- Proceso de HOMINIS: *A31: Pantalla Turnos: Pruebas*

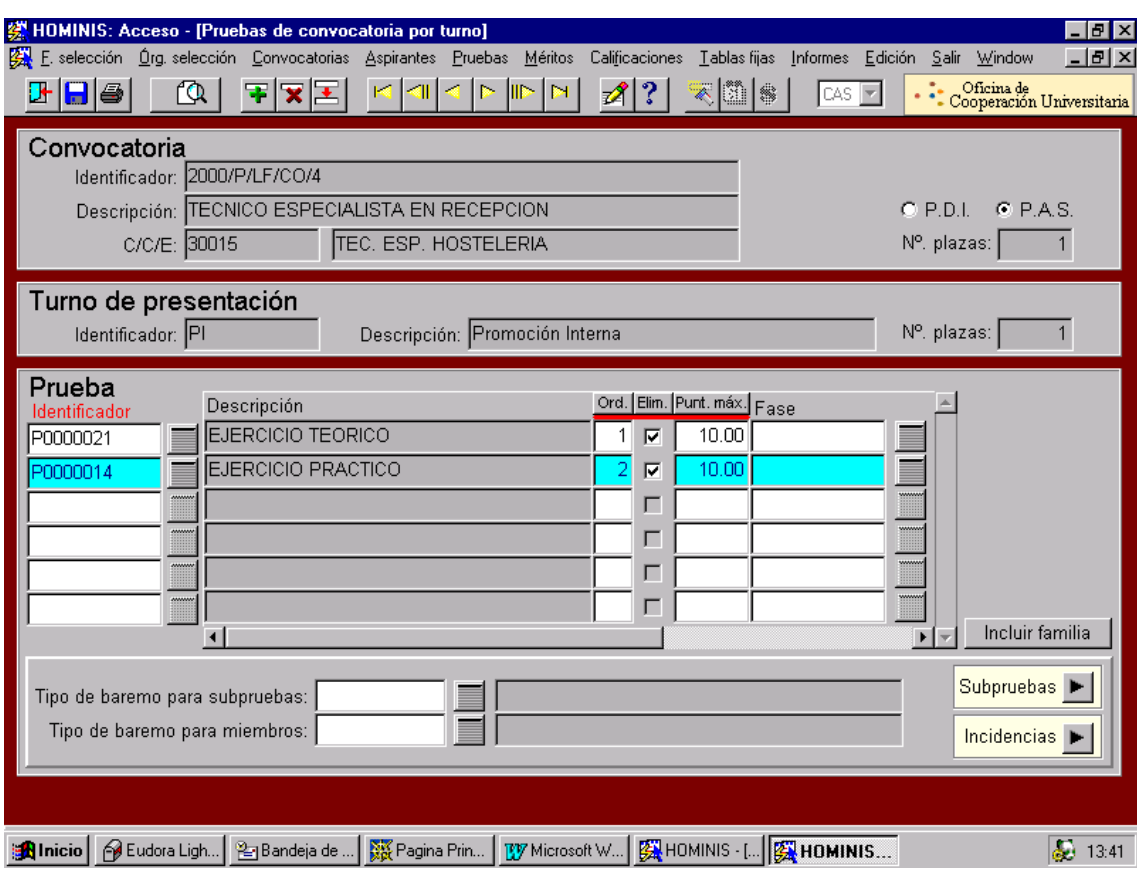

Proceso de HOMINIS: *A31: Pantalla Turnos: Aspirantes:Punt. por prueba* 

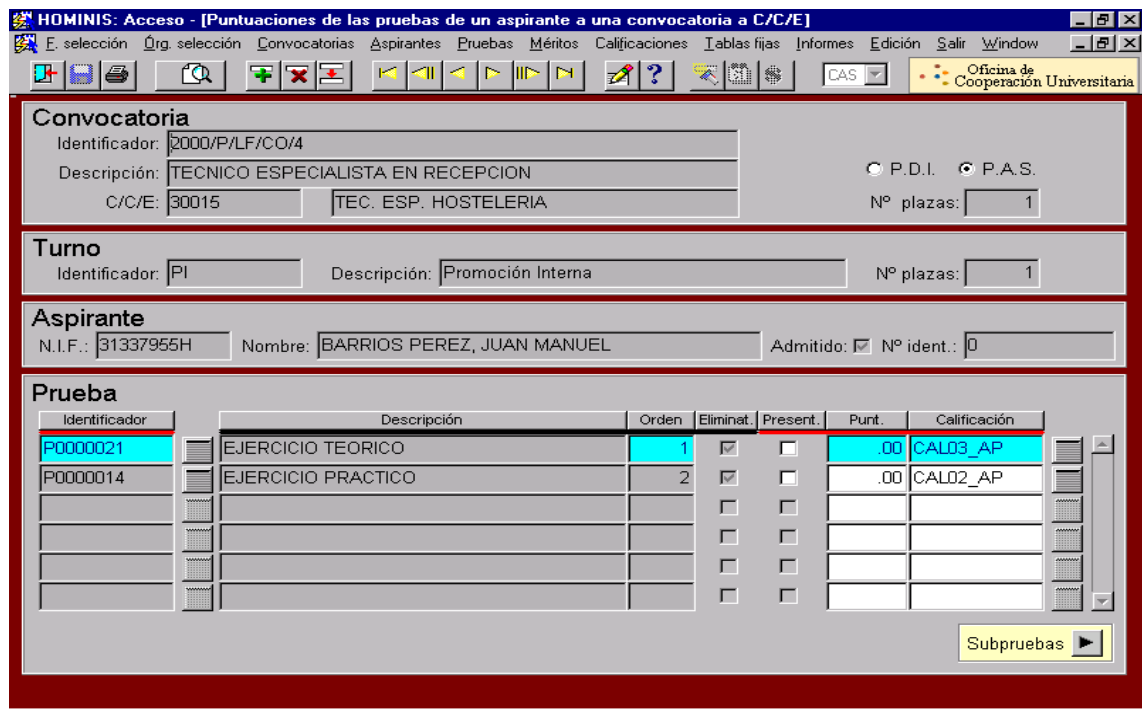

## **5. Conclusión del proceso selectivo y firma contrato laboral indefinido**

- 5.1. Una vez realizados los dos ejercicios, se hacen públicas mediante acta del Tribunal ambas calificaciones y el resultado final, una vez aplicados los puntos de la fase de concurso. El Tribunal propone en el acta al candidato que ha obtenido mayor puntuación en el proceso, para ocupar la plaza. Se hace pública el acta con el resultado de la oposición por los medios habituales.
- 5.2. Cuando se establece la fecha de cambio de grupo y destino del candidato, se comunica al interesado, al superior del puesto en el que causa baja, y al superior del puesto al que se incorpora, así como al Comité de Empresa, normalmente por correo electrónico. Se confecciona en Hóminis el impreso L.5.R. de Baja y Alta realizadas por una misma autoridad. Asimismo, se comunica el cambio a Seguros Sociales para el cambio de grupo.
- 5.3. En caso de que el interesado tuviera concedida la compatibilidad, al producirse un cambio de puesto, deberá volver a solicitarla.
- Proceso de HOMINIS: *A312: Puntuaciones obtenidas por los aspirantes*

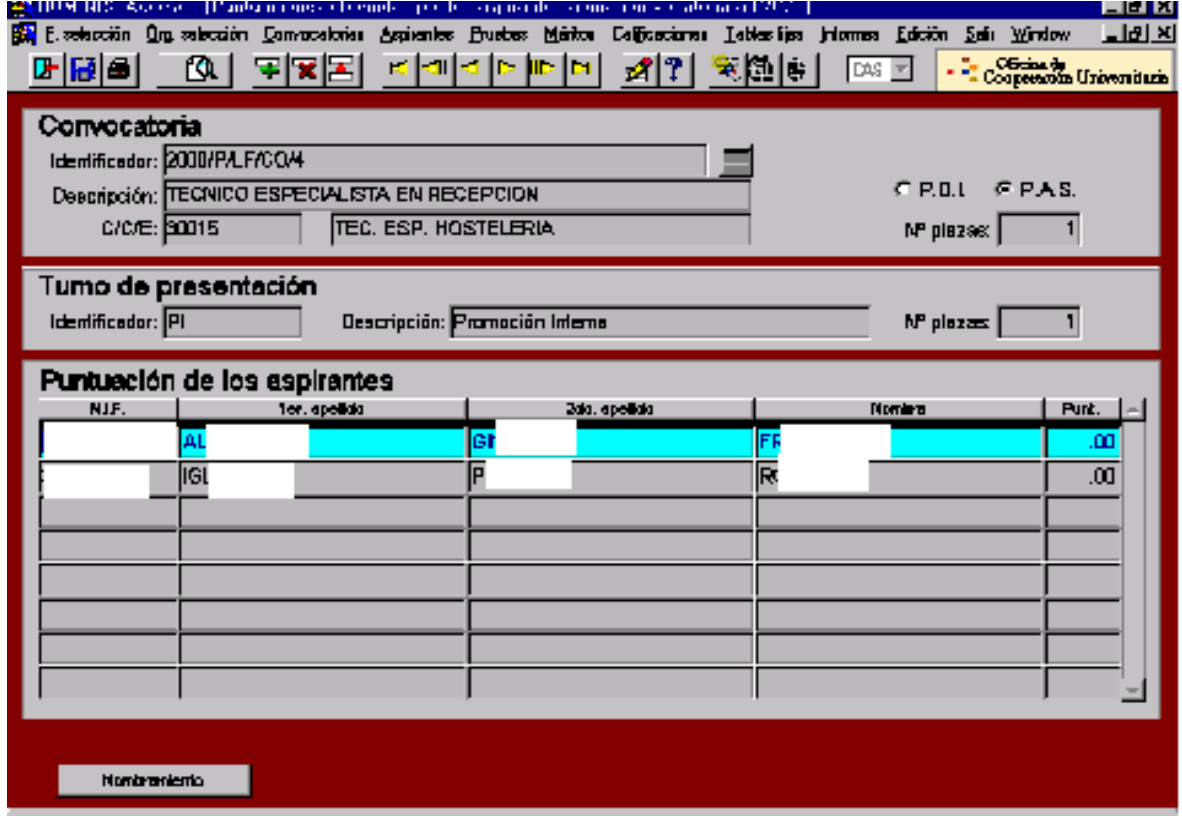

# **Legislación aplicable**

- Artículo 19 de la Ley 30/1984, de 2 de agosto, de Medidas para la Reforma de la Función Pública.
- III Convenio Colectivo del Personal Laboral de Universidades Andaluzas.

# **PROCESO 22: OPOSICIONES P.A.S. LABORAL PROMOCION INTERNA**

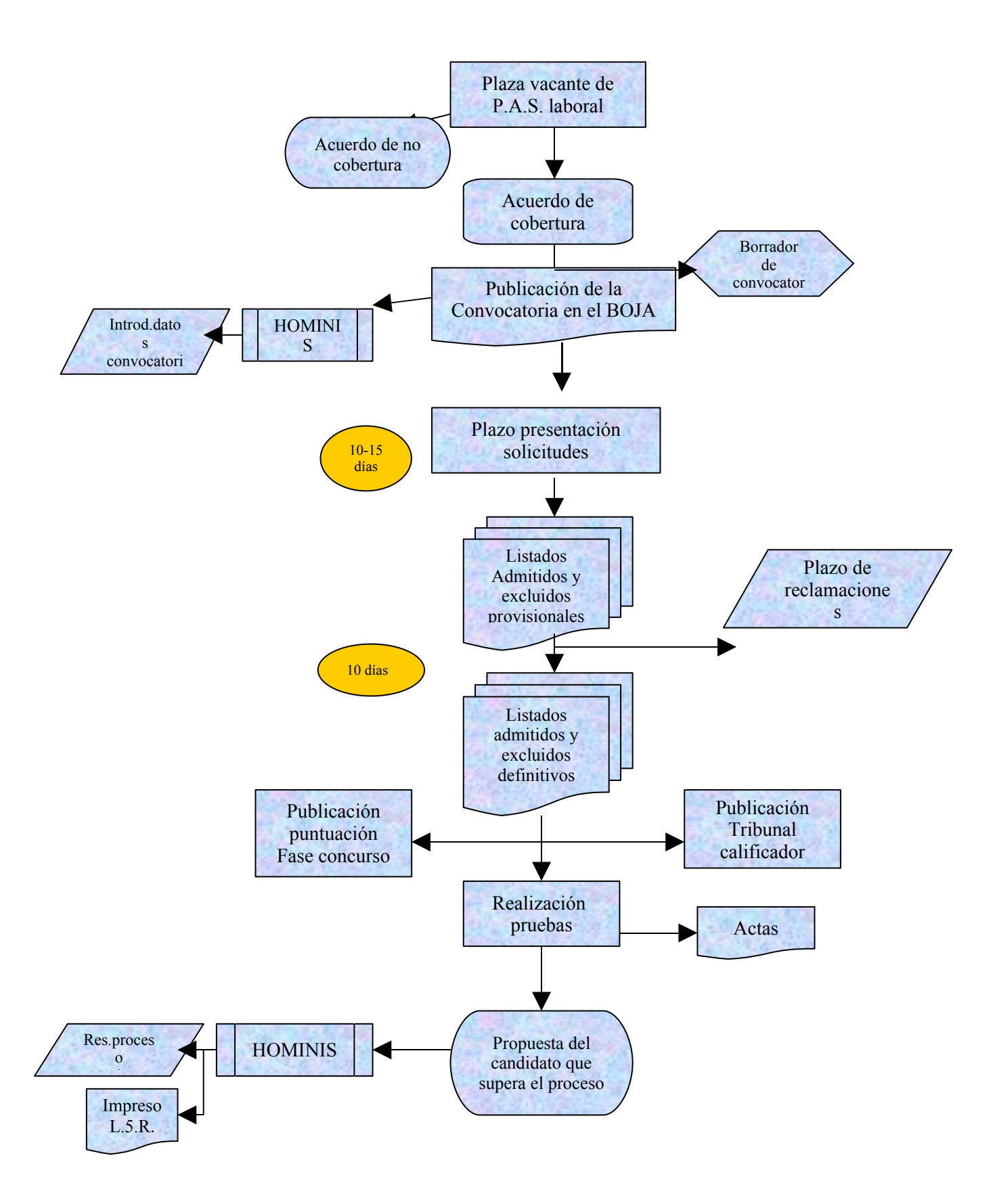

# **PROCESO 23: CONVOCATORIA DE PROFESORADO CONTRATADO**

*Descripción del proceso*: Convocatoria para la contratación de Profesores Contratados *Área de Personal:* Sección de Planificación *Periodicidad*: Periodicidad frecuente. Duración del proceso: 2 meses

#### **1. Inicio del procedimiento**

1.1. El Vicerrector pasa al Área de Personal la orden de elaboración de la convocatoria para su aprobación en Consejo de Gobierno.

#### **2. Elaboración de la convocatoria**

- 2.1. Se preparan las Bases de convocatoria y el correspondiente Anexo y se envían al Vicerrectorado de Planificación y Recursos para su conformidad.
- 2.2. Recibida ésta, se prepara la convocatoria y se pasa a firma del Vicerrector.
- 2.3. Una vez firmada se comunica por e-mail al Consejo de Universidades la relación de plazas junto con los datos fundamentales de la convocatoria.
- 2.4. Posteriormente, se envía al tablón de anuncios del Rectorado, a la página Web del Vicerrectorado de Planificación y Recursos, y al Boletín Oficial de la Junta de Andalucía, insertándose así mismo un anuncio en la prensa local para su máxima difusión. El plazo se considera abierto desde el día siguiente al de la publicación en la Web/tablón y finaliza 5 días después de la publicación en el BOJA
- *Resultado: Publicación de la convocatoria con cuadro de plazas en página Web, tablón de anuncios del Rectorado y BOJA.*
	- 2.5. Una vez publicada la convocatoria en BOJA y establecido ya el fin de plazo de presentación de solicitudes, se elabora un Calendario cuyo borrador se remite al Vicerrectorado para su VºBº
	- 2.6. Recibido éste, el Calendario se remite vía correo electrónico a los Departamentos y Centros afectados.

## **3. Recepción de solicitudes**

- 3.1. Recibidas las solicitudes se comprueban si cumplen los requisitos exigidos según la categoría de las plazas convocadas.
- 3.2. Los datos fundamentales de los aspirantes se introducen en una Base de Datos que más adelante servirá para la elaboración de las listas de admitidos y excluidos.
- 3.3. Se fotocopia el impreso de solicitud de cada aspirante
- 3.4. En el plazo máximo de 10 días, desde el siguiente a la finalización del plazo de presentación de solicitudes se publica la lista provisional de admitidos y

excluidos en la Web y en el tablón de anuncios, contra la que se podrá reclamar dentro de los 5 días siguientes a la publicación.

**Resultado:** Listado provisional de admitidos y excluidos

#### **4. Remisión a los Departamentos**

4.1. Finalizado el plazo de reclamaciones y en el plazo de 2 días se envían a los Departamentos las solicitudes de los candidatos admitidos y su correspondiente relación, acompañadas de nota interior.

## **5. Lista definitiva de admitidos y excluidos**

- 5.1. Transcurrido el plazo de subsanación se publicará la lista definitiva, igualmente en la Web y en el tablón de anuncios.
- **Resultado:** Listado definitivo de admitidos y excluidos

#### **6. Reunión de la Comisión de Contratación**

- 6.1. En el plazo previsto en el Calendario, y en todo caso en los dos días siguientes a la recepción de las documentaciones remitidas por los Departamentos, se reunirá la Comisión de Contratación de Profesorado de la Universidad de Cádiz.
- 6.2. Con 48 horas de antelación a dicha reunión habrá de publicarse en la Web y en el tablón la composición concreta de la Comisión.
- 6.3. La resolución de la Comisión se hará pública en el tablón de anuncios del Rectorado y en la Web.
- *Resultado: Publicación del acta de propuesta de la Comisión*

#### **7. Envío del acta de la Comisión de Contratación a la Sección de Gestión**

7.1. Una vez firmada el acta por el Presidente y el Secretario, se pasa a la Sección de Gestión para la contratación del profesorado (ver proceso de contratación) y se publica en la Web.

# **Legislación aplicable**

- Ley Orgánica 6/2001, de 21 de diciembre, de Universidades
- Ley 15/2003, de 22 de diciembre, Andaluza de Universidades
- Estatutos de la Universidad de Cádiz
- Reglamento de Contratación de Profesorado de la Universidad de Cádiz

# **PROCESO 23: CONVOCATORIA DE PROFESORADO CONTRATADO**

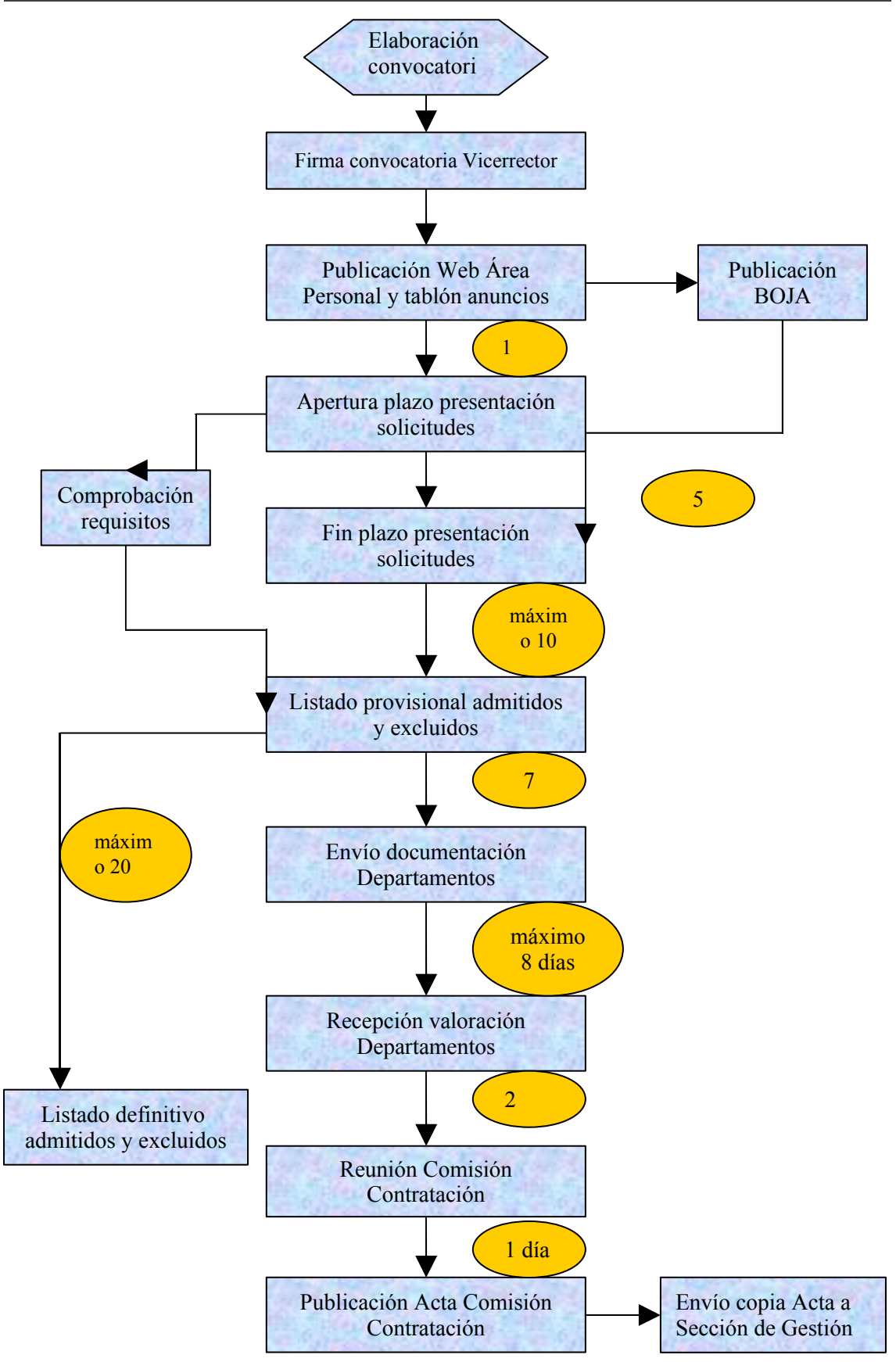

# **PROCESO 24: ELABORACIÓN ANTEPROYECTO PRESUPUESTO UNIVERSIDAD DE CÁDIZ**

*Descripción del proceso*: Preparación de la información necesaria para la elaboración del anteproyecto de Presupuesto de la Universidad de Cádiz *Área de Personal:* Sección de Planificación *Periodicidad:* Periodicidad Anual. Duración del proceso: 45 dias

## **1. Inicio del procedimiento**

1.1. El Gerente solicita al Área de Personal que se remita la información necesaria para la elaboración del anteproyecto de Presupuesto de la Universidad de Cádiz.

## **2. Petición información a otras Unidades**

- 2.1. Se solicita a la Sección de Procesos Económicos de Personal información sobre el importe mensual correspondiente a las distintas aplicaciones presupuestarias abonadas por nómina, correspondientes a los meses previos del año actual.
- 2.2. Se solicita al Área de Informática una base de datos conteniendo información referente a los Complementos Personales del PAS
- 2.3. Se solicita a la Sección de Gestión información sobre Plan de Pensiones año anterior.
- *Resultado: Listados y/o bases de datos necesarios para poder realizar el borrador*

#### **3. Efectuar procesos detección**

- 3.1. Se detectan los trienios y méritos del personal
- *Proceso de Hóminis: Expediente administrativo. Informes Informes plantilla. Informe de detección de trienios/méritos. Detección de méritos.*
- *Proceso de Hóminis: Expediente administrativo. Informes Informes plantilla. Informe de detección de trienios/méritos. Detección de trienios.*

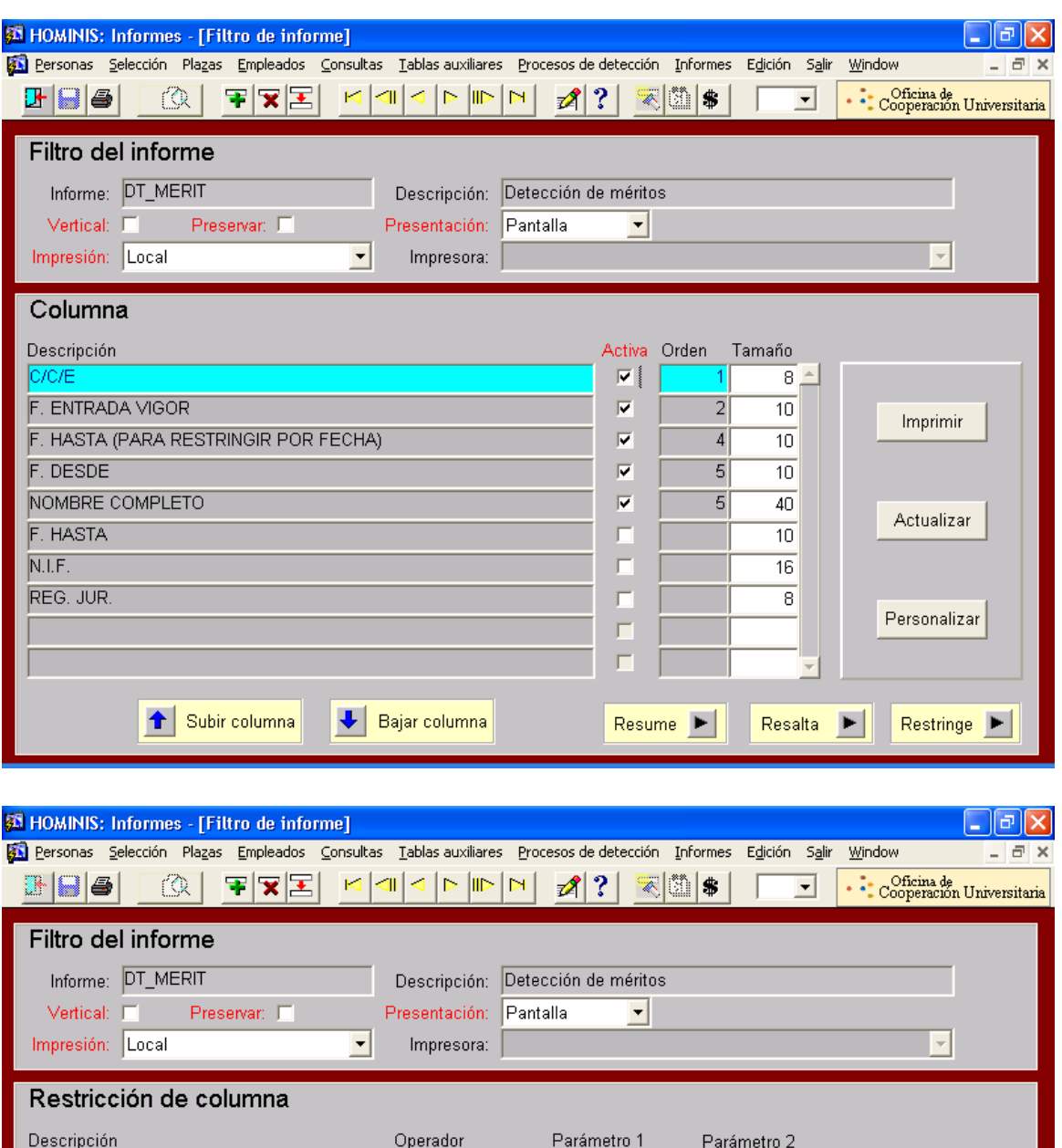

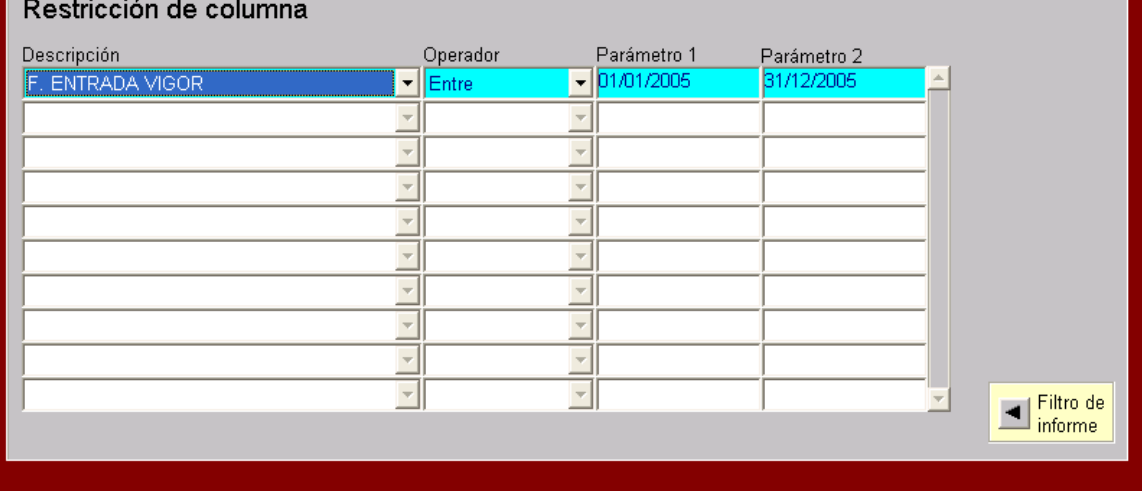

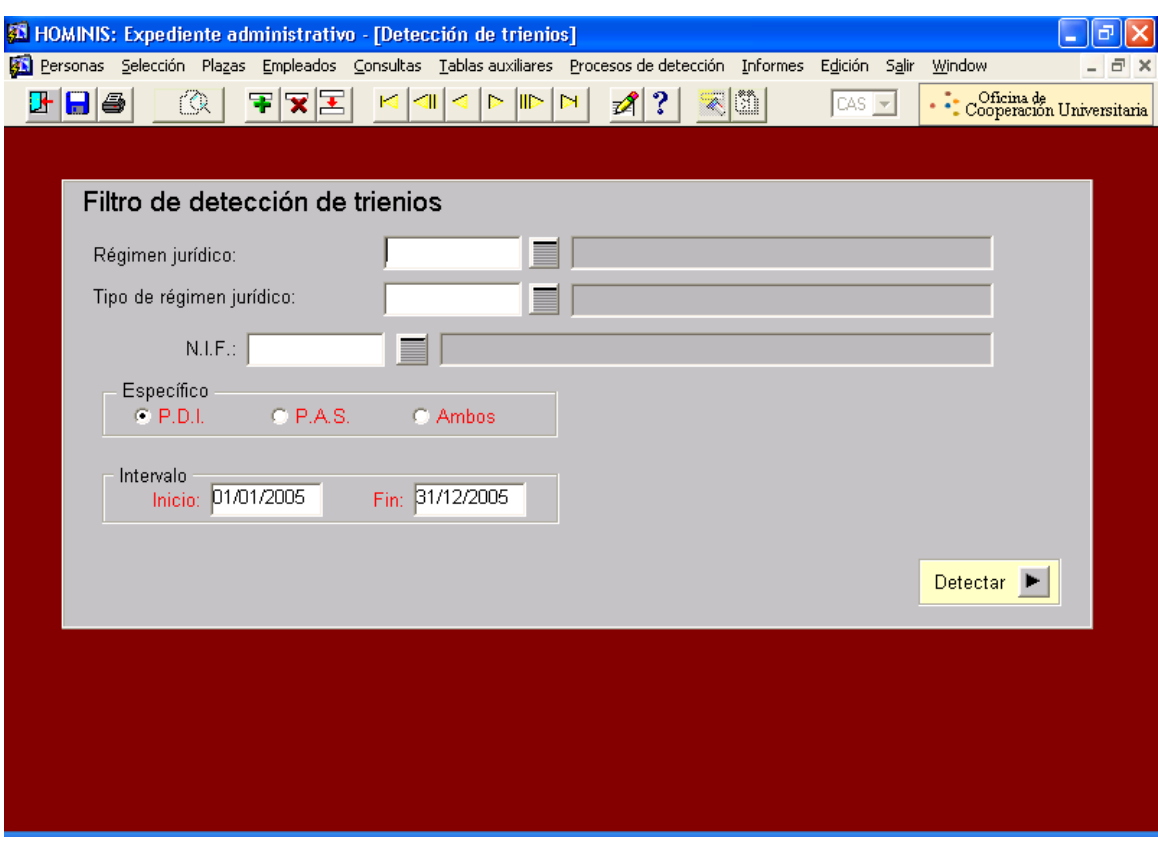

 *Resultado: Informes trienios/méritos con cumplimiento en el año que se va a presupuestar.*

## **4. Previsión de incrementos y transformaciones de plantilla**

- 4.1. Previsión de incrementos y transformaciones tanto de PDI como de PAS funcionario y laboral, según acuerdos firmados (de RPT, Plan de Promoción, homologación, etc.), y previsión de necesidades de PDI según la planificación docente del siguiente curso académico.
- *Resultado: Relaciones de Puestos de Trabajo de PDI, PAS funcionario y Laboral que acompañarán al anteproyecto de Presupuesto, tal y como establece el artículo 222 de los Estatutos de la Universidad de Cádiz.*

#### **5. Análisis nuevas retribuciones**

Se realizan los siguientes cálculos, teniendo en cuenta la subida salarial prevista para el año que se va a presupuestar:

- 5.1. Coste de las plantillas de PDI y PAS
- 5.2. Coste de la previsión de méritos docentes
- 5.3. Coste de la previsión de trienios
- 5.4. Coste de la previsión de méritos de investigación
- 5.5. Coste de la previsión mayor coste tipos retributivos Profesores contratados
- 5.6. Coste previsión complementos personales
- 5.7. Coste previsión cargos académicos
- 5.8. Coste previsión subvención precios públicos
- 5.9. Coste previsión ayudas al estudio
- 5.10.Coste previsión gratificaciones y horas extras
- 5.11.Coste estimado de productividad
- 5.12.Coste estimación Plan Pensiones
- 5.13.Coste previsión complementos autonómicos
- 5.14.Coste previsión plazas vinculadas
- 5.15.Coste previsión Incentivo Jubilación
- *Resultado: Hoja de cálculo con la previsión de coste del Capítulo I del borrador del Presupuesto.*

# **6. Finalización del procedimiento**

6.1. Remisión al Área de Economía de la información solicitada.

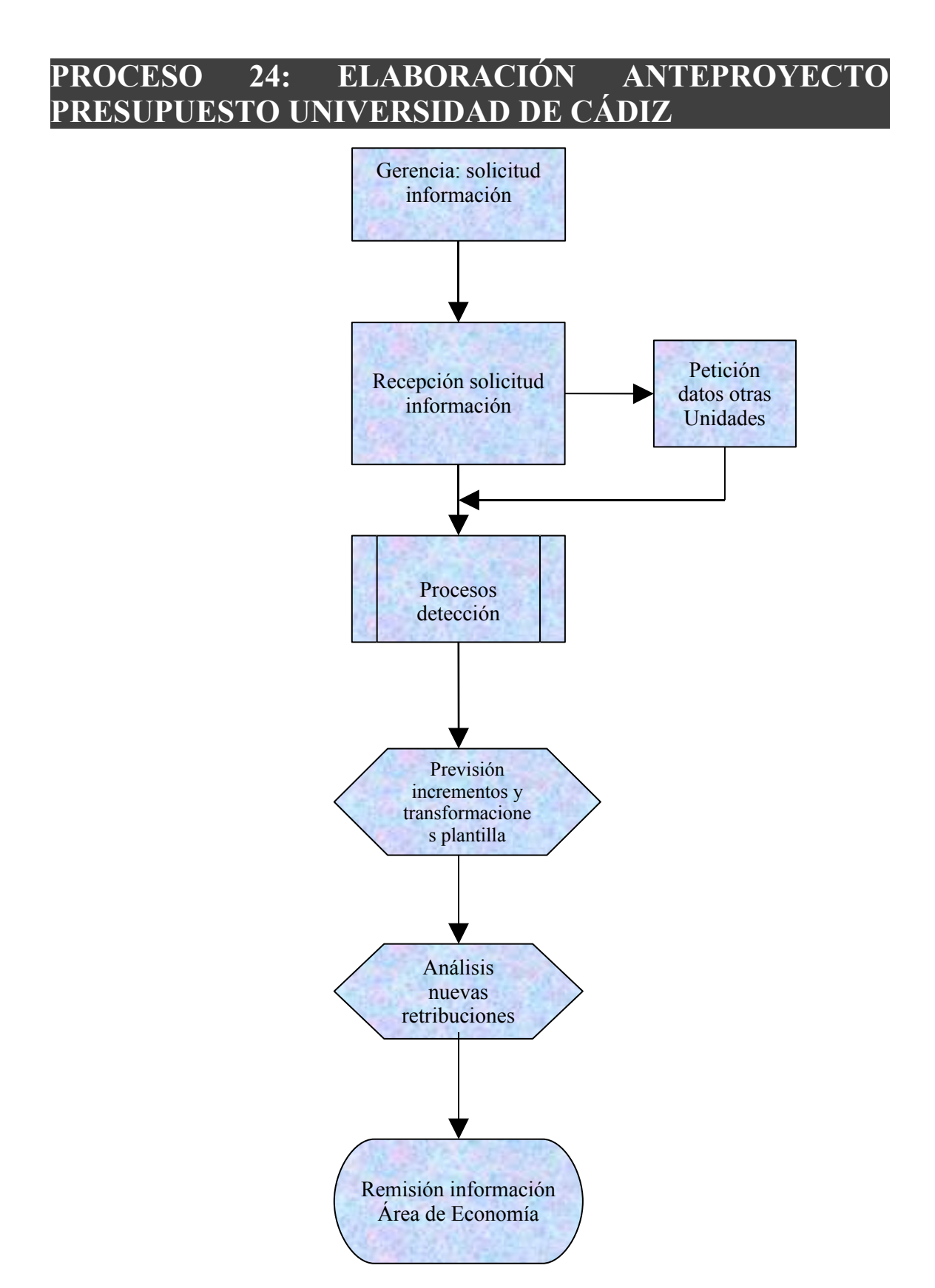

# **PROCESO 25: ELABORACIÓN DE ESTUDIOS**

*Descripción del proceso*: Análisis y realización de los estudios solicitados por las distintas unidades y servicios de la UCA.

*Área de Personal*: Personal Sección Planificación y Personal informático.

*Periodicidad*: variable

#### **1. Recepción de la solicitud**

Los medios por los que se realizan las solicitudes de estudios de plantilla de personal pueden ser muy variados. En tanto no esté disponible un Centro de Atención al Usuario (CAU) por medio de internet, habrá de seguir manteniéndose las actuales vías de petición, que son:

- Por correo electrónico.
- $\triangleright$  Por correo postal.
- > Telefónica.

Excepto en la segunda forma relacionada, habrá que insistir al solicitante que la petición sea canalizada, mientras no cuente el Área de Personal con el mencionado CAU, por correo electrónico a la siguiente dirección: [planificación.personal@uca.es](mailto:planificaci?n.personal@uca.es) indicando con la mayor especificidad posible los datos requeridos, la fecha de referencia de los mismos y las distintas clasificaciones posibles de los datos solicitados.

#### **2. Análisis de la solicitud de información**

Una vez recibida la petición de información, corresponderá al Coordinador de la Sección, con la ayuda del Jefe de gestión que corresponda, el análisis de la información solicitada, así como la fuente idónea para la extracción de los datos necesarios para dar respuesta a la solicitud.

Es este análisis es importante determinar si la fuente de información es primaria, es decir, que la misma esté contenida en bases de datos en las que el personal de la Sección puede trabajar directamente con ellas, o si la fuente de información es secundaria. En este caso será necesaria la participación del personal informático para la extracción de dichos datos y el posterior envío a la Sección de las bases de datos primarias para su tratamiento.

En el segundo caso planteado, se enviará la petición al Área de Informática mediante un correo electrónico, detallando los datos necesarios y la fuente de dónde sacarlos.

Por último, en esta labor de análisis del Coordinador de la Sección, se planteará de forma somera, el modo de presentar los datos que se enviará al peticionario.

## **3. Realización del estudio solicitado**

Una vez realizado el análisis de la información solicitada, el Coordinador de Sección enviará por correo electrónico, la petición al Jefe de Gestión y/o Gestor que se vaya a encargar de la realización del correspondiente estudio. Éstos determinarán el modo de presentación de los datos, teniendo en cuenta las indicaciones realizadas por el Coordinador de la Sección al respecto, y la aplicación ofimática que mejor se corresponda con el mismo (word, excel o access).

Una vez realizado el mismo, presentarán el estudio al Coordinador de la Sección para su visto bueno y, posteriormente, enviarán el estudio a la dirección señalada por el peticionario.

Por último se procederá al archivo de la petición y resultado del estudio, así como a la cumplimentación, en su caso, de la ficha de seguimiento de los estudios realizados, con el fin de obtener el correspondiente indicador.

ı

# **PROCESO 25: ELABORACIÓN DE ESTUDIOS**

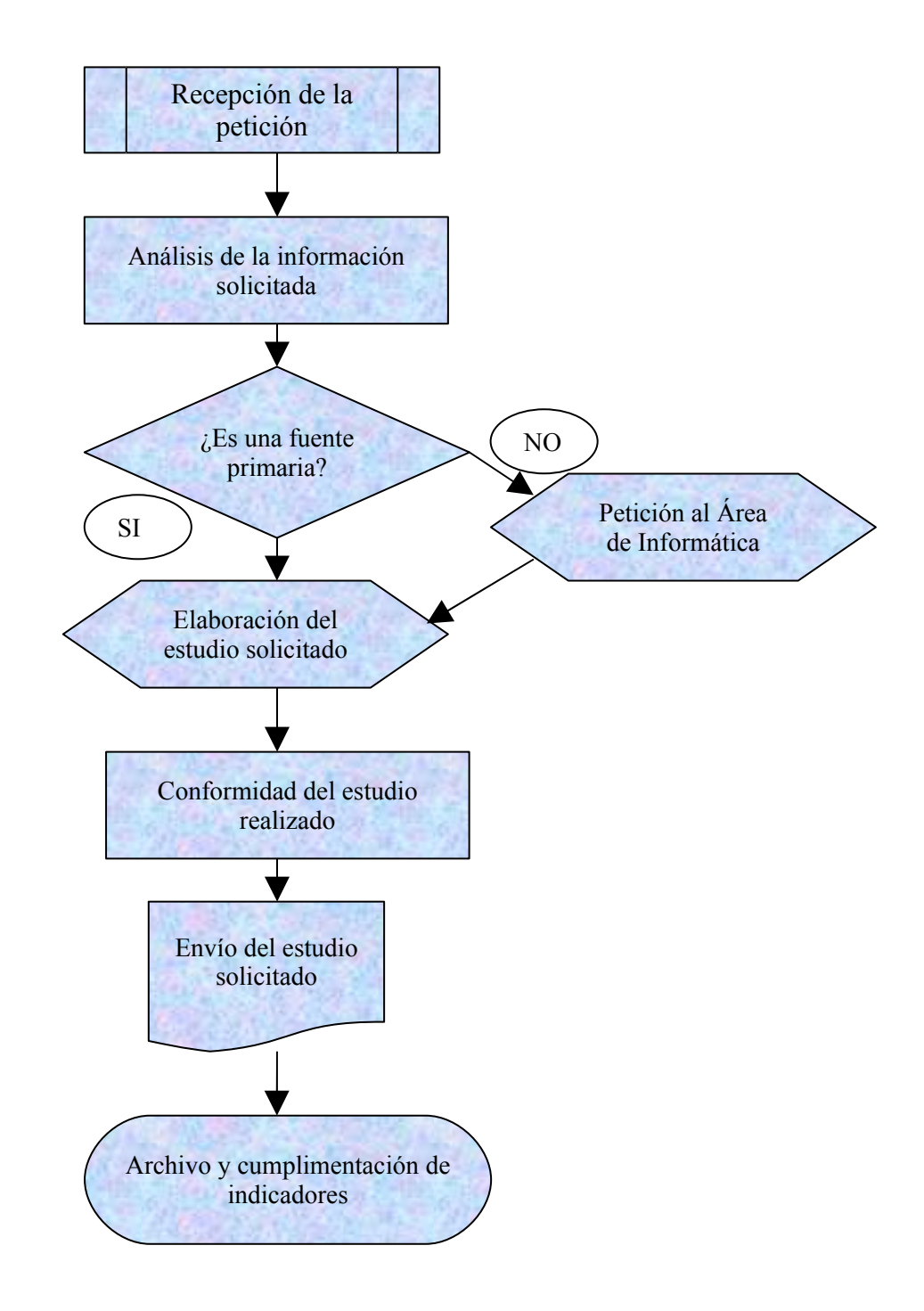

# **PROCESO 26: PETICIÓN DE CONTRATACIÓN**

*Descripción del proceso*: Petición para la contratación de Profesores. *Área de Personal*: Sección de Planificación *Periodicidad*: Periodicidad frecuente. Duración del proceso: 1 semana

## **1. Inicio del procedimiento**

- 1.1. El Departamento envía la petición de contratar un Profesor al Vicerrectorado de Planificación y Recursos. Para ello, están disponibles los formularios para su cumplimentación en la página web del Vicerrectorado de Planificación y Recursos.
- *Resultado: Petición del Departamento.*

#### **2. Estudio petición plaza**

- 2.1. Desde el Vicerrectorado se hace un estudio de las necesidades del Departamento, realizando un análisis de la ratio capacidad/carga del área.
- 2.2. El Vicerrector pasa al Área de Personal la orden de comprobar si existe lista de reserva para hacer uso de ella o bien habría que elaborar una convocatoria para cubrir la plaza.
- *Resultado: Estudio de petición.*

#### **3. Comprobación de la petición**

- 3.1. Personal comprueba la existencia de lista y si los candidatos de ella cumplen los requisitos para ser contratados en la figura solicitada por el Departamento.
- 3.2. Los datos de que se puede o no tirar de lista se envían al Vicerrectorado de Planificación y Recursos, quedando el Área de Personal pendiente de recibir instrucciones por parte del citado Vicerrectorado.
- *Resultado: Comprobación de la petición*

#### **4. Tramitación de la petición**

4.1. Recibida la orden del Vicerrectorado de hacer uso de la lista de reserva, se crea la plaza en Hóminis.

Proceso de HOMINIS: *plantilla teórica: plazas PDI contratado*

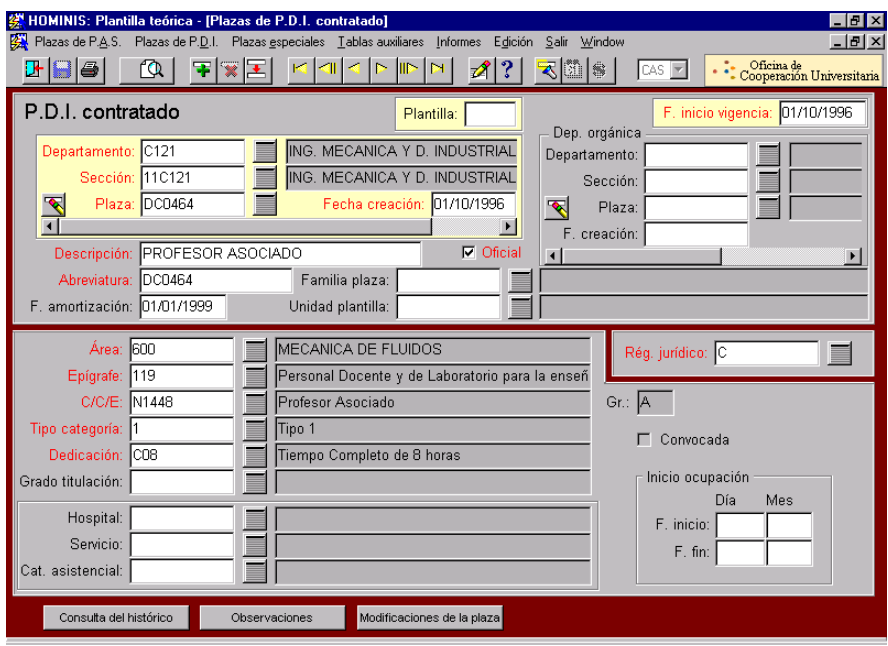

- 4.2. Creada la plaza, se pasa la documentación a la Sección de Gestión para la contratación del profesor.
- 4.3. Si la orden fuera de convocar la plaza se elaboraría la convocatoria (ver proceso de convocatoria de profesorado contratado).
- *Resultado: Propuesta de contratación.*

# **PROCESO 26: PETICIÓN DE CONTRATACIÓN**

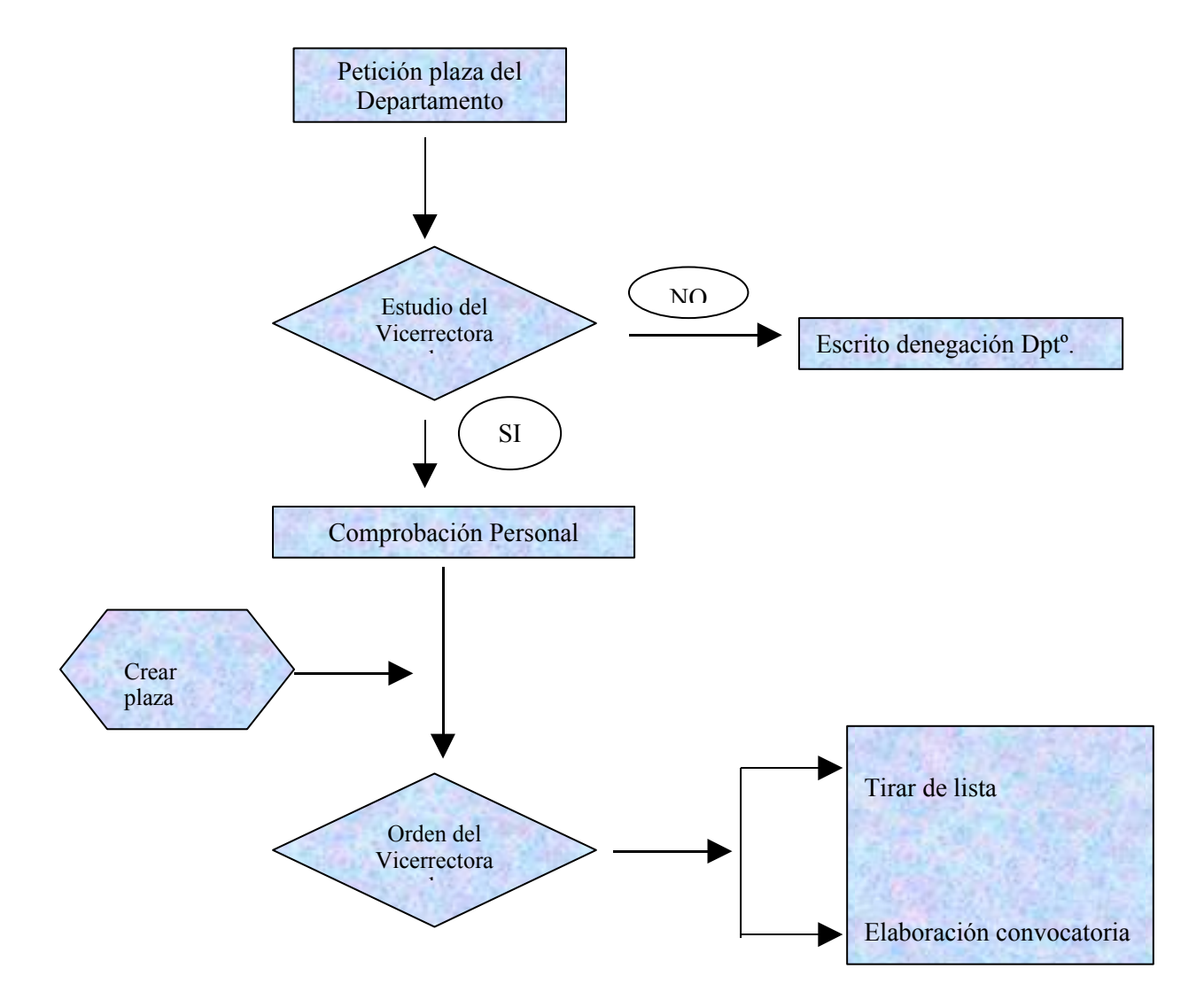

# **PROCESO 27: SEGUIMIENTO MENSUAL PRESUPUESTO UNIVERSIDAD DE CÁDIZ**

*Descripción del proceso*: Seguimiento mensual del gasto real, considerando la estimación del gasto comprometido y los ingresos externos para el resto de los meses del año, y comparándolo con el Capítulo I del Presupuesto de la Universidad de Cádiz *Área de Personal:* Sección de Planificación

*Periodicidad*: Periodicidad mensual.

#### **1. Inicio del procedimiento**

- 1.1. Establecer el prorrateo mensual del Capítulo I del Presupuesto de la Universidad de Cádiz.
	- *Resultado: Hoja de cálculo en la que se efectuará el seguimiento del Presupuesto*

#### **2. Estimación gasto comprometido**

- 2.1. Se realiza una estimación de gastos para el resto de los meses del año por contrataciones de eventuales, así como otros gastos de personal previstos.
	- *Resultado: Inclusión de la estimación de gasto comprometido en la hoja de cálculo de seguimiento del Presupuesto*

#### **3. Estimación ingresos externos**

- 3.1. Se realiza una estimación de las incorporaciones presupuestarias o ingresos externos no contemplados en el presupuesto inicial, procedentes de contratos con cargo a proyectos y convenios que se cargan a capítulo I y cuyos fondos provienen de dichos proyectos y convenios.
	- *Resultado: Inclusión de la estimación de ingresos externos en la hoja de cálculo de seguimiento del Presupuesto.*

#### **4. Petición información otras Unidades**

4.1. Mensualmente, se solicita a la Sección de Procesos Económicos de Personal la información correspondiente al gasto de personal en nómina del mes anterior.

 *Resultado: Inclusión del gasto de personal del mes anterior en la hoja de cálculo de seguimiento del Presupuesto.*

#### **5. Cálculo crédito disponible**

5.1. A la suma del Presupuesto inicial y los ingresos externos, se resta el gasto mensual de nómina, así como el gasto comprometido.

*Resultado: Obtener el total de crédito disponible del Presupuesto*

# **6. Finalización del procedimiento**

6.1. Remisión a Gerencia y Vicerrectorado de Planificación y Recursos de la información referente al seguimiento mensual del Presupuesto.

# **PROCESO 27: SEGUIMIENTO MENSUAL PRESUPUESTO UNIVERSIDAD DE CÁDIZ**

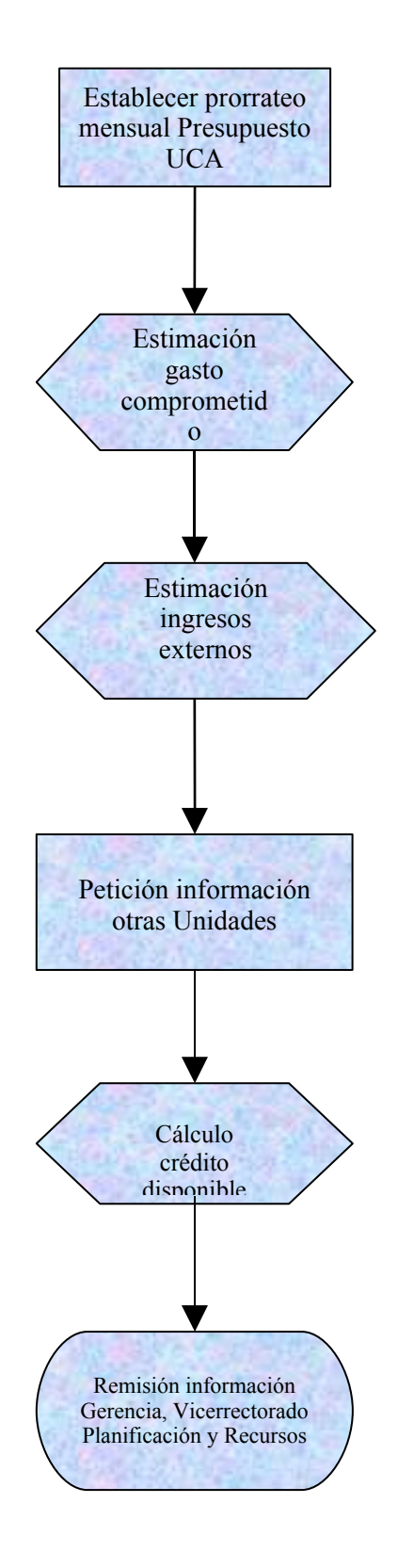

# **PROCESO 28: FORMALIZACIÓN CONTRATACION DE PROFESORADO**

*Descripción del proceso*: Contratación de Profesorado. *Área de Personal:* Coordinación de Gestión *Periodicidad:* Periodicidad mensual; duración del proceso 1 mes

### **1. Contratación de Profesores.**

- 1.1. Recepción de Actas de las Comisiones de Contratación
- 1.2. Aviso al candidato propuesto por correo electrónico, telefónicamente o por telegrama.
- 1.3. Informar al mismo, de la documentación que deberá presentar para la firma del contrato.

## **2. Dar de alta en la Universidad al Profesor.**

- 2.1. Se procede a asignarle la plaza con efectos del día siguiente a su presentación.
- Procesos en HOMINIS: Expediente Admvo./ Selección,/ Incorporación directa.
	- 2.2. Se le nombra en el puesto, con los mismos efectos que el anterior proceso indicando la fecha fin contrato dependiendo de la fecha que indique la convocatoria.
- Procesos en HOMINIS: Expediente Admvo./, Plazas,/ Alta Inicial. 2.3. Se comunica a Seguridad Social la fecha de alta. 2.4. Se introduce los datos personales.
	-
- Procesos en HOMINIS: Expediente Admvo.,/ Datos Personales,/ Titulaciones, Compatibilidad.

2.5. Se imprime el contrato.

 Procesos en HOMINIS: Expediente Admvo./, Informe,/ Informe Oficiales,/ Modelos (CM4 o CM5) según sean Profesores Ayudantes, Ayudantes Doctores, Colaboradores, Contratados-Doctores y Asociados.

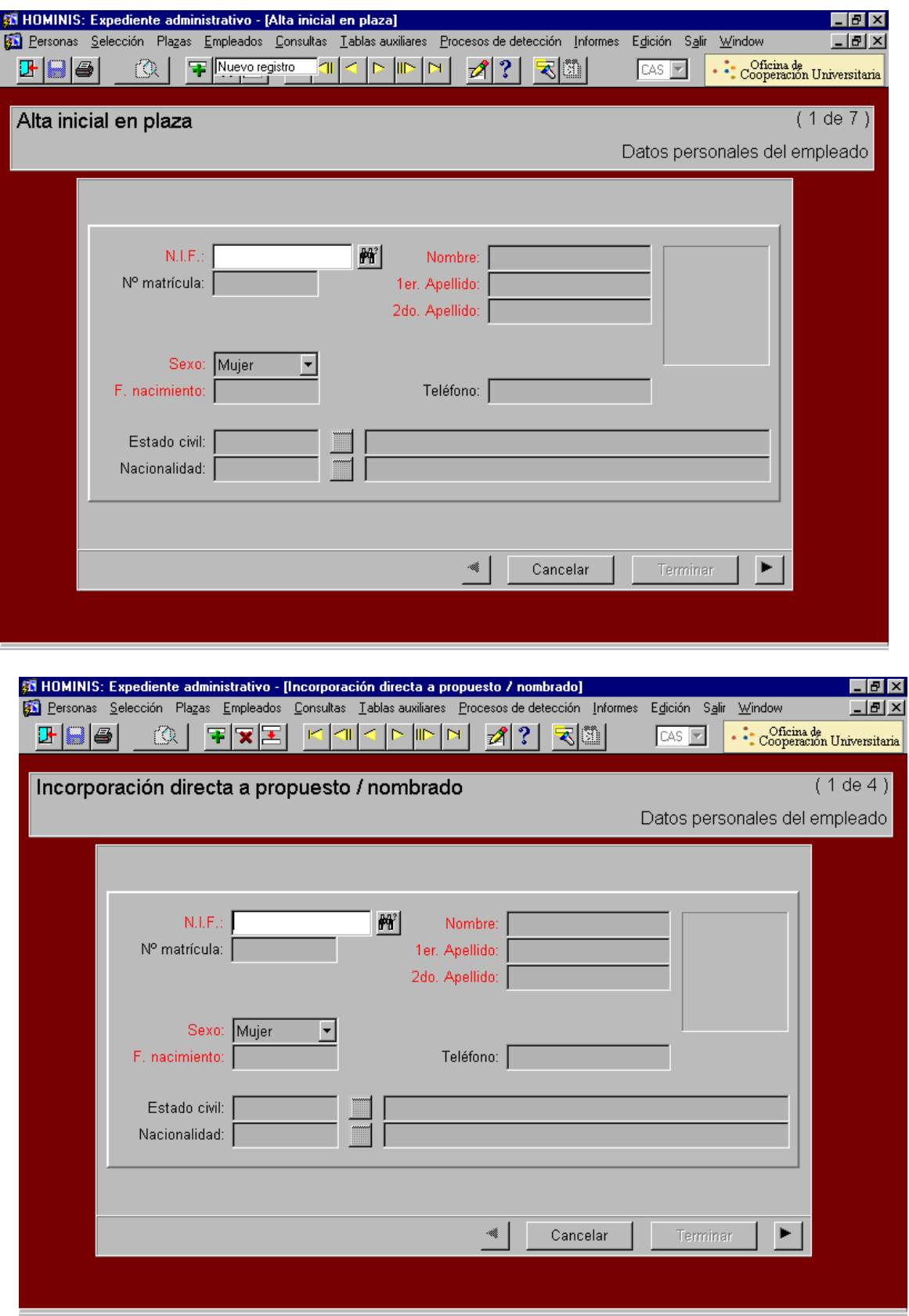

#### **Documentación a presentar.**

- 3.1 Hoja de datos personales
- 3.2 Hoja de datos bancarios
- 3.3 Hoja de datos para IRPF
- 3.4 Anexo I en el caso de no estar afectado por la Ley de Incompatibilidades
- 3.5 Declaración Jurada si tiene otro puesto de trabajo (Ver proceso de Compatibilidad de Profesorado).
- 3.6 2 fotocopia del DNI
- 3.7 Fotocopia Título Académico si no nos han remitido el Centro los Curriculum.
- 3.8 Foto tamaño carnet
- 3.9 Fotocopia de primera nómina en el primer trabajo, caso de ser compatible.

#### **4 Firma del contrato.**

- 4.1 Se procede a la firma del contrato por el interesado.
- 4.2 Asignación y entrega al interesado de clave de acceso a servicios telemáticos UCA.
- 4.3 Asignación y comunicación al interesado de cuenta de correo electrónico UCA.
- 4.4 Tramitación de solicitud de tarjeta UCA.
- 4.5 Comunicación por correo electrónico al Departamento, Sección de Planificación y Gabinete de Ordenación Académica.
- 4.6 Pase a nóminas los datos bancarios y de IRPF.
- 4.7 Pase a la firma del Vicerrector de Planificación y Recursos.
- 4.8 Remisión contrato a SAE para su registro.
- 4.9 Remisión de una copia firmada y registrada por el SAE al interesado.

## **5 Remisión al Registro Central de Personal.**

- 5.1 Remisión de una copia firmada y registrada por el SAE al Registro Central de Personal, una vez sellado, junto con fotocopia del DNI y Anexo I.
- 5.2 En el caso de que sean compatibles hasta que no se resuelva la misma no se hace el trámite del Registro que es igual que el anterior, solo que se le añade fotocopia de la autorización de compatibilidad y Declaración jurada.
- 5.3 Cuando se recibe del Registro, se remite original del título administrativo junto con el original del contrato para el interesado.
- 5.4 Una fotocopia del Título, copia del contrato y demás documentación se archivan en el expediente personal.
- 5.5 Los escritos del Registro Central se archivan en un archivo genérico.

## **Legislación aplicable**

- Constitución Española de 1978
- Ley Orgánica 6/ 2001, de 21 de diciembre, de Universidades
- [Ley Andaluza de Universidades \(LAU\), de diciembre de 2003](http://www.uca.es/normativa/documentos/universidad_disp_generales/Ley Andaluza de Unversidades.pdf)
- Real Decreto 898/1985, de 30 de abril, sobre el Régimen del Profesorado Universitario
- $\ge$  Real Decreto Legislativo 1/95, de 24 de marzo de Estatuto de los Trabajadores y resto de la normativa laboral
- Real Decreto 1.086/1989, de 28 de agosto, sobre retribuciones del profesorado universitario.
- Estatutos Universidad de Cádiz.

# **PROCESO 28 : FORMALIZACIÓN CONTRATACIÓN DE PROFESORADO**

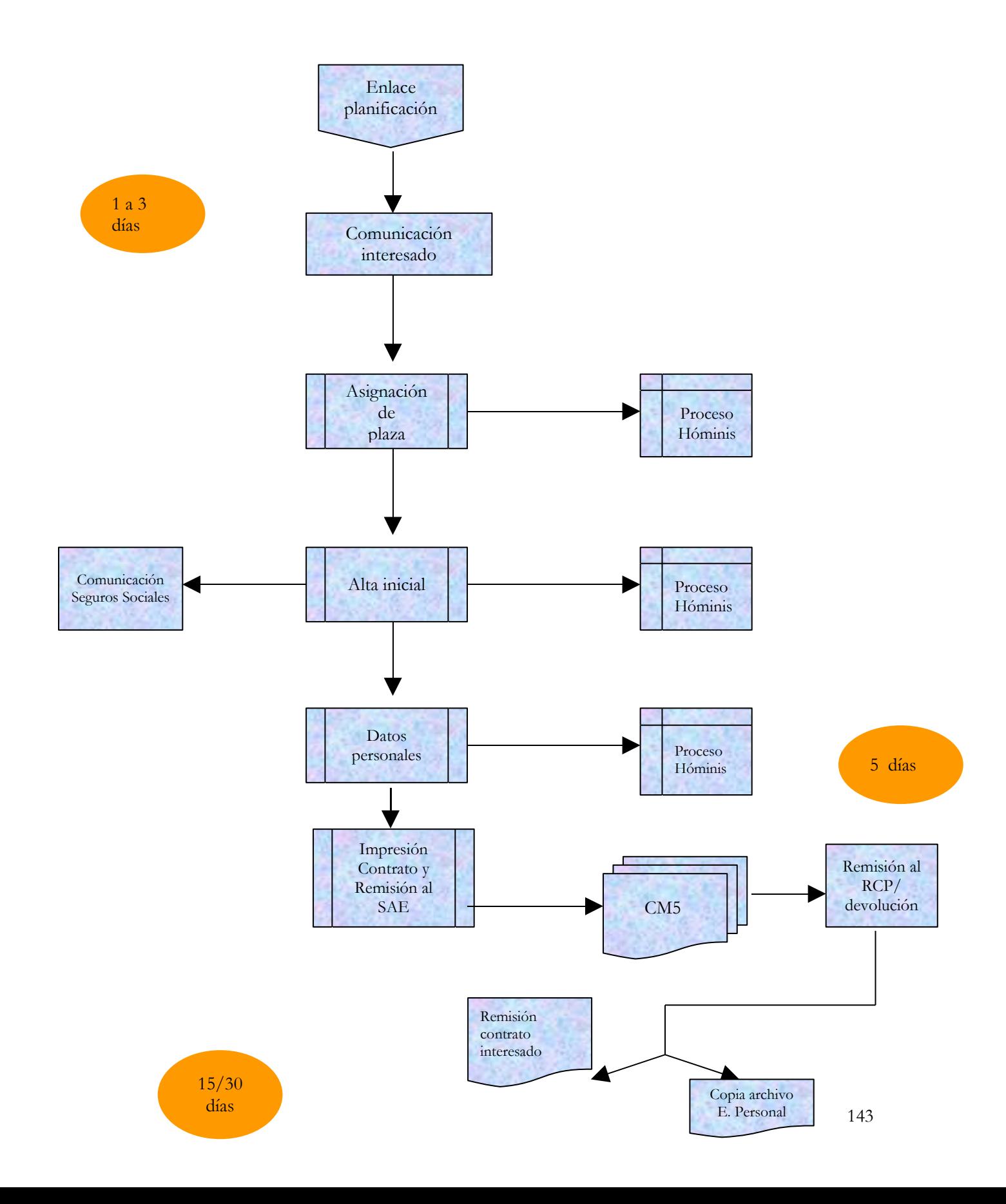

# **PROCESO 29: PRORROGAS DE PROFESORES CONTRATADOS**

*Descripción del proceso*: Prórrogas de Contratos de Profesores . *Área de Personal:* Coordinación de Gestión *Periodicidad:* mensual; duración del proceso 1 mes

#### **1. Informes de los Departamentos.**

- 1.1 Se reciben por parte de los Departamentos los informes favorables para prorrogar los contratos de los Profesores Asociados.
- 1.2 Se preparan listados por Departamentos, por cada tipo de contrato.
- 1.3 Se comprueban los informes de que sean favorables y que estén todos .

1.4 En caso contrario el V.P.R. decide el cese del Profesor o si se producen cambios.

*Proceso HOMINIS/ Expediente Administrativo/Prórrogas de contratos*

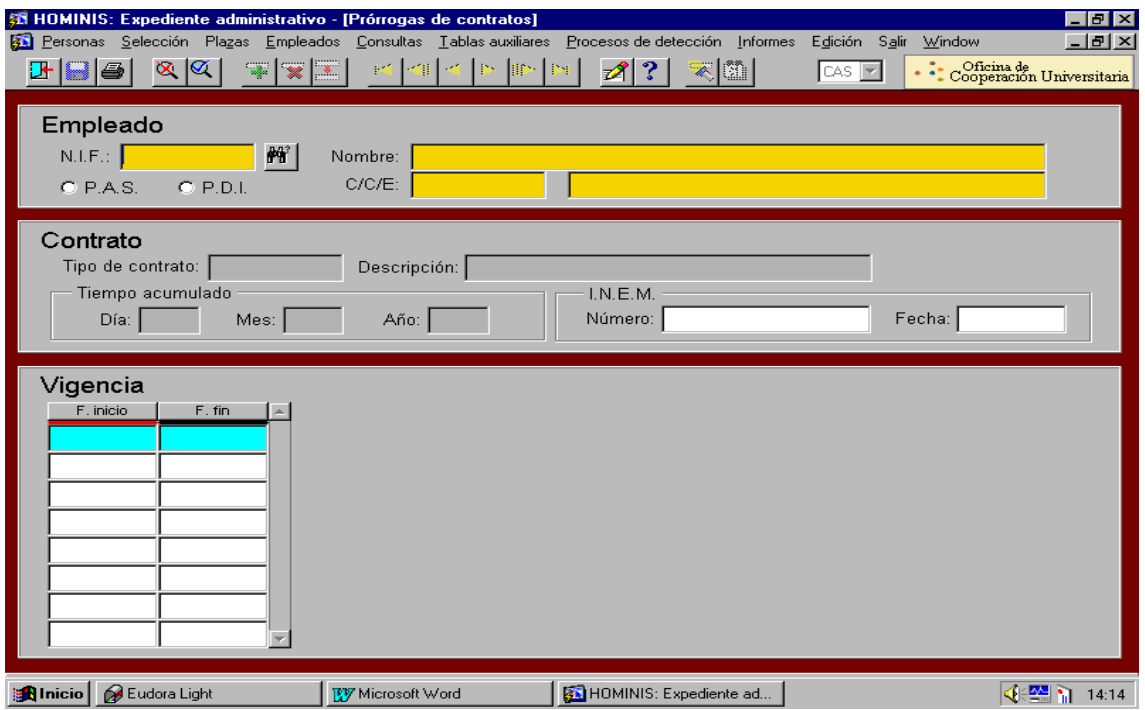

*Resultado: elaboración de listados por Departamentos y dedicación del profesorado*
## **Asignación de prórrogas.**

- 2.1 Se asignan las dependencias económicas de las plazas NDC para el curso .
- 2.2 Se asignan las prórrogas en Hóminis

### **Confección de informes para R.C.P.**

3.1 Se imprimen las diligencias de prórrogas modelo C.D.3.R. en bloque se separan por Departamentos.

3.2 Se pasan a la firma del V.P.

3.3 Una vez firmadas se troquelan se quitan los bordes del impreso y se grapan (grapas abiertas según no los exige el R.C.P.)

*Proceso HOMINIS: Expediente Administrativo/ Acuerdo concesión prórrogas*

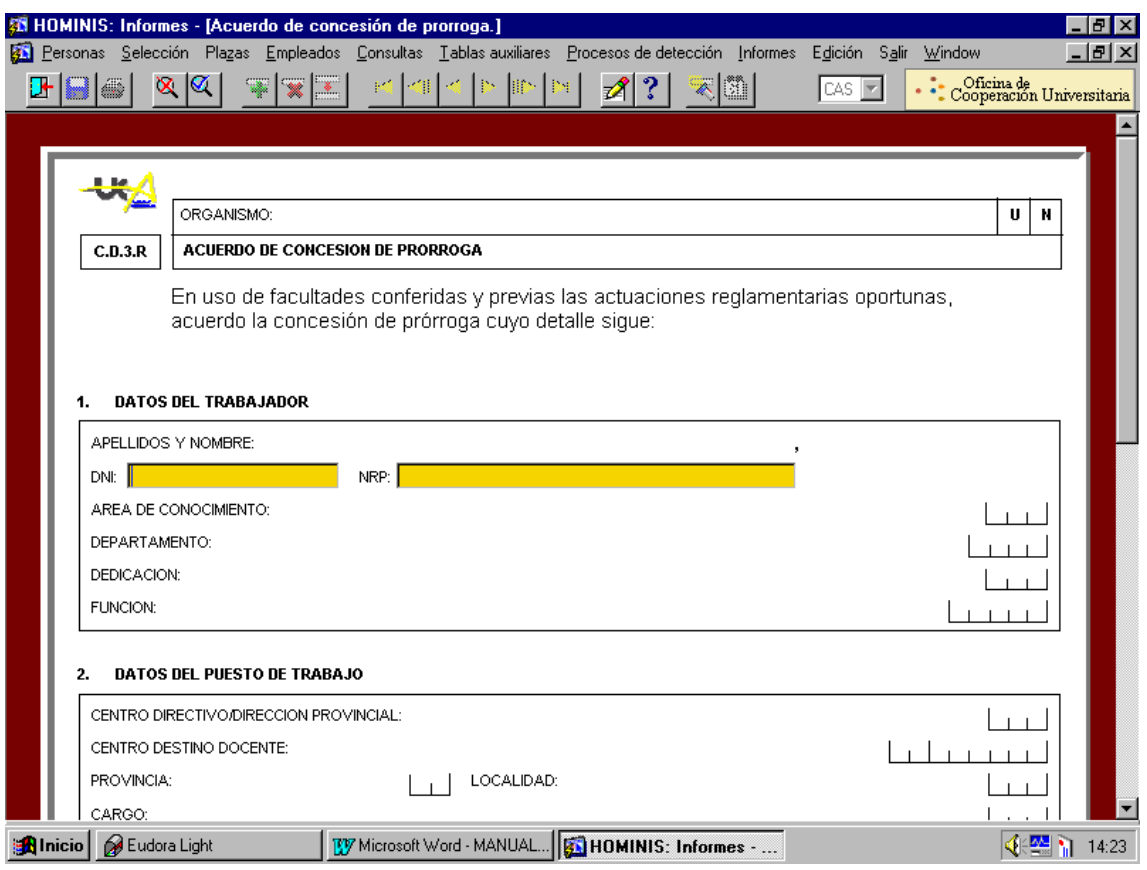

*Resultado: Impresión Informes CD3.R*

## **Remisión de las diligencias de prórrogas al R.C.P.**

4.1. Se remiten con escrito del Director de Personal, con relación por apellidos.

4.2. Copia del escrito y de las relaciones se archivan en expediente genérico de Oficina Delegada.

### **5. Recepción del R.C.P. de las diligencias de prórrogas.**

- 5.1. Se separan, se envía un correo electrónico a los Departamentos comunicando que se remite por correo interno el original al interesado.
- 5.2. Se archiva la copia en el expediente personal.

### **6. Solicitud al Departamento de documentación anexa a las prórrogas**

- 6.1. Se envía escrito del Director de Personal con relación por apellidos de los Profesores que se le ha prorrogado el contrato, para que remitan el Anexo I o la Declaración Jurada según si tienen o no otro puesto de trabajo.
- 6.2. Se le da registro de Salida al escrito.
- 6.3. Se archiva copia con las relaciones en expediente genérico de informes de prórrogas.
- 6.4. Una vez recibida la documentación se archiva el original en el expediente personal.
	- *Resultado: Remisión al R.C.P. los impresos C.D.3R , devolución firmada y remisión a los interesados de las prórrogas*

### **Legislación aplicable**

- Ley Orgánica 6/ 2001, de 21 de diciembre, de Universidades
- Real Decreto 898/1985, de 30 de abril, sobre el Régimen del Profesorado Universitario
- ▶ Real Decreto Legislativo 1/95, de 24 de marzo de Estatuto de los Trabajadores
- Real Decreto 1.086/1989, de 28 de agosto, sobre retribuciones del profesorado universitario
- Estatutos Universidad de Cádiz.

# **PROCESO 29: PRORROGAS DE PROFESORES CONTRATADOS**

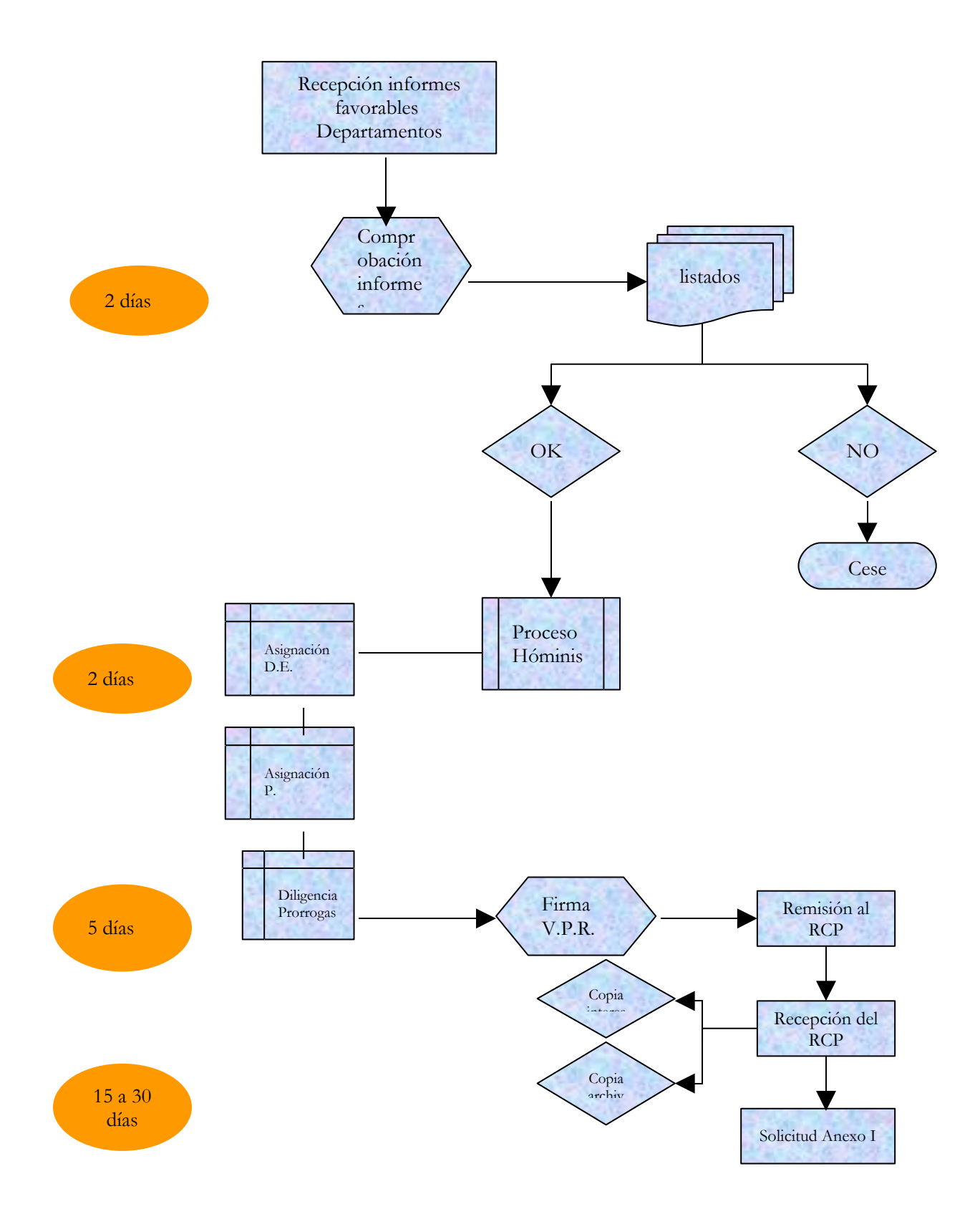

## **PROCESO 30: CONTRATACION DE PROFESORES EMERITOS**

*Descripción del proceso*: Contratación de Profesores Eméritos. *Área de Personal:* Coordinación de Gestión. *Periodicidad:* indeterminada; duración del proceso 30días

#### **1. Contratación de Profesores Eméritos.**

- 1.1 Recepción de la propuesta de Profesor Emérito aprobada por el Consejo de Gobierno.
- 1.2 Aviso al candidato propuesto telefónicamente o por telegrama para la firma del contrato.

#### **Dar de alta en la Universidad al Profesor.**

- 2.1 Se procede a asignarle la plaza con efectos del día siguiente a la de su presentación.
- 2.2 Se le nombra con los mismos efectos que el anterior proceso indicando la fecha fin del contrato que será de un año, prorrogable por otros dos.
- 2.3 Se calcula las retribuciones, que resultaran de la diferencia existente entre las últimas retribuciones como Funcionario y la pensión de jubilación que tenga asignada.
- 2.4 Se imprime el contrato
- Proceso de HOMINIS: Expediente Administrativo/Personas/Datos Personales

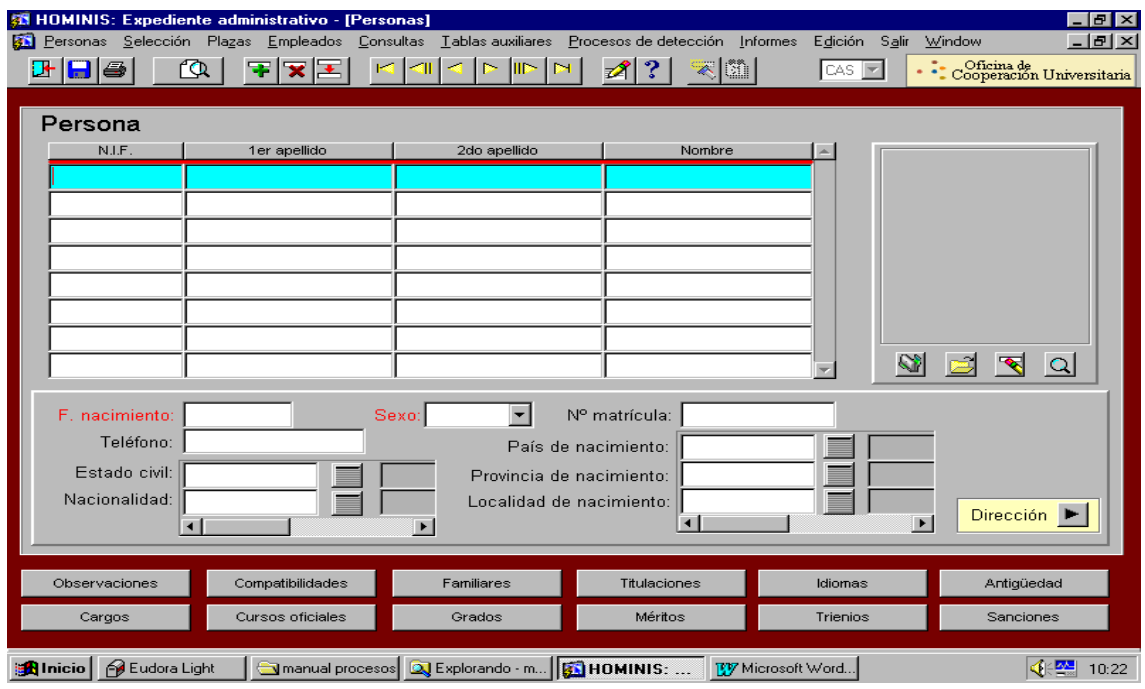

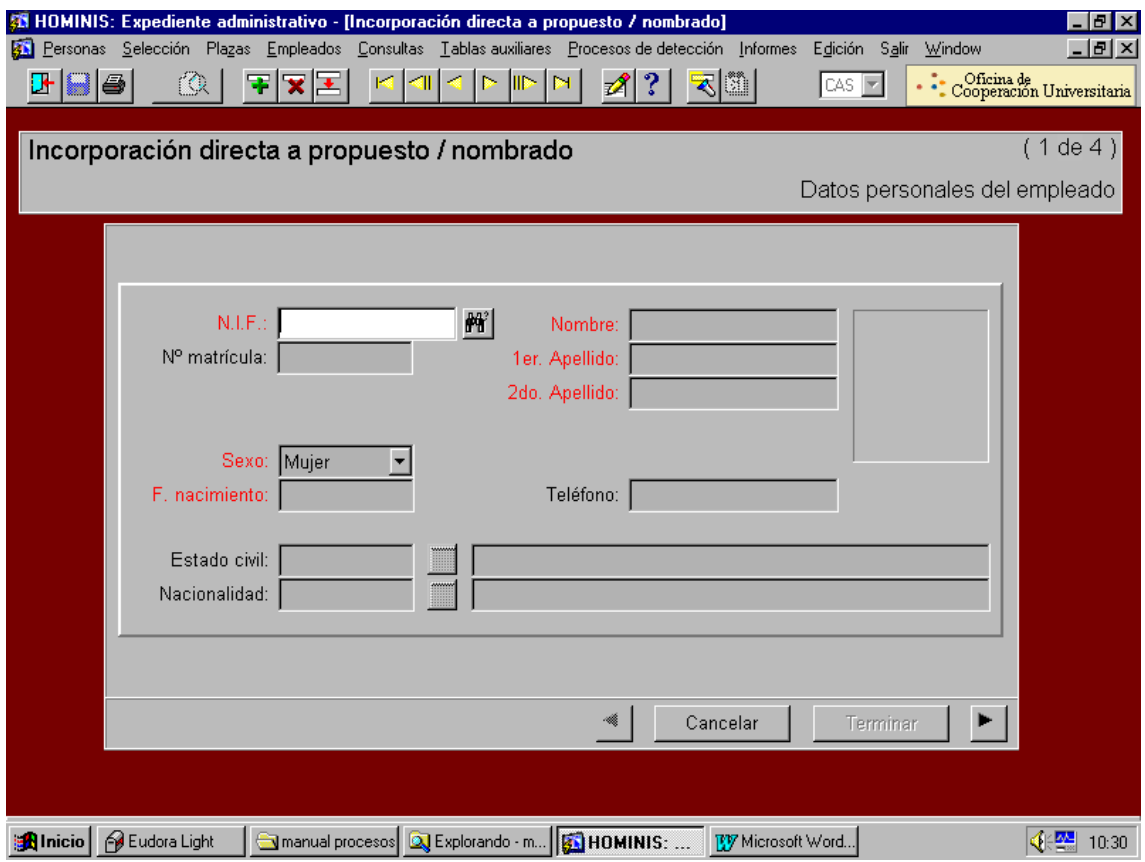

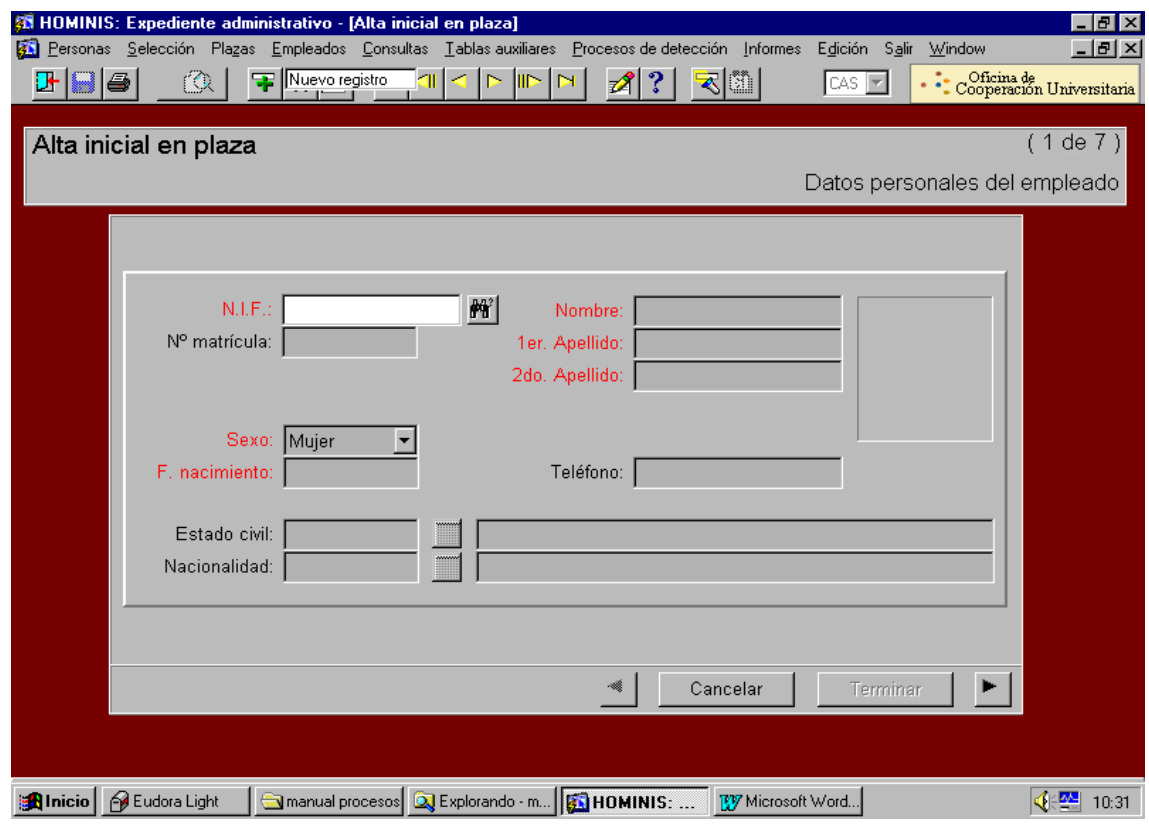

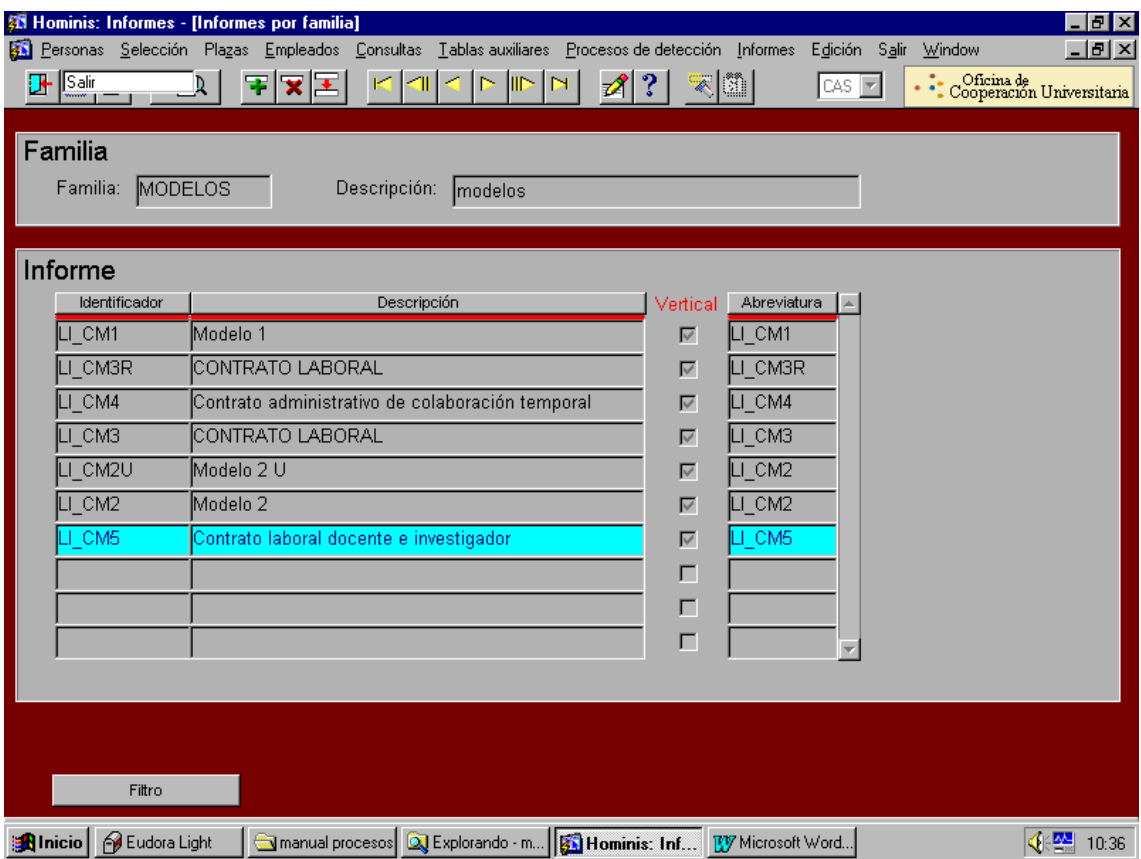

### **Firma del contrato.**

- 3.1 Se procede a la firma del contrato por el interesado.
- 3.2 Se comunica por correo electrónico al Departamento.
- 3.3 Se le pasa a nóminas un parte comunicando las retribuciones.
- 3.4 Se pasa a la firma del Vicerrector de Planificación y Recursos.

### **Remisión al Registro Central de Personal.**

- 4.1 Se remite una copia al Registro Central de Personal, una vez sellado, junto con fotocopia del DNI.
- 4.2 Se ordena el resto de la documentación por orden alfabético y se deja pendiente a que sea devuelto por el Registro.
- 4.3 Cuando se recibe del Registro, se remite original del título administrativo junto con el original del contrato para el interesado.
- 4.4 Una fotocopia del Título, copia del contrato y demás documentación se archivan en el expediente personal.
- 4.5 Los escritos de l Registro Central se archivan en un archivo genérico.

## **PROCESO 30: CONTRATACION DE PROFESORES EMERITOS**

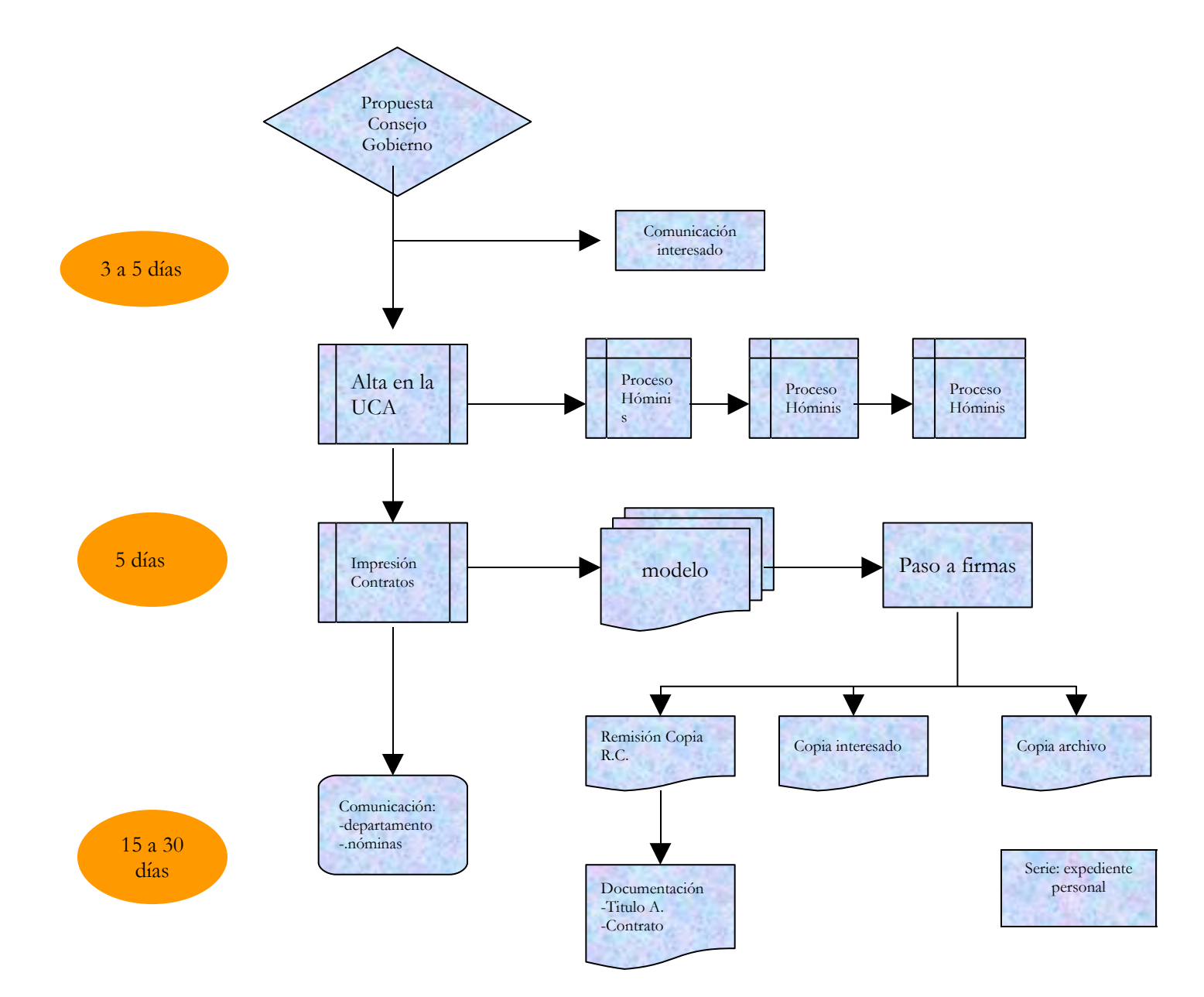

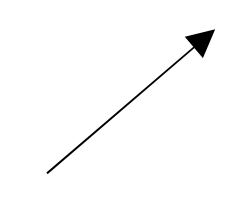

## **PROCESO 31: CONTRATACIÓN CON CARGO A UN PROYECTO DE INVESTIGACIÓN (capítulo VI)**

*Descripción del proceso*: Contratación con cargo a un Proyecto de Investigación (Capítulo VI )

*Área de Personal:* Coordinación de Gestión.

*Periodicidad:* siete días/ supeditado a las necesidades de contratación

### **1. Recepción orden de contratación**

La Coordinación de Planificación comunica la orden de contratación junto al RC correspondiente. La orden debe incluir los siguientes datos: Especificación de categoría PAS o laboral docente, Nombre/ NIF del trabajador/a, plaza que ocupará el trabajador, Proyecto de Investigación a realizar e Investigador responsable del mismo, retribuciones que cobrará el trabajador y aplicación presupuestaria sobre la que se cargarán las mismas.

Si la persona a contratar es extranjera, deberá solicitarse el oportuno permiso o licencia a conceder por la Oficina de Extranjeros de Cádiz. En tanto no se reciba la resolución, no se podrá proceder a dar de alta al empleado.

### **2. Alta del Empleado en Hóminis**

2.1 Una vez recibida la orden de contratación de la Coordinación de Planificación se introducen los datos personales del empleado en Hóminis (datos personales, dirección y titulación).

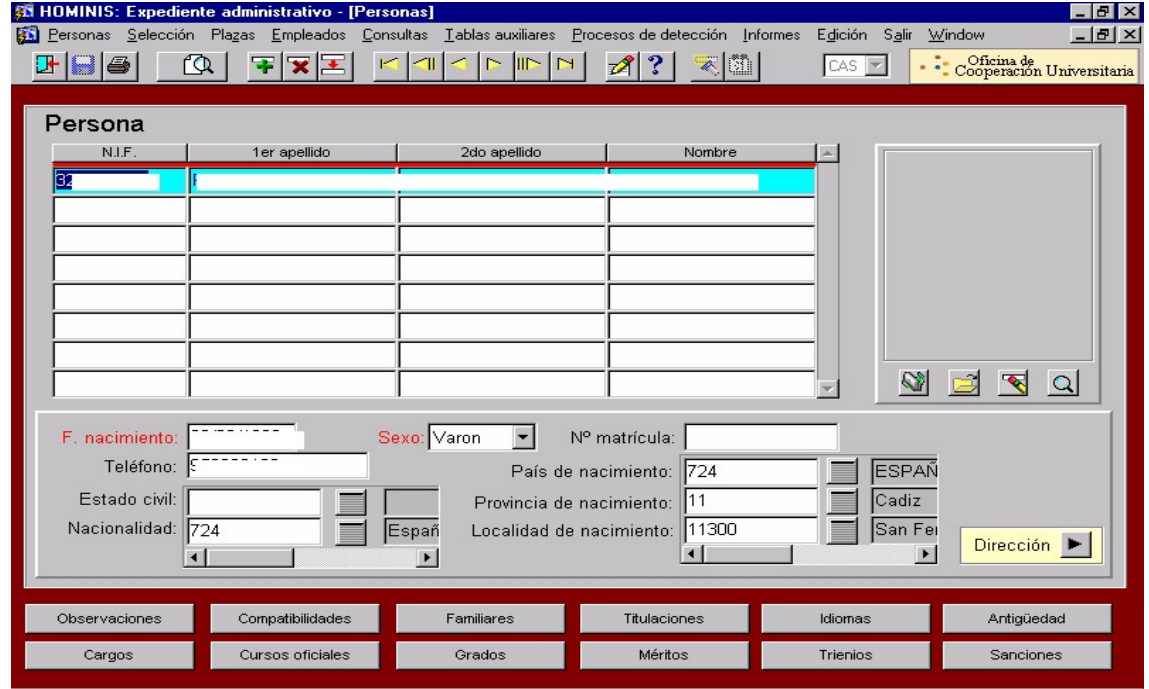

Proceso de HOMINIS: Expediente Administrativo/ Personas/ Datos Personales.

2.2 Proponer al empleado para su nombramiento en la plaza creada por la Sección de Planificación.

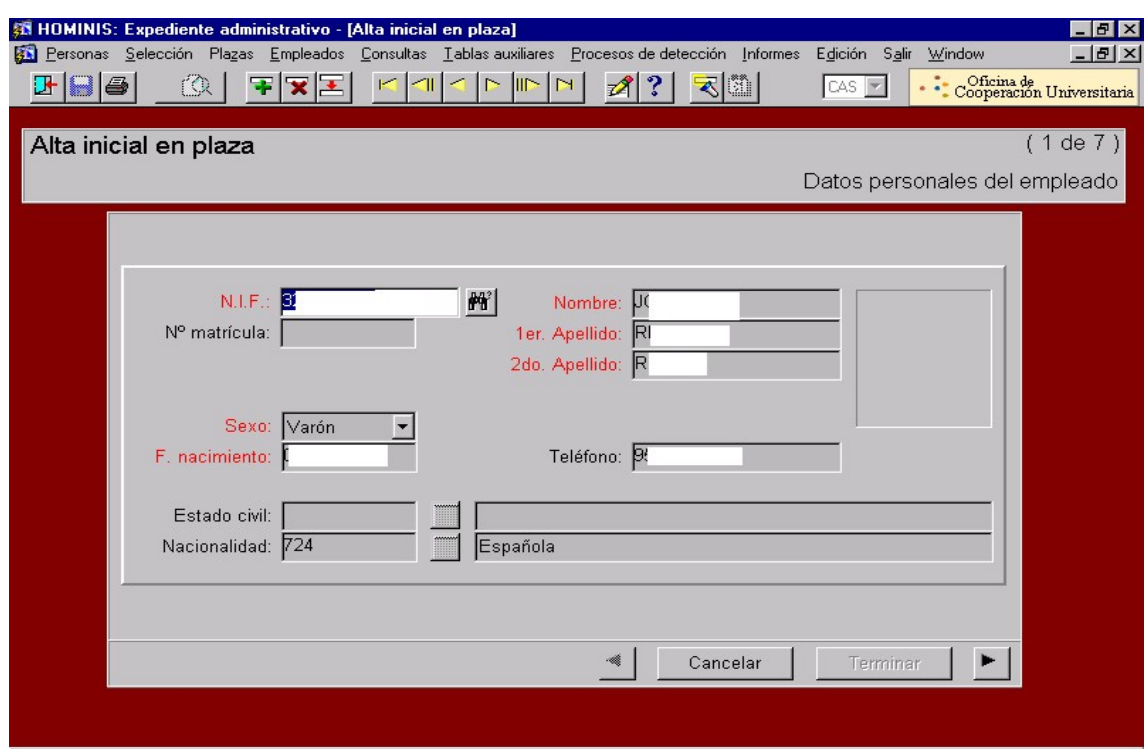

Proceso de Hóminis: Expte. Admvo./Selección/Incorporación propuestos nombrados.

2.3 Alta inicial del empleado.

Proceso de HOMINIS: Expediente Administrativo/ Plazas/ Alta Inicial

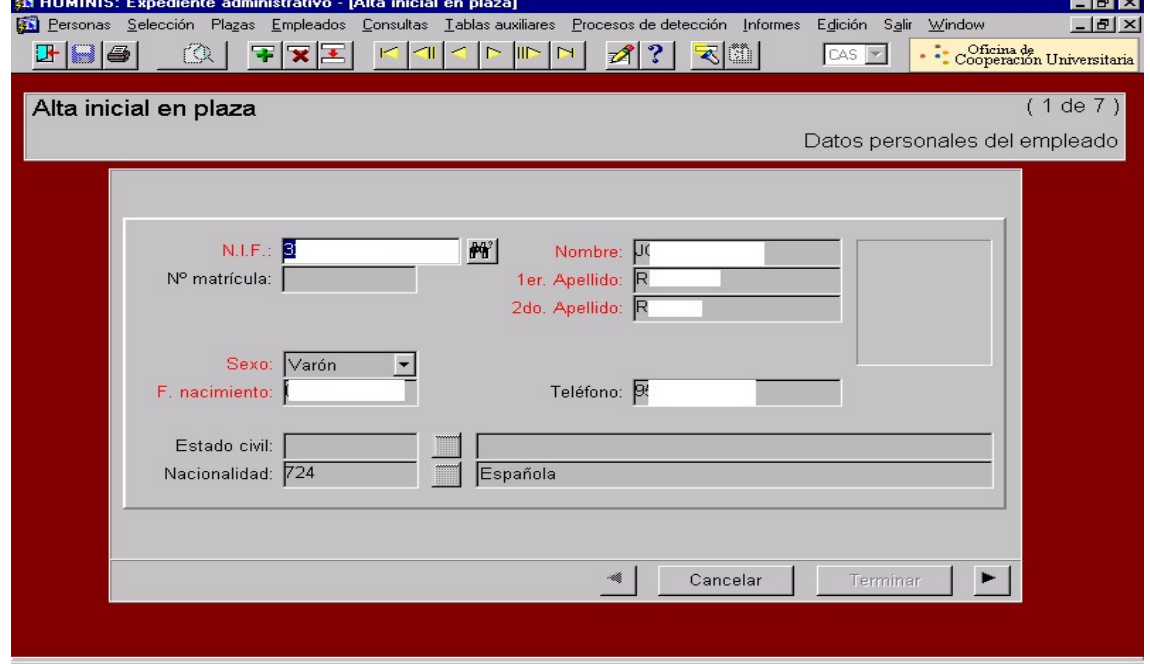

2.4 Impresión del contrato.

- Proceso de HOMINIS: Expte. Admvo./ Informes/Informes Oficiales/Contratos (imprimimos el informe LI\_C401)
- Datos a incluir en el contrato una vez lo tenemos en pantalla: Tipo de contrato, horas realizadas (tiempo parcial o completo), distribución del horario, retribuciones (sueldo y complemento), periodo de prueba y nombre del proyecto. Imprimimos tres copias.

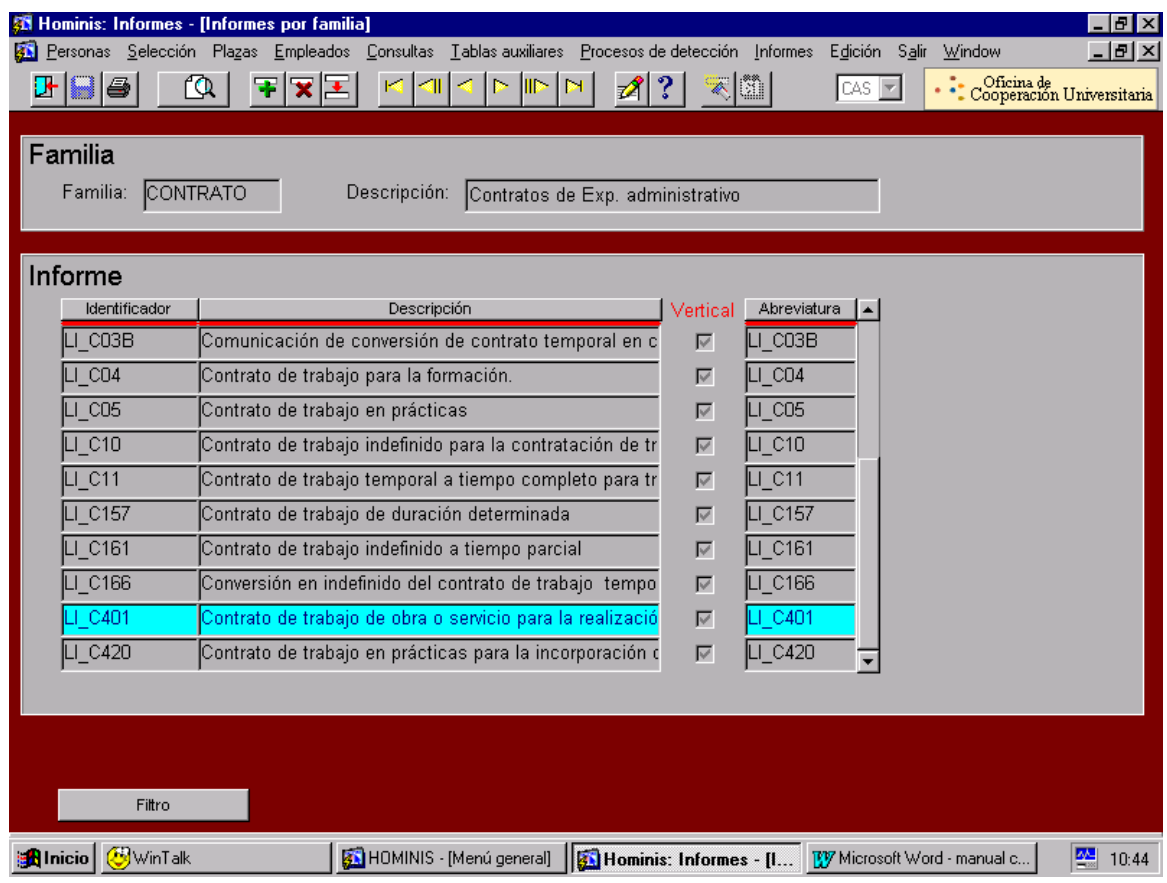

 *Resultado: Proceso interno contrato trabajo con cargo a Proyecto de Investigación.*

### **3 Alta del empleado en Seguros Sociales**

Se comunica el alta al Coordinador de Procesos Económicos por correo electrónico para que proceda al alta del empleado en la Seguridad Social y se le informa además de las retribuciones.

### **4 Alta del empleado en la base de datos Eventual (formato Access)**

Dentro de Access accedemos a la base de datos Eventual y se introducen los datos referentes a dicho contrato (DNI, Nombre, Apellidos, Centro, Tipo Contrato, Retribuciones, Dedicación, Proyecto)

### **5. Alta del empleado en el Sistema de Control de Presencia**

Se comunica el alta del empleado, si es PAS, al Gestor encargado del Sistema de Control de Presencia para que proceda a darlo de alta en el programa Winhora, se introducen los datos referentes a dicho contrato (DNI, Nombre, Apellidos, Número Tarjeta, Centro, Calendario, Acceso), además se le facilita al interesado la tarjeta para fichar y la clave informática para poder consultar en la página Web los fichajes y poder imprimir las nóminas.

### **6. Comunicaciones responsables:**

Se comunica al responsable del proyecto y al Decano/Director/Administrador del Centro la incorporación del empleado por correo electrónico.

### **7. Remisión Parte a Nóminas**

Se comunica a la Sección de Nóminas mediante un Parte el alta del empleado, incluyendo las retribuciones (sueldo y complemento) especificando si es con o sin pagas extras, la dedicación horaria, el proyecto, la clasificación orgánica, la cantidad del R.C., número de expediente y el Centro de destino.

### **8. Tramitación del contrato**

Una vez firmadas las tres copias del contrato por el interesado se pasan a la firma del Sr. Gerente, y una vez firmado se remite a la Oficina del SAE, el cual se queda con una de las copias y nos devuelven dos selladas, de estas dos copias una se remite al interesado y otra la archivamos en su expediente personal.

*Resultado: Proceso externo contrato con cargo a un Proyecto de Investigación*

## **Legislación aplicable**

- Articulo 48.3 de la Ley Orgánica 6/2001, de 21 de diciembre, de Universidades
- Ley 13/1986, de 14 de abril, de fomento y coordinación general de la investigación científica y técnica
- Real Decreto Legislativo 1/95, de 24 de marzo de Estatuto de los Trabajadores.
- Estatutos de la Universidad de Cádiz

# **PROCESO 31: CONTRATACIÓN LABORAL EVENTUAL CON CARGO AL CAPITULO VI.**

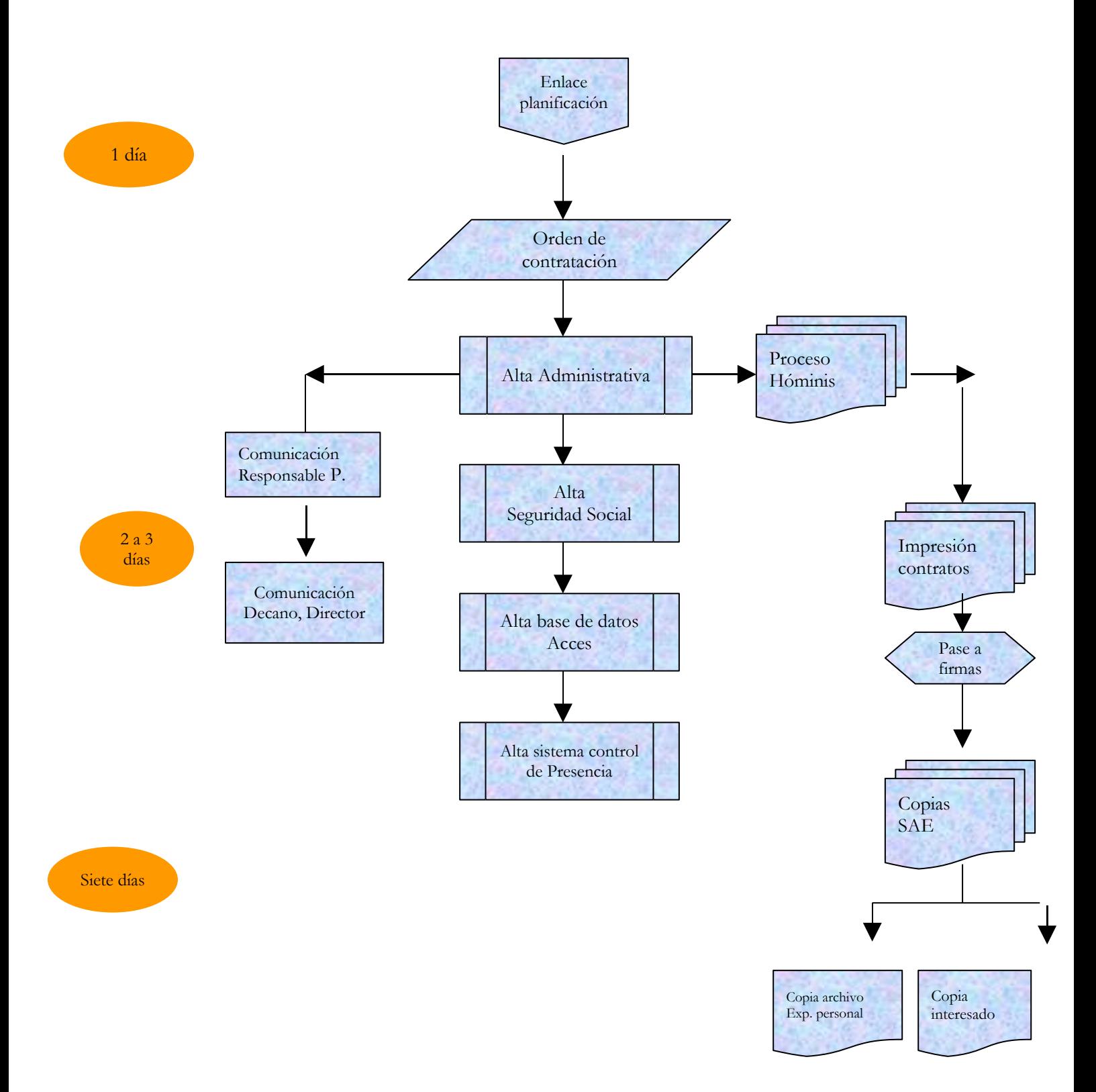

## **PROCESO 32: CONTRATACIÓN P.A.S. LABORAL INDEFINIDO**

*Descripción del proceso*: Contratación PAS Laboral Indefinido *Área de Personal:* Coordinación de Gestión *Periodicidad:* 15 días ó 1 mes / diaria

### **1. Recepción orden de contratación:**

Recibida la orden de contratación de la Sección de Planificación y la plaza creada al efecto, dependiendo del proceso de selección seguido (concurso, oposición, concurso/oposición, o cualquier otro sistema legalmente acordado) se procederá a llamar al candidato/a propuesto por el Rector para su contratación.

### **2. Alta del Empleado en la Universidad:**

#### 2.1. Alta en la Base de datos de Personal

En el caso que sea la primera vez que trabaja en la Universidad se introducen los datos personales del empleado en Hóminis (datos personales, dirección y titulación). El interesado tiene que presentar original y fotocopia de su titulación académica y rellenar lo impresos de datos bancarios, datos IRPF, Anexo nº 1 de incompatibilidad y si es su caso Certificado de Servicios Previos.

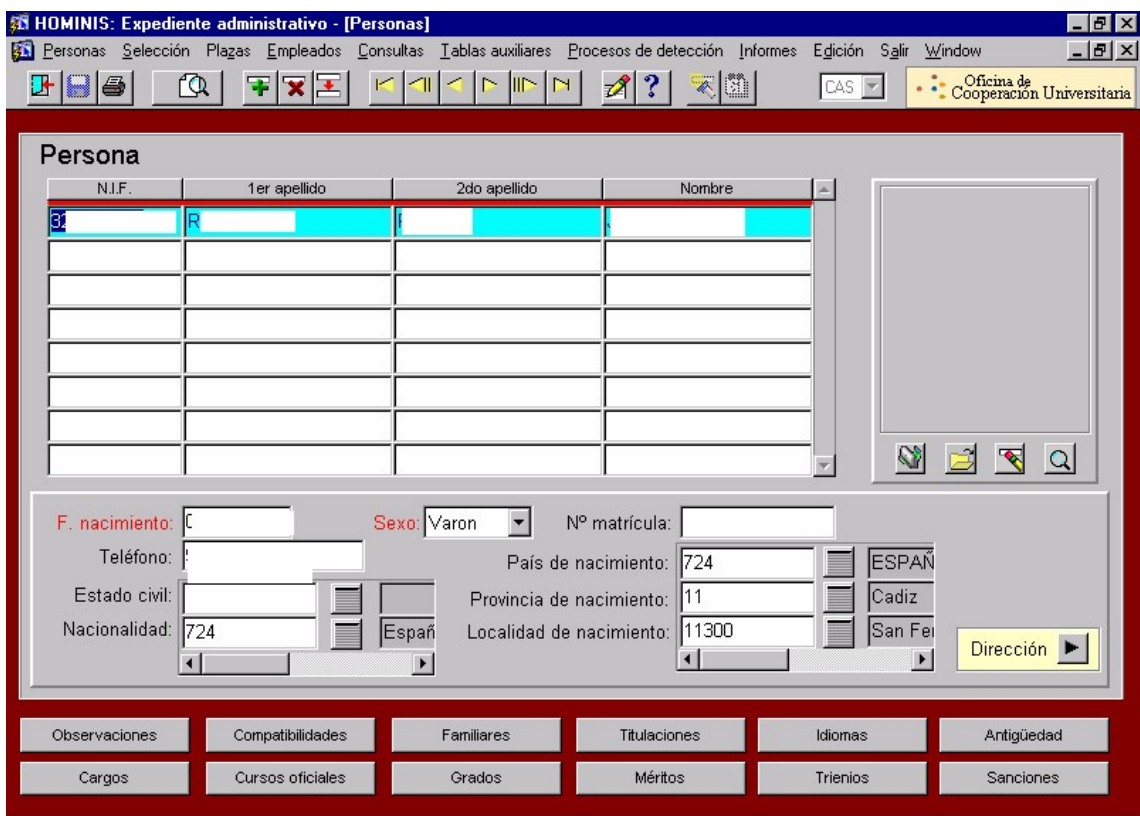

Proceso de HOMINIS: Expediente Administrativo/ Personas/ Datos Personales.

2.2 Proponer al empleado para su nombramiento en la plaza creada por la Sección de Planificación.

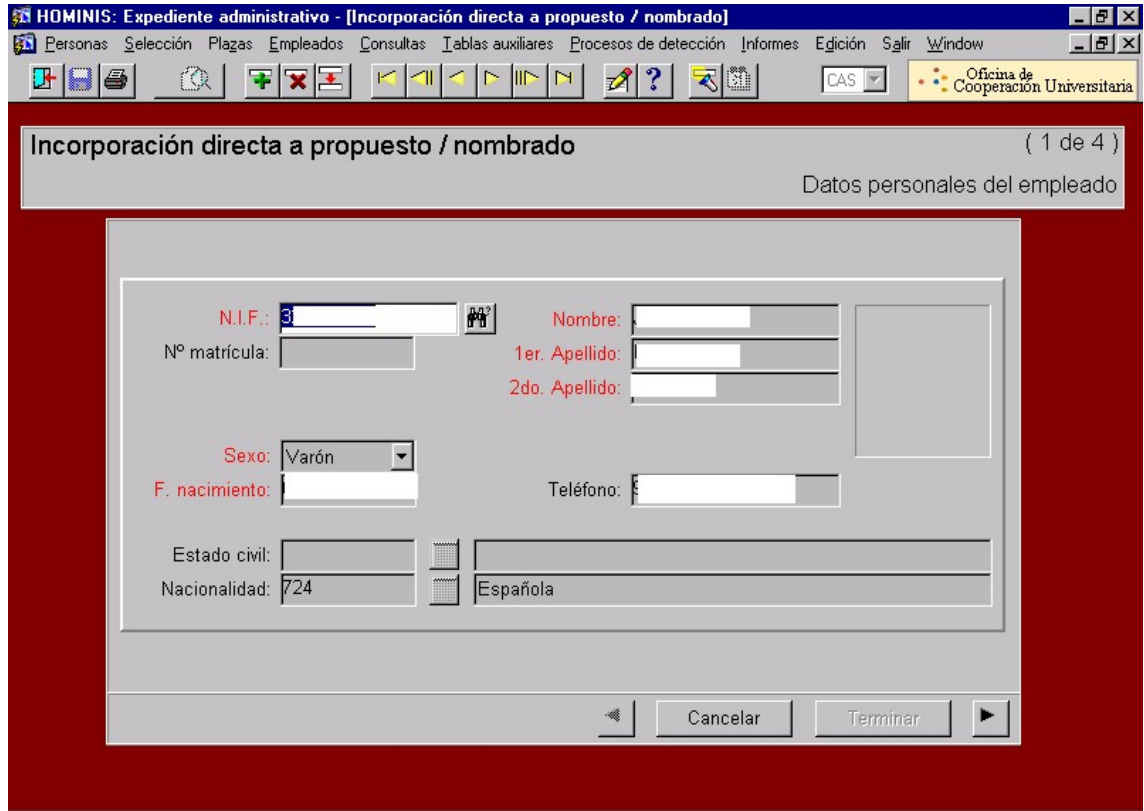

Proceso de Hóminis: Expte. Admvo./Selección/Incorporación propuestos nombrados.

- 2.3 Alta inicial del empleado.
- Proceso de HOMINIS: Expediente Administrativo/ Plazas/ Alta Inicial
	- *Resultado: Incorporación de personal laboral a la base de datos de HOMINIS*

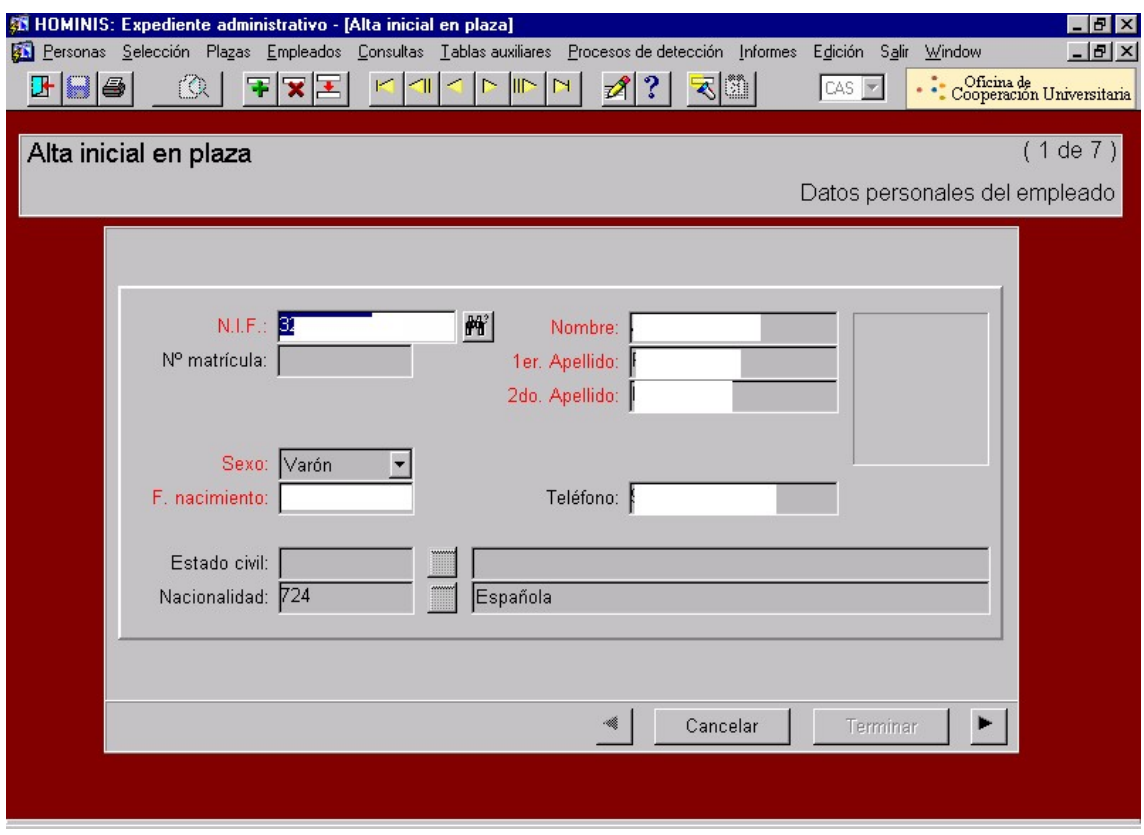

- 2.4 Impresión del contrato como Laboral Indefinido
	- Proceso de HOMINIS: Expte. Admvo./ Informes/Informes Oficiales/Modelos (imprimimos el informe LI\_CM3)

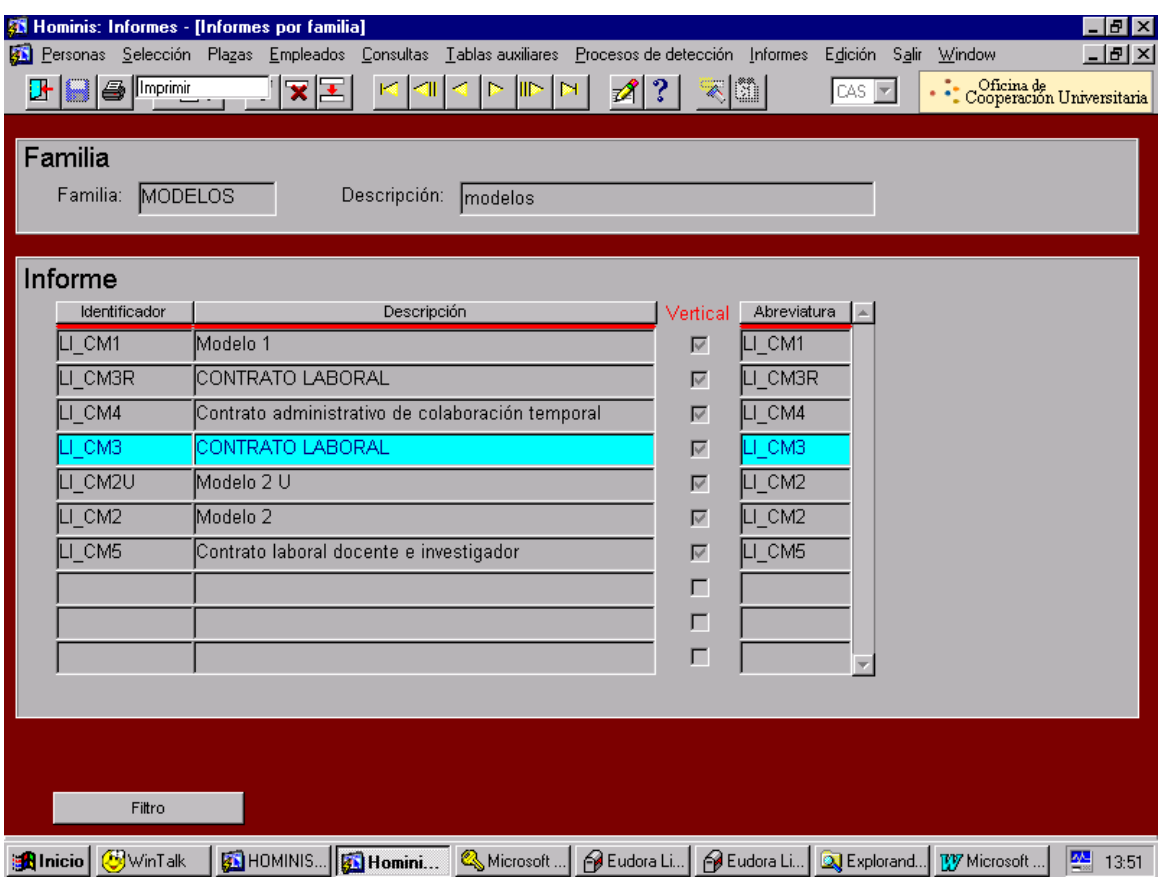

## **Alta del empleado en Seguros Sociales**

Comunicación de alta al Coordinador de Procesos Económicos por correo electrónico para que proceda al alta del empleado en la Seguridad Social .

### **Alta del empleado en el Sistema de Control de Presencia**

Comunicación de alta del empleado al Gestor encargado del Sistema de Control de Presencia para que proceda a darlo de alta en el programa Winhora (solo en el caso de que sea nuevo en la Universidad) y se introducen los datos referentes a dicho contrato (DNI, Nombre, Apellidos, Número Tarjeta, Centro, Calendario, Acceso), además se le facilita al interesado la tarjeta para fichar y la clave informática para poder consultar en la página Web los fichajes y poder imprimir las nóminas.

Si ya ha trabajado otras veces solamente se da el alta y se cambia de Centro.

### **Comunicaciones Departamentos y órganos implicados:**

Se comunica al Decano/Director/Administrador del Centro/ Director de Área la incorporación del empleado por correo electrónico y al Comité de Empresa

## **Tramitación del contrato (Informe LI\_CM3)**

Una vez firmado el contrato (LI\_CM3) por el interesado y por el Excmo. Sr. Rector se le envía el original al interesado, archivamos una copia en su expediente personal y enviamos otra copia al Registro Central de Personal, junto con una copia del Anexo nº 1 y una fotocopia del DNI.

Posteriormente nos remiten del Registro Central de Personal el título de Personal Laboral Indefinido, le enviamos el original al interesado y archivamos una fotocopia en su expediente.

*Resultado: Contrato de personal laboral indefinido.*

### **Legislación aplicable**

- $\geq$  Ley 6/2001, de 21 de diciembre de Universidades
- Ley 30/1984, de 2 de Agosto, Medidas para la Reforma de la Función Pública
- Real Decreto Legislativo 1/95, de 24 de marzo de Estatutos de los Trabajadores
- IV Convenio Colectivo Personal Laboral de las Universidades Públicas Andaluzas
- Estatutos Universidad de Cádiz

# **PROCESO 32: CONTRATACIÓN P.A.S. LABORAL INDEFINIDO**

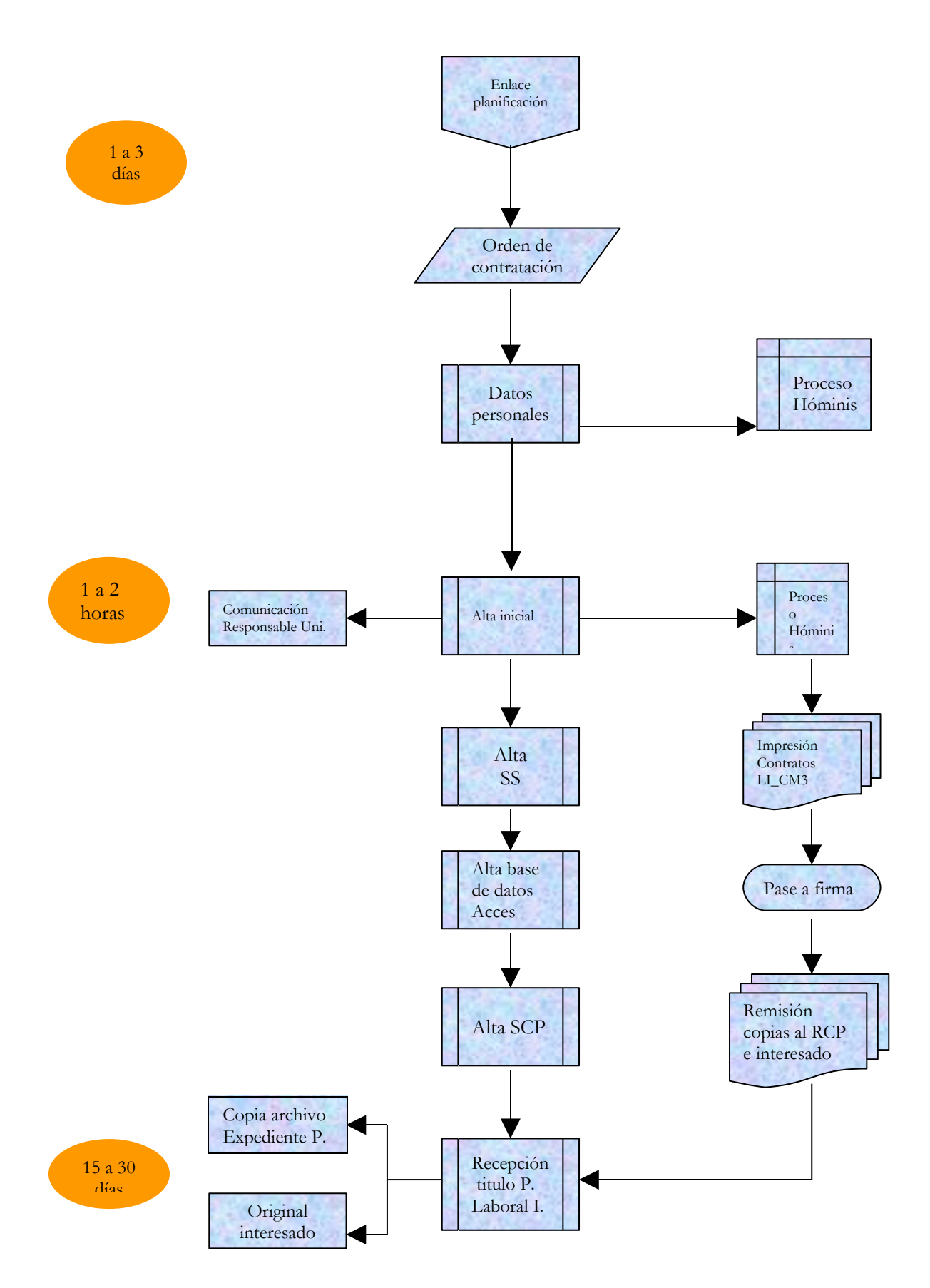

## **PROCESO 33: FORMALIZACIÓN CONTRATOS PAS LABORAL EVENTUAL**

*Descripción del proceso*: Formalización contratos PAS Laboral Eventual *Área de Personal:* Coordinación de Gestión. *Periodicidad:* 7 días/ diario

## **1. Recepción Orden de Contratación:**

Recibida la orden de contratación de la Sección de Planificación y la plaza creada al efecto, se consultan las bolsas de trabajo según el colectivo en cuestión y se procede a llamar al primero de la bolsa de trabajo correspondiente.

## **2. Alta del Empleado en la Universidad.**

2.1 En el caso de que sea la primera vez que trabaja en la Universidad se introducen los datos personales del empleado en Hóminis ( datos personales, dirección y titulación)

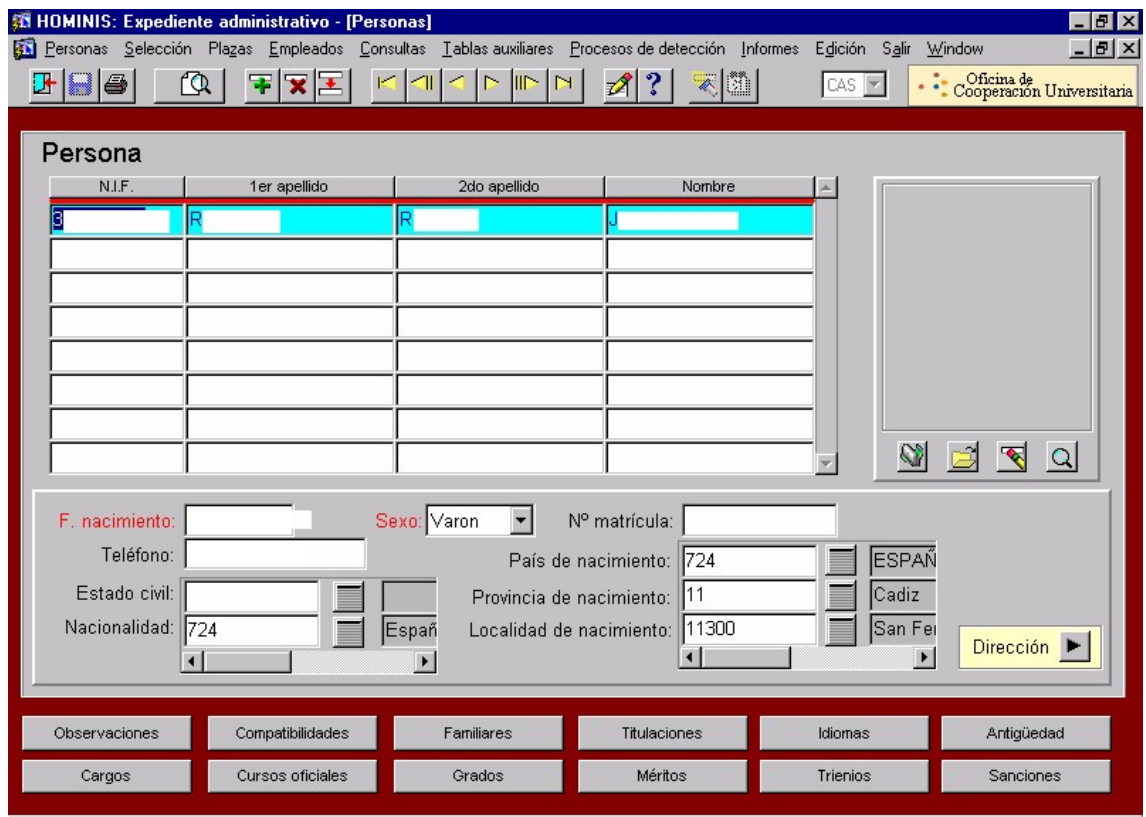

Proceso de HOMINIS: Expediente Administrativo/ Personas/ Datos Personales.

2.1 Proponer al empleado para su nombramiento en la plaza creada por la Sección de Planificación.

 Proceso de Hóminis: Expte. Admvo./Selección/Incorporación propuestos nombrados.

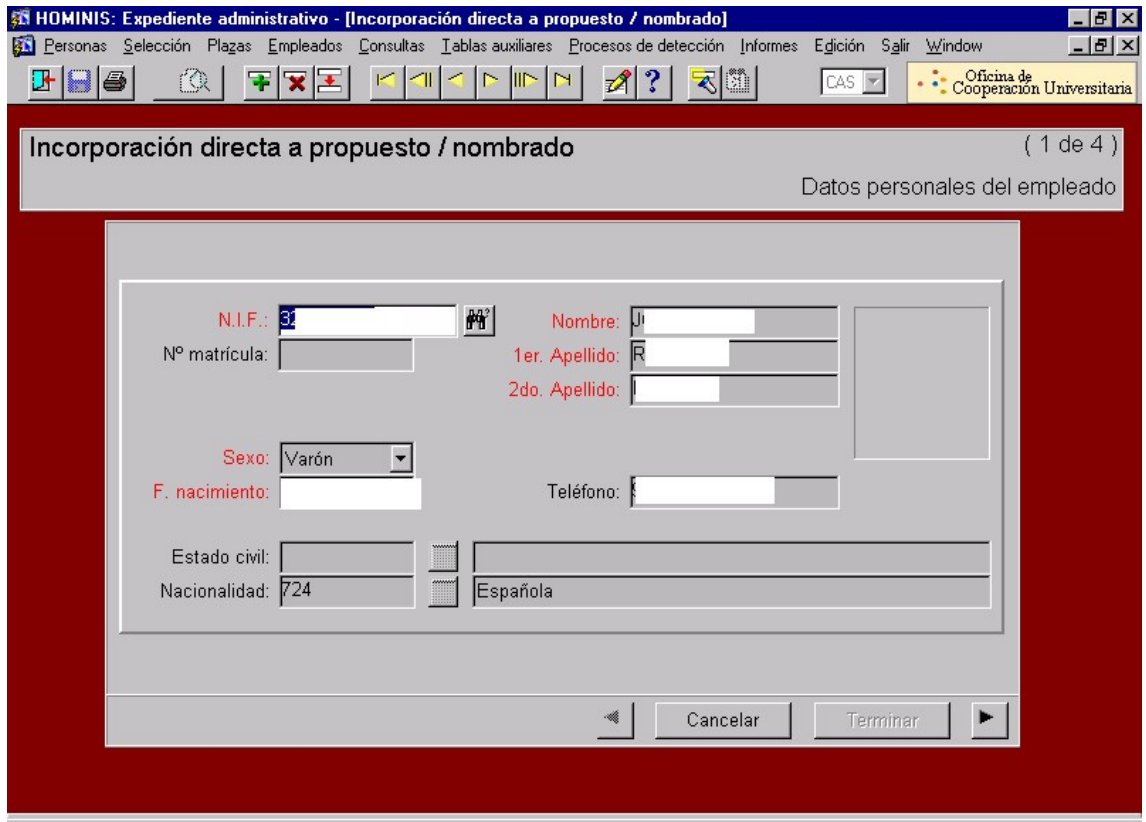

- 2.2 Alta inicial del empleado.
- Proceso de HOMINIS: Expediente Administrativo/ Plazas/ Alta Inicial

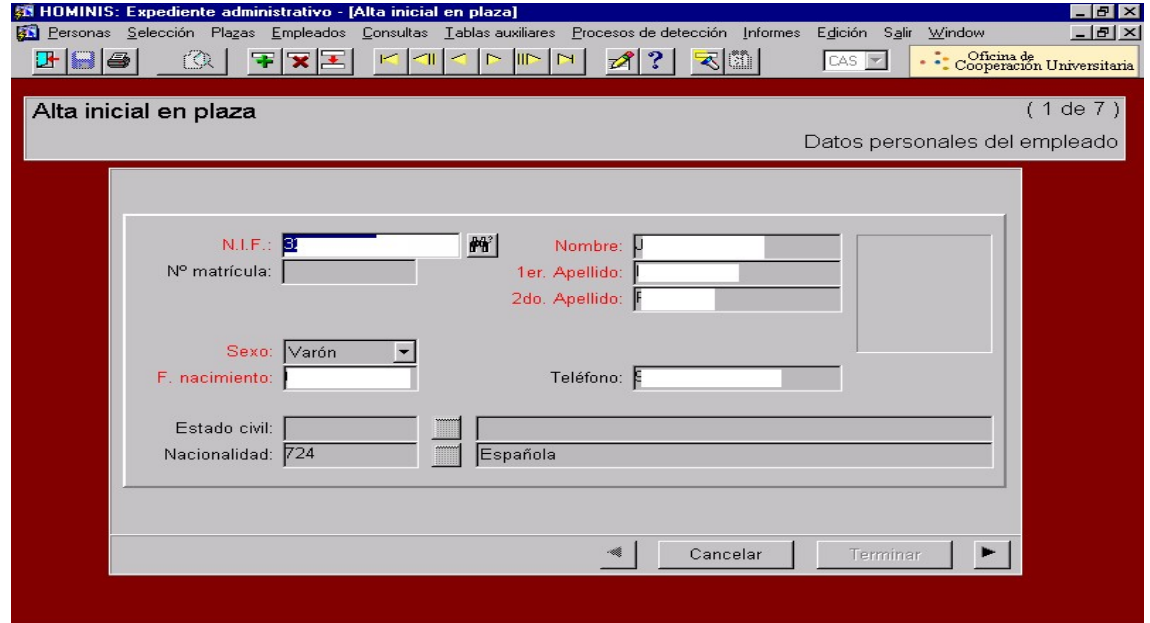

- 2.3 Impresión del contrato.
- Proceso de HOMINIS: Expte. Admvo./ Informes/Informes Oficiales/Contratos (imprimimos el informe LI\_C157)
- Datos a incluir en el contrato una vez lo tenemos en pantalla: Tipo de contrato, horas realizadas de lunes a viernes, retribuciones (sueldo y complemento), periodo de prueba, si es un contrato eventual en que consisten las tareas y si es de interinidad a quien sustituye. Imprimimos tres copias con lo que tendríamos tres copias normales y tres copias básicas.

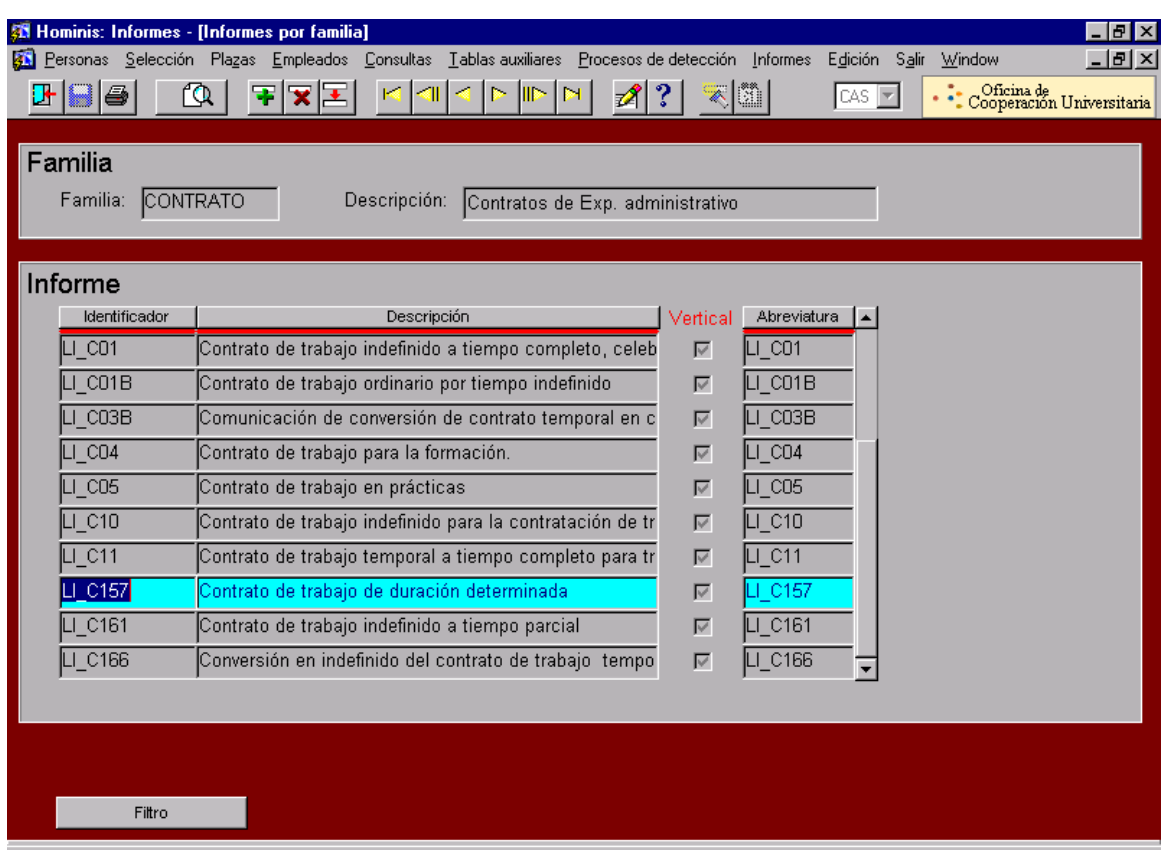

### **3 Alta del empleado en Seguros Sociales**

Se comunica el alta al Coordinador de Procesos Económicos por correo electrónico para que proceda al alta del empleado en la Seguridad Social .

### **4 Alta del empleado en la base de datos Eventual (formato Access)**

Dentro de Access accedemos a la base de datos Eventual y se introducen los datos referentes a dicho contrato (DNI, Nombre, Apellidos, Centro, Tipo Contrato, Retribuciones, etc.)

### **5 Alta del empleado en el Sistema de Control de Presencia**

Se comunica el alta del empleado al Gestor encargado del Sistema de Control de Presencia para que proceda a darlo de alta en el programa Winhora (solo en el caso de que sea nuevo en la Universidad) y se introducen los datos referentes a dicho contrato (DNI, Nombre, Apellidos, Número Tarjeta, Centro, Calendario, Acceso), además se le facilita al interesado la tarjeta para fichar y la clave informática para poder consultar en la página Web los fichajes y poder imprimir las nóminas. Si ya ha trabajado otras veces solamente se le da de alta y se cambia de Centro.

### **6 Comunicaciones**

Se comunica al Decano/Director/Administrador del Centro la incorporación del empleado por correo electrónico y al Comité de Empresa.

### **7 Tramitación del contrato**

- 7.1 Una vez firmadas las seis copias del contrato por el interesado se pasan a la firma del Sr. Gerente, y una vez firmado se remite las tres copias normales a la Oficina del SAE, el cual se queda con una de las copias y nos devuelven dos selladas, de estas dos copias una se remite al interesado y otra la archivamos en su expediente personal.
- 7.2 Las copias básicas una vez firmadas por el Gerente se dejan aparte para que sean visadas por el Comité de Empresa, una vez que el Comité firma las copias básicas se envían a la Oficina del SAE con una fotocopia del contrato, el cual se queda con una de las copias y nos devuelven dos selladas, de estas dos copias una se remite al Comité de Empresa y la otra la archivamos en su expediente personal.

## **Legislación aplicable**

- $\geq$  Ley 6/2001, de 21 de diciembre de Universidades
- Ley 30/1984, de 2 de Agosto, Medidas para la Reforma de la Función Pública
- $\ge$  Real Decreto Legislativo 1/95, de 24 de marzo de Estatutos de los Trabajadores
- IV Convenio Colectivo Personal Laboral de las Universidades Públicas Andaluzas
- Estatutos Universidad de Cádiz

## **PROCESO 32: FORMALIZACIÓN CONTRATOS PAS LABORAL EVENTUAL**

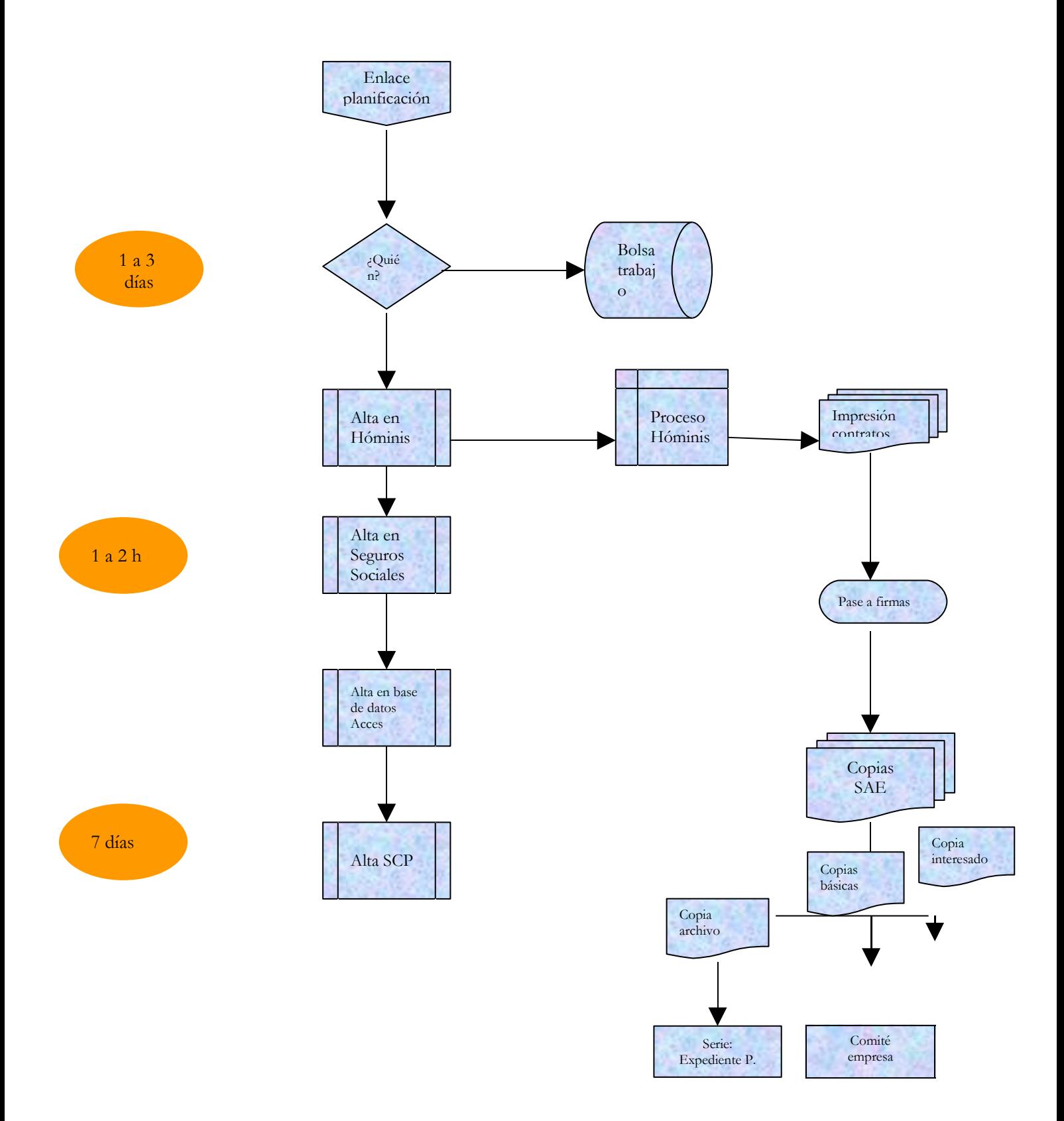

## **PROCESO 34: PRORROGAS CONTRATOS P.A.S. LABORAL EVENTUAL**

*Descripción del proceso*: Prórrogas Contratos P.A.S. Laboral Eventual *Área de Personal:* Coordinación de Gestión. *Periodicidad:* siete días/ supeditado a las necesidades de contratación

### **1 Recepción orden de prórroga del contrato:**

- 1.1 Comunicada por la Sección de Planificación la causa y el periodo del contrato a prorrogar, se procede a verificar, por la sección de Gestión, la viabilidad de la misma.
- 1.2 Se introduce la prórroga en Hóminis,
	- Proceso de HOMINIS: Expediente Administrativo/Empleados/ Contratos y prórrogas.

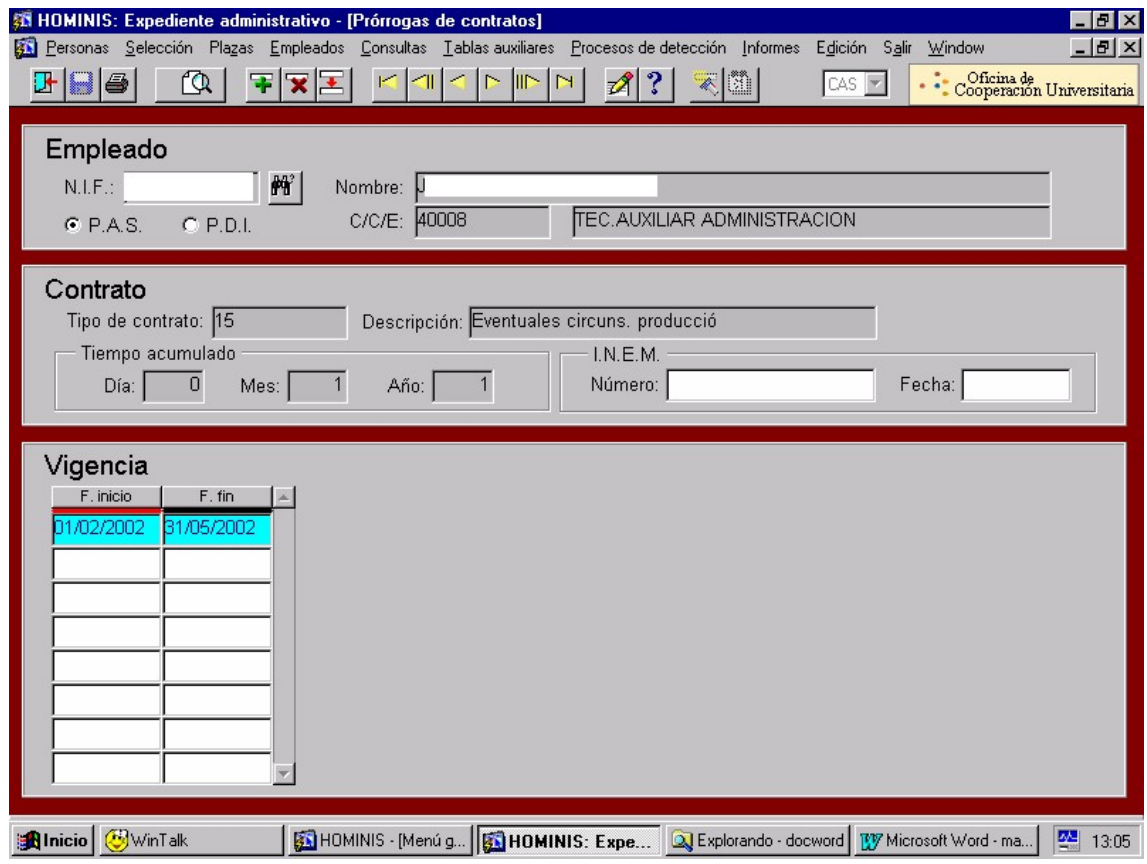

Imprimimos el impreso de prórroga modelo LI\_C17 por triplicado.

Proceso de HOMINIS: Informes/Informes Oficiales/ Contratos

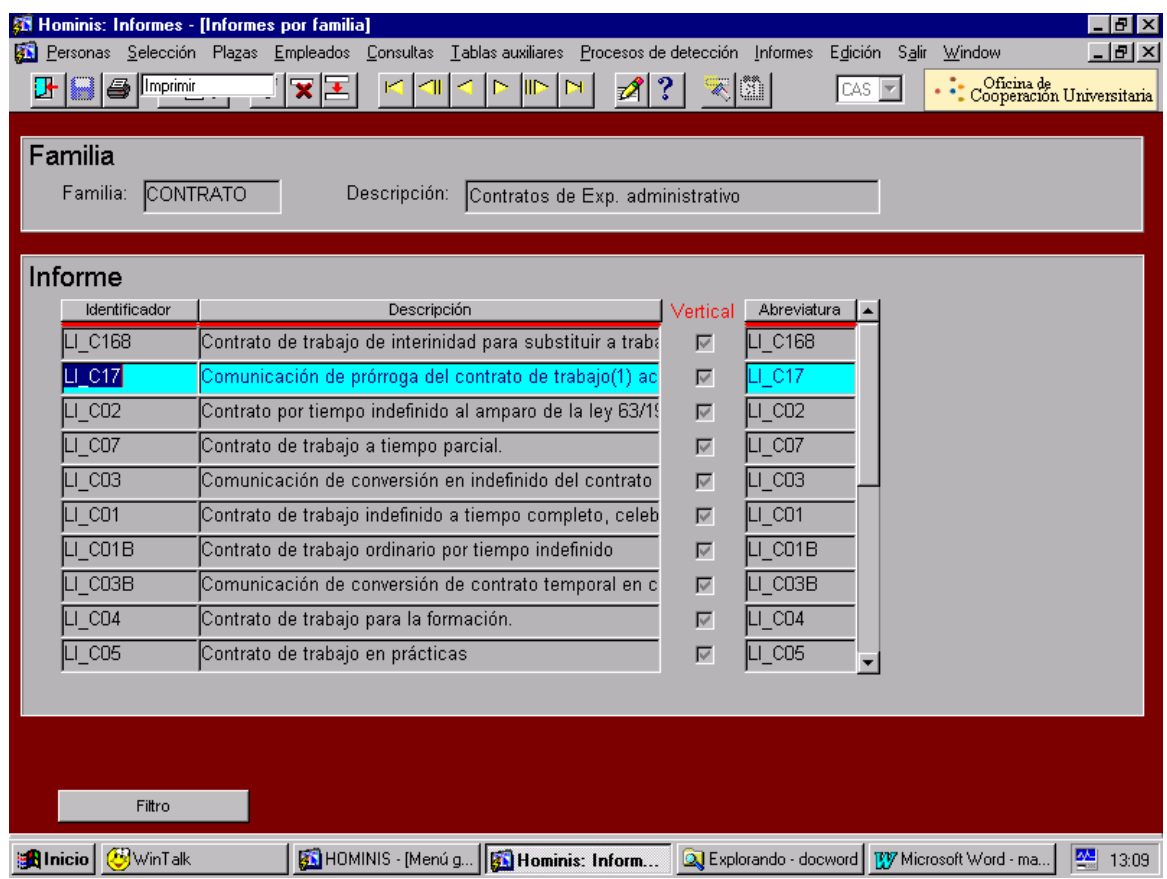

*Resultado: Prórroga del contrato en Hóminis*

### **2. Prórroga en Access**

Se modifica la fecha fin del contrato en la base de datos Eventual1, e introducimos la nueva fecha de finalización.

### **3. Comunicación a Seguros Sociales**

Se comunica a la Sección de Seguros Sociales la prórroga del contrato y la nueva fecha de finalización.

### **4. Comunicaciones Responsables**

Se le comunica la prórroga del contrato al Decano/Director/Administrado/Director de Área la prórroga del contrato, y en el caso de contrato de Capítulo VI se le informa al responsable del proyecto.

### **5. Comunicación a la Sección de Nóminas mediante Parte a Nóminas (sólo Cap. VI)**

Se comunica a la Sección de Nóminas la prórroga del contrato mediante un parte a Nóminas, pero sólo en el caso de contratos de Capítulo VI, haciendo constar la categoría, el periodo de prórroga, dedicación, retribuciones, clasificación orgánica, número de R.C., número de expediente y centro de destino.

#### *Resultado: Proceso de Prórroga del contrato*

### **6. Tramitación de la prórroga**

- 6.1 Una vez firmada por el interesado la prórroga en las tres copias, se pasa a la firma del Sr. Gerente, y se envía a la Oficina del SAE. junto con una fotocopia del contrato del cual sea prórroga.
- 6.2 Una vez sellada por el SAE., éste nos devuelve dos copias, una de ellas se la remitimos al interesado y la otra copia la archivamos en su expediente personal.

## **Legislación aplicable**

- $\geq$  Ley 6/2001, de 21 de diciembre de Universidades
- Ley 30/1984, de 2 de Agosto, Medidas para la Reforma de la Función Pública
- Real Decreto Legislativo 1/95, de 24 de marzo de Estatutos de los Trabajadores
- IV Convenio Colectivo Personal Laboral de las Universidades Públicas Andaluzas
- Estatutos Universidad de Cádiz

# **PROCESO 34: PRÓRROGAS CONTRATOS P.A.S. LABORAL EVENTUAL**

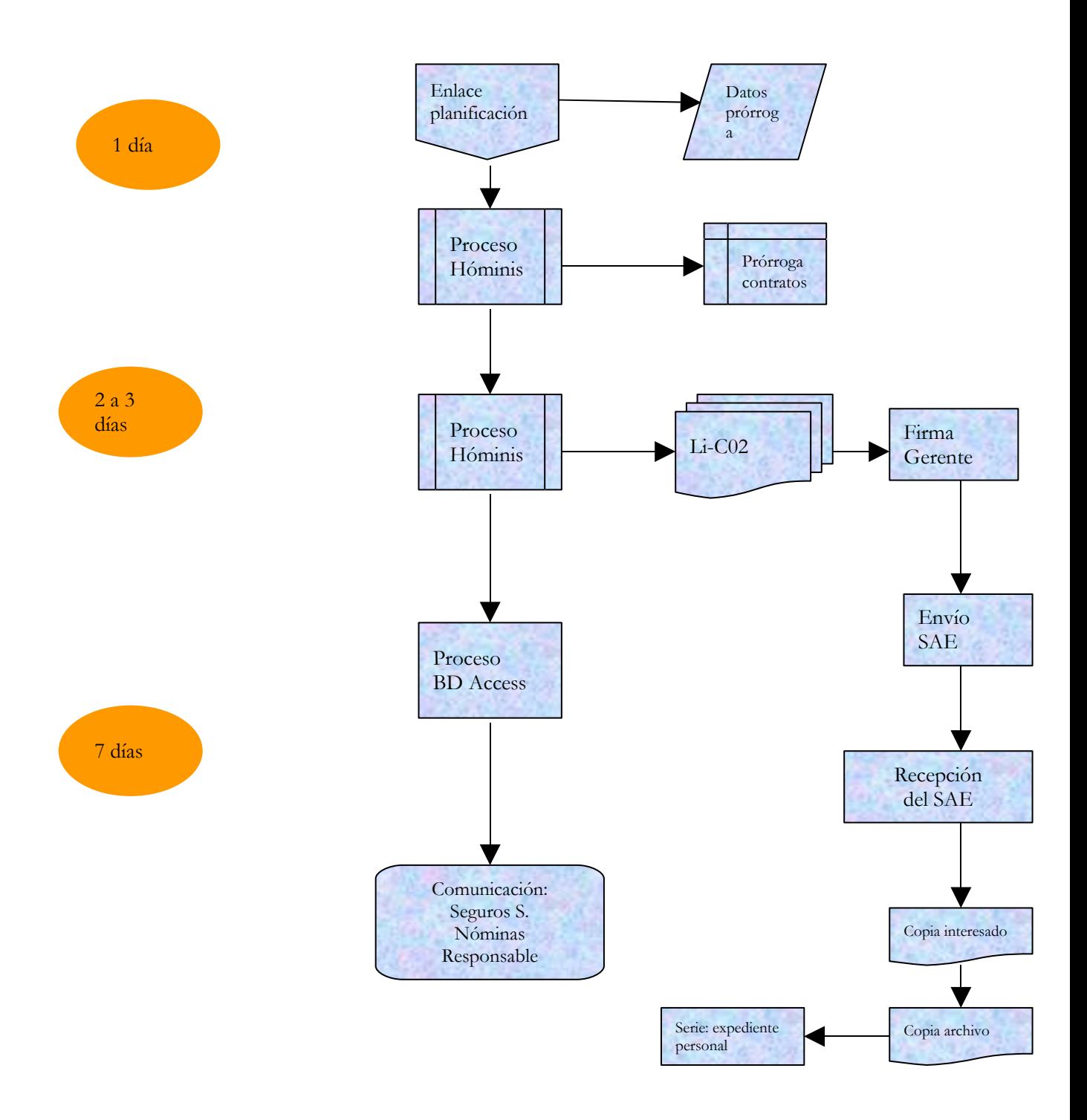

## **PROCESO 35: CESE DE P.A.S. LABORAL EVENTUAL**

*Descripción del proceso*: Cese de P.A.S. Laboral Eventual *Área de Personal:* Coordinación de Gestión. *Periodicidad:* 1 hora/ supeditado al n<sup>o</sup> de contratos eventuales

## **1. Cese del empleado en Hóminis**

Se introduce el cese en Hóminis solo en los casos de contratos de Interinidad sin fecha fin, una vez que sepamos la finalización del contrato por incorporación del titular de la plaza (tipo de cese: CN)

Proceso de HOMINIS: Expediente Administrativo/ Plazas/ Ceses.

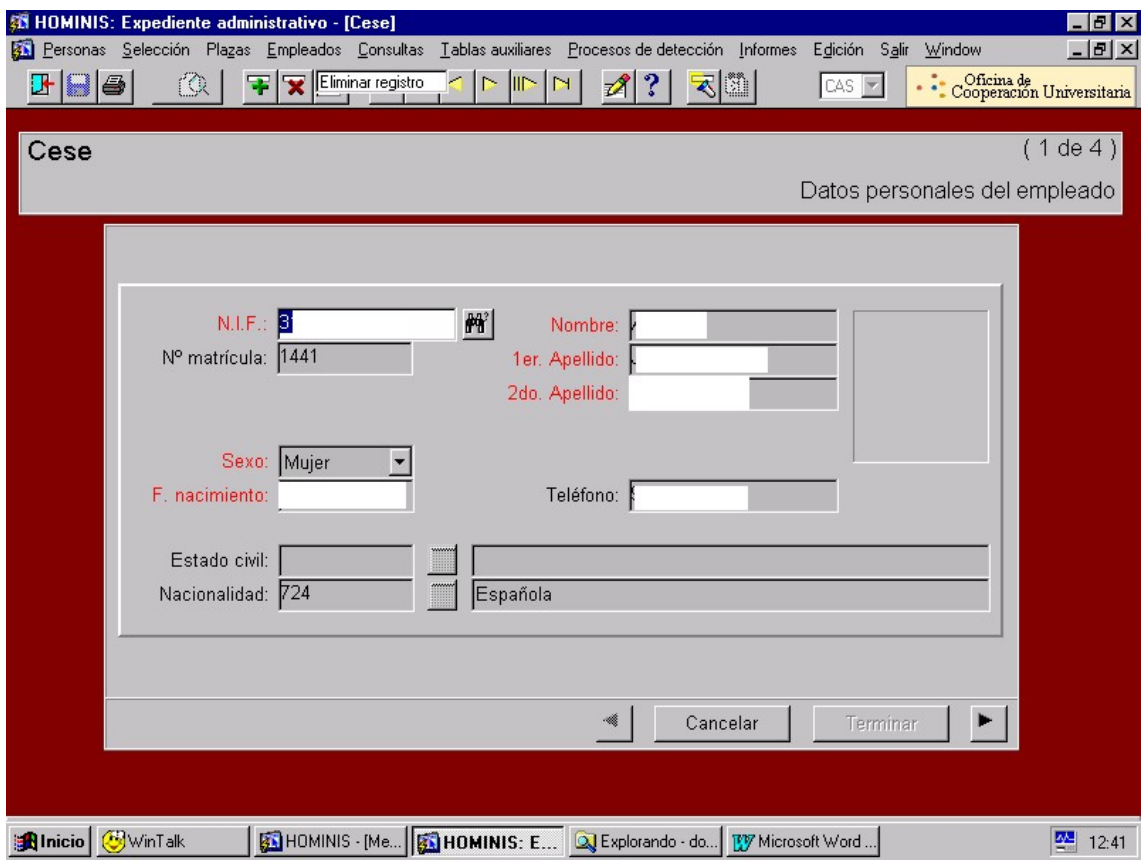

**NOTA: Los pasos descritos a continuación se realizan con todos los tipos de contratos, no solo con los de interinidad.**

### **2. Cese en Access**

Se introduce la fecha fin del contrato en la base de datos Eventual1 y como Inactivo SI

### **3. Cese en el Sistema de Control de Presencia**

Se introduce la fecha de baja en el programa Winhora que gestiona el Sistema de Control de presencia.

### 4. **Comunicación a Seguros Sociales**

Se comunica a la Sección de Seguros Sociales la fecha de finalización del contrato.

### **5. Comunicación al interesado**

Se le comunica al interesado la fecha fin de su contrato mediante un escrito firmado por la Sra. Coordinadora de Gestión de Personal.

*Resultado: Cese de contrato laboral eventual*

### **Legislación aplicable**

- $\geq$  Ley 6/2001, de 21 de diciembre de Universidades
- Ley 30/1984, de 2 de Agosto, Medidas para la Reforma de la Función Pública
- Real Decreto Legislativo 1/95, de 24 de marzo de Estatutos de los Trabajadores
- IV Convenio Colectivo Personal Laboral de las Universidades Públicas Andaluzas
- Estatutos Universidad de Cádiz
# **PROCESO 35: CESE DE P.A.S. LABORAL EVENTUAL**

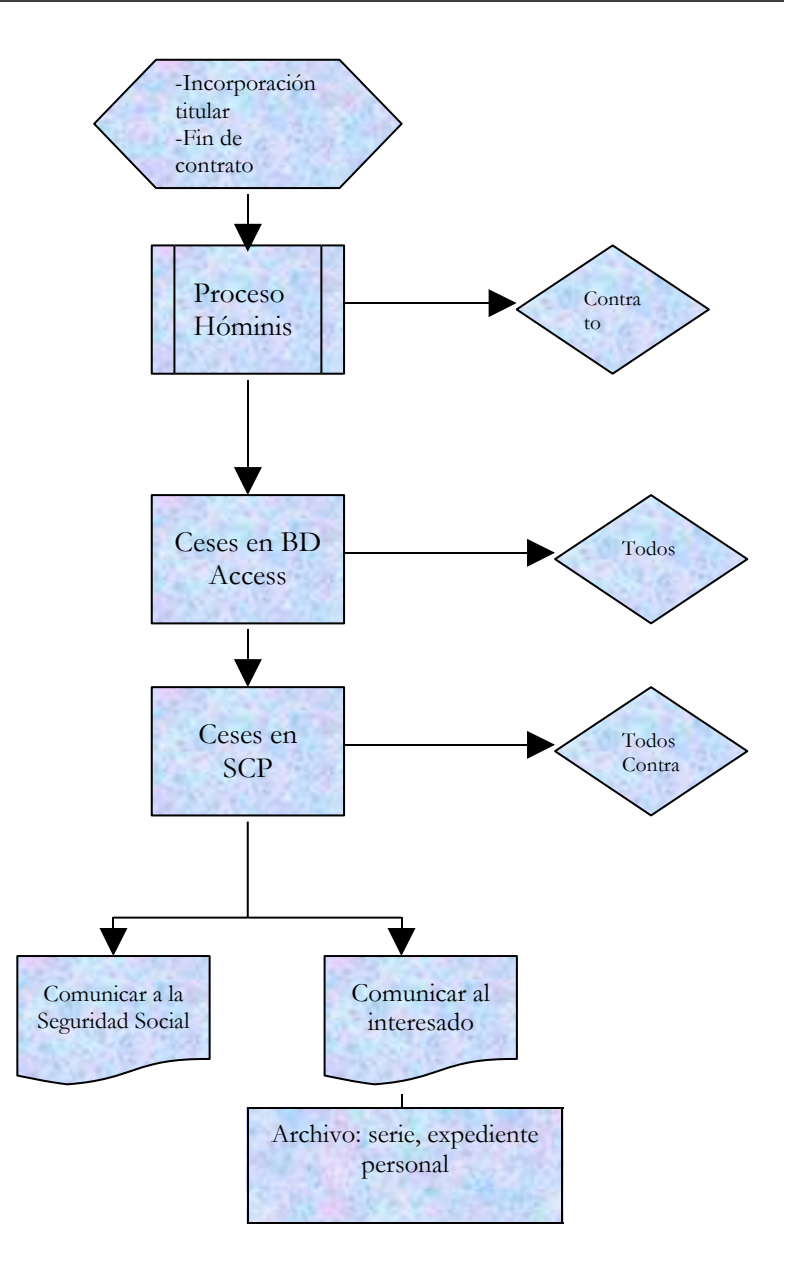

# **PROCESO 36 : NOMBRAMIENTO P.A.S. FUNCIONARIO INTERINO**

*Descripción del proceso*: Nombramiento PAS Funcionario Interino *Área de Personal:* Coordinación de Gestión. *Periodicidad:* tres días/ supeditado a las necesidades de contratación

### **Recepción Orden de Contratación**

La Coordinación de Planificación comunica la orden de contratación indicando la causa de la misma:

- Sustitución de trabajadores ausentes con derecho a reserva de puesto de trabajo
- Para cubrir temporalmente un puesto de trabajo durante el proceso de selección o promoción para su cobertura definitiva.

Además, como siempre, la orden de contratación deberá indicar la plaza creada para el futuro trabajador, así como la fecha desde/ hasta, si se puede determinar.

### **Alta del Empleado en Hóminis**

- 2.1Una vez recibida la orden de nombramiento de interino de la Coordinación de Planificación se consultan las bolsas de trabajo según el colectivo en cuestión y comprobamos a quien le correspondería el contrato y solo en el caso de que sea la primera vez que trabaja en la Universidad se introducen los datos personales del empleado en Hóminis ( datos personales, dirección y titulación). El interesado tiene que presentar original y fotocopia de su titulación académica y rellenar lo impresos de datos bancarios, datos IRPF y Anexo nº 1 de incompatibilidad.
- Proceso de HOMINIS: Expediente Administrativo/ Personas/ Datos Personales.

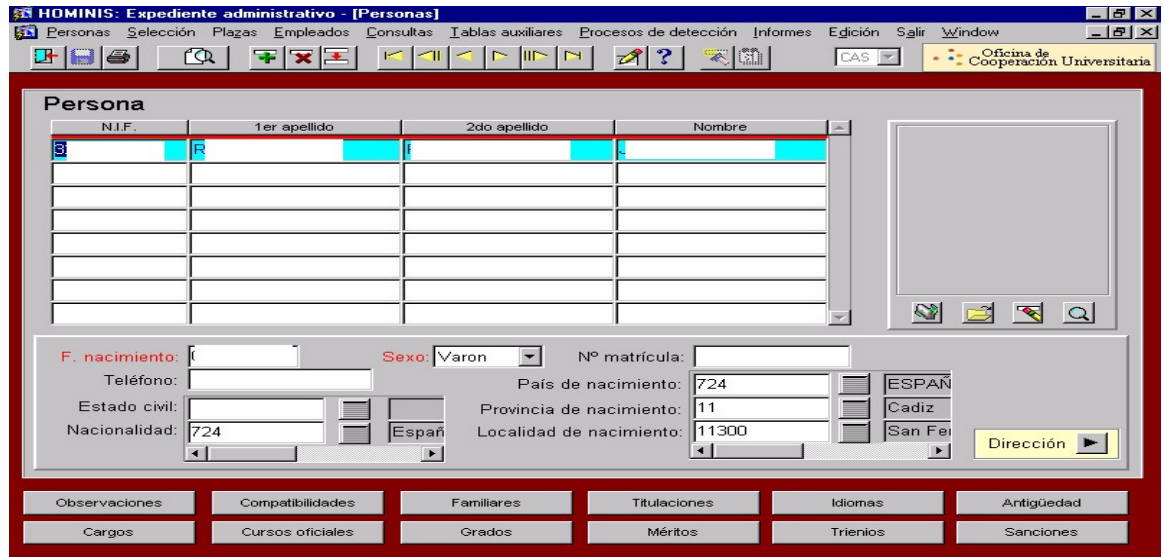

- 2.2Proponer al empleado para su nombramiento en la plaza creada por la Sección de Planificación.
- Proceso de Hóminis: Expte. Admvo./Selección/Incorporación propuestos nombrados.
- 2.3 Alta inicial del empleado.
- Proceso de HOMINIS: Expediente Administrativo/ Plazas/ Alta Inicial

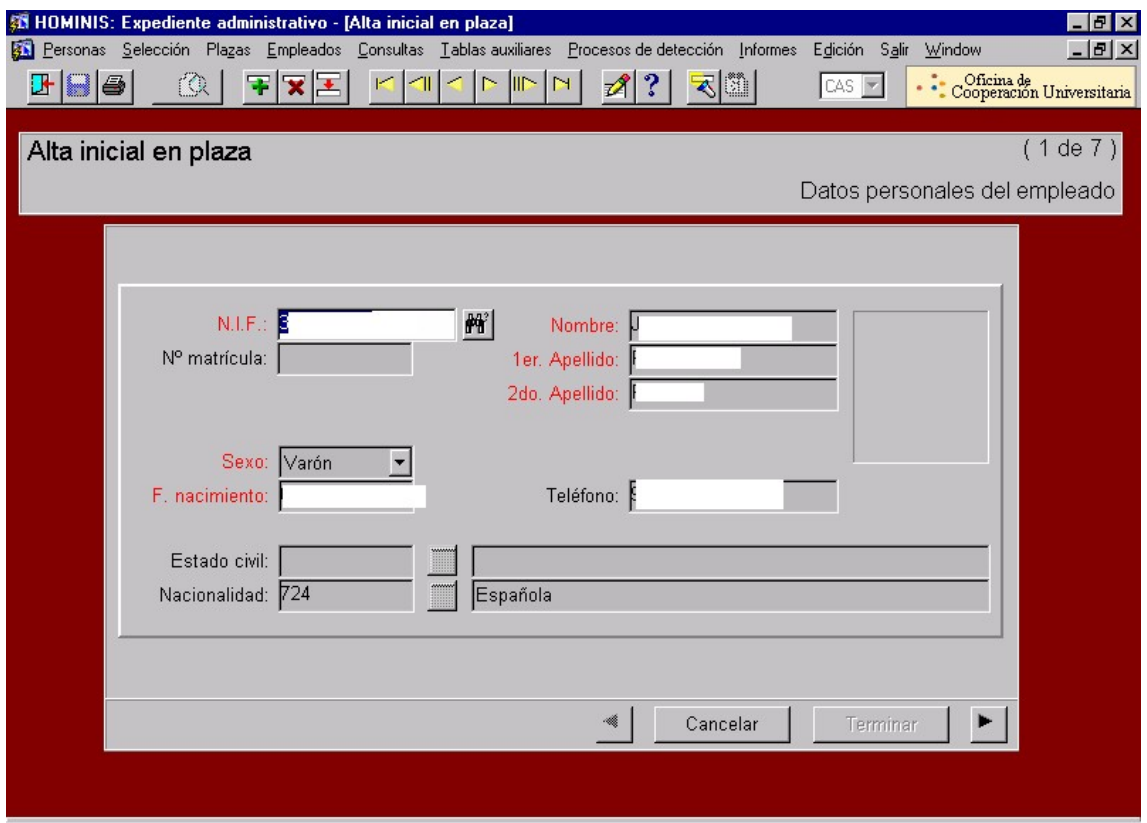

- 2.4 Impresión del nombramiento como funcionario interino
	- Proceso de HOMINIS: Expte.Admvo./ Informes/Informes Oficiales/RCP/RCP PAS (imprimimos el informe F.2.R.)

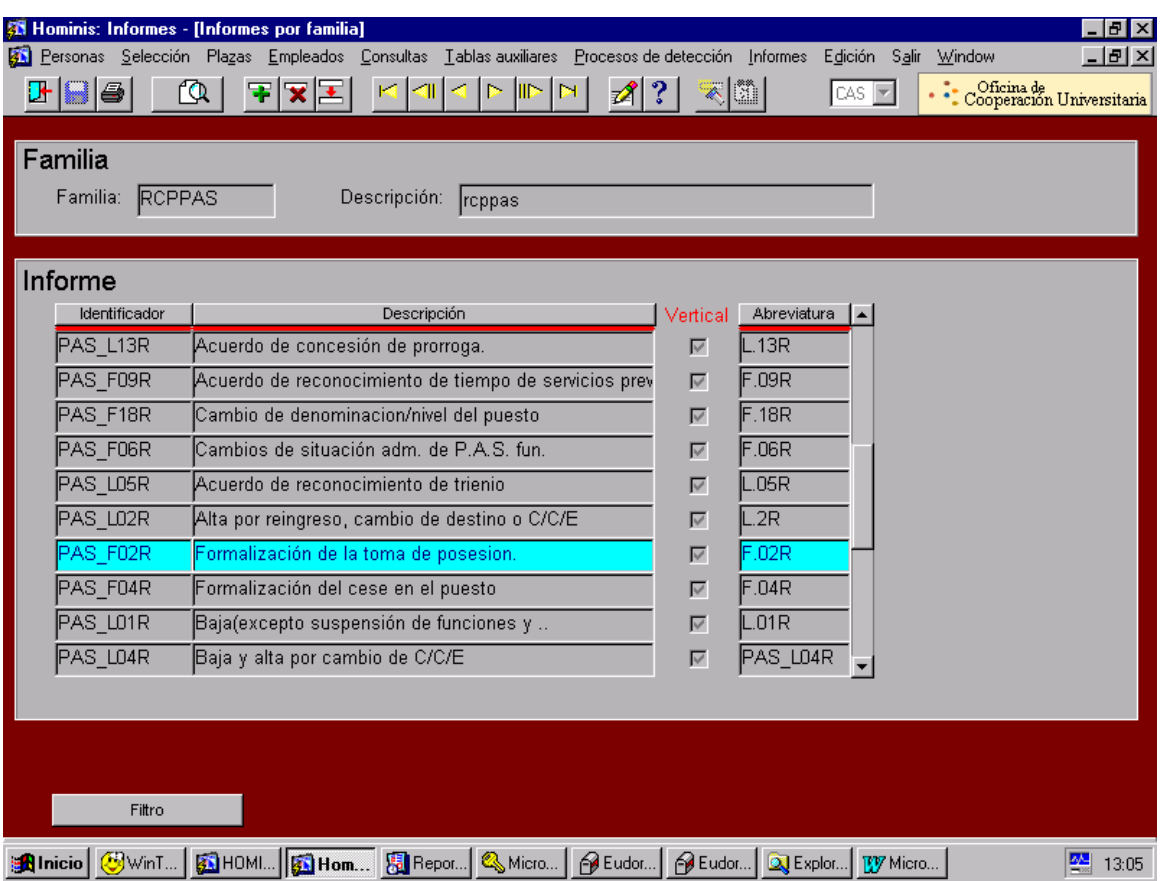

### **Alta del empleado en Seguros Sociales**

Se comunica el alta al Coordinador de Procesos Económicos por correo electrónico para que proceda al alta del empleado en la Seguridad Social .

#### **Alta del empleado en la base de datos Eventual (formato Access)**

Dentro de Access accedemos a la base de datos Eventual y se introducen los datos referentes a dicho nombramiento (DNI, Nombre, Apellidos, Centro, Tipo Contrato, Retribuciones, etc.)

#### **Alta del empleado en el Sistema de Control de Presencia**

Se comunica el alta del empleado al Gestor encargado del Sistema de Control de Presencia para que proceda a darlo de alta en el programa Winhora (solo en el caso de que sea nuevo en la Universidad) y se introducen los datos referentes a dicho contrato (DNI, Nombre, Apellidos, Número Tarjeta, Centro, Calendario, Acceso), además se le facilita al interesado la tarjeta para fichar y la clave informática para poder consultar en la página Web los fichajes y poder imprimir las nóminas.

Si ya ha trabajado otras veces solamente se le da de alta y se cambia de Centro.

#### **Comunicaciones responsables:**

Se comunica al Decano/Director/Administrador del Centro/ Director de Área la incorporación del empleado por correo electrónico y a la Junta de Personal.

### **Tramitación del nombramiento (Informe F.2.R.)**

Una vez firmado el nombramiento (F.2.R.) por el Excmo. Sr. Rector se le envía el original al interesado y archivamos una copia en su expediente personal, no se remite este impreso al Registro Central de Personal.

*Resultado: Proceso contratación Trabajador Interino.*

### **Legislación aplicable**

- Art. 103.3 Constitución Española 1978
- $\geq$  Ley 6/2001, de 21 de diciembre de Universidades
- Ley 30/1984, de 2 de Agosto, Medidas para la Reforma de la Función Pública
- Real Decreto Legislativo,364/1995, de 10 de marzo, Reglamento general de Ingreso del Personal al Servicio de la Administración General del Estado y de Provisión de Puestos de trabajo y Promoción Profesional de los Funcionarios Civiles de la Administración General del Estado
- > Estatutos Universidad de Cádiz

# **PROCESO 36: NOMBRAMIENTO P.A.S. FUNCIONARIO INTERINO**

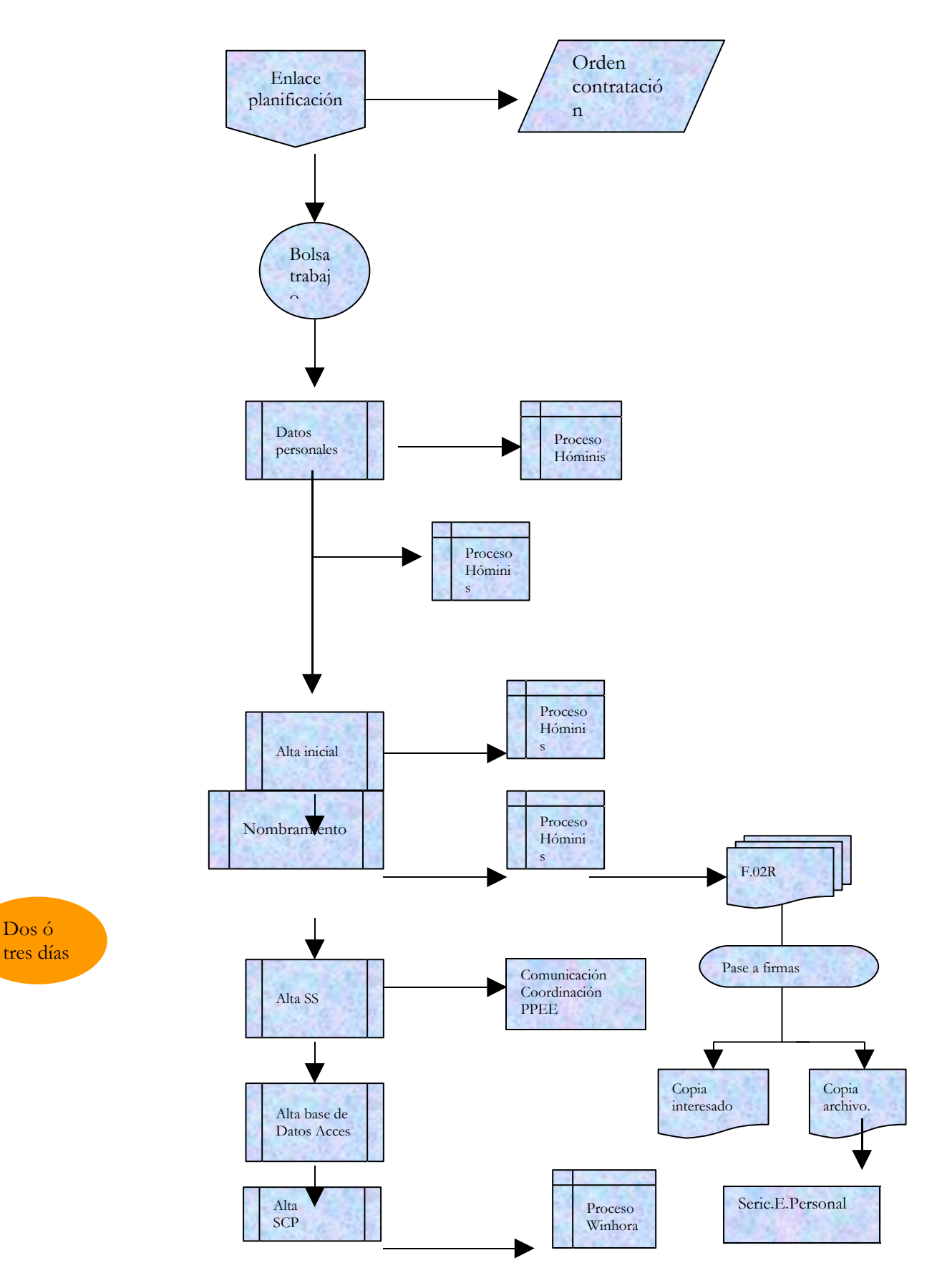

# **PROCESO 37: CESE DE P.A.S. FUNCIONARIO INTERINO**

*Descripción del proceso*: Cese de P.A.S. Funcionario Interino *Área de Personal:* Coordinación de Gestión. *Periodicidad:* 1.00 hora/ indeterminada

### **1. Recepción Orden de cese**

La Sección de Planificación comunica el cese del funcionario interino por alguna de las siguientes causas:

- Paso del Interino a Funcionario de carrera por haber superado las pruebas correspondientes.
- Incorporación del funcionario titular

## **2. Cese del empleado en Hóminis**

Se introduce el cese en Hóminis, una vez que sepamos la finalización del nombramiento de funcionario interino por incorporación del titular de la plaza (tipo de cese: LS)

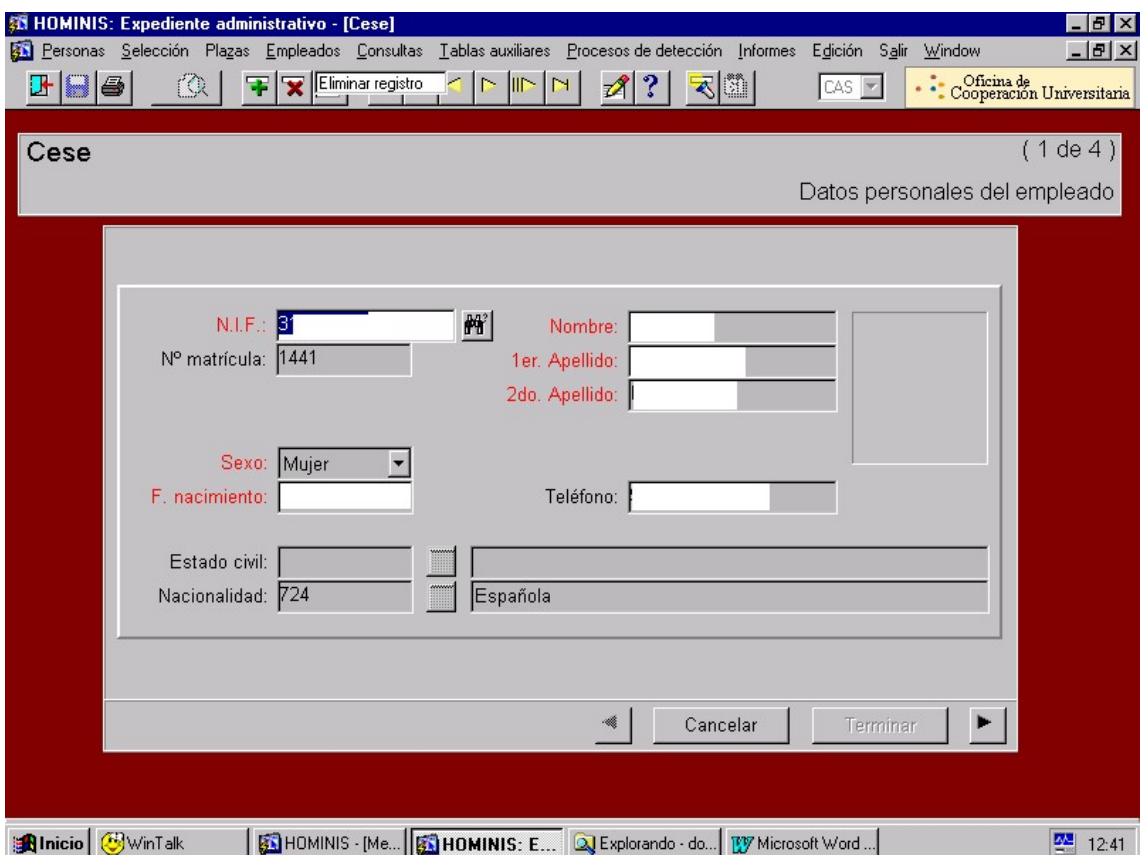

Proceso de HOMINIS: Expediente Administrativo/ Plazas/ Ceses.

Imprimir el Informe Oficial F.4.R

Proceso en Hóminis: Informes/Informes Oficiales/RCP/RCP PAS

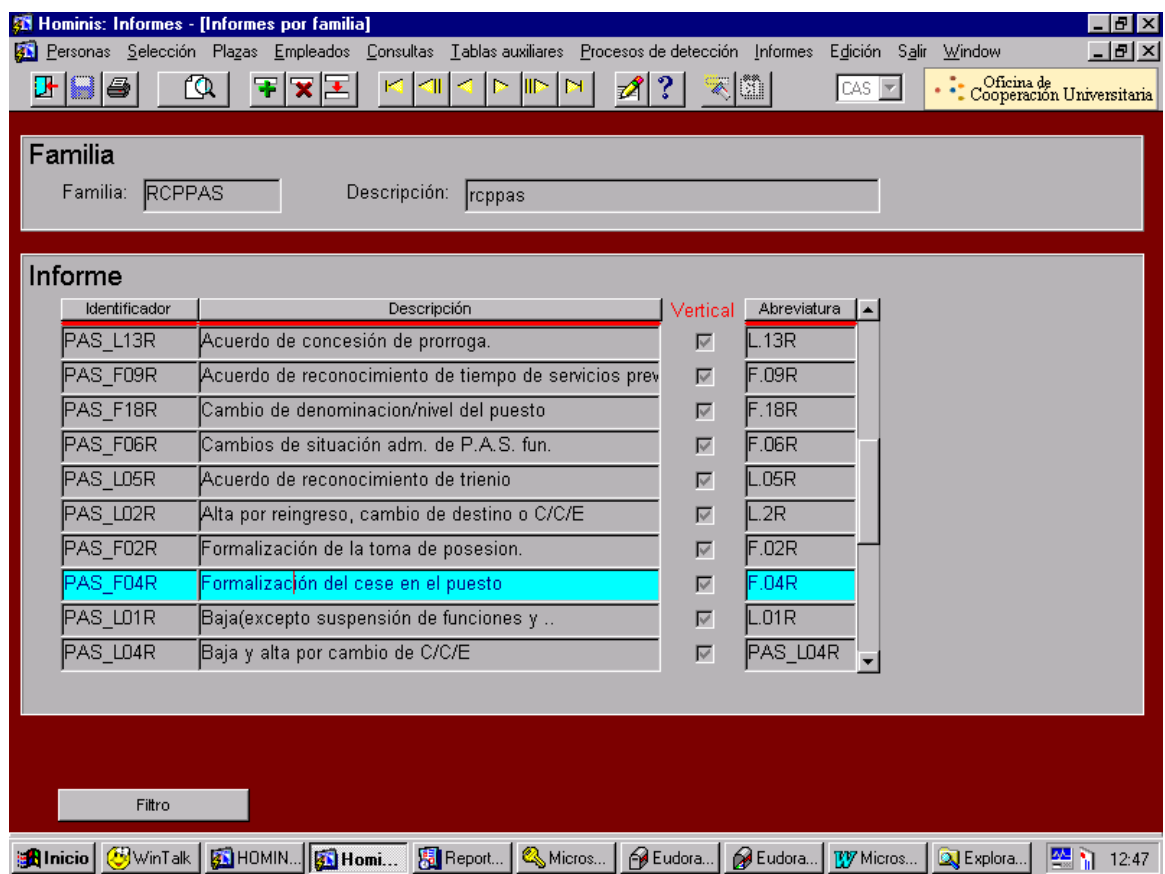

### **3. Tramitación del Informe Oficial**

El impreso F.4.R. se pone a la firma del Excmo. Sr. Rector y una vez firmado no se remite al Registro Central de Personal, le enviamos el original al interesado y archivamos una copia en su expediente personal.

#### **4. Cese en Access**

Se introduce la fecha fin en la base de datos Eventual1 y como Inactivo SI

#### **5. Cese en el Sistema de Control de Presencia**

Se introduce la fecha de baja en el programa Winhora que gestiona el Sistema de Control de presencia.

## **6. Comunicación a Seguros Sociales**

Se comunica a la Sección de Seguros Sociales la fecha de finalización del contrato.

### **7. Comunicación al interesado y a los Jefes.**

- 7.1 Se le comunica al interesado su cese como funcionario interino mediante un escrito firmado por la Sra. Coordinadora de Gestión de Personal.
- 7.2 Se le comunica por correo electrónico al Decano/Director/ Administrador/Director de Área y a la Junta de Personal.
- *Resultado: Baja de un funcionario interino.*

### **Legislación aplicable**

- Art. 103.3 Constitución Española 1978
- $\geq$  Ley 6/2001, de 21 de diciembre de Universidades
- Ley 30/1984, de 2 de Agosto, Medidas para la Reforma de la Función Pública
- Real Decreto Legislativo,364/1995, de 10 de marzo, Reglamento general de Ingreso del Personal al Servicio de la Administración General del Estado y de Provisión de Puestos de trabajo y Promoción Profesional de los Funcionarios Civiles de la Administración General del Estado
- Estatutos Universidad de Cádiz

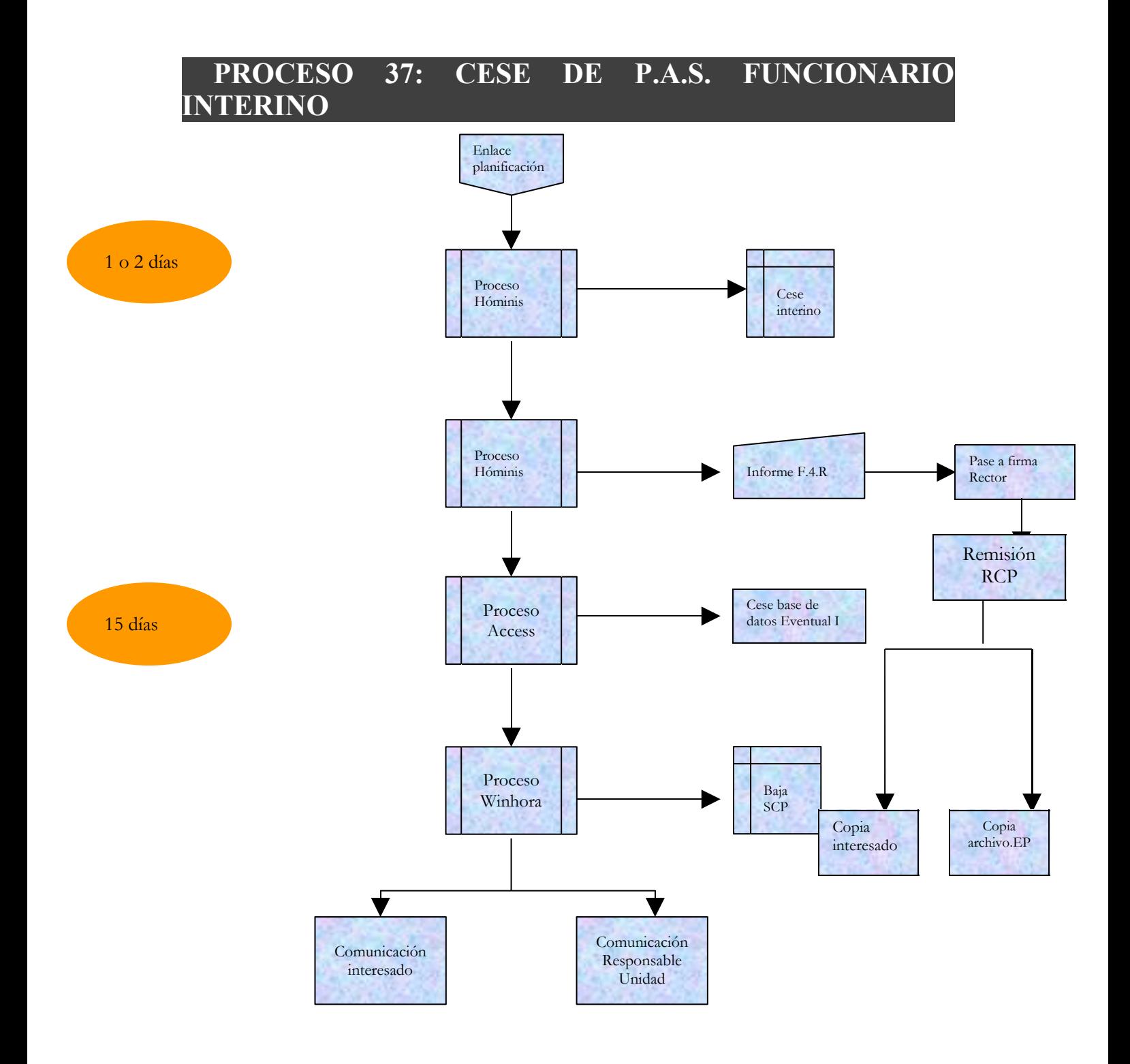

# **PROCESO 38: NOMBRAMIENTO DE FUNCIONARIOS**

*Descripción del proceso*: Nombramiento de Funcionarios *Área de Personal:* Coordinación de Gestión. *Periodicidad:* Indeterminada

#### **1. Recepción Comunicación nombramiento**

1.1 La Coordinación de Planificación nos comunica el nombramiento.

1.2 Confirmación por la Secretaría General de la toma de posesión.

#### **2. Emisión de Certificados de toma de posesión.**

2.1 Emitir un certificado de toma de posesión y juramento por cada uno de los nombrados

2.2. Comunicar a los interesados la documentación preceptiva para la toma de posesión: (firmar el día de la toma el ANEXO 1: declaración de no estar afectado de incompatibilidad) .

2.3 Remisión a Secretaría General de la documentación .

2.4 Recepción de la documentación una vez firmada por los interesados

Certificado de toma de posesión, según **modelo 1.** (que se adjunta)

#### **MODELO 1.**

XXXXXXXXXXXXXXXXX, SECRETARIO GENERAL DE LA UNIVERSIDAD DE CADIZ,

CERTIFICA : **Que según consta en el Libro de Actas de este Rectorado,** D XXXXXXXXXXX**ha tomado posesión el día 18 de Enero de 2002 de la plaza de Catedrático de Universidad del área de conocimiento de** XXXXXXXXXXXXXX, **adscrito al XXXXXXXXXXXXXXXXXXX con dedicación a tiempo completo y destino en la XXXXXXXXXXXXX de la Universidad de Cádiz, para cuyo cargo ha sido nombrada en** virtud de Resolución de la Universidad de Cádiz de 14 de diciembre de 2001 (B.O.E. del 11 de enero de **2002), con efectos económicos-administrativos del día 12 de enero de 2002.**

> **El interesado ha prestado el juramento correspondiente, de acuerdo con el Real Decreto 707/1979, de 5 de Abril, para los Funcionarios de la Administración del Estado.**

**Y para que así conste y surta sus efectos, extiende la presente Certificación, con el** Vº.Bº. del Excmo. y Magfco. Sr. Rector de la Universidad de Cádiz y sello de la misma, en Cádiz a 18 de enero de 2002.

 $V^o R^o$ **EL RECTOR,**

#### **Fdo.: XXXXXXXXXXXXXXX**

1.2.2 Certificado de juramento, según **modelo 2.** (que se adjunta)

**MODELO 2.**

**JURO o PROMETO por mi conciencia y honor cumplir fielmente las obligaciones del cargo de Profesora Titular de Universidad del área de conocimiento de** "INGENIERIA QUIMICA" (Nº 7252), **adscrito al Departamento de** Ingeniería Química de la Universidad de Cádiz, con lealtad al Rey, guardar y hacer guardar la Constitución como norma fundamental del Estado, el Estatuto de Autonomía de Andalucía, así como los Estatutos de la Universidad de Cádiz.

**Cádiz, 18 de enero de 2002**

*Resultado : Toma de posesión Funcionario*

#### **3. Nombramiento Funcionario.**

3.1 Asignación de excedencia por servicio activo en otro cuerpo/escala. (en el cuerpo en el que estaba) En el caso de que el interesado sea ya funcionario.

*Proceso Hóminis:* Expediente administrativo, situaciones administrativas por empleado.

La fecha será la misma que la de los efectos económicos-administrativos.

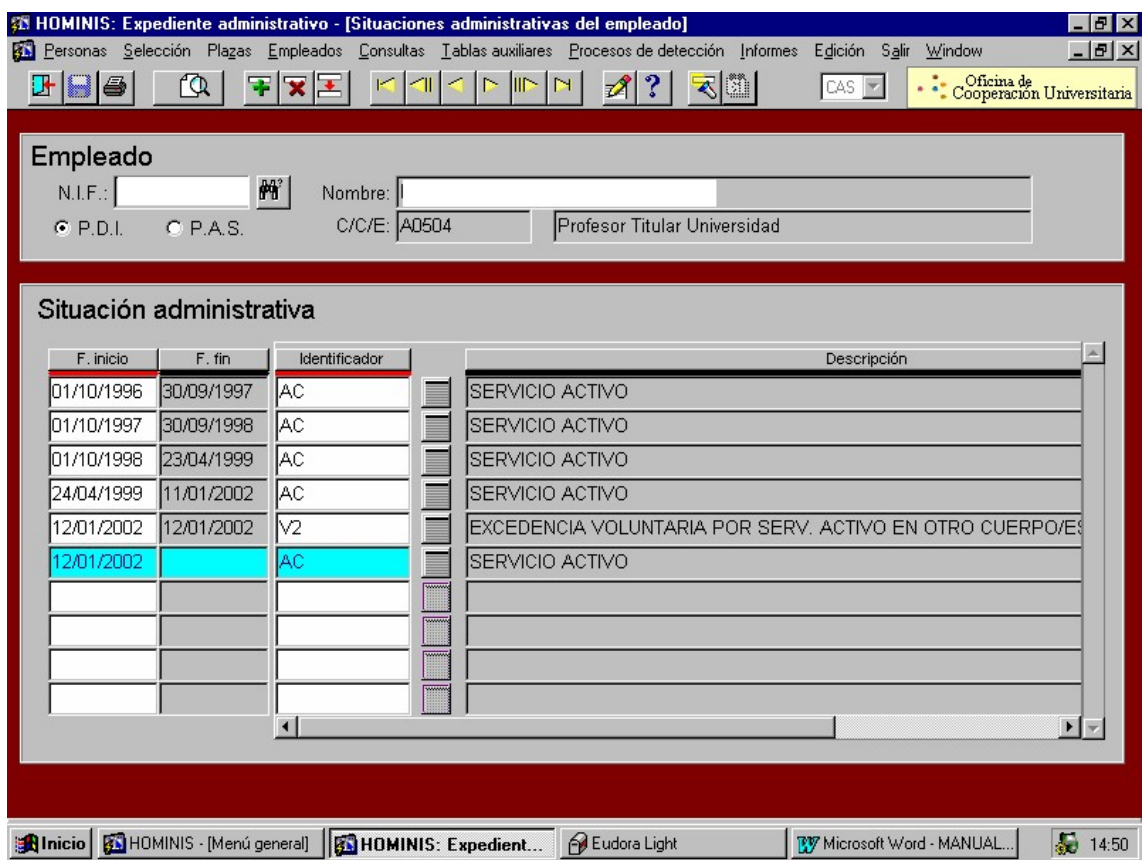

- 3.2 Cese de el interesado en su anterior régimen jurídico, en el caso de que se trate de personal contratado que pasa a funcionario,
	- *Proceso Hóminis: E*xpediente administrativo / Cese por integración en otro cuerpo/escala.

La fecha será la misma que la de los efectos económicos-administrativos.

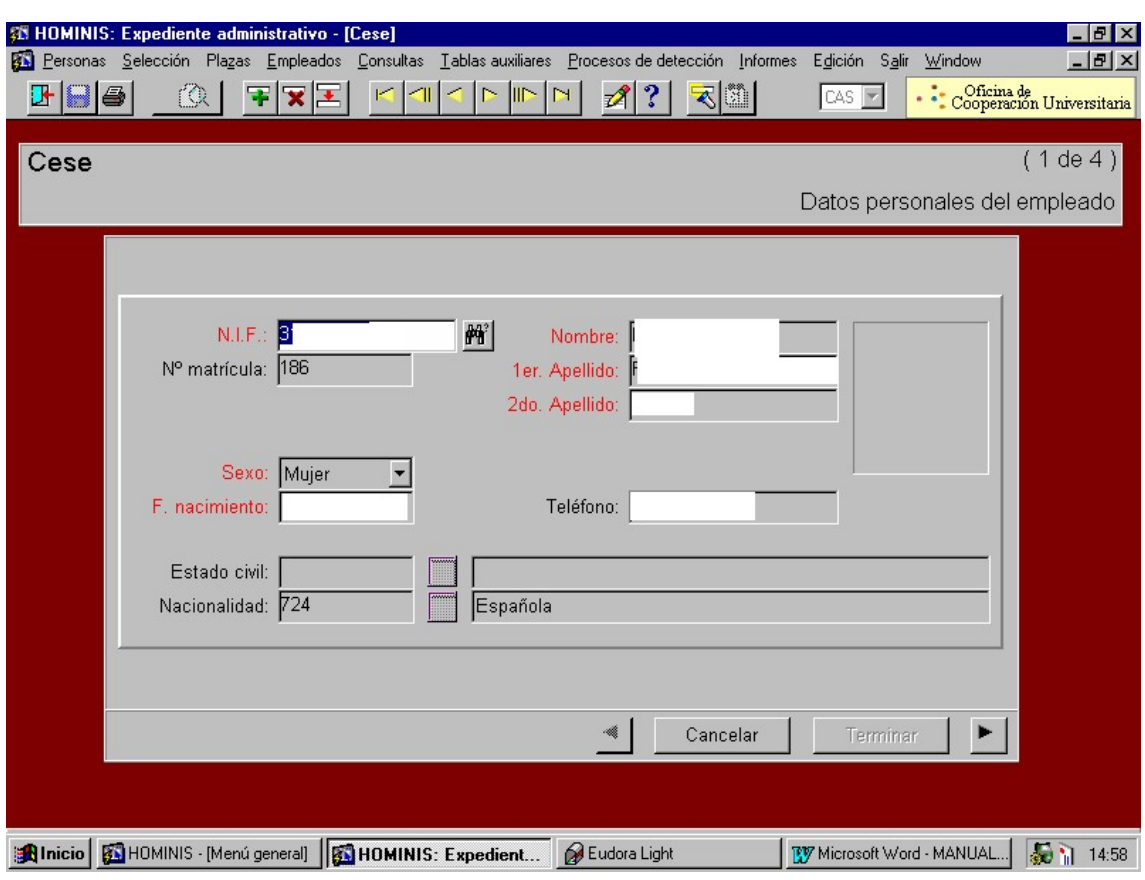

# **4. Incorporación Puesto.**

 *Proceso Hóminis: E*xpediente administrativo/selección/ incorporación directa al puesto nombrado.

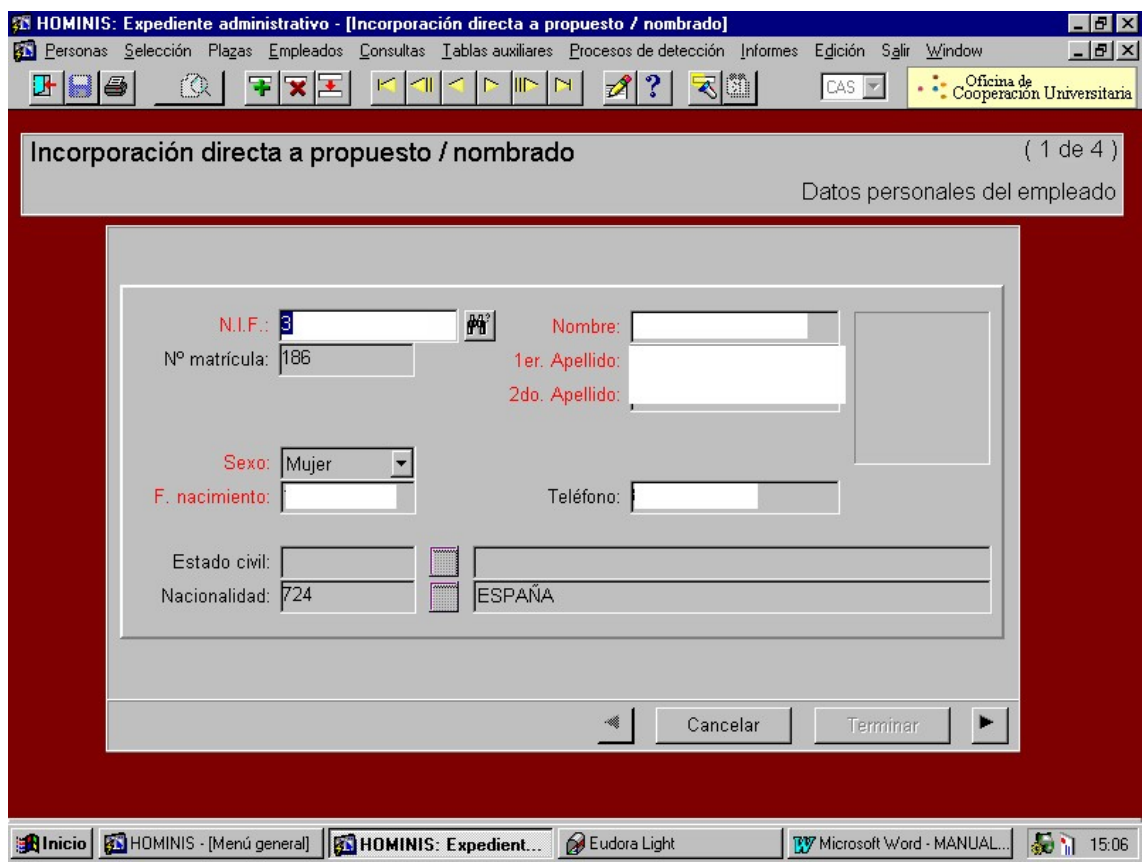

# **5. Alta Inicial:**

*Proceso Hóminis: E*xpediente administrativo/plaza/alta inicial.

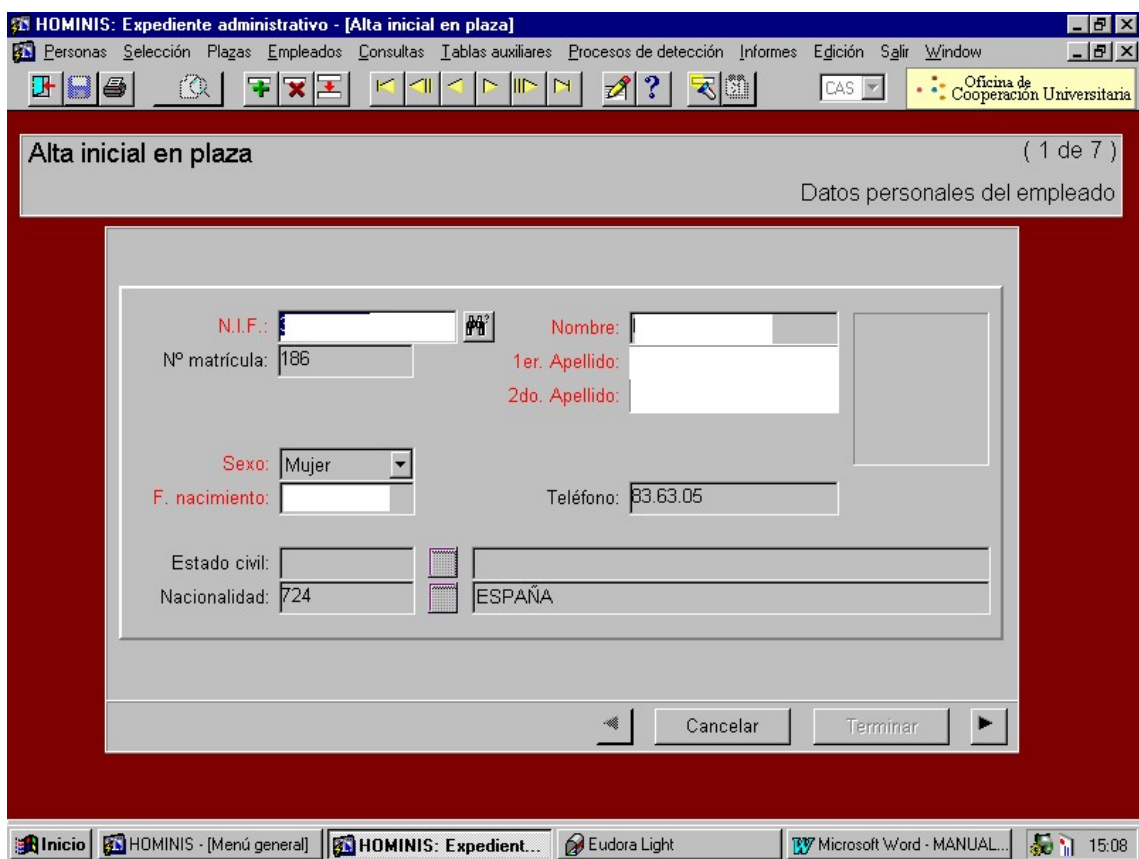

#### **6. Tramitación de la Documentación:**

6.1 Envío al RCP de la siguiente documentación:

- fotocopia del DNI, 1 copia del anexo 1 de no estar afectado de incompatibilidad, y los impresos: **F2R, F6R, M1**, y en caso de que antes fuera asociado el impreso de cese **C2R**.
- Certificados de toma de posesión y juramento
- *Proceso Hóminis:*

**F2R:** Expediente administrativo/informes/informes oficiales/RCP/RCPDI/PDI\_FO2R **F6R:** Expediente administrativo/informes/informes oficiales/RCP/RCPI/PDI\_F6R **C2R:** Expediente administrativo/informes/informes oficiales/RCP/RCPI/PDI\_CD4R **M1:** Expediente administrativo/informes/informes oficiales/modelos/LI\_CM1

- 6.2 Recepción escritos del RCP
- 6.3. Remisión copia interesado
- 6.4 Archivo expediente personal
	- *Resultado: Nombramiento personal Funcionario*

### **Legislación aplicable**

- Art. 103.3 Constitución Española 1978
- $\geq$  Ley 6/2001, de 21 de diciembre de Universidades
- Ley 30/1984, de 2 de Agosto, Medidas para la Reforma de la Función Pública
- $\triangleright$  Real Decreto Legislativo, 364/1995, de 10 de marzo, Reglamento general de Ingreso del Personal al Servicio de la Administración General del Estado y de Provisión de Puestos de trabajo y Promoción Profesional de los Funcionarios Civiles de la Administración General del Estado
- Estatutos Universidad de Cádiz

# **PROCESO 38: NOMBRAMIENTO DE FUNCIONARIO**

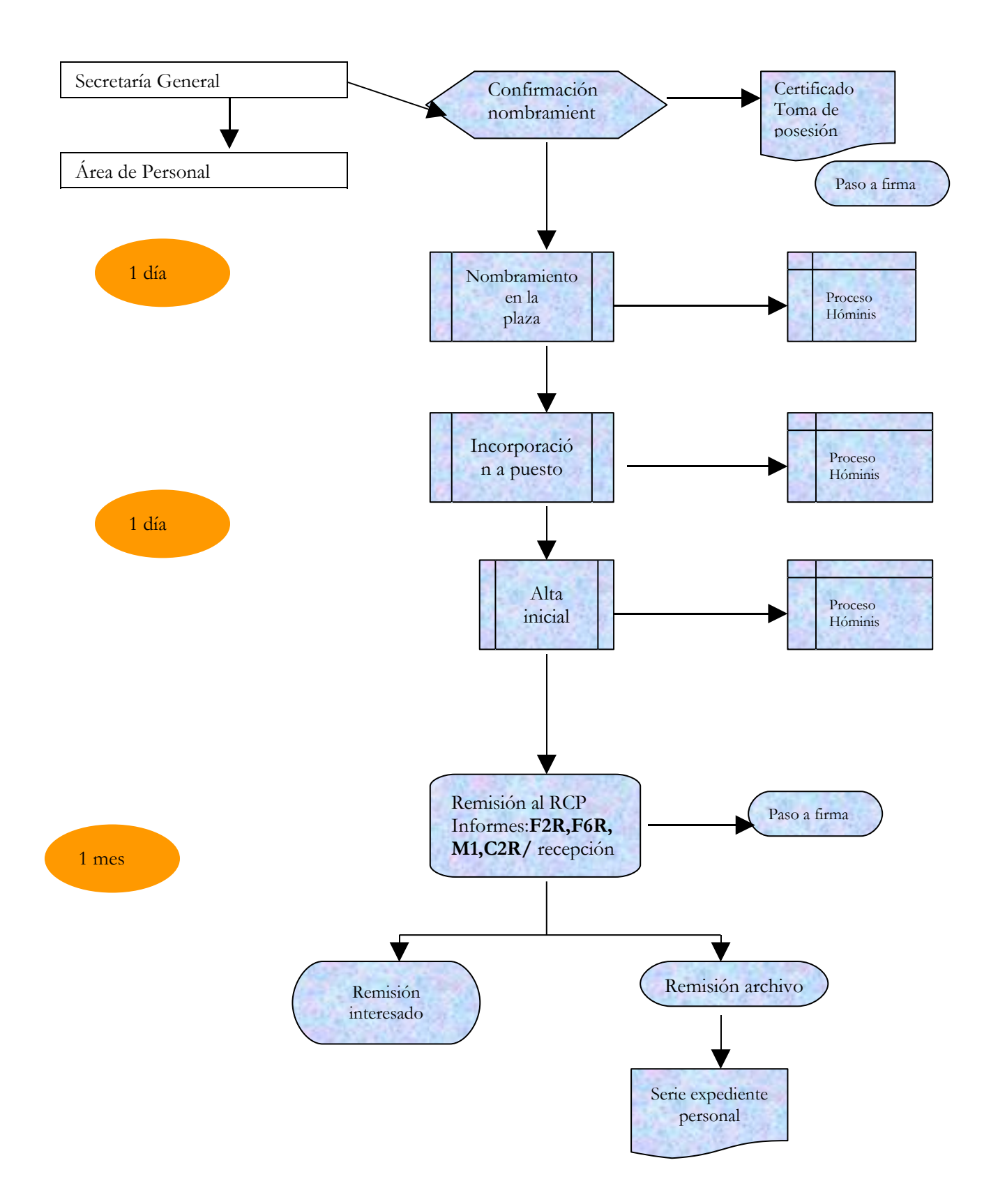

# **PROCESO 39: CONSOLIDACIÓN DE GRADOS**

*Descripción del proceso*: Consolidación de grados PAS Funcionario *Área de Personal:* Coordinación de Gestión. *Periodicidad:* 1 mes y medio/ mensual

### **1. Detección de grados consolidados**

- 1.2 A principio de mes se realiza la detección de grados consolidados de PAS Funcionario correspondiente al mes en curso.
	- Proceso de HOMINIS: Expediente Administrativo/ Procesos de Detección/ Detección de grados consolidados.

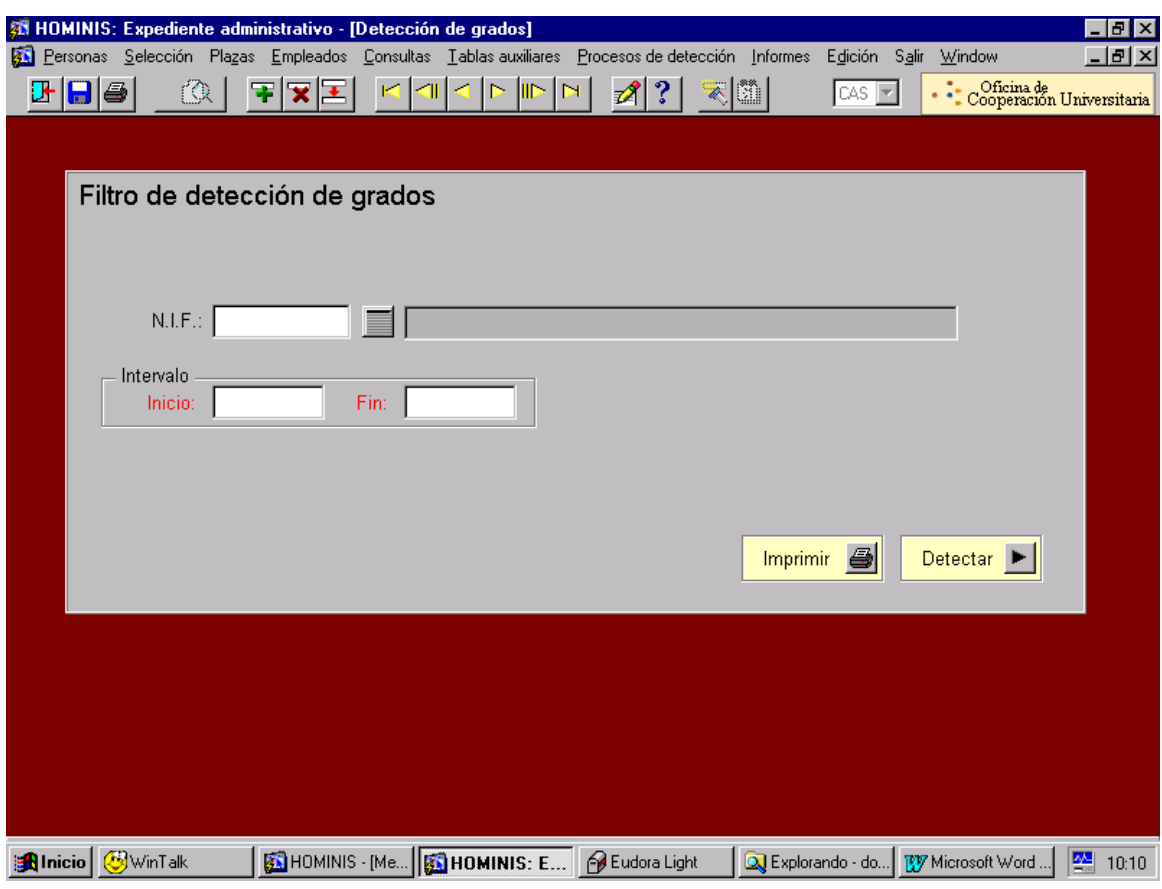

1.3 Especificamos la fecha y pulsamos "Detectar" y en la siguiente pantalla chequeamos "Cumplir" en cada uno de los empleados que aparecen y guardamos.

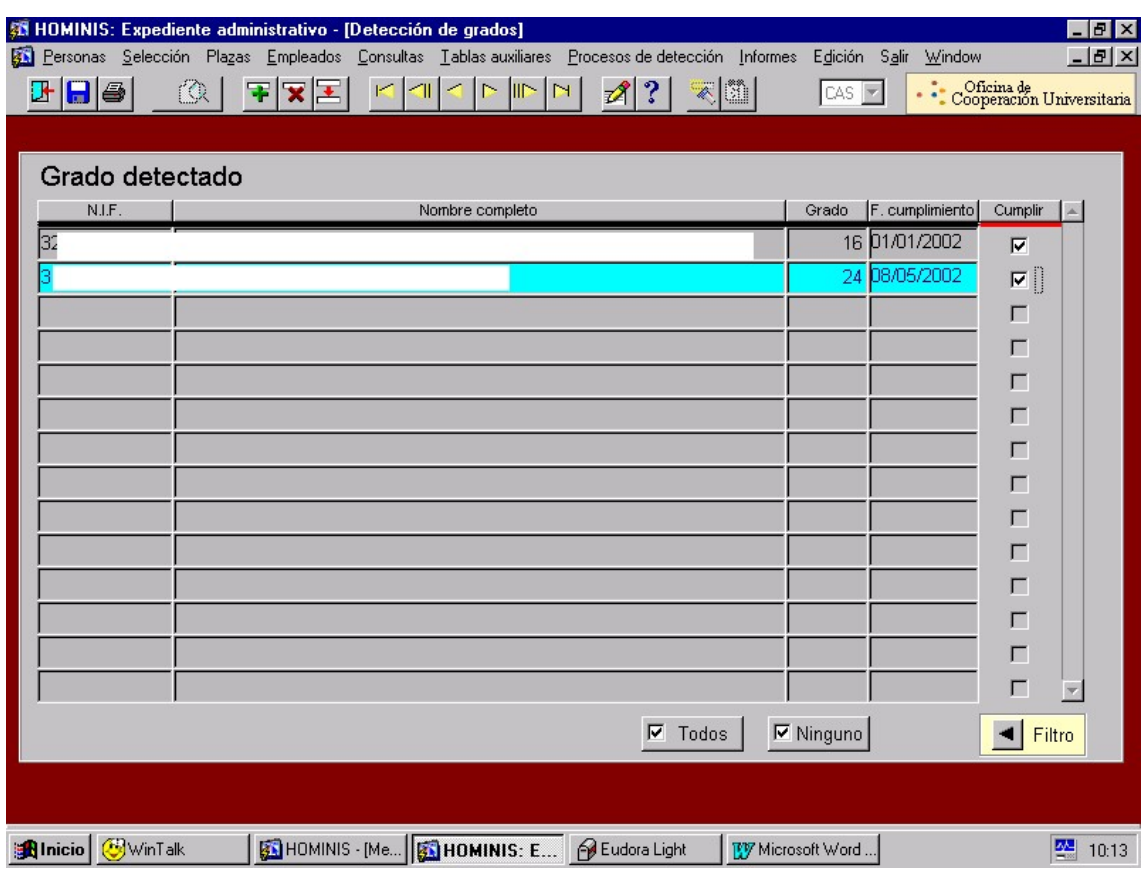

1.4 Consulta elaborada por los Informáticos para "cazar" aquellos casos no detectados por la aplicación Hóminis.

1.5 Introducción en la aplicación Hóminis los anteriores casos, después de comprobarlos.

### **2 Impresión de Informes Oficiales**

- 2.1 Se imprimen los impresos oficiales de PAS Funcionario F.16.R.
- Proceso de Hóminis: Expediente Administrativo/ Informes/Informes Oficiales/ RCP/ RCP PAS

Especificamos las restricciones y luego imprimimos el **listado de posibles** y a continuación **lanzamos un grupo** (en papel continuo de tres copias)

NOTA: hay que tener en cuenta antes de imprimir los impresos el pie de firma que aparece, estos impresos los firma el Sr. Gerente por delegación de firma del Sr. Rector, si tenemos que cambiarlo seria en Informes/Informes Oficiales/ Parámetros para Informes Oficiales.

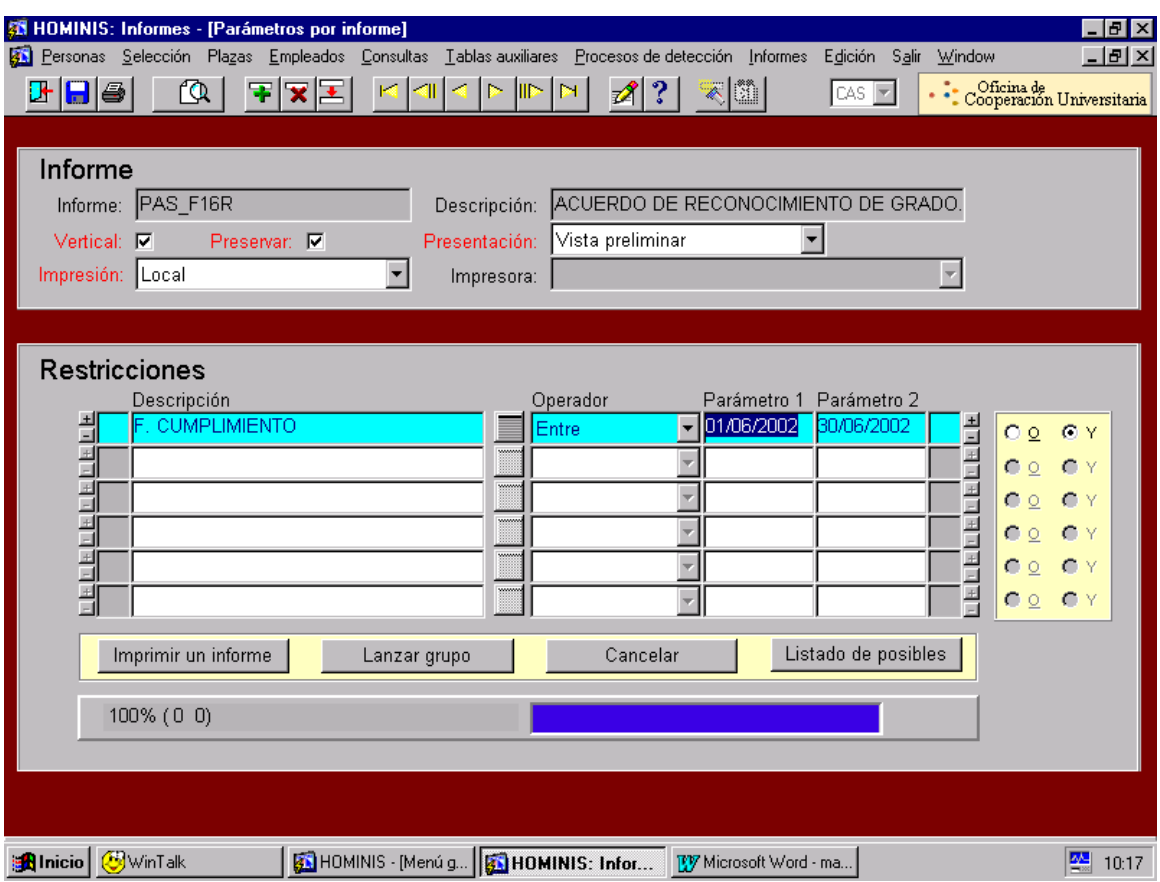

### **3. Tramitación de los Impresos Oficiales**

Una vez que están firmados los impresos se remiten con un oficio firmado por la Sra. Coordinadora de Gestión de Personal al Registro Central de Personal, aquí en el Registro se quedan con una copia y cuando nos los devuelven sellados, le enviamos el original al interesado y archivamos en los expedientes personales la copia restante.

### **Legislación aplicable**

- Art.103.3 Constitución Española
- $\geq$  Ley 6/2001, de 21 de diciembre de Universidades
- Ley 30/1984, de 2 de Agosto, Medidas para la Reforma de la Función Pública
- $\triangleright$  Real Decreto Legislativo, 364/1995, de 10 de marzo, Reglamento general de Ingreso del Personal al Servicio de la Administración General del Estado y de Provisión de Puestos de trabajo y Promoción Profesional de los Funcionarios Civiles de la Administración General del Estado
- Estatutos Universidad de Cádiz

# **PROCESO 39: CONSOLIDACIÓN DE GRADOS**

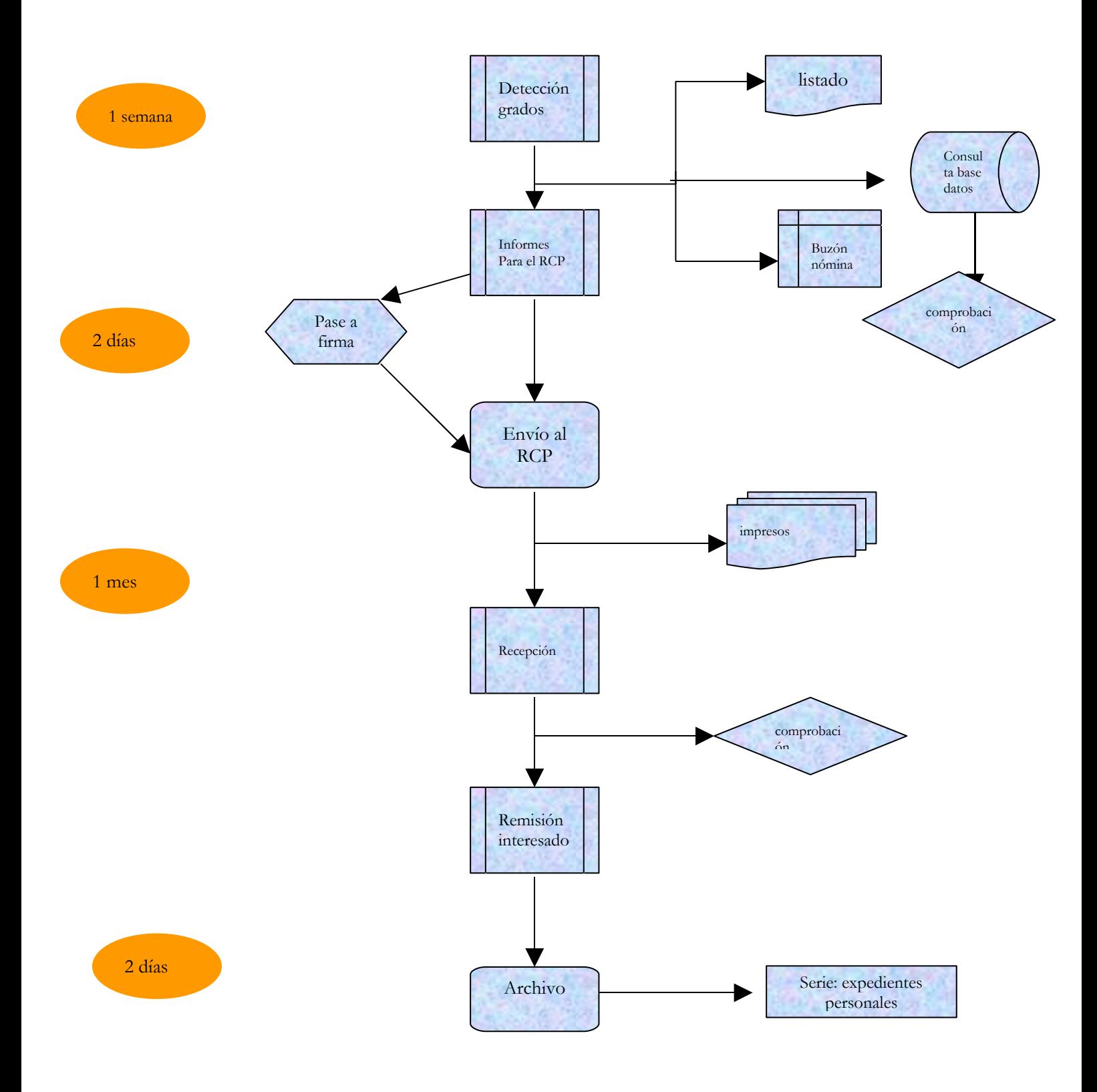

# **PROCESO 40: RECONOCIMIENTO DE TRIENIOS**

*Descripción del proceso*: Reconocimiento trienio PAS/PDI *Área de Personal:* Coordinación de Gestión. *Periodicidad:* 1 mes / mensual

### **1 Detección de trienios**

A principio de mes se realiza la detección de trienios de PAS/PDI correspondiente al mes en curso y con efectos económicos del mes siguiente.

 Proceso de HOMINIS: Expediente Administrativo/ Procesos de Detección/ Detección de trienios.

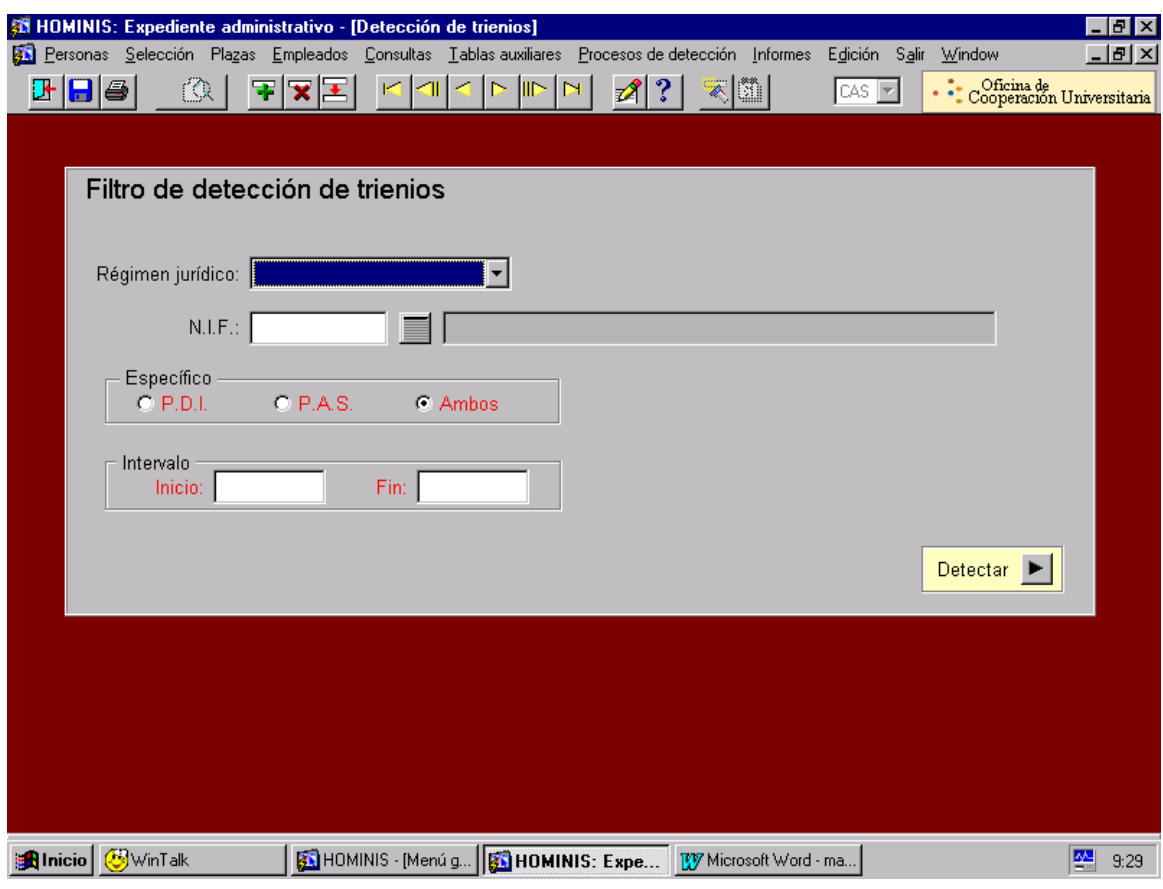

Especificamos el colectivo y la fecha y pulsamos "Detectar" y en la siguiente pantalla chequeamos "Cumplir" en cada uno de los empleados que aparecen y guardamos. Una vez hecho este paso ya aparece en el buzón de nóminas.

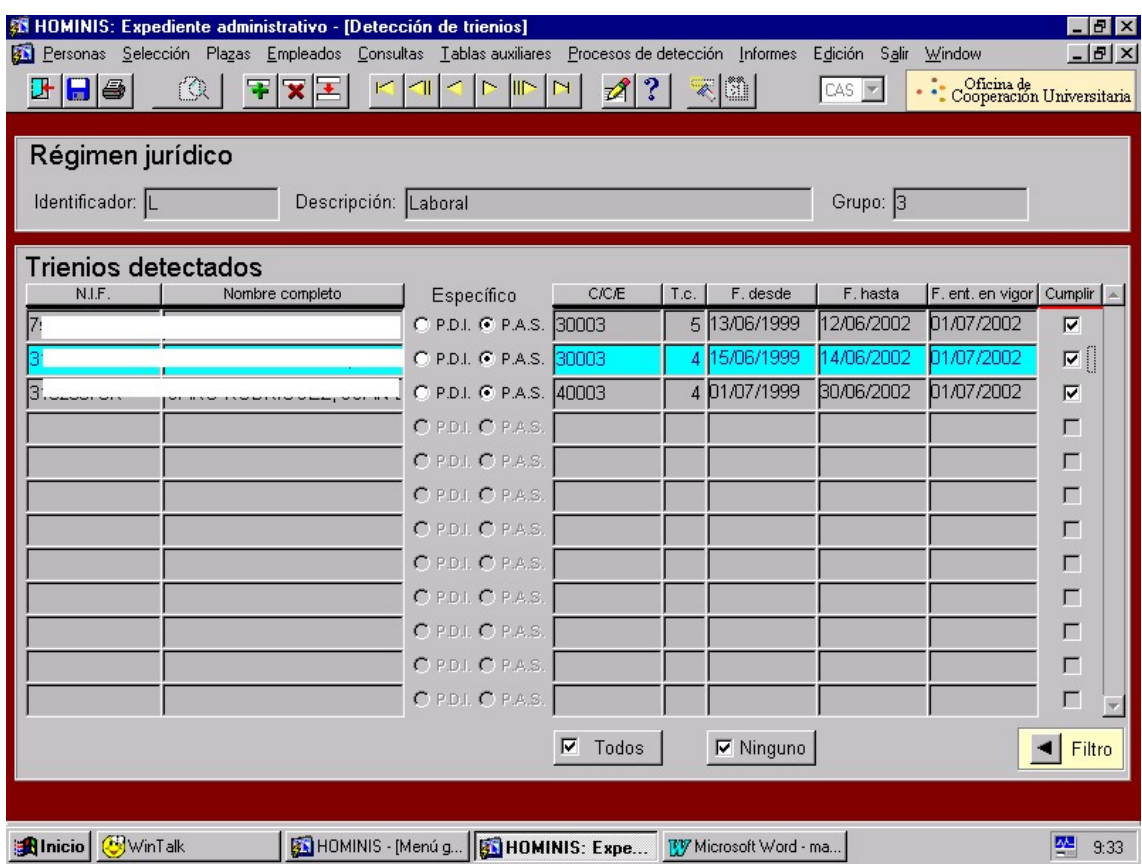

## **2 Impresión de Informes Oficiales**

Se imprimen los impresos oficiales de PAS (F.8.R. y L.5.R.) y de PDI (F.8.R.)

 Proceso de Hóminis: Expediente Administrativo/ Informes/Informes Oficiales/ RCP/ RCP PAS (para los impresos de PAS) y Expediente Administrativo/Informes/Informes Oficiales/RCP/ RCP PDI (para los impresos de PDI)

Especificamos las restricciones y luego imprimimos el **listado de posibles** y a continuación **lanzamos un grupo** (en papel continuo de tres copias)

NOTA: hay que tener en cuenta antes de imprimir los impresos el pie de firma que aparece, estos impresos los firma el Sr. Gerente por delegación de firma del Sr. Rector, si tenemos que cambiarlo seria en Informes/Informes Oficiales/ Parámetros para Informes Oficiales.

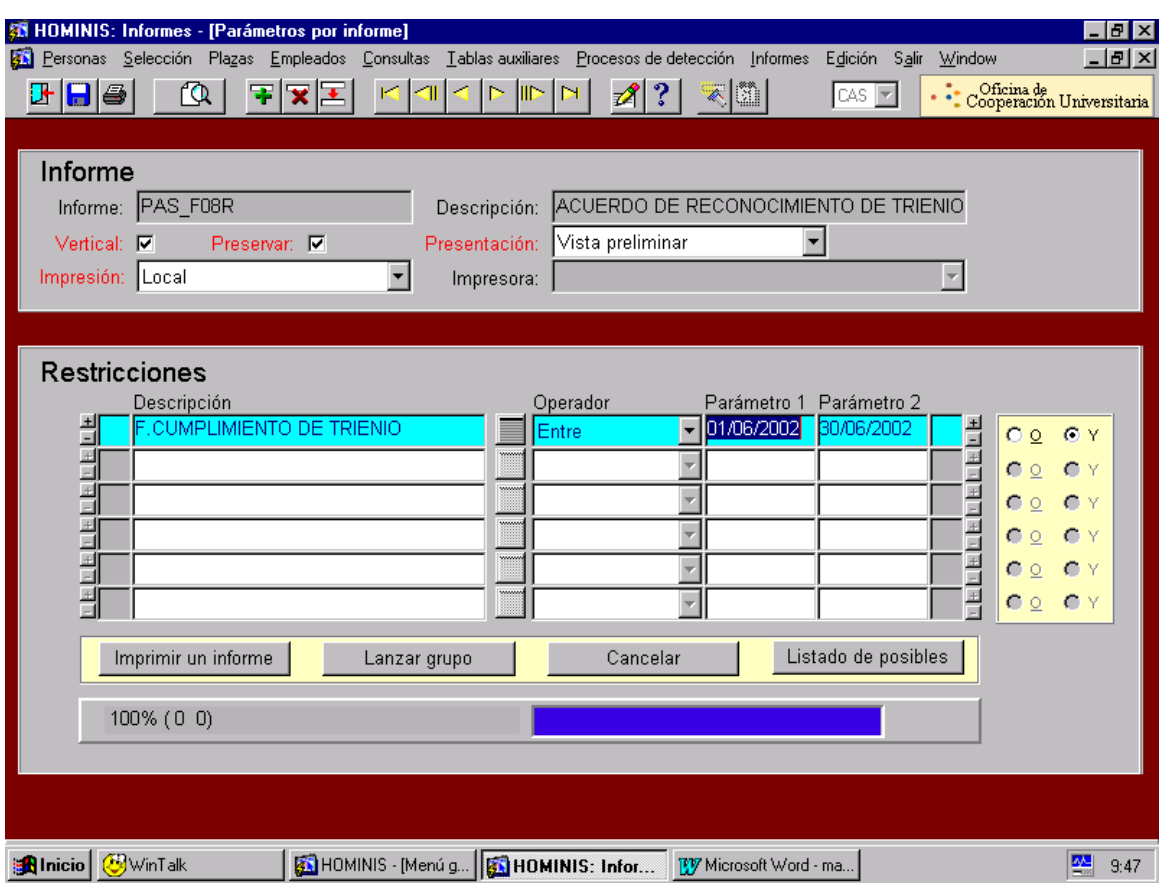

## **3 Tramitación de los Impresos Oficiales**

Una vez que están firmados los impresos se remiten con un oficio firmado por la Sra. Coordinadora de Gestión de Personal al Registro Central de Personal, aquí en el Registro se quedan con una copia y cuando nos los devuelven sellados, le enviamos el original al interesado y archivamos en los expedientes personales la copia restante.

## **Legislación aplicable**

- Art. 103.3 Constitución Española 1978
- $\geq$  Ley 6/2001, de 21 de diciembre de Universidades
- Ley 30/1984, de 2 de Agosto, Medidas para la Reforma de la Función Pública
- Estatutos Universidad de Cádiz
- III Convenio Colectivo Universidades Públicas Andaluzas

# **PROCESO 40: RECONOCIMIENTO DE TRIENIO**

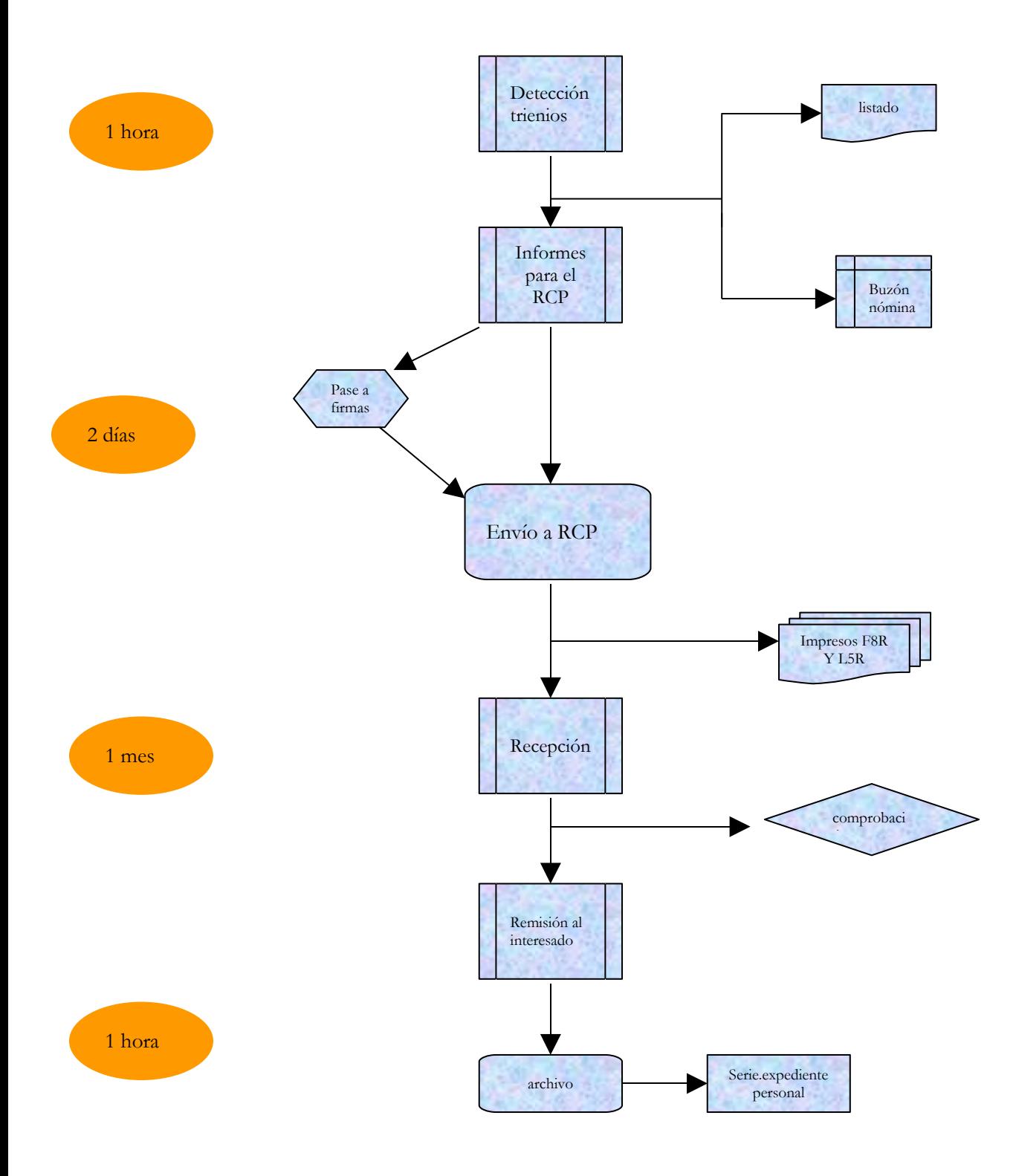

# **PROCESO 41: RECONOCIMIENTO DE SERVICIOS PREVIOS**

*Descripción del proceso*: Reconocimiento de Servicios Previos. *Área de Personal:* Coordinación de Gestión. *Periodicidad:* 3 días/ indeterminada

### **1 Recepción solicitud de reconocimiento de servicios previos.**

- 1.1 Escrito del interesado solicitando el reconocimiento de servicios prestado a efectos de trienios, presentado en el Registro General después de la toma de posesión como funcionario de carrera o laboral fijo.
- 1.2 Recepción de la solicitud en el Área de Personal

#### **Resolución estimando/desestimando la petición del interesado.**

2.1 Comprobación por la Coordinación de Gestión de los Servicios prestados.

2.2 Si tiene tiempo de servicios prestados en la UCA, se expenderá certificado de servicios previos ANEXO 1, lo firmará el Director del Área de Personal.

- Proceso Hóminis: INFORMES/INFORMES OFICIALES/ANEXOS/LI\_ANEXO1
- 2.3 Resolución estimando/desestimando la petición, (de la que remitiremos original al interesado y copia al archivo de su expediente), la firmará el Rector, la fecha de los efectos económicos-administrativos será del día siguiente a la fecha de presentación del escrito por parte del interesado (registro de entrada)

*Resultado: Resolución sobre estimación o desestimación de Servicios previos.*

### **Introducir en la aplicación HOMINIS la antigüedad y los trienios a efectos del cobro de los mismos.**

3.1 Introducción en la aplicación Hóminis del tiempo trabajado fuera de la Universidad de Cádiz. Si todos los servicios son de la UCA automáticamente el programa ya le asigna la antigüedad, tanto si es docente como PAS.

3.2. Cálculo de el número de trienios a asignar, a razón de un trienio cada tres años completos, si el tiempo de servicios prestados es a tiempo parcial hay que hallar la proporcionalidad, tp3:16%, tp4:21,3, tp5:26,7% tp6:32%, la fórmula ha aplicar sería por ejemplo para un tp5, número de días totales de contrato X 26,7:100= días totales a aplicar para sumar trienios.

Proceso HOMINIS: Expediente Administrativo/ Antigüedad por persona

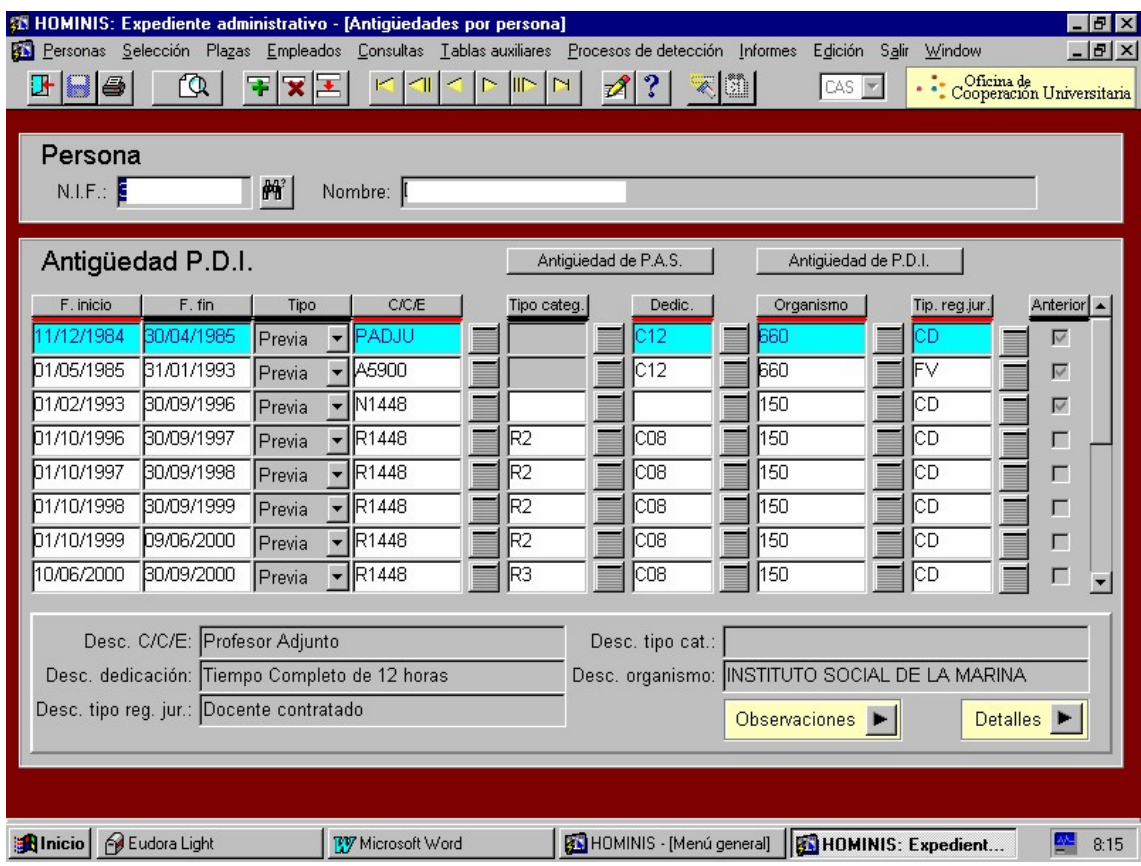

Siempre la antigüedad antes de ser funcionario será tipo previa.

#### *Resultado: Actualizar la antigüedad del funcionario*

3.3. Introducir en la pantalla de trienios el nº de los reconocidos. La fecha de entrada en vigor será del día 1 del mes siguiente al reconocimiento, hay que tener en cuenta que en la Resolución que remitimos al interesado la fecha de efectos económicoadministrativos será la del día siguiente a la petición del interesado (sello de entrada en el registro) pero a la hora de introducir la fecha de entrada en vigor en el programa siempre será el día 1 del mes siguiente.

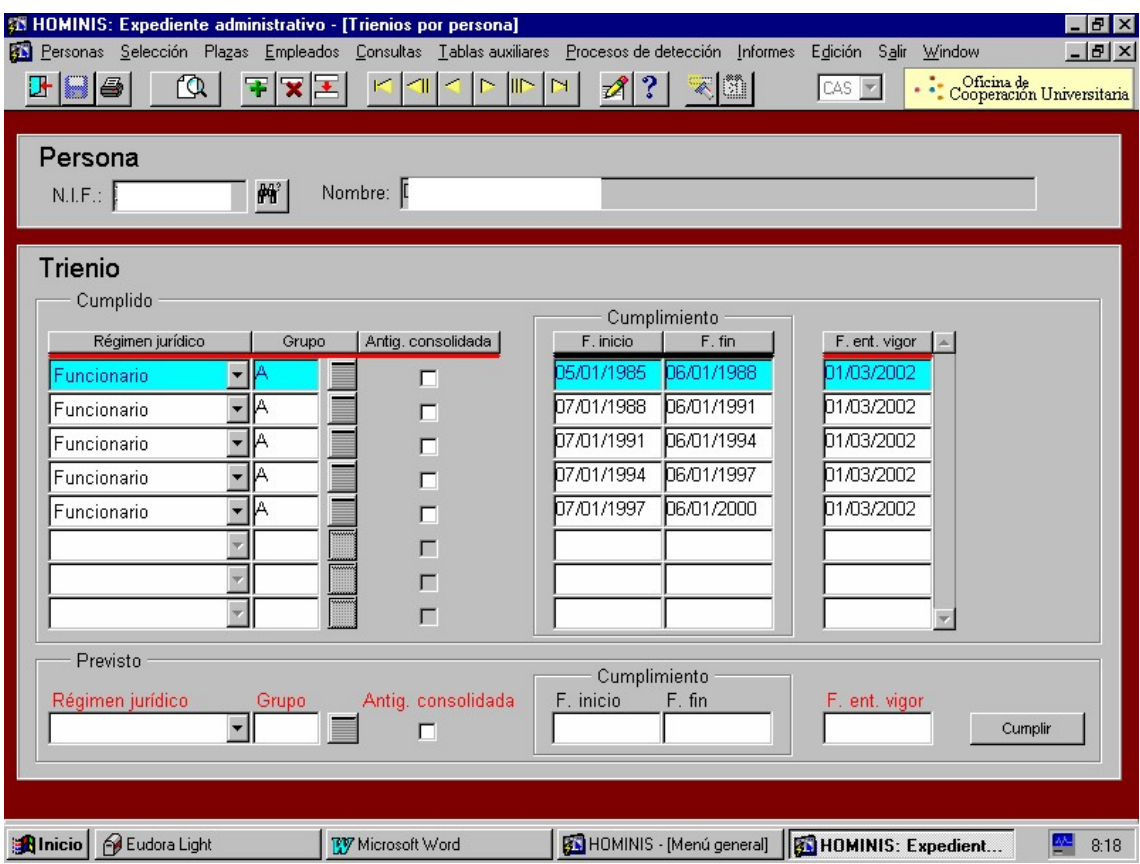

*Resultado: Actualización de los servicios previos a efectos de trienios*

### **Legislación aplicable**

- Art. 103.3. Constitución Española 1978
- Ley 30/1984, de 2 de agosto Medidas para la Reforma de la Función Pública
- Ley 70/78, de reconocimiento de Servicios Previos.
- $\ge$  Real Decreto 1461/82 de Normas de aplicación de la Ley 70/78
- Articulo 46 IV Convenio Colectivo del Personal Laboral de la Universidades Públicas Andaluzas.

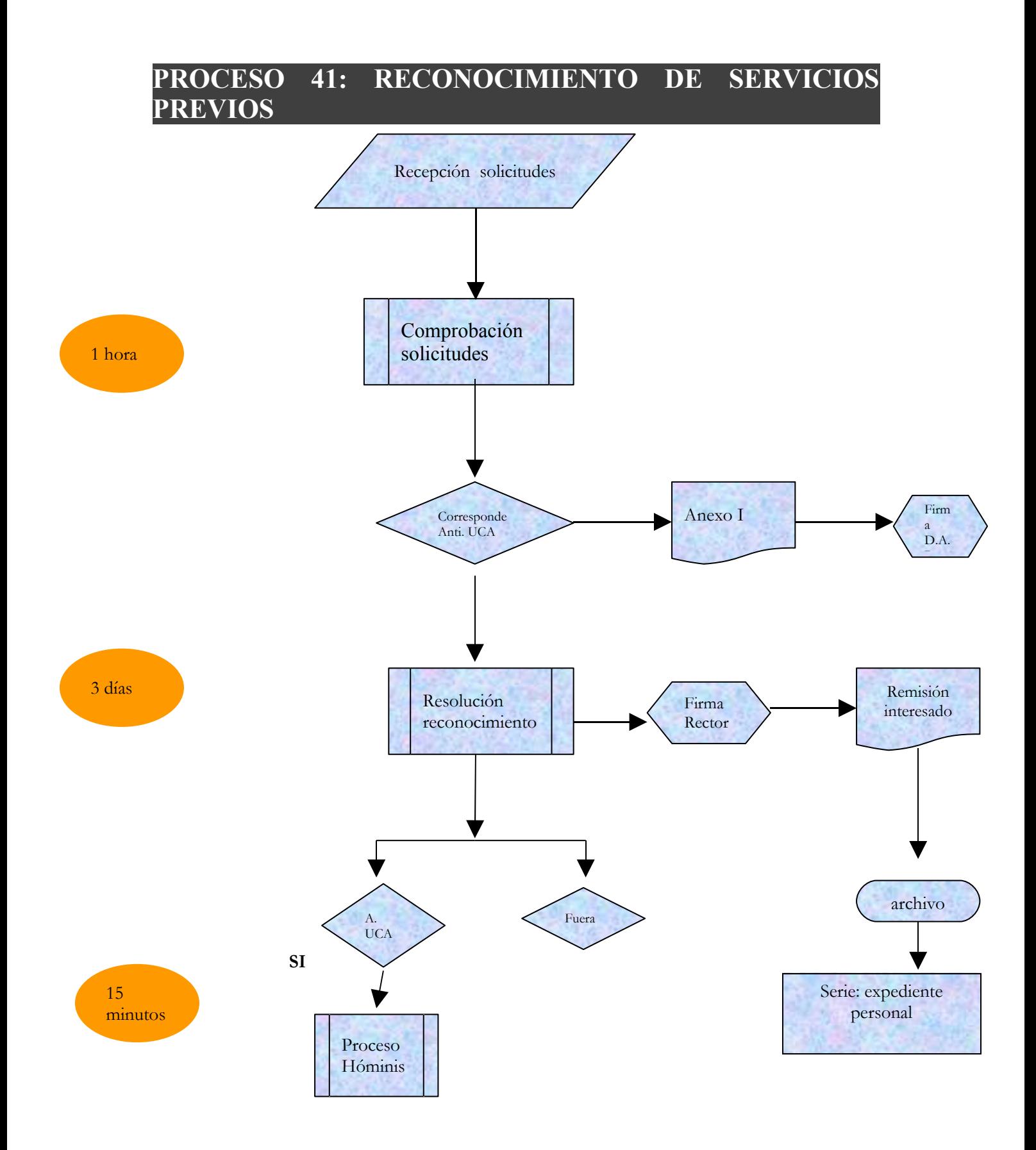

215

# **PROCESO 42: RECONOCIMIENTO DE COMPATIBILIDAD PROFESORES A TIEMPO PARCIAL**

*Descripción del proceso*: Reconocimiento de Compatibilidad Profesorado a Tiempo Parcial *Área de Personal:* Coordinación de Gestión. *Periodicidad:* Periodicidad mensual;/siete días

#### **Solicitud del interesado**

- 1.1 Solicitud de compatibilidad con otra actividad pública
- 1.1.1.Actividad pública principal en Administración Central: Modelo 1 (Se adjunta)
- 1.1.2.Actividad pública principal en Junta de Andalucía: Modelo 2 (Se adjunta)
- 1.1.3.Actividad pública principal en la propia UCA: Modelo 3 (Se adjunta)
- 1.1.4.Actividad pública principal en otra Administración: Modelo 1 (Se adjunta)

1.2.Asesoramiento al interesado y recepción de la solicitud en el Área de Personal

#### **Comprobación de documentación**

- 2.1Comprobación de horario: Adecuación del régimen de dedicación del profesor con la certificación horaria presentada en dos aspectos:
	- 2.1.1.Verificar números de horas lectivas y de tutorías según la dedicación.
	- 2.1.2.Comprobar que no exista solapamiento de horario con el de la otra actividad.
- 2.2 En el caso de que las actividades sean públicas:

2.2.1. Comprobación de existencia de documento acreditativo de las retribuciones de la actividad principal declarada.

#### **Supuesto de documentación correcta**

3.1 En el caso de que las actividades sean públicas:

3.1.1.Confección de informe preceptivo que indica la Ley 53/84 (Modelo en Word).

3.1.2. Revisión por el Director de Personal.

3.1.3. Pase a la firma del Vicerrector Planificación y Recursos por delegación de firma del Rector.

3.1.4. Remisión a la Administración correspondiente junto con la documentación señalada en los puntos 1 y 2, mediante escrito del Director de Personal.

3.2 En el caso de que la actividad a compatibilizar sea privada:

3.2.1 Confección de la Resolución de reconocimiento.

3.2.2. Se remite al interesado el original junto con una copia para que la devuelva al Área de Personal firmada mediante escrito del Director del Personal
- 3.2Registro Salida.
- 3.3Fotocopia de la Resolución junto con la documentación adjunta para su archivo al expediente personal y otra para el archivo genérico.
- 3.4Se introduce en Hóminis la fecha de solicitud y la fecha de la Resolución en la pantalla H311.

#### **Supuesto de documentación incorrecta.**

Comunicación al Departamento por correo electrónico de deficiencias observadas para su subsanación en un plazo de 10 días.

¿Consecuencias del incumplimiento?

Se insiste mediante el mismo mecanismo de la remisión de la documentación correcta, mientras no se nos indique lo contrario.

## **5. Supuesto de reconocimiento de compatibilidad.**

- 5.1. Se recibe la Resolución.
- 5.2. .Se anota la fecha en Hóminis H311.
- 5.3. Se fotocopia para el archivo genérico y para remitir al Registro Central.
	- 5.3.1. En el caso de que el Profesor sea contratado, la remisión al Registro irá conjuntamente con el contrato.
- 5.4. El original se une con la documentación y se archiva en el expediente personal.

# **Legislación aplicable**

- Art. 103.3 Constitución Española de 1978
- Ley 53/1984, de 26 de diciembre, Incompatibilidades del Personal al Servicio de las Administraciones Públicas.
- $\blacktriangleright$  Real Decreto 598/1985, de 30 de abril

C. Privad <sup>a</sup>Resolución Vicerrector Pasar a firma, dar salida Hóm inisRemisión Archivo

1 hora

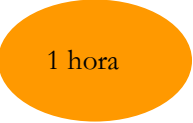

# **PROCESO 43: EVALUACIÓN DE MÉRITOS DOCENTES**

*Descripción del proceso*: Evaluación de méritos docentes *Área de Personal:* Coordinación de Gestión. *Periodicidad:* Periodicidad novemestral (a 30 de sept.)/trimestral (a 31 de diciembre)

# **1. Inicio del procedimiento**

Introducir en la página Web del Área de Personal en el mes de junio de circular relativa a la evaluación de méritos docentes, indicando la fecha fin de presentación de solicitudes para aquellos docentes cuyos quinquenios docentes terminen antes del 30 de septiembre (1º plazo) y para los que el plazo termine entre el 1 de octubre y el 31 de diciembre (2º plazo), instrucciones, así como el modelo de instancia

# **2. Recepción de solicitudes**

Clasificación de las solicitudes por Centros y alfabéticamente

# **3. Comprobación de solicitudes**

3.1 En el caso de profesores que lo soliciten por primera vez, comprobar si tienen el número de años mínimo para tener derecho al reconocimiento y hacer el cálculo de periodos teniendo en cuenta la dedicación. Si solicita que le sean reconocidos periodos como becario, o bien docencia en otros Organismos, comprobar que lo justifican convenientemente y, en caso contrario, se le envía correo electrónico solicitándole la documentación que falte.

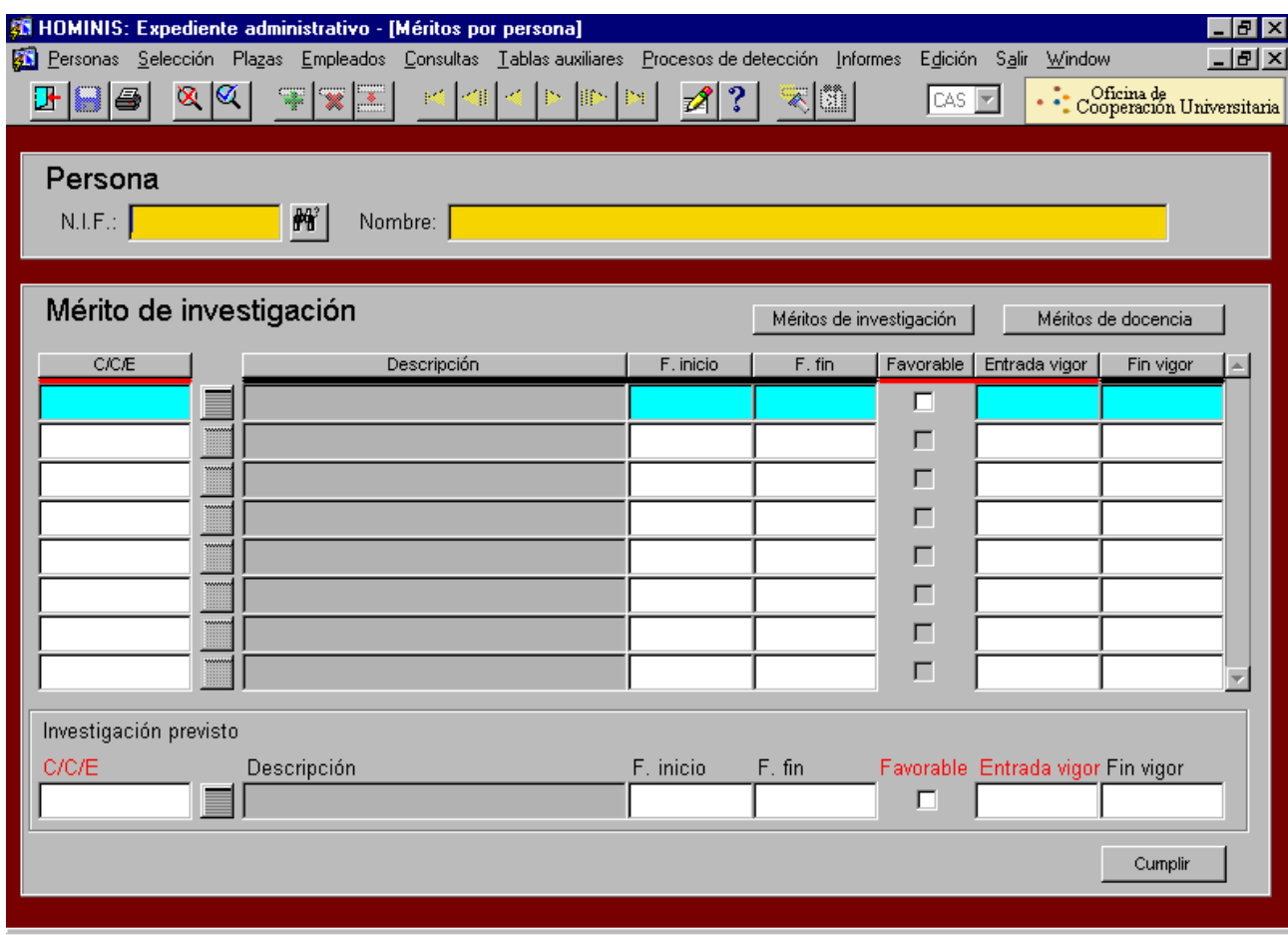

3.2 En el caso de profesores que ya tienen concedido anteriormente algún tramo, comprobar con la base de datos que efectivamente cumpliría el siguiente tramo en el año en curso.

 $\triangleright$  Proceso de Hóminis: Explicación de los campos requeridos:

#### NIF: **NIF del interesado**

■ Tipo de Mérito

3.3 En el caso de profesores que solicitan evaluación y no le corresponda, o en el caso de que aún correspondiéndole hubieran presentado la solicitud fuera de plazo, se prepara escrito del Vicerrector comunicándole que no procede el reconocimiento en el año en curso

- 3.4.Pasar a firma del Vicerrector
- 3.5.Dar registro de salida
- 3.6.Envío al interesado con acuse de recibo
- 3.7.Se archiva una copia del escrito

## **4. Relación de profesores a los que se va a proceder a evaluar**

- 4.1.Elaboración de relación de profesores clasificada por Centros, especificando la categoría y el número de tramos que van a evaluarse.
- 4.2. Preparar escrito de remisión de la citada relación a los Decanos/Directores , a fin de ser informada por la Comisión de Seguimiento y Perfeccionamiento de la docencia de cada Centro, adjuntándole modelos de informe, y dándoles un plazo para que envíen la documentación
- 4.3. Pasar a firma del Vicerrector el escrito
- 4.5. Dar Registro de Salida
- 4.5. Enviar cada escrito al Centro correspondiente

#### **5. Recepción de los informes**

- 5.1.Una vez recibidos la documentación, se comprueba:
	- 5.1.2. Que estén los informes de todos los profesores que se enviaron en la relación.
	- 5.1.3.Que hayan enviado el autoinforme así como dos informes de órganos colegiados de cada profesor
	- 5.1.4. Que los informes de la Comisión de Seguimiento y Perfeccionamiento de la docencia sean favorables

#### **6. Informe de la Junta de Personal Docente e Investigador**

6.1.Una vez comprobados los informes, se envía escrito al Presidente de la Junta de Personal Docente e Investigador junto con la relación de Profesores a los que se les va a reconocer méritos docentes, dándole un plazo para que informe al respecto 6.2.Una vez oída la Junta de Personal Docente e Investigador,

#### **7. Resolución conjunta de concesión de méritos docentes**

7.1.Se prepara Resolución del Vicerrector concediendo los méritos docentes a los profesores relacionados en anexo aparte alfabéticamente

7.2. Se pasa a firma del Vicerrector

7.3.Se archiva en carpeta méritos docentes

#### **Introducción en Hóminis de los tramos de los profesores**

Se comunica telefónicamente a la Sección de Nóminas que se va a proceder a introducir los tramos docentes de los profesores en la aplicación Hóminis.

- $\triangleright$  Proceso de HOMINIS: (ver PANTALLA)
- $\triangleright$  Explicación de los campos requeridos:
	- Opción: Méritos Docentes
	- NIF: **NIF del interesado**
	- CCE,/fecha inicio/fecha fin/entrada en vigor
	- Pulsar botón **CUMPLIR**

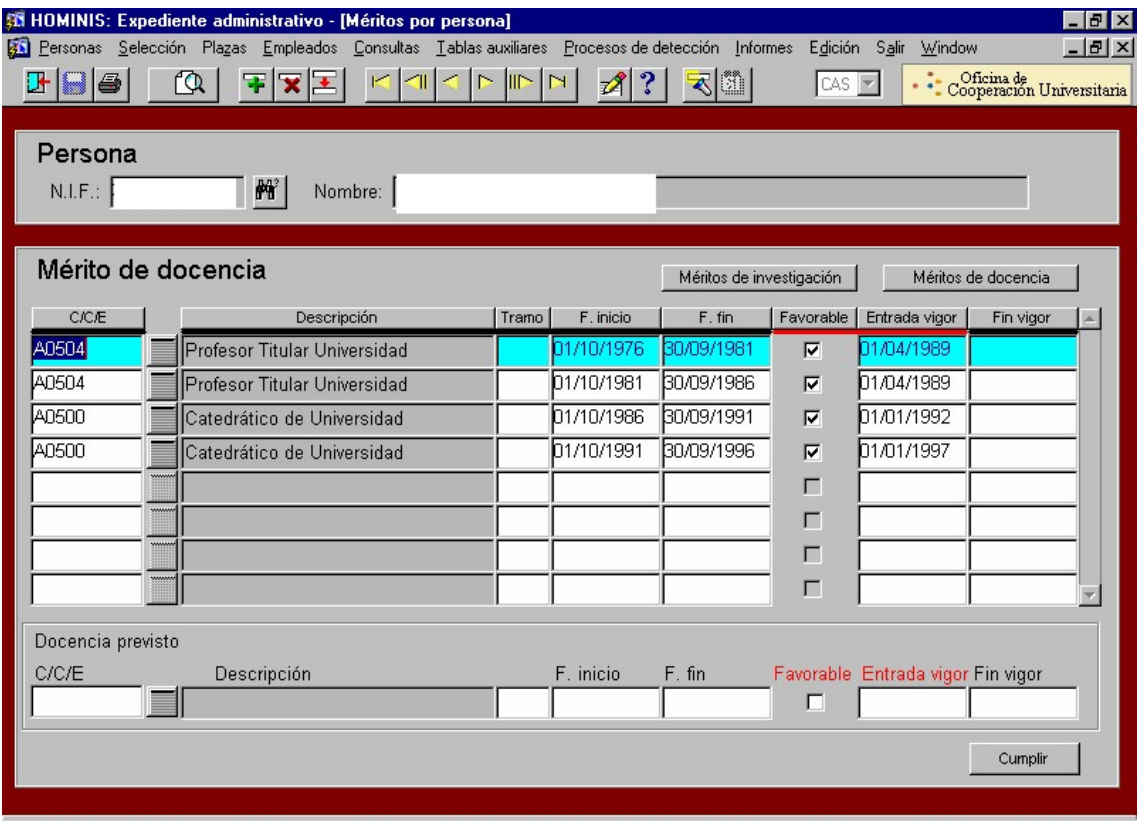

# **3. Resolución individualizada**

- 3.1. Se prepara resolución individualizada para cada uno de los Profesores a los que se les ha concedido algún tramo docente , utilizando la firma escaneada del Vicerrector
- 3.2. Se da registro de salida
- 3.3. Se envía a cada interesado con acuse de recibo
- 3.4. Se archiva una copia en carpeta méritos docentes
- *Resultado: Reconocimiento tramo méritos docentes*

# **Legislación aplicable**

- Ley 30/84, de 2 de Agosto, de Medidas para la Reforma de la Función Pública
- $\geq$  Ley 6/2001, de 21 de diciembre, de Universidades
- Real de Decreto 1086/1989,de 28 de agosto, Retribuciones Profesorado Universitario
- $\blacktriangleright$  Real Decreto 74/2000, de 21 de enero

# **PROCESO 43 : EVALUACION MERITOS DOCENTES**

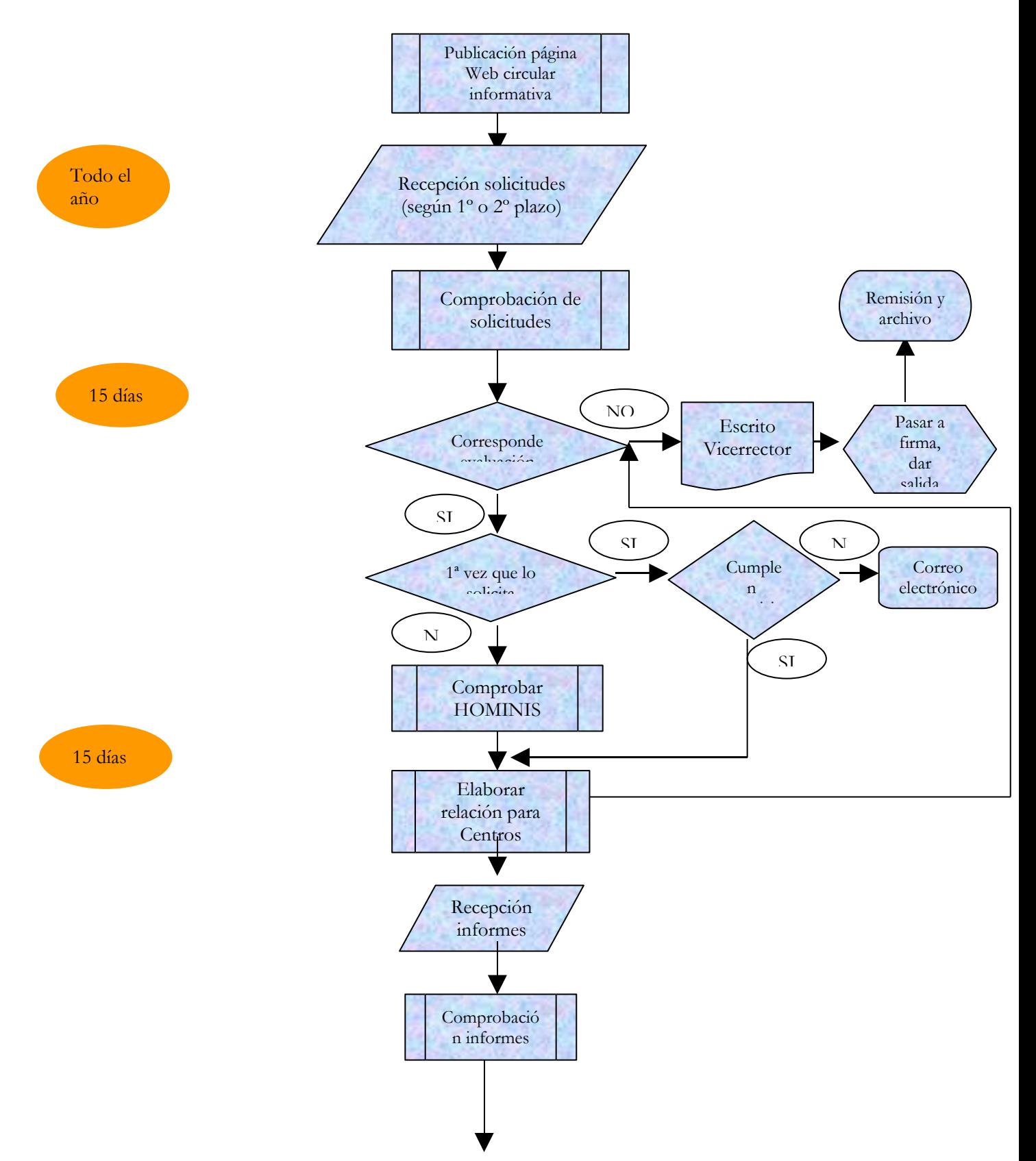

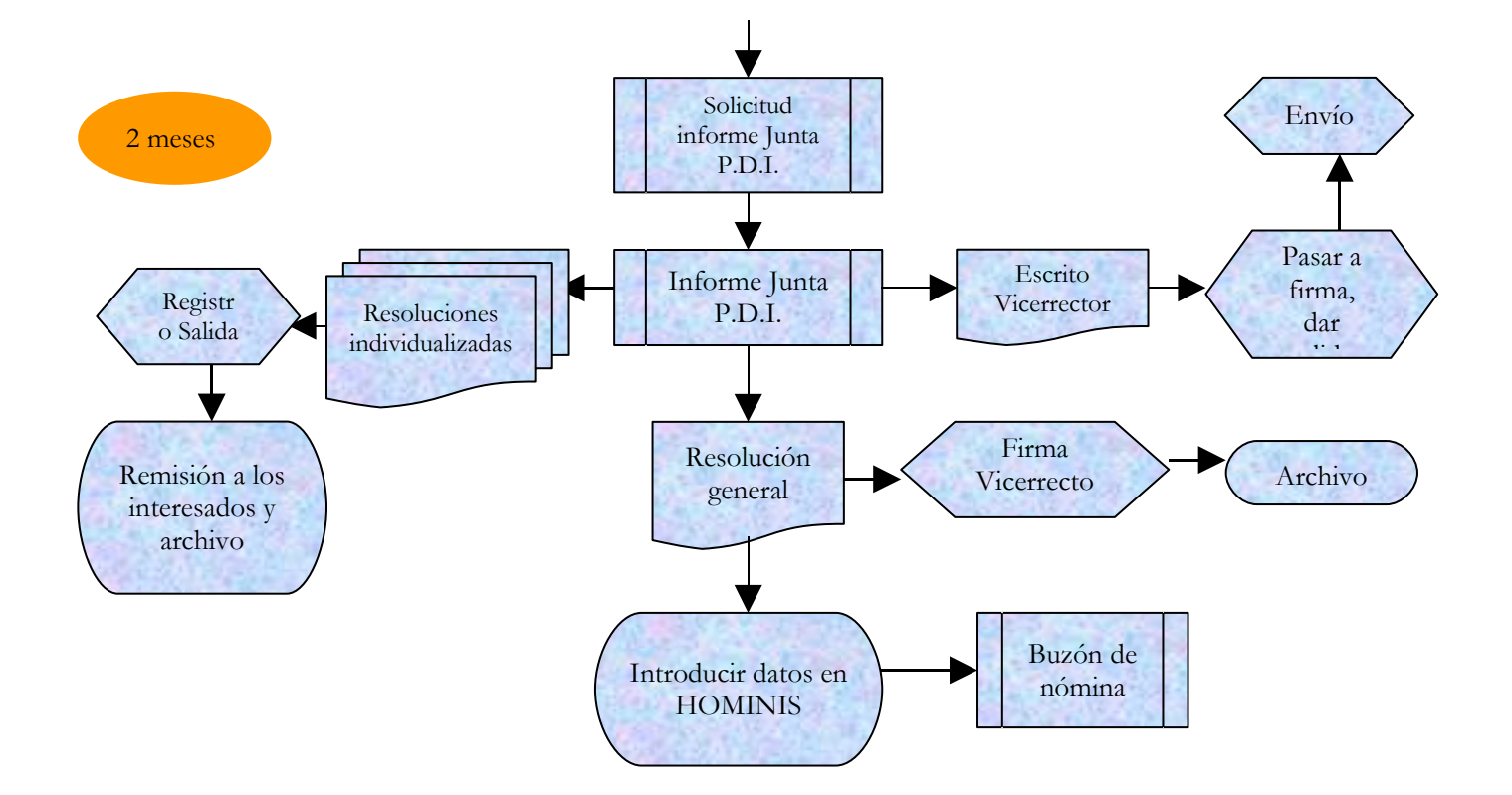

# **PROCESO 44: COMISION DE SERVICIOS PROFESORES**

*Descripción del proceso*: Comisión de Servicio profesores *Área de Personal:* Coordinación de Gestión. *Periodicidad::* 2 horas/ Indeterminada

# **1. Comisión de Servicios para un profesor de la UCA.**

- 1.1 Recepción Solicitud de Comisión de Servicios efectuada por otra Universidad o por el propio profesor interesado( en éste caso deberá constar el VºBº del departamento)
- 1.2 Aprobación por Consejo de gobierno
- 1.3 Resolución aprobatoria o denegatoria ( en éste caso deberá estar fundamentada) firmada por el Rector.
- 1.4 Introducción en la aplicación Hóminis

.

*Proceso Hóminis/ Expediente Administrativo/Situaciones Administrativas del empleado*

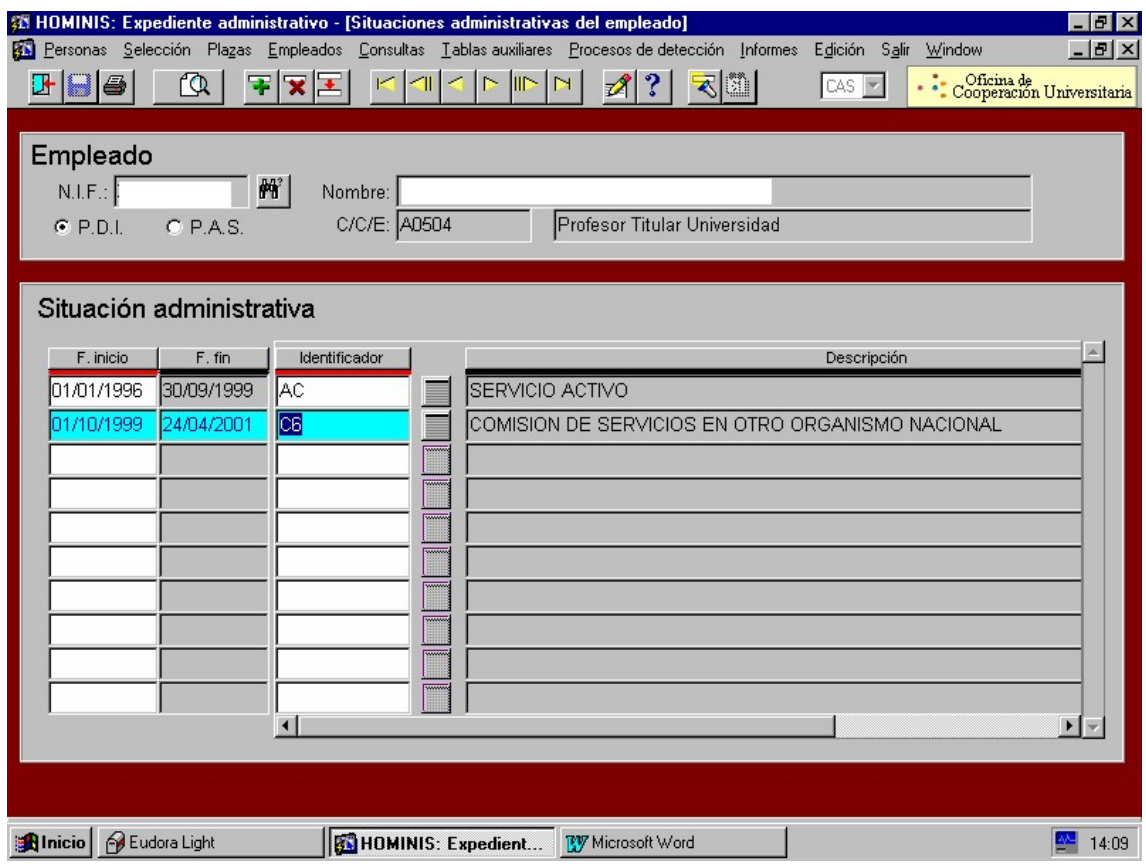

- 1.5 Emitir el impreso F6R,
- 1.6 Envío al Registro Central de Personal
- *Resultado: Asignación Comisión de Servicios a un profesor de la UCA*

# **2. Comisión de Servicios para un profesor de otra Universidad**

2.1 Recepción informes favorables del Centro, Departamento y Consejo de gobierno 2.2 Incorporación plaza (Forma de acceso: Comisión Servicios)

*Proceso Hóminis: Expediente Administrativo/Alta inicial en plaza*

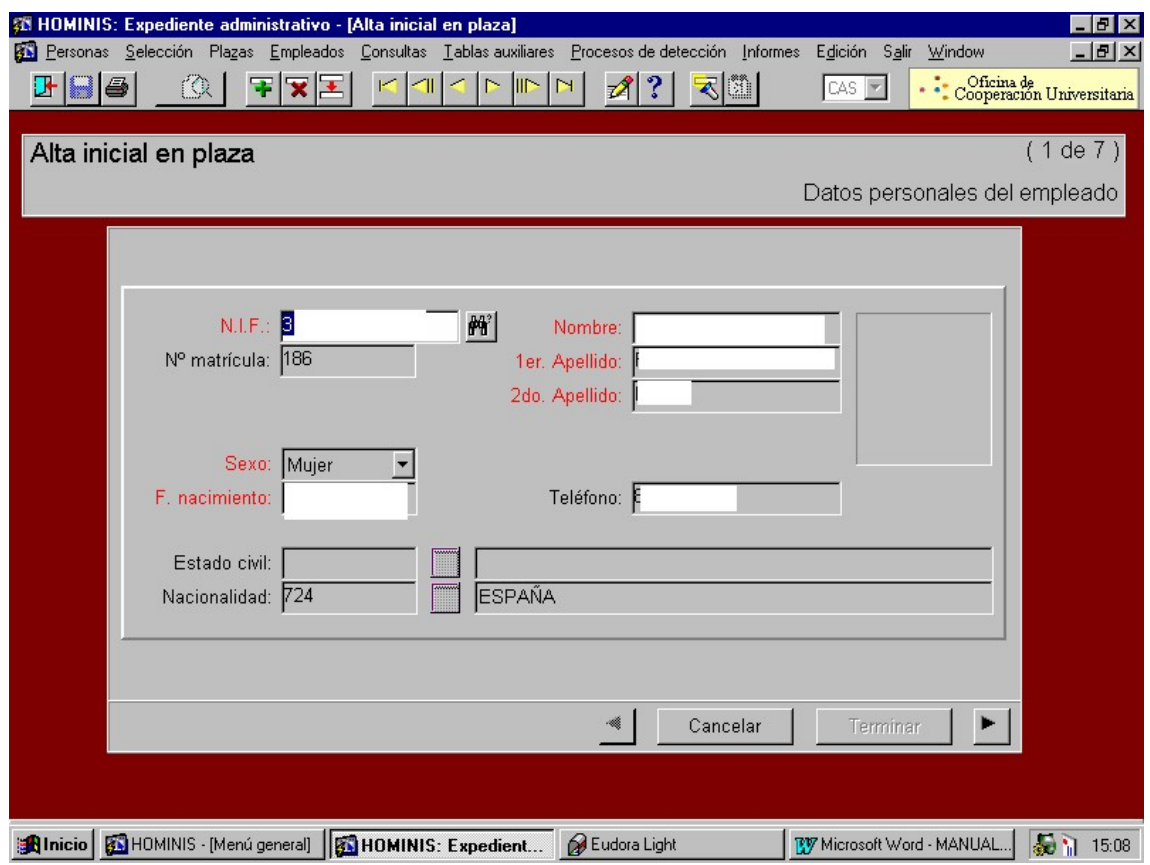

- 2.3 Emitir impreso F2R,
- 2.4 Remitirlo al Registro Central de Personal de Madrid.
- 2.5 Control prórroga Comisión Servicios.
- *Resultado: Alta por Comisión de Servicios*

# **Legislación aplicable**

- Constitución Española 1978
- $\geq$  Ley 6/2001, de 21 de diciembre de Universidades
- Real Decreto 898/1985, de 30 de abril, sobre Régimen del Profesorado Universitario.
- Estatutos Universidad de Cádiz

# **PROCESO 44: COMISIONES DE SERVICIOS PROFESORES**

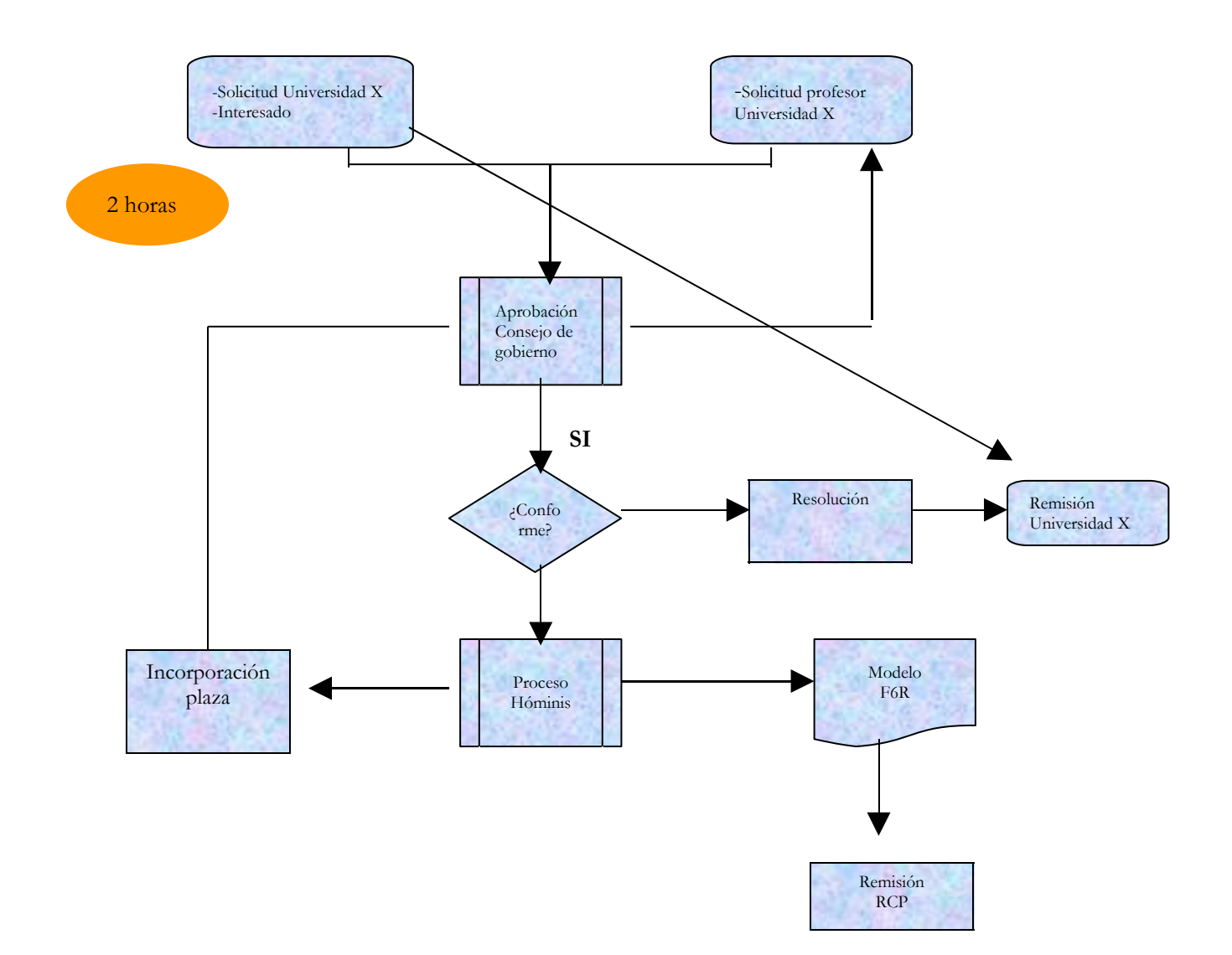

# **PROCESO 45: CAMBIO DE CATEGORIA DE PROFESORADO**

*Descripción del proceso*: Cambio de categoría de profesorado *Área de Personal:* Coordinación de Gestión. *Periodicidad:* 15 días/ indeterminada

#### **1. Recepción comunicación cambio de categoría:**

- 1.1 Comunicación por la Sección de Planificación de la toma de posesión del funcionario en la nueva categoría y de la plaza asignada.
- 1.2 Confirmación por la Secretaría General de la fecha de toma de posesión correspondiente a la nueva categoría .

#### **2. Emisión de Certificados de toma de posesión.**

2.1 Emitir un certificado de toma de posesión y juramento por cada uno de los nombrados

2.2. Comunicar a los interesados la documentación preceptiva para la toma de posesión: (firmar el día de la toma el ANEXO 1: declaración de no estar afectado de incompatibilidad) .

2.3 Remisión a Secretaría General de la documentación .

2.4 Recepción de la documentación una vez firmada por los interesados

Certificado de toma de posesión, según **modelo 1.** (que se adjunta)

#### **MODELO 1.**

XXXXXXXXXXXXXXXXX, SECRETARIO GENERAL DE LA UNIVERSIDAD DE CADIZ,

CERTIFICA : **Que según consta en el Libro de Actas de este Rectorado,** D XXXXXXXXXXX**ha tomado posesión el día 18 de Enero de 2002 de la plaza de Catedrático de Universidad del área de conocimiento de** XXXXXXXXXXXXXX, **adscrito al XXXXXXXXXXXXXXXXXXX con dedicación a tiempo completo y destino en la XXXXXXXXXXXXX de la Universidad de Cádiz, para cuyo cargo ha sido nombrada en** virtud de Resolución de la Universidad de Cádiz de 14 de diciembre de 2001 (B.O.E. del 11 de enero de **2002), con efectos económicos-administrativos del día 12 de enero de 2002.**

1.2.2 Certificado de juramento, según **modelo 2.** (que se adjunta)

#### **MODELO 2.**

**JURO o PROMETO por mi conciencia y honor cumplir fielmente las obligaciones del cargo de Profesora Titular de Universidad del área de conocimiento de** "INGENIERIA QUIMICA" (Nº 7252), **adscrito al Departamento de** Ingeniería Química de la Universidad de Cádiz, con lealtad al Rey, guardar y hacer guardar la Constitución como norma fundamental del Estado, el Estatuto de Autonomía de Andalucía, así como los Estatutos de la Universidad de Cádiz. **Cádiz, 18 de enero de 2002**

*Resultado : Toma de posesión Funcionario*

## **3. Nombramiento Funcionario nueva categoría:**

- 3.1 Asignación Cese anterior categoría
- Proceso de HOMINIS: Expediente Administrativo- Tablas Auxiliares-(Situaciones Administrativos)

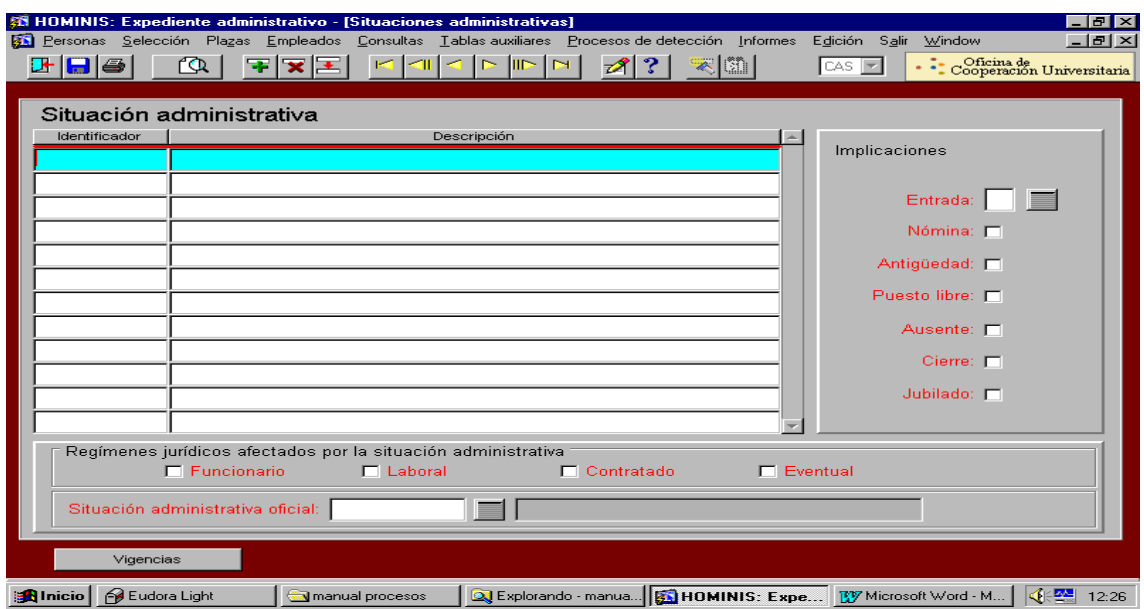

Proceso HOMINIS: Expediente Administrativo- Informes- Informes Oficiales- R.C.P.

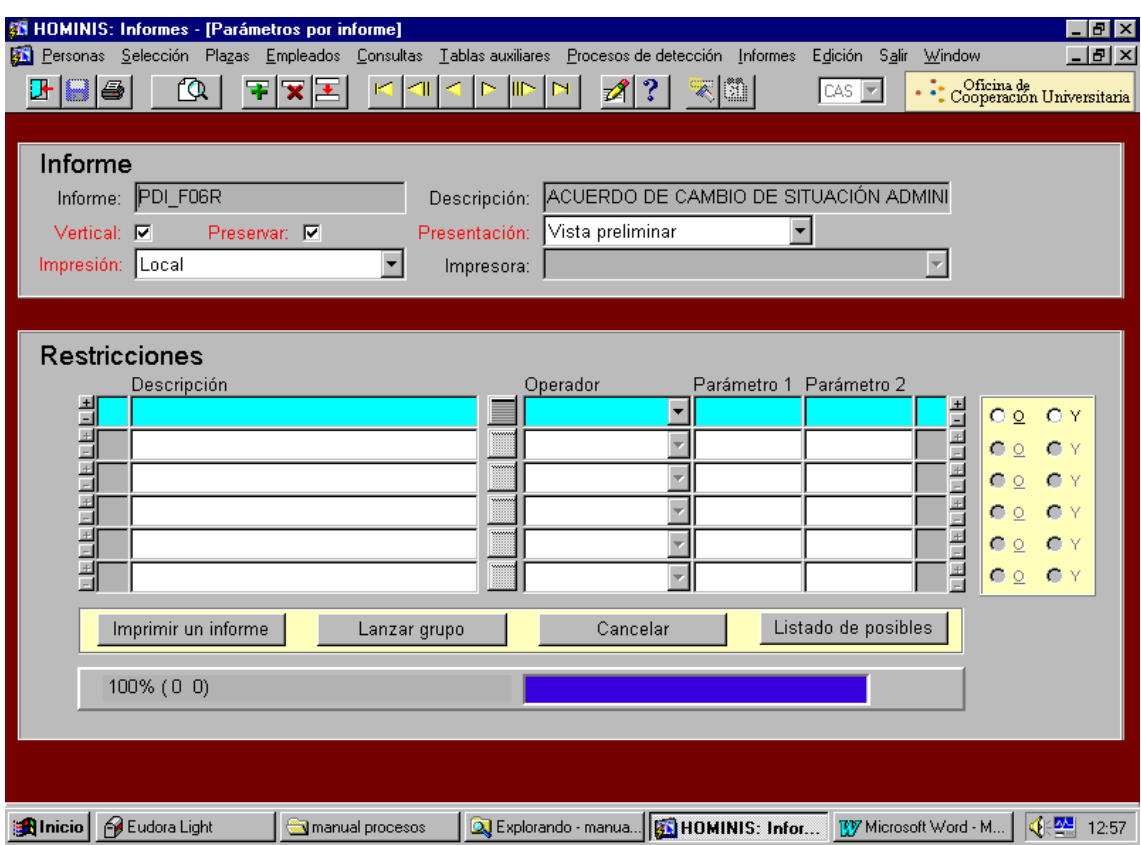

3.2 Se imprime el F.6.R. y se pasa a firma del Vicerrector Planificación y Recursos.

- *Resultado: Acuerdo de cambio de categoría.*
- 3.3 Incorporación Puesto:
- Proceso HOMINIS: Incorporación directa a puesto/nombrado

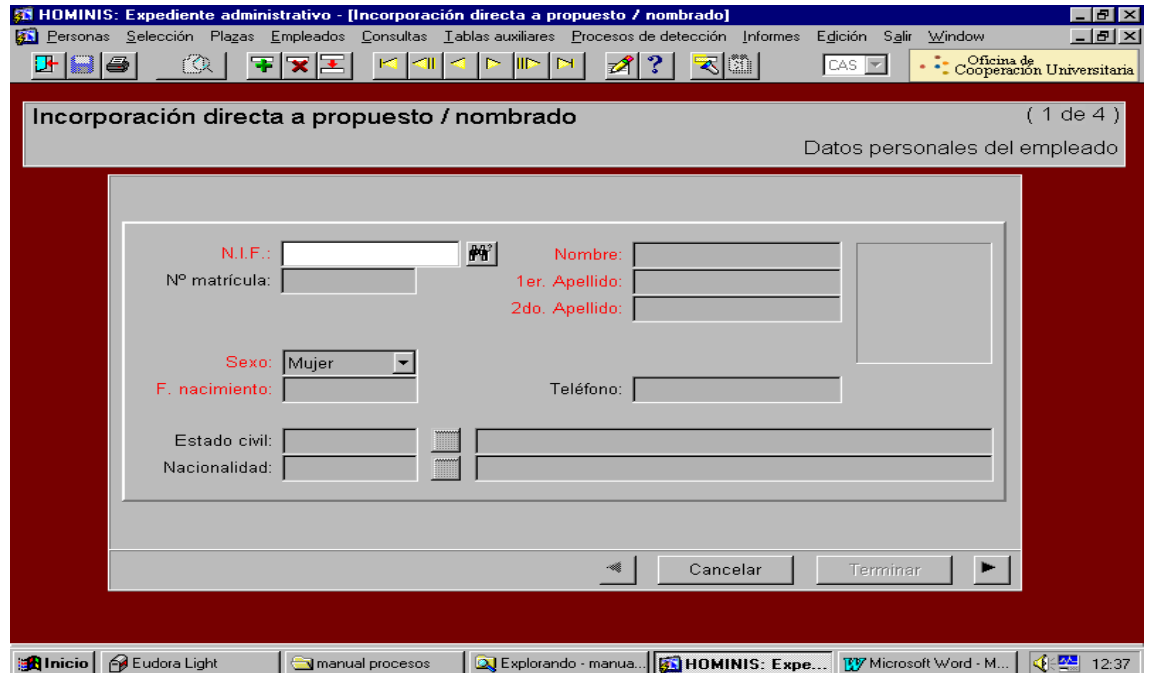

- 3.4 Asignación plaza con los efectos económicos administrativos de la toma de posesión, la fecha de nombramiento de la Resolución del Rector que se envía a BOE.
- 3.5 Nombramiento nueva plaza
- Proceso HOMINIS: Expediente Administrativo- Plazas- Alta Inicial:

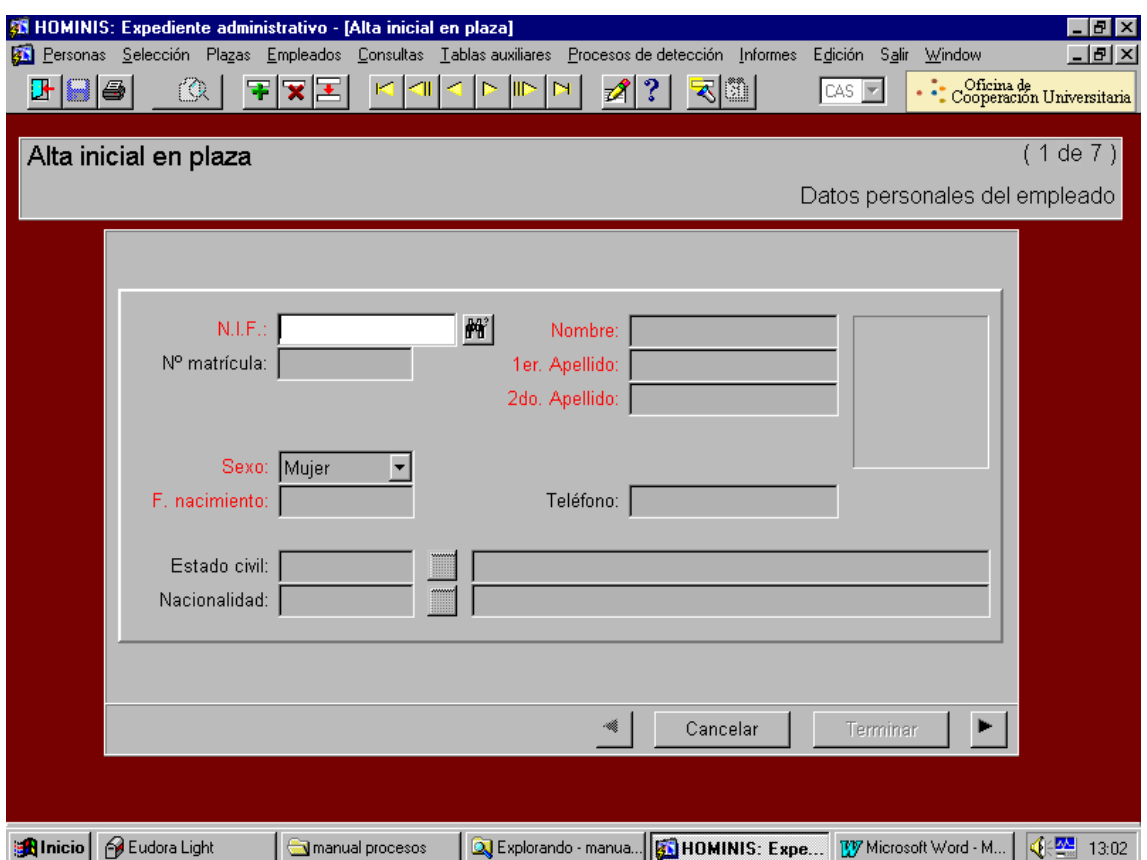

 Proceso HOMINIS: Expediente Administrativo- Informes- Informes Oficiales -RCP: 3.6 Impresión de el informe F.2.R

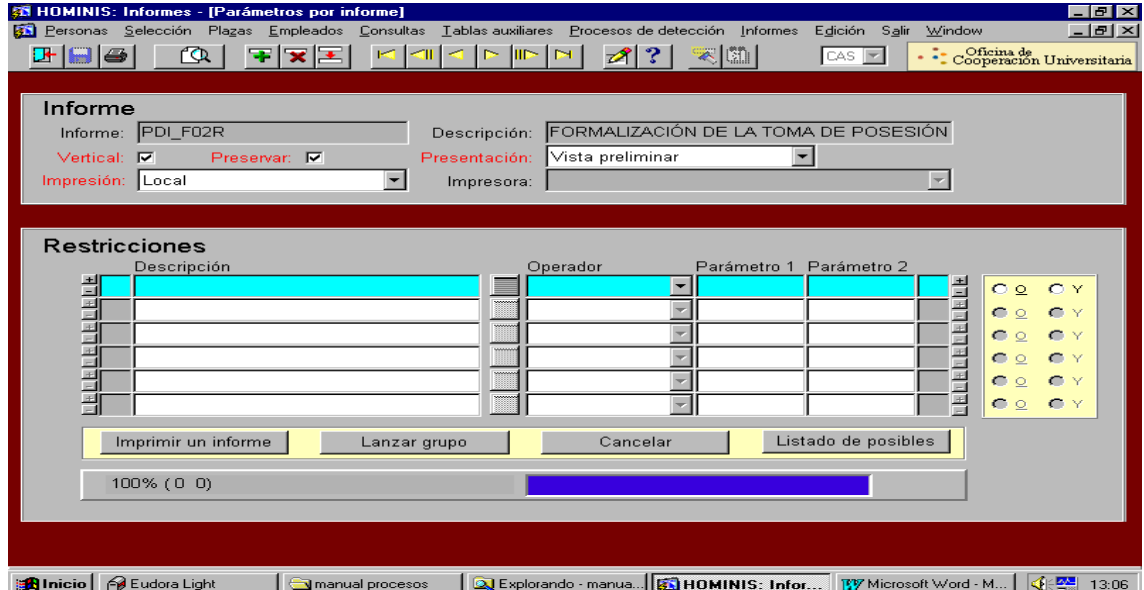

#### 3.7 Pase a firma del Vicerrector Planificación y Recursos.

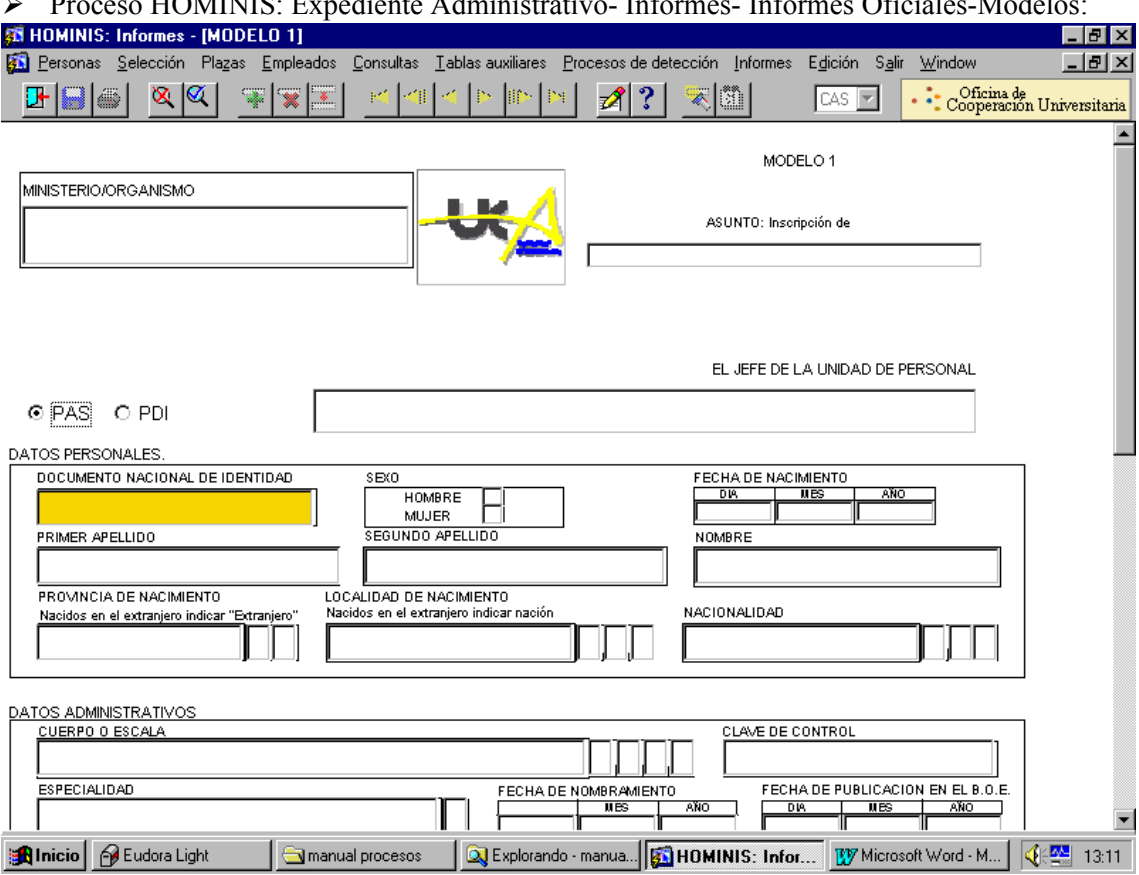

 $\sum_{n=1}^{\infty} P_{\text{reco}}$  HOMINIS: Expediente Administrativo-Informes-Informes Oficiales-Model

- 3.8 Imprimir el Modelo 1 para su inscripción de Funcionario de Carrera, efectos de la fecha de expedición, la fecha de la Resolución del Rector y se pasa a firma del Gerente como Jefe de la Unidad de Personal.
- 3.9 Remisión al Registro Central de Personal junto con el Anexo I que el citado Profesor firma en Personal cuando toma posesión.
- 3.10 Remitir los originales, una vez registrados, al interesado, y las copias de archivan el expediente personal.
- *Resultado: Alta de funcionario en nueva categoría*

# **PROCESO 45: CAMBIO CATEGORIA PROFESORADO**

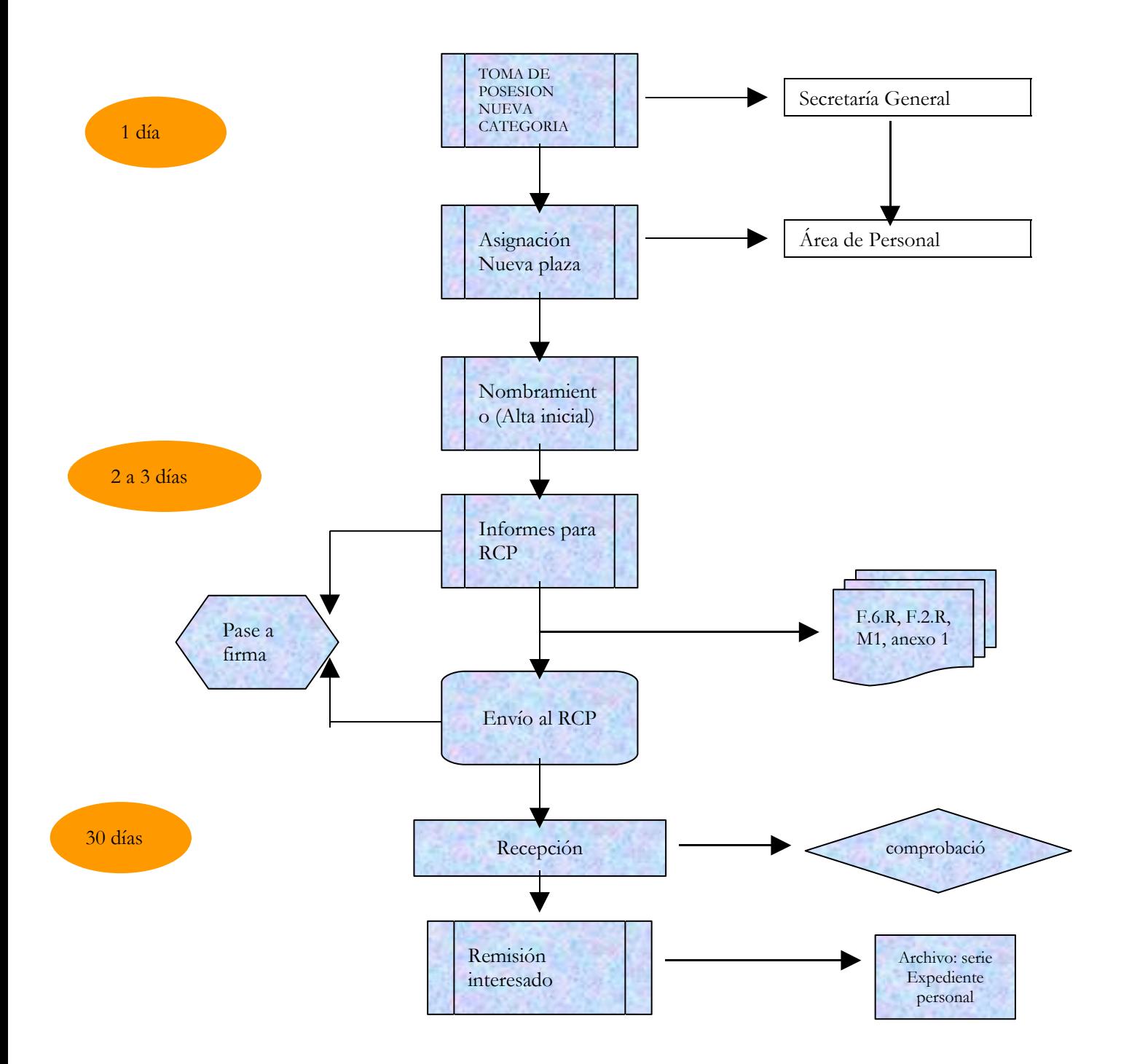

# **PROCESO 46: NOMBRAMIENTO DE CARGOS ACADÉMICOS.**

*Descripción del proceso*: Nombramiento de Cargos Académicos *Área de Personal:* Coordinación de Gestión. *Periodicidad:* 3 días/ Indeterminada

# **1 Trámite de los nombramientos.**

#### *Cargos Académicos de los Centros:*

- 1.1 Recepción proclamación definitiva de la Junta Electoral del Centro,
- 1.2 Elaboración de la Resolución de nombramiento
- 1.3 Pasar a firma de el Rector (o por delegación de firma el Vicerrector), (mod. anexo1)
- 1.4 Enviar copia al Departamento y al interesado,
- 1.5 Una vez que Secretaría General nos comunica el día de la toma de posesión se hacen los Certificados de los nombramientos,(mod. Anexo 2) y el documento de juramento del cargo.
- 1.6 Introducción de dichos datos en Hóminis

#### *Director Departamento*

- 1.7 Recepción del acta del Consejo del Departamento donde se recoja la elección
- 1.8 Resolución del Rector,
- 1.9 Una vez que Secretaría General nos comunica el día de la toma de posesión se hacen los Certificados del nombramiento y el documento de juramento del cargo
- 1.10 Introducir en la aplicación Hóminis el nombramiento

#### *Directores de Secciones Departamentales*

- 1.11.La elección de Director de una Sección Departamental se regirá por la misma normativa que para la elección del Director de departamento.
- 1.12 .Resolución del Rector,
- 1.13 No toman posesión,
- 1.14 Introducir en Hóminis el nombramiento

#### *Secretarios de Departamento*

- 1.15. Recepción de la designación efectuada por el Director
- 1.16 No toman posesión ni hay que introducir el dato en Hóminis

#### *Nombramientos de cargos de Equipo de Gobierno del Rector*,

- 1.17. Designación directa de el Rector
- 1.18 Hacer Resolución nombramiento.
- 1.19 Una vez se recibe la propuesta del nombramiento y cuando Secretaria General comunica el día de la toma de posesión procedemos ha hacer los certificados de la toma y el documento de juramento del cargo
- 1.20 Introducir en la aplicación Hóminis el nombramiento

#### *Directores de Secretariado*,

- 1.21Recepción propuesta del Vicerrector de quien dependa,
- 1.22 Hacer Resolución del Rector,
- 1.23 Introducir en la aplicación Hóminis el nombramiento

#### *Director de Escuelas Universitarias Adscritas*,

- 1.24 Preparar nombramiento
- 1.25 Introducir el dato en la aplicación Hóminis

#### *Director de Colegio Mayor*,

- 1.26 Recepción propuesta del Consejo del Colegio Mayor
- 1.27 Informe favorable Consejo de gobierno
- 1.28 Resolución nombramiento del Rector
- 1.29 Introducir en la aplicación Hóminis el nombramiento.

### **2 Cese Cargos**

- 2.1 Comunicar por escrito el cese al interesado que tendrá que ser firmado por el mismo órgano que lo nombró.
- 2.2 Introducir el dato en la aplicación Hóminis

#### **Mod. Anexo 1) Resolución de nombramiento.**

En uso de las atribuciones conferidas por el Artículo 71 de los estatutos de la Universidad de Cádiz (Decreto 274/1985 de 26 de diciembre) y de conformidad con la proclamación definitiva de fecha 14 de noviembre de la Junta Electoral de la Facultad de Empresariales.

**ESTE RECTORADO** , ha resuelto nombrar al Catedrático D. xxxxxxxxxxxcon registro de personal 3117368802 a0500 como DECANO de la Facultad de xxxxxx con efectos del día de la toma posesión.

EL RECTOR,

#### **Mod. Anexo 2.**

#### **DR. D. xxxxxxxxxxxxxxxxxx, SECRETARIO GENERAL DE LA UNIVERSIDAD DE CADIZ,**

**CERTIFICA:** Que según consta en el libro de Actas de este Rectorado, D xxxxxxxxxxxxxxxxxxxxxX, ha tomado posesión el día 10 de marzo de 1999, como VICERRECTOR PLANIFICACIÓN Y RECURSOS de la Universidad de Cádiz, para cuyo cargo ha sido nombrado en virtud de Resolución del Excmo. Y Magfco. Sr. Rector de la Universidad de Cádiz, con efectos económicos-administrativos del día 11 de marzo de 1999.

El interesado ha prestado juramento correspondiente, de acuerdo con el Real Decreto 707/1979, de 5 de abril para los Funcionarios de la Administración del Estado.

Y para que así conste y surta los efectos oportunos, extiendo la presente Certificación con el Vº Bº del Excmo. y Magfco. Sr. Rector de la Universidad de Cádiz, y sello la misma en Cádiz a once de marzo de mil novecientos noventa y nueve.

 Vº Bº EL RECTOR,

Fdo. xxxxxxxxxxxxxxxxxxx

Proceso HOMINIS: Expediente Administrativo/persona/cargos por persona

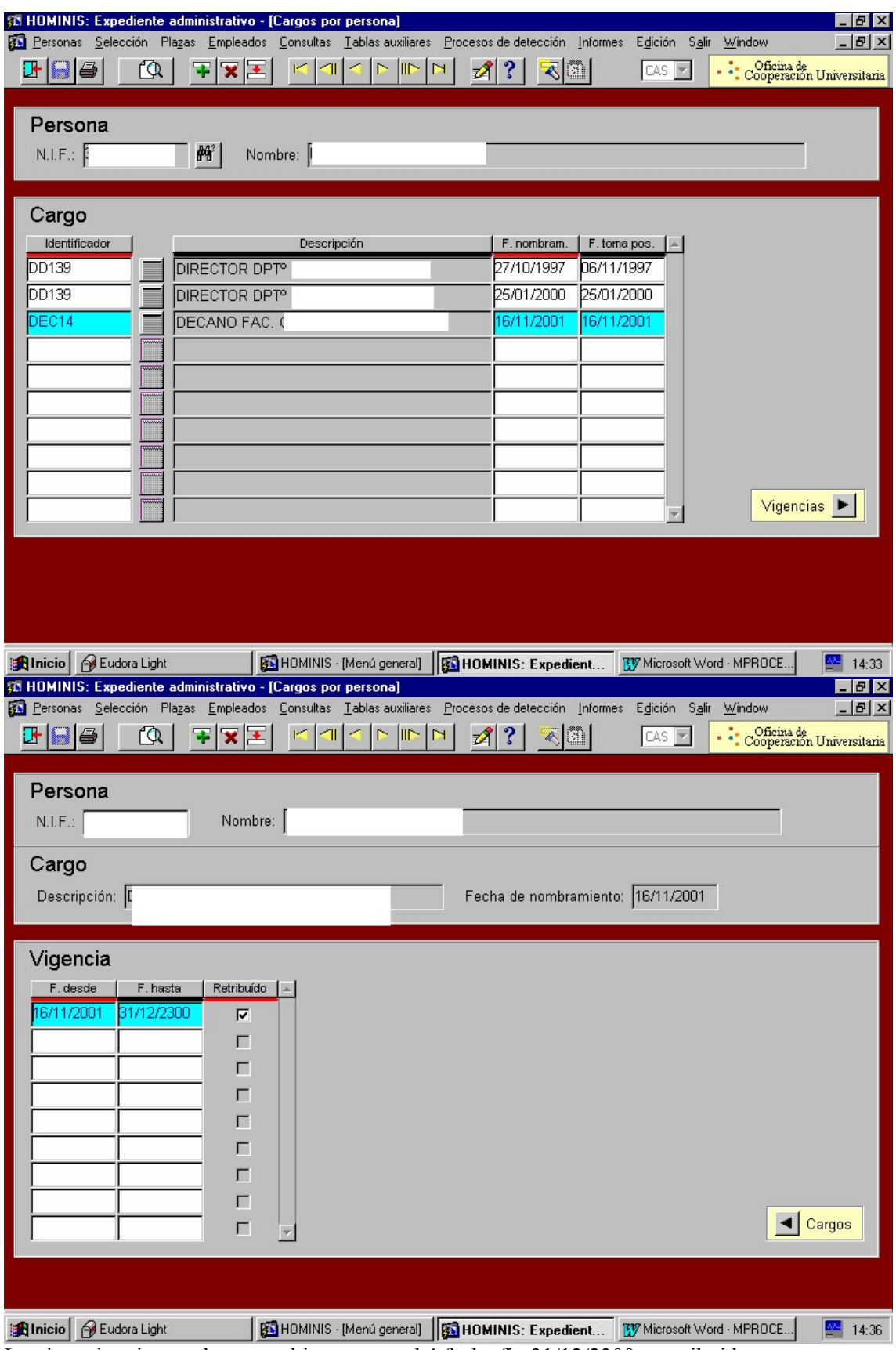

La vigencia mientras la tenga abierta se pondrá fecha fin 31/12/2300 y retribuida.

# **Legislación aplicable**

- Art. 27.10 Constitución Española 1978
- $\geq$  Ley 6/2001, de 21 de diciembre de Universidades
- Real Decreto 898/1985, de 30 de abril, sobre Régimen del Profesorado Universitario
- Estatutos Universidad de Cádiz

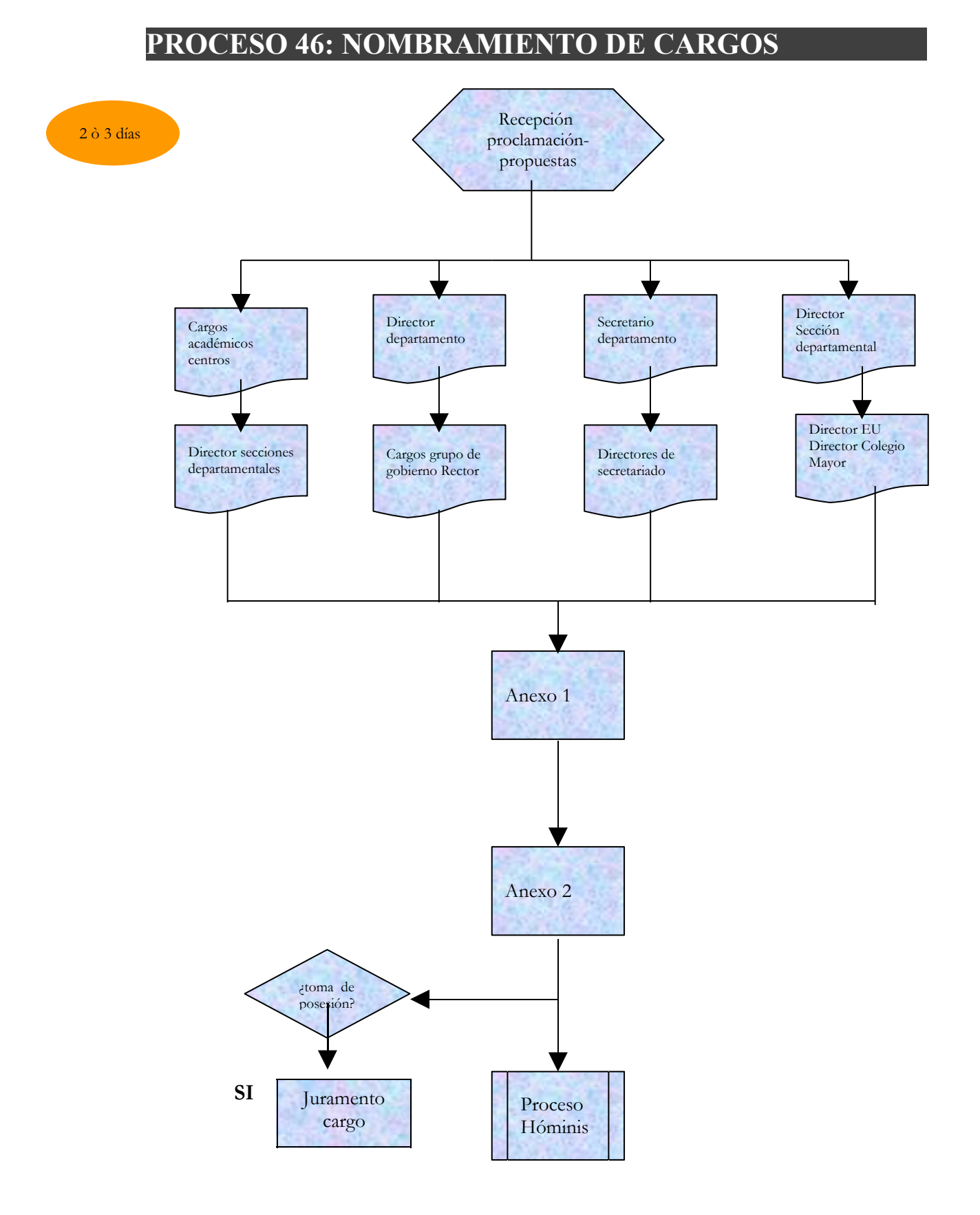

# **PROCESO 47: VACACIONES Y LICENCIAS PDI**

*Descripción del proceso*: Concesión de vacaciones y licencias al PDI *Área de Personal:* Coordinación de Gestión. *Periodicidad:*

### **1 Vacaciones:**

Cuando algún profesor solicita disfrutar su mes de vacaciones en periodo distinto del establecido reglamentariamente:

- 1.1 Recepción de la solicitud que vendrá acompañado del visto bueno del Director del Departamento.
- 1.2 Resolución autorizando a disfrutar las vacaciones en el periodo solicitado.
- 1.3 Pasar a firma del Rector
- 1.4 Dar registro de salida y enviar al interesado
- 1.5 Archivar junto con copia de la Resolución en la serie: Expediente personal.

### **2 Licencias:**

- 2.1. Licencias por estudios:
- 2.1.1 Licencias por estudios menos de tres meses:
	- Recepción de la solicitud. Comprobación de la misma
	- Introducción en la aplicación Hóminis, si procede

- Archivo de la solicitud: Serie: Licencias para actividades docentes de menos de tres meses.

Si no procede:

- Preparar escrito al Director del Departamento especificando la causa de la denegación.

- Pasar a firma del Director del Área
- Dar registro de salida y enviar al Departamento
- Proceso HOMINIS: Expediente administrativo/Ausencias del empleado

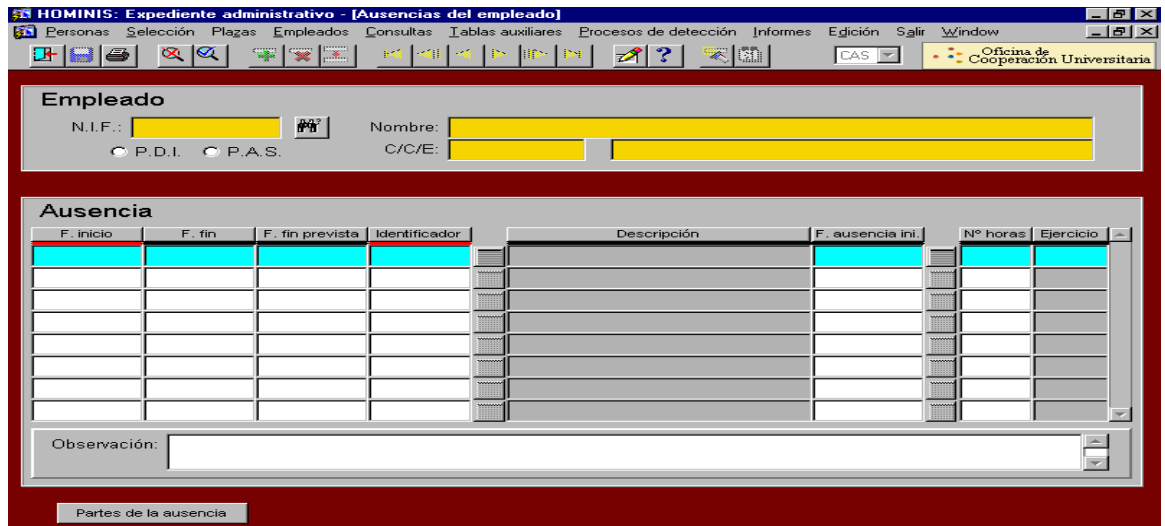

2.1.2 Licencias por estudios entre tres meses y un año:

Recepción de la solicitud: Comprobación

Si procede:

Pasar a Secretaría General a fin de que sea incluida como punto del orden del día en la siguiente Consejo de gobierno.

Una vez aprobado por Consejo de gobierno, introducción en la Aplicación HOMINIS:

Funcionarios.

Incidencia 421 para pos tres primeros meses (100% sueldo) Incidencia 431 para los siguientes meses (80% sueldo)

Contratados:

Incidencia 423 para los tres primeros meses ( 100 % sueldo) Incidencia 433 para los siguientes meses (80% sueldo)

- Archivo solicitud: Serie: Expediente personal

Si no procede:

- Preparar escrito al Director del Departamento explicando la denegación y devolviendo la solicitud.

- Pasar a firma del Director del Área de Personal

Dar registro de salida y enviar al Departamento.

2.1.3.Licencias por estudios de más de un año

Recepción solicitud. Comprobación.

Si procede:

Pasar a Secretaría General a fin de que sea incluida como punto del orden del día en la siguiente Consejo de gobierno.

Una vez aprobado por Consejo de gobierno, introducción en la aplicación **HOMINIS** 

Funcionarios:

Incidencia 421 para los tres primeros meses (100% sueldo)

Incidencia 431 desde el cuarto mes hasta el año (80% sueldo)

Incidencia LI1AÑ a partir del año (0% sueldo)

Contratados:

Incidencia 423 para los tres primeros meses ( 100% sueldo)

Incidencia 433 desde el cuarto mes hasta el año(80% sueldo)

Incidencia LI1AÑ a partir del año (0% de sueldo)

Archivo de la solicitud de licencia : serie: expediente personal del interesado. Si no procede:

Preparar escrito al Director del departamento especificando los motivos de la denegación y devolviendo la solicitud.

Dar registro de salida y enviar al Departamento

2.2. Licencias por matrimonio:

Recepción de la solicitud Pasar a firma del Vicerrector Introducir ausencia en la aplicación HOMINIS ( Ausencia 111) Preparar escrito remitiendo copia de la licencia al interesado Pasar a firma del Director del Área Dar Registro de salida y remitir al Departamento Archivar original en la serie: Expediente personal

- 2.3. Licencias por maternidad
- Recepción de la solicitud
- Pasar a firma del Vicerrector
- Pasar copia a Seguros Sociales, después de la firma del Vicerrector
- Preparar escrito remitiendo copia de la licencia al interesado
- Pasar a firma del Director Área de Personal
- Dar registro de salida y remitir al Departamento
- Archivar original: Serie: expediente personal
- 2.4. Licencia por enfermedad

Recepción de la solicitud

Pasar a firma del Vicerrector

Una vez firmada, pasar copia a Seguros Sociales

Preparar escrito remitiendo licencia al interesado

Pasar a firma del Director del Área de personal

Dar registro de salida y remitir al Departamento

Archivar original: Serie: expediente personal

2.5. Licencias por muerte/enfermedad familiar

#### Recepción solicitud

Pasar a firma del Vicerrector Preparar escrito remitiendo copia de la licencia al interesado Pasar a firma del Director del Área de Personal Dar registro de salida y remitir al Departamento Archivar original : Serie: expediente personal

# **Legislación aplicable**

- Constitución Española de 1978
- Ley Orgánica 6/2001, de 21 de diciembre, de Universidades
- Ley 30/1984 de 2 de agosto, de Medidas para la Reforma de la Función Pública
- Real Decreto 898/1985, de 30 de abril
- Estatutos Universidad de Cádiz

# **PROCESO 47: VACACIONES Y LICENCIAS PDI**

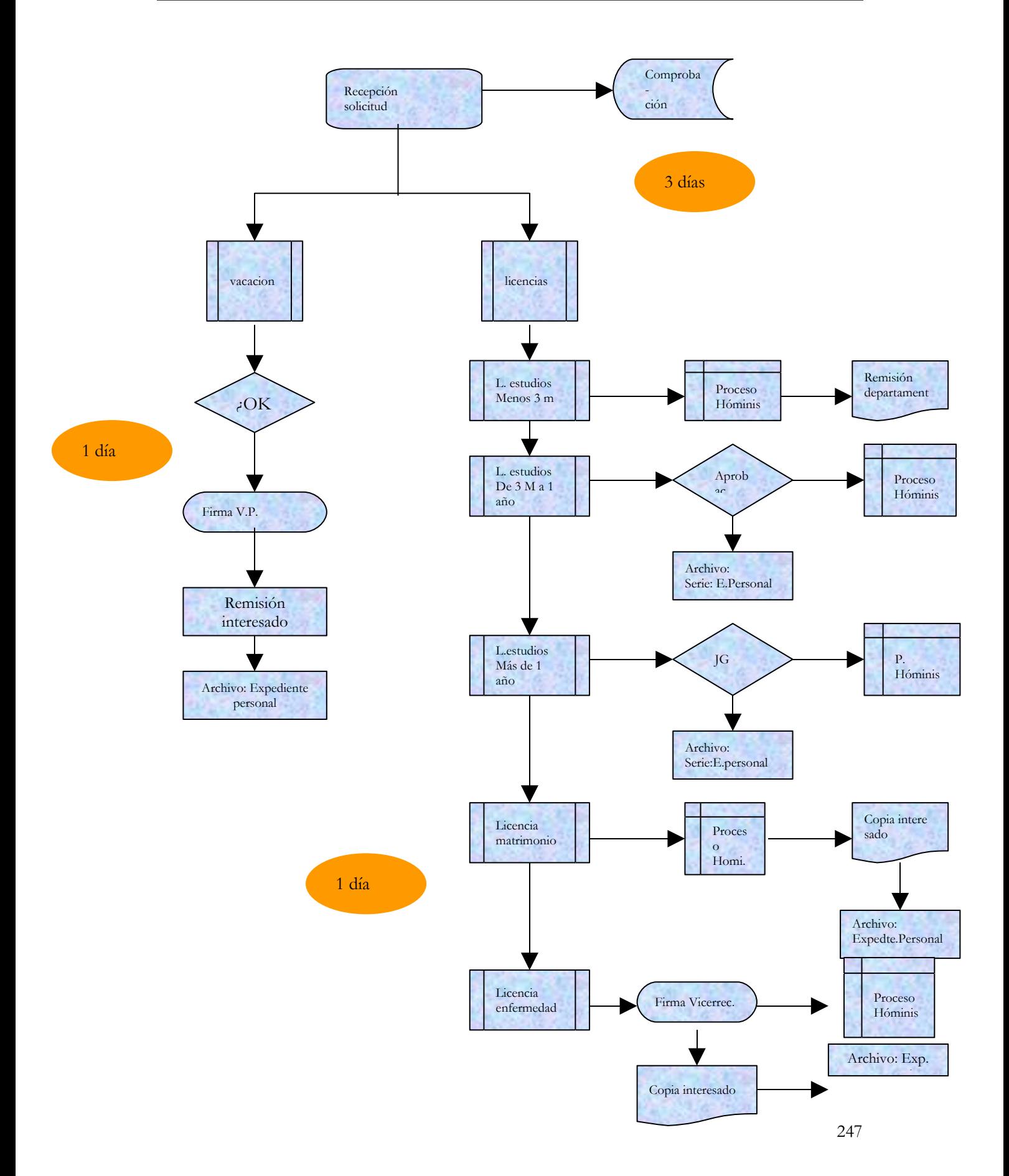

# **PROCESO 48: SISTEMA DE CONTROL DE PRESENCIA**

*Descripción del proceso*: Gestión Control de Presencia *Área de Personal:* Coordinación de Gestión. *Periodicidad:* diaria

### 1. **Introducción de Incidencias:**

#### 1.1 Petición/Autorización:

Una vez recibida la solicitud del permiso o licencia, que podrá ser en forma verbal o por correo electrónico, la persona que tenga bajo su responsabilidad la autorización de dichos permisos o licencias ( Administrador, Director del Área, Decano, Director Departamento...), la autorizará o denegará.

Si la autoriza, el interesado lo comunicará al gestor encargado del SCP, quien lo introducirá en la aplicación. En los casos establecidos por la norma, el interesado mostrará a la persona que autoriza la justificación documental del permiso solicitado, que lo comprobará. El interesado se quedará con el justificante y lo guardará por un periodo de 3 meses, que podrá ser requerido por el Área de Personal en las comprobaciones que periódicamente realice. Cuando la autorización corresponda a la Gerencia, los interesados enviarán, preferiblemente por mensajería electrónica la solicitud correspondiente.

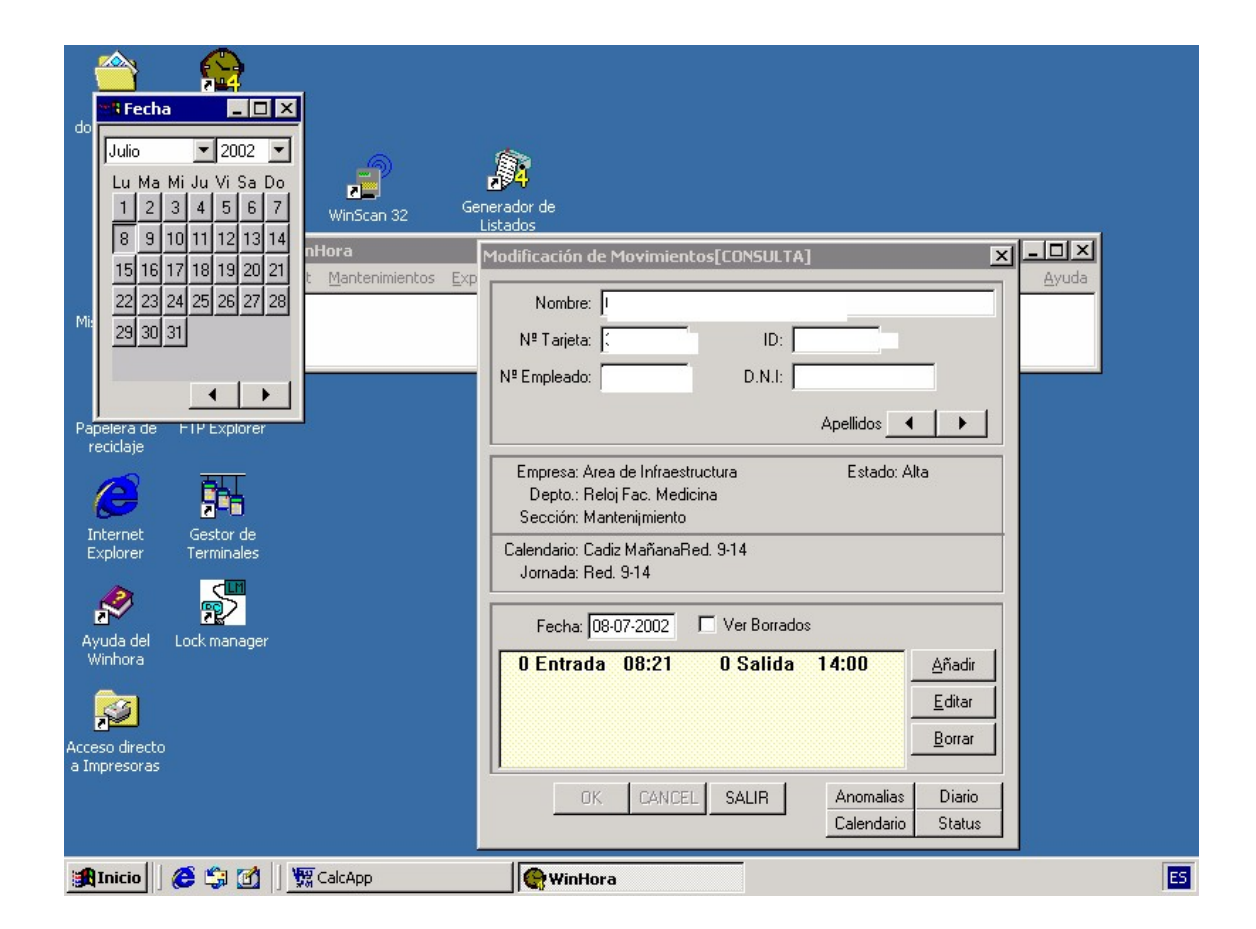

*Proceso Whinhora/Modificación de Movimientos:*

*Resultado: Introducción en el SCP de la incidencia*

# **Altas/ Modificación de datos del Empleado:**

2.1 Altas:

Una vez que culmina el proceso de contratación de un PAS, se procede a darle de alta en el SCP:

*Proceso Winhora/Mantenimiento/Empleados*

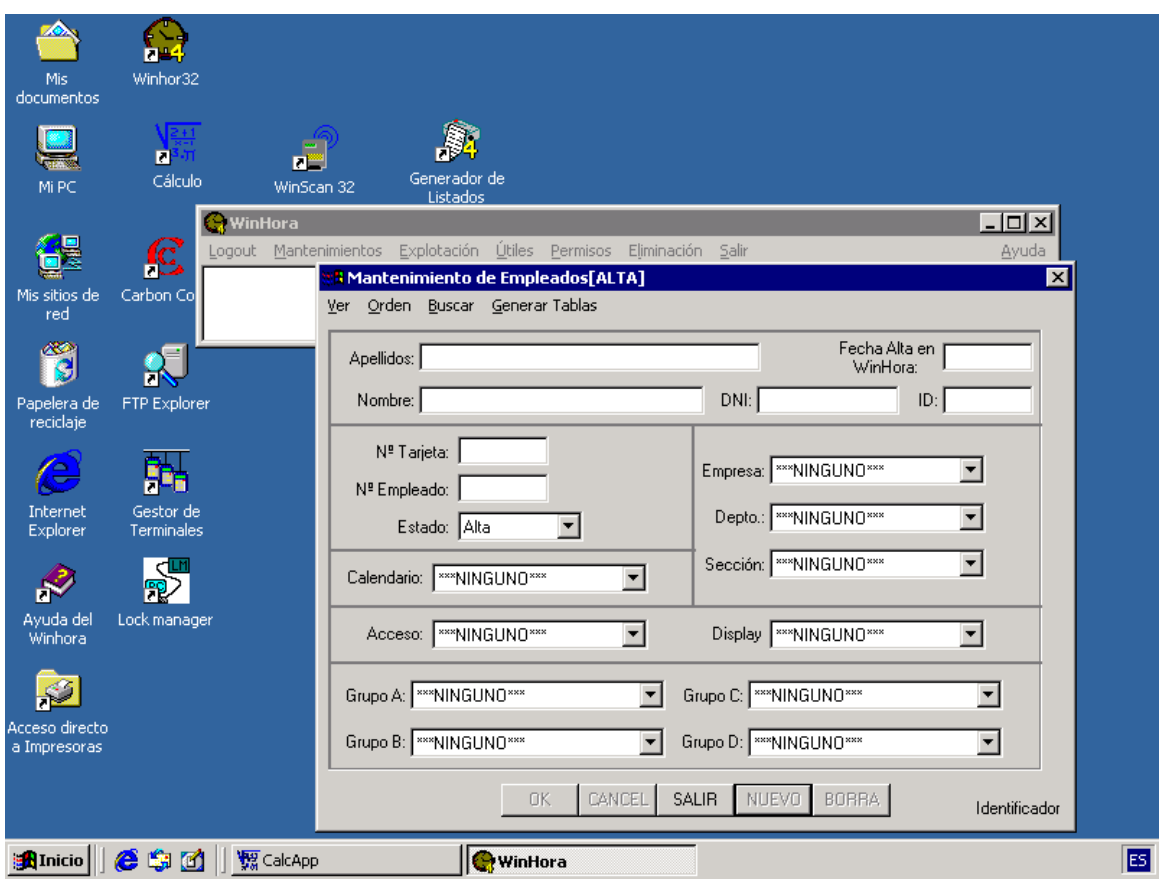

*Resultado: Incorporación del personal de Administración y Servicios al SCP*

#### 2.2 Modificaciones:

Conocida la modificación de alguno de los siguientes datos: cambios de nº de tarjeta, cambios de centros, cambios de puestos de trabajo, bajas, categorías....., se procede por el gestor del SCP a introducir la modificación en la aplicación informática:

- *Proceso Winhora/Mantenimiento de Empleados(Consulta)*
- *Proceso Winhora/Histórico Estado Laboral (Consulta)*

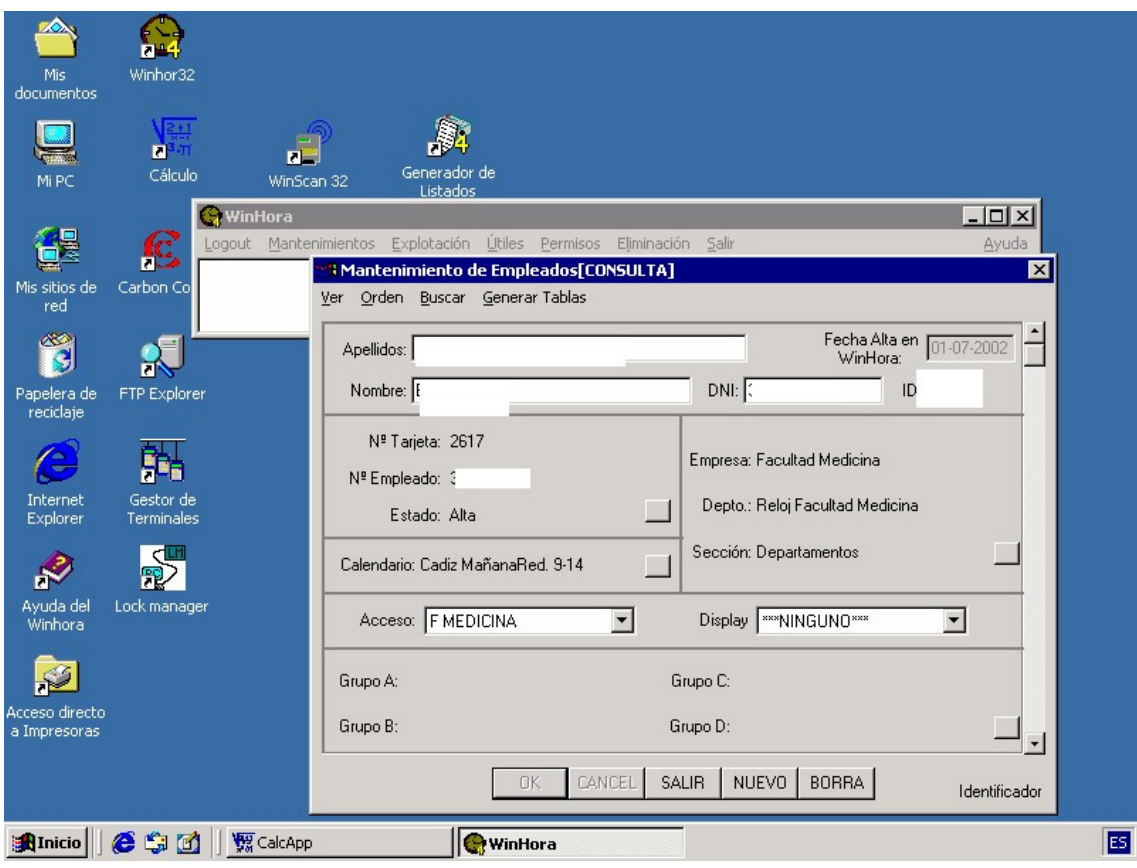

 *Resultado: Introducción modificaciones relativas al puesto de trabajo o personales en el SCP.*

# **Calendarios / Festivos:**

3.1 Calendarios Normales:

Consiste en introducir en la aplicación Winhora la descripción de las jornadas laborales y festivas.

Procedimiento:

#### *Proceso Winhora/Mantenimiento/ Calendarios/Normales:*

Se despliegan los nombres de los distintos calendarios. A continuación se asignan jornadas(completa o reducida) a los diferentes días. Normalmente será la jornada de mañana, de lunes a viernes y dos jornadas festivas : sábado y Domingo.

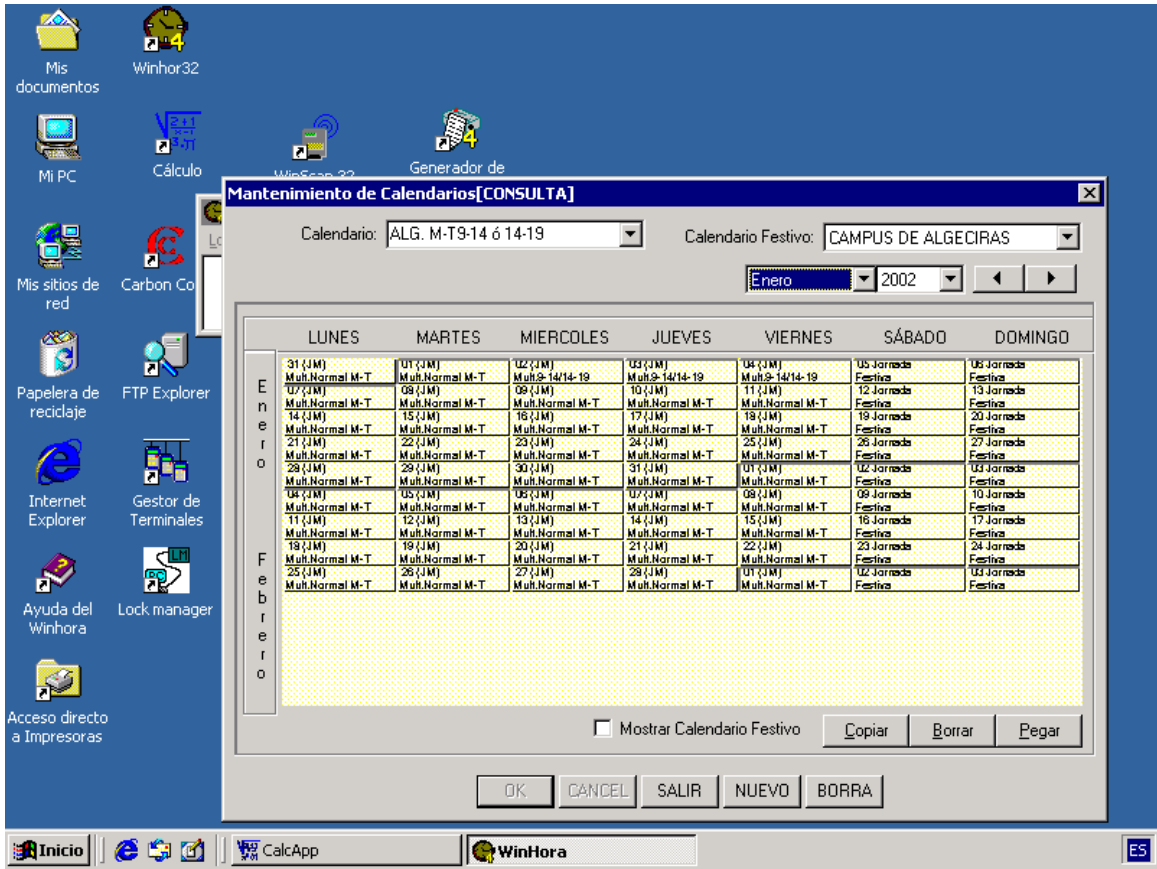

#### 3.2 Festivos:

Nos referimos a las fiestas Nacionales, Autonómicas, Locales.

Una vez que han sido publicadas en el BOE y BOJA, se procede a introducirlas en la aplicación de SCP, por Campus ( Cádiz- Algeciras- Puerto Real, Jerez)

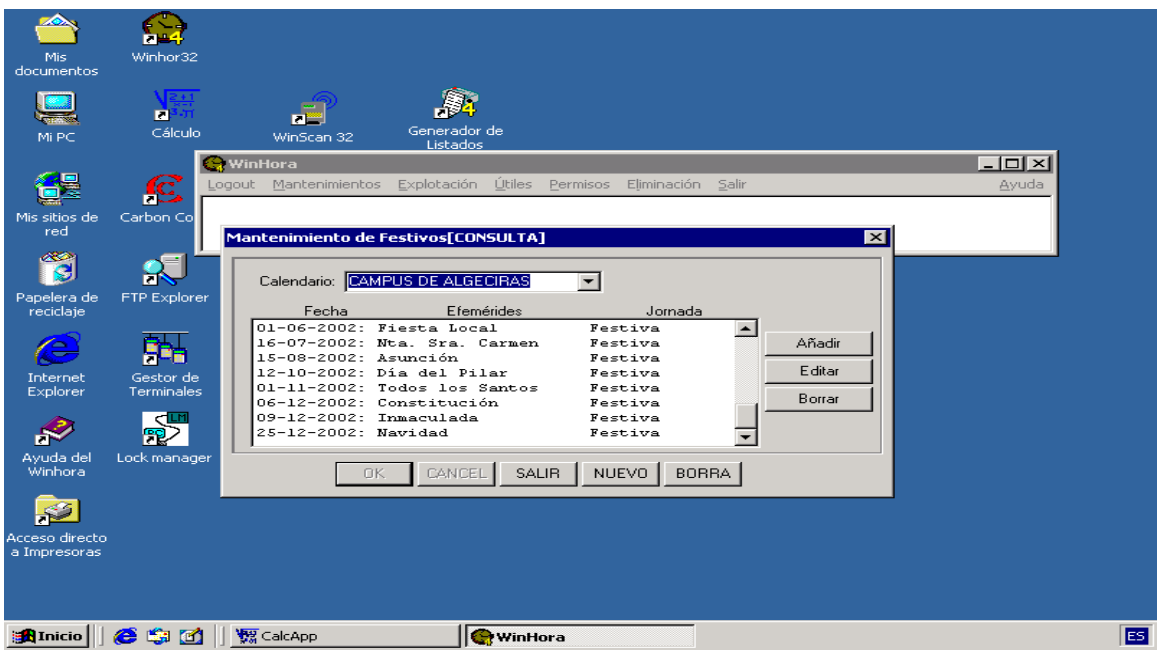

*Proceso Winhora/Calendarios/Festivos:*

*Resultado: Introducción del Calendario Oficial de la UCA en el SCP*

# **Enviar marcajes a la página Web:**

- 4.1. Generación de listado
	- 4.1.1- Entrada en la Aplicación de Sistema de Control de presencia.
	- 4.1.2- Seleccionamos a todo el personal ( del 1 al 999999999)
	- 4.1.3- Usaremos la Plantilla Web
	- 4.1.4- Marcaremos el periodo que queramos listar. Normalmente será por meses completos.
	- 4.1.5- Daremos salida a **Archivo de Disco**
	- 4.1.6- Pulsaremos : Imprimir
- 4.2 Guardar listado
	- 4.2.1- asignaremos un nombre al listado siguiendo la siguiente fórmula: -A02= significa año 2002 -M04= significa mes de abril -S4= significa semana 4ª
- 4.3 Comprobación página Web
	- 4.3.1- Entramos en FTP Explorer
	- 4.3.2- Pulsamos A y UPLOAD
	- 4.3.3- Comprobamos sí está

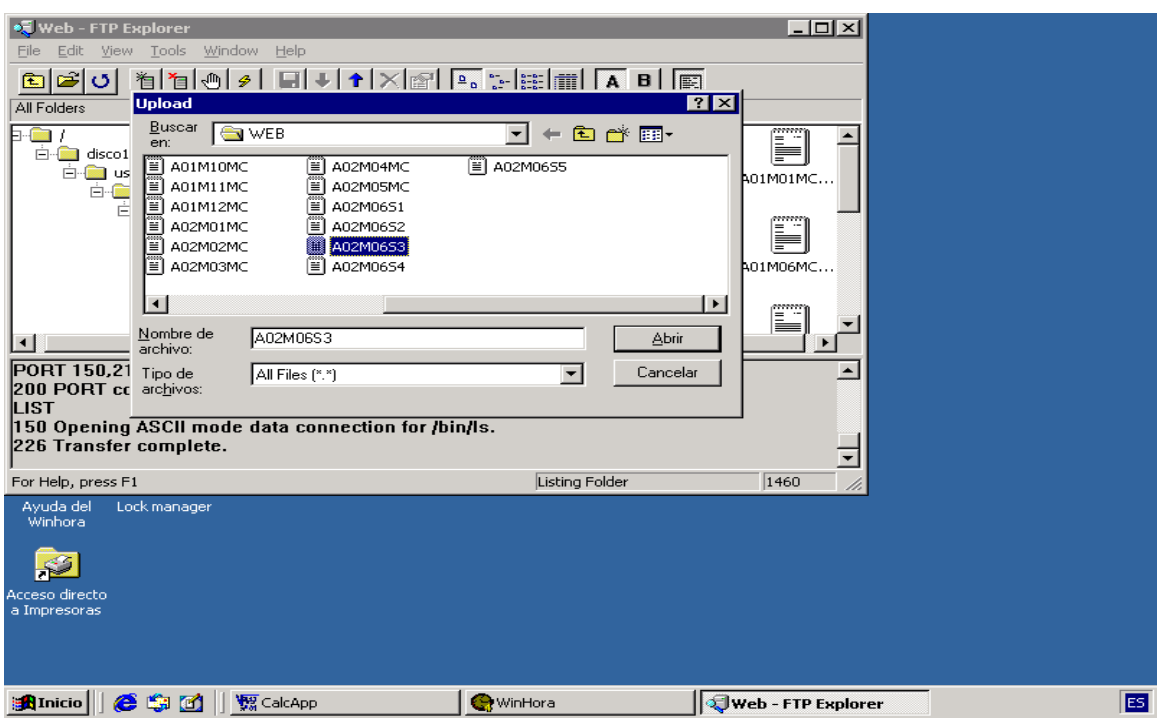
- Constitución Española de 1978
- Decreto 315/1964, de 7 de febrero, Ley de Funcionarios Civiles del Estado.
- Ley 30/84 de 2 de Agosto de Medidas para la Reforma de la Función Pública
- Ley Orgánica 6/2001, de Universidades
- Real Decreto Legislativo 1/1995,de 24 de marzo. Ley del Estatuto de los Trabajadores
- Estatutos Universidad de Cádiz
- IV Convenio Colectivo Personal Laboral al Servicio de la AAPP Andaluzas
- Acuerdo Consejo de gobierno Universidad de Cádiz

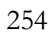

de

## **PROCESO 49 : GRATIFICACIONES**

*Descripción del proceso* : Gratificaciones *Área de Personal:* Coordinación de Gestión. *Periodicidad:* 3 días/ indeterminada

### **1. Recepción de escritos**

1.1 Los datos necesarios para realizar los cálculos de las gratificaciones proceden de:

- Escritos enviados por los Decanos/Directores/Administradores de Centros/Jefes de Servicio con relaciones quincenales/mensuales o bien con comunicaciones de días aislados.
- Escritos /Correos electrónicos/Impresos del SCP de los interesados , en el caso de Personal de Conserjería del Rectorado
- Si las gratificaciones corresponden a trabajos realizados con cargo a algún Proyecto de Investigación, será necesario también, informe del responsable del Proyecto indicando: días trabajados, horario del mismo, personas implicadas, aplicación presupuestaria contra la que se cargará el pago de la gratificación.
- Si el perceptor de la gratificación es un PAS, se procederá a la autorización de la compatibilidad de conformidad con el procedimiento de la normativa aprobada en Consejo de gobierno.

### **2. Comprobación de los días/fichajes**

A través del programa del Sistema de Control de Presencia, se comprueba que los días festivos están trabajados y el número de horas realizadas ya que para cobrar la cantidad total tienen que haber trabajado un mínimo de 5 horas.

### **3. Elaboración de hoja de cálculo.**

Se elabora una hoja de cálculo mensualmente, que servirá a su vez de Parte a Nómina.

## **4. Vº.Bº. de la Coordinadora de Gestión de Personal**

**5. Firma del Director de Personal.**

#### **6. Firma del Sr. Gerente**

#### **7. Parte a Nómina**

El parte a nómina deberá contener los siguientes datos:

- Identificación del personal implicado: Nombre, NIF, CCE
- Importe de la misma especificando si es líquido o bruto
- Aplicación Presupuestaria contra la que se cargará
- Nombre Proyecto ( en el caso de gratificaciones con cargo a C VI)

Remisión del parte a nóminas y guardar copia en "Partes a Nómina y Gratificaciones y en el expediente personal.

- Constitución Española de 1978
- Ley 30/1984, de 2 de Agosto, de Medidas para la Reforma de la Función Pública
- $\geq$  Ley 6/2001, de 21 de diciembre, de Universidades
- Real Decreto 1086/1989, de 28 de Agosto, sobre retribuciones del Personal Universitario
- IV Convenio Colectivo del Personal Laboral de las AAPP Andaluzas
- Acuerdos Gerencia y representantes del personal

# **PROCESO 49 : GRATIFICACIONES**

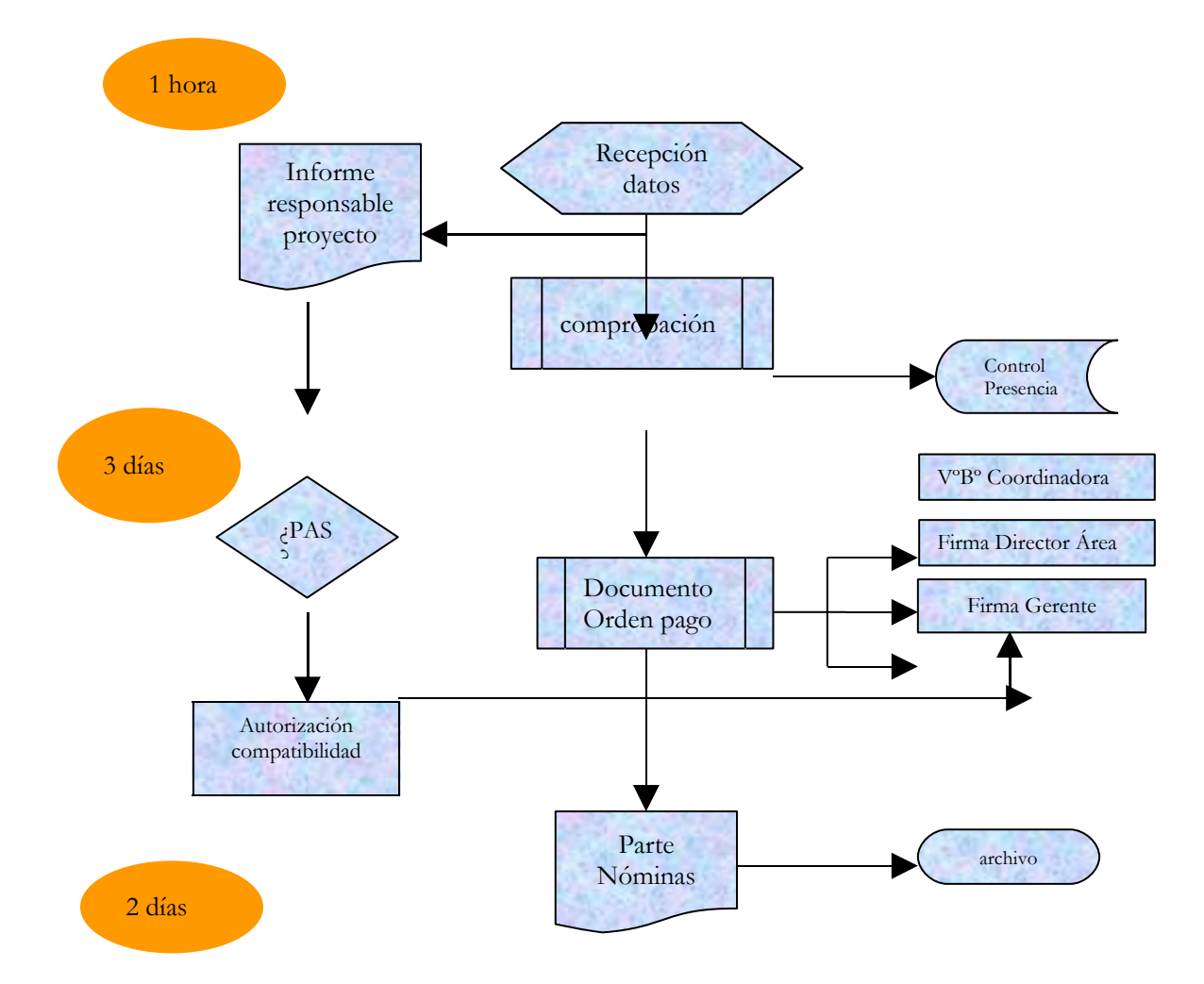

# **PROCESO 50: GRATIFICACIONES SERVICIOS EXTRAORDINARIOS ACTIVIDADES EXTERNAS UCA**

*Descripción del proceso*: Gratificaciones servicios extraordinarios actividades externas UCA

*Área de Personal:* Coordinación de Gestión. *Periodicidad:* 1 hora / Periodicidad mensual

#### 1. **Recepción de escritos**

Escritos enviados por los Decanos/Directores/Administradores de Centros, especificando el acto y el Organismo que lo ha solicitado.

Las Conserjerías/Aularios que dependen del Rectorado lo comunicaran los interesados a través de correo electrónico.

#### **Comprobación de los días/fichajes**

A través del programa del Sistema de Control de Presencia, se comprueba que los días festivos están trabajados y el número de horas realizadas ya que la cantidad a cobrar es de 12 euros/hora (al año 99 pendiente de recalculo), asegurando un mínimo de 45 euros/día.

#### **Elaboración de hoja de cálculo.**

Se elabora una hoja de cálculo mensualmente, que servirá a su vez de Parte a Nómina.

## **Vº.Bº. de la Coordinadora de Gestión de Personal**

#### **Firma del Director de Personal.**

#### **Firma del Sr. Gerente**

#### **Parte a Nómina**

Se pasa el parte a nómina guardando copia en Partes a Nómina y en Gratificaciones Actividades Externas.

# **PROCESO 50: GRATIFICACION SERVICIOS EXTRAORDINARIOS ACTIVIDADES EXTERNAS UCA**

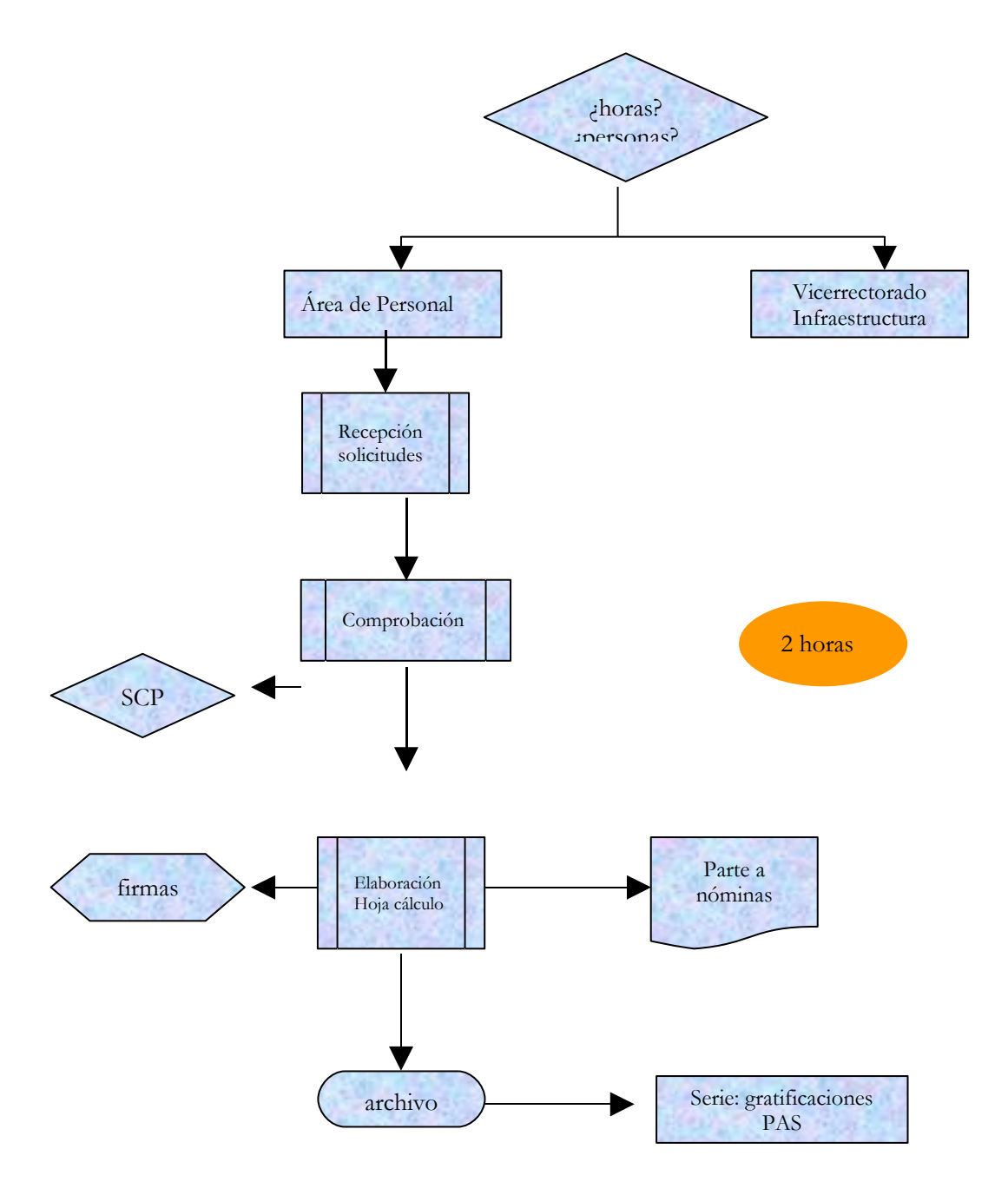

# **PROCESO 51: CONTROL DE ILT**

*Descripción del proceso*: Control de ILT *Área de Personal:* Coordinación de Gestión. *Periodicidad:* mensual/quincenal

# **Detección empleados en ILT.**

*Proceso Hóminis: Expediente Económico: Seguridad Social: Salidas SS*

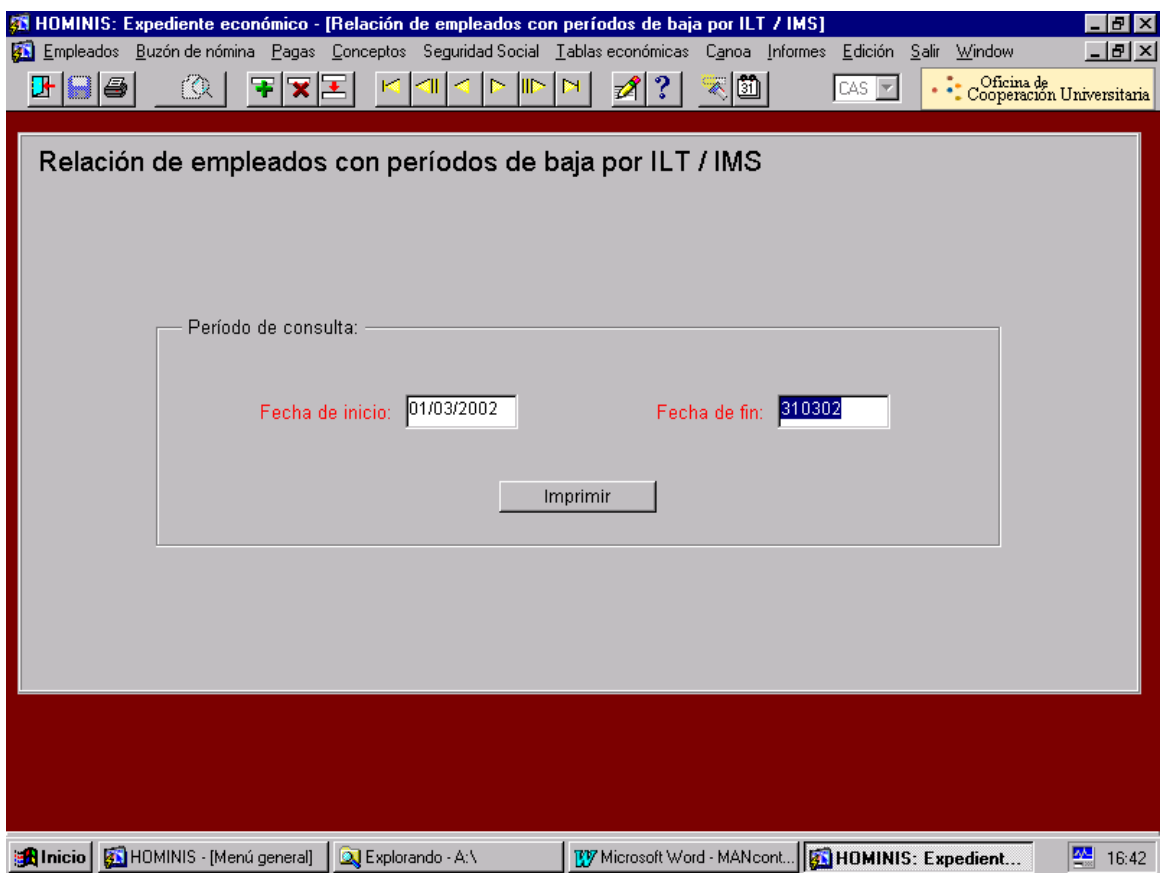

#### 1.1 Imprimir listado

1.2 Entramos en Sistema de Control de Presencia.

# **PROCESO 51: CONTROL DE ILT**

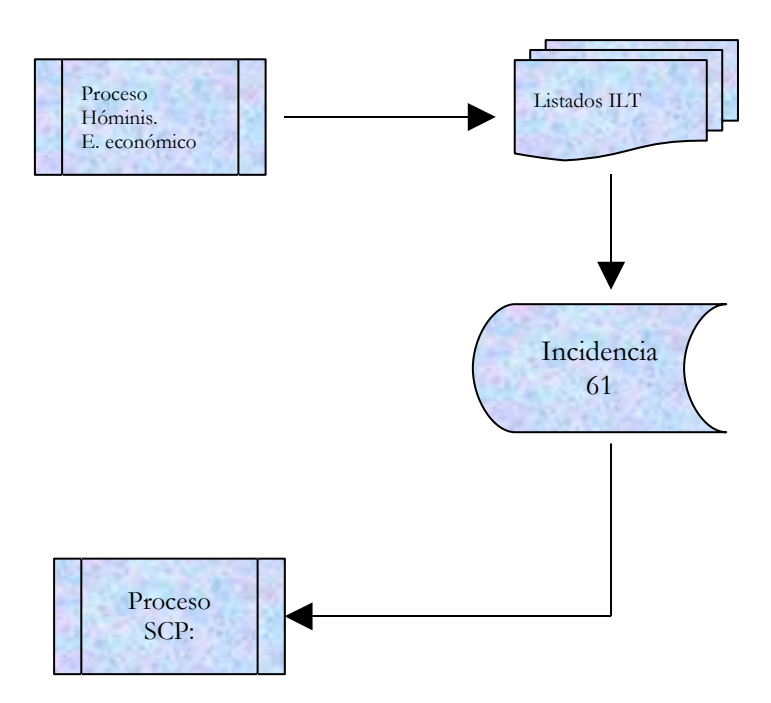

# **PROCESO 52 : SITUACIONES ADMINISTRATIVAS (Excedencias)**

*Descripción del proceso*: Situaciones administrativas (Excedencias) *Área de Personal:* Coordinación de Gestión. *Periodicidad:* 15 días/ Periodicidad Indeterminada

#### **Recepción de la instancia del interesado/a**

- 1.1. Recibida la solicitud se remite al Sr. Gerente para su Vº Bº
- 1.2. Si la misma es conforme a derecho, se procede a su tramitación, si no lo es, se remite escrito fundamentando la denegación.

## **Introducción Situación aplicación Hóminis**

 *Proceso Hóminis: Expediente Administrativo/ Empleados/Evolución por conceptos/Situaciones Administrativas*

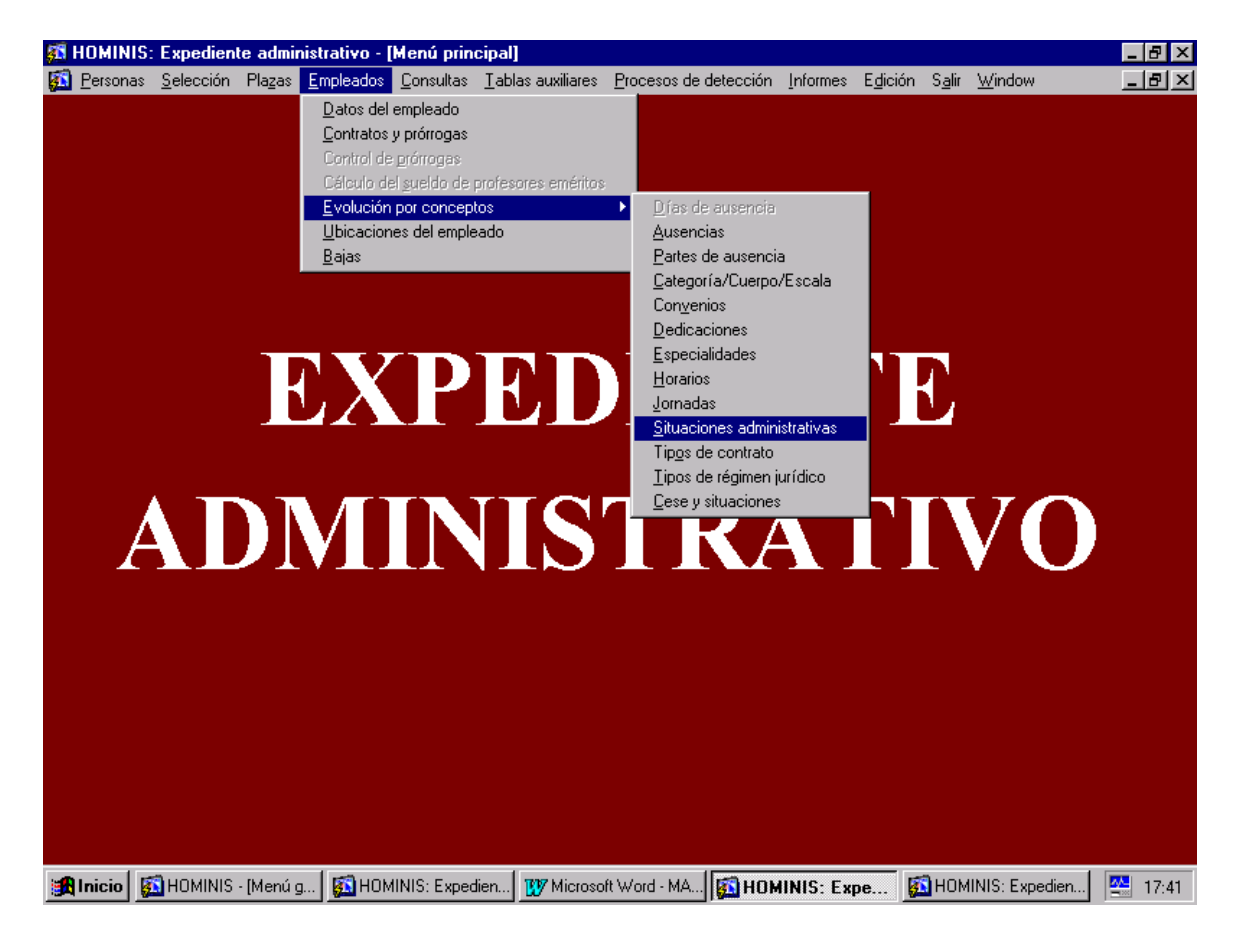

2.1.- Buscaremos la persona, le pondremos la fecha desde que va a comenzar la situación administrativa y la clave según el tipo de la misma (en el caso de excedencias podrá ser:)

EV.............................. Excedencia Voluntaria

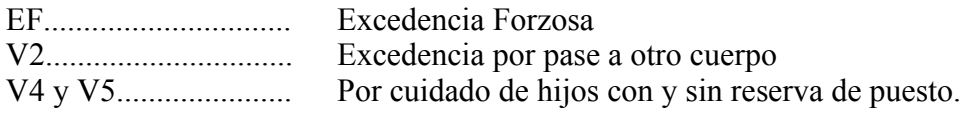

No obstante desplegando la pestaña tenemos todos los tipos de situaciones administrativas posibles

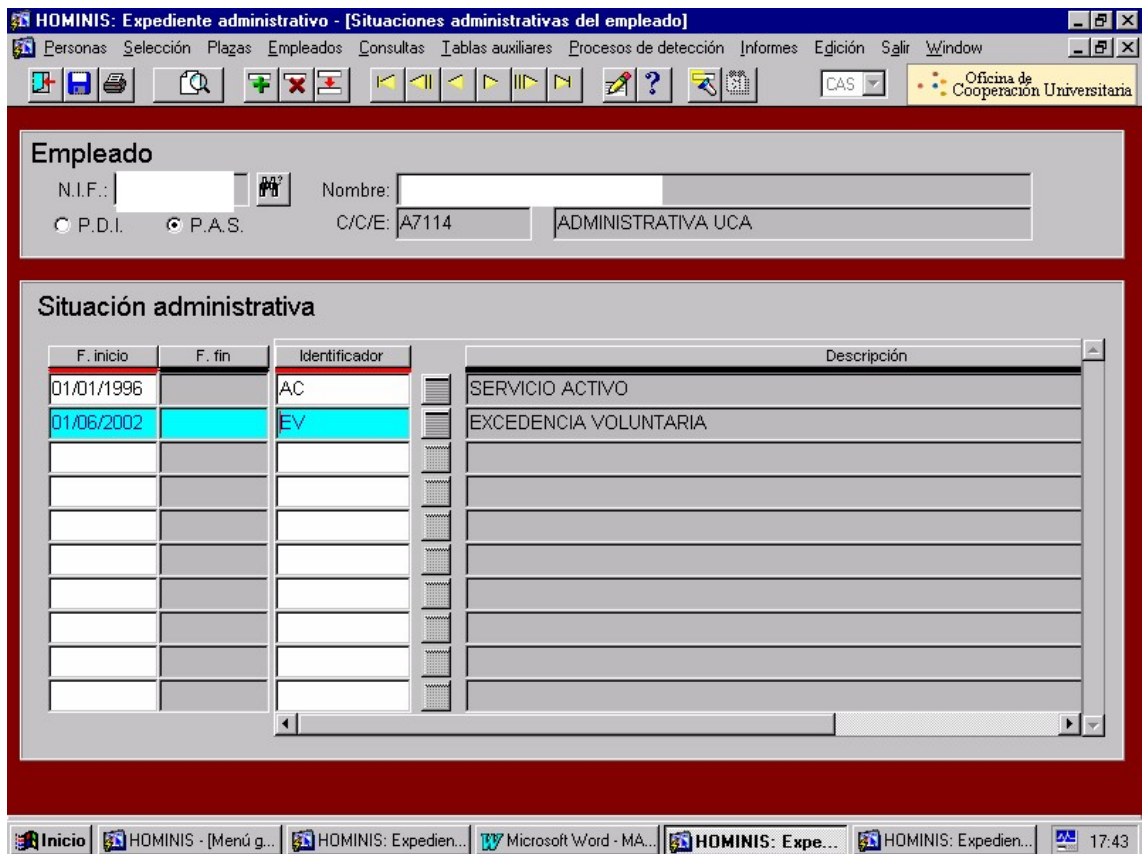

## 3. **Impresión Informe:**

*Proceso Hóminis: Expediente Administrativo/Informes/Informes Oficiales*

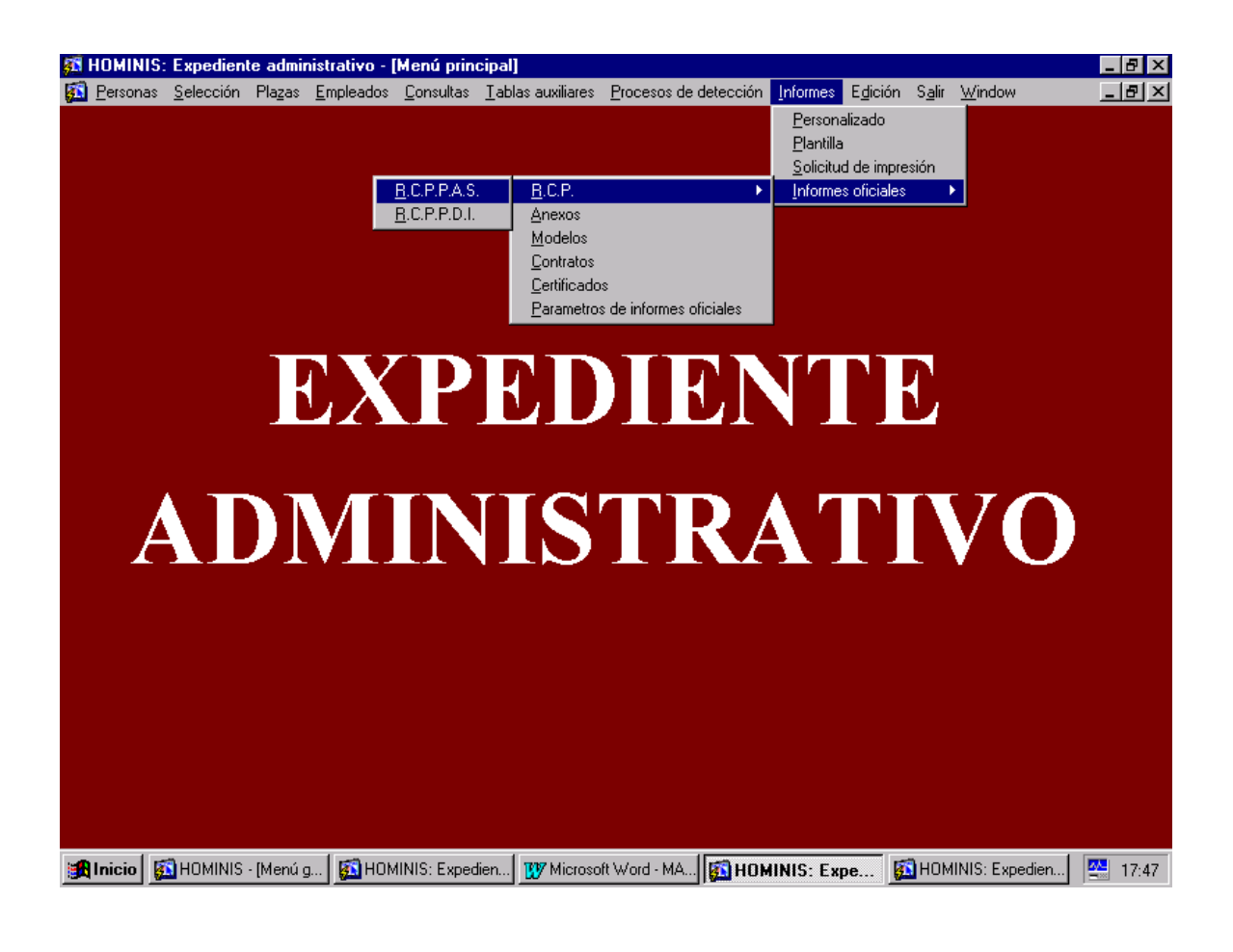

- $\triangleright$  Decreto 315/1964, de 7 de febrero, Ley de Funcionarios Civiles del Estado
- Ley 30 /1984, de 2 de Agosto, Medidas para la Reforma de la Función Pública.
- ▶ Real Decreto 365/ 1995, de 10 de marzo, Reglamento de Situaciones Administrativas de los Funcionarios Civiles de la Administración del Estado.
- $\triangleright$  Ley 6/2001, de 21 de diciembre, de Universidades
- $\triangleright$  Real Decreto Legislativo 1/1995 de 24 de marzo, Ley del Estatuto de los Trabajadores
- IV Convenio Colectivo Personal Laboral de las UUPP Andaluzas.
- Estatutos Universidad de Cádiz

# **PROCESO 52: SITUACIONES ADMINISTRATIVAS**

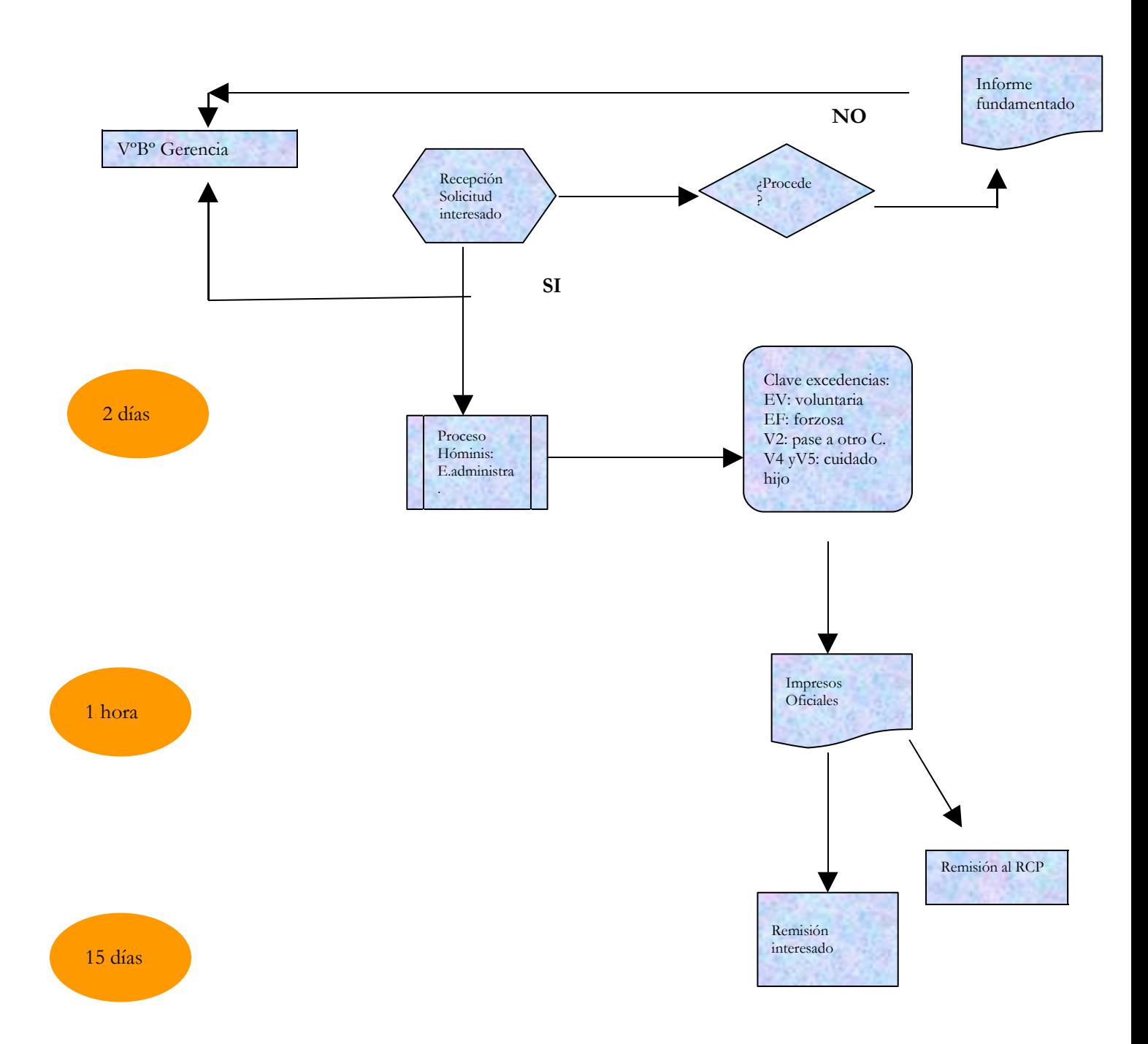

## **PROCESO 53: HUELGA**

*Descripción Proceso:* Huelga *Área de Personal:* Coordinación de Gestión. *Periodicidad:* Periodicidad INDETERMINADA

## **Convocatoria de la huelga, por una o varias Centrales Sindicales.**

1.1 Recepción del Preaviso de huelga.

1.2 Convocatoria de reunión entre los convocantes y Rector, Gerencia., Dirección de Personal a los efectos de determinar los Servicios mínimos.

1.3 Confección de listados por categorías/centros del personal implicado en los servicios mínimos.

1.4 Remisión de escritos al personal del PDI informando sobre la manera de manifestar su adhesión a la Huelga a los efectos del seguimiento de la misma.

1.5 Remisión de escritos al personal obligado a prestar los servicios mínimos

### **Comunicación oficial convocatoria Huelga.**

- 2.1 Correos electrónicos por Tavira al PAS.
- 2.2 Escritos personalizados al PDI. ( o bien Taviras a los Decanos/Directores)
- 2.3 Seguimiento del personal que esté enfermo/vacaciones etc.……

## **Control/seguimiento Huelga.**

- 3.1 Recepción de los escritos de los Centros sobre la s adhesiones del PDI.
- 3.2 Emisión de listados por SCP del PAS.
- 3.3 Inclusión de la incidencia de huelga en el SCP
- 3.4 Inclusión en la aplicación Hóminis la Ausencia de Huelga:
- *Proceso HOMINIS/Expediente Administrativo/Empleados/Evolución por conceptos/Ausencia.*

3.5 Escritos personalizados al personal que ha secundado la Huelga (potestativo, cuando lo resuelva el Excmo. Rector)

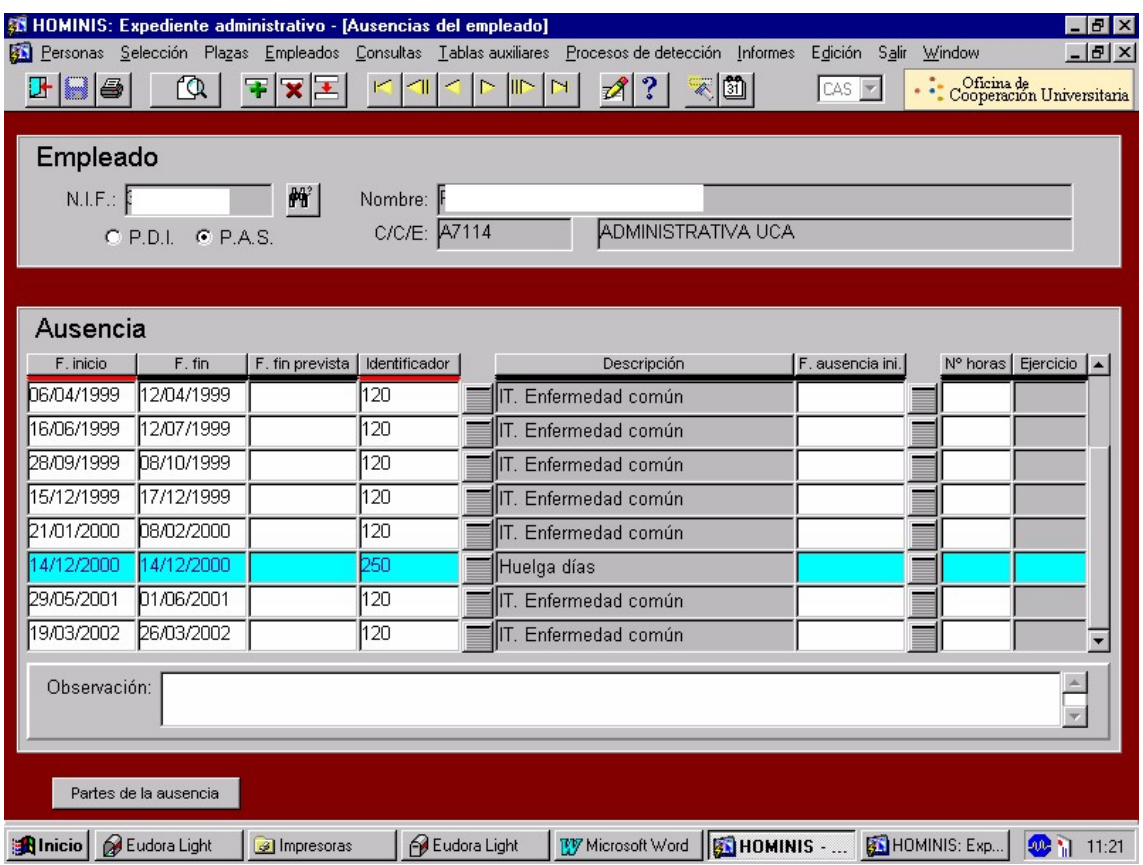

- Constitución Española de 1978
- Ley Orgánica 11/85, de 2 de agosto, de Libertad Sindical
- Real Decreto Ley 17/1997,sobre Relaciones de Trabajo (Derecho de Huelga)

# **PROCESO 53: HUELGA**

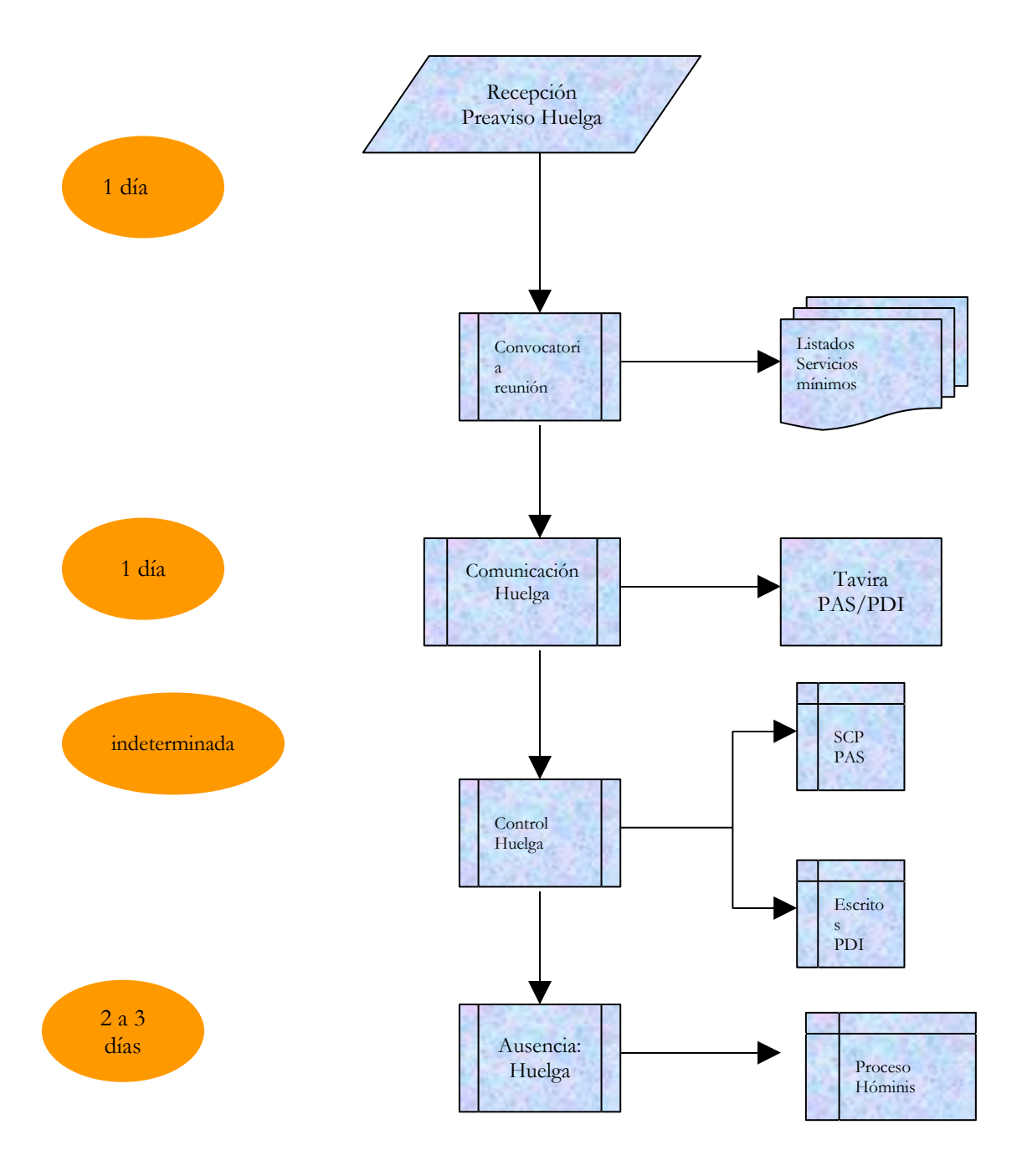

# **PROCESO 54 : ASAMBLEAS**

*Descripción Proceso:* Asambleas *Área de Personal:* Coordinación de Gestión. *Periodicidad:* indeterminada

## **Recepción Convocatoria Asamblea/Tramitación**

- 1.1 Recepción en el Área de Personal la petición de Convocatoria de Asamblea, remitida por la Junta de Personal, Comité de Empresa o Sección Sindical
- 1.2 Notificación de la autorización al personal interesado:

El escrito deberá contener los siguientes datos:

- Día
- Hora
- Lugar
- Personal Convocado
- Órgano Convocante

## **Control Asambleas**

Una vez enviadas las autorizaciones, se controlará el tiempo de las asambleas para que no se sobrepase el máximo anual al que tienen derecho la Junta de personal, Comité de Empresa y o Secciones Sindicales.

- Constitución Española de 1978
- Ley Orgánica 11/85, de 2 de agosto, de Libertad Sindical
- Ley 9/1987, de 12 de junio de Órganos de Representación, Determinación de las Condiciones de Trabajo y Participación del Personal al Servicio de la AAPP.
- ▶ Real Decreto Legislativo 1/1995, de 24 de marzo, Ley del Estatuto de los Trabajadores
- IV Convenio Colectivo del Personal Laboral de las Universidades Públicas Andaluzas

# **PROCESO 54: ASAMBLEAS**

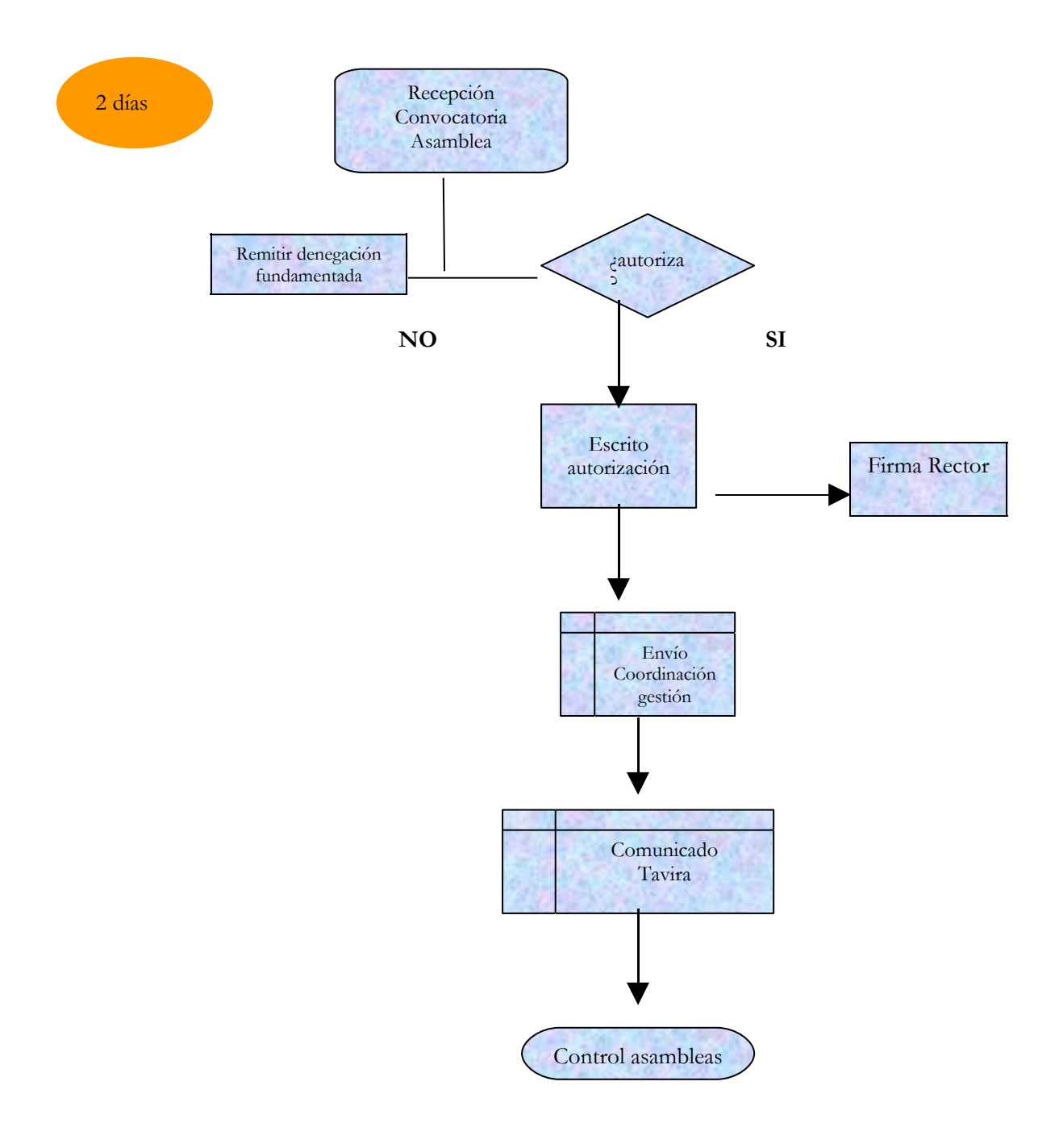

## **PROCESO 55: GESTIÓN DEL PLAN DE PENSIONES UCA**

*Descripción del proceso* : Gestión Plan de Pensiones *Área de Personal:* Coordinación de Gestión. *Periodicidad:* Indeterminado

#### **1. Recepción /comprobación solicitudes adhesión Plan de Pensiones**

La Comisión de Control del Plan de Pensiones solicita a la Coordinación de Gestión del Área de Persona la comprobación de las solicitudes de adhesión al Plan de Pensiones, a los efectos de garantizar los requisitos exigidos por el Reglamento del Plan de Pensiones, para adquirir la condición de participe**:** Un año de servicios continuados y efectivos en la UCA**:**

- Proceso HOMINIS: Expediente Administrativo/Personas/Antigüedad
- Proceso HOMINIS: Expediente Administrativo/Empleados/Datos empleados

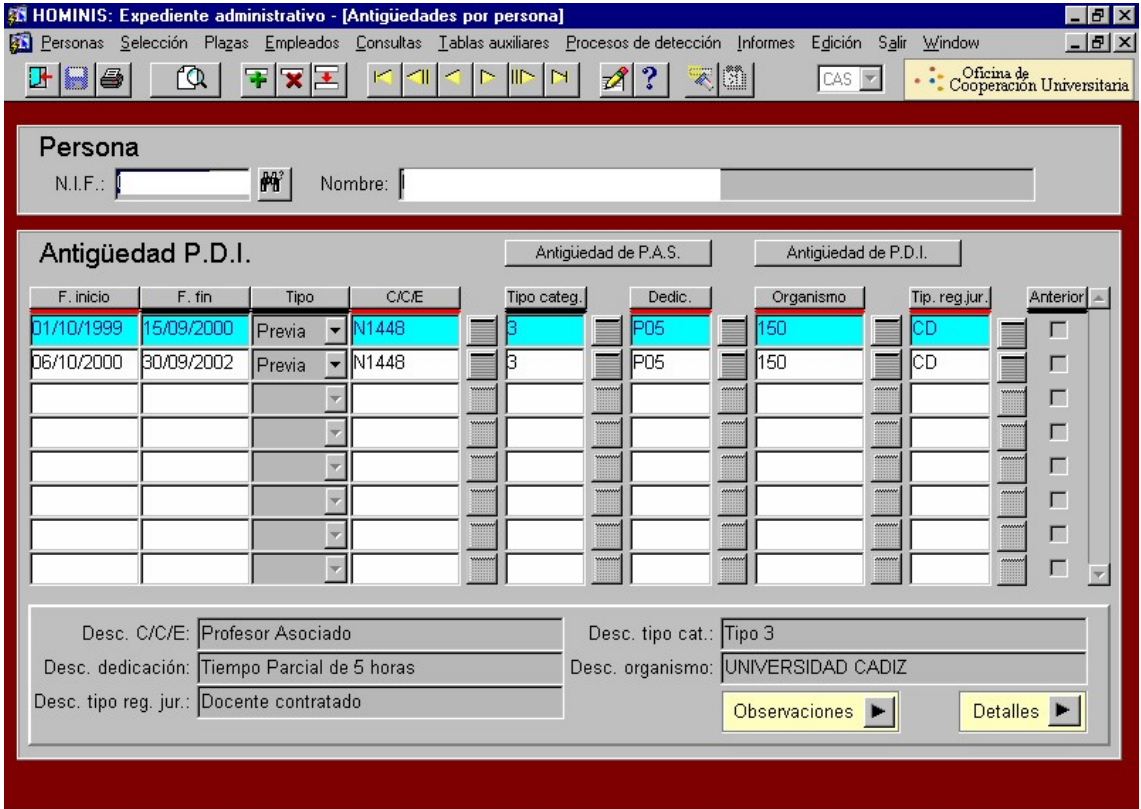

#### **2. Alta de un participe en el Plan de Pensiones**

2.1 Acordada por la Comisión de Control la admisión del nuevo participe, lo comunicará al Área de Personal, a fin de que por la Universidad se efectúen las aportaciones reglamentarias.

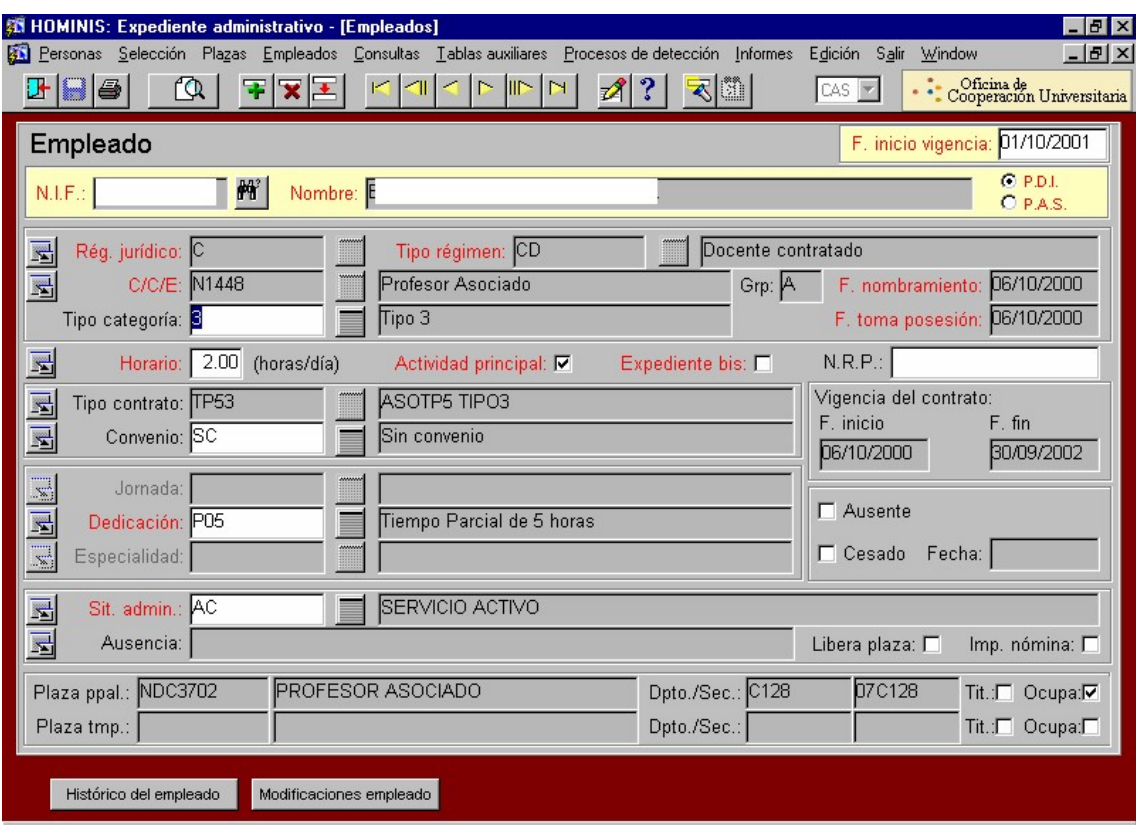

## **Comunicación Variaciones plantilla a la Comisión de Control:**

3.1 La Coordinación de Gestión de Personal comunicará, a la Comisión de Control , al objeto de que se proceda al pago de las prestaciones correspondientes, las siguientes situaciones:

Bajas por Jubilación, Fallecimiento o Invalidez.

#### **4. Cálculo de las Aportaciones:**

#### 4.1 Aportación por Servicios Pasados

Conforme a los acuerdos de reconocimiento de cuantías por servicios pasados, la Universidad de Cádiz, como promotora del Plan de Pensiones, deberá aportar la cantidad de 145.654,54 € (24.234.877 pts), durante cinco años, pagaderos el 10 de enero, de los años 2001 a 2005. A la anterior cantidad habrá de restar las cantidades que resten por percibir aquellos participes que se jubilen o que fallezcan.

La individualización y cuantificación de dichos derechos se hace aplicando los mismos métodos actuariales para todos los partícipes. Los datos tenidos en cuenta son: antigüedad en la UCA, edad, dedicación.

La cantidad a ingresar a cada participe será el resultado de prorratear, en la misma proporción que figura en el Anexo I del reglamento del Plan de Pensiones, la cantidad que resulte de restar a la cantidad total del déficit anual (145.654,54 €) el déficit pendiente de aquellos participes jubilados ó fallecidos durante el ejercicio.

4.2 Aportación al Fondo de capitalización

La aportación anual del promotor será el equivalente al 75% de los ingresos financieros menos gastos financieros de tesorería obtenidos el año inmediato anterior.

La aportación al Fondo de capitalización se distribuirá de acuerdo a los siguientes criterios:

- A) Una aportación mínima anual de 144,24€ (para el año 2000), actualizándose en el mismo porcentaje que se establezca para el incremento salarial y proporcional al tiempo trabajado. Esta aportación se hará efectiva a 30 de junio de cada año.
- B) Una segunda parte, consistente en la diferencia de la aportación total y el importe mínimo del apartado A, repartido proporcionalmente al salario pensionable.

## **5. Comunicación al Área de Economía de los importes calculados**

5.1 Comunicación al Área de Economía para que proceda a ingresar el total en la cuenta abierta para este fin en la Entidad Gestora.

5.2 Comunicación a la Comisión de Control, remitiéndole listados individualizados de participes y aportaciones.

- Ley 8/87, de 8 de junio, reguladora de Planes y Fondos de Pensiones
- Real Decreto 1307/88, de 30 de septiembre, Reglamento de Planes y Fondos de Pensiones
- Reglamento de Especificaciones del Plan de Pensiones de Empleo de la Universidad de Cádiz

# **PROCESO 55: PLAN DE PENSIONES**

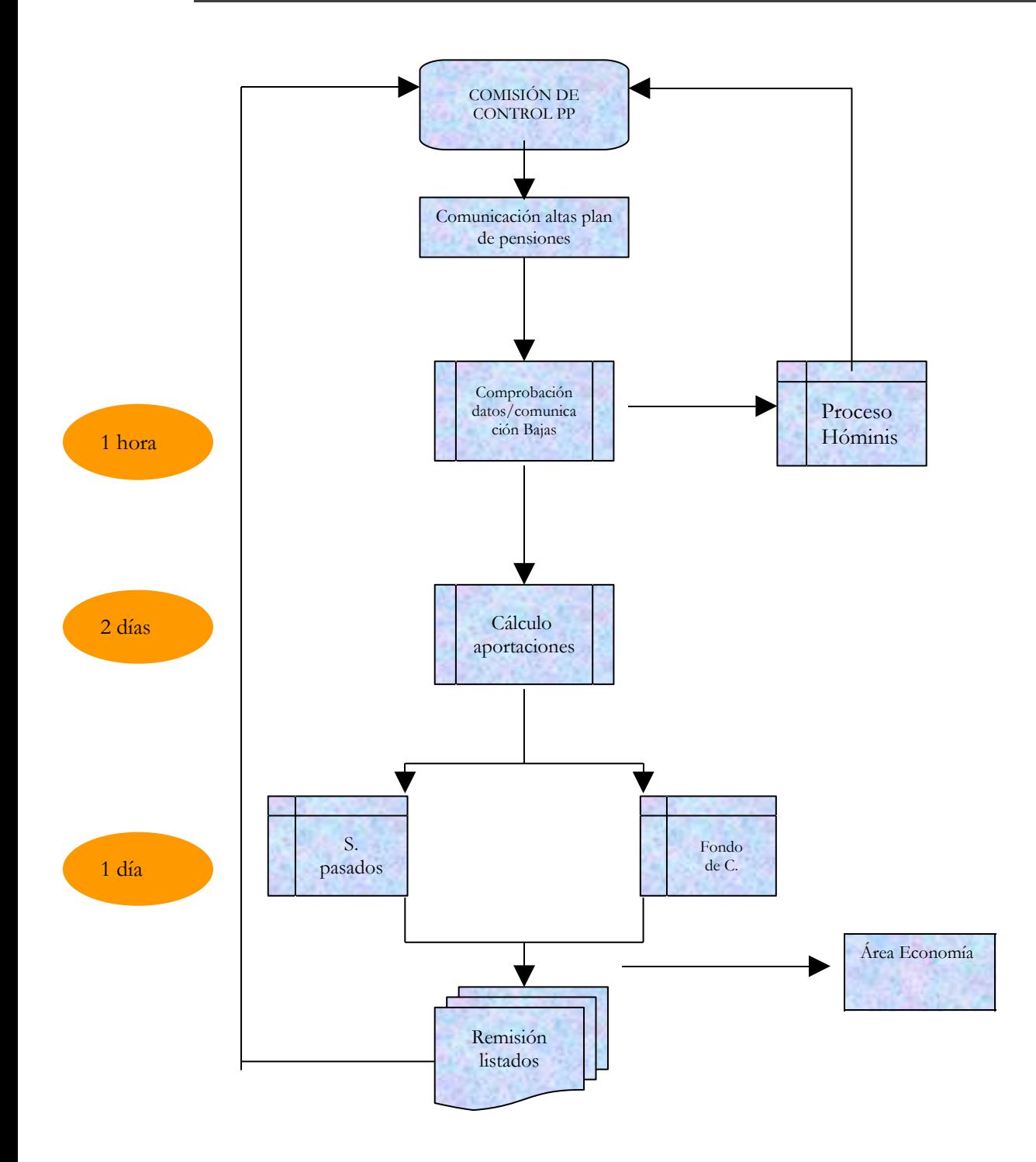

# **PROCESO 56: ELECCIONES ORGANOS DE REPRESENTACIÓN DEL PERSONAL FUNCIONARIO (JUNTA DE PERSONAL)**

*Descripción del proceso*: Elecciones Órganos de Representación del Personal Funcionario (Junta de Personal)

*Área de Personal:* Coordinación de Gestión.

*Periodicidad:* 1 mes/ cada cuatro años

#### **1. Recepción Comunicación de Elecciones**

- 1.1 Recepción del Preaviso de celebración de elecciones, con un mes, al menos, de antelación al inicio del proceso electoral.
- 1.2 Exposición al público ( página Web) el preaviso de convocatoria, durante 12 días.

#### **Elaboración censo Electoral/ Nombramiento miembros Mesa Coordinadora**

2.1.Elaborar censo electoral por Campus : Cádiz, Puerto Real, Jerez y Algeciras)

2.2 Remitir copia del censo a las Secciones Sindicales

2.3 Preparar nombramiento de los miembros de la Mesa Electoral según los siguientes criterios:

-Presidente Titular/Suplente: los 2 funcionarios/trabajadores de más antigüedad

-Vocal Titular/ Suplente: los 2 funcionarios/ trabajadores de más edad

-Vocal Titular/ Suplente Secretario: los 2 funcionarios/trabajadores de menor edad.

2.4. Preparar nombramientos así como citaciones para Constitución de la Mesa Coordinadora, de acuerdo con las indicaciones de los promotores, adjuntando al del Presidente/a, una copia del censo provisional, la legislación aplicable y sello de caucho de las Elecciones correspondientes.

2.5 Pasar a firma del Rector, dar registro de salida y enviarlos con acuse de recibo.

2.6 Si renuncia algún miembro de la Mesa Coordinadora, preparar escrito nombrando al siguiente, y remitir del mismo modo que el anterior.

#### **3. Constitución Mesa Coordinadora**

3.1 Constituida la Mesa Coordinadora, preparar escrito para todos los Centros comunicando el calendario electoral y copia del Censo.

3.2 Pasar a firma del Presidente/a Mesa Coordinadora.

3.3 Dar registro de salida y enviar con acuse de recibo.

## **4. Constitución de las Mesas Auxiliares**

4.1 Elaborar la composición de las mesas auxiliares de los cuatro Campus siguiendo el mismo procedimiento que para la Mesa Coordinadora.

4.2 Comunicar la composición de las cuatro mesas auxiliares a las Secciones Sindicales, así como las fechas y lugar en que han sido convocadas, de acuerdo con las indicaciones de la Mesa Coordinadora

4.3 Pasarlos a firma del Presidente/a Mesa Coordinadora

4.4 Dar registro de salida y enviar con acuse de recibo

4.5 En caso de renuncia, preparar nuevos nombramientos con los siguientes del censo y comunicarlo del mismo modo.

#### **5. Reclamaciones Censo Electoral.**

5.1 Resolver las reclamaciones al censo electoral presentadas ante la Mesa Coordinadora

5.2 Publicar el Censo definitivo en la página Web durante un plazo no inferior a 72 horas

#### **6. Recepción Candidaturas.**

6.1 Finalizado el plazo de exposición de la lista definitiva de electores (censo electoral), las Mesas electorales recibirán las candidaturas durante los nueve días siguientes. La proclamación de las mismas se hará en los dos días laborables inmediatamente posteriores a la fecha de finalización del mencionado plazo.

6.2 Recibidas las candidaturas por el Área de Personal se procede a encargar a la imprenta los sobres y papeletas necesarias.

6.3 Una vez recibidas, separar sobres y papeletas de cada una de las candidaturas y remitirlas a los diferentes colegios electorales, así como a las Secciones Sindicales, si éstas lo requieren.

#### **7. Actuaciones Preparatorias para la Votación**

7.1 Preparar escrito para todos los Centros, comunicando la sede de la Mesa Electoral del Centro.

7.2 Pasar a firma del Presidente/a de la Mesa Coordinadora

7.3 Dar registro de salida y enviar

7.4 Preparar escrito para Decanos/Director del Centro donde tenga la sede la Mesa Electoral o Colegio solicitándole que adopte las medidas oportunas para facilitar la votación, así como remitiéndole los sobres y papeletas de las distintas candidaturas para que sean custodiadas hasta el día de las elecciones.

7.5 Pasar a firma del Rector

7.6 Dar registro de salida y enviar

7.7 Preparar escrito para todos los Presidentes de las Mesas Auxiliares citándolos para el día de las elecciones, así como remitiéndoles composición de su mesa electoral, 3 ejemplares del Censo, Modelos de Actas y Certificado de haber efectuado el voto, así como la legislación aplicable.

7.8 Pasar a firma del Presidente/a de la Mesa Coordinadora

7.9 Dar registro de salida y enviar con acuse de recibo.

## **8. Finalización Elecciones**

8.1 Durante los tres días hábiles siguientes al de la finalización del escrutinio, las Mesas presentarán las copias del acta de la votación ante el Rector y expondrán otras copias en los tablones de los centros donde se haya celebrado la votación.

8.2 Efectuada la constitución de los distintos órganos de representación del personal, comunicar a los Decanos/Directores de Centros/ Directores Área/Jefes de Servicio los nombramientos de los candidatos electos, indicando el órgano de representación correspondiente y las horas de liberación que a estos efectos les garantiza la ley.

- Constitución Española de 1978
- Ley Orgánica 11/85, de 2 de agosto, de Libertad Sindical
- Ley 9/87, de 12 de junio, de Órganos de Representación, Determinación de las condiciones de Trabajo y participación del Personal al Servicio de las AAPP

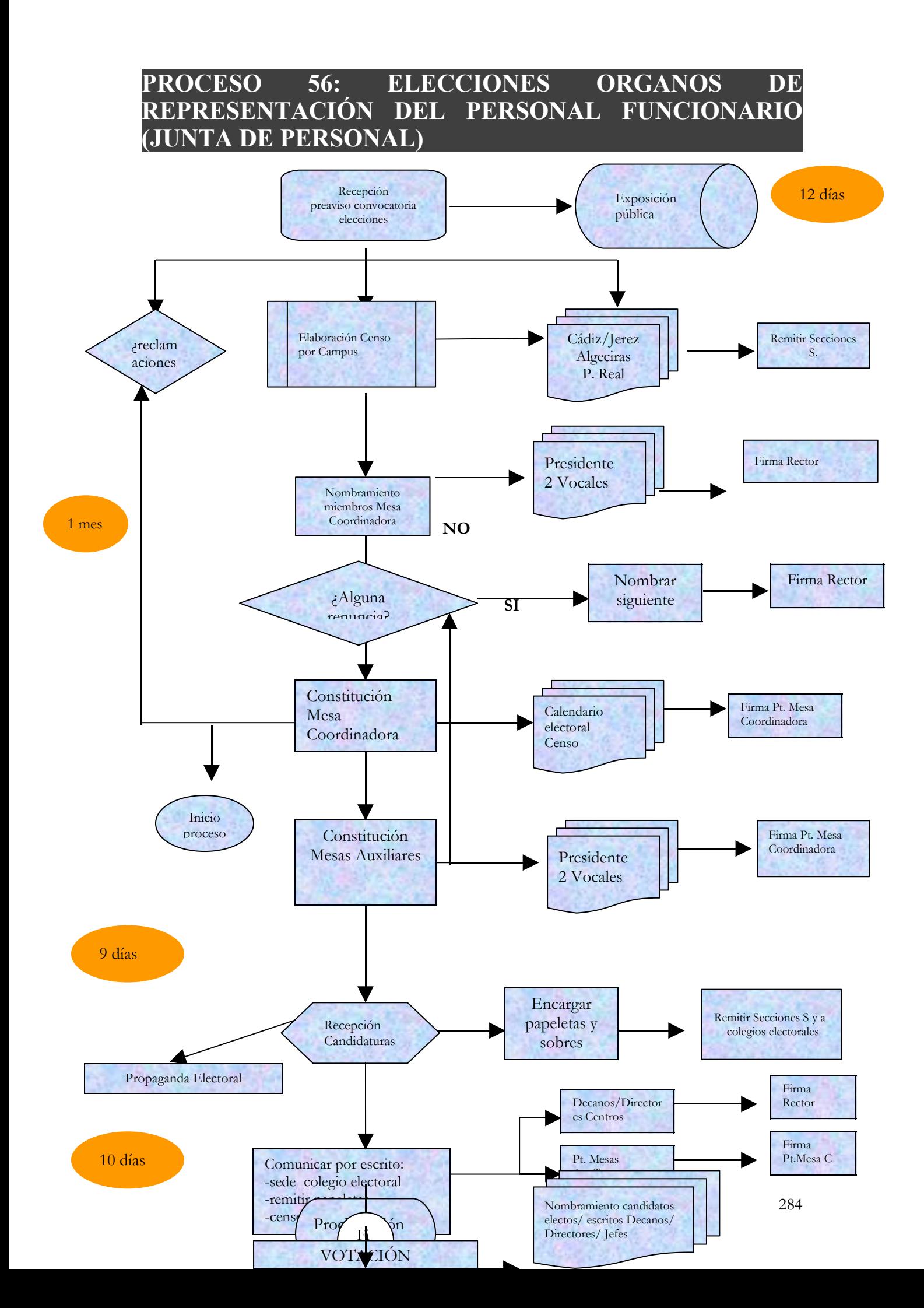

## **PROCESO 57: ELECCIONES ORGANOS DE REPRESENTACIÓN DEL PERSONAL LABORAL (COMITÉ DE EMPRESA)**

*Descripción del proceso*: Elecciones Órganos de Representación del Personal Laboral (Comité de Empresa) *Área de Personal:* Coordinación de Gestión.

*Periodicidad:* 1 mes/ cada cuatro años

### **Recepción Comunicación de Elecciones**

Recepción del Preaviso de celebración de elecciones, con un mes, al menos, de antelación al inicio del proceso electoral.

## **Elaboración censo Electoral/ Nombramiento miembros Mesa Coordinadora**

2.1.Elaborar censo electoral por Campus : Cádiz, Puerto Real, Jerez y Algeciras) y distribuyendo a todos los trabajadores que reúnan los requisitos de antigüedad y edad, en un colegio de técnicos y otro de especialistas

2.2 Remitir copia del censo a las Secciones Sindicales

2.3 Exponerlo al público por un tiempo no inferior a 72 horas

2.4 Preparar nombramiento de los miembros de la Mesa Electoral según los siguientes criterios:

-Presidente Titular/Suplente: los 2 trabajadores de más antigüedad

-Vocal Titular/ Suplente: los 2 trabajadores de más edad

-Vocal Titular/ Suplente Secretario: los 2 trabajadores de menor edad.

2.5. Preparar nombramientos así como citaciones para Constitución de las Mesas , de acuerdo con las indicaciones de los promotores, adjuntando al del Presidente/a, una copia del censo provisional, la legislación aplicable y sello de caucho de las Elecciones correspondientes.

2.6 Pasar a firma del Rector, dar registro de salida y enviarlos con acuse de recibo. 2.7 Si renuncia algún miembro de las Mesas, preparar escrito nombrando al siguiente, y remitir del mismo modo que el anterior.

### **3. Constitución Mesas Electorales**

3.1 Constituidas las Mesas, preparar escrito para todos los Centros comunicando el calendario electoral y copia del Censo.

3.2 Pasar a firma del Presidente/a Mesa Central (normalmente la del Campus de Cádiz)

3.3 Dar registro de salida y enviar con acuse de recibo.

#### **4. Reclamaciones Censo Electoral.**

4.1 Resolver las reclamaciones al censo electoral presentadas ante las Mesas Electorales en el plazo de 24 horas

4.2 Publicar el Censo definitivo en la página Web durante un plazo no inferior a 72 horas

#### **5. Recepción Candidaturas.**

5.1 Finalizado el plazo de exposición de la lista definitiva de electores (censo electoral), las Mesas electorales recibirán las candidaturas durante el plazo fijado en el calendario electoral. La proclamación de las mismas se hará en los dos días laborables inmediatamente posteriores a la fecha de finalización del mencionado plazo. En éste momento podrá hacerse propaganda electoral hasta las 0 horas del día anterior al señalado para la votación.

5.2 Recibidas las candidaturas por el Área de Personal se procede a encargar a la imprenta los sobres y papeletas necesarias.

5.3 Una vez recibidas, separar sobres y papeletas de cada una de las candidaturas y remitirlas a los diferentes colegios electorales, así como a las Secciones Sindicales, si éstas lo requieren.

#### **6. Actuaciones Preparatorias para la Votación**

6.1 Preparar escrito para todos los Centros, comunicando la sede de la Mesa Electoral del Centro.

6.2 Pasar a firma del Presidente/a de la Mesa Central

6.3 Dar registro de salida y enviar

6.4 Preparar escrito para Decanos/Director del Centro donde tenga la sede la Mesa Electoral o Colegio solicitándole que adopte las medidas oportunas para facilitar la votación, así como remitiéndole los sobres y papeletas de las distintas candidaturas para que sean custodiadas hasta el día de las elecciones.

6.5 Pasar a firma del Rector

6.6 Dar registro de salida y enviar

6.7 Preparar escrito para todos los Presidentes de las Mesas Auxiliares citándolos para el día de las elecciones, así como remitiéndoles composición de su mesa electoral, 3 ejemplares del Censo, Modelos de Actas y Certificado de haber efectuado el voto, así como la legislación aplicable.

6.8 Pasar a firma del Presidente/a de la Mesa Central

6.9 Dar registro de salida y enviar con acuse de recibo.

#### **7. Finalización Elecciones**

7.1 Durante las veinticuatro horas siguientes al de la finalización del la redacción del acta de escrutinio, las Mesas presentarán las copias del acta de la votación ante el Rector y expondrán otras copias en los tablones de los centros donde se haya celebrado la votación.

7.2 Efectuada la constitución de los distintos órganos de representación del personal, comunicar a los Decanos/Directores de Centros/ Directores Área/Jefes de Servicio los nombramientos de los candidatos electos, indicando el órgano de representación correspondiente y las horas de liberación que a estos efectos les garantiza la ley.

- Constitución Española de 1978
- Ley 11/85, de 2 de agosto, de Libertad Sindical
- Ley 1/1995 de 29 de marzo, del Estatuto de los Trabajadores
- Real Decreto 1844/1994, de 9 de septiembre, Reglamento de Elecciones a Órganos de Representación de los Trabajadores de la Empresa
# **PROCESO 57: ELECCIONES ORGANOS DE REPRESENTACIÓN DEL PERSONAL LABORAL COMITÉ DE EMPRESA)**

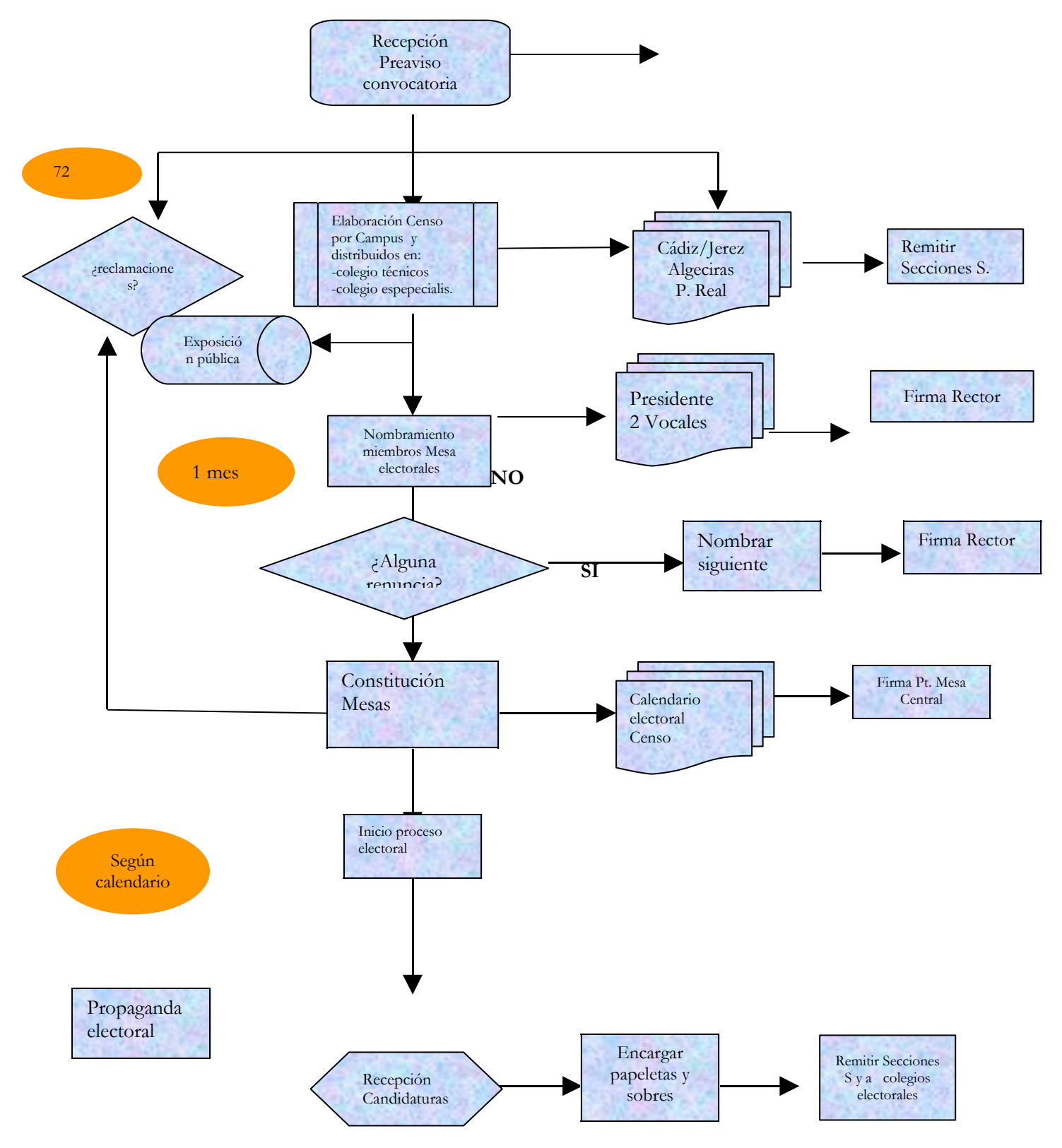

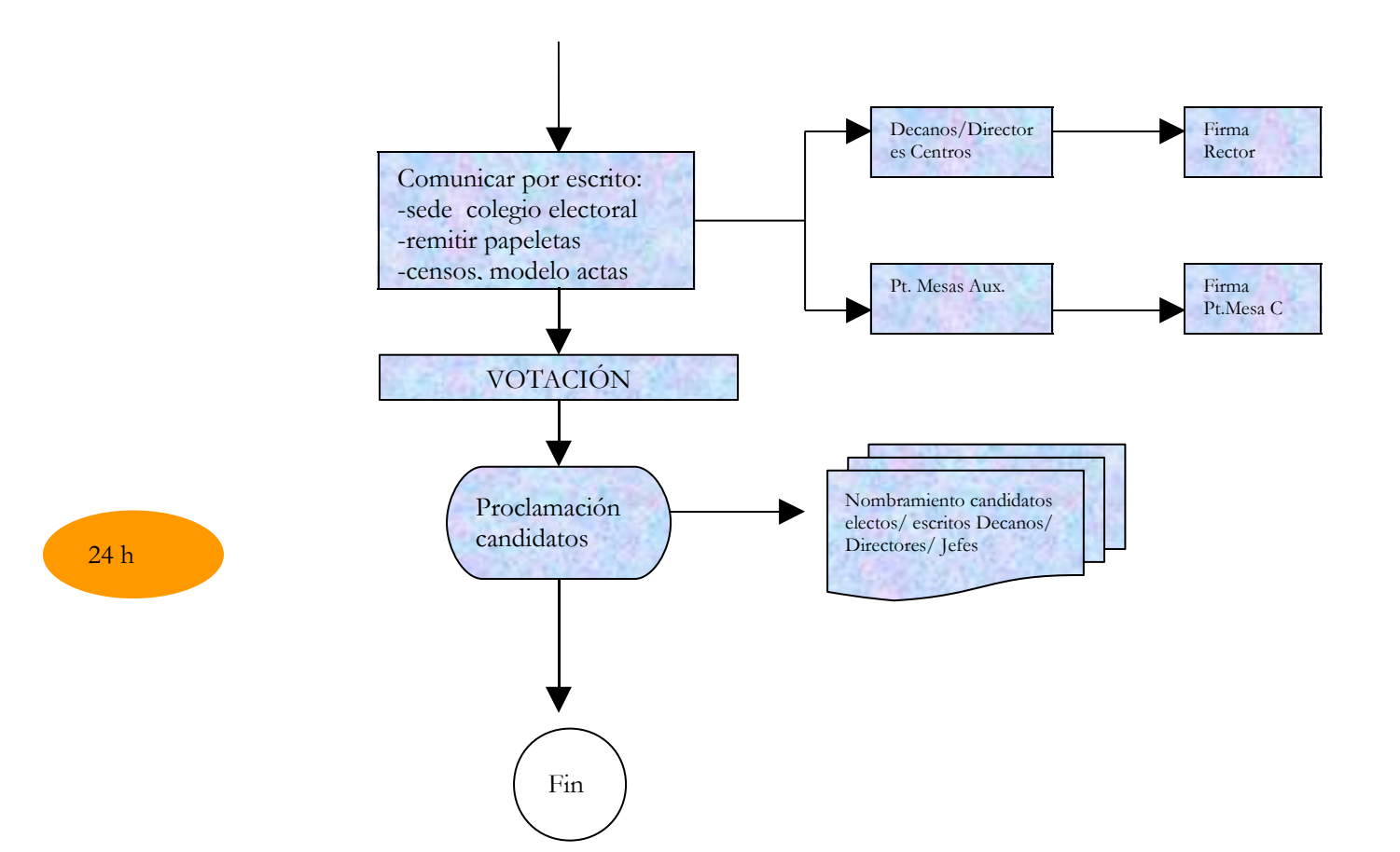

290

# **PROCESO 58: TRAMITACIÓN TARJETAS UCA/ ASIGNACIÓN CLAVES ACCESO CONSULTAS WEB**

*Descripción Proceso:* Tramitación Tarjetas UCA/ Asignación claves acceso consultas web

*Área de Personal:* Coordinación de Gestión.

*Periodicidad:* indeterminada

### **1. Recepción Solicitudes**

Recibidas las solicitudes de tarjeta, que deberán adjuntar una fotografía tamaño carné, se remiten a la Coordinadora de programas informáticos con la indicación de los siguientes datos: nombre, NIF, apellidos, centro y categoría.

### **2. Remisión solicitudes al Banco Santander Central Hispano.**

2.1 Recepción contestación correo Coordinadora de procesos Informáticos.

2.2 Escrito al Banco de Santander Central Hispano adjuntando las solicitudes de tarietas.

2.3 Seguimiento de la gestión del Banco mediante llamadas al/la responsable de dicha gestión.

### **3. Recepción tarjetas y remisión a los interesados**

- 3.1 Recepción de las tarjetas de la UCA.
- 3.2 Remisión a los interesados
- *Resultado: asignación de tarjetas al personal de la UCA, para acceder /fichar en los distintos centros y operaciones bancarias*

### **4. Recepción Solicitudes de claves personales**

El interesado remitirá a Gestión de Personal la solicitud de la clave, adjuntando los siguientes datos: nombre/apellidos, NIF, departamento, centro.

### **5. Alta Usuario**

A través del navegador que se utilice, se entra en la dirección [http://sig.uca.es/control/:](http://sig.uca.es/control/)

-clave: *XXXXX* -pasword: *XXXXXX*

- *Proceso: Alta de nuevo usuario* : PAS o PDI
- *Cambio de clave*: en el caso de que el usuario haya perdido la clave
- *Baja de usuario:* para dar de baja de forma definitiva
- *Modificación datos para Mercurio*: cuando hay que nombrar a un nuevo director de departamento o cesar al anterior, acceso auxiliares de gestión de actas

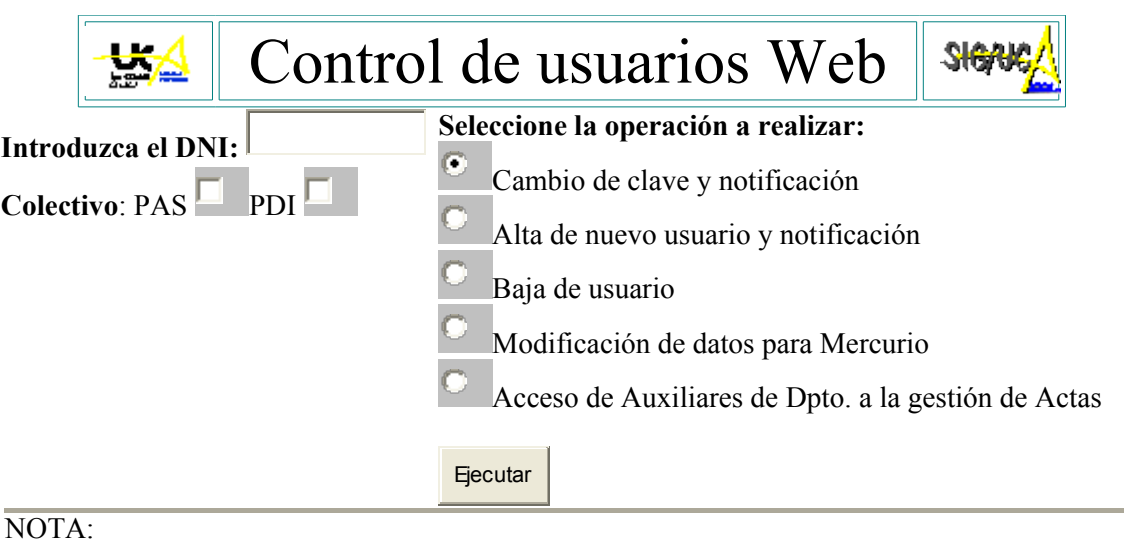

• La baja de un usuario es general para todos los accesos.

#### $\overline{\langle H}$

 *Resultado: Asignación clave personal UCA para consultar datos expediente personal, nóminas etc.*

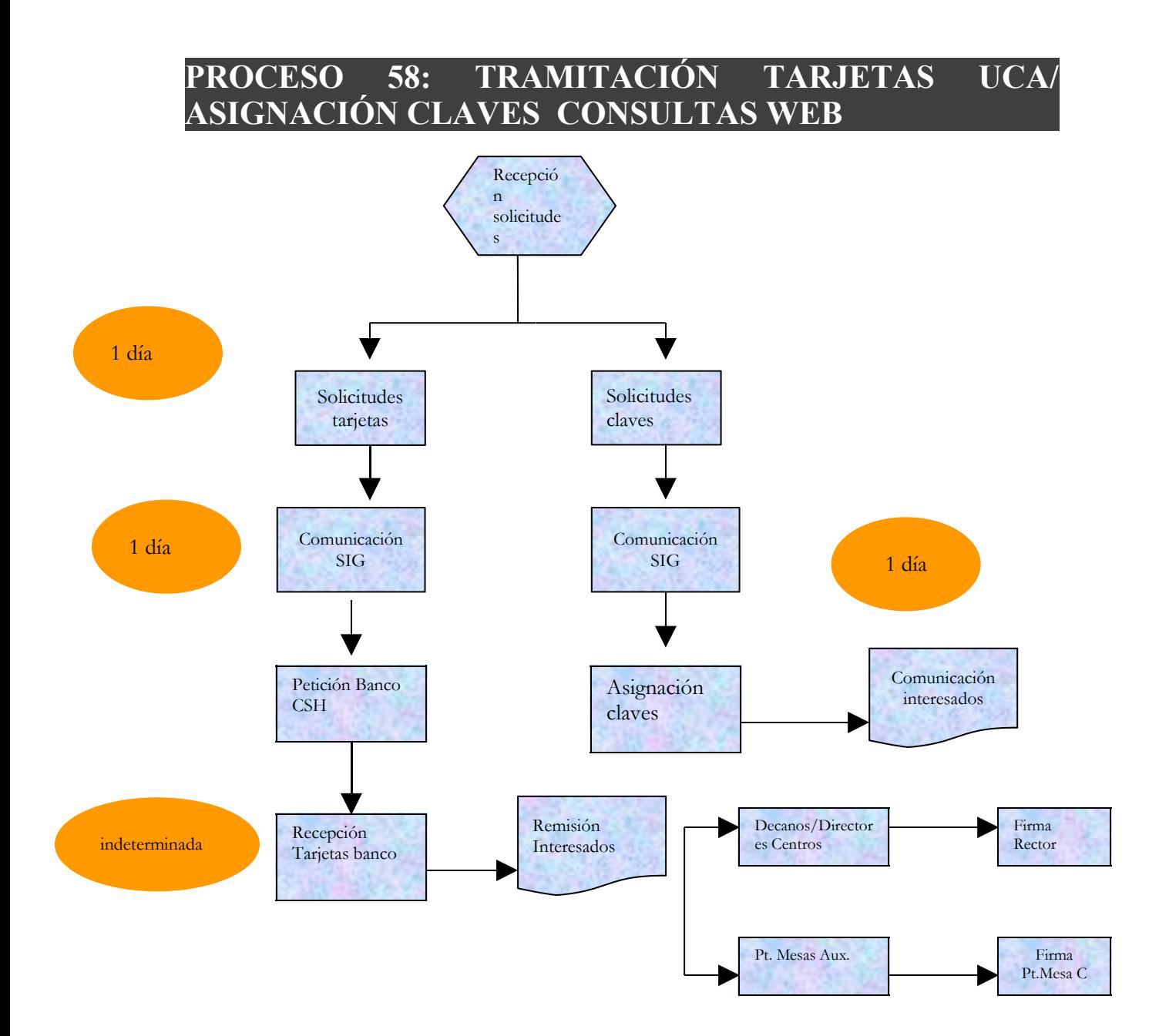

### **PROCESO 59: EXPEDIENTE DISCIPLINARIO**

*Descripción del proceso*: Expediente Disciplinario *Área de Personal:* Coordinación de Gestión. *Periodicidad:*

#### **Recepción informe solicitud apertura expediente.**

Informe de la Gerencia, evaluando el hecho El informe puede dar resultado de SOBRESEIMIENTO. El informe puede dar propuesta de apertura y se pasará al punto siguiente.

#### **Informe Reservado.**

Será potestativo

#### **Resolución del Rector con la apertura de Expediente y Nombramiento de Instructor.**

3.1 El Excmo. Sr. Rector dictará resolución, a la vista del informe de Gerencia, acordando la apertura de expediente disciplinario u ordenando el sobreseimiento del mismo.

3.2 En el caso de que se acuerde la apertura de expediente, nombrará instructor/a y en su caso, Secretario/a.

#### **Notificaciones al Instructor, representantes e Interesado.**

La Coordinación de Gestión de Personal remitirá por correo certificado copia de la Resolución del Rector y del Informe de la gerencia, al Instructor, Secretario, Interesado y representantes de los trabajadores.

#### **Numerar los documentos del Expediente y enviarlo al Instructor.**

La Coordinación de Gestión de Personal procederá al envío de toda la documentación relativa al expediente al Instructor, debidamente numerada.

#### **Trámite de Audiencia al Interesado.**

El Instructor procederá a recibir la declaración al interesado (presunto inculpado).

#### **Pliego de Cargos.**

En el plazo de un mes, el Instructor formulará el pliego de cargos, tipificando la falta presuntamente cometida y proponiendo las sanciones que puedan ser de aplicación.

#### **El interesado podrá realizar pliego de descargo.**

En el plazo de 10 días, el interesado, si lo estima conveniente, podrá contestar al pliego de cargos y aportar la documentación que estime conveniente para su defensa. Asimismo podrá solicitar la práctica de las pruebas que considere necesarias.

#### **Propuesta de Prueba.**

El Instructor admitirá la práctica de las pruebas que estime necesarias, pudiendo denegar, motivadamente, algunas de las pruebas propuestas.

#### **Traslado expediente al inculpado.**

Una vez cumplimentadas las diligencias previstas anteriormente, se dará vista del expediente al inculpado con carácter inmediato, para que en el plazo de 10 días alegue lo que estime pertinente a su defensa y aporte cuantos documentos considere de interés.

#### **Propuesta de Resolución:**

El Instructor formulará dentro de los 10 días siguientes, la propuesta de resolución.

#### **Notificación de la propuesta de resolución al inculpado:**

El inculpado podrá alegar ante el instructor cuanto considere conveniente en su defensa, en el plazo de 10 días desde la notificación de la propuesta.

#### **Terminación Expediente:**

El Rector (u órgano que haya incoado el procedimiento) dictará la resolución que pone fin al procedimiento disciplinario, en el plazo de 10 días, resolviendo todas las cuestiones planteadas en el expediente.

*NOTA.- Cuando la falta prescribe, implica la cancelación de la sanción por lo que esa información no podrá quedar disponible.*

### **Legislación aplicable**

- Art. 25 de la Constitución Española de 1978
- Ley 30/1984, de 2 de Agosto, de Medidas para la Reforma de la Función Pública
- Real Decreto 33/1986, de 10 de enero, Reglamento de Régimen Disciplinario de los Funcionarios de la Administración del Estado
- Ley 30 /1992, de Régimen Jurídico de las Administraciones Públicas y del Procedimiento Administrativo Común.
- Decreto 315/64 de 7 de febrero, Texto Articulado de la Ley de Funcionarios del Estado
- $\triangleright$  Real Decreto Legislativo 1/95, de 24 de marzo, Ley del Estatuto de los Trabajadores
- IV Convenio Colectivo del Personal Laboral de las Universidades Públicas Andaluzas

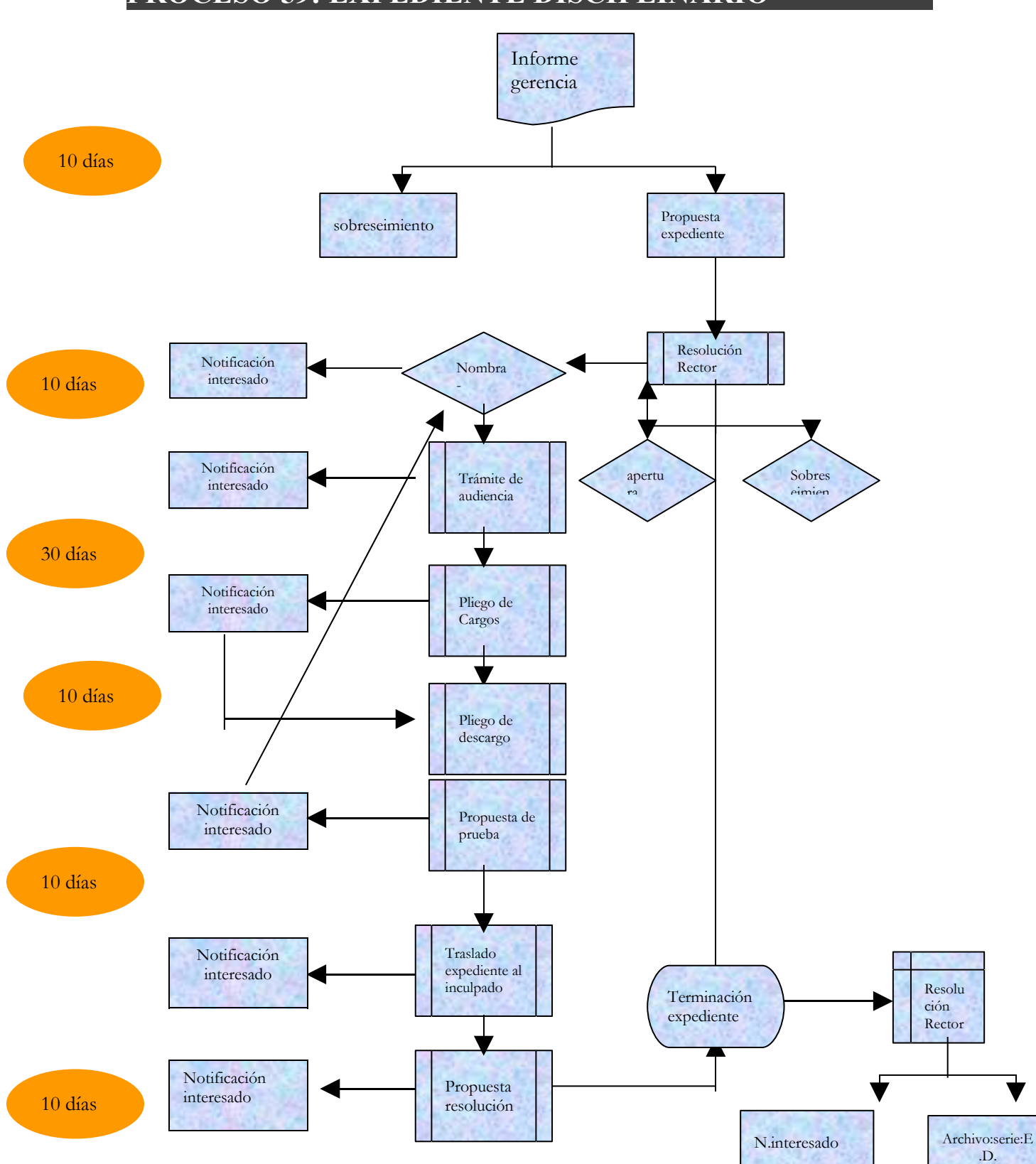

## **PROCESO 59: EXPEDIENTE DISCIPLINARIO**

## **PROCESO 60: GESTION DE AYUDAS CON CARGO AL FONDO DE ACCION SOCIAL PARA EL PAGO DE MATRICULA DE ESTUDIOS UNIVERSITARIOS EN LA UCA.**

*Descripción del proceso*: Gestión de Ayudas con cargo al fondo de Acción Social para el pago de matrícula de estudios universitarios en la UCA. *Área de Personal:* Coordinación de Gestión. *Periodicidad:* 1 hora/ diaria

### **1. Recepción de Solicitudes.**

Revisión de la solicitud. Verificamos que el solicitante ha cumplimentado los siguientes datos:

- Datos personales del solicitante.
- Datos personales del alumno.
- Curso Académico para el que solicita la ayuda, ya que al no disponer de plazo su presentación pueden solicitarla de cursos anteriores si no la han solicitado con anterioridad.
- Ver si declara recibir ayuda por el mismo concepto de entidad pública o privada o no.
- Fecha y firma del solicitante.
- Si ya ha formalizado el pago de la matricula deberá adjuntar carta de pago o justificante en el que se deduzca de forma clara las asignaturas o créditos que son de primera matricula.
- *Resultado: Comprobación de requisitos de las solicitudes.*

#### **2. Comprobación de los datos expuestos en la solicitud:**

2.1. Localizar en HOMINIS al solicitante para comprobar todos sus datos y así poder calcular el % de reducción que le pueda corresponder del importe de las asignaturas o créditos de primera matricula.

Los datos necesarios son:

- DNI.
- Nombre y Apellidos
- Categoría.
- Fecha de inicio/Fecha fin de contrato si es personal contratado. En función del tiempo trabajado así le corresponderá un % de reducción.
- Régimen de dedicación: Puede ser a Tiempo Completo o a Tiempo Parcial*.*
- Si es a tiempo Parcial ver a cuántas horas. La dedicación la podemos ver en Hóminis: Expediente administrativo (Empleados).También influye en el cálculo del % de reducción al que pueda tener derecho.
- Ubicación del empleado.

Proceso de HOMINIS : *Expediente administrativo(Plazas por empleados)*

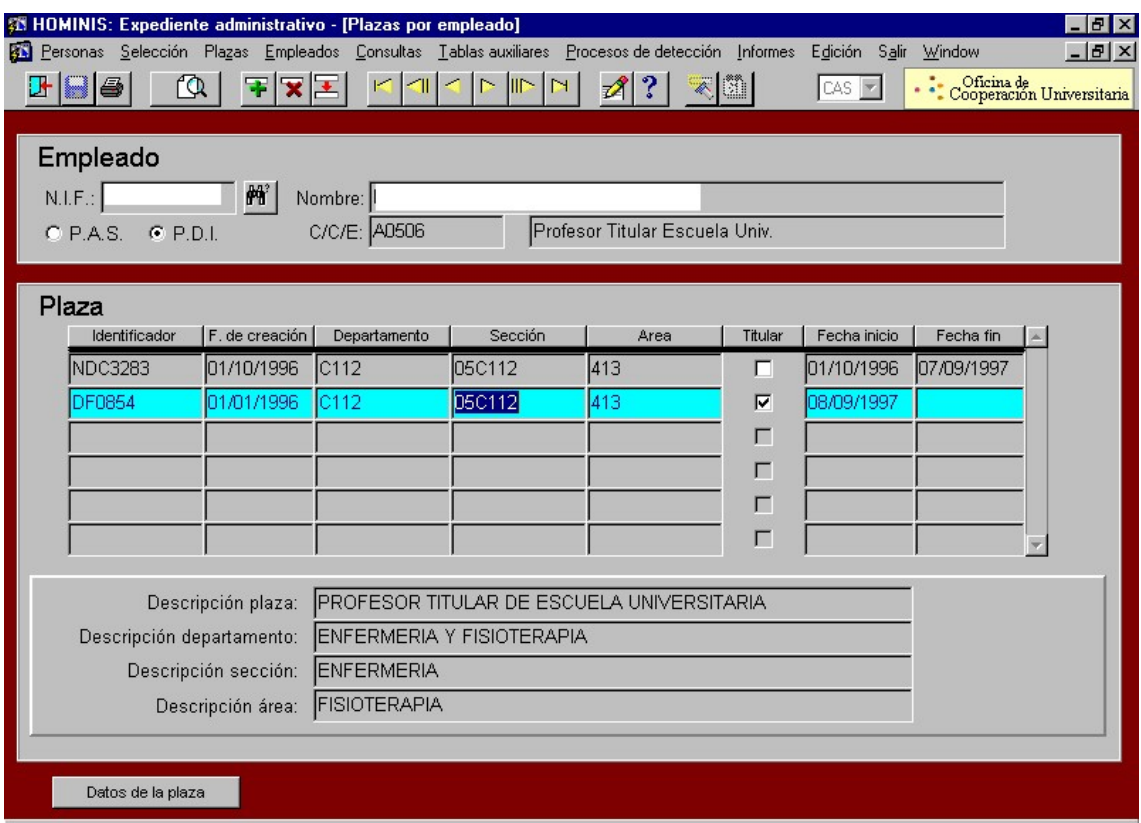

2.2. Comprobación datos personales del alumno.

Nos fijaremos en los siguientes datos:

- Qué relación tiene el alumno con el solicitante: si es su hijo, su cónyuge, o el mismo.
- Fecha de nacimiento del alumno. No tienen derecho a esta ayuda los mayores de 25 años, en caso de tratarse de hijo del solicitante.
- Estudios en que se matricula. Tienen que ser estudios Universitarios impartidos en la UCA.
- Curso en el que se matricula y si lo hace de curso completo o asignaturas sueltas. Hay que tener en cuenta que sólo cubre asignaturas o créditos matriculados por primera vez.
- **Centro**
- Universidad
- *Resultado: Comprobación de todos los datos expuestos en la solicitud para ver si puede acogerse a la subvención.*

#### **3. Tramites de la solicitud de Ayuda para Estudios Universitarios en la UCA.**

Una vez vista la solicitud y comprobados todos sus datos necesitamos cumplimentar un apartado de la misma que se denomina "Informe del Servicio de Personal". Aquí figurará el tanto por ciento de reducción de su matricula al que puede tener derecho.

Este informe debe ir firmado por el Director del Área que es la persona que autoriza o deniega la tramitación de dicha ayuda.

Si la ayuda es concedida, el alumno deberá presentar está solicitud con el Informe del Servicio Personal cumplimentado, en la secretaria de su centro, para que se le practique la reducción que le corresponda por este concepto en el importe de su matricula.

3.1. Calcular el % de reducción que le corresponde de los créditos o asignaturas matriculados por primera vez.

Para el cálculo de la reducción hay que tener en cuenta:

La categoría del solicitante

Si es personal funcionario o contratado.

El tiempo trabajado o duración de su contrato en el curso escolar para el que solicita la ayuda.

Su régimen de dedicación: si es a tiempo completo o a tiempo parcial.

Si es funcionario o contratado a tiempo completo le va a corresponder el 100%.

Si es funcionario o contratado con dedicación a tiempo parcial hay que ver las horas por las que está contratado. Para ello tenemos que tener en cuenta los siguientes porcentajes de reducción a los que tienen derecho según su dedicación:

A tiempo parcial (6 horas): el 32%

A tiempo parcial (5 horas): el 27%

A tiempo parcial (4 horas): el 22%

A tiempo parcial (3 horas): el 16%

Aquellos empleados que trabajen a tiempo parcial y no desempeñen otro trabajo, tienen derecho a una reducción del 100%.

Estos porcentajes están calculados para doce meses de trabajo, en el periodo que va desde octubre hasta septiembre. Por lo tanto si la persona va a estar contratada por menos tiempo se le calculará el porcentaje en relación con el tiempo trabajado o por el que vaya a estar contratado.

- 3.2. Cumplimentar en la solicitud el Informe del Servicio de Personal.
- 3.3 Pasar la solicitud y toda la información a la firma del Sr. Director del Área de Personal para su visto bueno. La solicitud puede ser concedida, denegada o estar pendiente de documentación.
- 3.3.1 Si se le concede sigue su trámite normal.
- 3.3.2 Si se le deniega se le comunica al interesado.
- 3.3.3 Si está pendiente de alguna documentación se le solicita al interesado para poder seguir con la tramitación.
- 3.4. Una vez concedida la solicitud se le da un número a dicha solicitud y se archiva una copia.
- 3.5. Se le devuelve la solicitud al interesado con el informe de personal favorable, para su presentación en la Secretaría del Centro donde vaya a efectuar su matricula. Siendo allí donde le practicarán la reducción a la que tenga derecho.
- 3.6. A continuación, la Coordinación de Gestión del Área de Personal efectuará, cada mes, una consulta a la aplicación Ágora, y comprobará los importes subvencionados a cada alumno, comprobando si coinciden con los datos que constan en dicha Unidad administrativa.
- 3.7. Finalmente se remitirá a la Coordinación de Procesos Económicos, listado recogiendo las cantidades imputadas a cada solicitante, para su reflejo en la nómina personal.
- 3.8. En caso de haber sido abonada ya la matricula por el solicitante, se le calculará el importe de devolución al que tiene derecho y se le ingresará al interesado en su nómina.
	- *Resultado: Informe favorable de concesión de subvención. Informe denegando la concesión de la subvención.*

## **PROCESO 60: AYUDAS CON CARGO AL FONDO DE ACCIÓN SOCIAL PARA EL PAGO DE MATRICULA DE ESTUDIOS UNIVERSITARIOS EN LA UCA.**

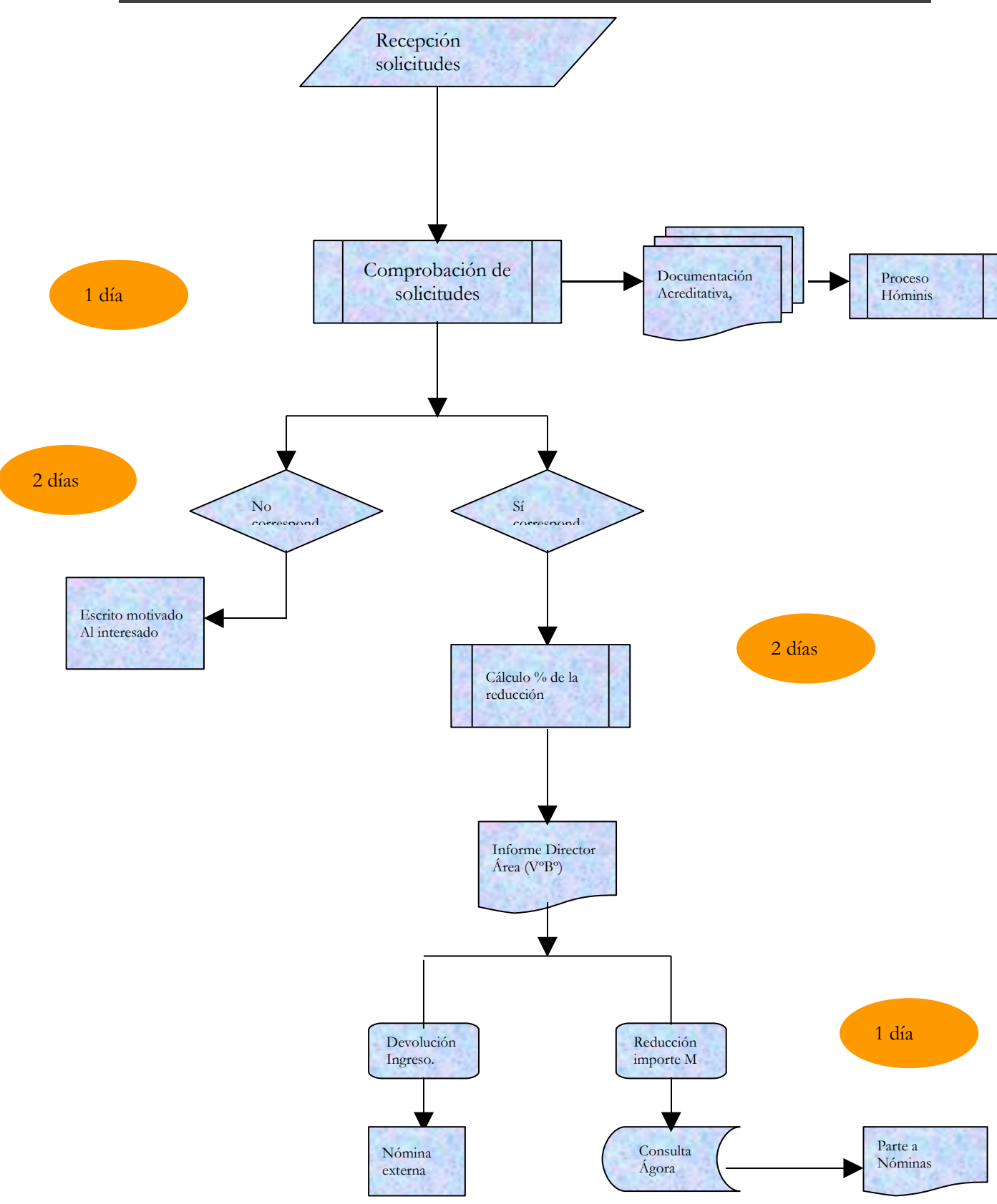

## **PROCESO 61: GESTION DE AYUDAS CON CARGO AL FONDO DE ACCIÓN SOCIAL PARA EL PAGO DE MATRICULA DE ESTUDIOS UNIVERSITARIOS EN OTRAS UNIVERSIDADES.**

*Descripción del proceso*: Gestión de Ayudas de matricula para alumnos que estudian en otras Universidades. *Área de Personal:* Coordinación de Gestión. *Periodicidad:*

#### **1. Recepción de las solicitudes.**

Revisión de la solicitud. Verificamos que el solicitante ha cumplimentado los datos requeridos en la solicitud:

- Datos personales del solicitante
- Datos personales del alumno
- Curso Académico para el que solicita la ayuda.
- Ver si declara recibir ayuda o no por el mismo concepto de entidad pública o privada.
- Fecha y firma del solicitante.
- Ver si la documentación que adjunta a la solicitud es la requerida o le falta algo.

#### **2. Comprobación de los datos expuestos en la solicitud:**

2.1. Localizar en HOMINIS al solicitante para comprobar todos sus datos y así poder calcular el % de reducción que le pueda corresponder del importe de las asignaturas o créditos de primera matricula.

Los datos necesarios son:

- DNI.
- Nombre y Apellidos
- Categoría.
- Fecha de inicio/Fecha fin de contrato si es personal contratado. En función del tiempo trabajado así le corresponderá un % de reducción.
- Régimen de dedicación: Puede ser a Tiempo Completo o a Tiempo Parcial*.*
- Si es a tiempo Parcial ver a cuántas horas. La dedicación la podemos ver en Hóminis: Expediente administrativo (Empleados).También influye en el cálculo del % de reducción al que pueda tener derecho.
- Ubicación del empleado. Para poder localizarlo en caso de tener que requerirle alguna documentación que sea necesaria para la tramitación de su solicitud.

Proceso de HOMINIS : *Expediente administrativo(Plazas por empleados)*

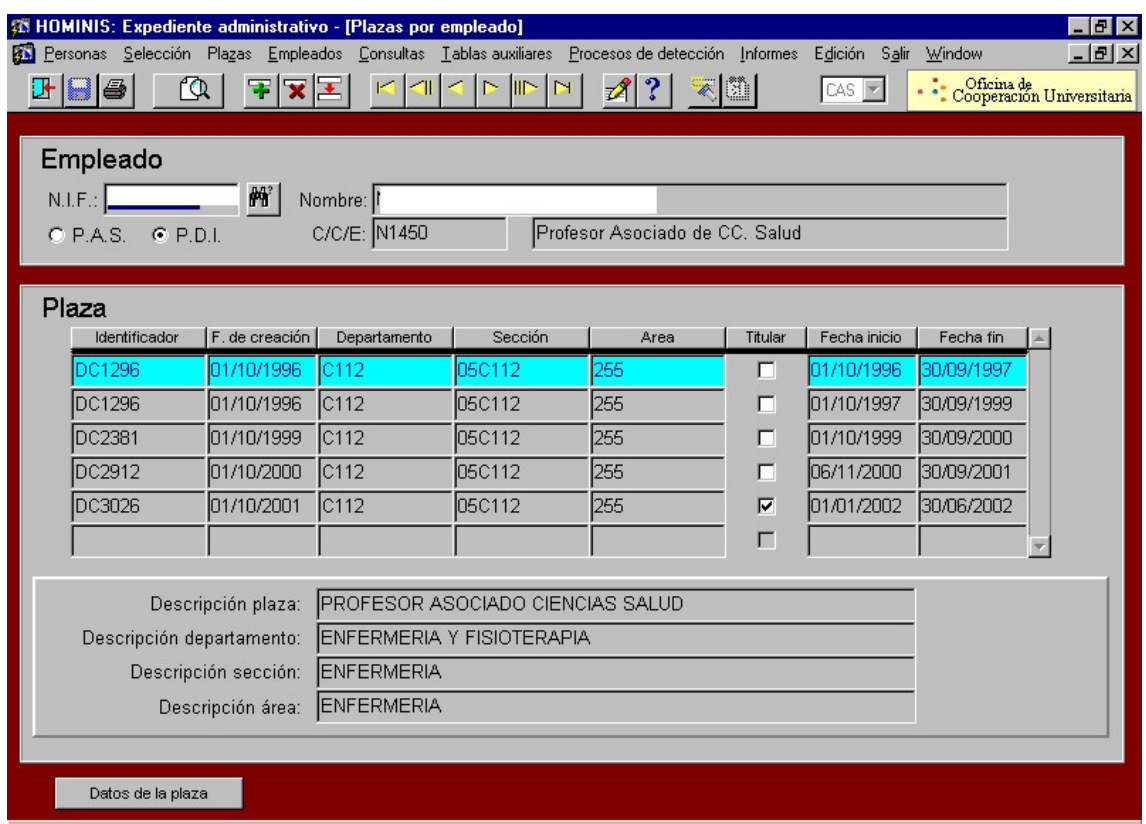

2.2. Comprobación datos personales del alumno.

Nos fijaremos en los siguientes datos:

- Qué relación tiene el alumno con el solicitante: si es su hijo, su cónyuge, o el mismo.
- Fecha de nacimiento del alumno. No tienen derecho a esta ayuda los mayores de 25 años, en caso de tratarse de hijo del solicitante.
- Estudios en que se matricula. Deben de ser estudios que no sean impartidos en la Universidad de Cádiz.
- Si se matricula en otra Universidad de estudios que se imparten en la Universidad de Cádiz hay que ver los motivos por los que el alumno se matricula en otra Universidad distinta a la UCA. En la "normativa sobre exenciones y subvenciones de precios públicos de matrículas", aprobada en Junta de Gobierno de 25 de Julio de 1997, viene recogido que se puede conceder esta ayuda cuando impartiéndose esta titulación en la UCA el alumno no haya obtenido, habiéndola solicitado, plaza en la misma en el proceso de preinscripción.
- Curso en el que se matricula y si lo hace de curso completo o asignaturas sueltas. Hay que tener en cuenta que sólo cubre asignaturas o créditos matriculados por primera vez.
- **Centro**
- Universidad. También se concede la ayuda para estudios realizados en Universidades Privadas, pero se les abona el importe de los créditos matriculados por primera vez al mismo precio de la pública.

#### **3. Trámites de la solicitud de Ayuda para Estudios Universitarios en otra Universidad.**

El trámite es el mismo que el que se sigue para los alumnos que estudian en la Universidad de Cádiz, pero deben aportar más documentación a parte de la solicitud debidamente cumplimentada:

- La carta de pago de su matricula expedida por su Centro.
- En caso de que no se deduzca de forma clara el importe de las asignaturas o créditos en primera matricula en la carta de pago debe aportar un certificado expedido por el Centro en el que se haga constar el mismo.
- Justificante de haber abonado la matricula. Si lo ha fraccionado en dos plazos necesitan aportar los dos recibos correspondientes.
- Tarjeta de selectividad, si es un alumno de Primer Curso.

En caso de necesitar más información, pediremos informe al Servicio de Alumnos de la Universidad de Cádiz. Podemos consultarlos, por ejemplo, para ver si determinados estudios se imparten en la UCA, resultado de la preinscripción de determinados alumnos, sus notas de selectividad, notas de corte de las distintas titulaciones que se imparten, etc.

Una vez vista la solicitud y comprobados todos sus datos necesitamos cumplimentar un apartado de la misma que se denomina "Informe del Servicio de Personal". Aquí pondremos el tanto por ciento de reducción de su matricula a la que pueda tener derecho.

Este informe debe ir firmado por el Director del Área que es la persona que autoriza o deniega la tramitación de dicha ayuda.

3.1. Calcular el % de reducción que le corresponde de los créditos o asignaturas matriculados por primera vez.

Para el cálculo de la reducción hay que tener en cuenta:

La categoría del solicitante

Si es personal funcionario o contratado. En caso de ser contratado tenemos que tener en cuenta la duración de su contrato.

Su régimen de dedicación: si es a tiempo completo o a tiempo parcial.

Si es funcionario o contratado a tiempo completo le va a corresponder el 100%.

Si es funcionario o contratado con dedicación a tiempo parcial hay que ver las horas por las que está contratado. Para ello tenemos que tener en cuenta los siguientes porcentajes de reducción a los que tienen derecho según su dedicación:

A tiempo parcial (6 horas): el 32%

A tiempo parcial (5 horas): el 27%

A tiempo parcial (4 horas): el 22%

A tiempo parcial (3 horas): el 16%

Aquellos empleados que trabajen a tiempo parcial y no desempeñen otro trabajo, tienen derecho a una reducción del 100%.

Estos porcentajes están calculados para doce meses de trabajo, en el periodo que va desde octubre hasta septiembre del año siguiente. Por lo tanto, si la persona va a estar contratada por menos tiempo, se le calculará el porcentaje en relación con el tiempo trabajado o por el que vaya a estar contratado.

- 3.2. Cumplimentar del Informe del Servicio de Personal.
- 3.3. Pasar la solicitud y toda la información a la firma del Sr. Director del Área de Personal para su visto bueno. La solicitud puede ser concedida, denegada o estar pendiente de documentación.
- 3.3.4 Si se le concede sigue su trámite normal. Se le calcula el importe exacto al que tiene derecho por este concepto y se le comunica al Servicio de Nóminas para que se le abone en su nómina. Cada mes se pasa a Nóminas una relación con las personas y las cantidades que hay que abonarles por este concepto.
- 3.3.5 Si se le deniega se le comunica al interesado, mediante un escrito en el que se le detalla los motivos por los que no tiene derecho a la misma.
- 3.3.6 Si está pendiente de alguna documentación se le solicita al interesado para poder seguir con la tramitación.
- 3.4. Todas las solicitudes quedan archivadas en el Servicio de Personal.

## **Legislación aplicable**

- Constitución Española 1978
- $\geq$  Ley 6/2001, de 21 de diciembre de Universidades
- Ley 8/1989, de 13 de abril, de Tasas y Precios Públicos
- Estatutos Universidad de Cádiz
- Normativa de la Universidad de Cádiz sobre Exenciones y Subvenciones de Precios Públicos de Matricula

## **PROCESO 61: AYUDAS CON CARGO AL FONDO DE ACCIÓN SOCIAL PARA EL PAGO DE MATRICULA DE**  $ESTUDIOS$  **UNIVERSITARIOS UNIVERSIDADES**

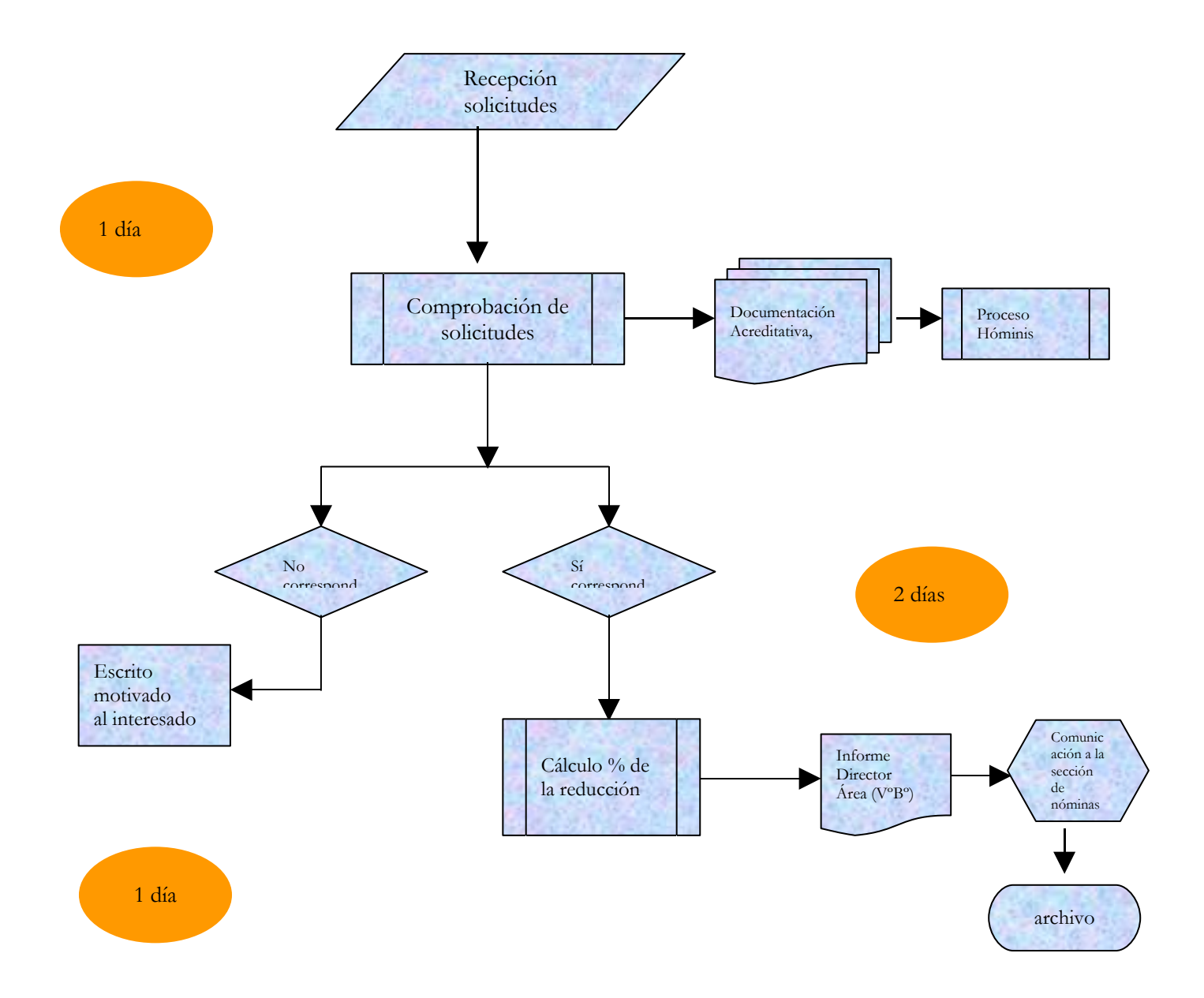

## **PROCESO 62: INCENTIVO DE JUBILACIÓN VOLUNTARIA**

*Descripción Proceso:* Incentivo Jubilación Voluntaria *Área de Personal:* Coordinación de Gestión *Tiempo / Periodicidad :* Indeterminada

#### **1. Recepción Solicitudes**

1.1 . Los funcionarios docentes remitirán las solicitudes mediante escrito dirigido al Exc.. y Magc. Sr. Rector de la Universidad de Cádiz a través del Registro Central de la UCA o cualquiera de los medios establecidos en la Ley .

### **2. Comprobación Documentación**

2.1. – La Coordinación de Gestión comprobará que la solicitud presentada contiene toda la documentación necesaria para proceder al cálculo del Incentivo:

- $\triangleright$  Datos personales
- Datos profesionales
- Informe sobre el importe anual de la pensión máxima de jubilación, en función del grupo de titulación, establecida para ese año en la Ley de Presupuestos del Estado

### **3. Cálculo del Incentivo de Jubilación Voluntaria**

Se procederá al cálculo del Incentivo de conformidad con lo establecido en el apartado primero del acuerdo del Consejo de Gobierno del día 20 de febrero de 2003:

Incentivo = retribuciones brutas anuales- pensión máxima de jubilación

#### **4. Comunicación al interesado**

Se comunicará al interesado el importe correspondiente del Incentivo, otorgándole un plazo de 10 días para que pueda alegar lo que estime conveniente.

Finalizado el plazo, sin que el interesado haya efectuado alegación alguna, la Universidad entenderá que está conforme con el incentivo calculado y continuará la tramitación del mismo.

## **5. Baja del Funcionario por Jubilación Voluntaria**

1. Se introduce el cese en Hominis, una vez que sea definitiva la solicitud de jubilación voluntaria

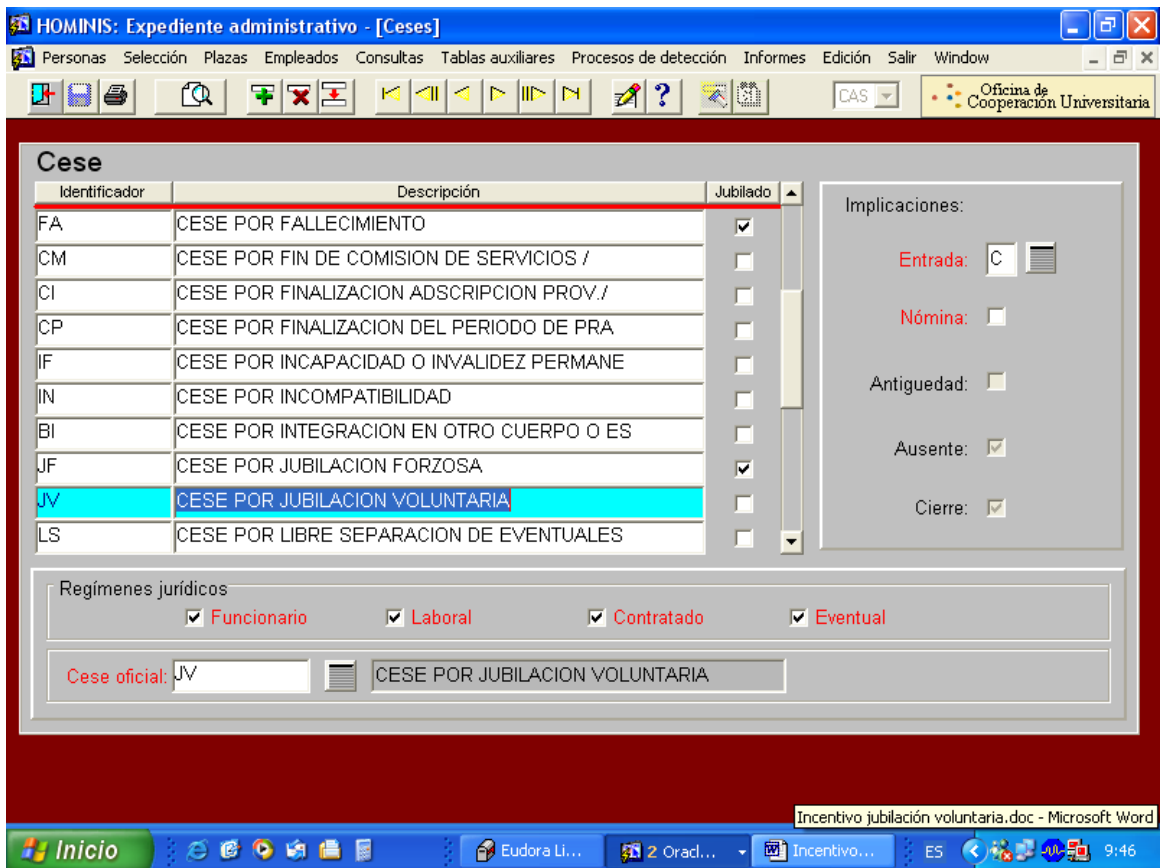

Proceso de HOMINIS: Expediente Administrativo/Plazas/ Ceses

### **6. Tramitación del Informe Oficial**

- 1. Poner a la firma del Excmo. Sr. Rector el impreso oficial F 15.R, y una vez firmado remitir al RCP.
	- Proceso HOMINIS: Informes/ Informes Oficiales RCP

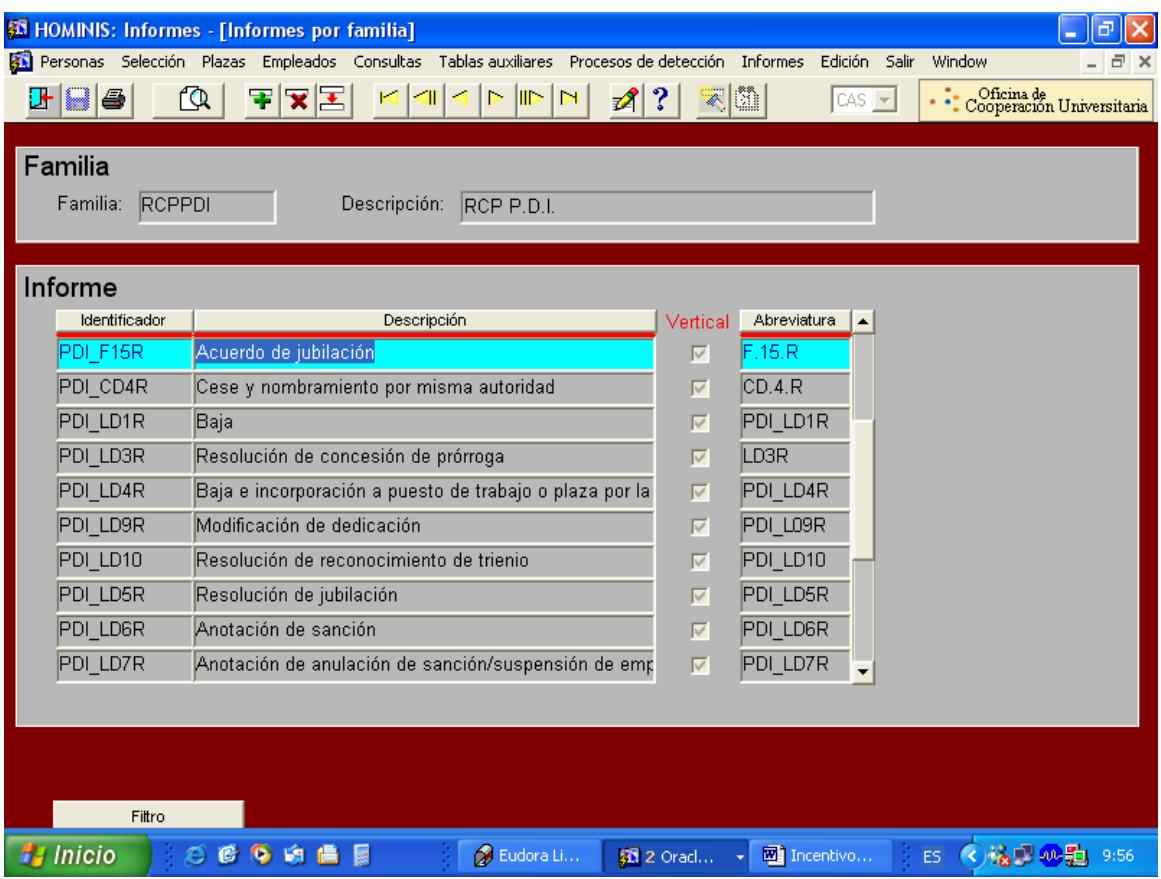

## **7. Comunicación Coordinación Procesos Económicos**

1. Comunicación a la Coordinación de Procesos Económicos de los datos necesarios, para que se proceda al pago del Incentivo, durante los meses de junio de cada ejercicio que resten hasta la fecha de jubilación forzosa del solicitante.

*Resultado: Pago Incentivo Jubilación Voluntaria*

# **PROCESO 62: INCENTIVO JUBILACION VOLUNTARIA**

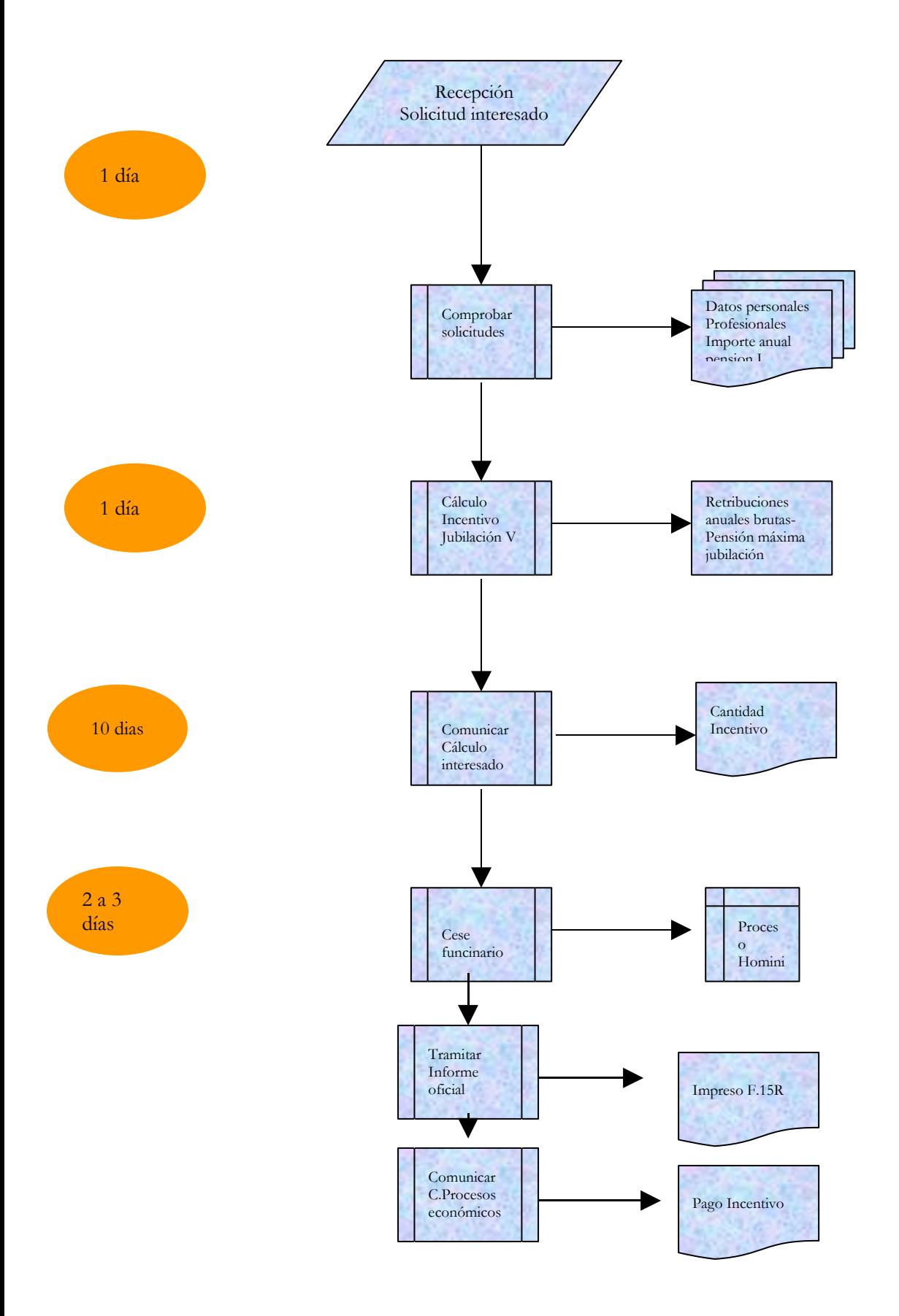

# **PROCESO 63: JUBILACIÓN FORZOSA PAS**

*Descripción Proceso***:** Jubilación Forzosa PAS *Área de Personal:* Coordinación de Gestión *Tiempo / Periodicidad :* Indeterminada

### **1. Detección Jubilaciones**

- 1.1 La Coordinación de Gestión realizará las previsiones de jubilación con año de anticipo al objeto de planificar la cobertura de las posibles vacantes.
- 1.2 Informar de las previsiones tanto al Comité de Empresa como a la Junta del PAS

### **2. Escrito Gerencia**

2.1. Remisión a los empleados que se jubilen carta de agradecimiento por sus servicios, firmada por el Ilmo. Sr. Gerente.

## **3. Cese del Funcionario por Jubilación Forzosa**

3. Se introduce el cese en Hominis, por dicho concepto con efectos del día que cumpla la edad de jubilación forzosa.

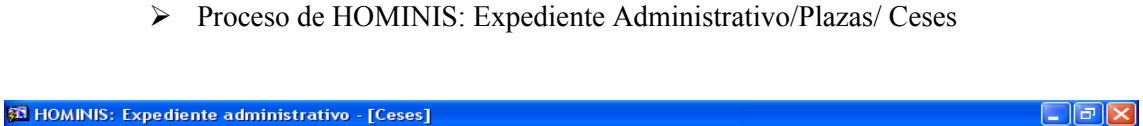

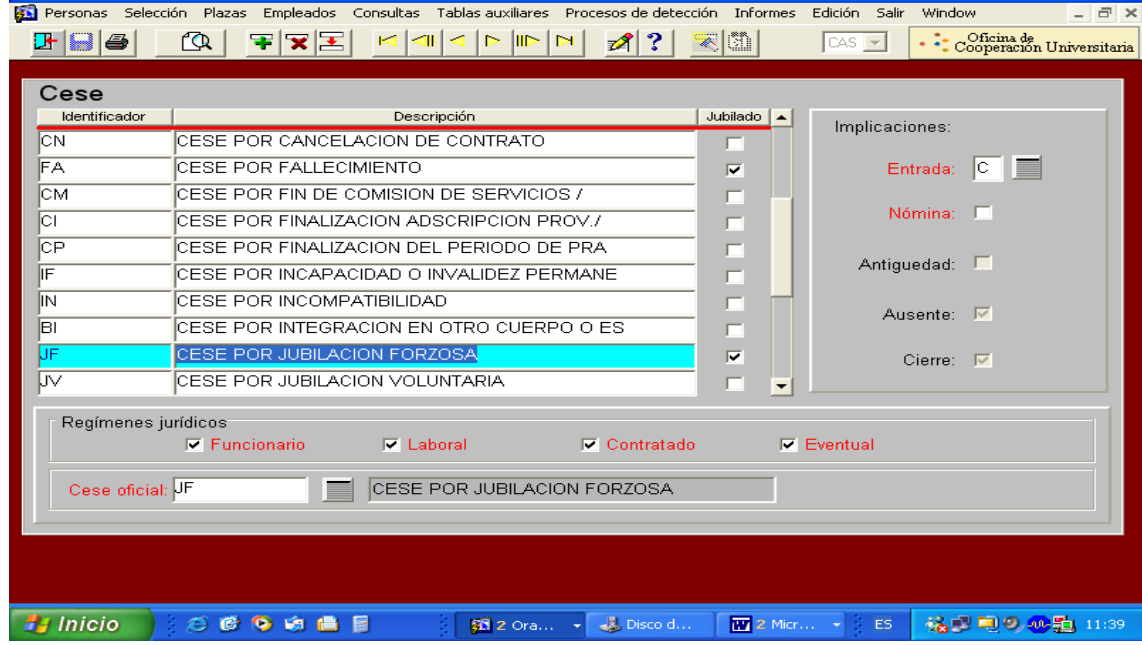

## **4. Tramitación del Informe Oficial**

- 4.1 El impreso F.5R se le pone a la firma del Excmo. Sr. Rector y una vez firmado se remite al RCP.
- 4.2 Archivar copia en Expediente Personal.

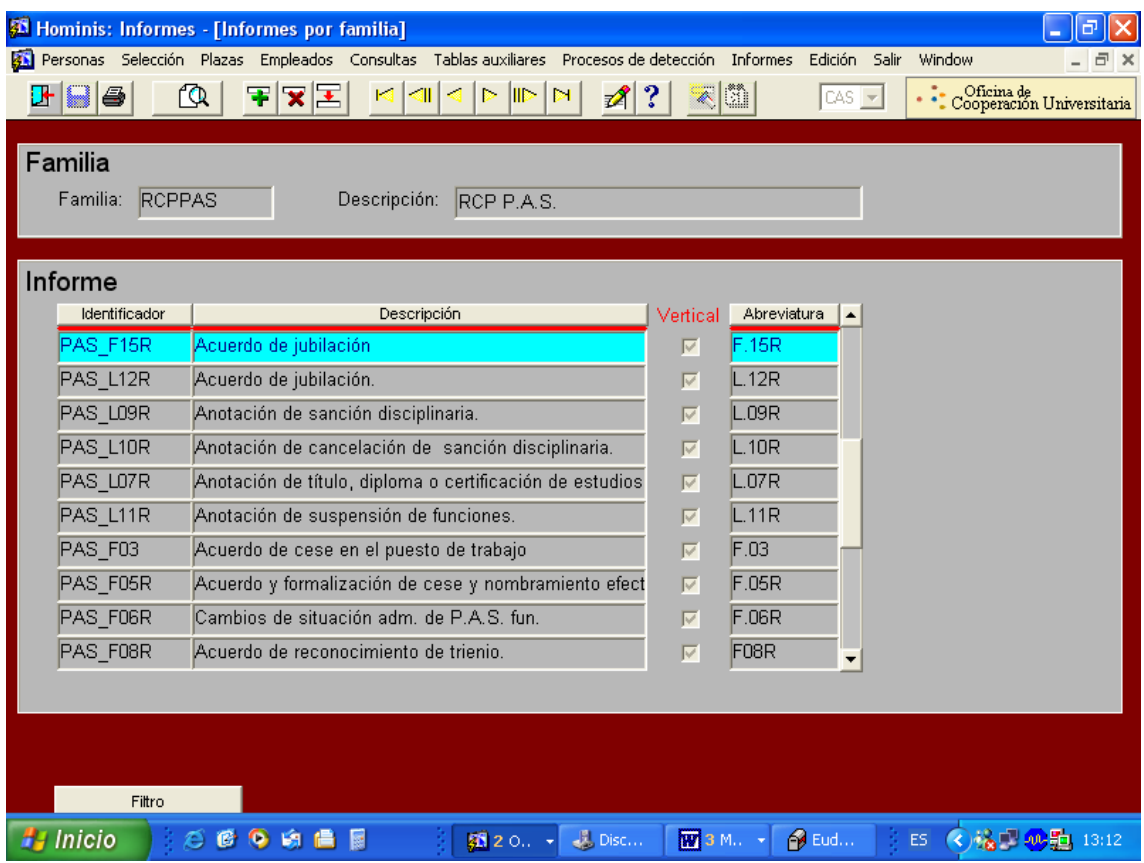

## **5. Cese en el Sistema de Control de Presencia**

5.1 Se introduce la fecha de baja en el programa Winhora que gestiona el Sistema de Control de Presencia.

*Resultado: Jubilación Forzosa personal de Administración y Servicios*

## **Legislación aplicable**

- Constitución Española de 1978
- Ley 30/84, de 2 de agosto, Ley de Medidas para la Reforma de la Función Pública
- Real Decreto Legislativo 1/95, de 24 de marzo, Texto Refundido de la Ley del Estatuto de los Trabajadores.
- IV Convenio Colectivo del Personal Laboral de las Universidades Públicas de Andalucia.

# **PROCESO 63: JUBILACIÓN FORZOSA PAS**

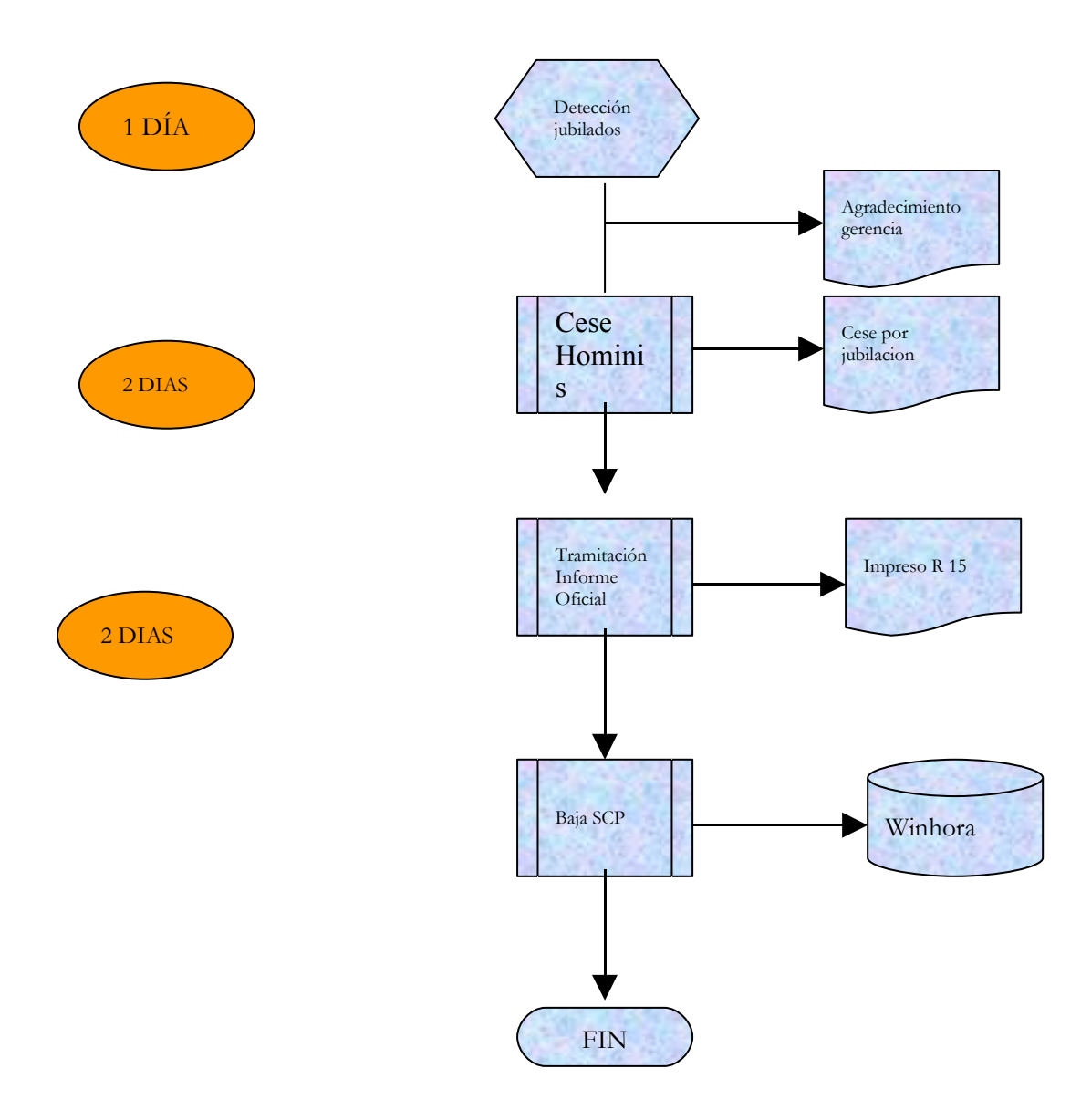

## **PROCESO 64: JUBILACIÓN FORZOSA PDI**

*Descripción Proceso:* Jubilación forzosa PDI *Área de Personal:* Coordinación de Gestión *Tiempo / Periodicidad :* indeterminada

### **1. Escritos Profesores**

1.1 Remitir escrito a los profesores que cumplen 65 años para que indiquen si continuaran hasta los 70 años. ( se aconseja que el escrito se envíe durante el primer mes del año).

1.2 Remitir escrito a los profesores que cumplan 70 años después del 30 de septiembre, comunicándoles su cese.

1.3 Si los 70 años los cumplen antes del 30 de septiembre, se aplazará su cese hasta la finalización del curso académico.

## **2. Comprobación Hojas de Servicios**

2.1. Durante el mes de marzo se comprobaran las Hojas de Servicios de los profesores que se jubilan en el año en curso confrontándolas con sus expedientes personales.

## **3. Modelo J**

3.1 Rellenar el Modelo J y enviar a los interesados para que lo firmen, cumplimenten la página 3ª y lo lleven al banco para que lo firme y selle.

### **4. Remisión Documentación al Ministerio de Economía y Hacienda**

4.1 Remitir la documentación que se recoge en los números anteriores a la Dirección General de Costes de Personal y Pensiones Públicas, del Ministerio de Economía y Hacienda. La remisión deberá realizarse durante los meses de Mayo ó Junio del año correspondiente.

### **5. Cese del Funcionario por Jubilación Forzosa**

- 5. Se introduce el cese en Hominis, por dicho concepto con efectos del día 30 de septiembre del año correspondiente.
	- Proceso de HOMINIS: Expediente Administrativo/Plazas/ Ceses

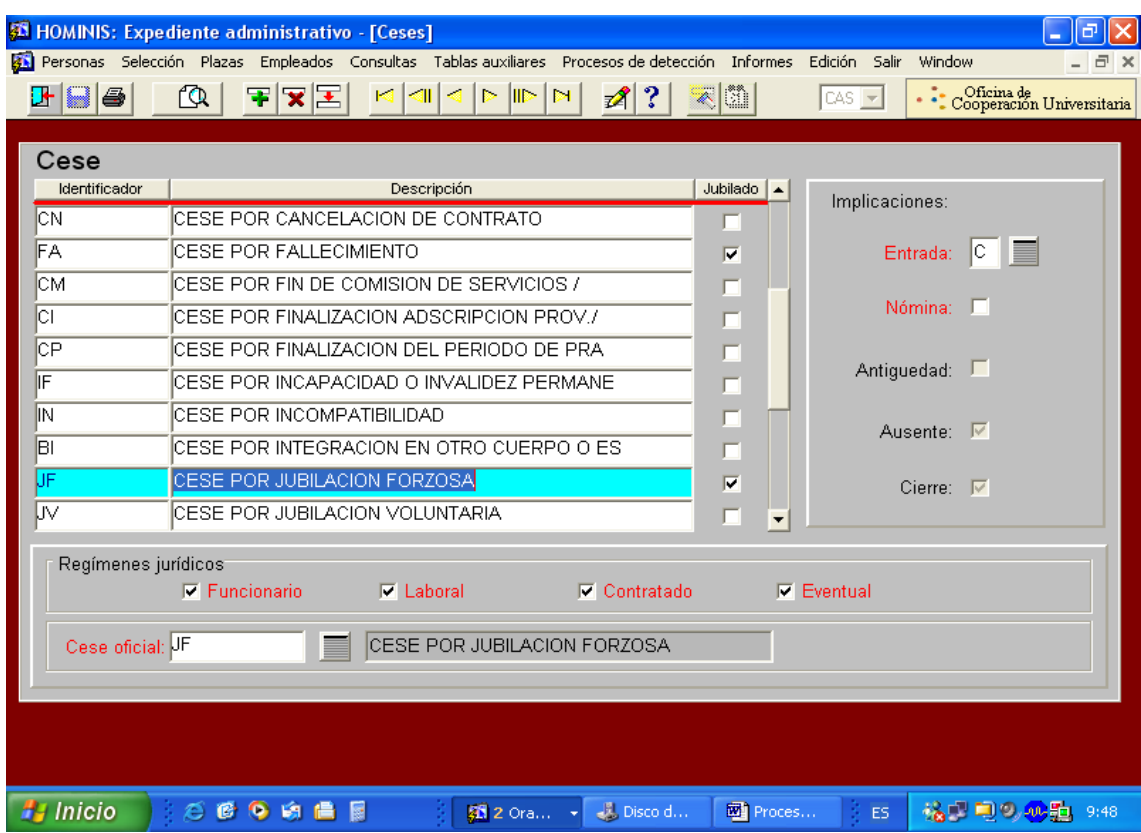

## **6. Tramitación del Informe Oficial**

Poner a la firma del Excmo. Sr. Rector el impreso oficial F 15.R, y una vez firmado remitir al RCP.

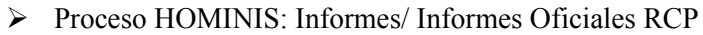

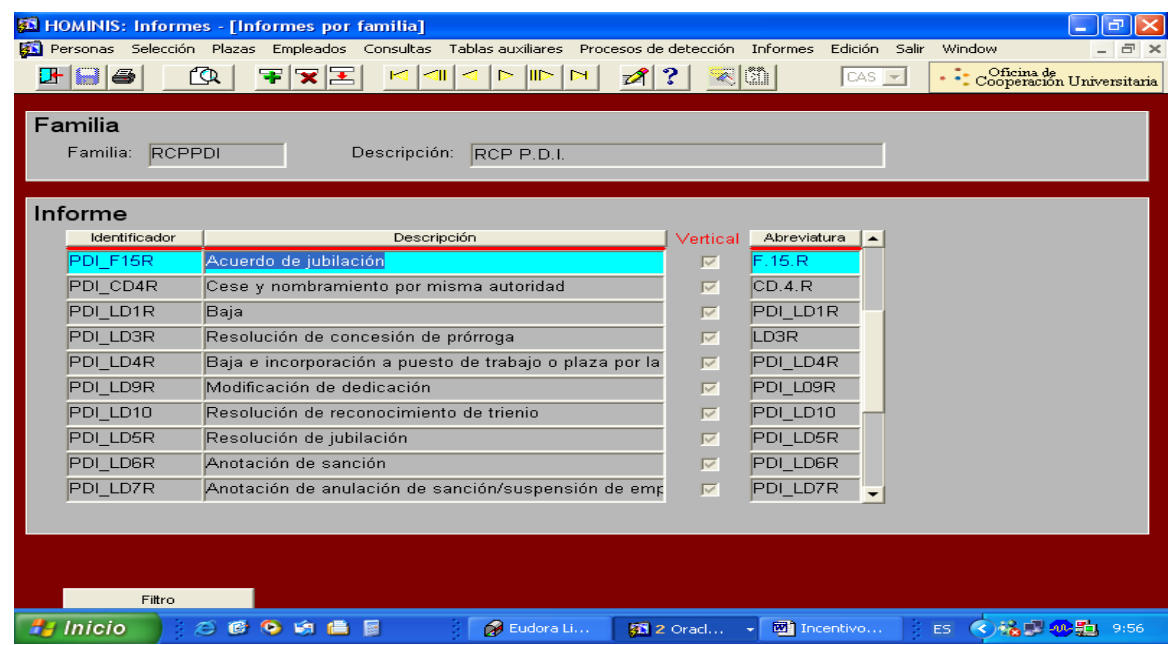

# **7. Comunicación cese al Consejo de Coordinación Universitario**

- 7.1 Finalizada la tramitación del cese, se comunicará el mismo al Consejo de Coordinación Universitario.
	- *Resultado: Cese de Funcionario Docente e Investigador por Jubilación Forzosa*

## **Legislación aplicable**

- Constitución Española 1978
- Ley 30/1984, de 2 de Agosto
- Real decreto 1859/95, de 17 de noviembre
- $\blacktriangleright$  Ley 27/94, de 29 de septiembre

# **PROCESO 64: CESE POR JUBILACION FORZOSA PDI**

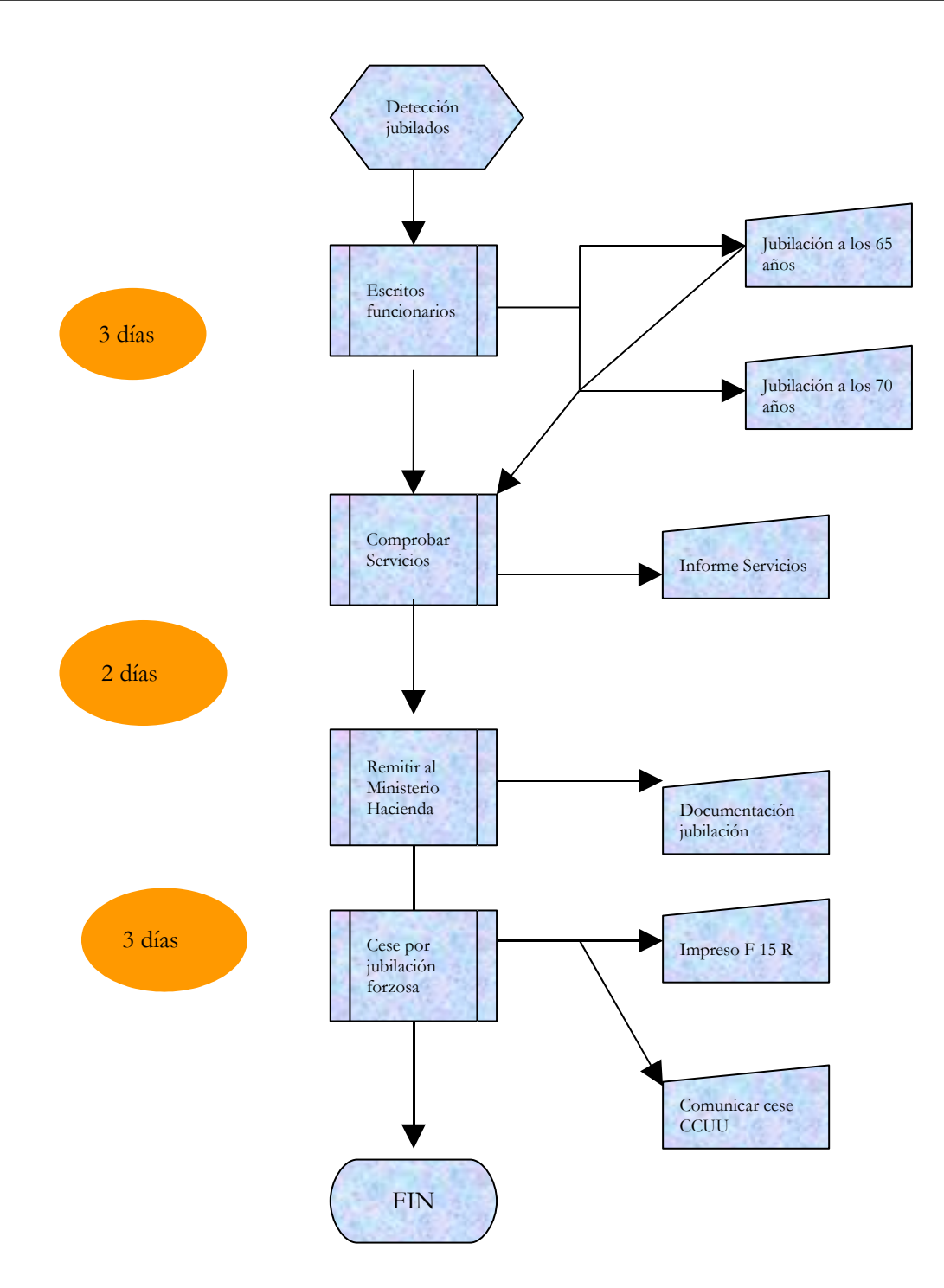

# **PROCESO 65: GESTIÓN BUZÓN DE NÓMINAS**

*Descripción del proceso*: Buzón de nóminas y/o incidencias del expediente administrativo al económico.

*Área de Personal*: Coordinación de Procesos Económicos

*Periodicidad:* del l al 20 de cada mes

### **1. Recepción de datos**

- 1.1. Los datos incluidos por el Área de Personal, a través del expediente Administrativo, se ven reflejadas en el Buzón de Nóminas (en el anexo se detalla los mas usuales) .
- 1.2. Es decir todos los cambios de los perceptores de la UCA que se producen en su vida laboral, tengan o no repercusión económica.
	- *Proceso de Hóminis*: Buzón de nóminas: Conceptos de cambios:

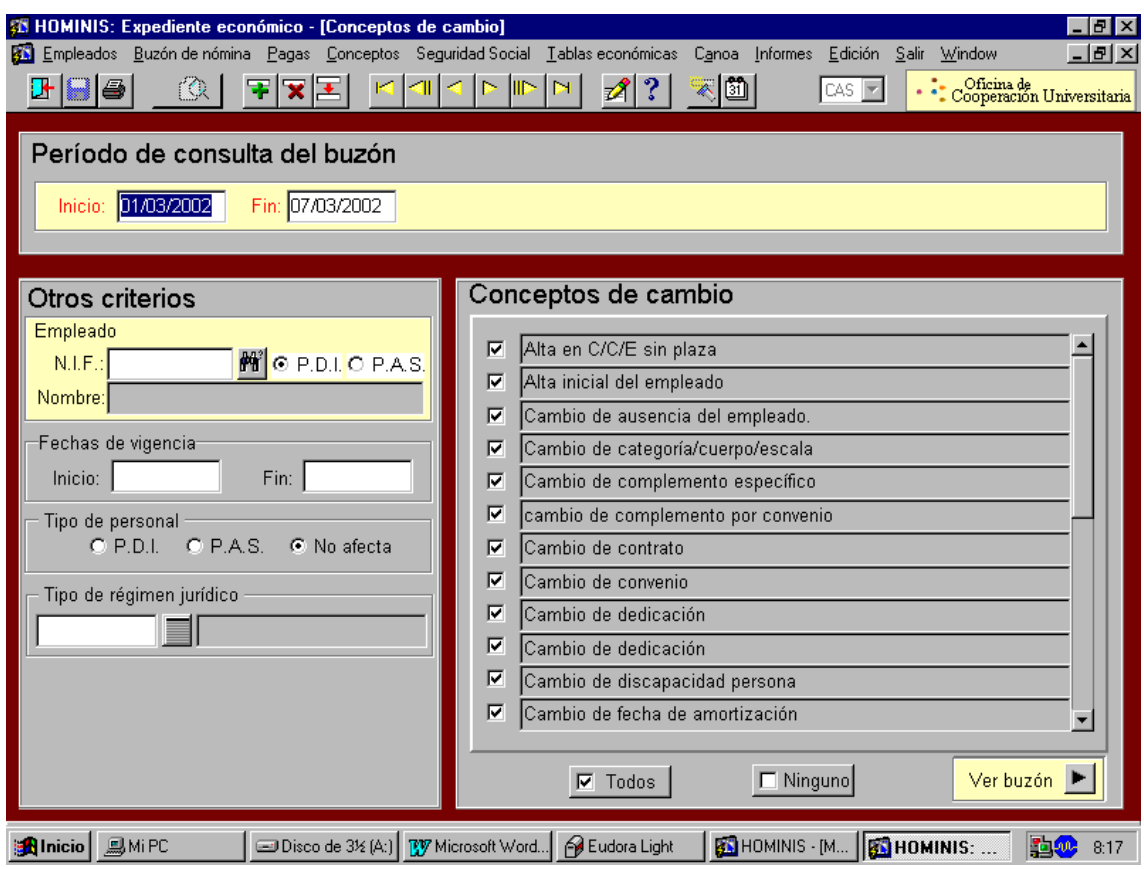

### **2. Detección de datos en el buzón**

2.1 Se hace normalmente desde el día 1 al 20 de cada mes. A partir de esa fecha, se tendrá en cuenta para la nómina del mes siguiente.

- 2.2 El buzón se puede solicitar de distintas formas:
	- a) Por periodo de fechas de consultas y estando chequeado todos los conceptos de cambios. Aparecerán todas las personas por orden alfabético que hayan tenido cualquier incidencia.
	- b) Por periodo para una sola persona. Hay que marcar el NIF y el periodo solicitado que se quiera.
	- c) Aparte de la solicitud del buzón por periodo, se puede solicitar por tipos de incidencias(altas, ceses, cambio nivel, trienios, etc.)
- 2.3 Para una más acertada detección del buzón, se hace por un periodo de días (5 ó 6), sin tener en cuenta el día que lo solicitamos, ya que dicho día están incluyendo datos hasta el final de la mañana.

#### **3. Resultado proceso de consulta**

- 3.1 Una vez obtenidos los datos del buzón, procedemos a comprobar todos aquellos que tienen repercusión económica, para que se reflejen en la correspondiente paga NOMINA MENSUAL (N1) o RETROACTIVA (R1) NOMINA DE ATRASOS.
- 3.2 Es importante hacer la salvedad que si los datos del buzón son anteriores a la nómina del mes en curso, estos pasaran a formar parte de la PAGA RETROACTIVA (R1 nómina de atrasos). Se explicará en proceso aparte.

#### **Conceptos de cambios más usuales:**

- a) Altas iniciales
- b) Ausencias (Enfermedad, licencias, maternidad, etc.)
- c) Personas con sus cargos
- d) Cambio tipo de categoría
- e) Méritos docentes e investigación
- f) Reincorporación puesto
- g) Dedicación
- h) Prórrogas contratos
- i) Trienios
- j) Situación administrativa
- k) Comisión de servicios
- l) Excedencia
- m) Bajas

Hay que mencionar de entre todas estas incidencias, las ALTAS INCIALES que llevan un proceso mas detallado según se explica.

- 1 Alta en Sistema Red de la Seguridad Social
- 2 Paso a nómina( para poder abonar la nómina)
- 3 Comprobación banco, compatibilidad, extra si/no.
- 4 Asignación I.R.P.F. (actualización mensual).

### **5 Datos no recogidos en el buzón de nominas**

Son pagos atípicos, no recogidos en el buzón de nóminas, como los siguientes:

- a) Guardias Médicas
- b) Gratificaciones
- c) Festivos
- d) Complementos personales
- e) Selectividad
- f) Otros

Estos datos al no aparecer en el buzón, nos vienen dados a través del Área de Personal por partes firmados y entregados a nóminas.
## **Legislación Aplicable**

- Ley de Presupuestos Generales del Estado.
- Resolución de la Secretaría de Estado de Presupuestos y Gastos, por la que se dictan instrucciones en relación con las nóminas de los funcionarios incluidos en el ámbito de aplicación de la Ley 30/1984, de 2 de agosto, y se actualizan las cuantías de las retribuciones del personal a que se refieren los correspondientes artículos de la Ley de Presupuestos Generales del Estado.
- Orden TAS por la que se desarrollan las normas de cotización a la Seguridad Social, Desempleo, Fondo de Garantía Salarial y Formación Profesional, contenidas en la Ley de Presupuestos Generales del Estado.
- $\triangleright$  Real Decreto Legislativo 1/1994, de 20 de junio, por el que se aprueba el Texto Refundido de la Ley General de la Seguridad Social.
- Real Decreto 2064/1995, de 22 de diciembre, por el que se aprueba el Reglamento General sobre cotización y liquidación de otros derechos de la Seguridad Social.
- $\geq$  Ley 40/1998, de 9 de diciembre, del Impuesto sobre la Renta de las Personas Físicas y otras Normas Tributarias.
- Real Decreto 214/1999, de 5 de febrero, por el que se aprueba el Reglamento del Impuesto sobre la Renta de las Personas Físicas.
- Estatuto de los Trabajadores.

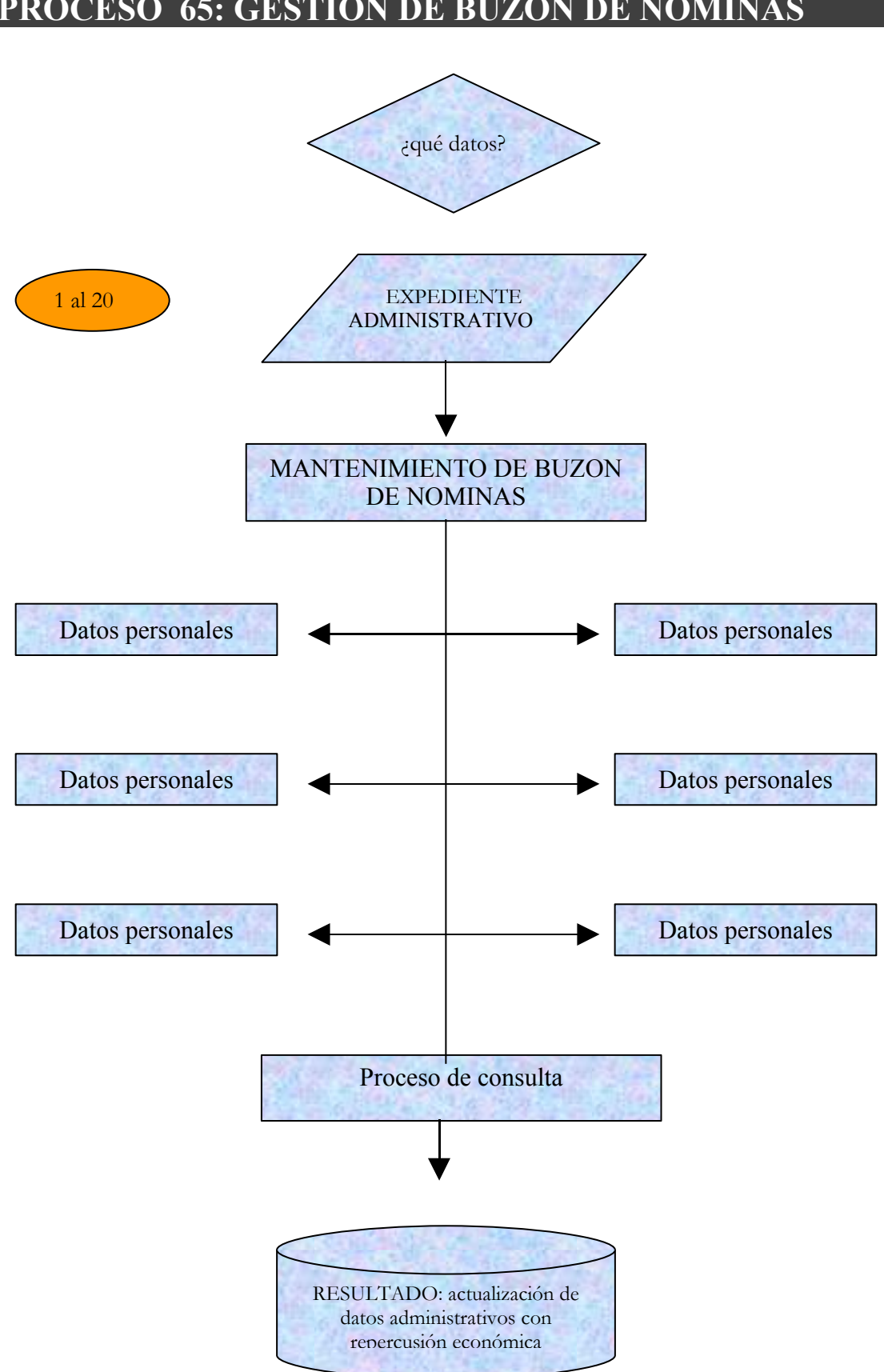

## **PROCESO 65: GESTION DE BUZON DE NOMINAS**

## **PROCESO 66: GESTION DE LA NOMINA MENSUAL O "NORMAL"**

*Descripción del proceso*: Gestión Nómina mensual o normal *Área de Personal*: Coordinación de Procesos Económicos *Periodicidad:* mensual.

## **1. Recepción de Datos.**

Los datos necesarios para gestionar la Paga Normal o mensual provienen de distintas fuentes:

- Detección de un cambio administrativo dentro del Buzón de Nómina.
- Conceptos retributivos de carácter especial como gratificaciones, productividades que no se ajustan a la generalidad de la matriz del perfil del concepto y son comunicados mediante partes por las Secciones del Expediente Administrativo.
	- Proceso de HOMINIS: *Buzón de Nóminas: Conceptos de cambio.*

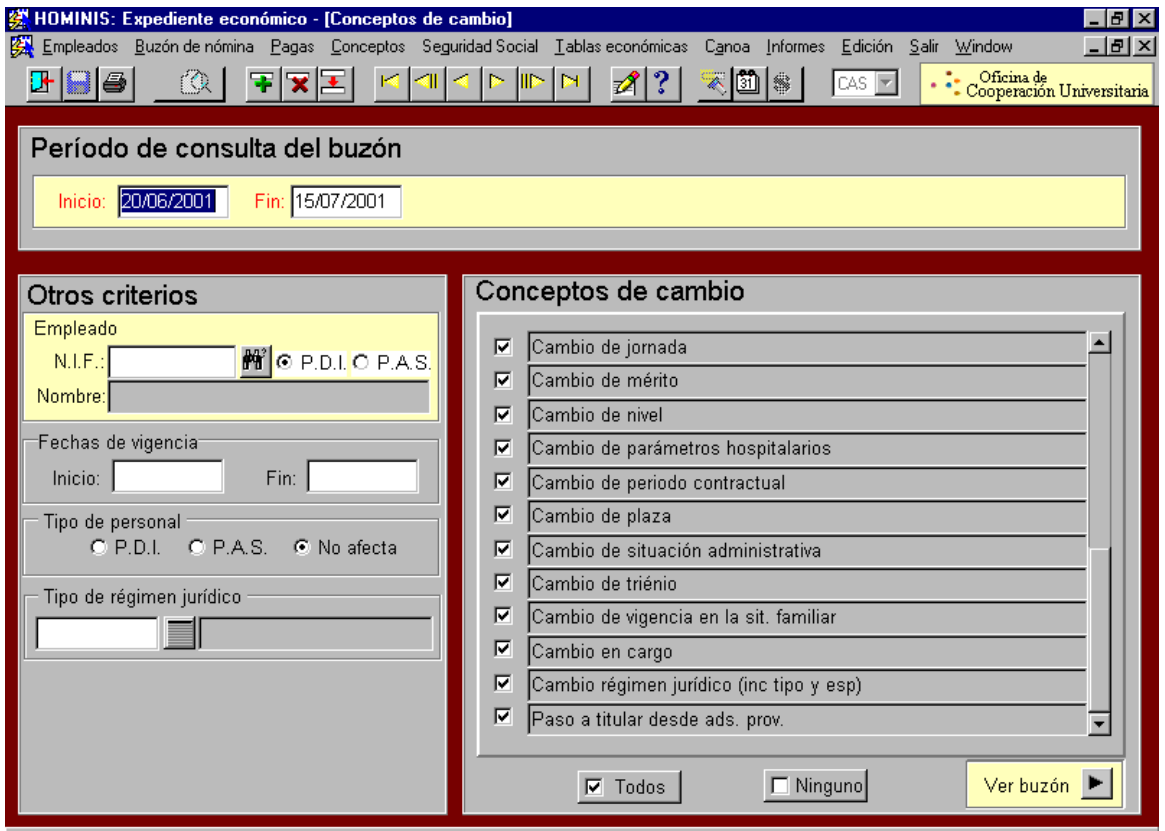

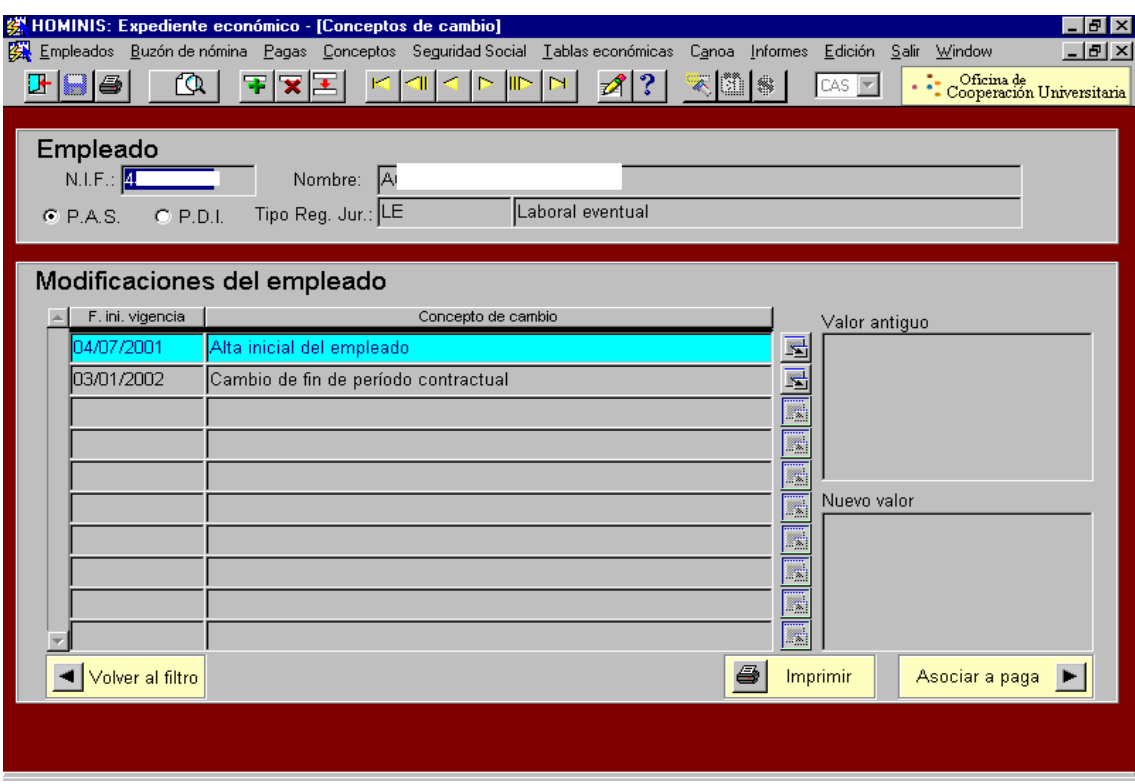

1.1. Se chequearán las fechas desde la última paga normal para detectar cualquier cambio con repercusión retributiva sufrido por los empleados.

1.2. Asimismo se chequearán todos aquellos conceptos de cambio por los que se desea consultar el buzón de nómina.

1.3. Pinchar Imprimir para trabajar con el dato detectado.

#### **2. Definición de Pagas Normales:**

Proceso de HOMINIS : *Expediente económico(Ddefinición de paga)*

La paga normal es aquella que se devenga con carácter mensual, calculando la totalidad de los complementos salariales del trabajador por la prestación de sus servicios, retribuyendo el trabajo efectivo y los períodos de descanso computable a tal efecto.

Los campos a cumplimentar a la hora de definir una paga mensual son los siguientes:

- Identificador: código de la paga que se va a lanzar.
- Descripción: denominación de la paga que se va a lanzar. Siempre N1
- Tipo: código del tipo de paga que se va a lanzar. La descripción se cumplimentará automáticamente al seleccionar el código que lleva asociado.
- Fecha: mes en el que se lanza la paga.

Una vez cumplimentados los campos anteriormente mencionados, en la zona de afectaciones, se encuentran otra serie de campos que formarán el perfil del empleado o grupo de empleados, a los cuales, se les va a asociar la paga mensual. Las afectaciones del cálculo pueden ser de dos tipos:

1.1 Generales: C/C/E, Tipo de contrato, Régimen jurídico, Tipo régimen jurídico, Dedicación y Colectivo. También se determinará el específico al que va a afectar: PDI, PAS, No afecta.

Para facilitar el proceso de cálculo de las pagas normales y teniendo en cuenta las afectaciones generales definiremos mensualmente cinco pagas.

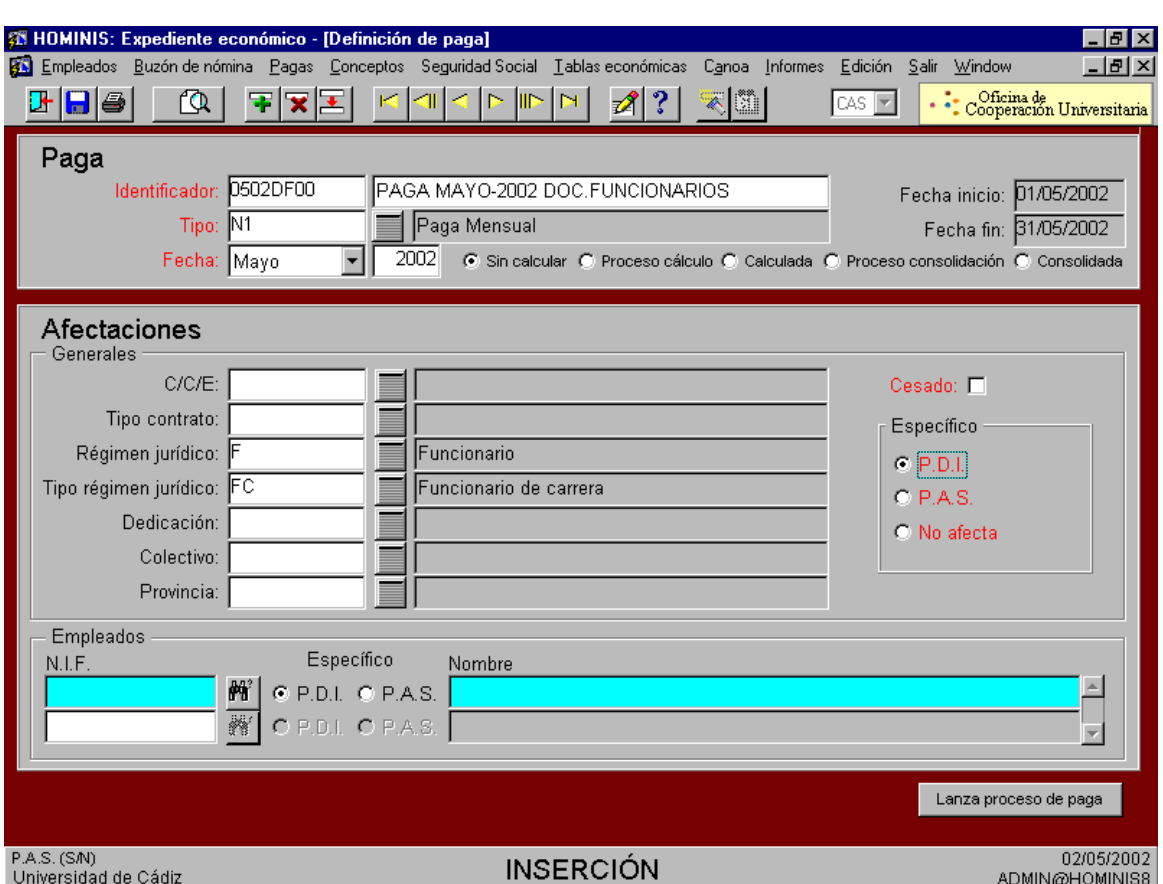

1. Para los PDI Funcionarios.

2. Para los PDI Contratados Docentes

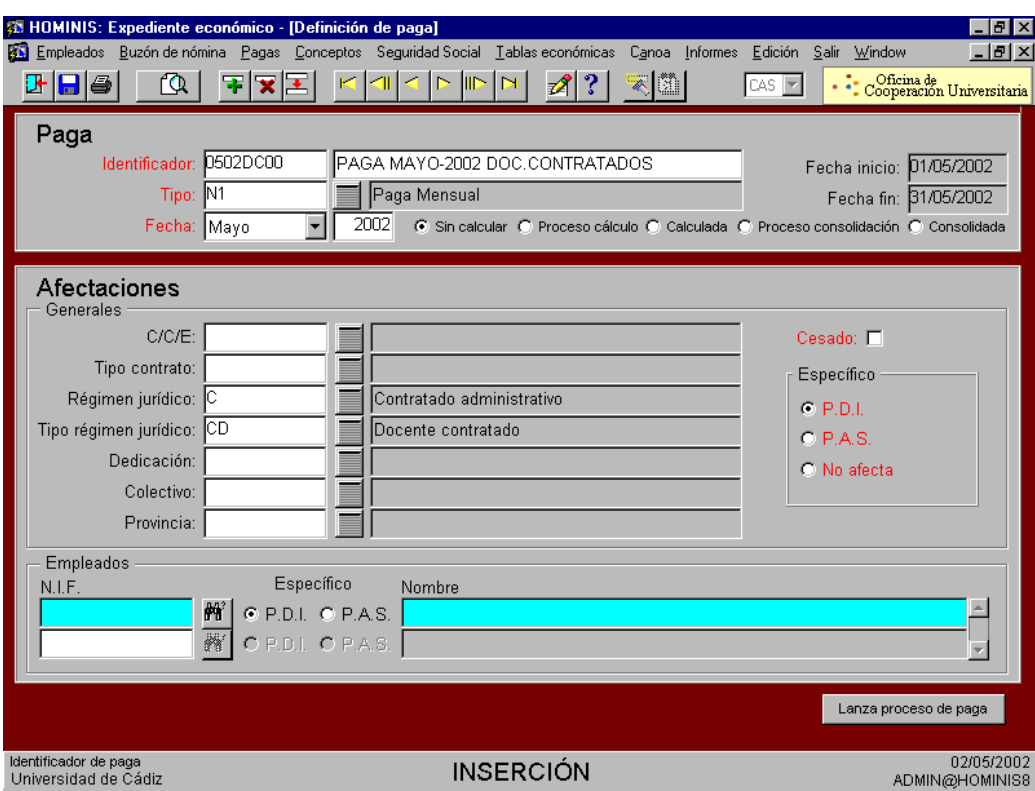

3. Para los PDI Laborales Docentes

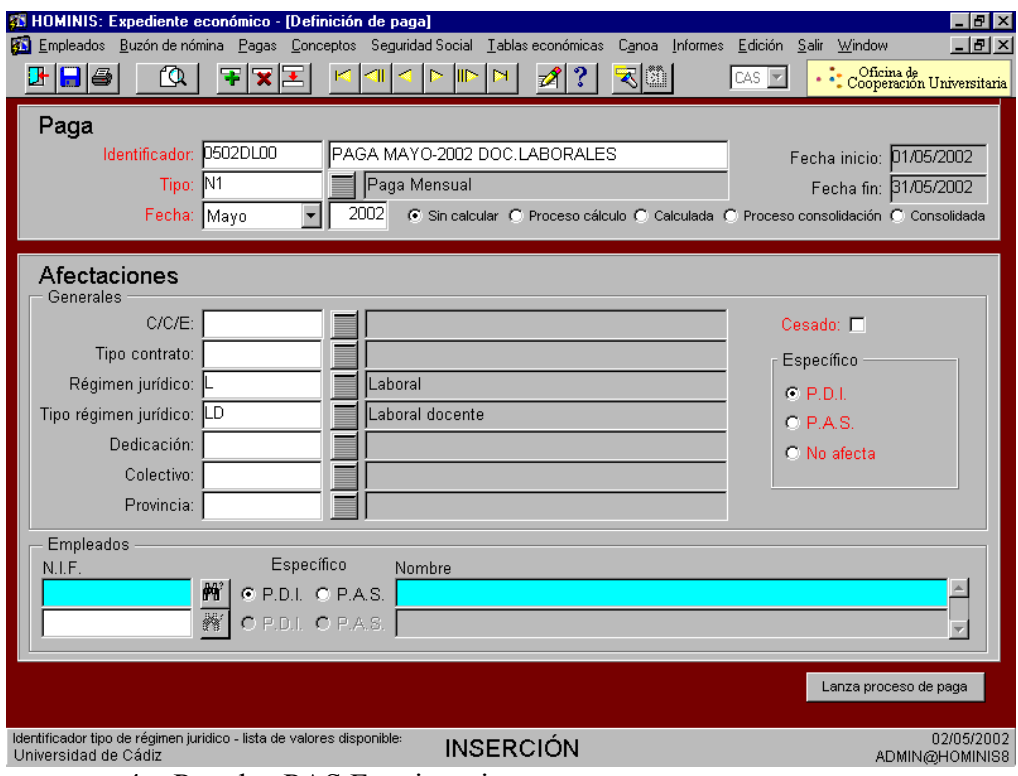

4. Para los PAS Funcionarios

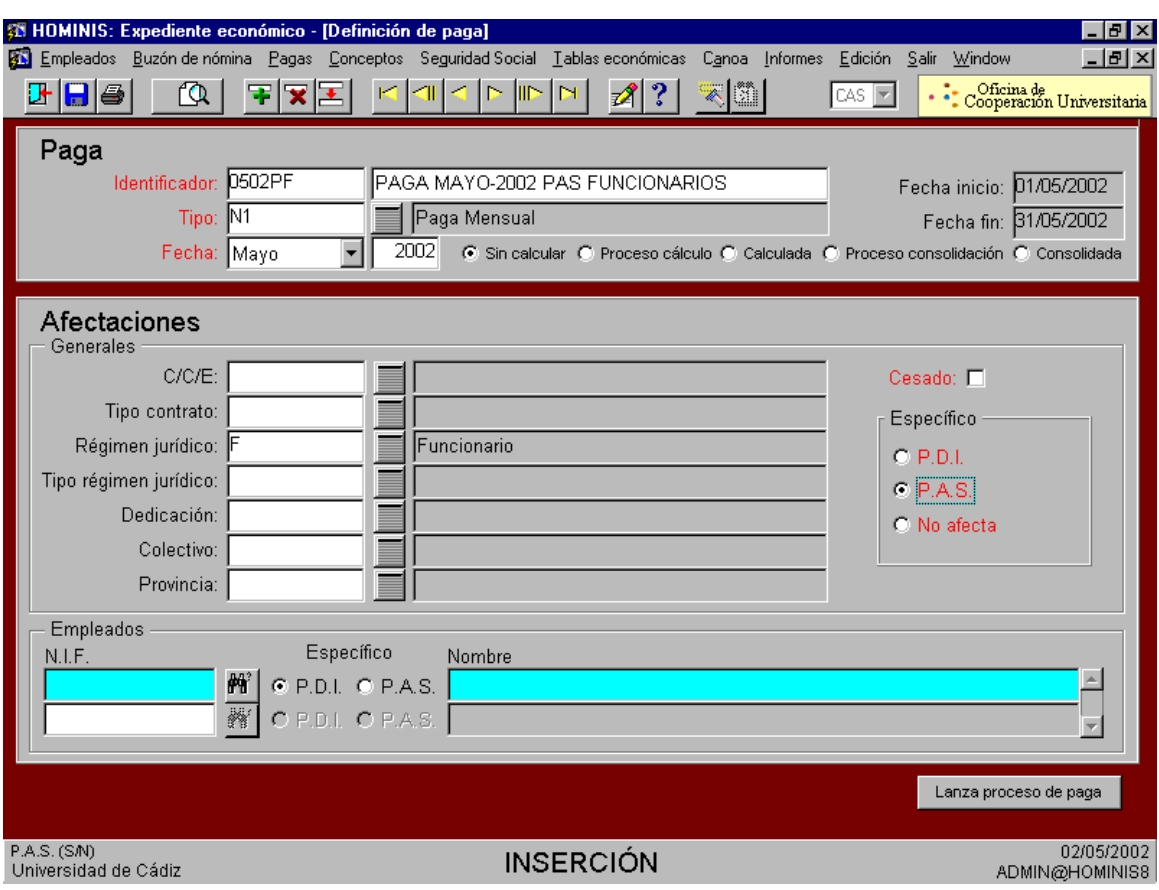

- 5. Para los PAS Laborales
- 1.2 A nivel de empleado: Se introducirán los NIF de los empleados a los que se desea calcular la paga. Esta modalidad solemos utilizarla para los empleados a los que tenemos que anular la paga porque el cálculo ha sido erróneo.

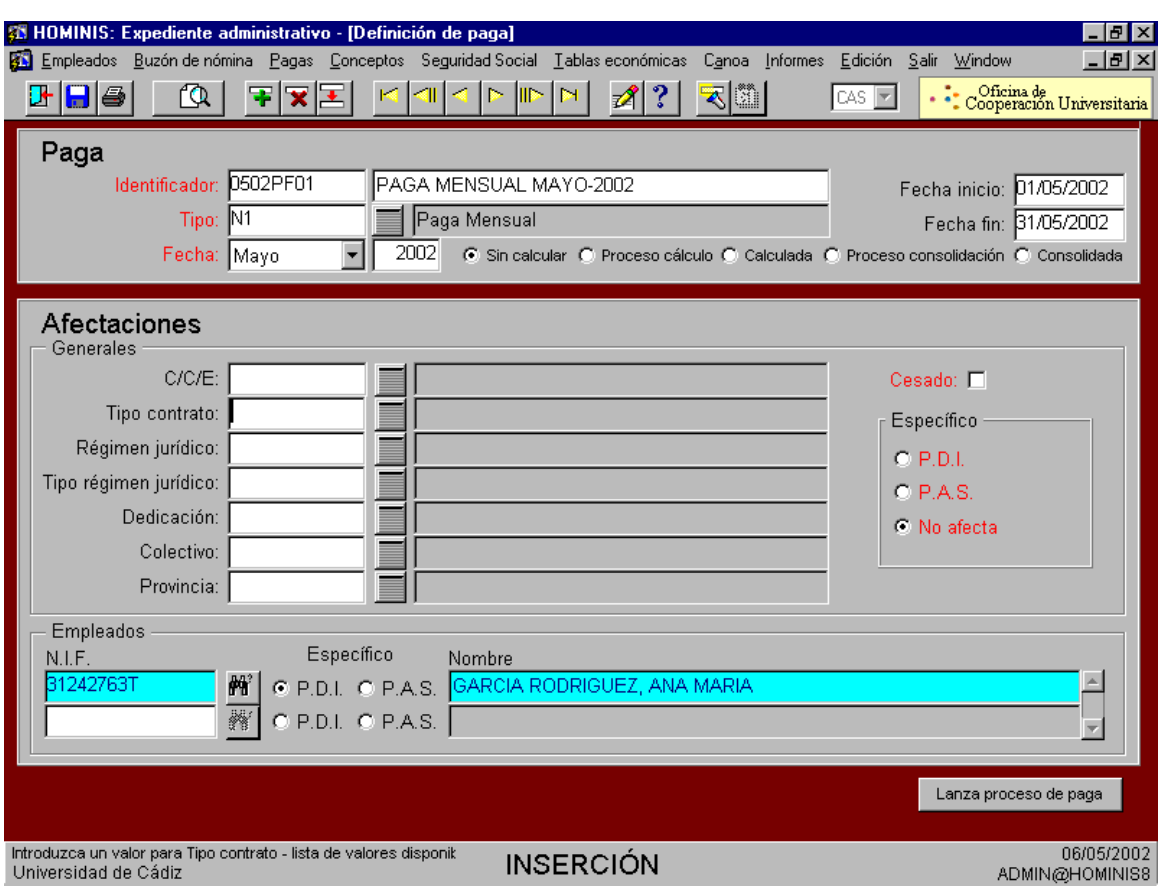

3. Lanzamiento de Paga.

Una vez definida la paga se pulsa el botón "lanzar proceso Paga" para proceder a su cálculo.

Automáticamente aparecerá un mensaje que indica el nº de empleados afectados por la paga. Asimismo indica el nº de pagas afectadas. Tras pulsar continuar se ejecutará el monitor de nómina

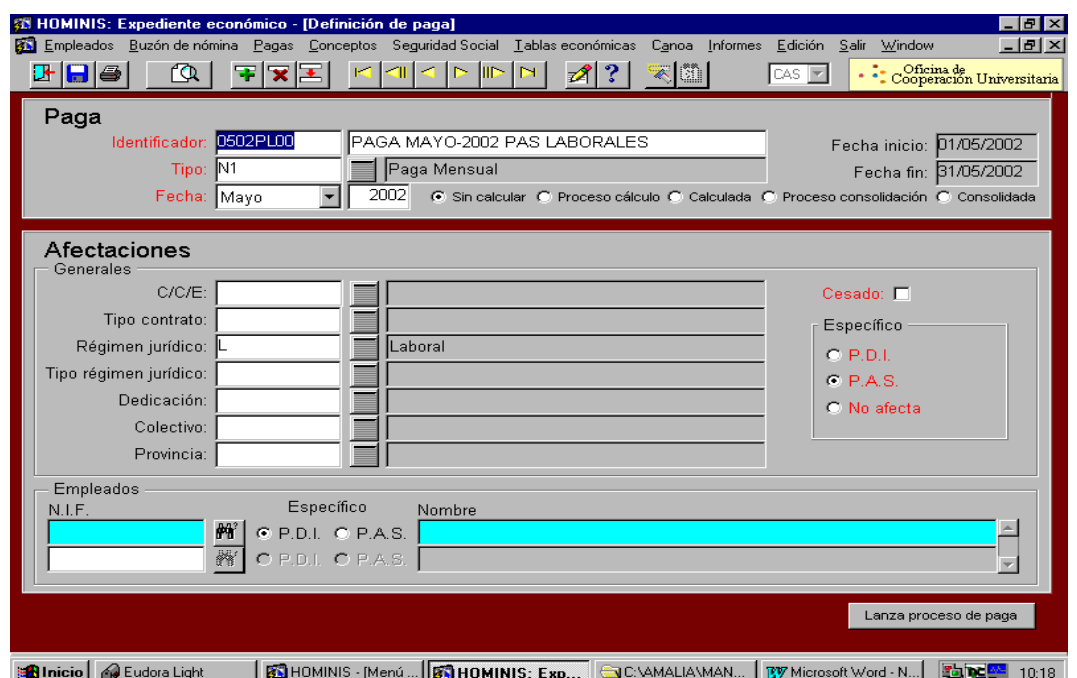

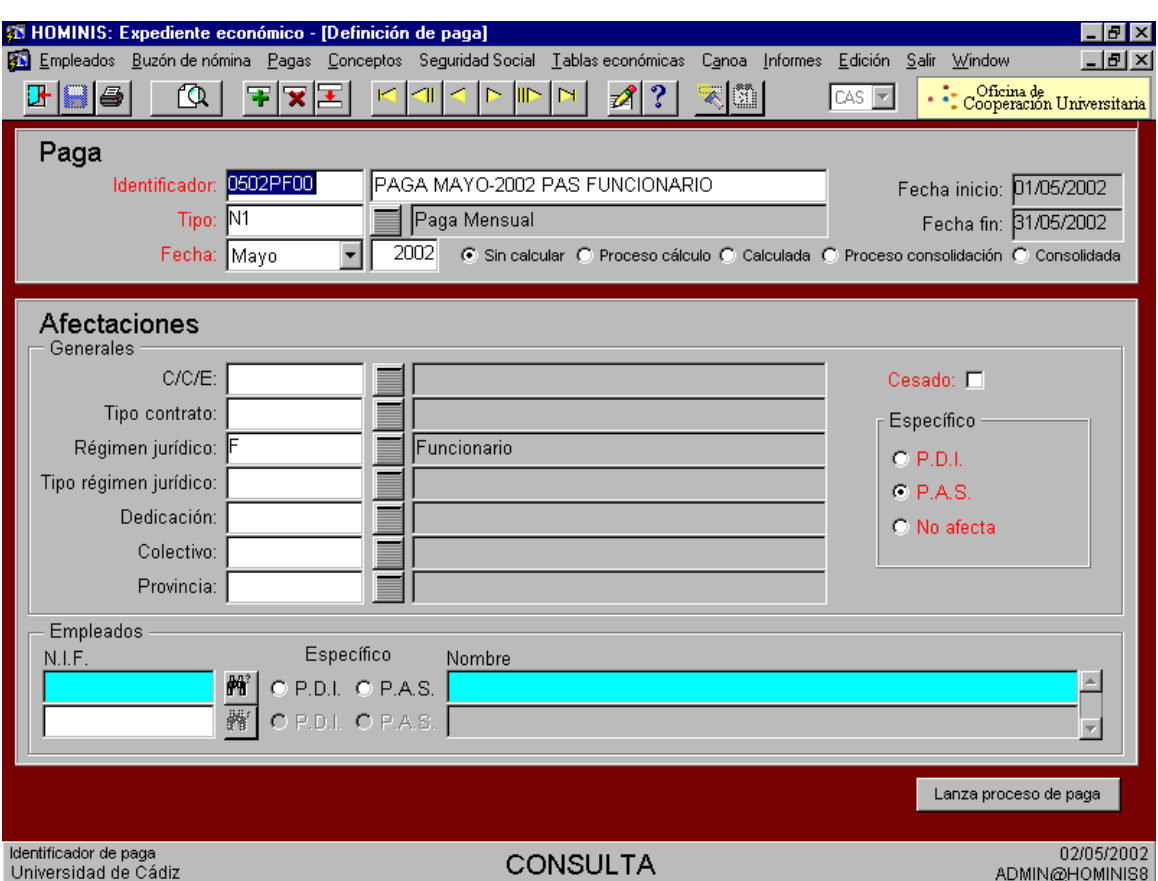

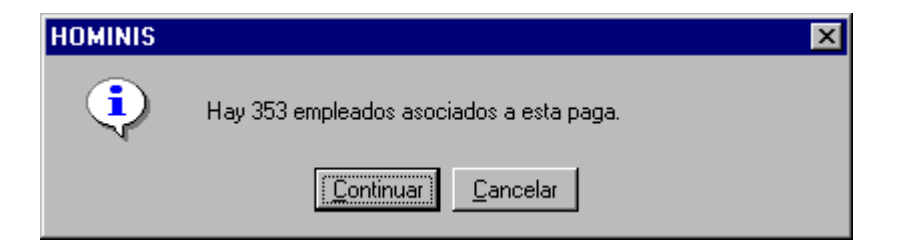

A través del Monitor de nómina se puede comprobar por pantalla la evolución del cálculo de la nómina. En primer lugar se indicará la carga de conceptos, después la de empleados, la caga de datos de Seguridad Social y el tratamiento de empleados. Por último, indicará la finalización del proceso.

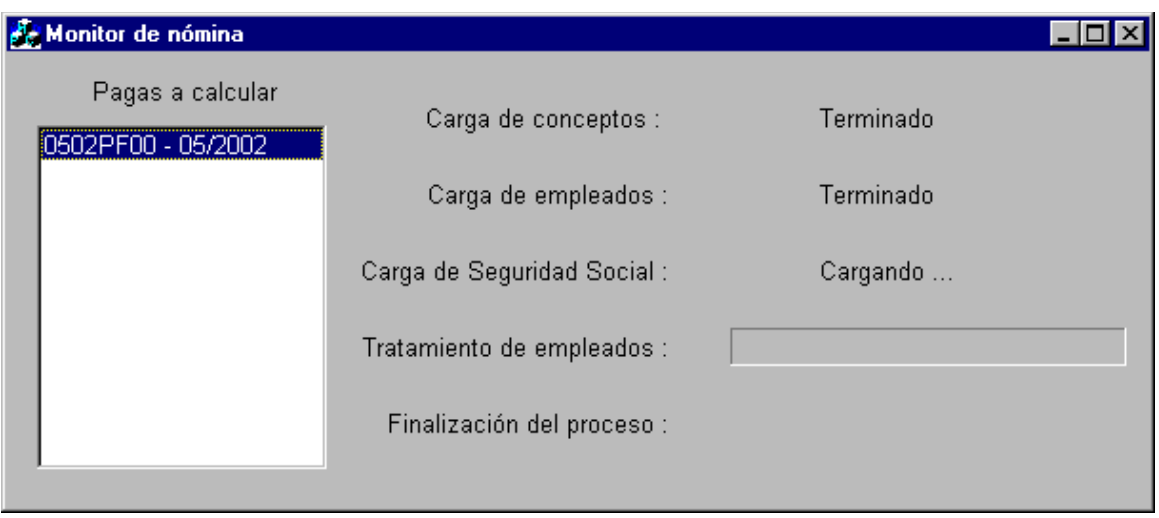

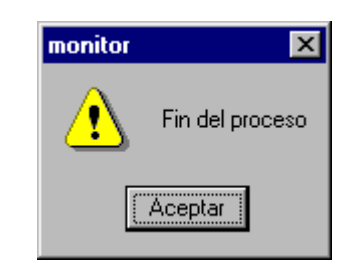

*Resultado: Cálculo de la paga normal o mensual.*

## **3. Revisión de pagas calculadas**

Una vez calculadas las pagas comprobamos que todos los datos incluidos se han reflejado en la paga calculada. Si detectamos algún error procederemos de la siguiente forma:

- Anular la paga
- Comprobar que los datos se han incluido correctamente.
- Corregir los datos incluidos en caso que fuera necesario.
- Volver a calcular la paga.

*Proceso de HOMINIS : "Pagas" : "Pagas calculadas"*

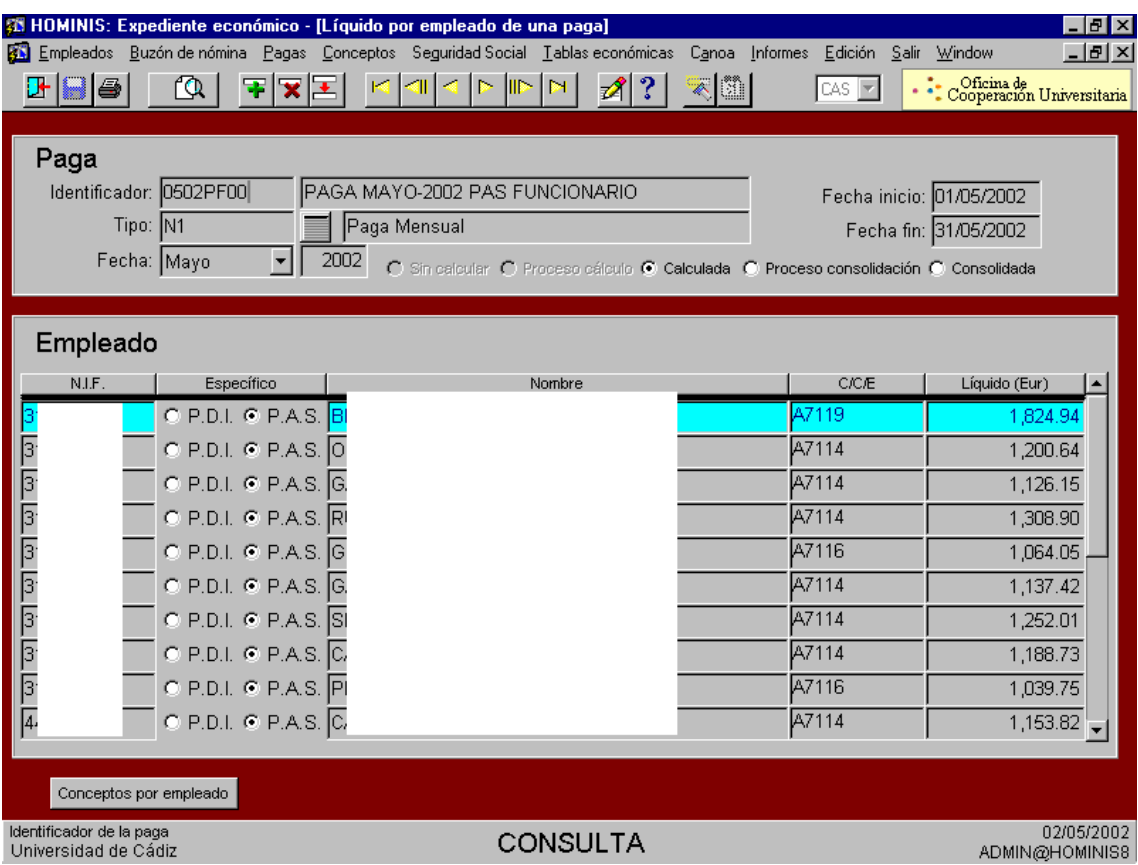

También podemos revisar las pagas calculadas mediante una serie de informes existentes en la aplicación.

*Proceso de HOMINIS : "Pagas" : "Revisión de nóminas"*

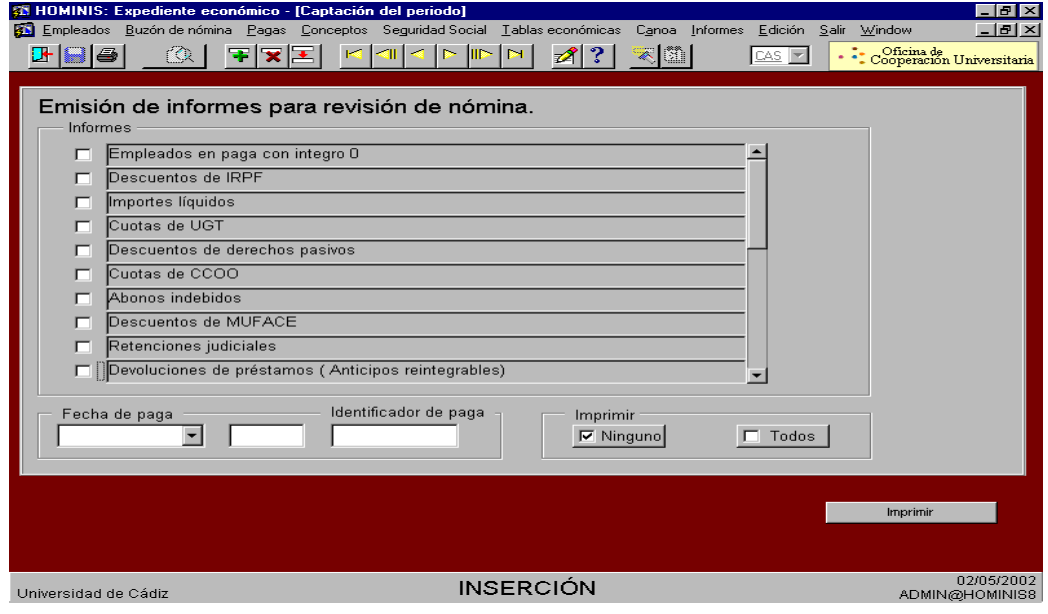

#### **Anulación de una paga calculada**

Podemos anular una paga una vez que esta ha sido calculada, y antes de estar consolidada, ya que en este caso no se permitirá el proceso de anulación. El proceso de anulación permite:

- Anulación total de una paga completa
- Anulación parcial de una paga, o lo que es lo mismo anular únicamente el cálculo de la paga a uno o varios empleados incluidos en la misma, o anular los empleados incluidos en alguna de las afectaciones generales de la paga (los de una C/C/E, régimen jurídico, dedicación, etc.).

Proceso de HÓMINIS: "Pagas" ."Anulación de pagas".

Para extraer de la pantalla la paga que queremos anular, será necesario que se introduzca el identificador de la misma, y posteriormente pulsar el botón

Una vez visualizada en pantalla la paga se procede a su anulación pulsando el botón de grabar. Automáticamente, esta paga figurará como "sin calcular" si se realiza su consulta de nuevo.

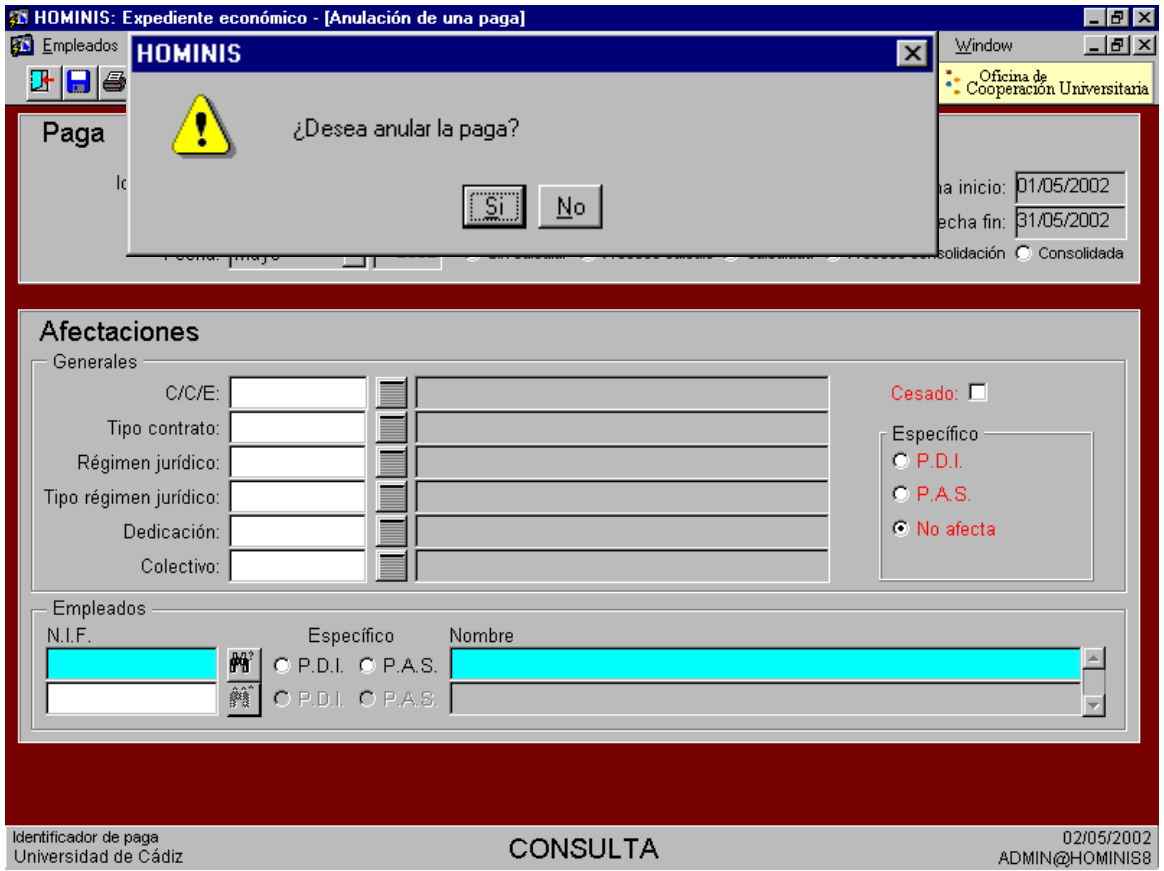

## **5. Emisión de Cinta y Recibo**

Cuando hemos comprobado que la nómina N1 es correcta, se procede a la emisión de la Cinta y recibo:

 Proceso de HOMINIS: "Pagas": Salidas de Nómina: Cinta y recibo. Se introducirá el mes y el año de la paga de la cual se desea emitir la cinta y su recibo y pulsaremos el botón de ejecutar consulta.

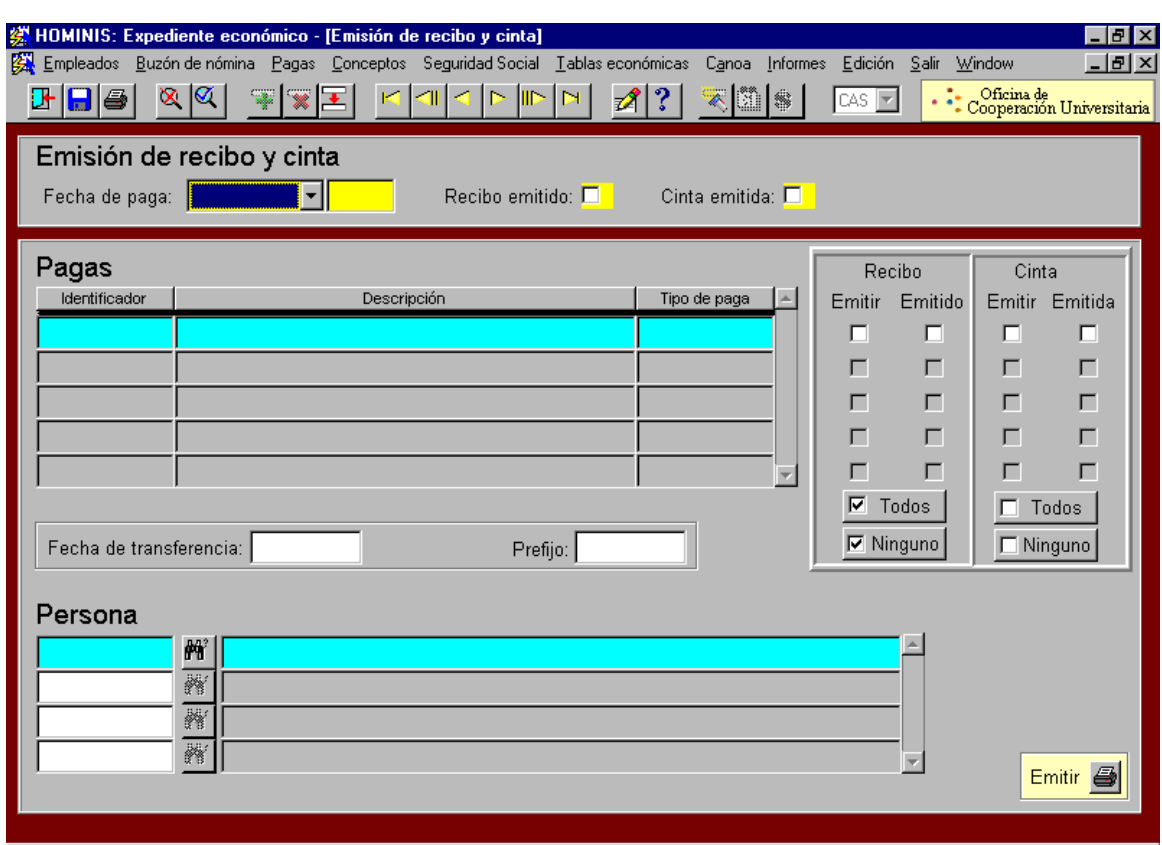

Una vez ejecutada la consulta, aparecerán en pantalla todas aquellas pagas que hayan sido lanzadas en la fecha introducida. Además vendrá especificado en las casillas recibo y cinta "Emitir" o "Emitido" si de dicha paga ya se han expedido dichos documentos.

Es necesario cumplimentar los campos "fecha de transferencia" y "prefijo", ya que el banco los considera datos imprescindibles.

La cinta bancaria que se genere, se guarda automáticamente en el servidor y deber ser enviada al banco para que éste tramite los abonos de las nóminas en las cuentas de los empleados.

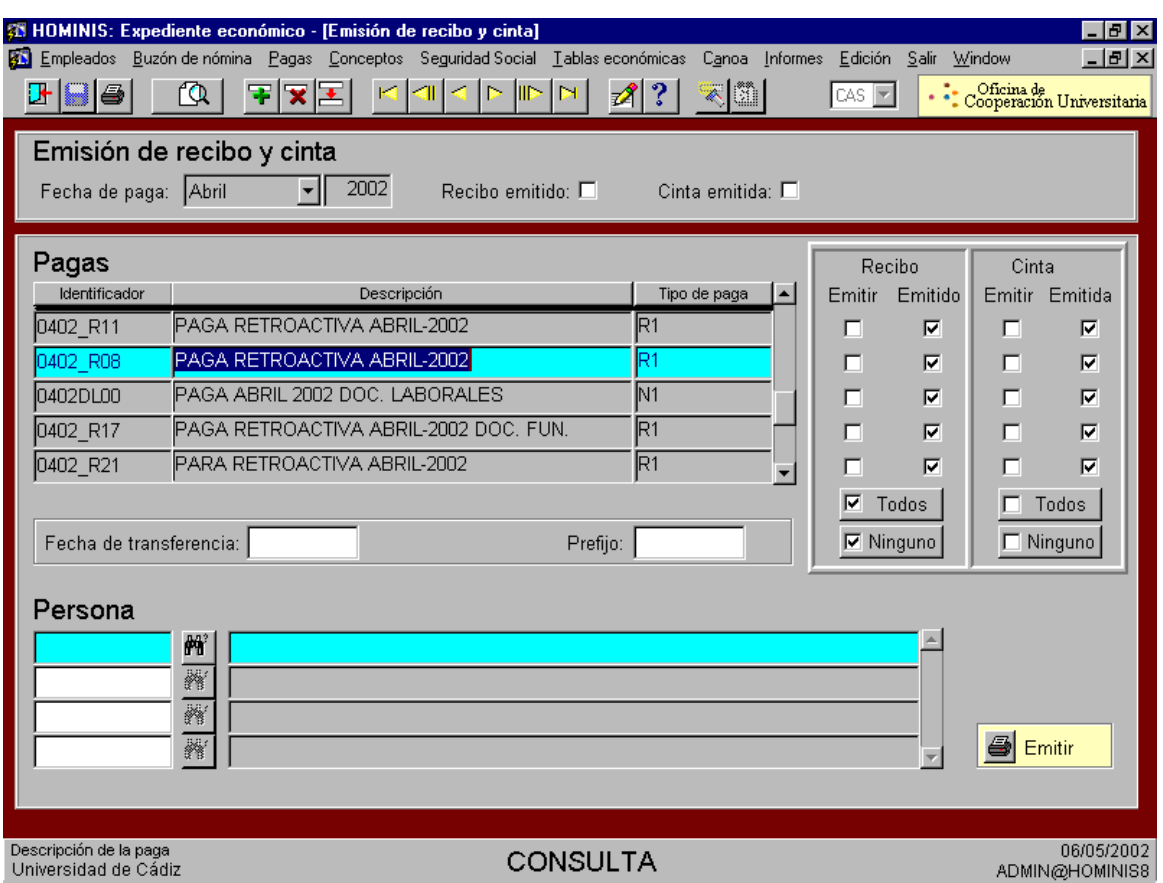

Una vez editada la cinta se procede a comprobar la ecuación siguiente: Importe Neto = Importe Cinta + los líquidos negativos de las retroactivas.

## **6. Consolidación y Emisión de Informes:**

6.1 La consolidación supone que todos los datos calculados pasan al Histórico de cada perceptor y ya no podrán anularse. El proceso de consolidación de las pagas normales ha de lanzarse individualmente, es decir, una a una.

Proceso HOMINIS: Pagas: Consolidación.

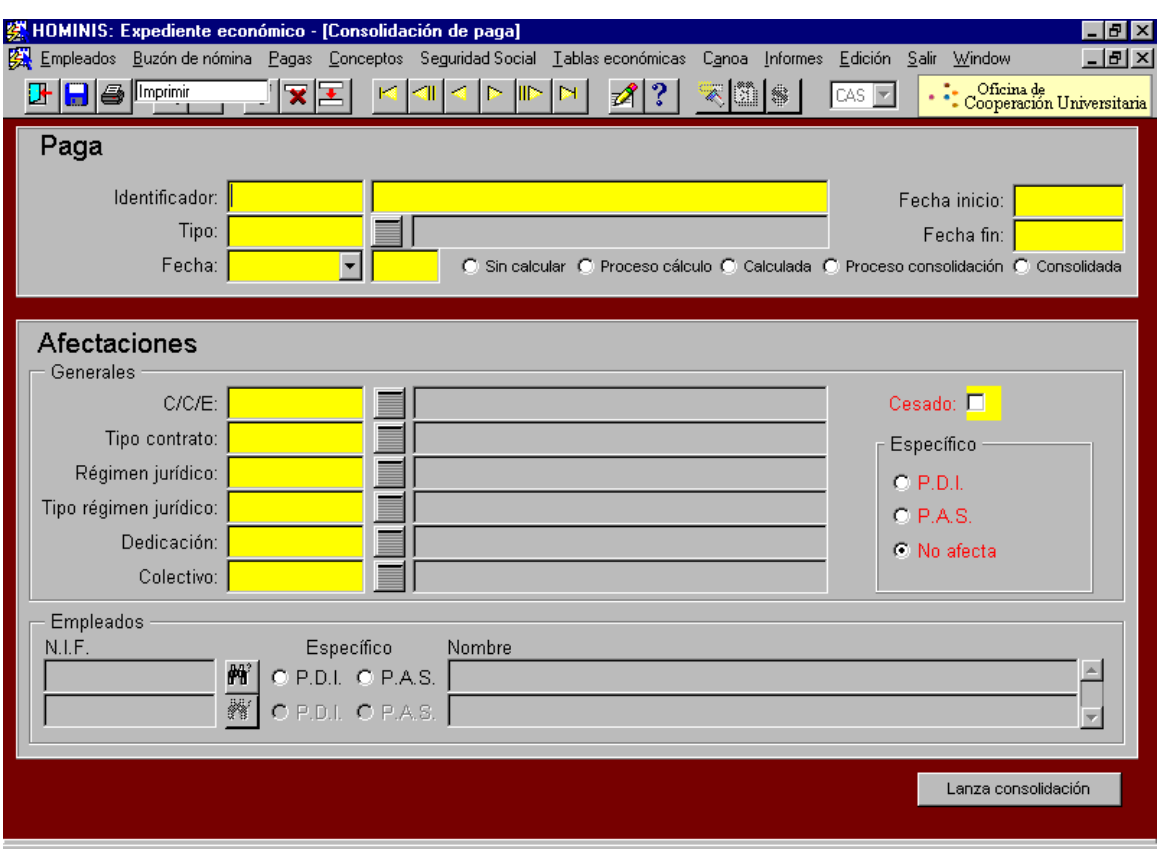

6.2. Una vez consolidada procedemos a lanzar los informes de Estados Justificativos de la Nómina Normal.

Proceso HOMINIS: Informes: Informes Oficiales: Estados Justificativos.

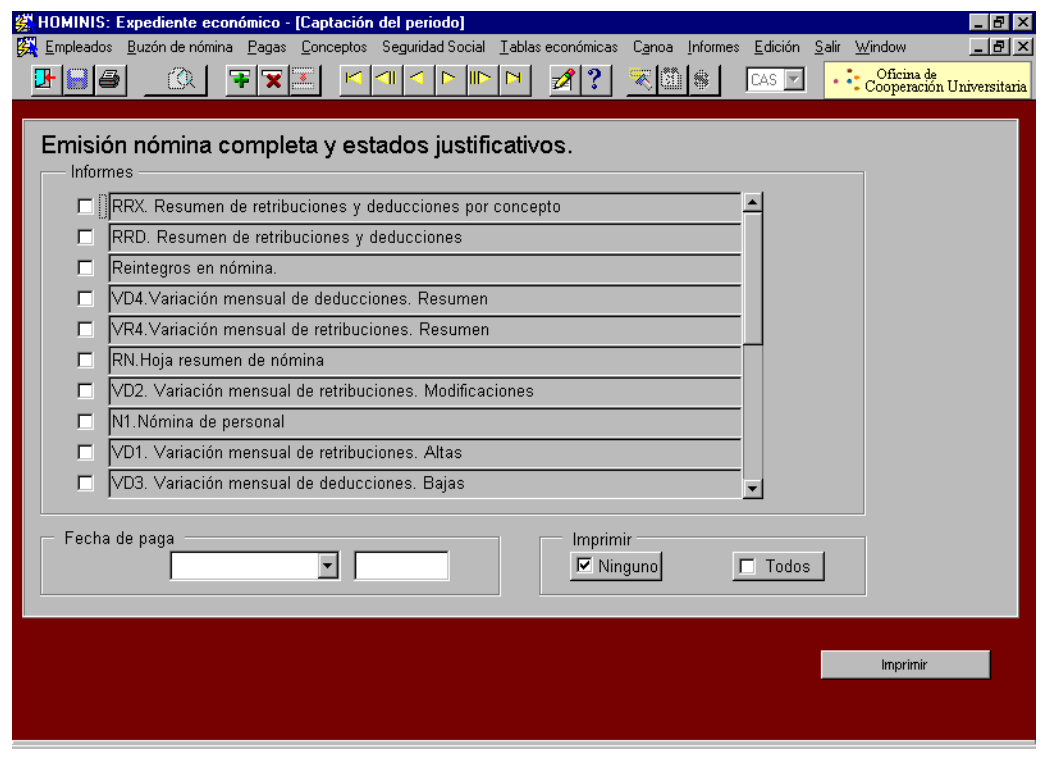

## **Legislación Aplicable**

- Ley de Presupuestos Generales del Estado.
- Resolución de la Secretaría de Estado de Presupuestos y Gastos, por la que se dictan instrucciones en relación con las nóminas de los funcionarios incluidos en el ámbito de aplicación de la Ley 30/1984, de 2 de agosto, y se actualizan las cuantías de las retribuciones del personal a que se refieren los correspondientes artículos de la Ley de Presupuestos Generales del Estado.
- Orden TAS por la que se desarrollan las normas de cotización a la Seguridad Social, Desempleo, Fondo de Garantía Salarial y Formación Profesional, contenidas en la Ley de Presupuestos Generales del Estado.
- $\triangleright$  Real Decreto Legislativo 1/1994, de 20 de junio, por el que se aprueba el Texto Refundido de la Ley General de la Seguridad Social.
- $\triangleright$  Real Decreto 2064/1995, de 22 de diciembre, por el que se aprueba el Reglamento General sobre cotización y liquidación de otros derechos de la Seguridad Social.
- Ley 40/1998, de 9 de diciembre, del Impuesto sobre la Renta de las Personas Físicas y otras Normas Tributarias.
- Real Decreto 214/1999, de 5 de febrero, por el que se aprueba el Reglamento del Impuesto sobre la Renta de las Personas Físicas.
- $\triangleright$  Estatuto de los Trabajadores.

# **PROCESO 66: NÓMINA DE MENSUAL O NORMAL**

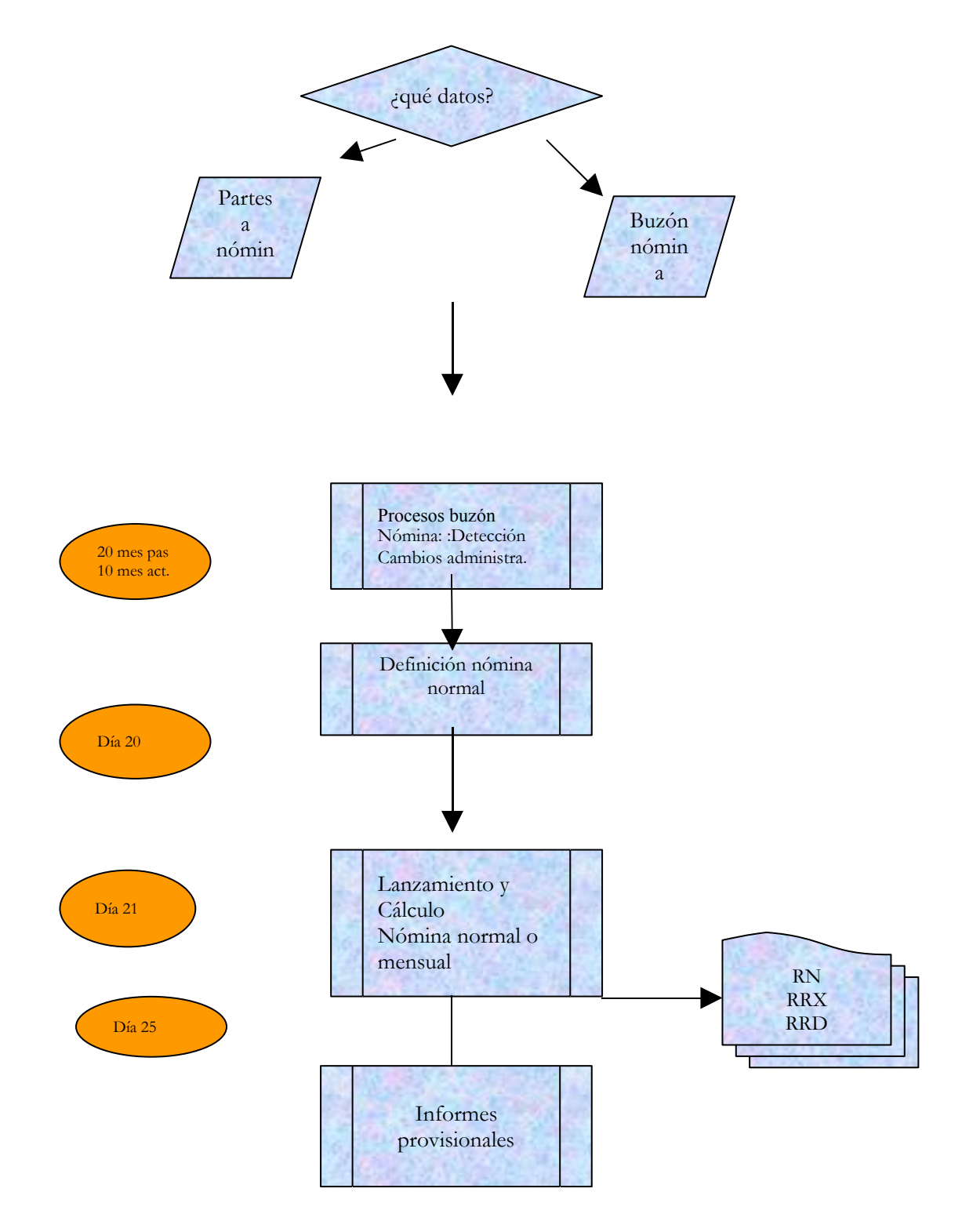

## **PROCESO 67: NOMINA EXTERNA**

*Descripción del proceso*: Pagos a realizar, tanto a empleados de la Universidad, como a personas ajenas, de forma puntual.

*Área de Personal*: Coordinación de Procesos Económicos

*Periodicidad:* mensual del 20 al 30 aproximadamente. Duración del proceso: 10 días aproximadamente según datos a incluir.

### **1. Introducción**

- 1.1. En nómina externa se realizan pagos tantos a empleados de la Universidad, como a personas ajenas, siempre que estos sean puntuales y pagos que no pueden ser pagados en nómina normal, por tanto cabe destacar que en este módulo no existen pagos por seguros sociales, el único descuento que se va a aplicar al importe a abonar al perceptor es el relativo al I.R.P.F. Ejemplos de esta situación es el personal que imparte conferencias, seminarios, ayudas al estudio, precios públicos, etc. Además se detallará su ejecución en el módulo de NOMINA EXTERNA del sistema.
- 1.2. El módulo de NOMINA EXTERNA es el encargado de confeccionar las nóminas del personal anteriormente citado, abarcando desde la definición de los perceptores y sus altas o bajas en nóminas, hasta el proceso de cálculo de la paga y su salida a través de la emisión de cinta y recibo bancario.
- *Resultado: Importe de nómina externa a pagar.*

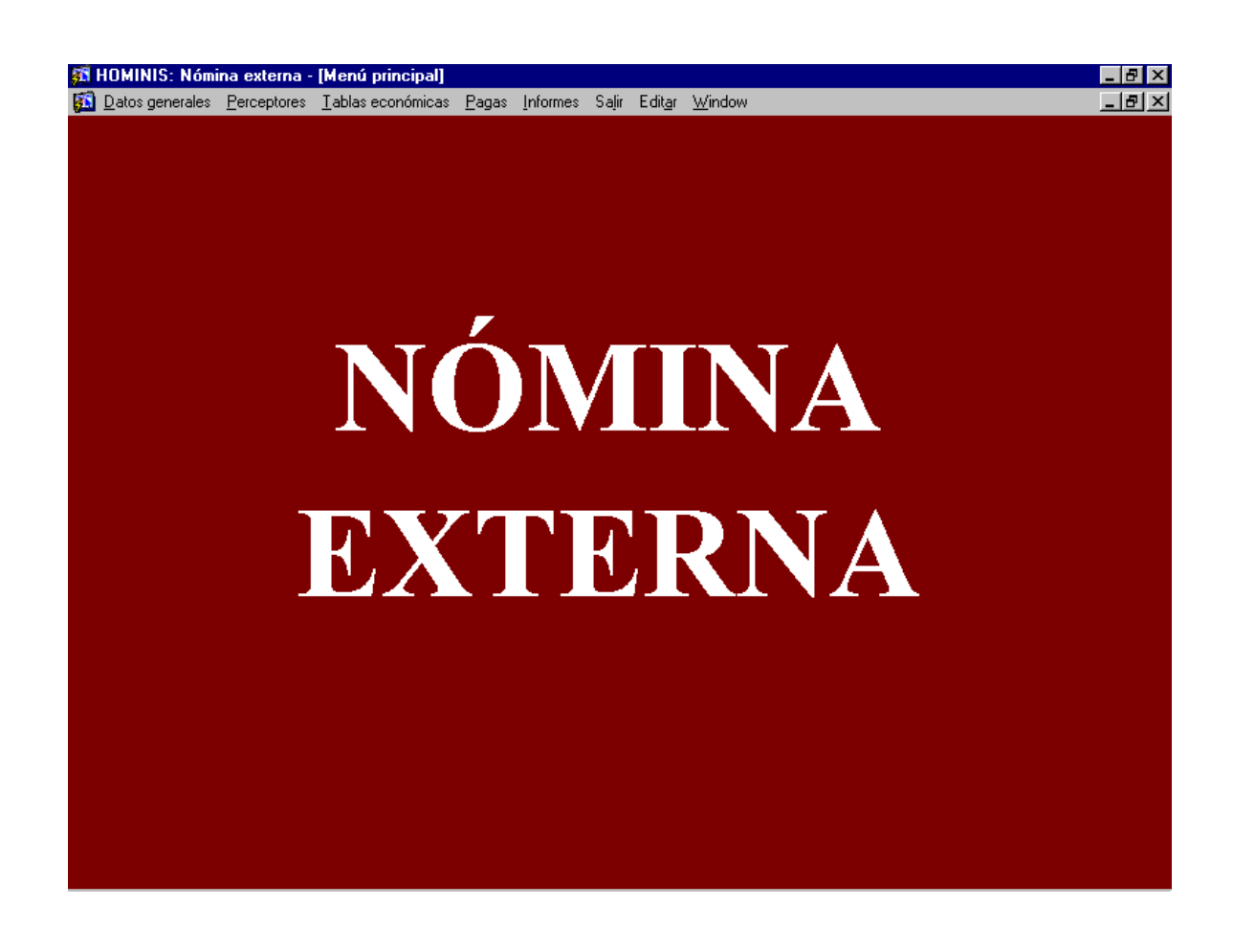

#### **2. Estructura del documento**

- 2.1. INSTRUCCIONES GENERALES PARA MANEJAR HOMINS, estándar en todas las pantallas y procesos.
- 2.2. MANTENIMIENTO DE LAS TABLAS GENERALES DEL MODULO, se definen los pagos que van a ser incluidos en la nómina externa, los proyectos a los que se asocian dichos pagos y se configuran las tablas económicas. Este tipo de datos se establecerán sólo la primera vez y una vez creados será necesario únicamente su mantenimiento y actualización.
- 2.3. DEFINICION DE LOS POSIBLES PERCEPTORES DE NOMINA EXTERNA, una vez determinados los pagos, se dará de alta a las personas y se introducirán para cada una de ellas, todos aquellos conceptos que son necesarios, tales como asignación de proyectos y pagos, datos retributivos e IRPF.

También se defi0nen las aplicaciones presupuestarias y claves fiscales para cada pago.

2.4. ELABORACION DE LA NOMINA: Consta de los siguientes pasos:

Definición de la paga.

Cálculo de la paga y anulación de dicho cálculo si fuera necesario (se sacan informes para comprobación y se consulta a través del módulo).

Consolidación de la paga una vez calculada.

Salidas de nómina: emisión de cinta bancaria y recibo.

- 2.5. TIPOS DE PAGO EN NOMINA EXTERNA: Es bastante amplio, ya que se pueden establecer tantos tipos de pago como estime conveniente la Universidad: -Becas, ayudas al estudio, precios públicos, indemnización jubilación, etc.…
	- La forma de acceso es la siguiente:
	- Menú "Datos generales"
	- Opción "Tipos de pagos".

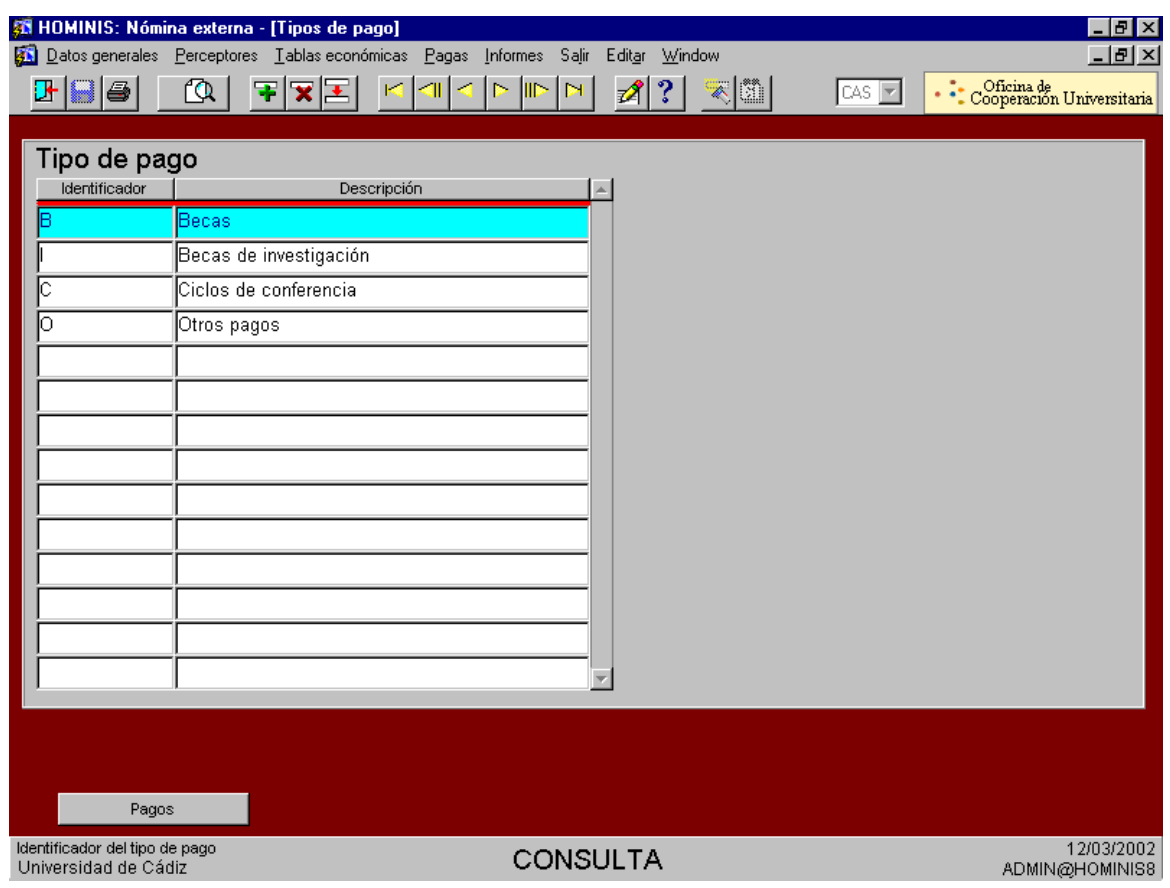

2.6. PROYECTOS: varios pagos de distinta naturaleza, pueden estar englobados bajo un mismo proyecto que implica una retribución en la nómina externa. La forma de acceso es la siguiente:

Menú "Datos generales"

Opción "Proyectos".

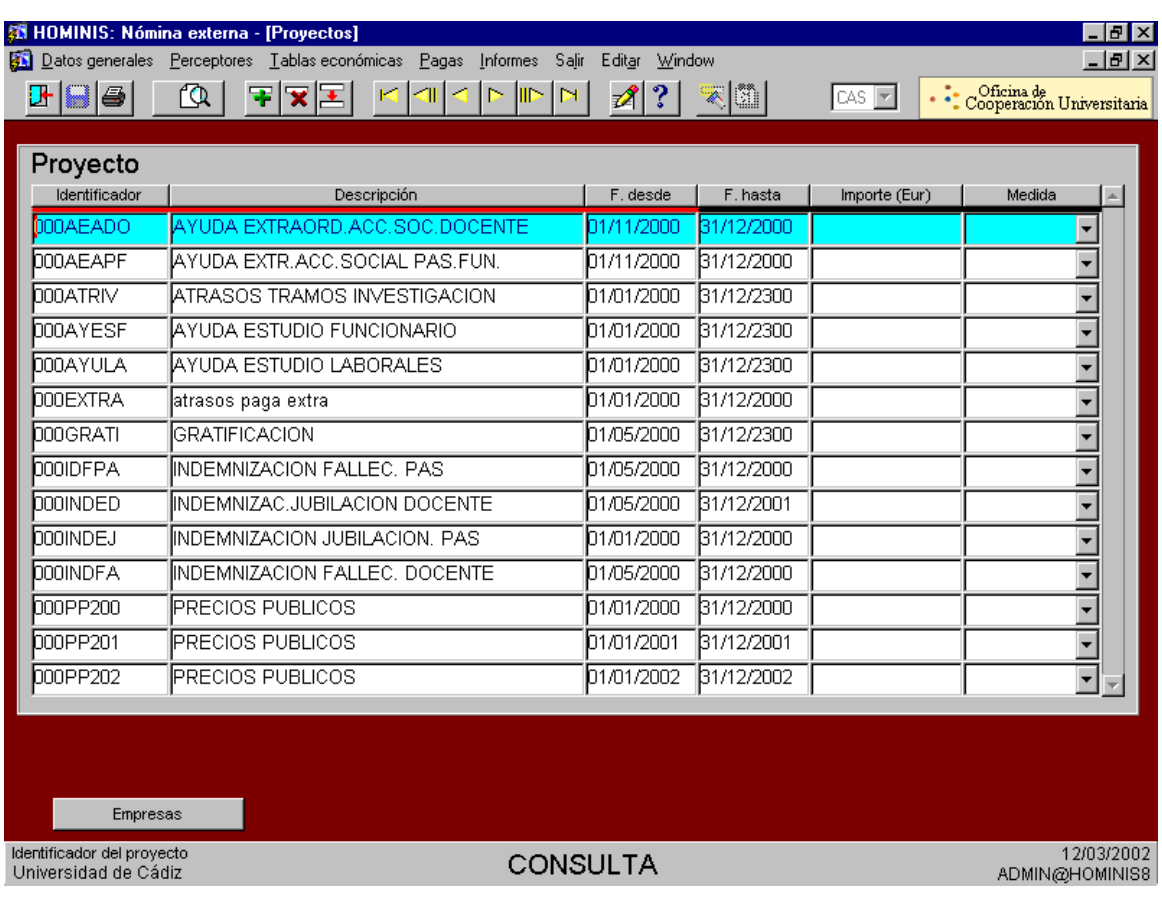

2.7. APLICACIONES PRESUPUESTARIAS: una aplicación presupuestaria es cada una de las partidas de gastos en las que se divide el presupuesto, por ejemplo retribuciones funcionarios, seguridad social, pensiones, etc. Estas, únicamente son creadas en una tabla perteneciente al módulo expediente económico y se accede a este módulo a la hora de definir los pagos que se dan de alta.

Esta pantalla permite seleccionar una aplicación presupuestaria de un período de tiempo determinado, contra la que se irán cargando los diferentes pagos del personal relacionado con la Universidad.

El usuario puede determinar el proyecto al que se asocia un conjunto de pagos, el pago que se incluirá en la nómina externa, la persona que será perceptora en dicha nómina y el porcentaje de carga de la aplicación presupuestaria, puesto que puede estar repartido entre varias. Todos o algunos de los campos anteriores determinarán el perfil presupuestario, el cual puede ser dado de alta o utilizar uno ya existente.

La forma de acceso es la siguiente: -Menú "Tablas económicas" -Opción "Aplicaciones presupuestarias" -Opción "Cargas por aplicación presupuestaria".

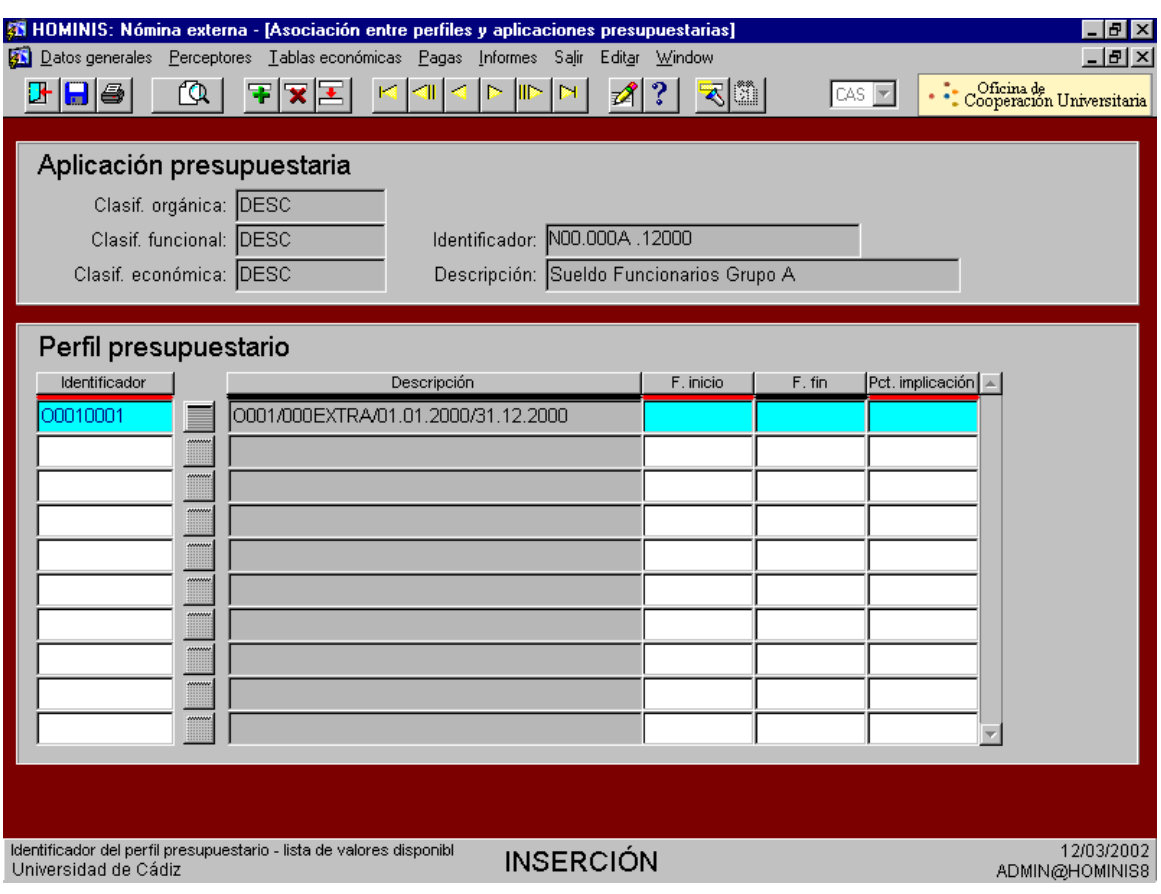

2.8. CLAVES FISCALES: Viene determinada por la agencia tributaria La forma de acceso es la siguiente:

Menú "Tablas económicas"

Claves fiscales

Pagos por clave fiscal

#### **3. Perceptores**

3.1. En esta pantalla se registran las personas perceptoras de las pagas, sus datos personales y se indica si cobrarán por nómina y/o nómina externa. Forma de acceso:

- Menú "Perceptores"

-Opción "Datos personales"

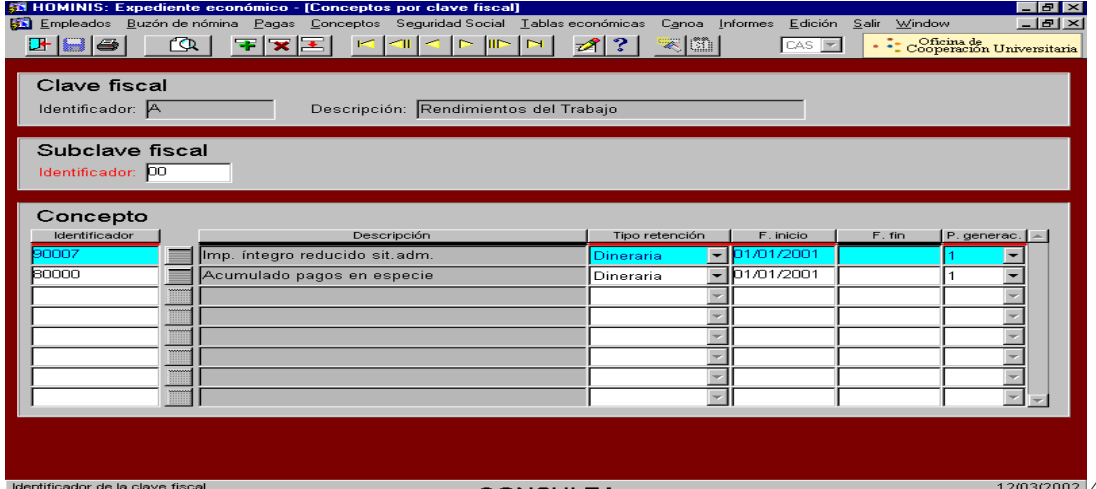

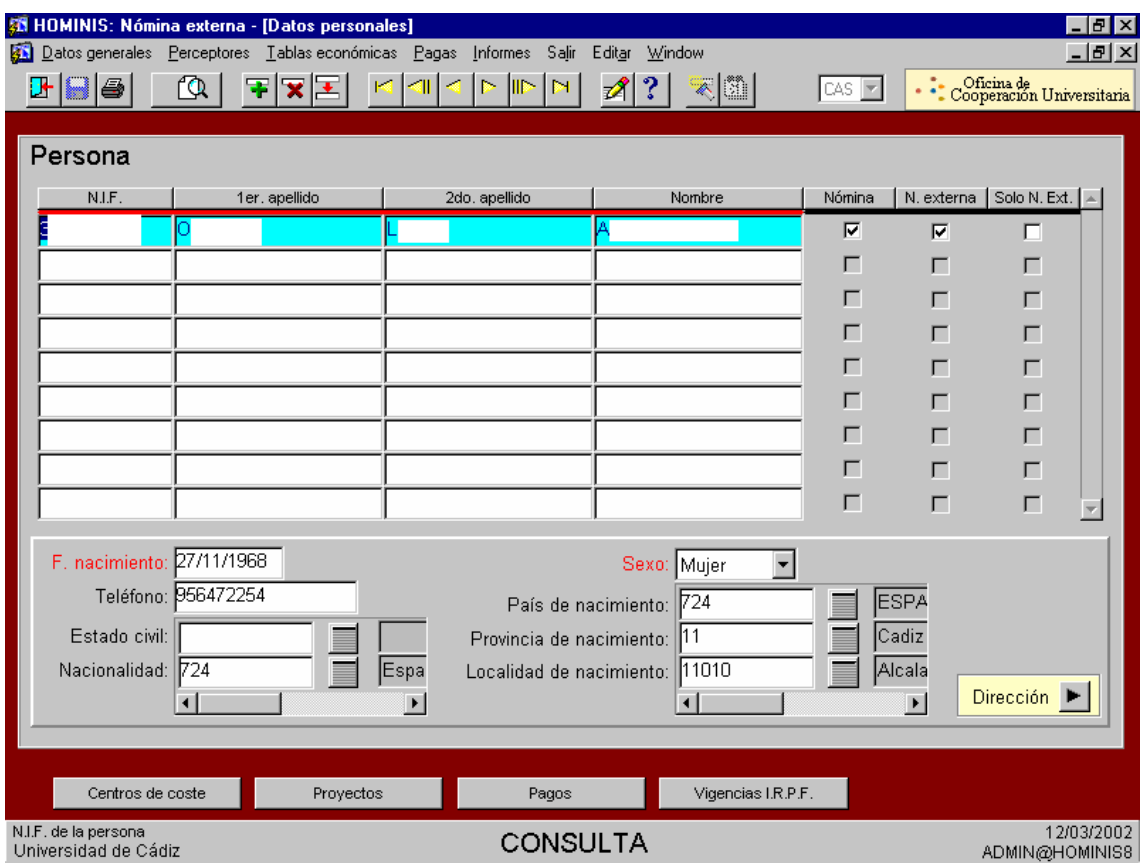

## **4. Elaboración de la nómina externa.**

4.1. Como veíamos al principio de este manual, los pasos a seguir para elaborar la nómina externa son: Definición, cálculo y consolidación.

La forma de acceso a la pantalla es la siguiente: -Menú "Pagas" -Opción "Pagas"

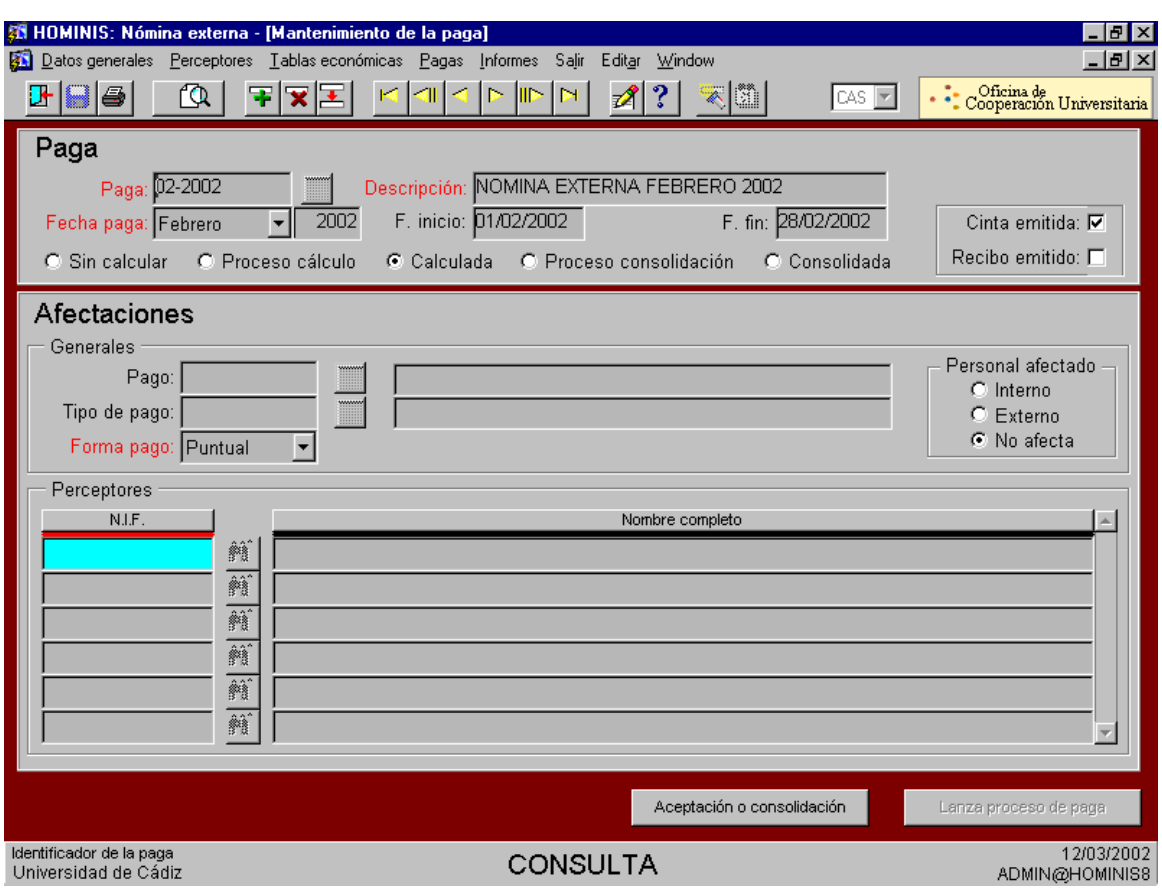

Como se observa en la pestaña de abajo donde aparece aceptación o consolidación es donde se selecciona esta opción para que quede consolidada la paga.

Para emitir cinta y recibo nos tenemos que ir a la siguiente pantalla:

Menú "Pagas"

Opción "Salidas de nómina"

Opción "Recibo y Cinta bancaria"

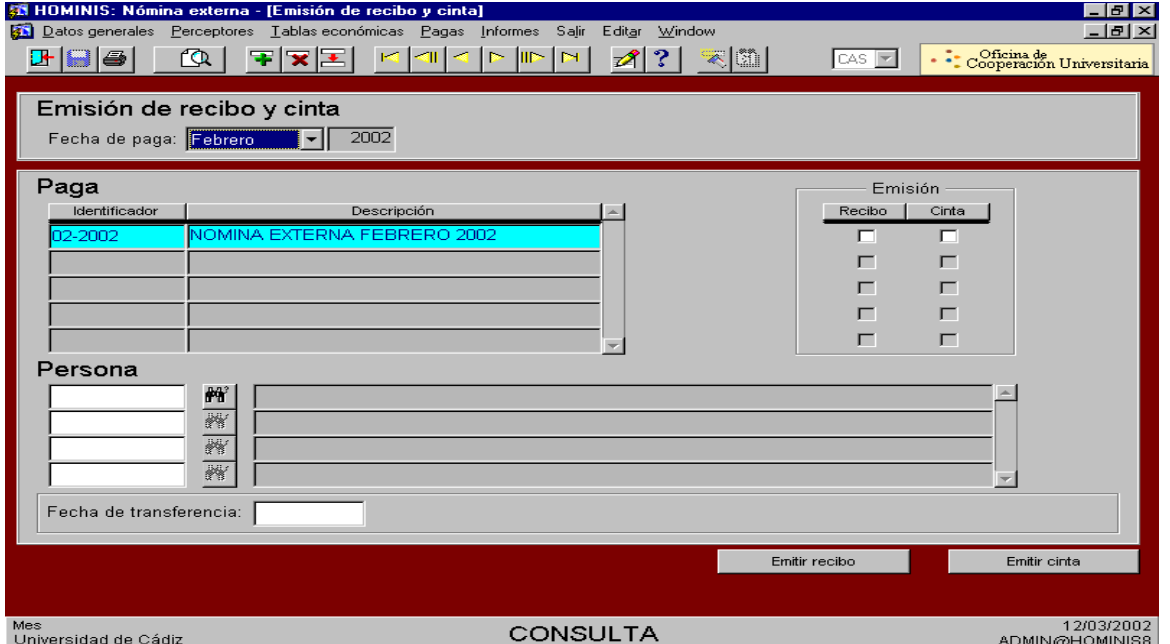

## **Legislación Aplicable**

- $\geq$  Ley 40/1998, de 9 de diciembre, del Impuesto sobre la Renta de las Personas Físicas y otras Normas Tributarias.
- Real Decreto 214/1999, de 5 de febrero, por el que se aprueba el Reglamento del Impuesto sobre la Renta de las Personas Físicas.

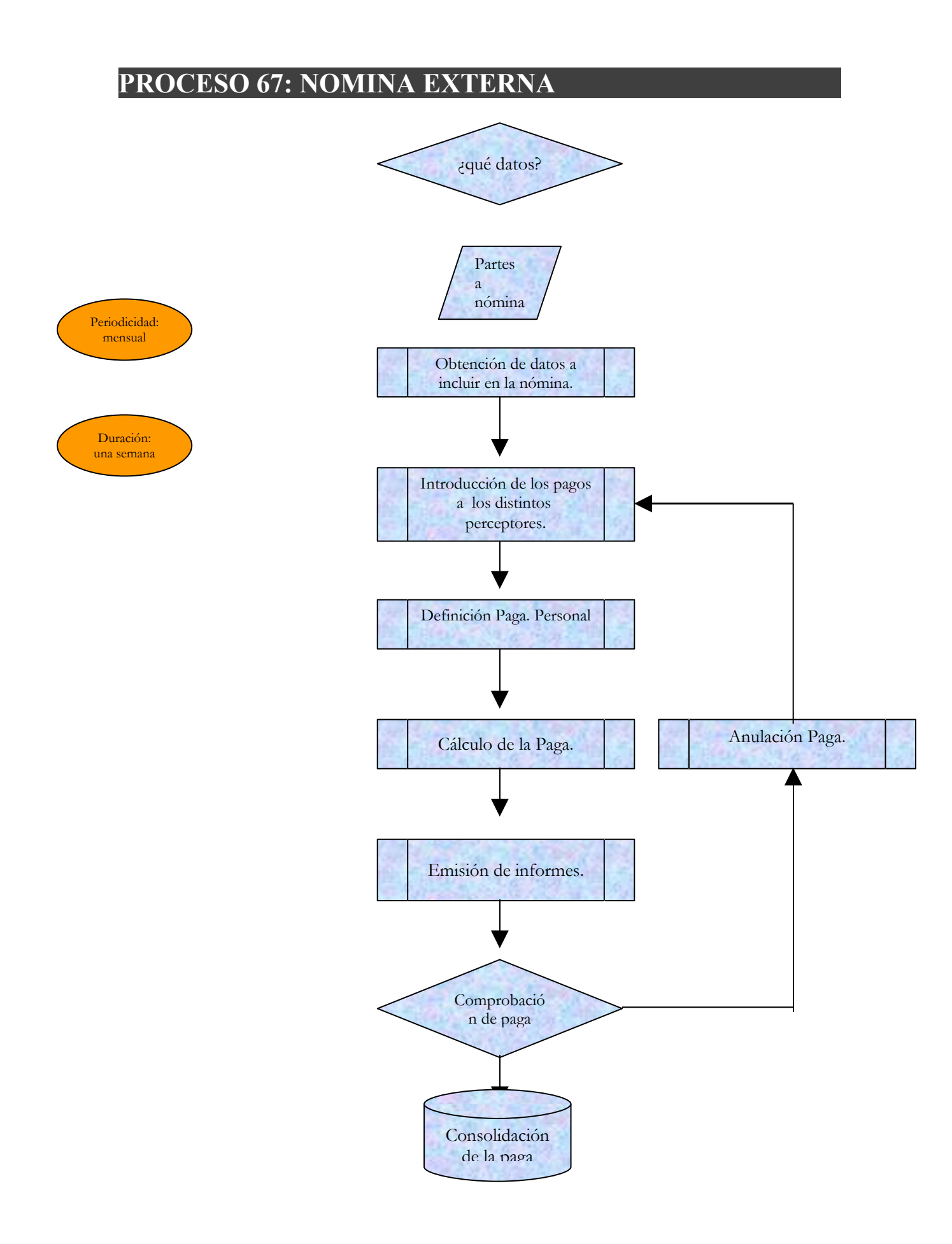

## **PROCESO 68: NÓMINA DE FINIQUITOS**

*Descripción del proceso*: Detección de finiquitos de Nóminas. *Área de Personal*: Coordinación de Procesos Económicos *Periodicidad:* Periodicidad Mensual de l a 2 días

## **1. Detección de finiquitos**

#### **Proceso previo al cálculo**

- 1.1 La detección de los finiquitos del mes en curso, se hace a través del expediente Administrativo, dentro de Informes, una vez finalizado el cierre del buzón de nóminas, sobre el día del 21 al 23 de cada mes aproximadamente.
- 1.2 Este Informe esta personalizado, para que todos los meses, solo haya que cambiar las fechas, según se verá en el pantallazo.
- 1.3 La detección se hace de dos formas:
	- a) "Finiquitos del mes" (fin de contratos)
	- b) "Finiquitos del mes" (Ceses empleados)

1.4. Hay que hacer mención de que estos finiquitos son del mes en curso. Caso de que los ceses sean de meses anteriores, el finiquito tiene el tratamiento de finiquito no percibido, y entraría a formar parte en "Paga Retroactiva" (Proceso explicado en el de Gestión de Nómina retroactiva).

 $\blacktriangleright$  Informe finiquito

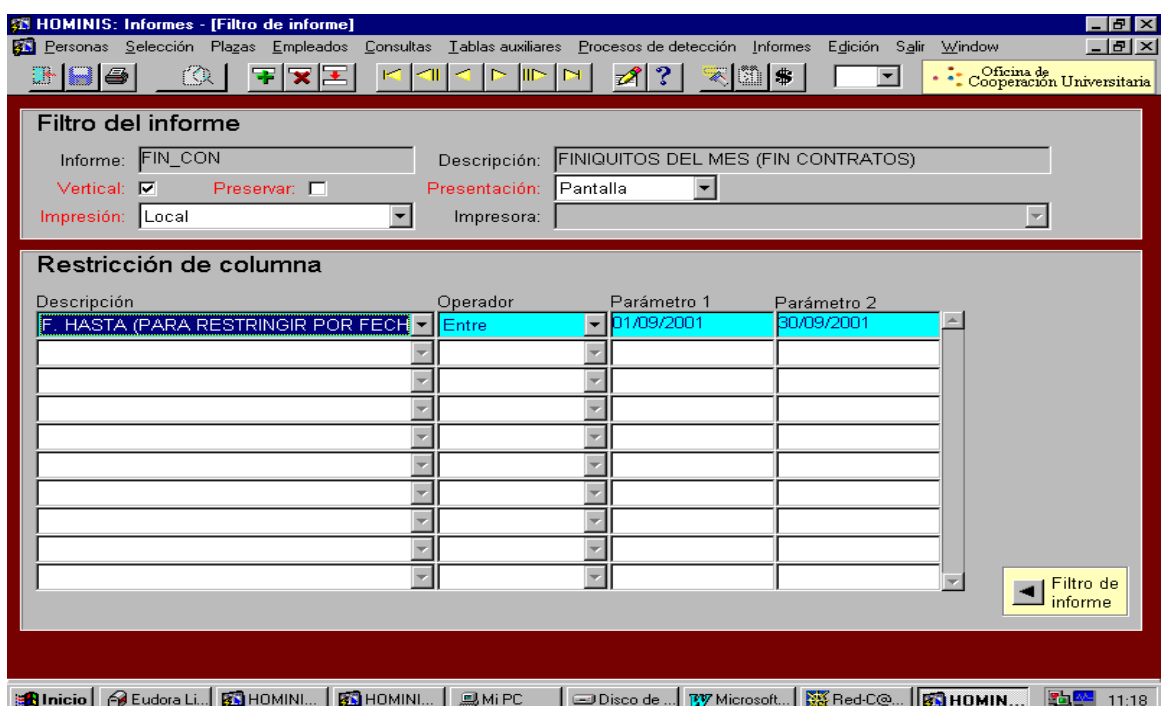

#### > Listado finiquito

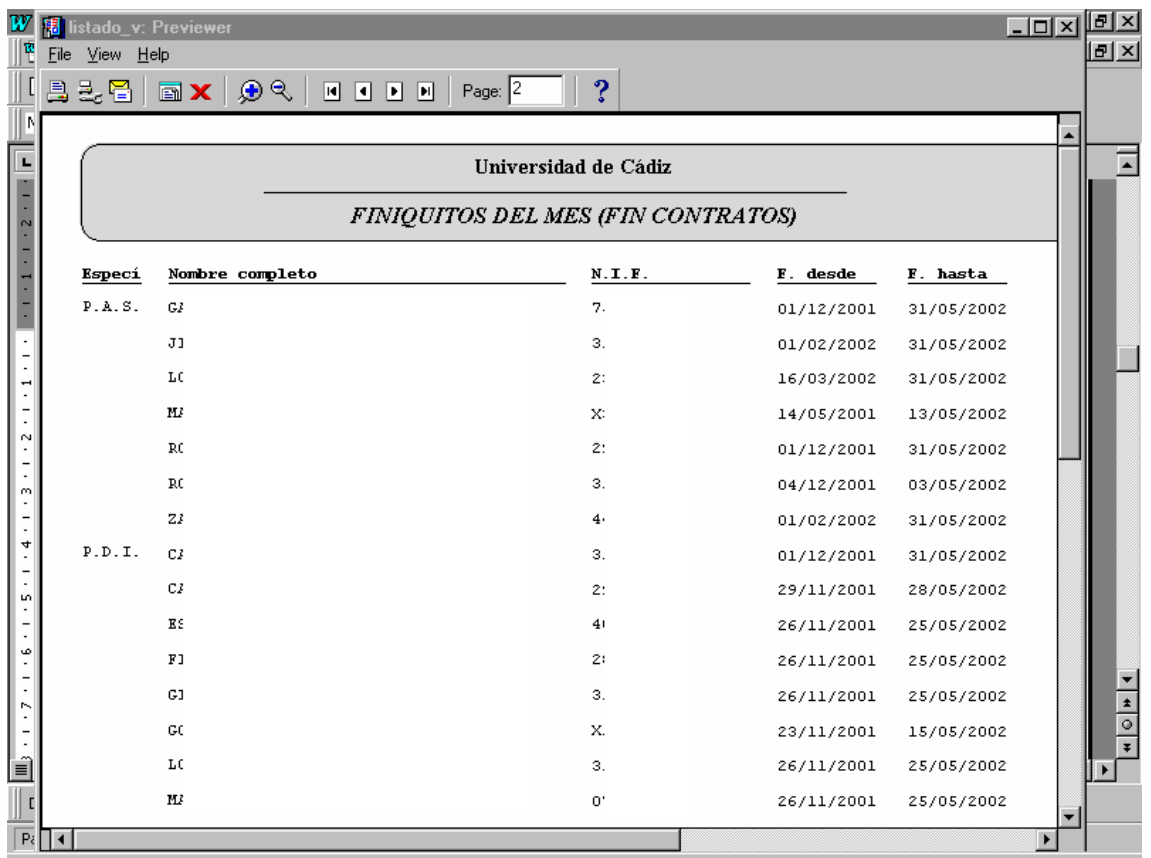

Una vez emitidos estos listados, se comprueban que tengan paga extra y si tienen prórroga. En el caso de que la baja sea definitiva y tengan paga extra, se procede a definir una "PAGA DE FINIQUITOS", normalmente agrupados por tipo de categorías y personal (P.A.S. Funcionario, P.A.S. Laboral, Docentes contratados, Docentes Funcionarios), como en el siguiente pantallazo:

> Definición paga

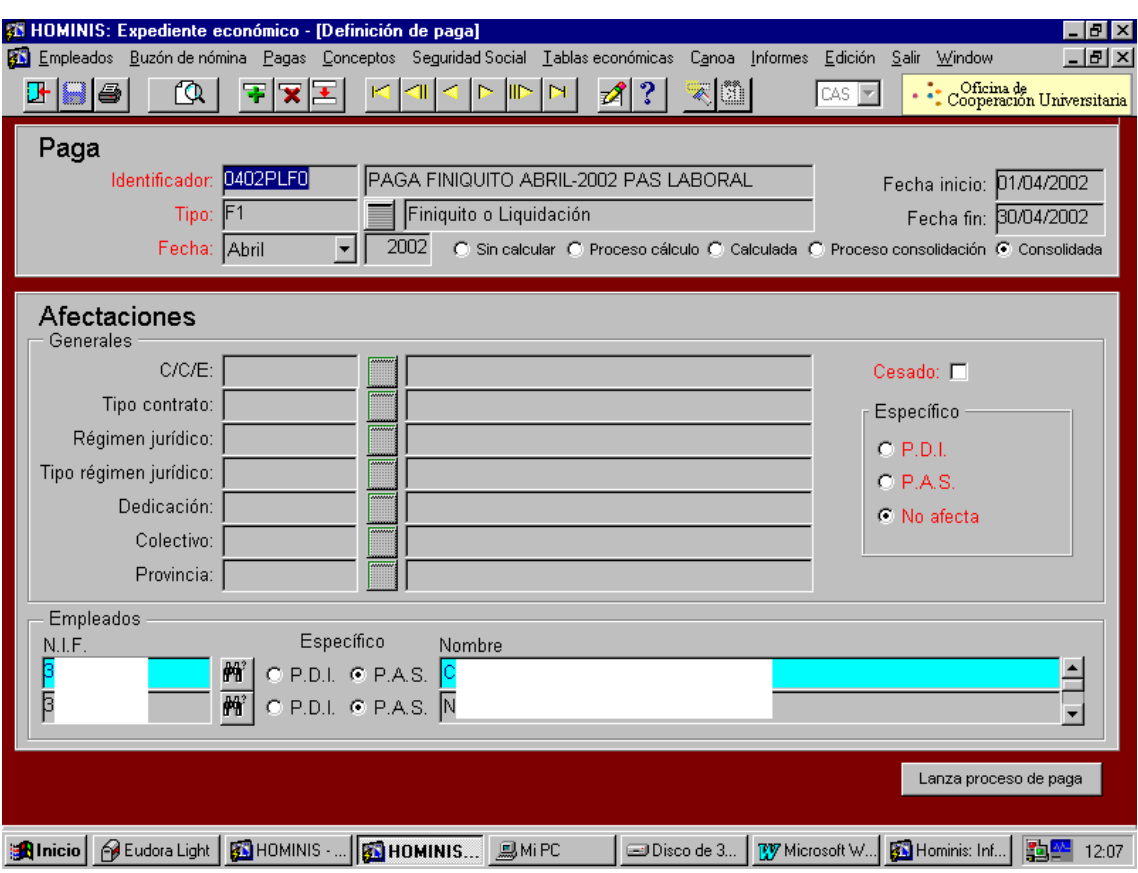

 $\triangleright$  Cálculo paga de finiquito

Definida esta paga, se procede al lanzamiento de la paga, pinchando en el botón de "lanza proceso de paga", que sigue la misma dinámica que para el cálculo de las pagas mensuales (proceso detallado en la Gestión del Cálculo de pagas mensuales N1).

#### $\triangleright$  Comprobación y emisión de cinta y recibo

Una vez calculada esta paga, se procede a la revisión de la misma, en el menú de "pagas calculadas".

La emisión de la cinta y recibo de esta paga va conjuntamente con las pagas mensuales, que se emiten a final de mes.

Consolidación y emisión de informes

Como hemos dicho anteriormente, en el caso de que estas pagas se han revisado y la hemos dado como correctas, se consolidan, junto con las pagas mensuales:

N1 PAGA MENSUAL PAS LABORAL

N1 " " PAS FUNCIONARIO

N1 PAGA MENSUAL DOCENTES CONTRATADOS

N1 PAGA MENSUAL DOCENTES FUNCIONARIOS

F1 PAGA MENSUAL DE FINIQUITOS

Posteriormente, se procederá a la emisión de informes y estados justificativos de todas las pagas calculadas.

## **Legislación Aplicable**

- Ley de Presupuestos Generales del Estado.
- Resolución de la Secretaría de Estado de Presupuestos y Gastos, por la que se dictan instrucciones en relación con las nóminas de los funcionarios incluidos en el ámbito de aplicación de la Ley 30/1984, de 2 de agosto, y se actualizan las cuantías de las retribuciones del personal a que se refieren los correspondientes artículos de la Ley de Presupuestos Generales del Estado.
- Orden TAS por la que se desarrollan las normas de cotización a la Seguridad Social, Desempleo, Fondo de Garantía Salarial y Formación Profesional, contenidas en la Ley de Presupuestos Generales del Estado.
- Real Decreto Legislativo 1/1994, de 20 de junio, por el que se aprueba el Texto Refundido de la Ley General de la Seguridad Social.
- Real Decreto 2064/1995, de 22 de diciembre, por el que se aprueba el Reglamento General sobre cotización y liquidación de otros derechos de la Seguridad Social.
- Ley 40/1998, de 9 de diciembre, del Impuesto sobre la Renta de las Personas Físicas y otras Normas Tributarias.
- Real Decreto 214/1999, de 5 de febrero, por el que se aprueba el Reglamento del Impuesto sobre la Renta de las Personas Físicas.
- Estatuto de los Trabajadores.

# **PROCESO 68: NOMINA DE FINIQUITOS**

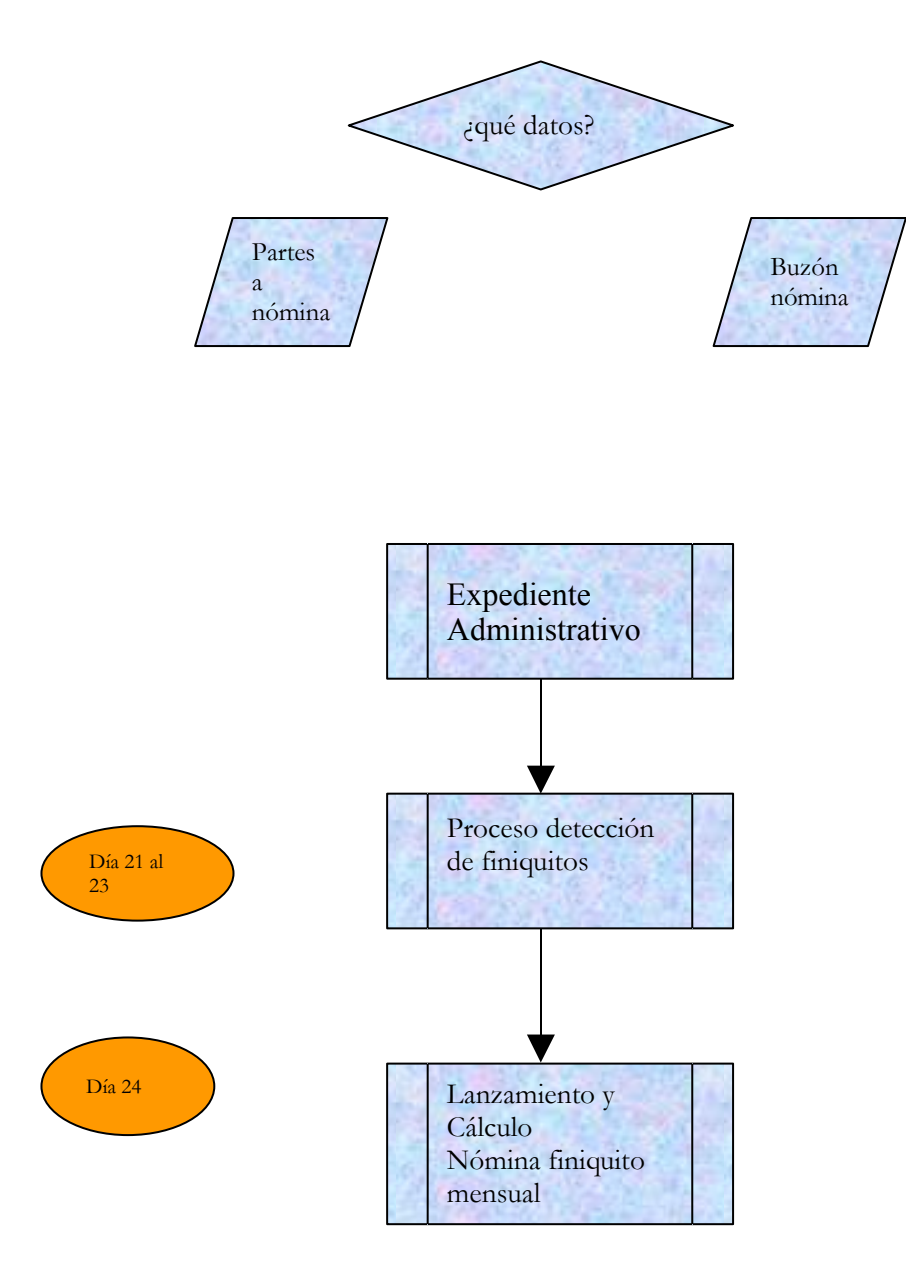

# **PROCESO 68: NOMINA MENSUAL DE FINIQUITOS**

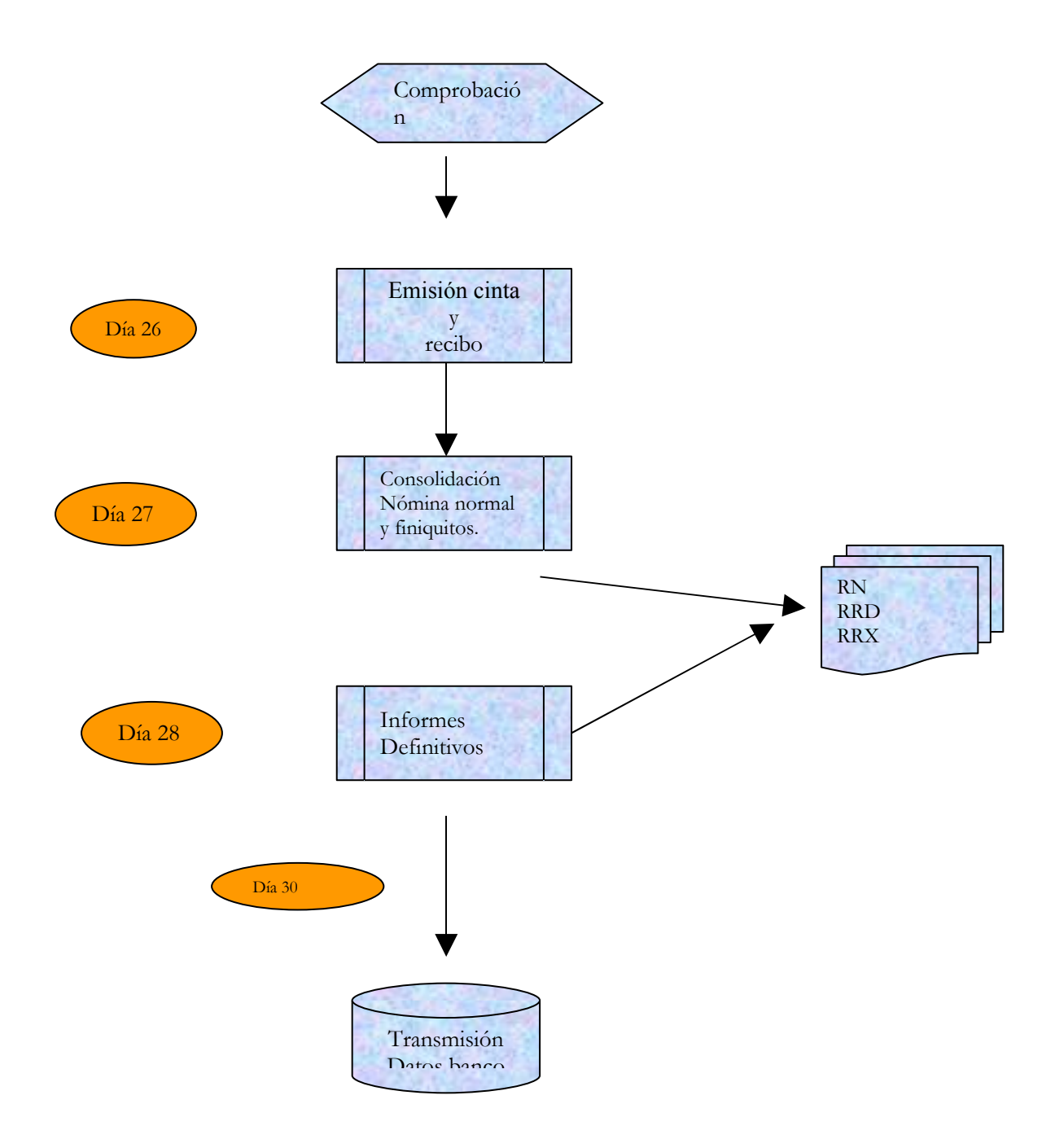

## **PROCESO 69: CONCILIACIÓN DE CUENTAS BANCARIAS Y CONTROL PRESUPUESTARIO**

*Descripción del proceso*: Conciliación de cuentas bancarias, control presupuestario, cuadre mensual y anual de nóminas, informe de Auditoría Interna, Requerimientos de Auditorías Externas.

*Área de Personal*: Coordinación de Procesos Económicos

*Periodicidad:* Mensualmente, 4 días al mes, anualmente 30 días al año

### **1. Conciliación de cuentas bancarias**

Como consecuencia del cálculo de la nómina, se generan una serie de obligaciones de abono a cargo de la UCA y se reconocen una serie de derechos a favor de la misma.

Cada una de estas obligaciones y derechos deben reflejarse en su correspondiente documento contable, emitido a través de la aplicación Sorolla.

A parte de ello, todos los movimientos habidos en las cuentas bancarias asignadas al pago de la nómina y los seguros sociales (actualmente una en el Banco de Santander y otra en Unicaja), caso de no ser consecuencia directa de los documentos descritos en el párrafo anterior, deben tener su reflejo en su correspondiente documento de Sorolla.

El proceso de conciliación bancaria consiste en comprobar que cada movimiento en las cuentas bancarias tiene su correspondiente documento contable y con el importe adecuado.

Como consecuencia de esta comprobación y de las subsiguientes correcciones necesarias, se llega a una concordancia total entre la contabilidad (Sorolla) y las cuentas bancarias.

Para este proceso de comprobación es necesario en primer lugar que los documentos contables de pago hayan sido:

- 1. Incluidos en una propuesta de pago.
- 2. Se haya efectuado la ordenación de pago
- 3. Se haya realizado en Sorolla la fase de pago, indicando la fecha en que el mismo se reflejó en la correspondiente cuenta bancaria.

Una vez han pasado por estas fases los documentos de pago y contando con los documentos de ingreso y con el listado de movimiento de nuestras cuentas, debemos acceder al módulo de Tesorería Central de la aplicación Sorolla.

A continuación seleccionaremos Menú General, Conciliar, Paramétrica. En esta pantalla pediremos a Sorolla que saque por pantalla los documentos no conciliados de un período de tiempo determinado.

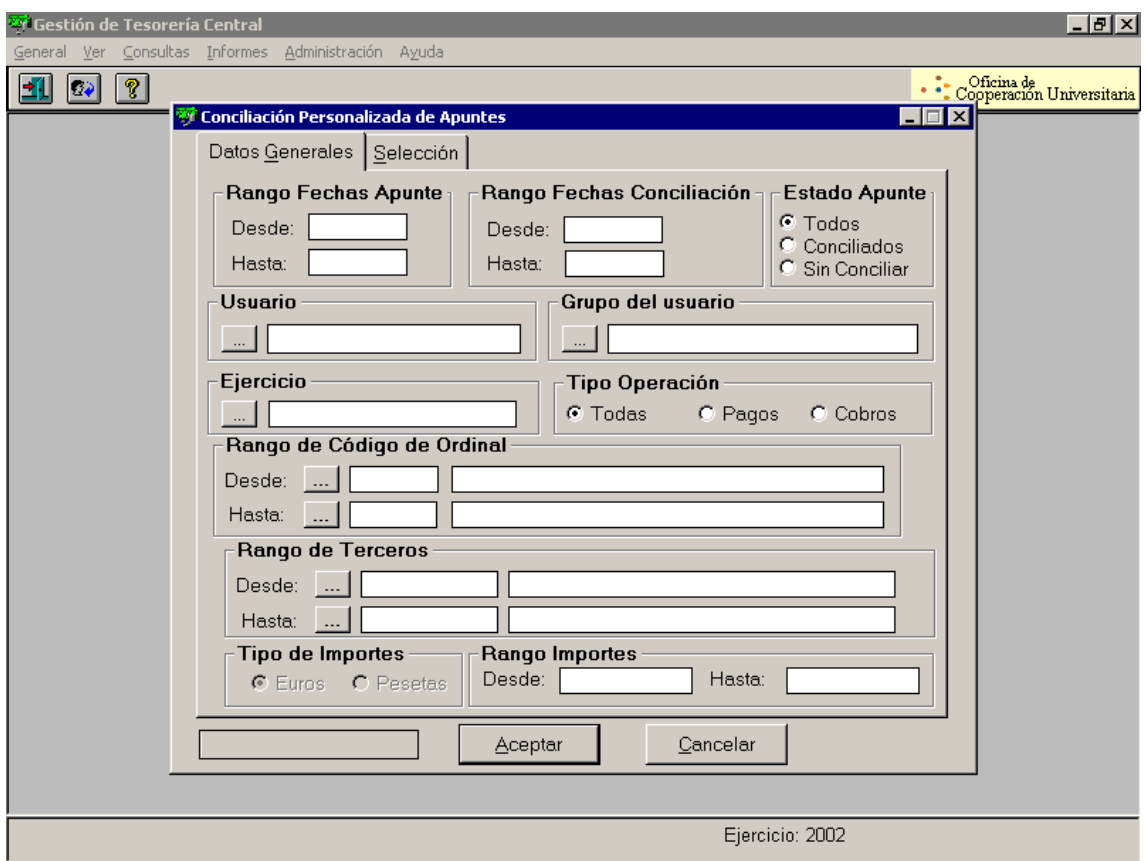

Seguidamente, pulsaremos Menú General, No Seleccionar Ninguno.

Cuando encontremos el apunte bancario reflejo de un documento contable, seleccionaremos el documento en cuestión (picando en la casilla situada a la izquierda de la pantalla Séles.), cargaremos la fecha de operación del apunte bancario y luego pulsaremos Menú General, Conciliar.

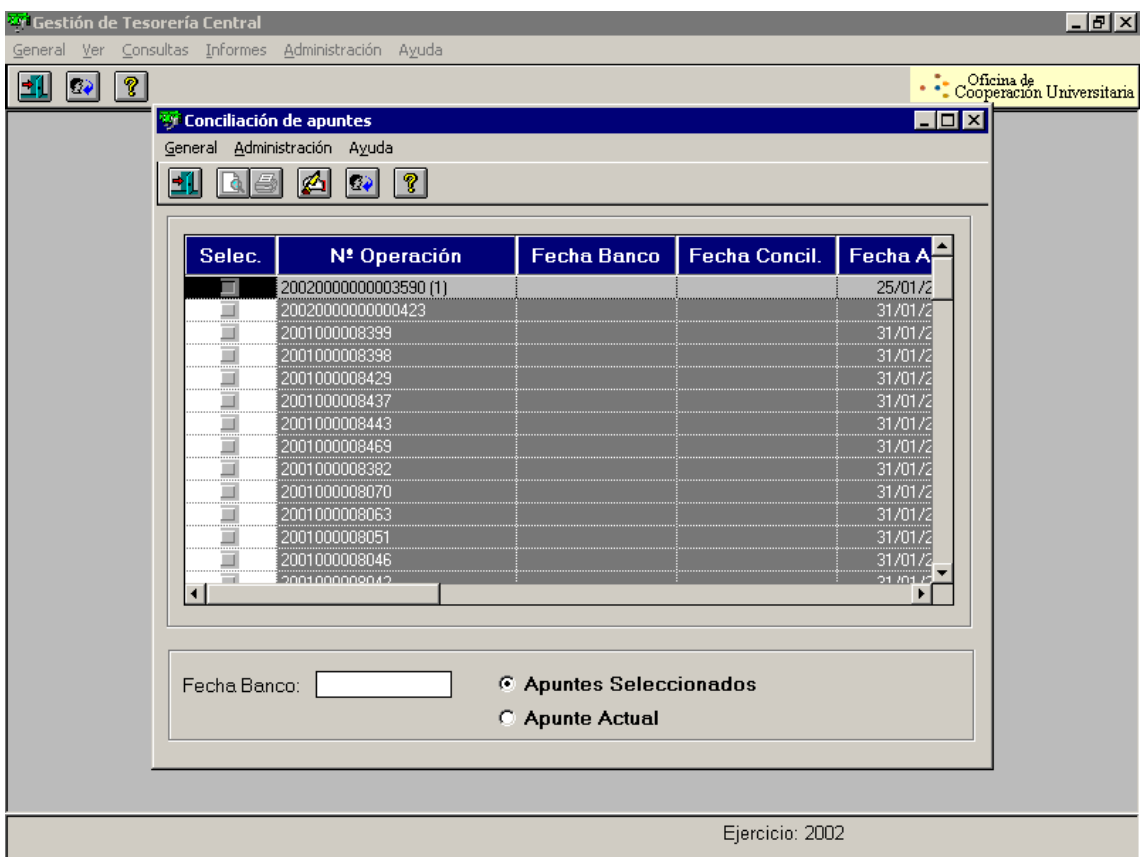

Este proceso debe repetirse hasta que no queden documentos por conciliar y hasta que todos los movimientos de la cuenta bancaria tengan su documento contable conciliado.

Si algún movimiento no tuviera su documento contable respectivo, es necesario emitirlo y someterlo a las sucesivas fases contables.

Una vez terminada la conciliación de un período, dentro del módulo citado, seleccionaremos Informes, Conciliación Bancaria, para que Sorolla genere el informe con las posibles discrepancias entre la Contabilidad y las cuentas bancarias.

Este informe debe presentarse mensualmente con los documentos de la nómina del mes siguiente al Director de Auditoría.

#### **2. Control Presupuestario**

Dentro de este apartado, analizamos las actuaciones a realizar por la Coordinación de Procesos Económicos conducentes a un sistema razonable de controles sobre los créditos consignados en el presupuesto de la Universidad de Cádiz y destinados al abono de retribuciones.

#### **3. Cuadre mensual de nóminas.**

Partiendo de los informes de Hóminis (RRD, RRX, RN y Resumen de la nómina mensual) y de las consultas efectuadas sobre las tablas de esta aplicación, se realizan entre otras las siguientes operaciones:
1.- Elaboración de una hoja de cálculo resumen de las aplicaciones presupuestarias a realizar como consecuencia de la emisión de la nómina mensual.

Junto a estas aplicaciones figuran los descuentos efectuados sobre las nóminas.

La base de esta hoja es el informe de Hóminis RRD.

2.- Impresión de los líquidos negativos de la paga retroactiva del mes, que servirá de base para elaborar el documento contable PMP RENE.

Para que la nómina cuadre con la orden de transferencia (que se emite en soporte informático) debe cumplirse la siguiente igualdad:

Nómina bruta – Descuentos = Orden/es de Transferencia + PMP RENE

3.- Desglose del concepto de Hóminis 50017, que recoge indistintamente Préstamos al Personal, Anticipos y Retenciones de Haberes.

4.- Desglose de aplicaciones a capítulo 6, distinguiendo entre gastos de nóminas y gastos de Seguridad Social.

Este desglose tiene su origen en el RRD y en el cruce de datos entre la taba RESUMEN APP CONCEPTO y una tabla de ACCESS en que se va cargando el personal contratado con cargo al capítulo VI partiendo de los partes de la Coordinación de Gestión.

A menudo, el informe RRD imputa a capítulo I retribuciones de este personal. El cruce de datos pretende solventar esta deficiencia de la aplicación.

5.- Relación de documentos TC1 con la suma de importe a abonar.

Desglose de la Seguridad Social según el siguiente esquema:

Suma de Importes a Abonar en TC1 – Cuota Obrera del mes anterior (RRD) = Cuota Patronal des mes anterior

Cuota Patronal = Cuotas Patronales del personal de Capítulo VI del mes anterior (Informe de cuadre de nómina) – Cuota Patronal de la clasificación funcional 001A (Consejo Social) del mes anterior (de obtención directa en Expediente económico, Buzón de nómina, Datos económicos del empleado, Pagas) – Cuota patronal de Capítulo I, programa general (000A).

6. Solicitud de traspaso. Relación de ingresos netos a realizar como consecuencia de la nómina.

Debe remitirse esta solicitud a Tesorería, para que ésta pueda calcular la suma que es necesario transferir cada mes a la cuenta de nóminas y seguros sociales.

7. Los informes RRD, RRX y Resumen de la nómina mensual debe cuadrar con el informe RN.

Caso de no ser así, el informe RN indica el importe del descuadre.

El cruce de datos de la tabla RESUMEN APP CONCEPTO y el de importes íntegros de la tabla PAGA CALCULADA determina el origen del descuadre.

Si el Área de Personal encuentra la causa del descuadre producido, debe intentar solucionarlo, cargando datos nuevos o modificando los cargados. Posteriormente debe desconsolidar la paga afectada y a continuación volverla a consolidar. El siguiente paso es la nueva emisión de informes.

Si este proceso no resulta efectivo, es necesario recurrir a OCU, para que solucione la incidencia.

8. Desglose de las cantidades abonadas por la UCA y que son de cuenta del Servicio Andaluz de Salud (profesores de la Universidad que ocupan plazas vinculadas de este Servicio).

Este informe se elabora teniendo en cuenta el número de profesores en esta situación y su categoría y las distintas incidencias cargadas en el buzón de nóminas.

Estos procedimientos, entre otros, sirven de base para la elaboración de los documentos contables y a su vez son necesarios para realizar el informe de nómina, destinado al Área de Auditoría y Control Interno.

### **4. Cuadre anual de nóminas.**

Anualmente es necesario hacer un cuadre global de las nóminas, integración de los cuadres mensuales, que contempla los siguientes aspectos:

Cuadre contable: estudio de coincidencia entre documentos contables emitidos y el cuadre integrado de nóminas mensuales.

Cuadre fiscal: coincidencia de importes íntegros y retenciones declarados e ingresadas trimestralmente por el Área de Economía en la Agencia Estatal de Administración Tributaria con el cuadre integrado de nóminas mensuales y con la suma de brutos y retenciones extraídos de la tabla PAGA CALCULADA de Hóminis.

Cuadre de Seguridad Social.

Estos cuadres son de vital importancia para cumplimentar el modelo 190 y para la atención de los Auditores Externos.

### **5. Auditores Externos**

Anualmente la Universidad de Cádiz viene contratando los servicios de un gabinete de auditores externos que completan el Área de Auditoría y Control Interno.

Es necesario atender los requerimientos de este gabinete, así como de las auditorías externas públicas: Tribunal de Cuentas y Cámara de Cuentas de Andalucía.

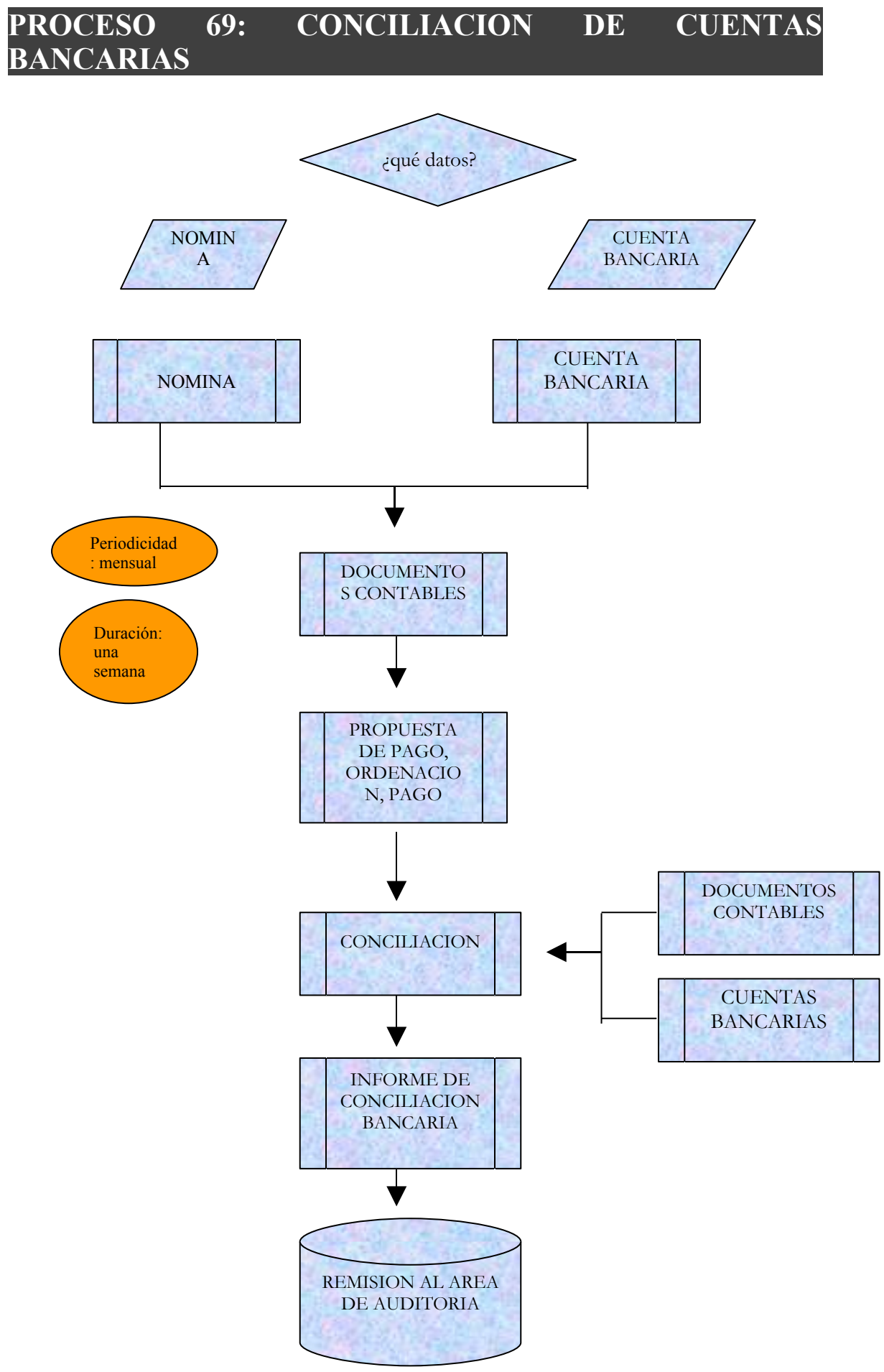

# **PROCESO 69: CONTROL PRESUPUESTARIO**

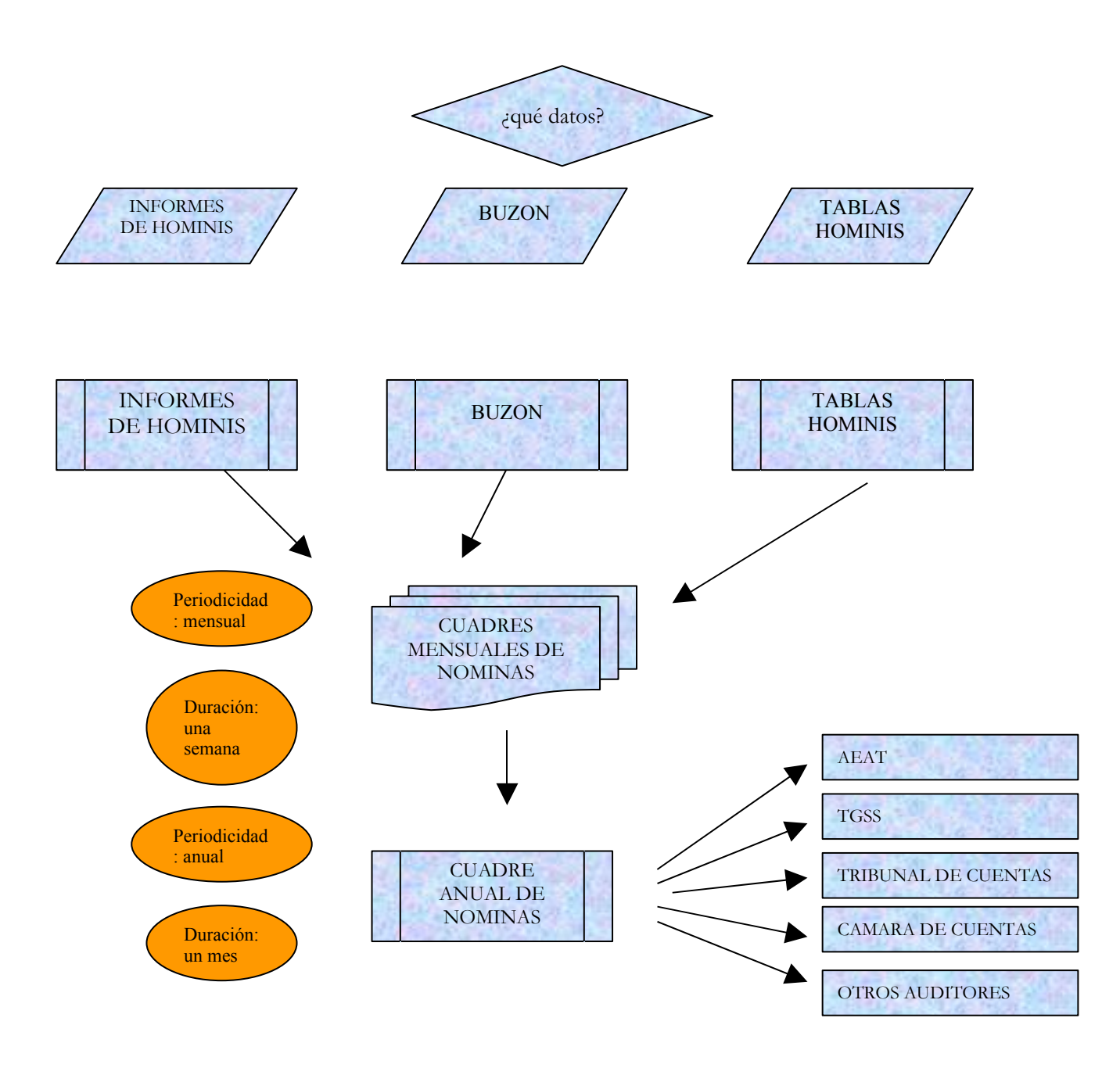

## **PROCESO 70: ALTAS, BAJAS Y VARIACIONES DE DATOS DEL PERSONAL**

*Descripción del proceso*: Dar paso a Nóminas y presentar los movimientos de Altas, Bajas y Variaciones de datos en La Tesorería General de la Seguridad Social *Área de Personal*: Coordinación de Procesos Económicos *Periodicidad:* Diario.

En la actualidad existen en la Universidad de Cádiz cinco códigos de cuenta de cotización que son:

- 11002450163: Profesores Asociados, Profesores Ayudantes, Profesores Visitantes, Personal de Administración y Servicios Interino y Gerente.

- 11004314684: Funcionarios del Organismo.
- 11006073721: Personal Laboral (Fijo y Eventual).
- 11100497518: MUNPAL.
- 11004261942: Personal Laboral Docente.

El proceso de altas, bajas y variaciones, se inicia con la recepción de un parte proveniente de la Coordinación de Gestión de Personal.

Este parte se remite en formato de correo electrónico.

#### **1. Altas, bajas y variaciones de datos en Hóminis Oracle:**

1.1 Altas

La documentación necesaria para hacer los movimientos de altas es: fotocopia de la cartilla de afiliación al Régimen General de la Seguridad Social, y fotocopia del DNI. (o pasaporte y certificado de exención del permiso de trabajo en caso de extranjeros).

El personal contratado a tiempo parcial que sea funcionario del Estado, y esté acogido a Derechos Pasivos y MUFACE, estará exento de cotizar, por lo que no serán dados de alta en el Régimen General de la Seguridad Social, debido a la promulgación del RD. 1086/89.

Los Profesores Titulares de la Universidad tampoco serán dados de alta, al estar acogidos a Derechos Pasivos y MUFACE.

Los pasos para hacer el paso a nómina son:

Expediente Económico, - Empleados, - Datos Retributivos y - Paso a nómina.

Cargaremos el DNI del interesado, nos iremos a fechas disponibles, fecha inicio (al llegar a este punto hay que tener en cuenta si le corresponde paga extra o no), régimen, cuenta código cotización, grupo de cotización, epígrafe, número de afiliación (al llegar a este punto también tendremos que tener en cuenta si se trata de un tiempo completo o un tiempo parcial).

PASO 1. Datos personales del empleado:

En esta primera pantalla se introduce el N.I.F. del empleado en tratamiento. Tras cumplimentar el campo, aparecerá su nombre completo y el colectivo al que pertenece (PAS ó PDI).

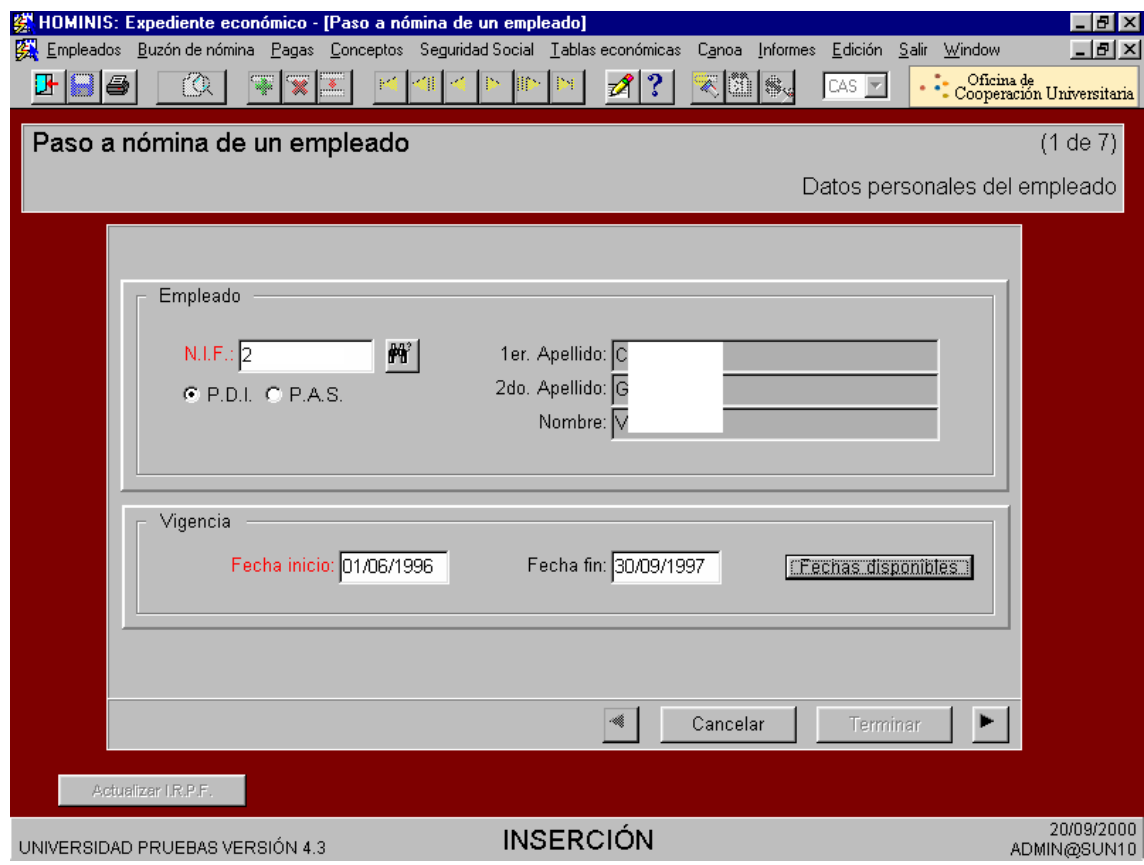

PASO 2. Datos del paso a nómina:

En esta segunda pantalla se vuelca automáticamente la fecha de antigüedad del empleado en cuestión, apareciendo las fechas de inicio y fin de vigencia del paso a nómina, al validar dicho campo.

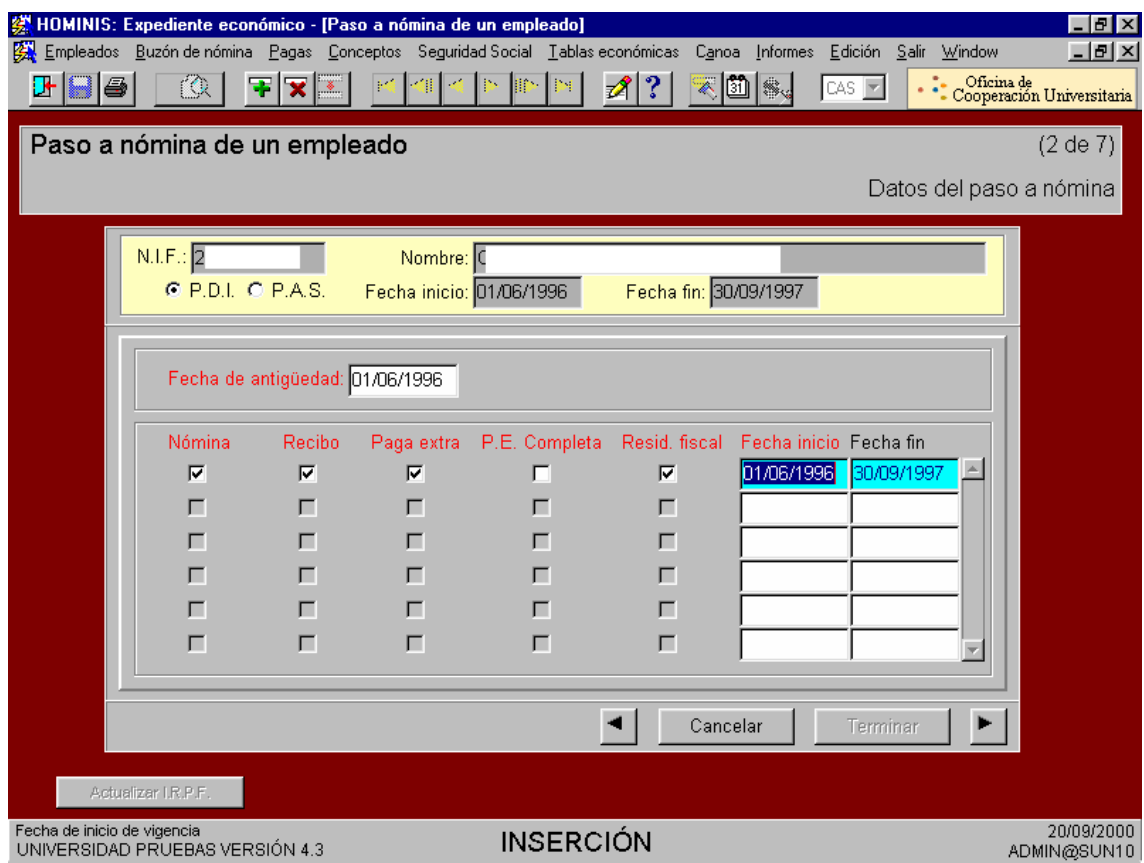

#### PASO 3. Seguridad Social:

En este paso se recoge el Régimen de Seguridad Social al que pertenece el empleado. Junto al campo se muestra una lista con valores disponibles.

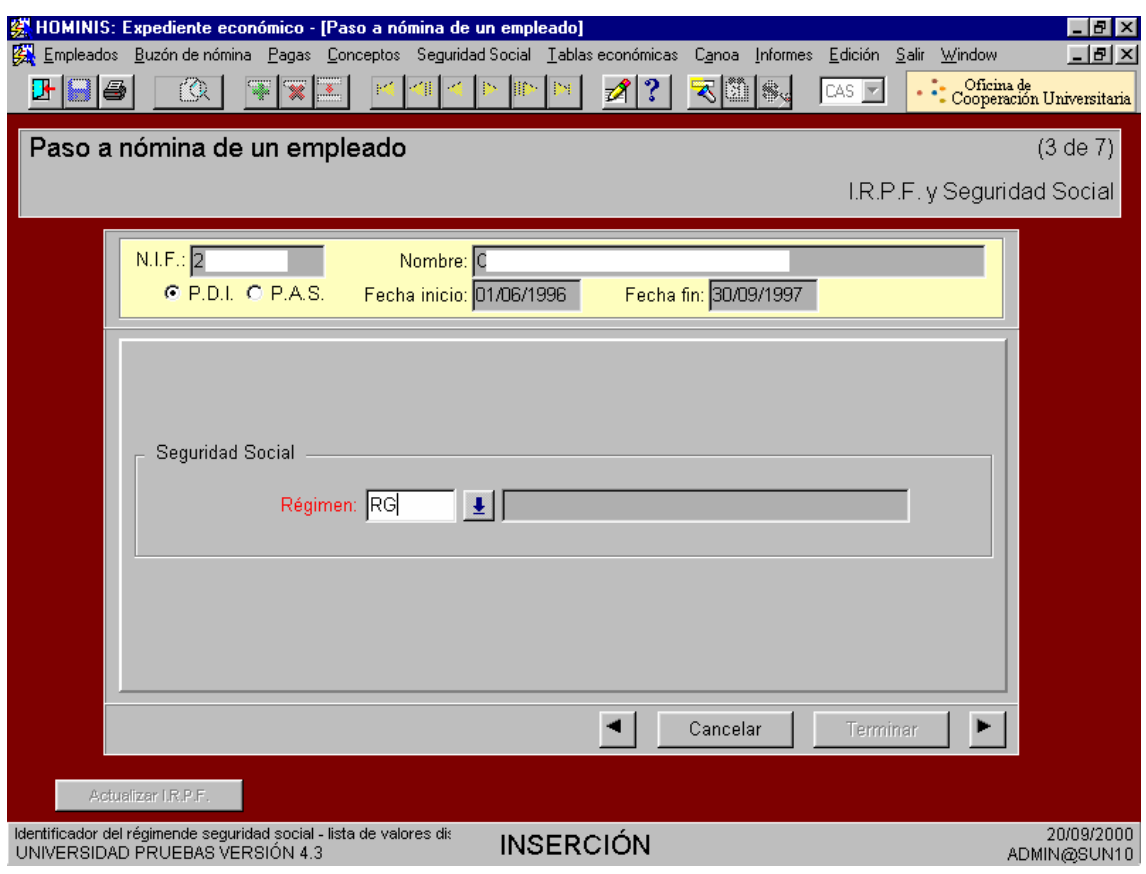

PASO 4. Datos adicionales para el Régimen General de la Seguridad Social:

Esta cuarta pantalla del proceso sólo aparecerá cuando se haya seleccionado en la pantalla precedente, el Régimen General de la Seguridad Social.

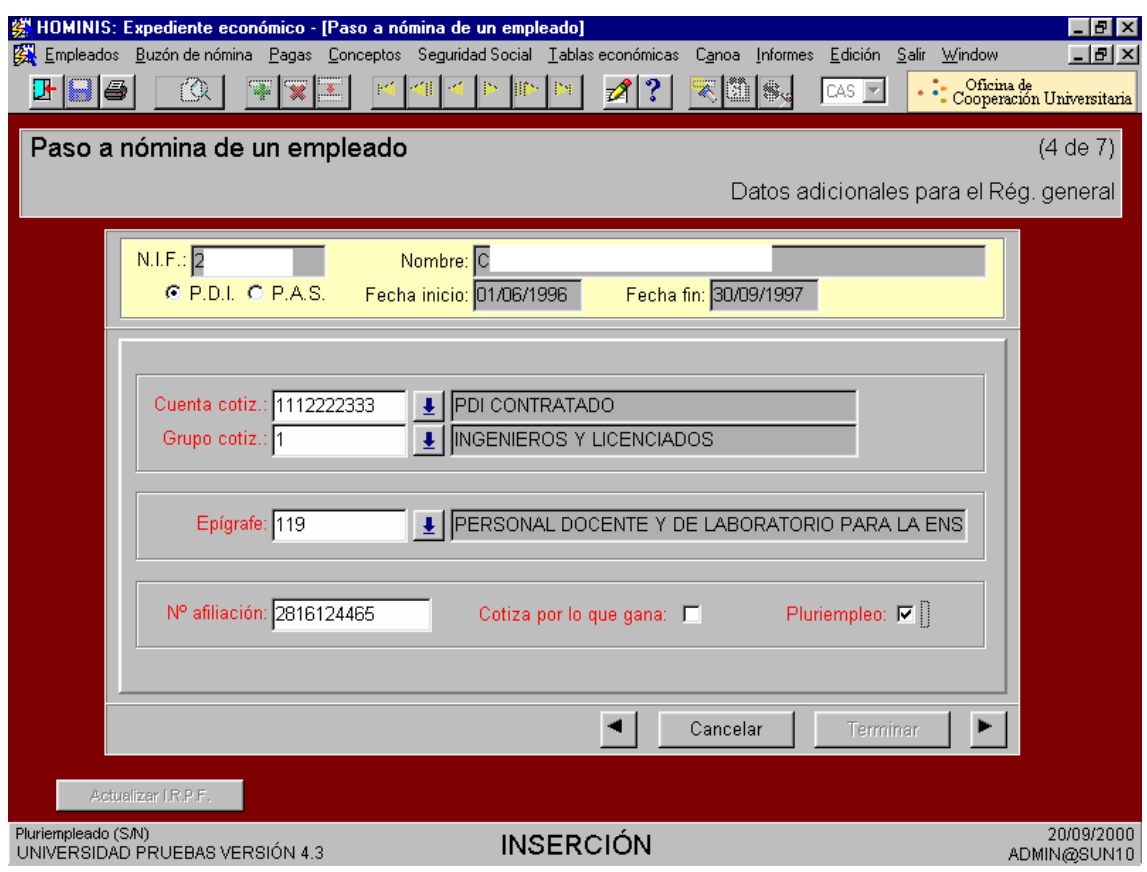

### > PASO 5. Datos del pluriempleo:

Esta pantalla del proceso sólo aparecerá en caso de haber informado, en la pantalla precedente, del carácter de pluriempleo del empleado en cuestión.

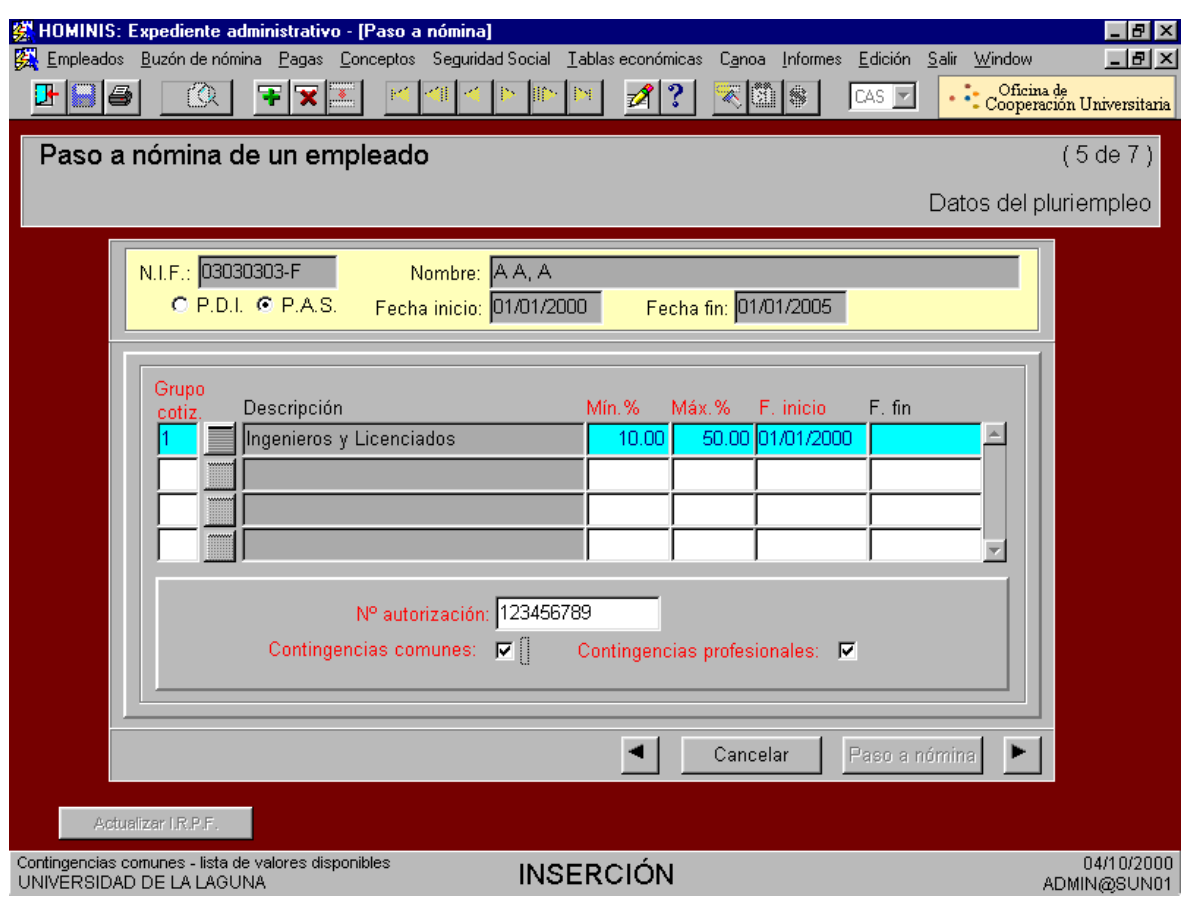

PASO 6: Situación y discapacidad:

Esta pantalla nos muestra los datos introducidos en Expediente Administrativo, con repercusión directa en el cálculo de IRPF del empleado, perdiendo la opción de modificar o insertar nuevos datos.

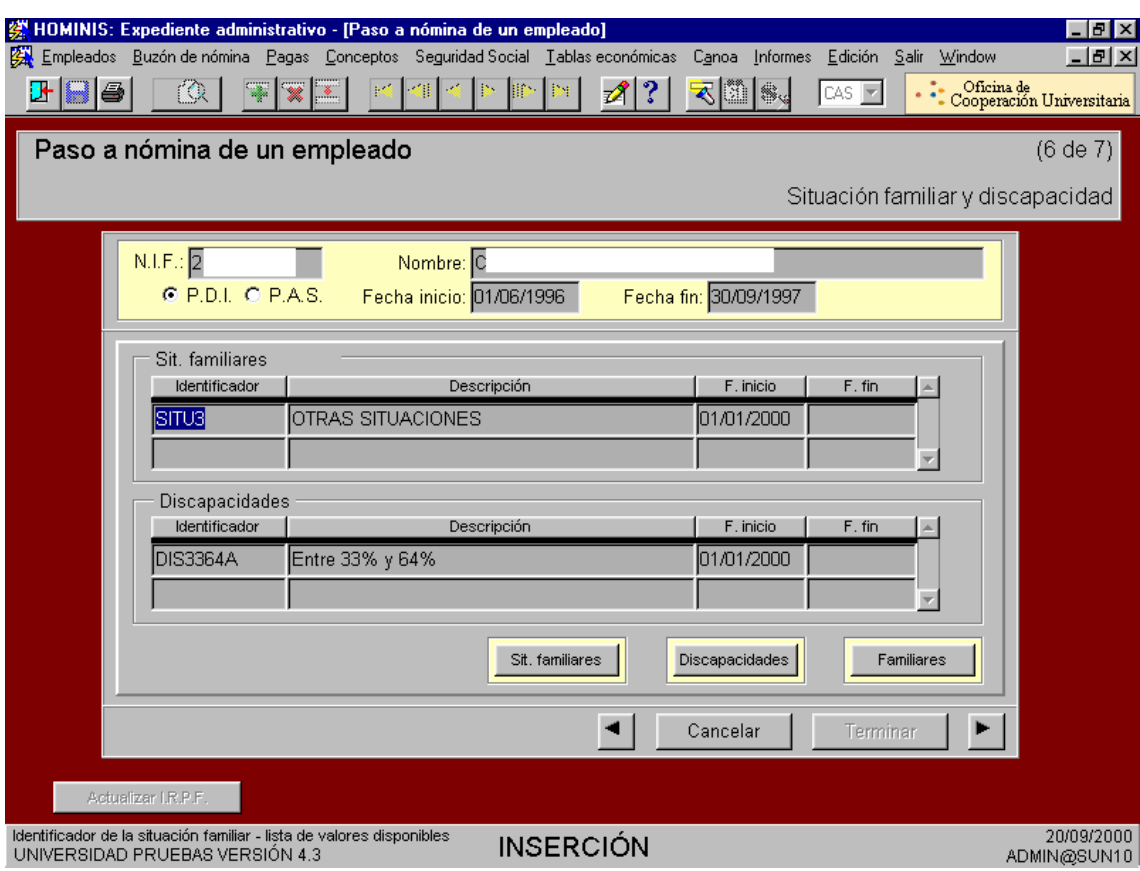

PASO 7: Resumen:

La séptima y última pantalla del proceso, muestra un resumen de los datos introducidos en el paso a nómina. Tras su verificación, se finalizará el proceso pulsando el botón de "**Terminar**".

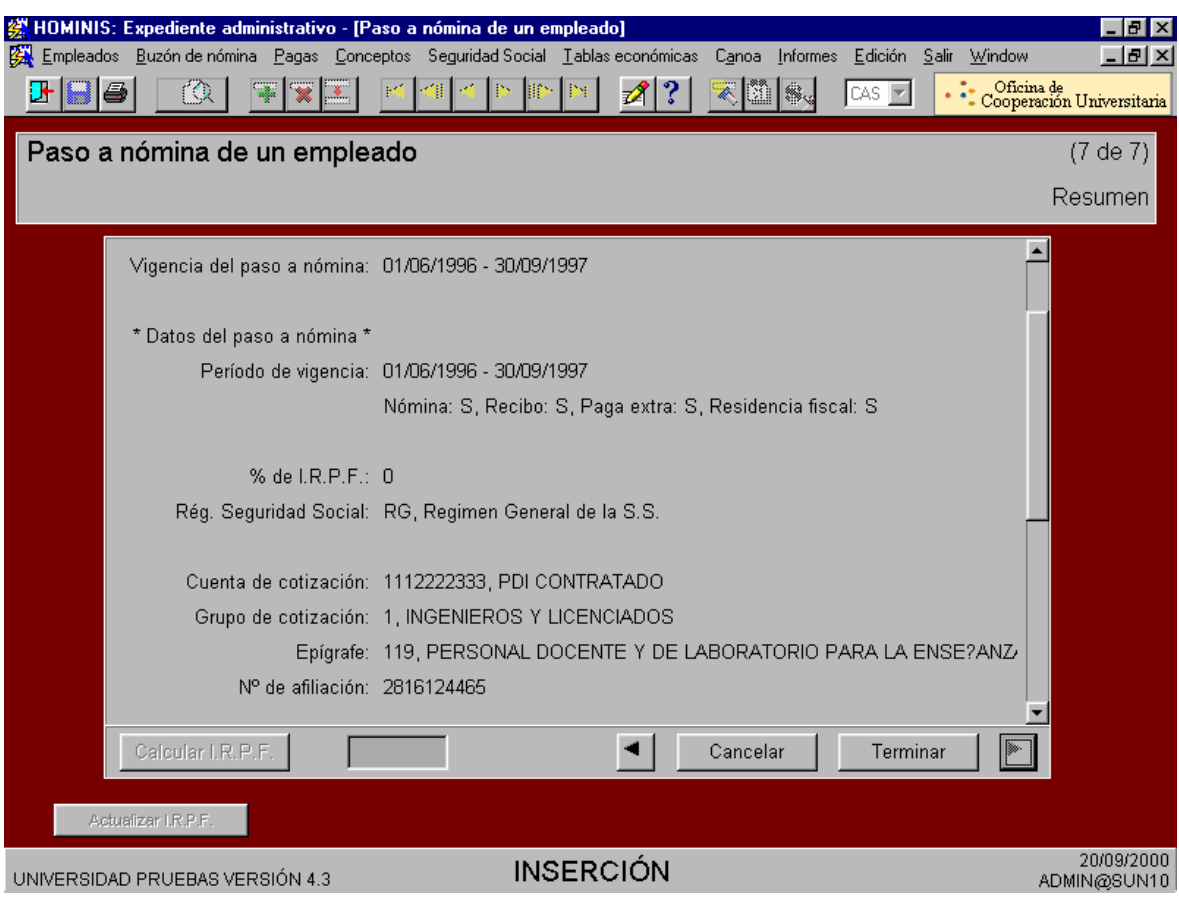

1.2. BAJAS: La fechas de bajas se encarga de introducirlas en Hóminis Oracle la Coordinación de Gestión de Personal.

1.3. VARIACIONES DE DATOS: Los pasos a seguir en Hóminis Oracle para introducir las variaciones de datos son: expediente económico, Seguridad Social y empleados Seguridad Social.

### **2. Altas, bajas y variaciones de datos en sistema red:**

2.1. ALTAS: Los movimientos de altas hay que hacerlos con anterioridad a la fecha de alta.

2.2 BAJAS: Los movimientos de bajas hay un plazo de cinco días posteriores a la fecha de la baja.

2.3. VARIACIONES DE DATOS: Las variaciones de datos hay un plazo de cinco días posteriores a la fecha de la variación.

- Regularmente se obtiene listado de Sistema Red y Hóminis para comparar que todo el personal de la UCA está dado de Alta correctamente.

Los pasos de hacer los movimientos de alta, baja y variaciones de datos en Sistema RED son: WINSUITE, afiliación, consultas interactivas y actualización de información.

Sólo tienen acceso a WINSUITE el personal que tiene clave de acceso. Esta es personal e intransferible.

Por ello, es necesario que la carga de datos en WINSUITE se haga por personal de plantilla, o, en último extremo, bajo la supervisión directa de este.

A tal fin, en caso de incorporación de personal nuevo a esta tarea, es previa la solicitud de una nueva clave de acceso a la Tesorería General de la Seguridad Social.

## **Legislación Aplicable**

- Ley de Presupuestos Generales del Estado.
- Orden TAS por la que se desarrollan las normas de cotización a la Seguridad Social, Desempleo, Fondo de Garantía Salarial y Formación Profesional, contenidas en la Ley de Presupuestos Generales del Estado.
- $\triangleright$  Real Decreto Legislativo 1/1994, de 20 de junio, por el que se aprueba el Texto Refundido de la Ley General de la Seguridad Social.
- Real Decreto 2064/1995, de 22 de diciembre, por el que se aprueba el Reglamento General sobre cotización y liquidación de otros derechos de la Seguridad Social.
- $\triangleright$  Real Decreto Legislativo 4/2000, de 23 de junio, por el que se aprueba el texto refundido de la Ley sobre Seguridad Social de los Funcionarios Civiles del Estado.

# **PROCESO 70: ALTAS, BAJAS Y VARIACIONES**

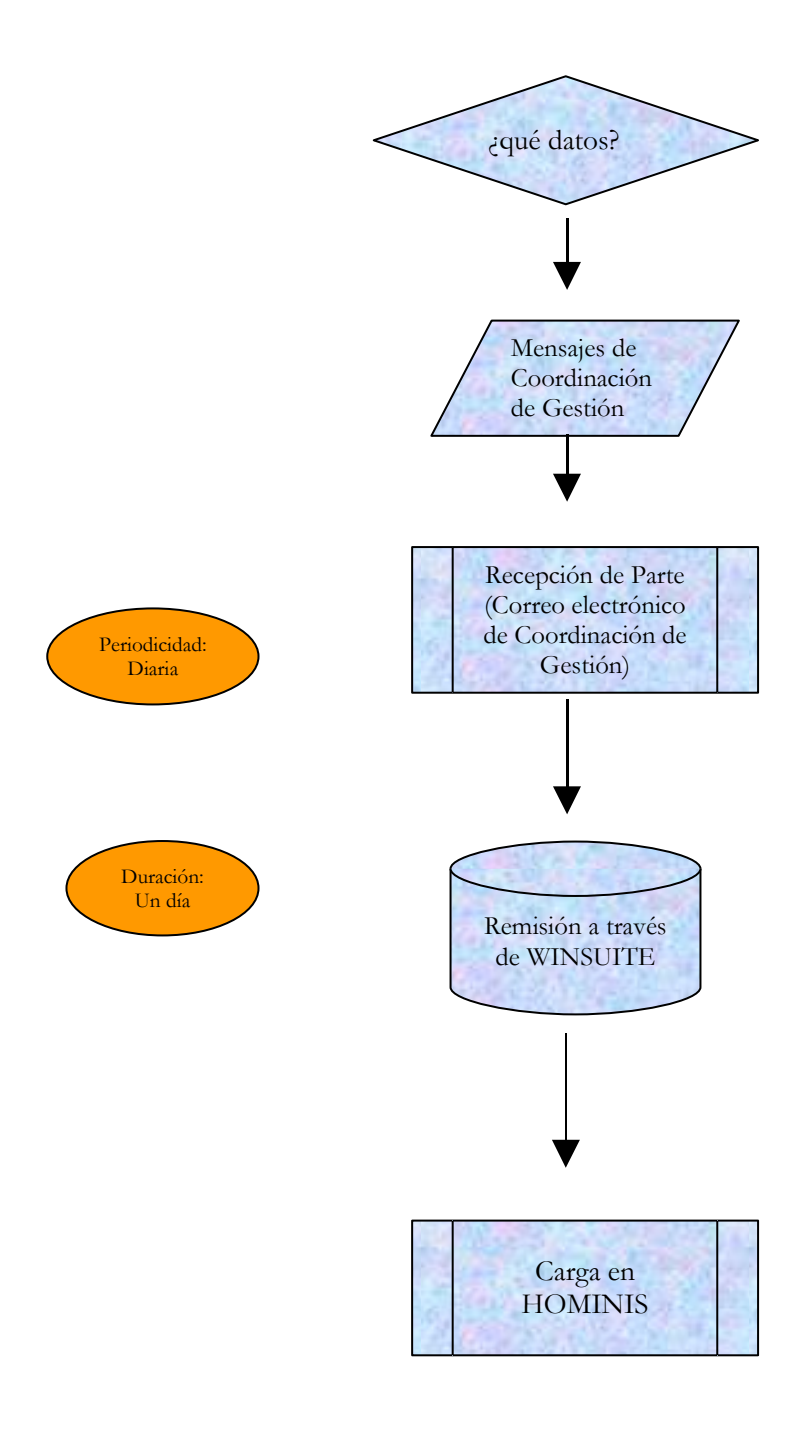

## **PROCESO 71: REINTEGROS, ANTICIPOS Y PRESTAMOS**

*Descripción del proceso*: Carga en Hominis de retenciones de haberes, REIPER, Anticipos de Pagas y Préstamos (PDI, PAS y PAS urgentes) *Área de Personal:* Coordinación de Procesos Económicos *Periodicidad:* Durante todo el mes, 3 horas semanales

### **1. REINTEGROS (Reintegros, Retención de Haberes y Reiper)**

Este procedimiento se inicia con la detección de un pago indebido o excesivo a un perceptor aunque en ese momento no mantenga relación laboral con la UCA, continuando el proceso hasta su devolución, se diferencian tres casos que pasamos primeramente a definir:

**1º caso**) "**REINTEGRO**": es un pago indebido reflejado en la nómina y su devolución se hace a través de futuras nóminas reflejándose en estas mediante un código descuento de los existentes en la Tabla de Reintegros de la nómina que son :

**50004** (Abono Indebido/Reintegro) o el **50006** (Abono Indebido /P.Extra Reintegro) *(existe relación laboral y la causa de la devolución corresponde a un concepto de nómina)*

**2º caso**) "**RETENCIÓN DE HABERES**": es un pago indebido de un concepto que no es de la nómina ni se ha reflejado en esta, y su devolución se hace a través de futuras nóminas mediante el código descuento **50017**(Anticipo Reintegrable), este caso se da muy pocas veces

*(Existe relación laboral y la causa de la devolución no corresponde a un concepto de la nómina)*

**3º caso**) "**REIPER**": es el pago indebido de un concepto originado o no por la nómina y su devolución se hace a través de transferencias del deudor a la cuenta de la UCA (en el Banco Santander), este caso se da cuando el deudor ya no tiene relación laboral con la UCA, aunque de manera excepcional se puede utilizar existiendo relación laboral actual.

*(No existe relación laboral )*

El Reintegro y La Retención de Haberes debe comunicarse previamente al interesado, bien sea por correo, correo electrónico o telefónicamente

Y el REIPER debe ser siempre notificado al interesado por correo certificado con acuse de recibo.

Para el 1º caso **REINTEGROS** el proceso se inicia con la introducción de los datos en HOMINIS, como sigue:

Menú "Empleados".

- Opción "Reintegros y anticipos reintegrables".

- Opción "Reintegros".

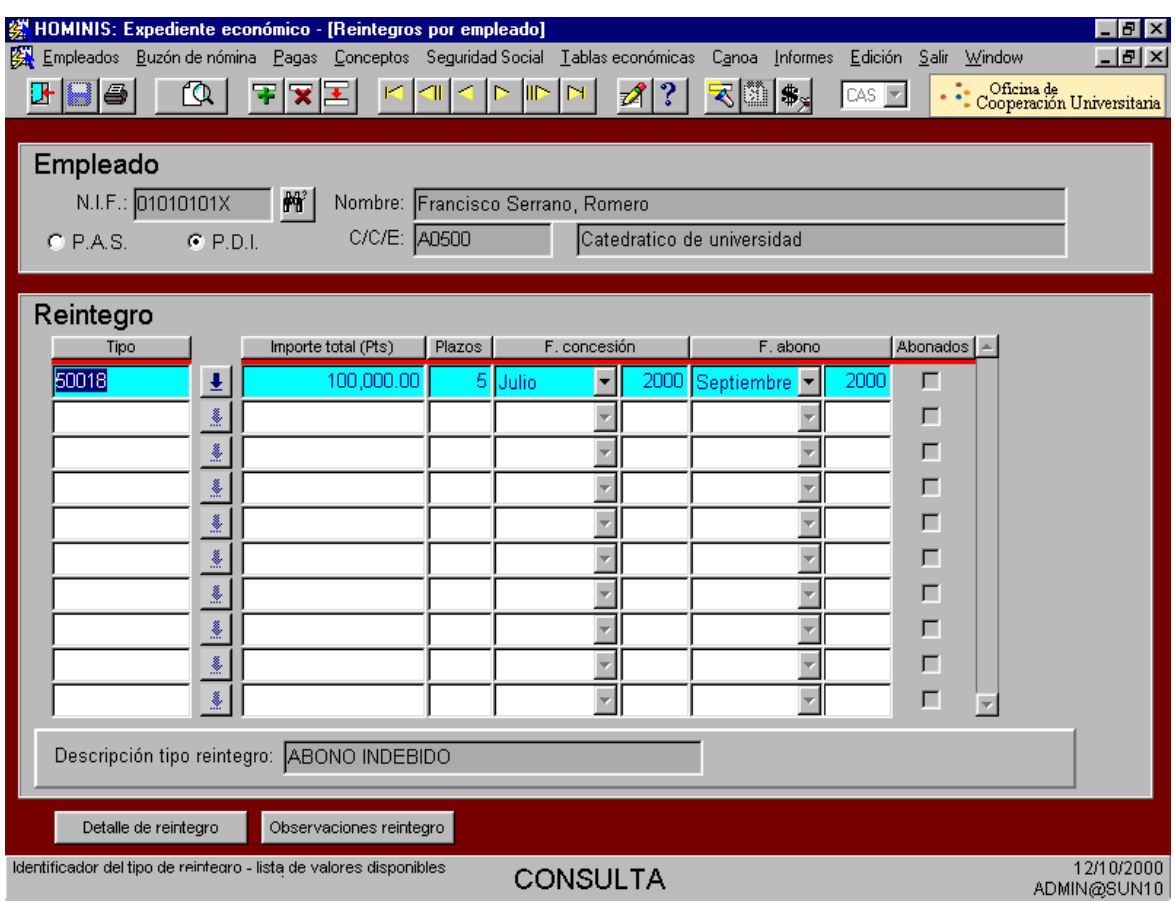

La parte superior de la pantalla alberga los datos personales del deudor: NIF, nombre completo, C/C/E y colectivo al que pertenece, pudiendo el usuario ejecutar una consulta sobre cualquiera de estos campos para seleccionar al empleado en cuestión.

En el cuerpo central de la pantalla se indicarán los datos del reintegro debiendo cumplimentar los siguientes campos:

- Tipo: tipo de reintegro que se le asocia al empleado en tratamiento. Junto al campo, se muestra una lista de valores disponibles que contiene los datos introducidos en la tabla de reintegros. Para el caso de Reintegros el tipo es :**50004**
- Importe total (ptas.): montante o cantidad total que deberá ser reintegrada por el trabajador.
- Plazos: número de plazos que se conceden al empleado para reintegrar el importe total. Si la cantidad a reintegrar es elevada, la Universidad puede facilitar al trabajador, la devolución de la deuda en varios plazos, descontándosele de la nómina hasta completar el importe total.
- Fecha de concesión: mes y año de la nómina en la que se abona al trabajador el pago incorrecto, y por tanto se devenga el reintegro.
- Fecha de abono: Mes y año en que se abona, o se comienza a abonar el reintegro.
- Abonados: Este campo se chequeará automáticamente, cuando todos los detalles del reintegro hayan sido abonados.
- Descripción del tipo de reintegros: denominación del tipo de reintegro asociado al empleado. El sistema informará automáticamente este campo al seleccionar el código que lleva asociado.

Una vez grabados todos los datos, mediante el botón de enlace "Detalle de reintegro" podemos acceder al detalle de cada uno de los plazos del reintegro.

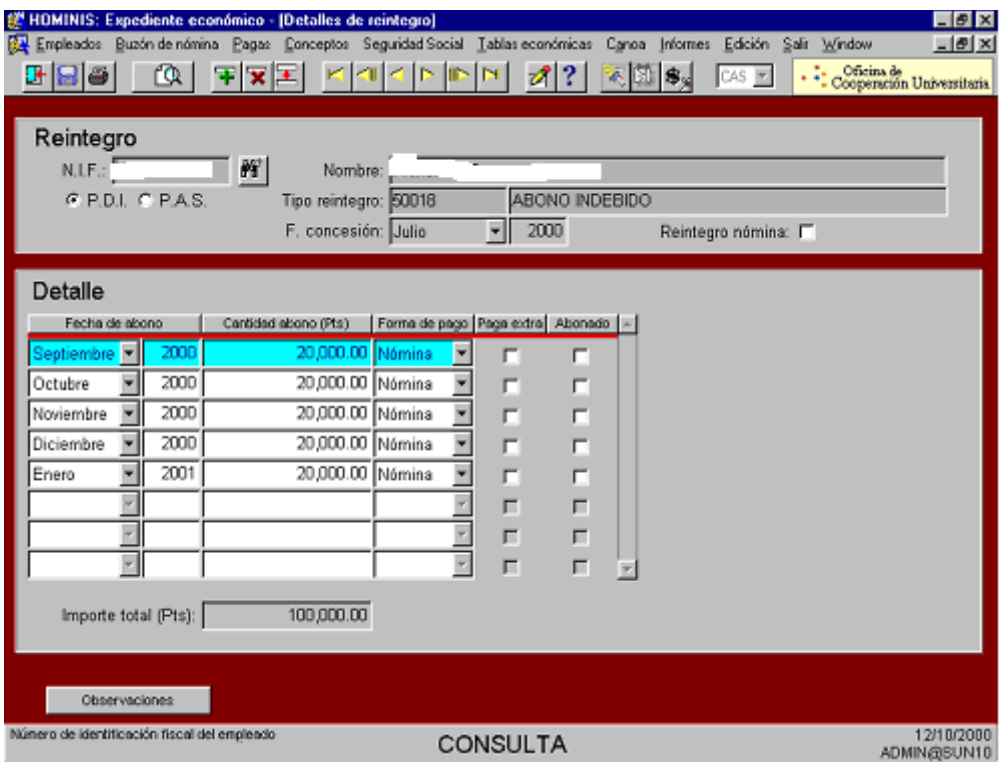

La pantalla presenta la siguiente estructura:

En la parte superior, el sistema vuelca los datos del NIF, nombre completo, tipo de reintegro y fecha de concesión de la pantalla anterior.

La parte central alberga los detalles del reintegro, permitiendo al usuario determinar la forma de amortización del pago.

Los campos que presenta son los siguientes:

- Fecha abono: mes y año en que se abona cada uno de los plazos. El sistema crea las fechas de abono en función de la fecha de abono y el número de plazos introducidos en la pantalla anterior. Por ejemplo si la fecha de inicio de abono es junio del 2000 y los plazos son tres, el sistema genera de forma secuencial tres detalles de reintegro con fechas: junio, julio y agosto del 2000. No obstante, el usuario puede modificar estos datos libremente, siempre y cuando el primer detalle coincida con la fecha de abono (fecha de inicio de la devolución) de la pantalla anterior.
- $\triangleright$  Importe abono: cantidad a abonar en cada plazo. El sistema genera estas cantidades, a partir de dividir el importe total del reintegro entre el número de plazos. Nuevamente, este dato puede ser modificado por el usuario, repartiendo la cuantía a abonar en cada periodo, como mejor le convenga.

Si a consecuencia de la manipulación de los detalles, la suma de los mismos, no se correspondiese con el importe total introducido en la pantalla anterior, al grabar, saltaría un mensaje de advertencia para el usuario.

- Forma de pago: Indica en qué modo serán devueltas estas cantidades por el trabajador. Los posibles valores son:
	- Por nómina : es la forma habitual en que las cantidades son devueltas por el trabajador, a través de un concepto de descuento en su nómina, el seguimiento de los pagos los hace automáticamente Hominis.
	- Por cheque o transferencia : las cantidades son abonadas por el trabajador bien por cheque, o por transferencia bancaria, este caso se da cuando el deudor deja de tener relación laboral con la UCA y por tanto no percibe nómina, pasando a controlarse como si fuera un REIPER
	- Paga extra: Permite la posibilidad de realizar el descuento de la paga extra en lugar de en la paga normal. En este caso el seguimiento del pago lo hace Hominis.

 Abonado: indica si el abono ha sido realizado en la fecha y por el importe acordado. Si la forma de abono es "nómina", esta casilla se chequea automáticamente después de consolidar la paga en la que se encuentre incluido el trabajador, es decir, en el momento en que se hace definitiva e inmodificable la nómina del trabajador que contiene el descuento en modo de reintegro.

- Si la forma de abono de esta casilla es "cheque", el usuario deberá chequear esta casilla manualmente, habilitándose un campo en el que será necesario especificar el motivo de abono. En este caso el seguimiento del pago se hace por medio de consultas periódicas a la cuenta de Nóminas y la anotación de este en una base de datos de Access llamada "REI-PER" en la que previamente hemos introducido los datos del deudor y el importe de la deuda, facilitándonos informe sobre los retrasos en el pago, para su consiguiente escrito de reclamación.

 Importe total: refleja la suma de todos las cantidades a abonar en todos los detalles. Su cumplimentación es automática y la información contenida en él es la misma que la del campo "Importe total" de la pantalla anterior.

Por último, es conveniente grabar todos los cambios antes de volver a la pantalla principal.

Una vez allí, si se desea introducir una información adicional a la contenida en la pantalla de detalles será posible realizar esta gestión a través de la asignación de observaciones, pulsando el botón "**Observaciones**".

Los campos a cumplimentar son los siguientes:

- $\triangleright$  NIF, nombre, tipo de reintegro, y fecha concesión serán cumplimentados automáticamente por el sistema al arrastrar los datos de la pantalla anterior.
- Sección "**Observación**": para introducir una nueva observación, será necesario cumplimentar previamente esta parte de la pantalla, para posteriormente, pulsando el botón "**Asociar**", cumplimentar automáticamente los campos de la sección "**Observaciones asociadas**".

Los campos a cumplimentar son los siguientes:

Identificador: código de la observación que se va a asociar al reintegro. Abreviatura: denominación corta de la observación.

Descripción: denominación o texto de la observación que se va asociar.

Asimismo, se pueden asociar observaciones ya creadas en el sistema, que seleccionaremos, ejecutando una consulta sobre cualquiera de los campos de la observación. Si la consulta realizada da como resultado más de un registro, se podrá acceder a los mismos mediante los botones de desplazamiento o con los cursores del teclado.

#### Para el 2º caso: **RETENCIÓN DE HABERES** la introducción de datos en Hominis es la siguiente:

Menú "Empleados".

- Opción "Reintegros y anticipos reintegrables".
- Opción "Anticipos reintegrables".

El proceso continúa tal como se explica más adelante en el proceso de PRÉSTAMOS, pero a partir de la grabación de datos en Hominis (ver pág. nº: 7, tercer párrafo), ya que la Retención de Haberes no necesita la propuesta de concesión ni documento contable, y al poner el "tipo" se cogerá la opción "B"Anticipo Retención de Haberes (Ver pág. nº 8, primer párrafo).

Para el 3º caso: **REIPER** como no se puede descontar de la nómina, la introducción de los datos no se hace en Hominis, utilizando para su seguimiento un programa de Access llamado "REIPER" (con acceso directo desde el escritorio Windows) introducimos en un principio los datos del deudor, importe de la deuda y fecha del aviso de pago, y conforme se efectúan los pagos lo cual detectamos al consultar el movimiento de la cuenta de nóminas, introducimos la fecha del último pago y la cantidad restante por pagar, el programa detectará los retrasos de más de un mes en los pagos y nos facilita informes de aquellos cuyo plazo de requerimiento (1 mes) ha vencido para que se haga un segundo requerimiento, tras el cual y pasado un mes sin contestación nos avisara por medio de un informe, para que se remita el expediente a la Asesoría Jurídica de la Universidad, todos estos informes se deberán sacar cada mes.

### **2. Anticipos Reintegrables (1.-Anticipo de pagas y 2.- préstamos PDI, PAS y PAS urgente)**

Este proceso se inicia en el caso 1º: **ANTICIPOS DE PAGAS** (sobre la paga del mes en curso, o sobre la paga extraordinaria próxima) con una solicitud suscrita por el interesado, esta solicitud se puede bajar de la página web de la UCA (Servicios/Áreas de Gestión – Área de Personal – Retribuciones y Seg. Social – Anticipos), y se remite por fax o correo interno, al Área de Personal (Procesos Económicos).

Esta solicitud es visada por el Coordinador de Procesos, que la otorgará automáticamente cuando el importe solicitado no supere a la retribución ya devengada por el solicitante, en el caso de anticipo sobre la paga del mes en curso , el importe máximo de anticipo a conceder se determina :

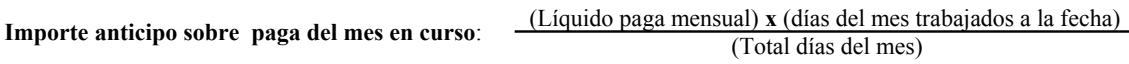

Y en el caso de anticipo sobre la próxima paga extra se determina:

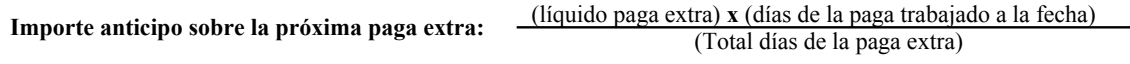

Una vez visada la solicitud y si el importe solicitado es menor a la retribución devengada, se confecciona el correspondiente documento contable PMP 400 que se pasa junto con la solicitud a la firma del Director de Personal, en caso contrario solo se le pasará a la firma la solicitud con la observación de la anomalía para que decida si se paraliza el tramite y su notificación al interesado o si se prosigue con la tramitación en cuyo caso la solicitud y el documento contable se envía a la firma del Director de Auditoria y posteriormente a la firma del Director de Economía (por delegación del Rector).

Por último Tesorería procederá al abono del anticipo.

Debido a las varias firmas que necesita el documento y para saber en que cada momento la situación en que se encuentra la tramitación, se hace un seguimiento por medio de una base de datos en Access (con acceso directo desde el escritorio Windows) en la que se van introduciendo las fechas en la que el documento se manda a las distintas firmas, además podemos sacar un informe estadístico del tiempo medio de tramitación de un anticipo, e informe de anticipos concedidos en un mes determinado.

En el caso 2º: **PRÉSTAMOS**, el proceso comienza con la entrada en el Area de Personal de la propuesta de concesión de préstamos, suscrita por la representación los diferentes colectivos de empleados de la Universidad.

Partiendo de esta propuesta, se confeccionan los documentos contables pertinentes.

Tras pasar por la firma del Director de Personal, del Director de Auditoría y del Director de Economía, estos documentos se remiten a Tesorería para su abono.

Es preciso tener presente que en el Presupuesto de la Universidad se asigna una cantidad a préstamos y que sólo en la medida en que se vayan reintegrando los plazos de los préstamos concedidos, podrán concederse nuevos préstamos.

Es por ello necesario llevar un control individualizado (que se realiza a través de unas hojas de Excel), de préstamos concedidos y cantidades reintegradas, que se actualiza mensualmente.

Posteriormente tanto para Anticipos como para Préstamos, el usuario, deberá grabar en Hominis, los datos referidos a la forma de devolución de estas cantidades por parte del trabajador.

La forma de acceso es la siguiente:

Menú "Empleados".

- $\triangleright$  Opción "Reintegros y anticipos reintegrables".
- Opción "Anticipos reintegrables".

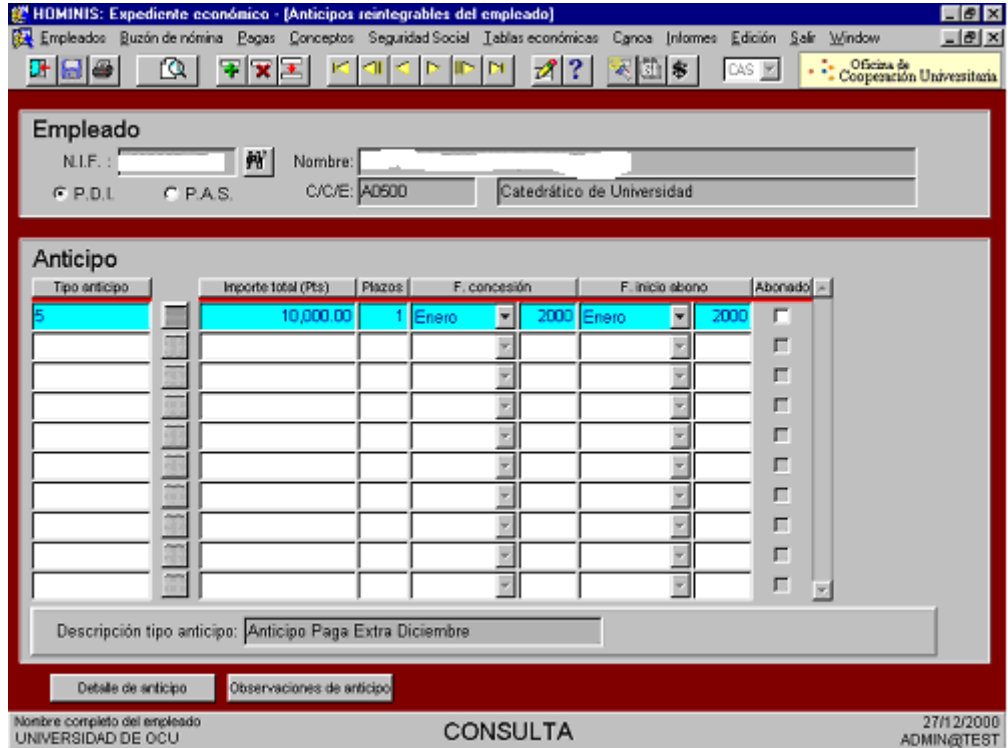

La parte superior de la pantalla alberga los datos personales: NIF, nombre completo, C/C/E y colectivo al que pertenece, pudiendo el usuario ejecutar una consulta sobre cualquiera de estos campos para seleccionar al empleado en cuestión.

En el cuerpo central de la pantalla se indicarán los datos del anticipo reintegrable debiendo cumplimentar los siguientes campos:

Tipo: tipo de anticipo que se le asocia al empleado en tratamiento. Junto al campo, se muestra una lista de valores disponibles que contiene los datos introducidos en la tabla de tipos de anticipos.

Distinguimos nueve tipos de anticipos/préstamos: 1º.-anticipos sobre paga mensual, 2º.-anticipos sobre pagas extras, 3º.-préstamo PDI corto plazo, 4º.-préstamo PDI largo plazo, 5º.-préstamo PAS corto plazo, 6º.-préstamo PAS largo plazo y 7º.-préstamo PAS urgente corto plazo, 8º.-préstamos PAS urgente largo plazo, 9º.- Anticipo Retención de Haberes.

- Importe total: montante o cantidad total que deberá ser reintegrada por el trabajador.
- Plazos: número de plazos que se conceden al empleado para reintegrar el importe total. Si la cantidad a reintegrar es elevada, la Universidad puede facilitar al trabajador, la devolución de la deuda en varios plazos, descontándosele de la nómina una cantidad inferior todos los meses, hasta completar el montante final.
- Fecha de concesión: mes y año de la nómina en la que se abona al empleado la cantidad en concepto de anticipo, y por tanto se devenga el reintegro.
- Fecha de abono: Mes y año en que se abona, o se comienza a abonar el anticipo. Este campo se informará automáticamente, si previamente hemos introducido valores en el campo "mes de reintegro" la pantalla de "tipos de anticipo" en el menú " Tablas económicas".
- Abonados: Este campo se chequeará automáticamente, cuando todos los detalles del anticipo reintegrable hayan sido abonados.
- Descripción del tipo de anticipo: denominación del tipo de anticipo reintegrable asociado al empleado. El sistema informará automáticamente este campo al seleccionar el código que lleva asociado.

Una vez grabados todos los datos, mediante el botón de enlace "**Detalle de anticipo**" podemos acceder al detalle de cada uno de los plazos del reintegro.

La pantalla presenta la siguiente estructura: (similar a los detalles de los reintegros).

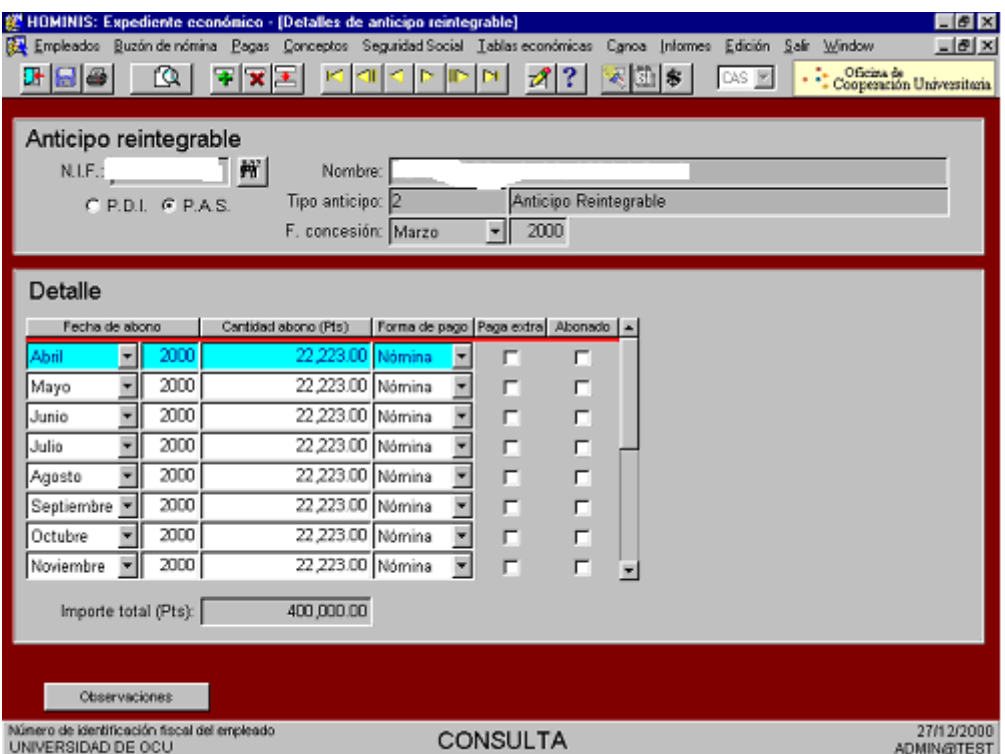

En la parte superior, el sistema vuelca los datos del NIF, nombre completo, tipo de reintegro y fecha de concesión de la pantalla anterior.

La parte central alberga los detalles del reintegro, permitiendo al usuario determinar la forma de amortización del pago.

Los campos que presenta son los siguientes:

- Fecha abono: mes y año en que se abona cada uno de los plazos. El sistema crea las fechas de abono en función de la fecha de abono y el número de plazos introducidos en la pantalla anterior. Por ejemplo, si la fecha de inicio de abono es junio del 2000 y los plazos son tres, el sistema genera de forma secuencial tres detalles del anticipo con fechas, junio, julio y agosto del 2000. No obstante, el usuario puede modificar estos datos libremente, siempre y cuando el primer detalle coincida con la fecha de abono de la pantalla anterior.

- Importe abono: cantidad a abonar en cada plazo. El sistema genera estas cantidades, como resultado de dividir el importe total del anticipo reintegrable entre el número de plazas. Nuevamente, este dato puede ser modificado por el usuario, repartiendo la cuantía a abonar en cada periodo, como mejor le convenga.

Si a consecuencia de la manipulación de los detalles, la suma de los mismos, no se correspondiese con el importe total introducido en la pantalla anterior, al grabar, saltaría un mensaje de advertencia para el usuario.

- Forma de pago: Indica en qué modo serán devueltas estas cantidades por el trabajador.

Los posibles valores son:

- Por nómina: es la forma habitual en que las cantidades son devueltas por el trabajador, a través de un concepto de descuento en su nómina. Este concepto de nómina se asoció al tipo de reintegro definido para el empleado en la pantalla de "Anticipos", del menú de "Tablas económicas".
- Por cheque: las cantidades son abonadas por el trabajador por medios alternativos a la nómina, bien por cheque, en metálico o por transferencia bancaria.
- Paga extra: Permite la posibilidad de realizar el descuento de la paga extra en lugar de en la paga normal. Esta opción es aconsejable en los anticipos de paga extra.
- Abonado: indica si el abono ha sido realizado en la fecha y por el importe acordado. Si la forma de abono es "Nómina", esta casilla se chequea automáticamente después de consolidar la paga en la que se encuentre incluido el trabajador, es decir, en el momento en que se hace definitiva e inmodificable la nómina del trabajador que contiene el descuento en modo de anticipo reintegrable.

Si la forma de abono de esta casilla es "Cheque", el usuario deberá chequear esta casilla manualmente, habilitándose un campo en el que será necesario especificar el motivo de abono.

**-** Importe total: refleja la suma de todos las cantidades a abonar en todos los detalles. Su cumplimentación es automática y la información contenida en él es la misma que la del campo "Importe total" de la pantalla anterior.

Por último, es conveniente grabar todos los cambios antes de volver a la pantalla principal.

Una vez allí, si se desea introducir una información adicional a la contenida en la pantalla de detalles, su realización será posible a través de la asignación de observaciones, pulsando el botón "**Observaciones**".

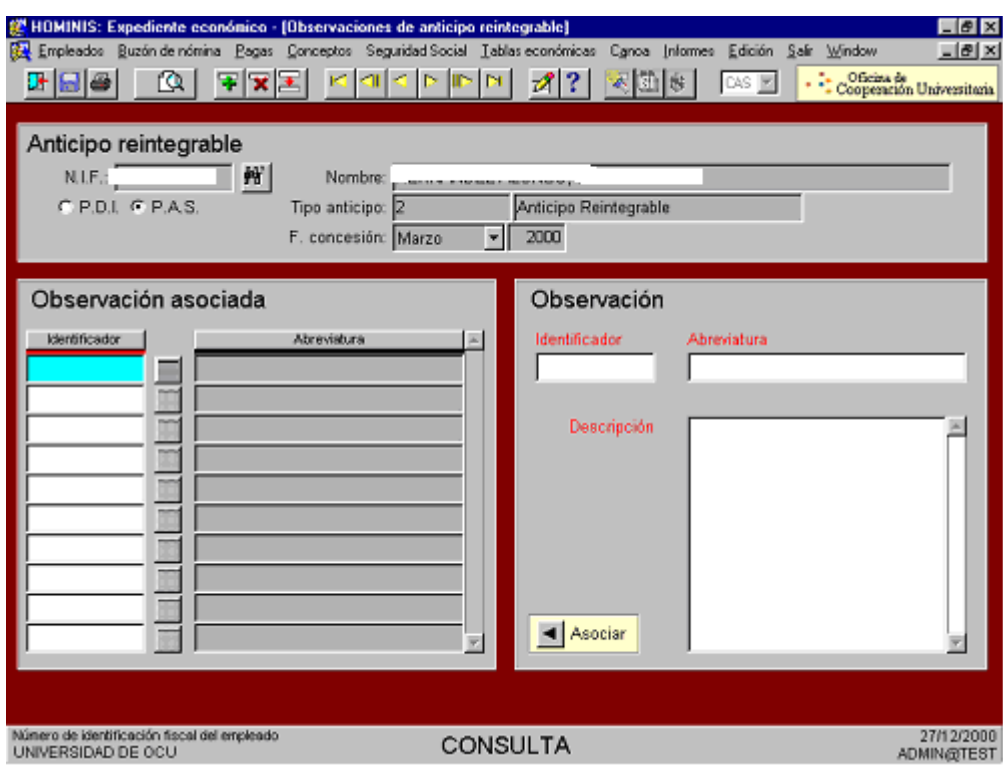

Los campos a cumplimentar son los siguientes:

- NIF, nombre, tipo de reintegro y fecha concesión serán cumplimentados automáticamente por el sistema al arrastrar los datos de la pantalla anterior.
- **-** Sección "**Observación**": para introducir una nueva observación, será necesario cumplimentar previamente esta parte de la pantalla, para posteriormente, pulsando el botón "**Asociar**", cumplimentar automáticamente los campos de la sección "**Observaciones asociadas**".

Los campos a cumplimentar son los siguientes:

Identificador: código de la observación que se va a asociar al anticipo.

Abreviatura: denominación corta de la observación.

Descripción: denominación o texto de la observación que se va asociar.

Asimismo, se pueden asociar observaciones ya creadas en el sistema, que seleccionaremos, ejecutando una consulta sobre cualquiera de los campos de la observación. Si la consulta realizada da como resultado más de un registro, se podrá acceder a los mismos mediante los botones de desplazamiento o con los cursores del teclado.

### **Legislación Aplicable**

- Ley de Presupuestos Generales del Estado.
- Resolución de la Secretaría de Estado de Presupuestos y Gastos , por la que se dictan instrucciones en relación con las nóminas de los funcionarios incluidos en el ámbito de aplicación de la Ley 30/1984, de 2 de agosto, y se actualizan las cuantías de las retribuciones del personal a que se refieren los correspondientes artículos de la Ley de Presupuestos Generales del Estado.
- Orden TAS por la que se desarrollan las normas de cotización a la Seguridad Social, Desempleo, Fondo de Garantía Salarial y Formación Profesional, contenidas en la Ley de Presupuestos Generales del Estado.
- $\triangleright$  Real Decreto Legislativo 1/1994, de 20 de junio, por el que se aprueba el Texto Refundido de la Ley General de la Seguridad Social.
- $\triangleright$  Real Decreto 2064/1995, de 22 de diciembre, por el que se aprueba el Reglamento General sobre cotización y liquidación de otros derechos de la Seguridad Social.
- Ley 40/1998, de 9 de diciembre, del Impuesto sobre la Renta de las Personas Físicas y otras Normas Tributarias.
- Real Decreto 214/1999, de 5 de febrero, por el que se aprueba el Reglamento del Impuesto sobre la Renta de las Personas Físicas.
- $\triangleright$  Ley de Enjuiciamiento Civil.

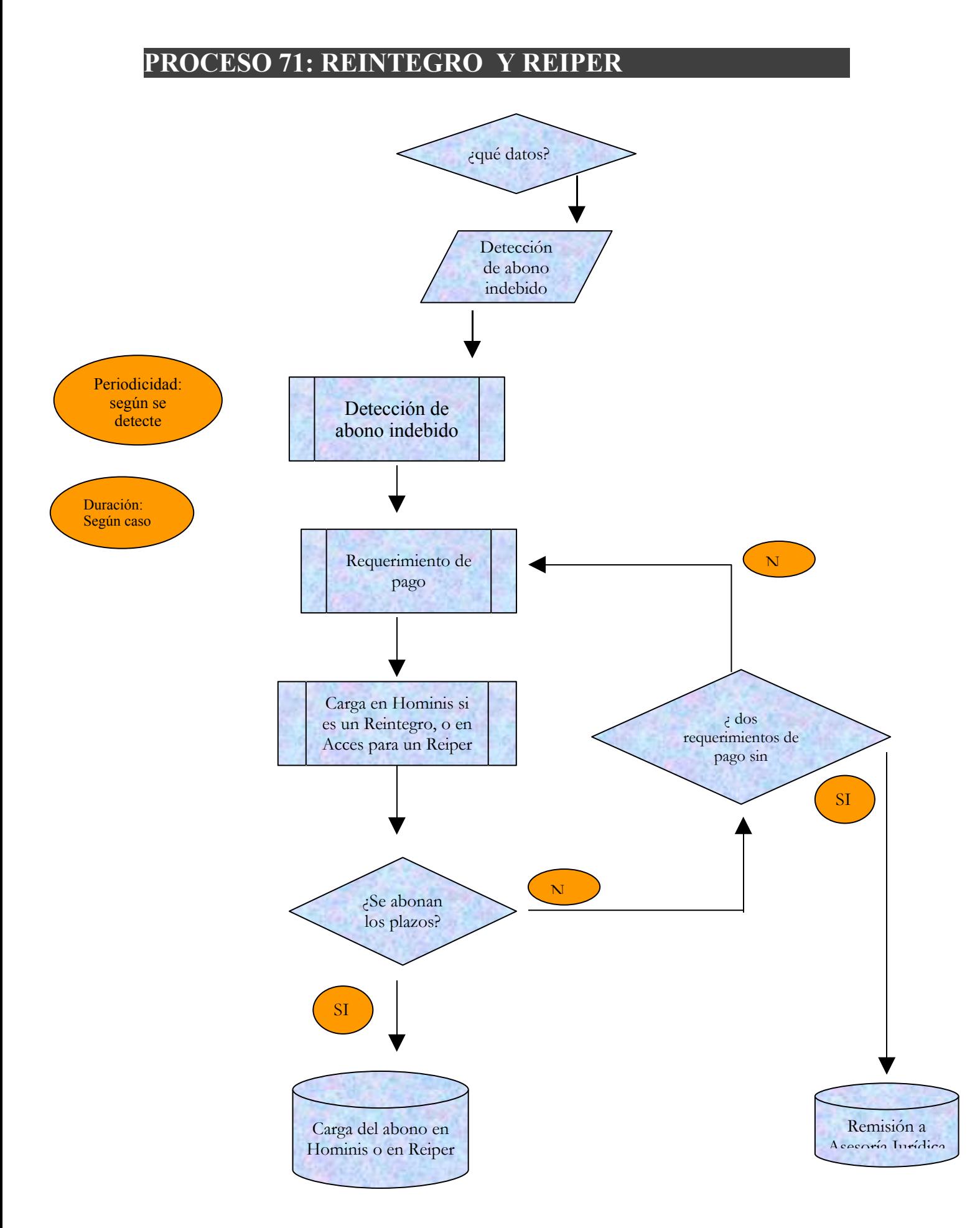

# **PROCESO 71: RETENCION DE HABERES**

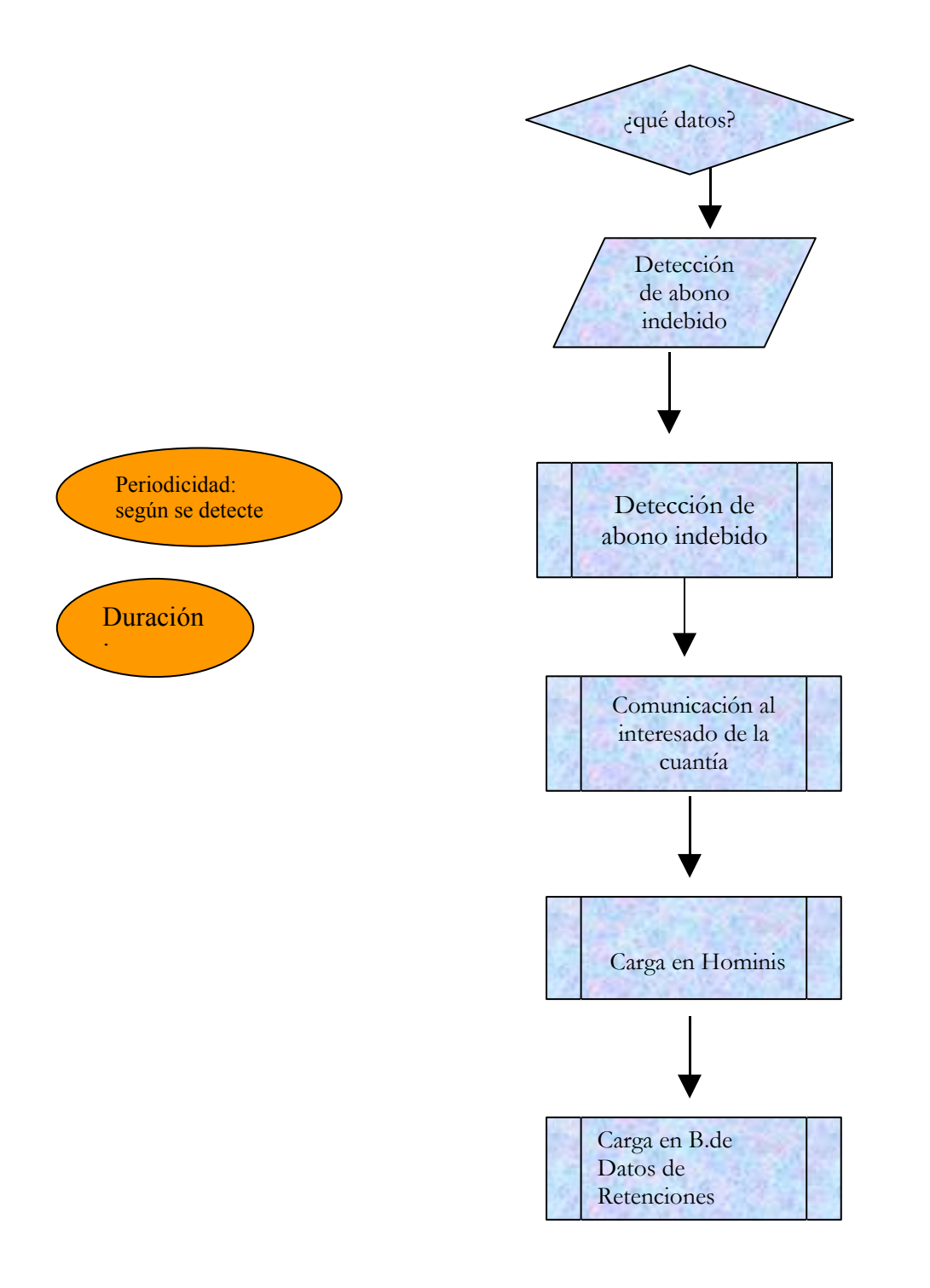

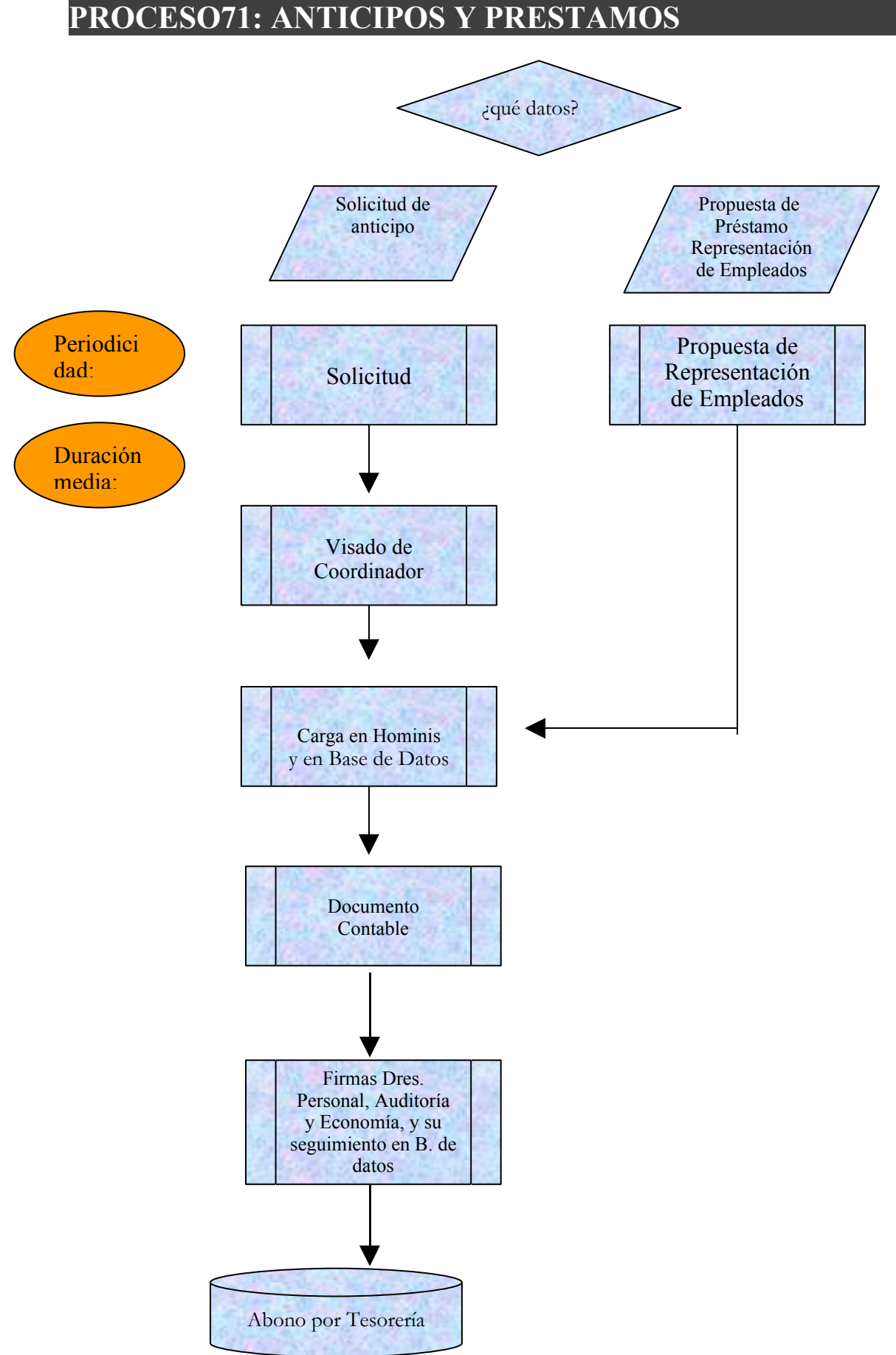

## **PROCESO 72: RETENCIONES JUDICIALES**

*Descripción del proceso*: Descuento a realizar por concepto Retención Judicial en las nóminas de los perceptores afectados.

*Área de Personal:* Coordinación de Procesos Económicos

*Periodicidad:* Periodicidad mensual dependiendo del número de retenciones que se reciban.

El proceso se inicia con la recepción en el Área de Personal de la solicitud de embargo de un Juzgado, Ayuntamiento, Agencia Tributaria, etc.., el primer paso es la comprobación de que la persona imputada es perceptora de nómina, si no lo fuese enviaremos escrito a la entidad reclamante indicando la imposibilidad de retener, en el caso de percibir nómina se procede a los cálculos correspondientes para obtener la retención judicial , teniendo en cuenta la Ley de Enjuiciamiento Civil art. 607, y el salario mínimo interprofesional según el BOE para el año en curso, o mediante la aplicación de un porcentaje sobre las retribuciones.

Teniendo calculada la retención y plazos a descontar en nómina, se le comunica al interesado y al organismo de la fecha de comienzo de la retención y del importe y plazos de la retención, esto se hace mediante escritos firmados por el director del área de Personal, pasando finalmente por registro.

Los datos de la retención se introducen en Hóminis para su posterior descuento en nómina y control para actualizar las posibles modificaciones que pueden sufrir el importe de las retenciones según se nos requiera en las en las resoluciones, esto se da en aquellos casos en que el importe de la retención se determina mediante un porcentaje sobre el liquido percibido lo cual ocurrirá principalmente en los meses con pagas extras y de subida anual de retribuciones.

Al mismo tiempo los datos se introducen en una base de datos de Access llamada "Retenciones Judiciales" a la cual se accede directamente desde el escritorio Windows, facilitándonos un acceso rápido para consultas y para informes sobre retenciones próximas a terminarse o revisarse y la expedición de los siguientes escritos que hay que enviar mensualmente:

- a) Orden de transferencia de la nómina, que se remite a la entidad bancaria encargada del abono de la nómina que actualmente es el Banco de Santander
- b) Confirmación de la realización de las transferencias para su remisión al organismo que lo requieren, actualmente se mandan a los Juzgados y a la Agencia Tributaria.

La pantalla de Hóminis en la que se introducen las retenciones judiciales es la siguiente (Expediente económico, Empleados, Retenciones Judiciales):

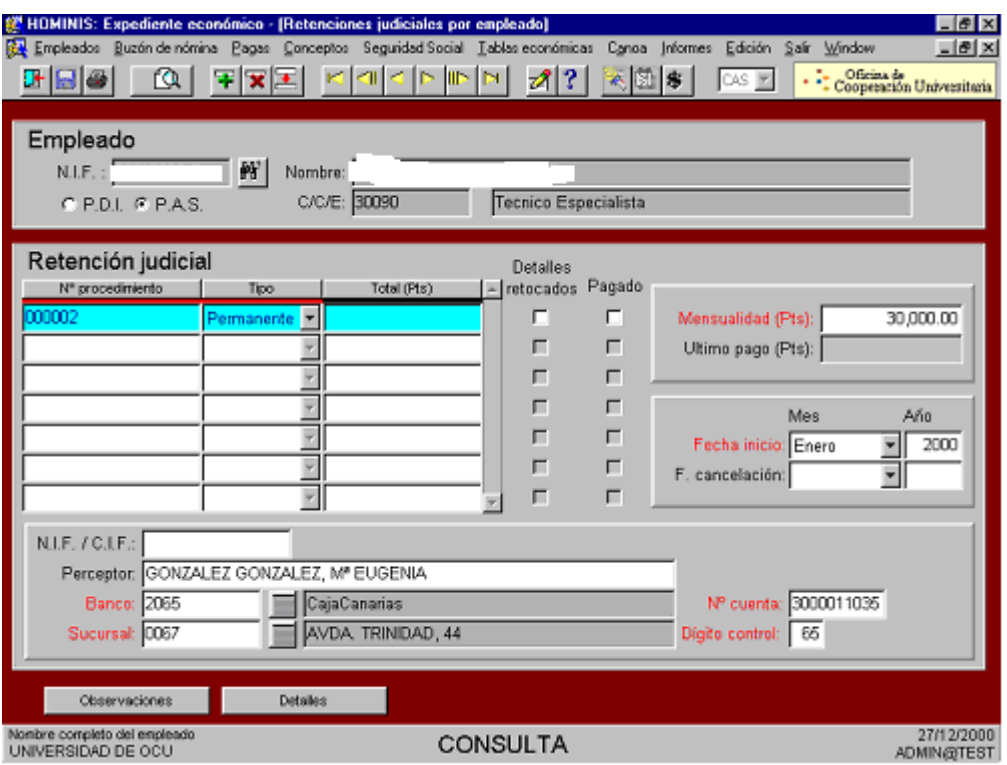

La parte superior de la pantalla alberga los datos personales: NIF, nombre completo, C/C/E y colectivo al que pertenece, pudiendo el usuario, ejecutar una consulta sobre cualquiera de estos campos para seleccionar al empleado en cuestión.

Nº. de procedimiento: dato que asigna la propia entidad que emite la orden.

- Tipo: indica si la retención judicial es de carácter permanente, o por el contrario, será temporal, es decir, tendrá una vigencia limitada. Si introducimos permanente, el campo "mensualidad" pasa a ser obligatorio.
- Total (ptas.): importe total al que asciende la retención judicial. Este campo sólo se cumplimentará en el caso de retenciones judiciales temporales. En el caso de no introducirlo, el sistema lo informará automáticamente calculándolo en función de los meses de retención y el importe mensual. Será de obligada cumplimentación en el caso de no encontrarse informados alguno de los campos anteriormente citados.
- Detalles retocados: indica si se han modificado alguno de los detalles introducidos en la pantalla detalles, a la cual se accede pulsando el botón "**Detalles**". Esta casilla de selección se chequeará automáticamente al realizar los cambios.
- Pagado: indica si se ha completado el pago de la retención judicial. Esta casilla se cumplimentará automáticamente, cuando la retención judicial sea de carácter temporal.
- Mensualidad: Importe que mensualmente se retendrá al empleado. Será de obligada cumplimentación en caso de no informar el campo "Importe total" o el campo "fecha fin".
- Último pago: indica el importe del último pago a retener al empleado, Este campo se completa cuando la división entre el importe de la retención y el número de pagos no es exacta. El sistema cumplimentará automáticamente este campo realizando el cálculo correspondiente.

Fecha de inicio: fecha en la que se va a empezar a abonar la retención judicial.

Fecha fin: fecha en la que se deja de abonar la retención judicial. Este campo se cumplimentará automáticamente si previamente hemos informado los campos
"Importe total", "Mensualidad", y "Fecha de inicio". En el caso en que alguno de estos campos no contengan información, la fecha fin pasaría a ser de obligada cumplimentación por parte del usuario.

Cuando el tipo de retención judicial sea de carácter permanente, la fecha fin, pasará a ser "**Fecha de cancelación**", siendo un campo opcional.

En la parte inferior de la pantalla se habilita un espacio para introducir los datos del perceptor o beneficiario al que se hará llegar el importe de la retención judicial.

Los campos a cumplimentar son los siguientes:

NIF/CIF: Número de identificación fiscal del perceptor, o en su defecto, CIF de la empresa intermediaria o beneficiaria del cobro.

Perceptor: Nombre o razón social de la persona o entidad beneficiaria o intermediaria en el cobro de las cantidades obtenidas de la retención judicial.

Una vez grabados todos los datos, mediante el botón de enlace "**Detalle**" podemos acceder al detalle de cada uno de los plazos de la retención judicial.

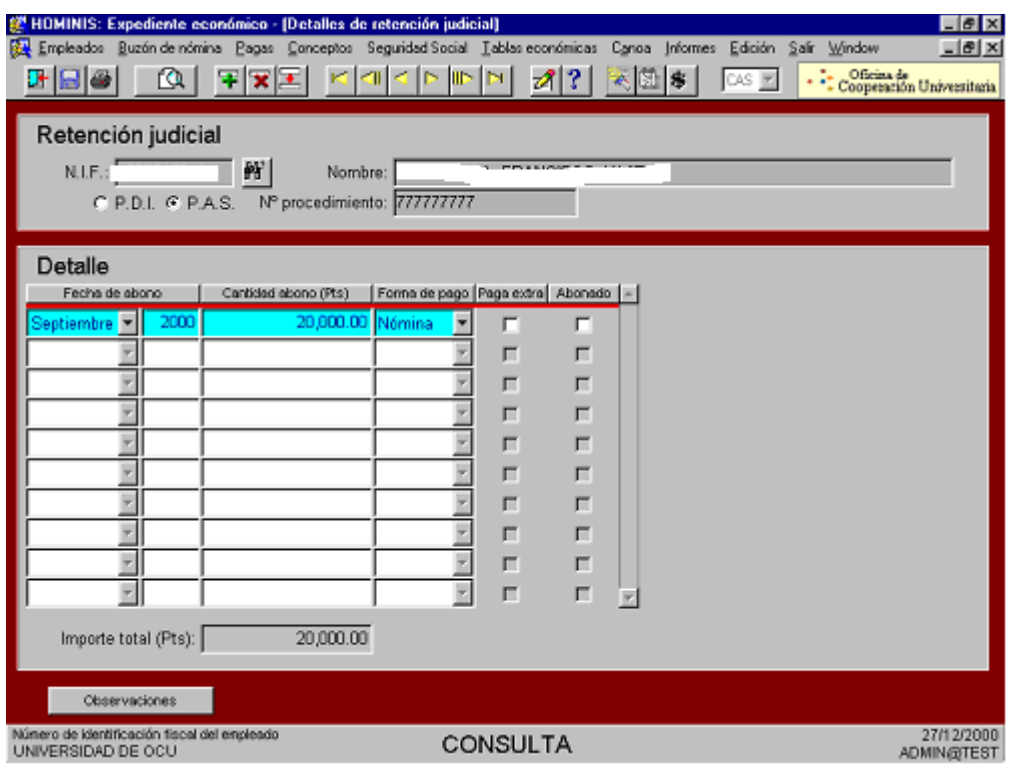

Esta pantalla sólo presentará datos para retenciones judiciales temporales.

La pantalla presenta la siguiente estructura:

En la parte superior, el sistema vuelca los datos del NIF, nombre completo, específico y número de procedimiento de la retención judicial.

La parte central alberga los detalles de la retención, permitiendo al usuario la modificación de los mismos.

Los campos que presenta son los siguientes:

- Fecha abono: mes y año en que se abona cada uno de los plazos. El sistema crea las fechas de abono en función de la fecha de inicio y fin introducidas en la pantalla anterior
- Importe abono: cantidad a abonar en cada plazo. El sistema arrastra el valor del campo "mensualidad" de la pantalla anterior. Nuevamente, este dato puede ser modificado por el usuario, repartiendo la cuantía a abonar en cada periodo como mejor le convenga.

Si a consecuencia de la manipulación de los detalles, la suma de los mismos, no se correspondiese con el importe total introducido en la pantalla anterior, al grabar, saltaría un mensaje de advertencia para el usuario.

Forma de pago: Indica en qué modo serán abonadas estas cantidades por el trabajador.

Los posibles valores son:

- Por nómina: las cantidades son abonadas por el trabajador, a través de un concepto de descuento en su nómina. Este concepto es el "50009 - Retención judicial".
- $\triangleright$  Por cheque: las cantidades son abonadas por el trabajador por medios alternativos a la nómina, bien por cheque, en metálico o por transferencia bancaria.
	- Paga extra: Permite la posibilidad de realizar el descuento en la paga extra en lugar de en la paga normal.
	- Abonado: indica si el abono ha sido realizado en la fecha y por el importe acordado. Si la forma de abono es "nómina", esta casilla se chequea automáticamente después de consolidar la paga en la que se encuentre incluido el trabajador, es decir, en el momento en que se hace definitiva e inmodificable la nómina del trabajador que contiene el descuento en modo de retención judicial.

Si la forma de abono de esta casilla es "cheque", el usuario deberá chequear esta casilla manualmente, habilitándose un campo en el que será necesario especificar el motivo de abono.

Importe total: refleja la suma de todos las cantidades a abonar en todos los detalles. Su cumplimentación es automática y la información contenida en él es la misma que la del campo "importe total" de la pantalla anterior.

Por último, es conveniente grabar todos los cambios antes de volver a la pantalla principal.

Una vez allí, si se desea introducir una información adicional a la contenida en la pantalla de detalles, se podrá realizar esta gestión a través de la asignación de observaciones, pulsando el botón "**Observaciones**".

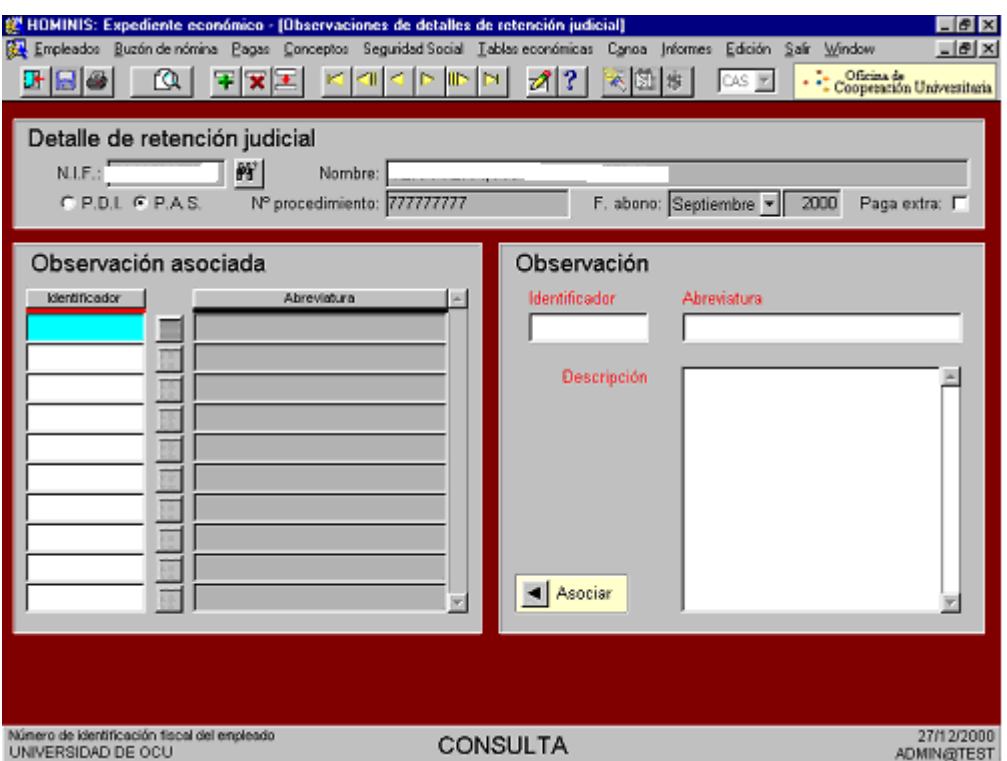

Los campos a cumplimentar son los siguientes:

- NIF, nombre, tipo de reintegro y fecha concesión serán cumplimentados automáticamente por el sistema al arrastrar los datos de la pantalla anterior.
- Sección "**Observación**": para introducir una nueva observación, será necesario cumplimentar previamente esta parte de la pantalla, para posteriormente, pulsando el botón "**Asociar**", cumplimentar automáticamente los campos de la sección "**Observaciones asociadas**".

Los campos a cumplimentar son los siguientes:

Identificador: código de la observación que se va a asociar a la retención judicial.

Abreviatura: denominación corta de la observación.

Descripción: denominación o texto de la observación que se va asociar.

Asimismo, se pueden asociar observaciones ya creadas en el sistema, que seleccionaremos, ejecutando una consulta sobre cualquiera de los campos de la observación. Si la consulta realizada da como resultado más de un registro, se podrá acceder a los mismos mediante los botones de desplazamiento o con los cursores del teclado.

# **Legislación Aplicable**

Ley de Enjuiciamiento Civil.

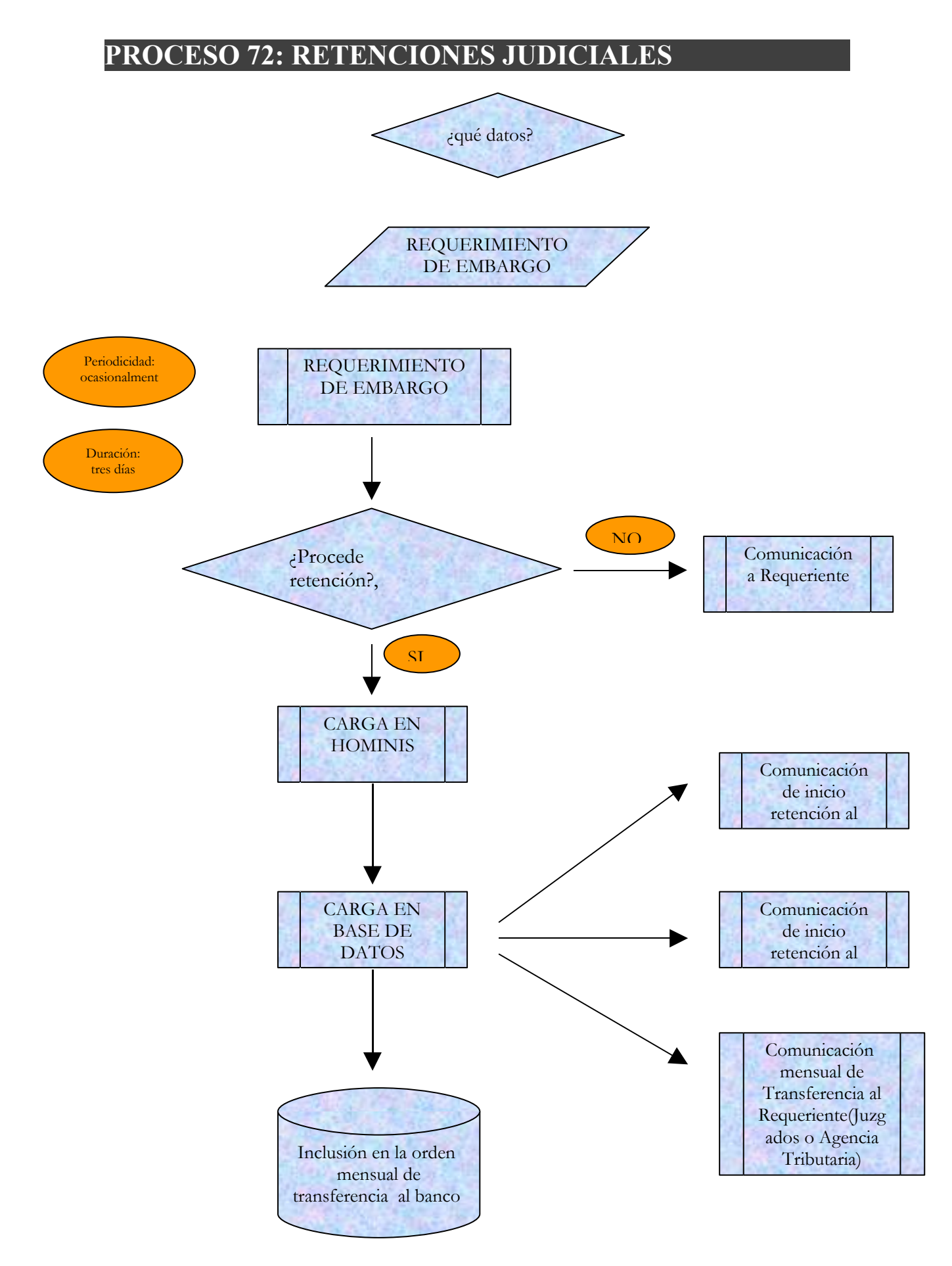

# **PROCESO 73: CALCULO DE COTIZACION Y PRESTACIONES DEL PERSONAL**

*Descripción del proceso*: Actualización anual de cotización de seguros sociales y derechos pasivos y MUFACE.

*Área de Personal*: Coordinación de Procesos Económicos

*Periodicidad:* Periodicidad anual.Duración del proceso: un par de días.

A principios de año, una vez recibidas las Tablas de Retribuciones de la Secretaría General de Universidades e Investigación, debemos cargar en Hóminis los porcentajes de cuota obrera, cuota patronal , Derechos Pasivos y MUFACE.

Previamente a la introducción de los porcentajes, deben compararse las tablas con la Ley de Presupuestos Generales del estado y sus disposiciones de desarrollo, para evitar errores y solventar dudas.

En este proceso es preciso el auxilio del CITI, que puede cargar en las tablas los porcentajes y cuantías del año anterior, incluyendo la fecha del ejercicio entrante.

De esta forma, sólo hace falta repasar los datos del ejercicio nuevo con los del anterior y cargar solamente las modificaciones.

A lo largo del año debe estarse al tanto de las variaciones normativas que tengan repercusión en las tablas.

Se accede a las tablas de actualización de Seguridad Social a través de Expediente Económico, Seguridad Social.

Las que son de uso más frecuente son las de actualización de descuentos de MUFACE y Derechos Pasivos (Expediente Económico, Seguridad Social, Otros Regímenes y Descuentos por MUFACE y Derechos Pasivos) y las de vigencias de tipos de cotización del Régimen General de la Seguridad Social (Expediente económico, Seguridad Social, Régimen General y vigencias de tipos de cotización), cuyas pantallas de carga de datos se reproducen a continuación.

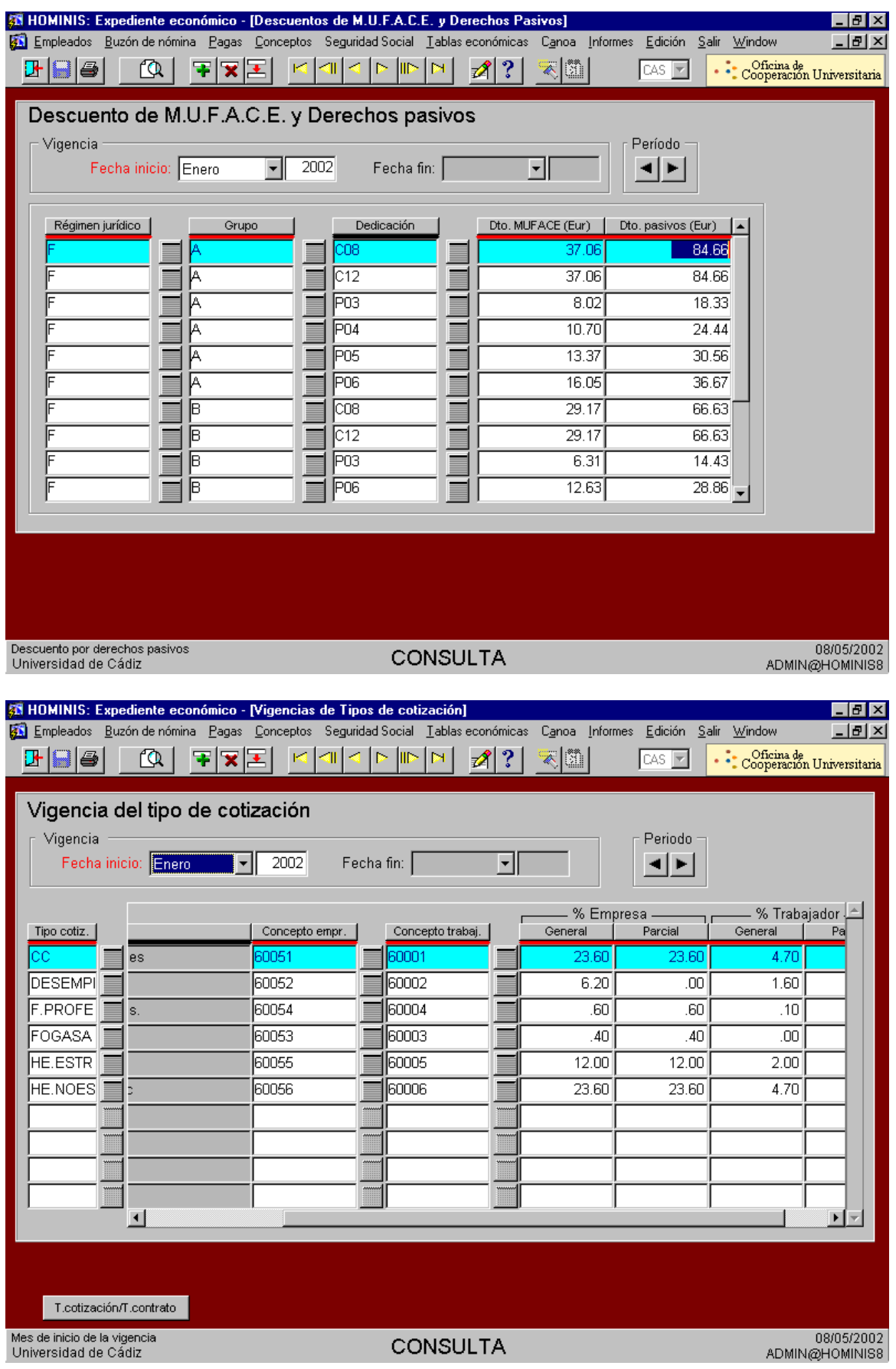

Por último, se deben revisar los primeros TC2 que genera Hóminis aplicando las tablas nuevas (en Febrero) para comprobar que se aplican los nuevos parámetros cargados.

### **Legislación Aplicable**

- Ley de Presupuestos Generales del Estado.
- Orden TAS por la que se desarrollan las normas de cotización a la Seguridad Social, Desempleo, Fondo de Garantía Salarial y Formación Profesional, contenidas en la Ley de Presupuestos Generales del Estado.
- $\triangleright$  Real Decreto Legislativo 1/1994, de 20 de junio, por el que se aprueba el Texto Refundido de la Ley General de la Seguridad Social.
- $\triangleright$  Real Decreto 2064/1995, de 22 de diciembre, por el que se aprueba el Reglamento General sobre cotización y liquidación de otros derechos de la Seguridad Social.
- $\triangleright$  Real Decreto Legislativo 4/2000, de 23 de junio, por el que se aprueba el texto refundido de la Ley sobre Seguridad Social de los Funcionarios Civiles del Estado.

# **PROCESO 73: CÁLCULO DE COTIZACION Y PRESTACIONES DEL PERSONAL**

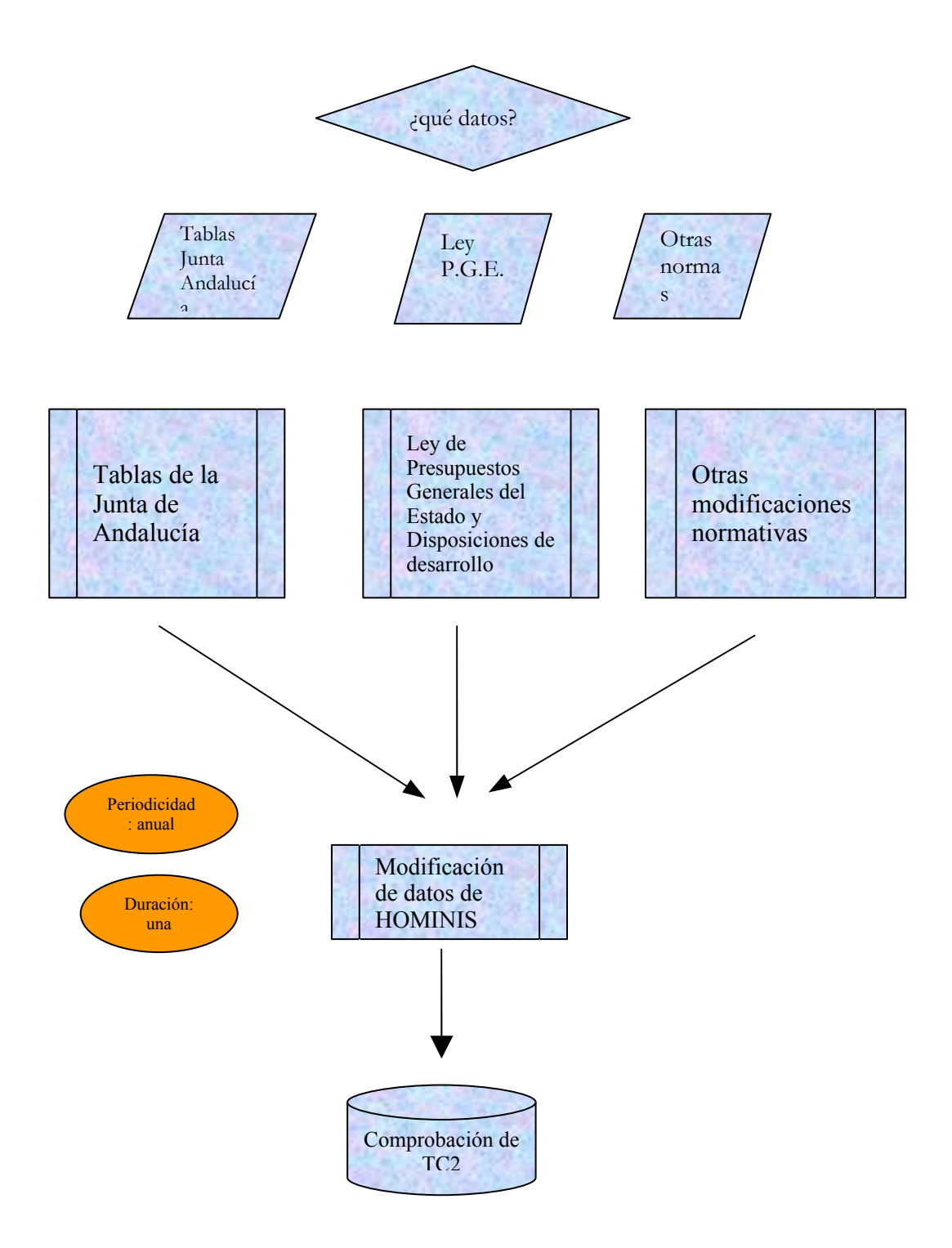

# **PROCESO 74: DOCUMENTOS CONTABLES DE PRESTAMOS, CAPITULO VI Y NOMINA**

*Descripción del proceso*: Elaboración documento contable en Sorolla para los préstamos, capítulo VI y documentos de la nómina *Área de Personal*: Coordinación de Procesos Económicos *Periodicidad:* fin de mes y 5 días.

La elaboración de los documentos de los préstamos, tanto personal docente como PAS y los documentos generales de la nómina se harán mediante justificantes del gasto(fig. 1) generando posteriormente un documento contable con clave 240 (Autorización, compromiso y reconocimiento obligaciones sobre Crédito disponible). En los casos de las nóminas de Capítulo VI y cuota patronal de éstos, se realizarán individualmente para cada nómina que se abone y pago que se haga a la Seguridad Social, mediante un documento contable de clave 250 (con cargo a Retención de Crédito)

Una vez que estamos en la pantalla general de justificantes de gasto podremos realizar los documentos con la base de otro que ya tengamos hechos realizando una consulta paramétrica con selección de campos (fig.7) en la que podremos seleccionar los documentos por la fecha de emisión, de registro, de imputación, etc.

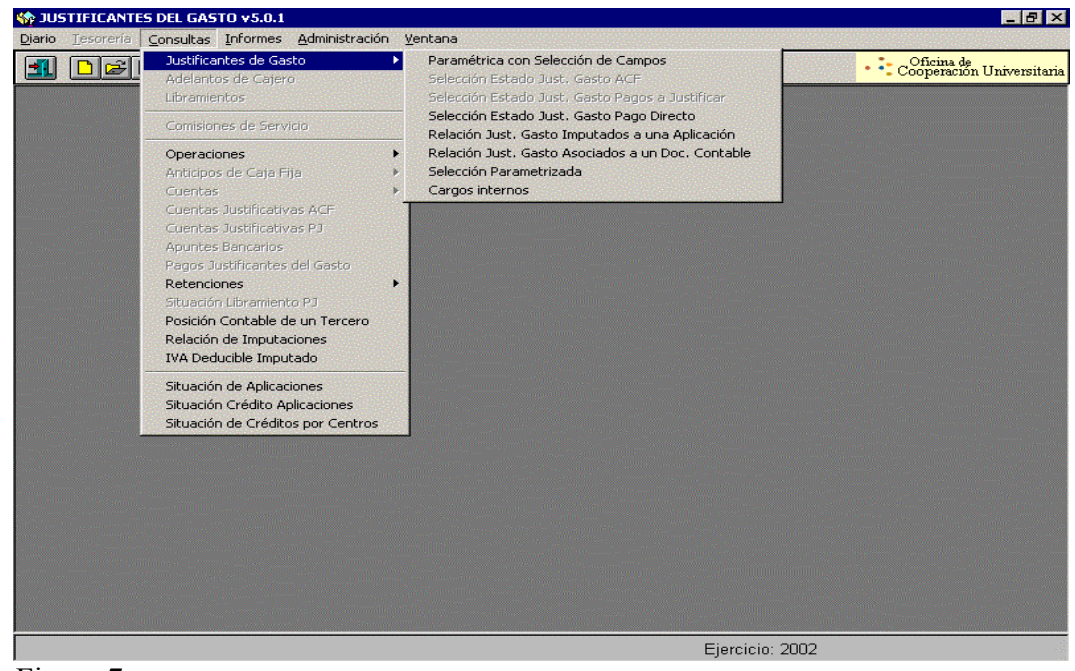

Figura 7

Una vez realizada la consulta nos aparecerá en pantalla una relación con todos los documentos que cumplan la condición de acotación que hayamos elegido y podremos trabajar sobre él. Procedemos a abrir el documento y nos aparecerá en pantalla un cuadro de incidencias en el que nos avisa que el justificante tiene operaciones activas y que algunos datos no se podrán modificar, aceptamos. Vamos a "GENERAL" → "GUARDAR COMO" y el documento se guardará como otra justificante para que podemos variar los datos que sean necesarios.

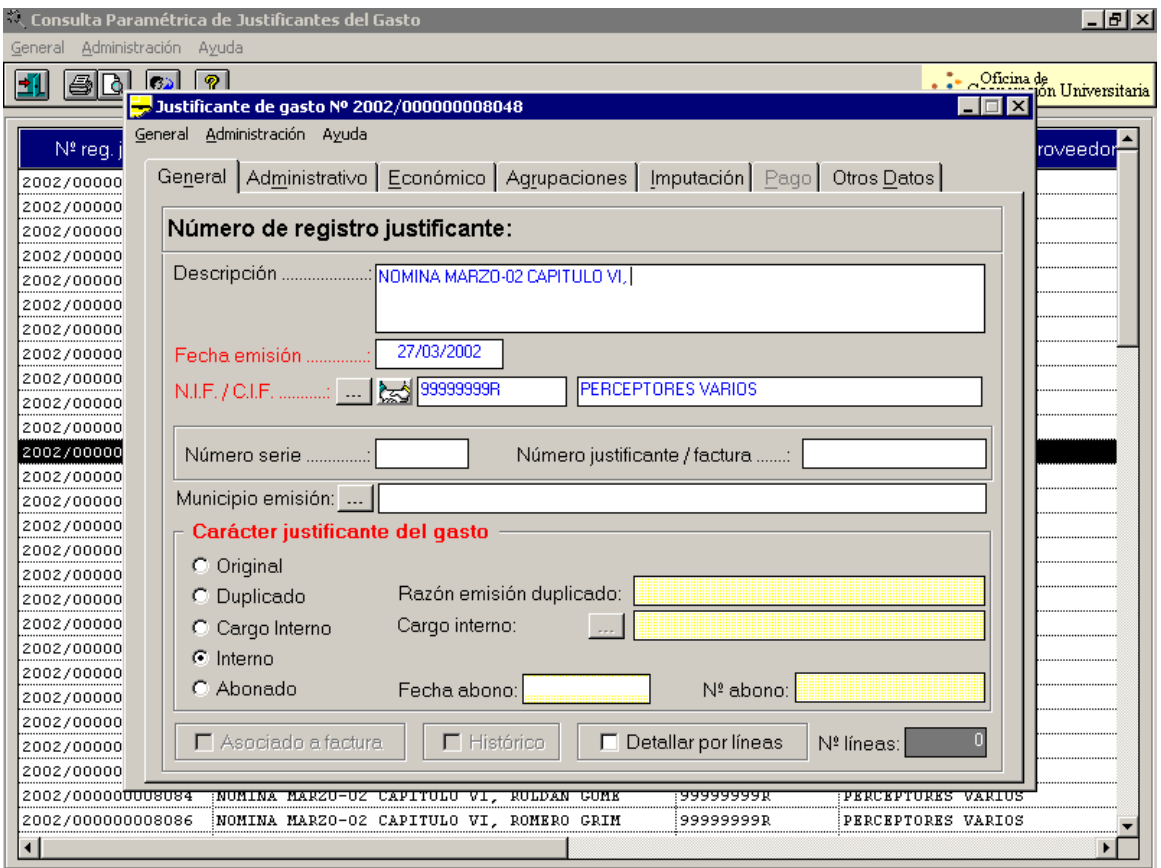

Figura 8

En la pestaña "GENERAL" (fig. 8) como se observa se van rellanando las casillas:

- 1. **Descripción:** su contenido variará según se elabore para un préstamo (Prestamos PAS- Personal docente de D/Dña.), la nómina general (Nómina mes .........).
- 2. **Fecha de emisión:** se incluirá la fecha en que se emite
- 3. **N.I.F./C.I.F:** en el caso de los préstamos se debe incluir el del interesado apareciendo su nombre y apellidos. En el caso de la nómina se incluirá 99999999 Perceptores Varios al igual que en el caso de las nóminas de Capítulo VI. En la Cuota Patronal de estos contratos se buscará en la pestaña "...." el correspondiente a la Tesorería General de la Seguridad Social.
- 4. **Carácter del justificante:** será interno.

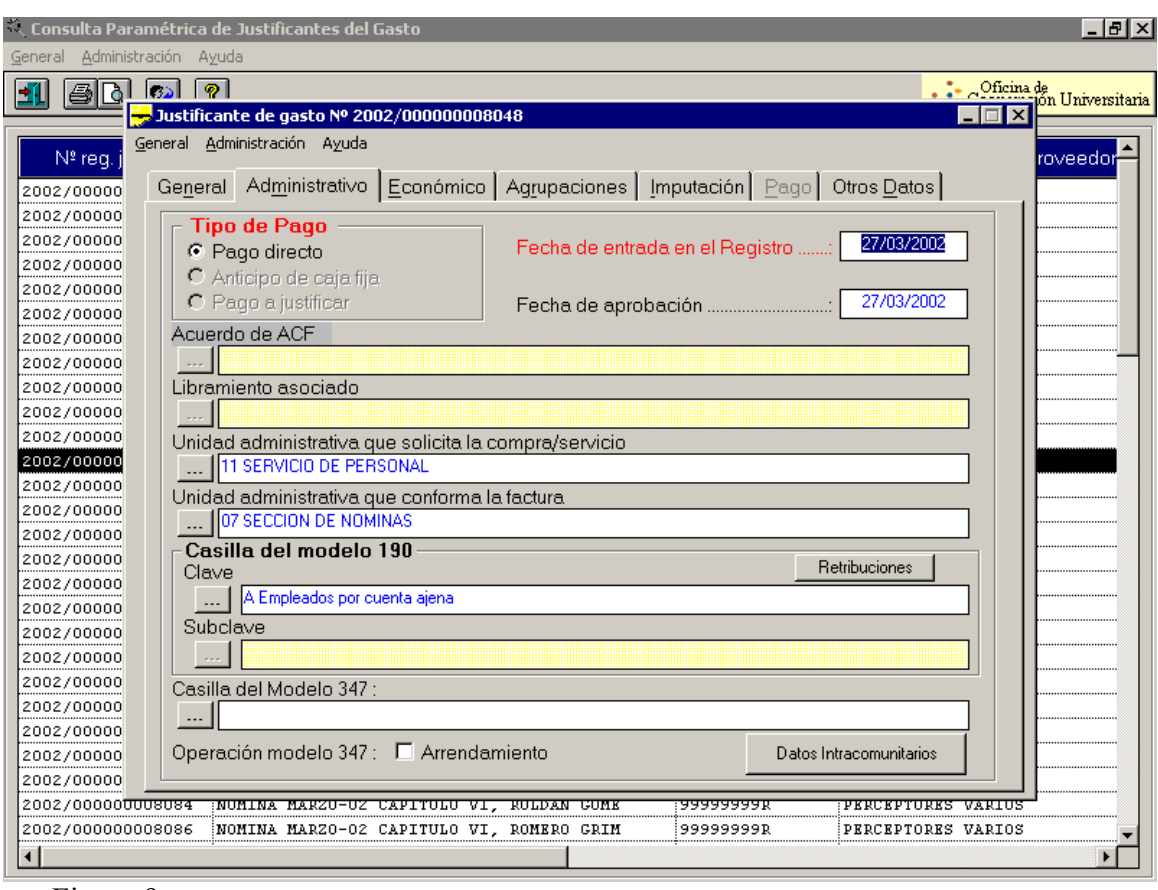

Figura 9

El siguiente paso es la pestaña "ADMINISTRATIVO", en la que se van a cumplimentar los datos de fecha que aparecen en la parte derecha en todos los casos. En los casos de documentos de Capítulo VI , cuota patronal y nómina general, se rellenarán las siguientes casillas (fig. 9):

- 1. Unidad administrativa que solicita compra/servicio.
- 2. Unidad administrativa que conforma la factura
- 3. Casilla del modelo 190  $\rightarrow$  A. Empleados por cuenta ajena. No debemos olvidar rellenar esta casilla si estamos realizando el documento en blanco y no modificando uno, debido a las posteriores liquidaciones del modelo 190.

En el caso de los préstamos como en la cuota patronal de Cap. VI sólo se cumplimenta la casilla de: Unidad Administrativa que solicita la compra/servicio, quedando en blanco las otras dos.

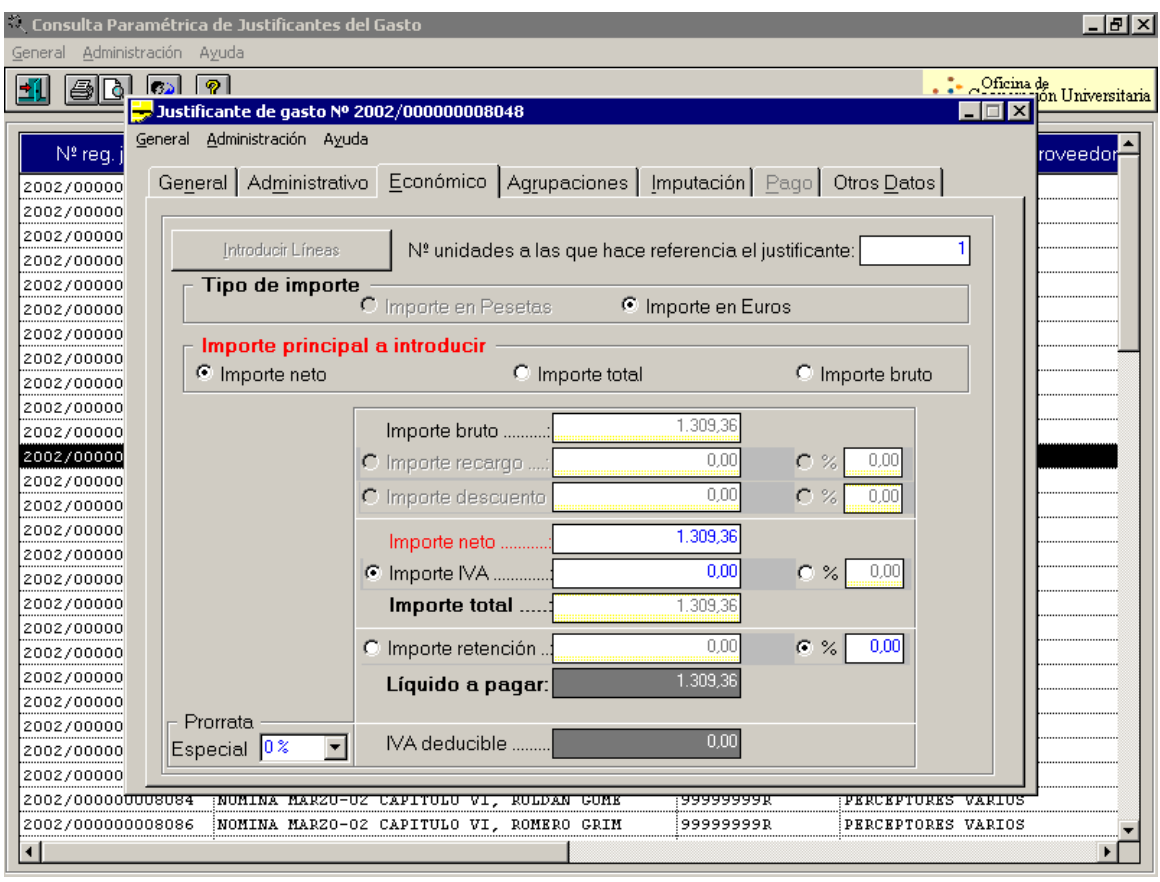

Figura 10

En la figura 10 se puede observar la pestaña "ECONOMICO", en la que deberemos incluir en cualquier caso, la cantidad. En el caso de que el importe sea bruto y no tenga retención, deberemos pinchar en *"importe bruto"* con lo que podremos modificar la cifra de esta casilla. Si la cantidad tiene retención "*importe retención"* poniendo el importe a retener. Para que nos resulte el *líquido a pagar* sólo tendremos que pinchar en *"importe neto".*

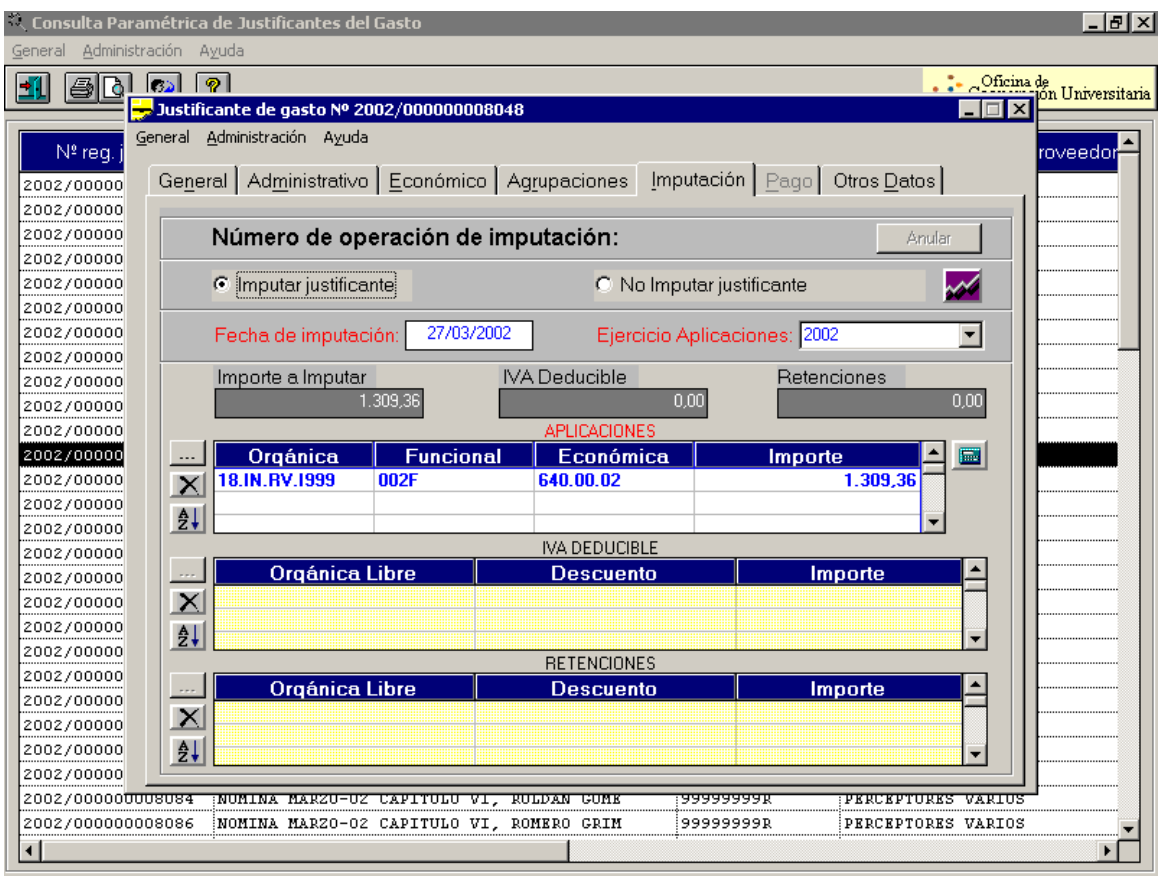

Figura 11

"IMPUTACIÓN" en cualquier caso de los que estamos explicando se deberá activar "IMPUTAR JUSTIFICANTE", poner la fecha que coincidirá con las que hemos puesto o han salido por defecto en la pestaña de General y Administrativo. Lo que si va a variar dependiendo el caso que estemos elaborando es la casilla de APLICACIONES (fig.11):

- CAPITULO VI: como se observa en el ejemplo estamos realizando la nómina de un contrato de capítulo VI con lo que aparece la clasificación. Al igual, la cuota patronal se cargará a la aplicación que tenga cada caso.
- NÓMINA: iremos buscando a través de la pestaña que aparece en el margen izquierdo "....." todas las aplicaciones que conforman la nómina, si estamos realizando el documento en blanco. Si hemos copiado éste y ya aparecen los conceptos sólo tendremos que modificar las cantidades
- En este caso tendremos que rellenar en la casilla "RETENCIONES" los descuentos que se realizan a la nómina general como: anticipos de nóminas (310015), I.R.P.F.(320001), Derechos Pasivos (320004), etc., realizando la búsqueda de los distintos conceptos mediante la pestaña "...." (Buscar) puesto que a la hora de imprimir el documento nos va a aparecer por defecto una cuenta que no podemos introducir directamente.
- PRÉSTAMO: aquí la aplicación va a variar si se trata de personal docente o PAS:
	- 1. Personal docente:
	- 2. PAS: 8300801
		- 2.1 Urgente: 8310808
		- 2.2 Largo plazo: 8310802
		- 2.3 Corto plazo: 8300802

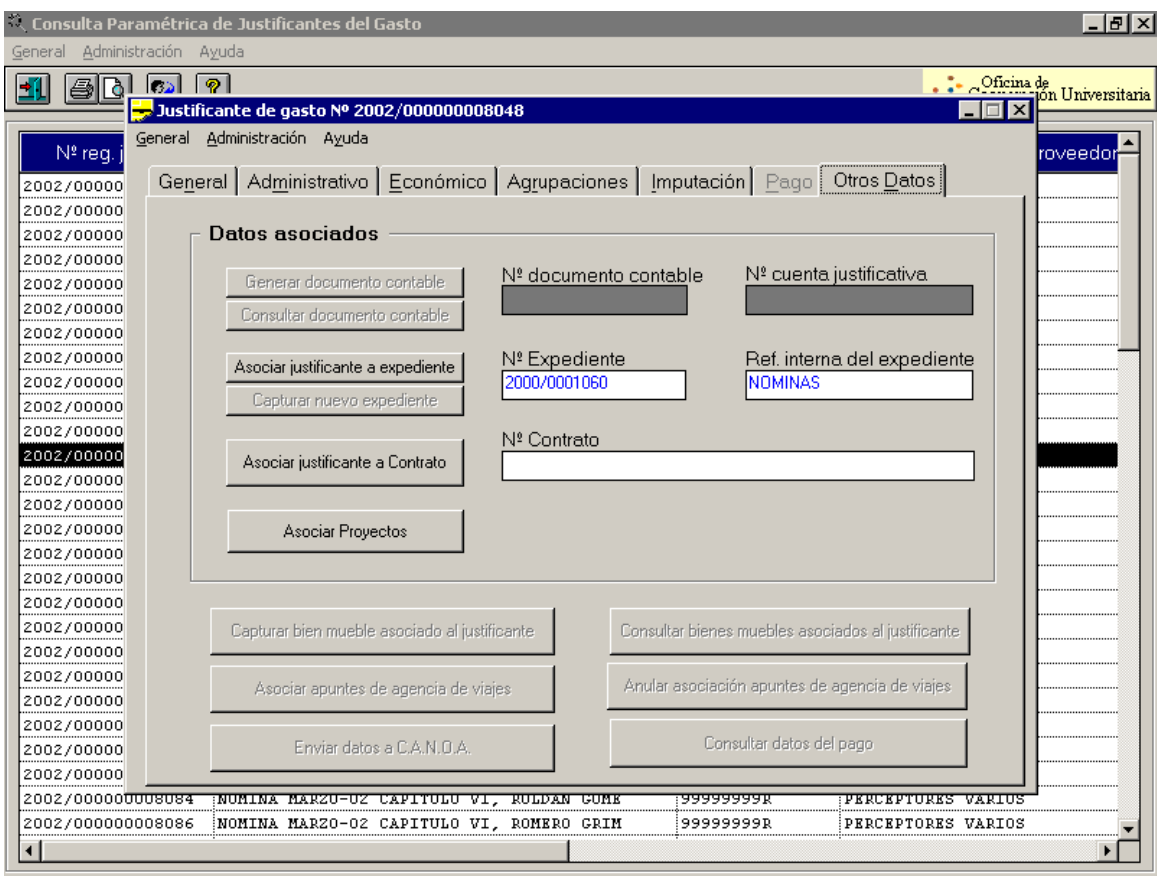

#### Figura 12

En esta última pestaña de "OTROS DATOS" (fig.12), en el caso de estar realizando la nómina o los préstamos no debemos introducir ningún dato, sino directamente: "GENERAL"→ "GUARDAR".

En el caso de que estemos realizando los documentos de Capítulo VI o la Cuota Patronal de éstos debe aparecer un número de expediente que tendrá asignado cada uno de ellos. La forma de asignar este número es a través de *"Asignar justificante a expediente"* siendo muy importante pues si se realiza el documento con otro número de expediente que no corresponde con esa persona se estará tocando el crédito asignado a otro. Una vez tengamos este número, procederemos de la misma forma anterior.

Una vez pulsemos "GUARDAR", nos aparecerá un mensaje en pantalla en el que nos dice que el justificante se ha guardado correctamente, aceptamos. Veremos otro mensaje en el que nos avisa que se va a general un documento contable y nos preguntará si deseamos continuar: aceptamos.

Así pues nos aparecerá en pantalla el cuadro que aparece en la figura 13 donde podemos observar en el desplegable que aparecen los dos tipos de documentos que podemos generar dependiendo del caso:

#### Clave 240: nómina y préstamos Clave 250: nóminas y cuota patronal Capítulo VI.

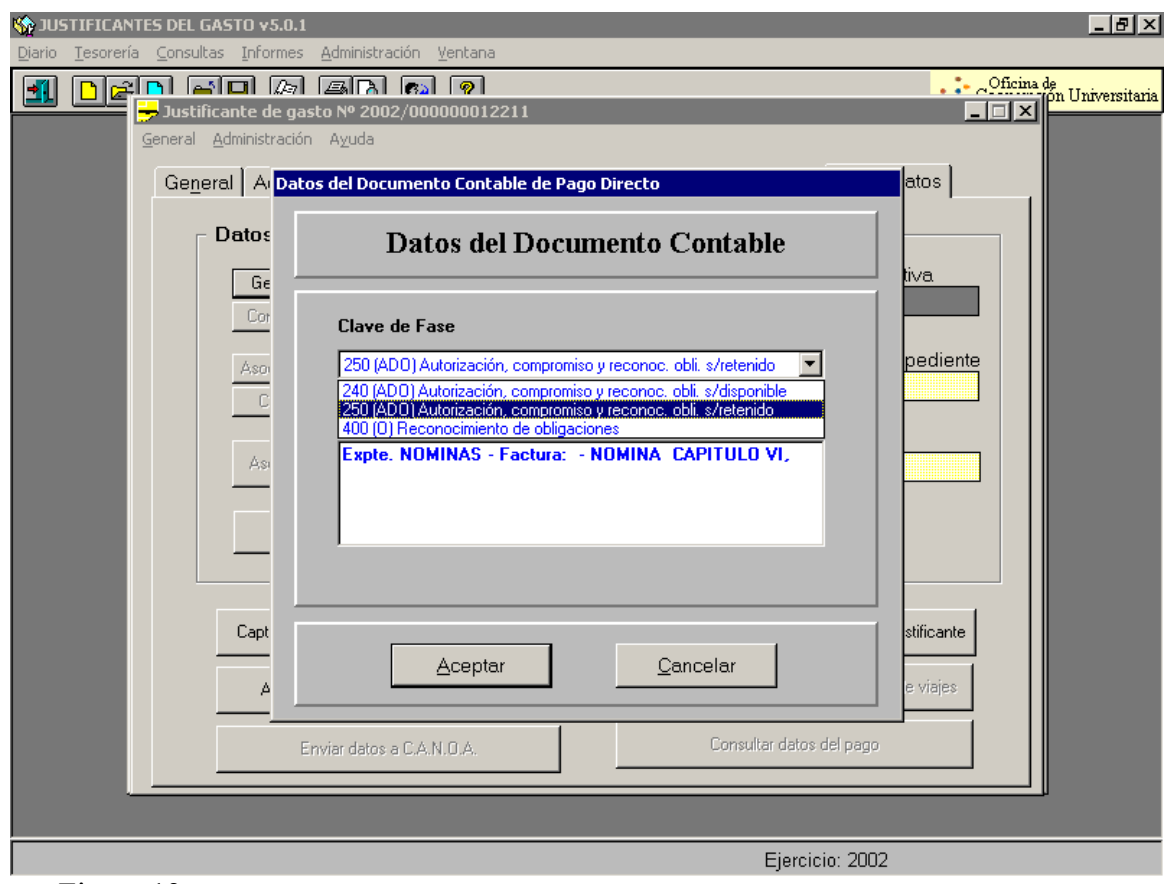

Figura 13

Una vez hayamos seleccionado la clave que necesitamos, pulsamos Aceptar y pasaremos a elaborar el documento contable. Apareciendo en primer lugar una tabla de incidencias en las que no señala el número asignado y nos recuerda que algunos datos no pueden estar vacíos.

A continuación pasaremos a elaborar el documento, en la pestaña "GENERAL", aparecerán algunos datos que ya hemos introducido durante todo el proceso anterior. Algunos datos van a variar como el caso de aplicaciones, que en el ejemplo que nos ocupa es una pues estamos haciendo el documento de una nómina de Cap. VI, pero si estuviésemos elaborando el de la nómina general aparecerían 40 pues son las que hemos introducido con anterioridad.

La fecha de gasto y Fecha de Reconocimiento de obligación, que será la misma de ordenación de pago

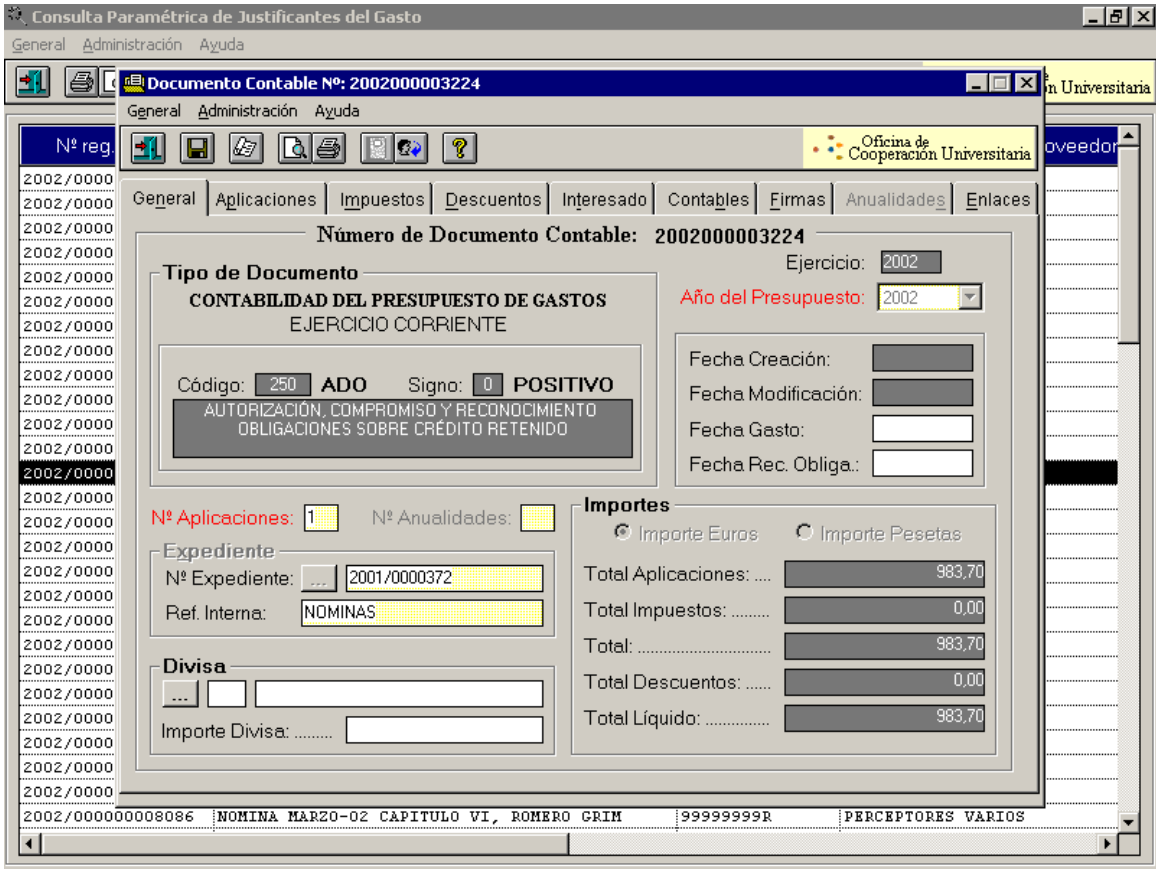

Figura 14

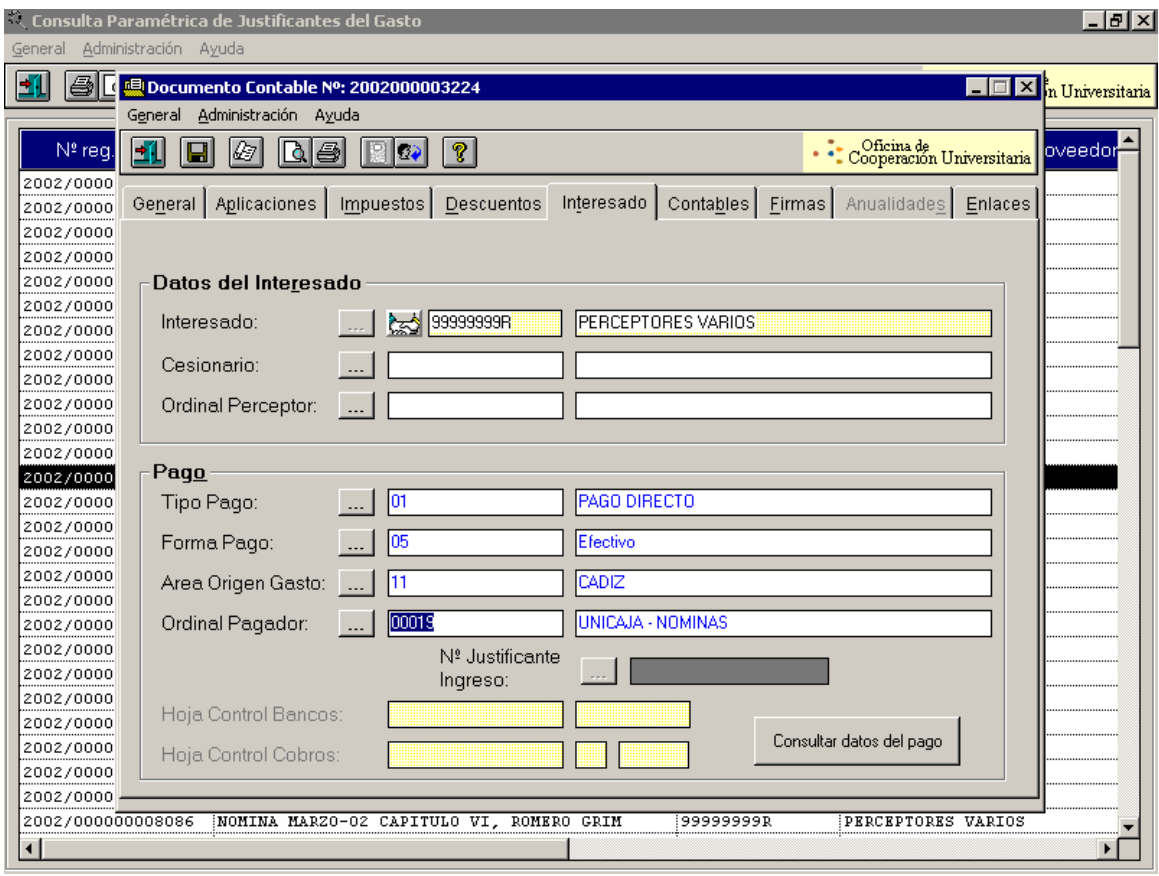

Figura 15

A continuación pasaremos a la pestaña "INTERESADO", que va a variar dependiendo del documento que estemos elaborando. En el ejemplo que estamos viendo en los datos del interesado aparece Perceptores Varios 99999999 R, al igual que si estuviésemos elaborando la nómina general. Sin embargo, si quisiéramos hacer un préstamo o la cuota patronal de Cap. VI, el interesado sería en el primer caso el solicitante del préstamo y en el segundo Tesorería General de la Seguridad Social con sus correspondientes N.I.F. y, en ambos casos, con su entidad bancaria en el ordinal perceptor que previamente habremos buscado con la pestaña "....".

Igualmente en "PAGO", se van a producir modificaciones dependiendo del caso: 1. Nómina General y Nómina Cap. VI:

- *Tipo de pago:* 01 Pago Directo
- *Forma de pago:* 05 Efectivo
- *Área Origen Gasto:* 11 Cádiz
- *Ordinal Pagador:* 00039 B. Santander-Nóminas, 00019 UNICAJA
- 2. Préstamo y Cuota Patronal Cap. VI
	- *Tipo de pago:* 01 Pago Directo
	- *Forma de Pago:* 03 Transferencia
	- *Área Origen Gasto:* 11 Cádiz
	- *Ordinal Pagador:* 00039 B. Santander-Nóminas, 00019 UNICAJA.

En la pestaña "CONTABLE", en el texto libre aparecerá por defecto el que hubiésemos configurado en la descripción (fig.8) de cuando comenzamos a hacer el justificante.

En "FIRMAS" como en el caso de los MP, algunas de ellas vendrán configuradas previamente y sólo tendremos que asignar la quinta firma: DIRECTOR DE AREA DE PERSONAL.

Una vez realizados todos estos pasos, sólo nos quedará en "GENERAL" → GUARDAR y nos aparecerán dos mensajes: "el proceso ha sido correcto" y "el documento nº........ ha sido guardado correctamente, asentado en avance y no podrá ser modificado (fig. 4). Procederemos a imprimir.

En el caso de los préstamos se realizarán las firmas en el orden que explicábamos para los anticipos reintegrables, procediéndose a realizar la propuesta de pago para su pago definitivo.

En los restantes casos, se procederá a la firma:

- 1. Director Área de Personal.
- 2. Validación y firma Director Área Económica.

# **PROCESO 74: DOCUMENTOS CONTABLES DE PRÉSTAMOS, CAPITULO VI Y NÓMINA** ¿qué datos? Propuesta de préstamo Informe de Cuadre de Nómina Informe de Cuadre de Nómina (Coordinación Procesos) Propuesta de préstamo (Representación de Empleado) Carga en Hóminis Elaboración documento y propuesta de pago (Sorolla) Firma del Documento Contable por Director de Personal, Director de Auditoría y Director de Economía Abono por Tesorería Fase de Pago (Sorolla) Periodicidad: mensual Duración: un mes Periodicidad: mensual Duración: dos semanas Conciliación de Cuenta Bancaria (Sorolla)

### **PROCESO 75: DOCUMENTOS CONTABLES DE ANTICIPOS REINTEGRABLES**

*Descripción del proceso*: Elaboración documento contable en Sorolla para los anticipos reintegrables *Área de Personal*: Coordinación de Procesos Económicos *Periodicidad:* Realización durante todo el mes.

### **1. Procedimiento**

Una vez realizado el trámite de la solicitud por el interesado se procede a realizar el documento contable a través de Sorolla.

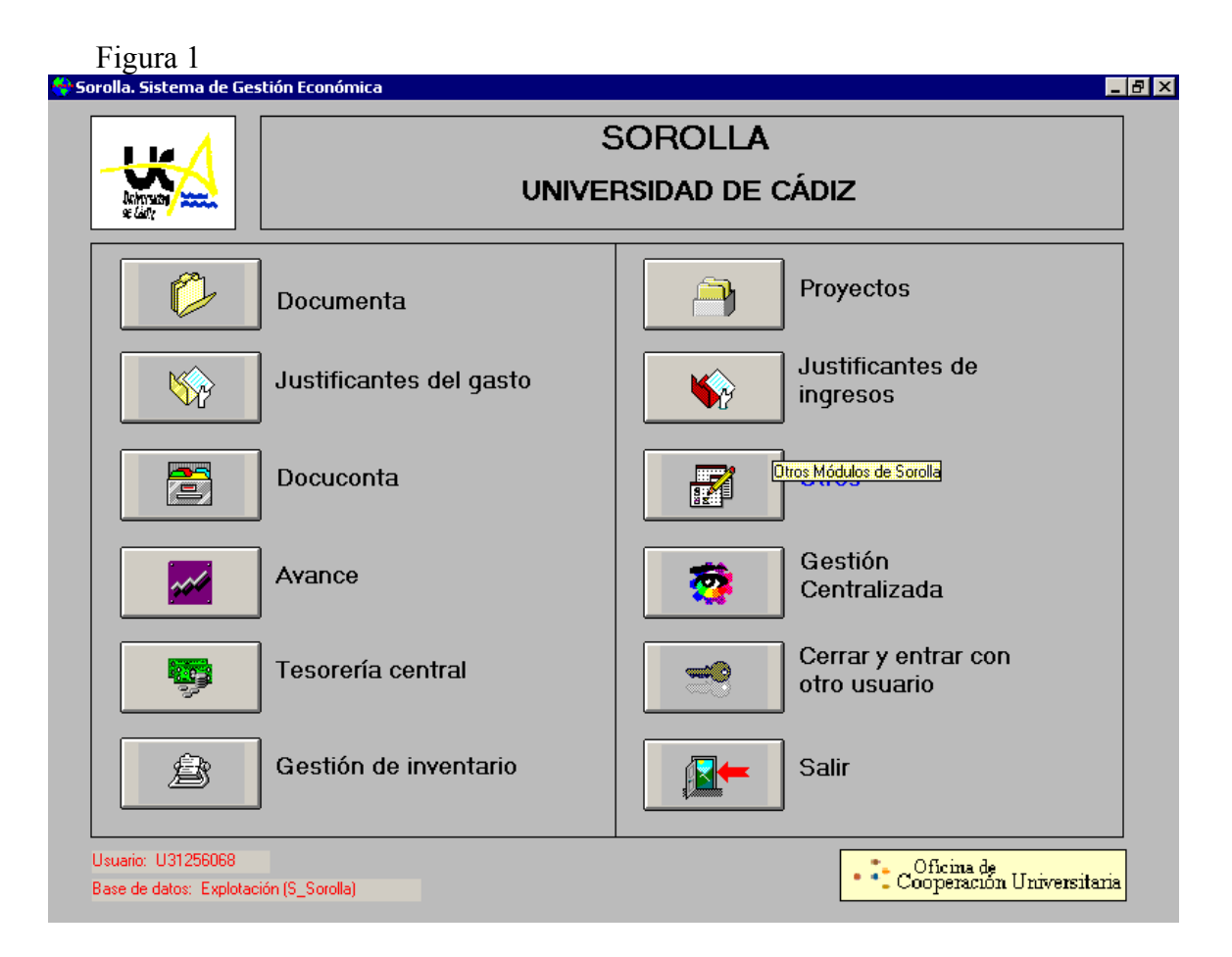

Este documento no tiene justificante de gasto, se realiza directamente a través de "DOCUCONTA", menú "general" opción "Op. No Presupuestarias", siendo la clave 400 (fig. 2).

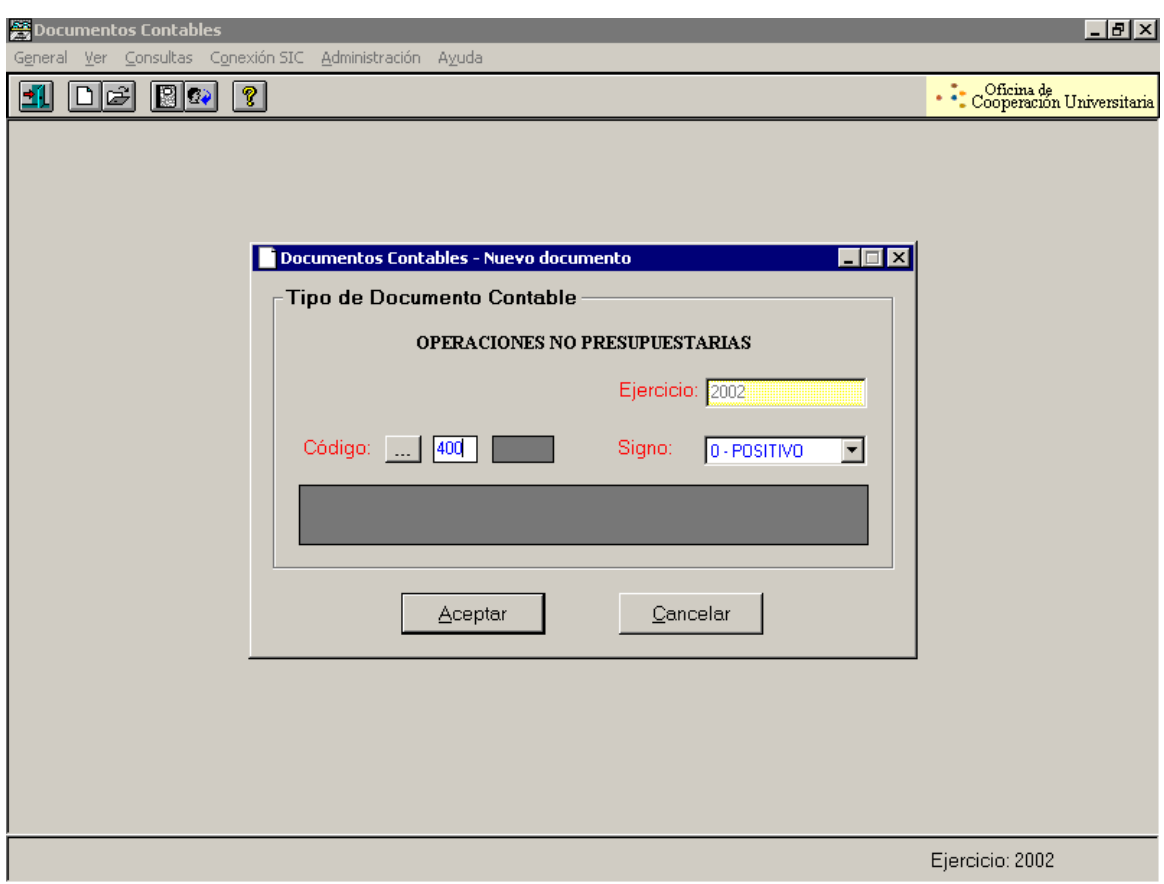

Figura 2.

Los campos a rellenar para realizar el documento son los siguientes (figura 3):

#### **GENERAL**

 Número de aplicaciones: aquí normalmente pondremos una pues se realiza un documento por cada anticipo.

#### **APLICACIONES**

 Se buscará el concepto correspondiente (310015 Anticipos de Nóminas) debiendo hacerlo a través de la pestaña buscar pues se incluirá un número de cuenta que no se puede realizar manualmente. En la misma pestaña se incluye el importe.

#### **INTERESADO**

- 1. Datos del interesado: procediendo a incluir tanto el nombre, apellidos y DNI. del interesado así como su cuenta bancaria en ordinal del perceptor.
- 2. Pago:
	- *Tipo de pago:* siendo el más habitual "01" PAGO DIRECTO.
	- *Forma de pago:* "03" TRANSFERENCIA, si bien en algunas ocasiones se puede utilizar "01" CHEQUE A PERSONA JURÍDICA si el interesado solicita que no se realice de la forma anterior.
	- *Ordinal Pagador:* que será "00039" Banco Santander-Nóminas o "00019" en caso de pago por Unicaja.
- **3.** Contables: se procederá a configurar el Texto libre: Anticipo D/Dña. ................... a descontar en ...............
- **4.** Firmas : estarán predeterminadas algunas de ellas, tendremos sólo que añadir la quinta firma: DIRECTOR AREA DE PERSONAL.

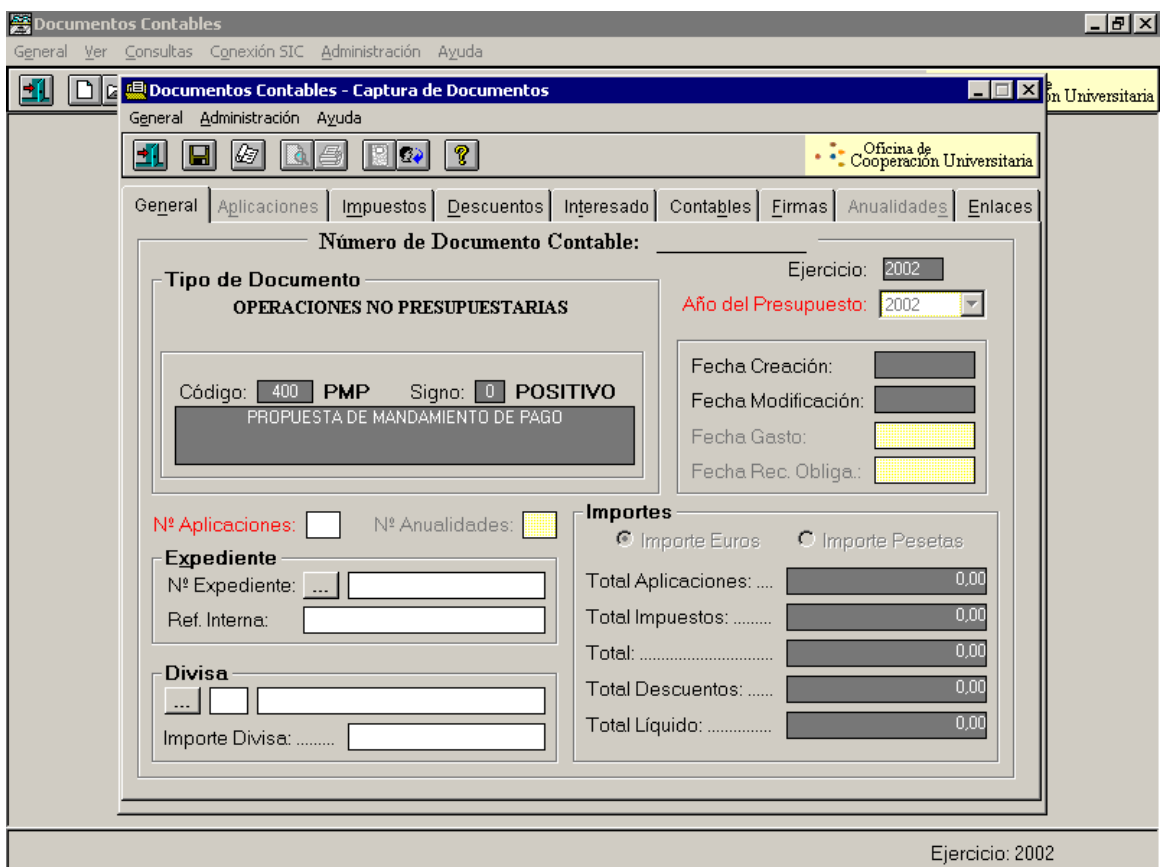

Figura 3.

A continuación se procede a guardar el documento, apareciendo el mensaje: "El documento se guardó correctamente y está asentado en Avance" (Figura 4). Se imprime el documento para ponerlo en firma por el siguiente orden:

- 1. Director Área de Personal
- 2. Validación y firma del Director Área Auditoria
- 3. Director del Área de Economía, por delegación del Rector.

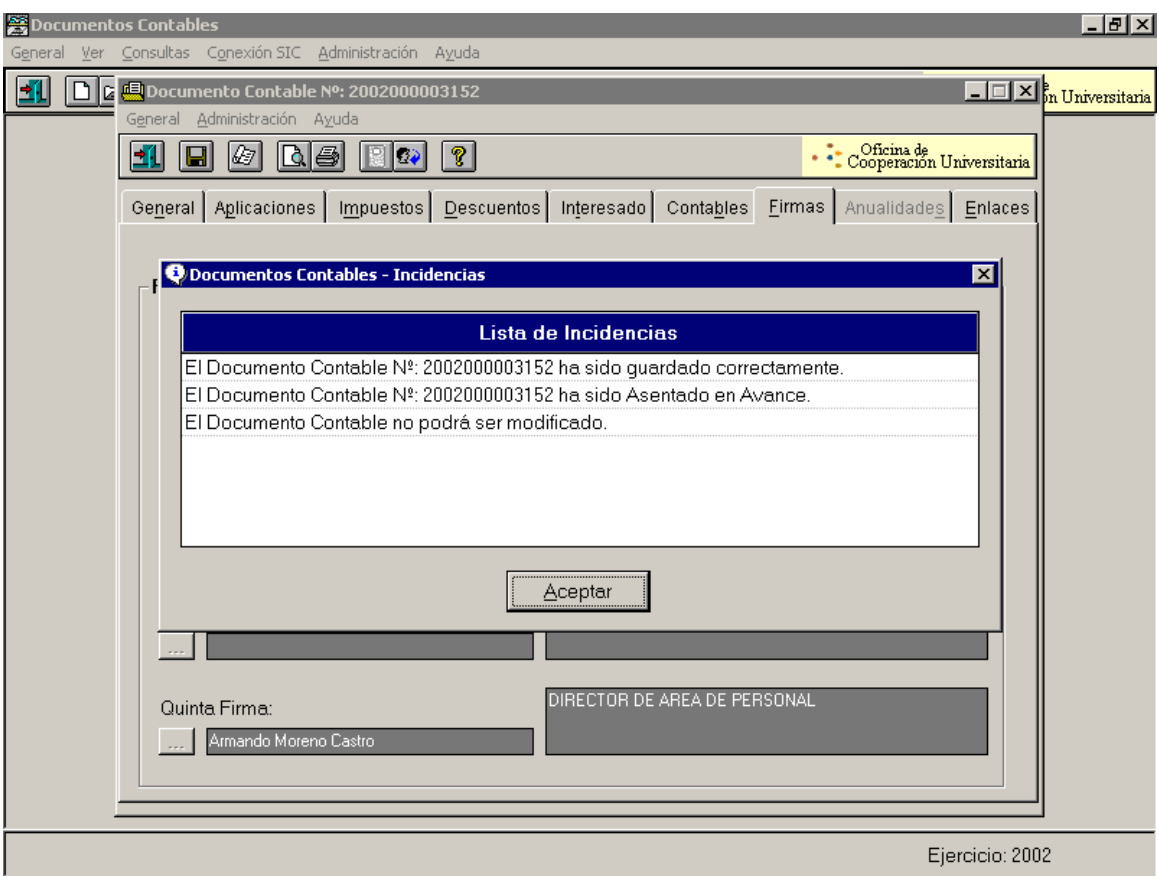

Figura 4.

Una vez que se ha firmado el documento se procede a realizar la propuesta de pago entrando en el módulo "TESORERIA GENERAL" (fig. 1), opción "propuestas de pago", nueva propuesta de pago.

En la pestaña "Datos Generales" (figura 5) en el ordinal de pagador:"00039" B. Santander-Nóminas o "00019" UNICAJA. En forma de pago se encontrará activado transferencia o se selecciona cheque si los documentos que vamos a incluir en la propuesta sean abonados de esta forma.

"Documentos incluidos" (figura 6): se pinchará en el botón "...." de documentos de la parte inferior se mostrará una pantalla de selección y podremos pedirlos por fecha que se hizo el documento, el usuario que lo confeccionó o NIF del interesado. Mostrará los documentos que no estén incluidos en otra propuesta de pago. En la parte izquierda "Selec." deberemos sólo marcar los que queremos incluir (pinchando encima se quita la marca para no seleccionar alguno). Una vez marcados los que queremos incluir se elegirá en el menú general la opción "incluir en propuesta de pago". Aparecerán en la pestaña "documentos" los incluidos (fig.6) y se guardará la propuesta apareciendo un mensaje "la propuesta se ha guardado correctamente" y un número en la pestaña de "Datos Generales" en la cuadrícula "Número de documento de pago" que deberemos anotar en el documento.

Estos documentos que tienen clave "400" se utilizarán también para realizar los relativos a las deducciones de la nómina como son: cuotas sindicales, retenciones judiciales, derechos pasivos, etc. En estos casos, a la hora de elaborar los documentos, se sigue el mismo procedimiento que los anticipos reintegrables

teniendo en cuenta que el interesado y el ordinal del perceptor variarán dependiendo a quien se le haga el pago y que no se hará propuesta de pago.

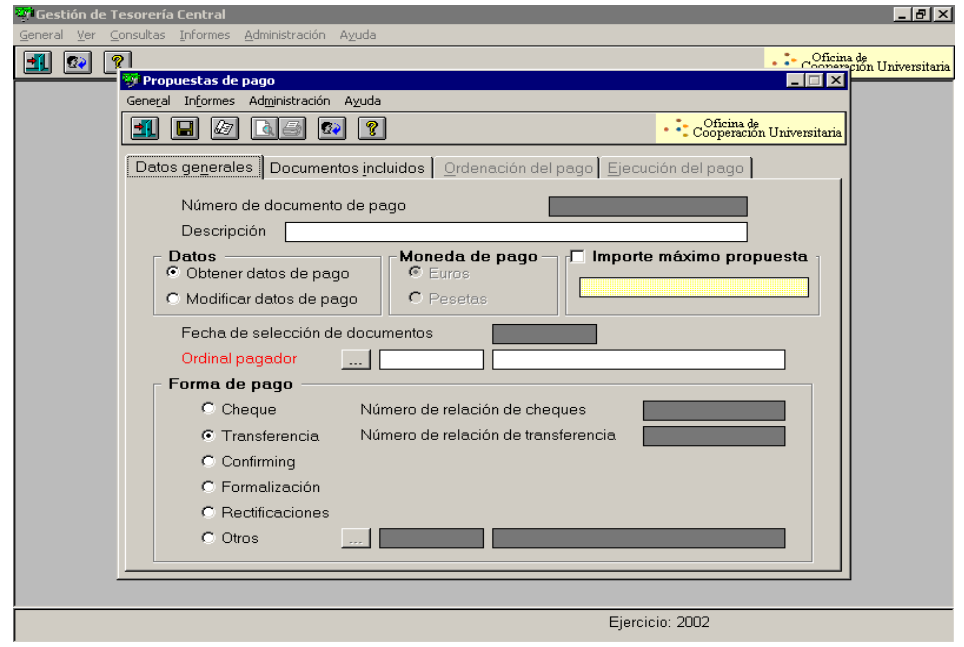

Figura 5

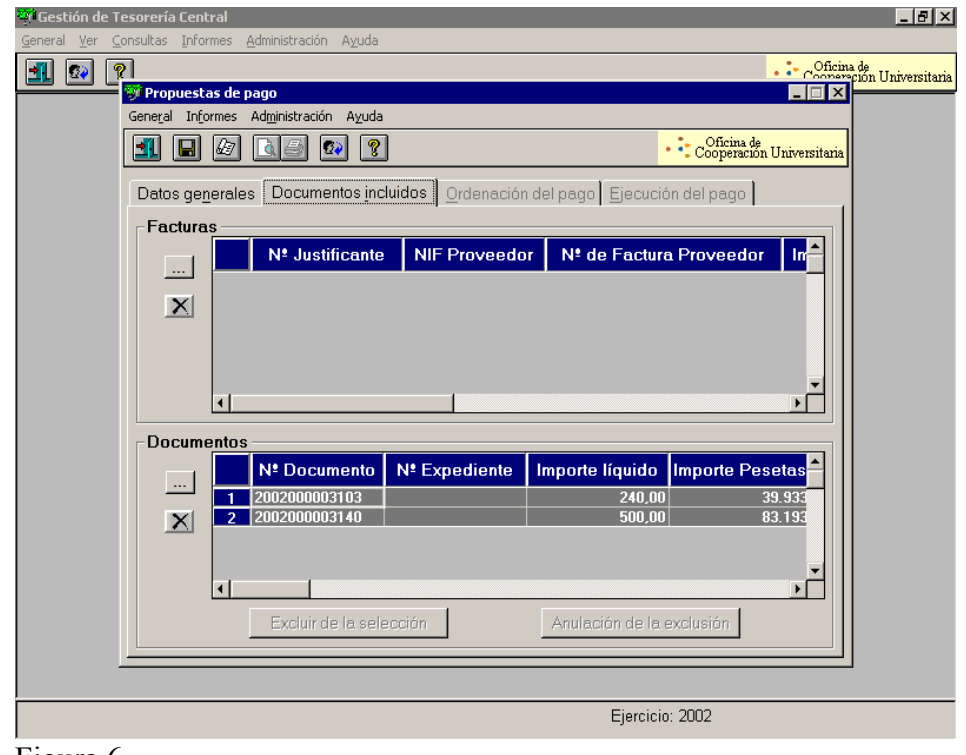

Figura 6

# **PROCESO 75: DOCUMENTOS CONTABLES DE ANTICIPOS REINTEGRABLES**

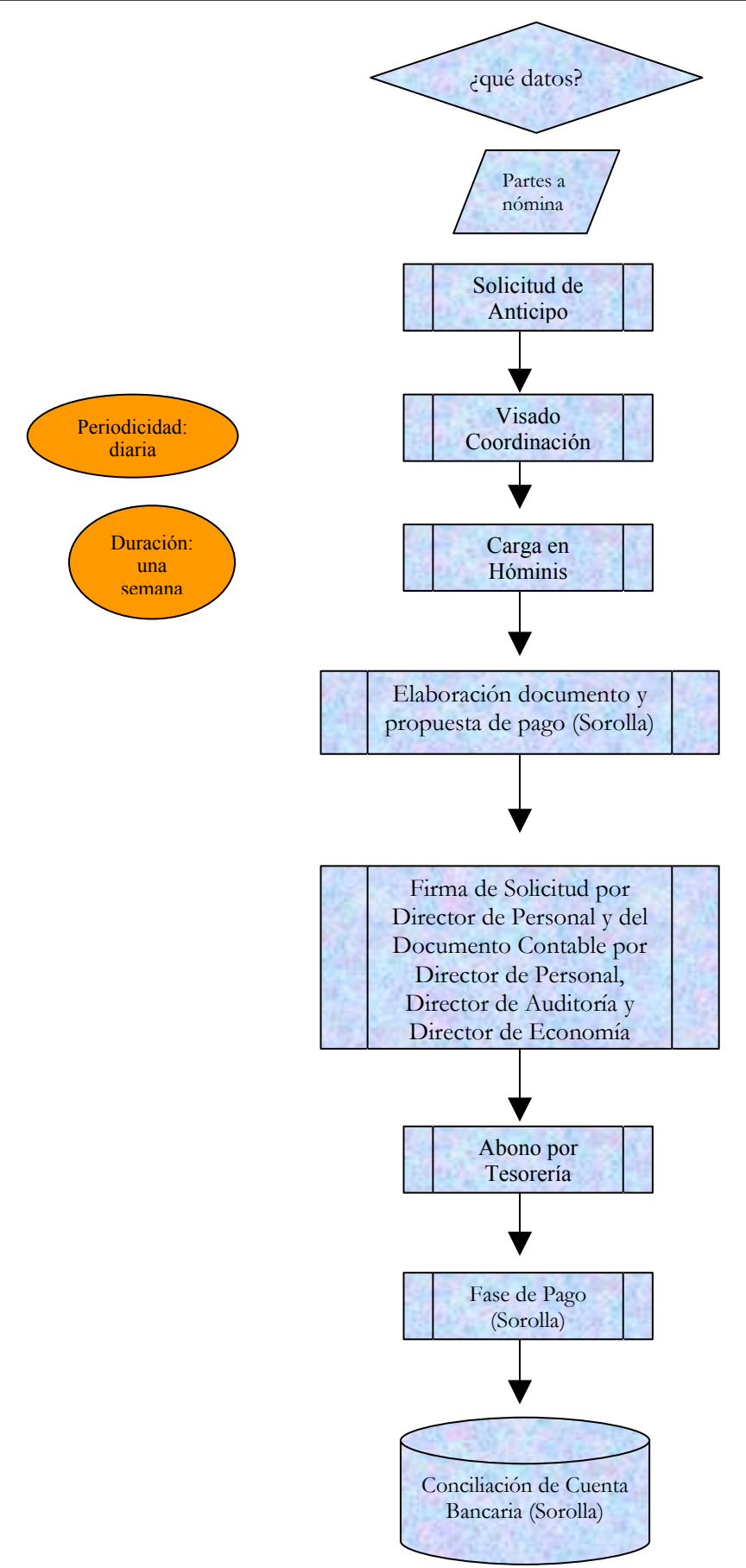

### **PROCESO 76: PLURIEMPLEOS**

*Descripción del proceso*: Gestión de Pluriempleos *Área de Personal*: Coordinación de Procesos Económicos *Periodicidad:* mensual.

Al personal que esté trabajando en otra empresa (además de la Universidad de Cádiz), o dentro de la propia Universidad esté dado de alta en dos Códigos de Cuenta de Cotización, se le deberá hacer una distribución del tope de cotización por pluriempleo. Para ello utilizaremos el modelo TC4/1, en el que haremos constar la retribución mensual que realmente le corresponde, y que se obtendrá al sumar la retribución computable mensual más la parte proporcional de paga extra.

A la Tesorería General de la Seguridad Social se presentarán cuatro ejemplares del modelo TC4/1 (por cada trabajador).

Cuando la Tesorería General de la Seguridad Social resuelve el pluriempleo, tendremos que introducir dicha información en el programa "Hóminis Oracle". Los pasos a seguir son:

- Expediente Económico, - Seguridad Social, - Empleados SS, - Pluriempleo del Empleado (ponemos los datos del pluriempleo resuelto).

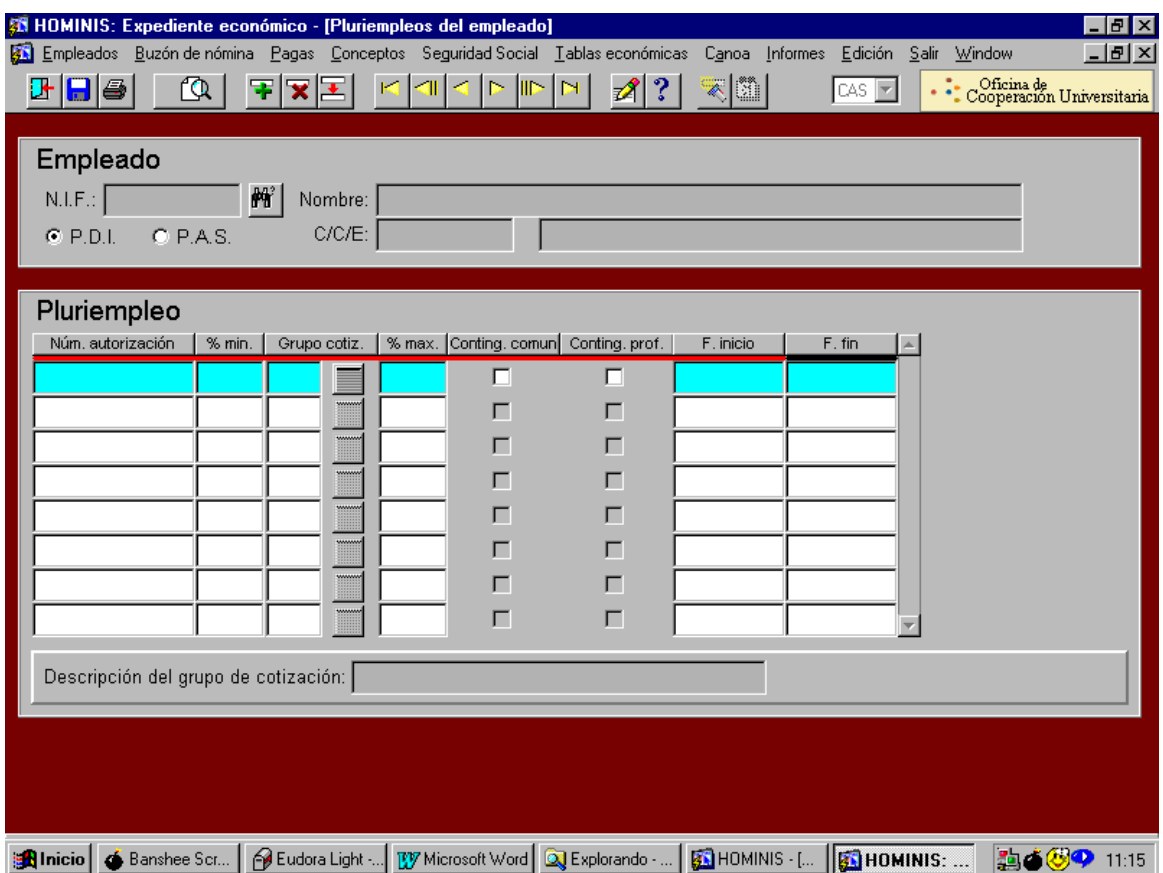

A continuación entramos en Hóminis en –Empleados, - Datos retributivos, - Histórico de paso a nóminas del empleado y dejaremos la casilla "cotiza por lo que gana" en blanco.

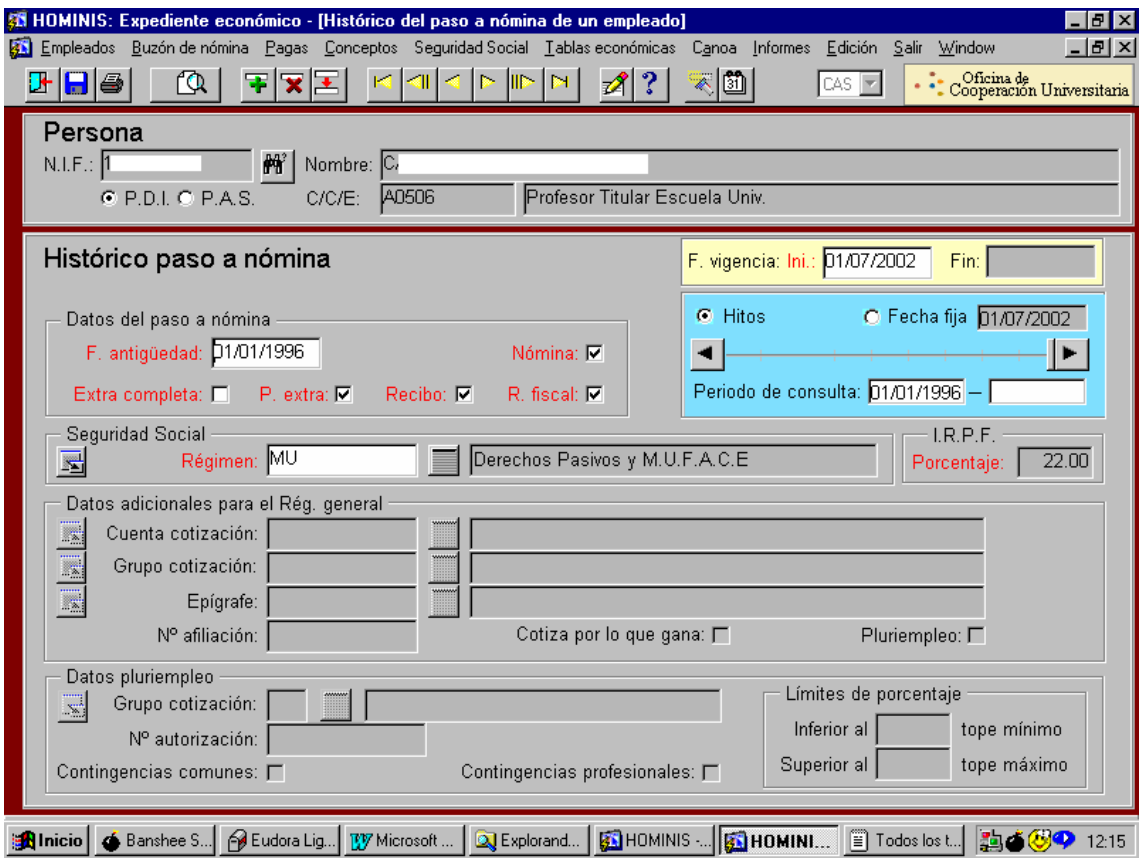

Al pinchar disquete azul nos aparece un cuadro en el que pondremos la fecha en la que empezará a tener efectos el pluriempleo.

Desde que se presenta el pluriempleo en la Tesorería General de la Seguridad Social hasta que esta resuelve el pluriempleo, transcurren unos meses en los que el trabajador cotiza más de lo que le corresponde, por lo tanto hay que solicitar devolución de cuotas (véase proceso de devolución de cuotas).

Cuando un trabajador deja de estar en situación de pluriempleado, tenemos que comunicar la baja de dicho pluriempleo a la Tesorería General de la Seguridad Social y hay que dar de baja al pluriempleo en el programa "Hóminis Oracle".

### **Legislación Aplicable**

- Ley de Presupuestos Generales del Estado.
- Orden TAS por la que se desarrollan las normas de cotización a la Seguridad Social, Desempleo, Fondo de Garantía Salarial y Formación Profesional, contenidas en la Ley de Presupuestos Generales del Estado.
- $\triangleright$  Real Decreto Legislativo 1/1994, de 20 de junio, por el que se aprueba el Texto Refundido de la Ley General de la Seguridad Social.
- Real Decreto 2064/1995, de 22 de diciembre, por el que se aprueba el Reglamento General sobre cotización y liquidación de otros derechos de la Seguridad Social.

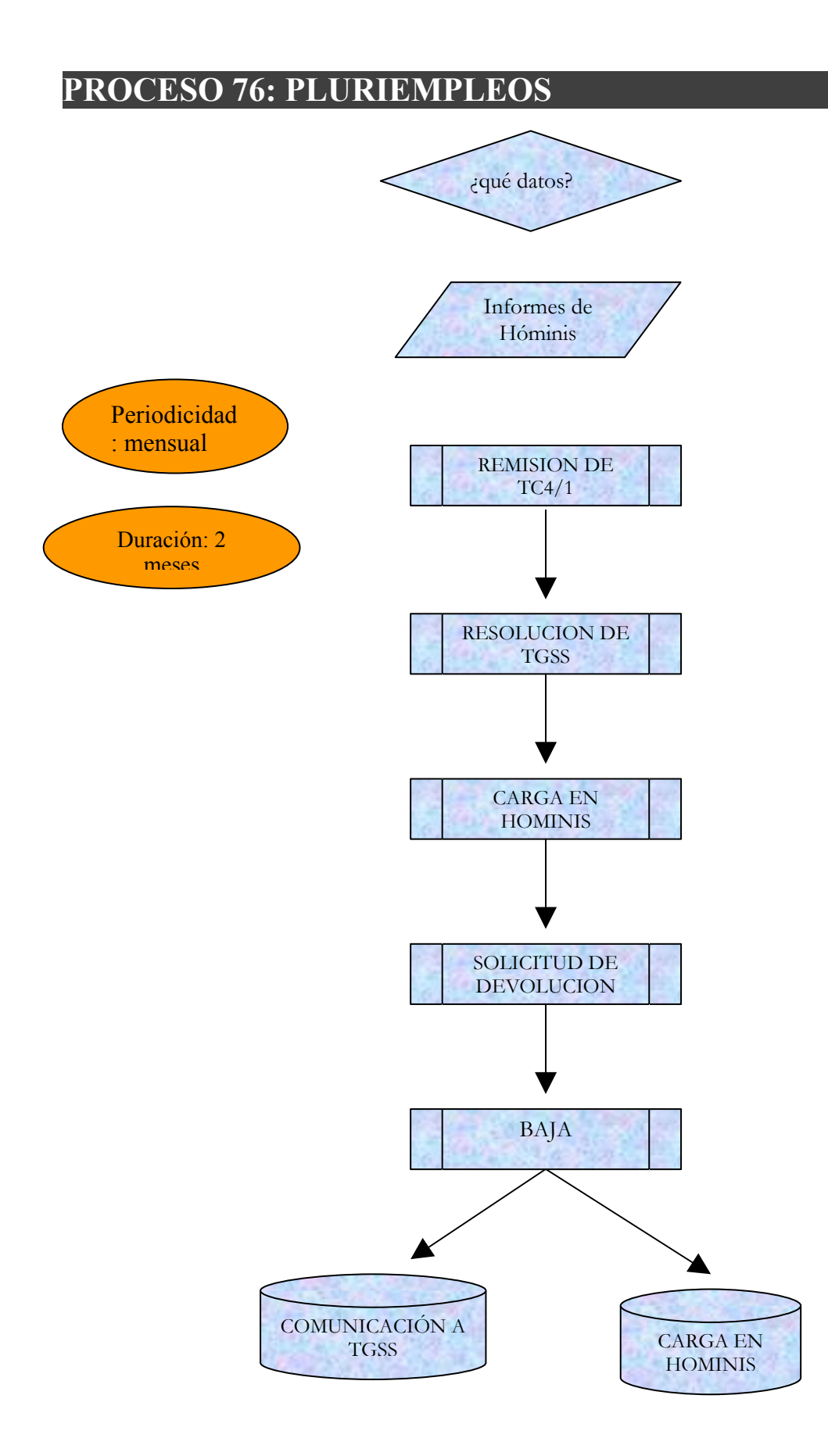

# **PROCESO 77: DEVOLUCIONES DE CUOTAS**

*Descripción del proceso*: Petición de cuotas cotizadas en exceso. *Área de Personal*: Coordinación de Procesos Económicos *Periodicidad:* diaria.

### **Solicitudes de devoluciones de cuotas:**

Comprobado que se ha cotizado más de lo debido por la causa que sea (lo más corriente es por aplicación de una resolución de pluriempleo con efecto retroactivo), hay que solicitar de la Tesorería General de la Seguridad Social el reintegro de cuotas.

En dicho proceso distinguimos las siguientes fases:

- 1. Redacción de la solicitud, explicando la causa e indicando el importe que debió cotizarse y el cotizado.
- 2. Cuadro que refleje los porcentajes aplicados y los aplicables, con indicación de las diferencias a reintegrar, desglosada en tres columnas (cuota obrera, cuota patronal y total).
- 3. Presentación de solicitud, obtención de copia sellada y archivo provisional.
- 4. Resolución, que, si es estimativa, conlleva un posterior ingreso realizado por la Tesorería General de la Seguridad Social en una de las cuentas de la Universidad de Cádiz.

### **Legislación Aplicable**

- Real Decreto 2064/1995, de 22 de diciembre, por el que se aprueba el Reglamento General sobre cotización y liquidación de otros derechos de la Seguridad Social.
- $\triangleright$  Real Decreto Legislativo 4/2000, de 23 de junio, por el que se aprueba el texto refundido de la Ley sobre Seguridad Social de los Funcionarios Civiles del Estado.

# **PROCESO 77: DEVOLUCIONES DE CUOTAS**

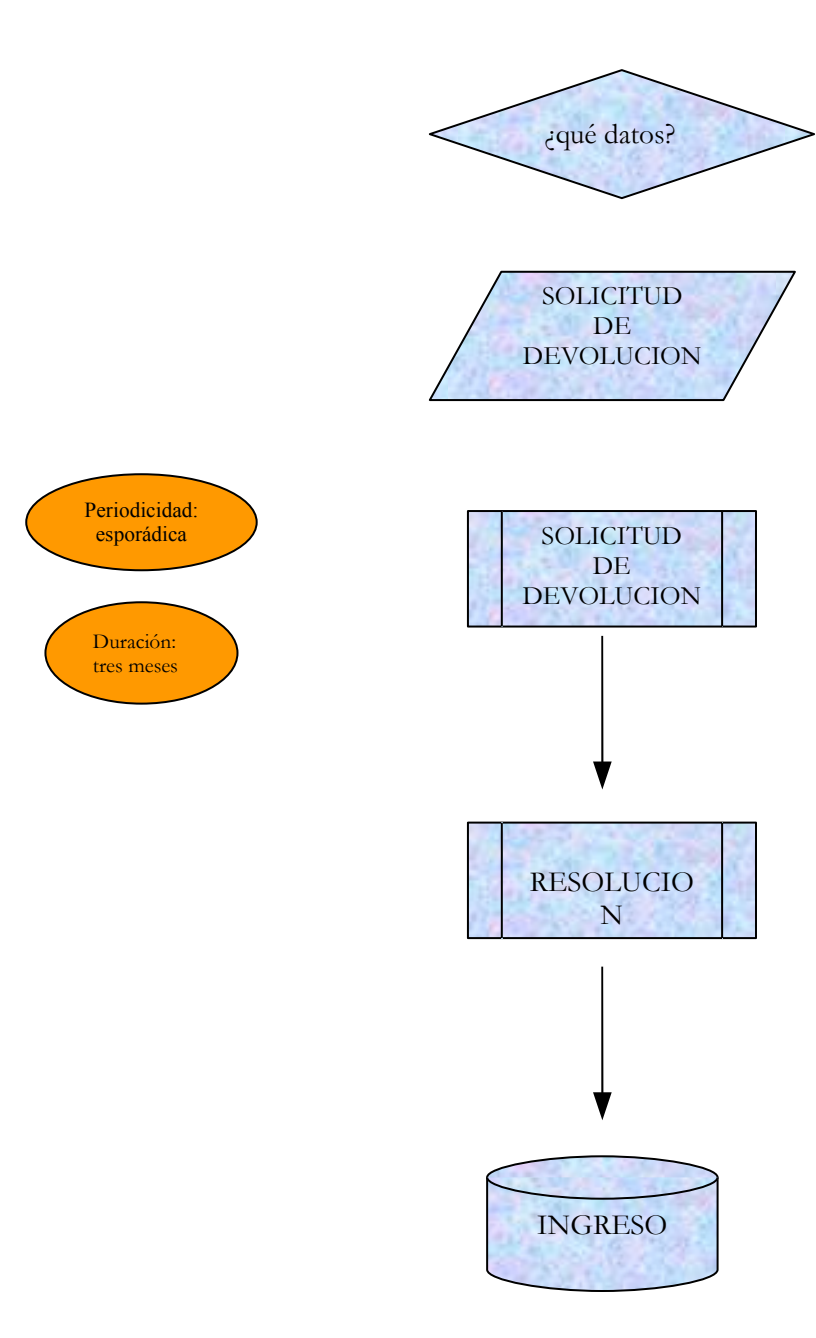

# **PROCESO 78: CONTROL DE PAGOS Y DEBITOS AL REGIMEN GENERAL DE LA SEGURIDAD SOCIAL Y MUFACE.**

*Descripción del proceso*: Pagos de la Seguridad Social y MUFACE una vez calculada la nómina, así como control de las bajas y altas en los TC2 y emisión de los ficheros en el programa Winsuite.

*Área de Personal*: Coordinación de Procesos Económicos

*Periodicidad:* mensual . Duración del proceso: 4 ó 5 días dependiendo de los errores que vaya dando el programa Winsuite.(entre los días 26 al 30).

#### **1. Pagos de seguros sociales**

Una vez calculadas las nóminas retroactivas del mes corriente, se emiten ficheros fan correspondientes al mes anterior (ya que la Seguridad Social se paga un mes después de la nómina) y los ficheros correspondientes a las retroactivas del mes en curso (esta paga corresponden a pago de atrasos y a regularización de meses anteriores).

Estos ficheros se remiten a la Seguridad Social mediante el programa Winsuite.

Los errores que vayan surgiendo en el envío y los que se detecten con posterioridad se solucionan en coordinación con el CITI y la empresa OCU.

Una vez corregido los errores y comprobados en los TC2 las incidencias de los perceptores que están en situación de alta y baja, se envían de nuevo los ficheros que se hayan tenido que corregir.

Realizado el envío correctamente, se mecanografían los TC1, se ponen a la firma del Director de Área de Personal y se presentan en el Banco para su pago siempre antes del día 1 del mes siguiente, acompañados de la orden de transferencia.

Los documentos contables que reflejan estos pagos, se elaboran a posteriori por el Área de Personal.

Posteriormente, se confeccionan los informes necesarios para Auditoría .

A lo largo del mes permanecemos en contacto con la Tesorería General de la Seguridad Social para realizar el seguimiento de los pagos (omisiones de recargos, pagos pendientes...).

En caso de que surja una diferencia a favor o en contra de la Universidad, se pide el detalle de las diferencias y se procede a la solicitud de devolución en el primer caso y a su cancelación en el segundo (normalmente a través de su compensación con ingresos indebidamente realizados, como es el caso de los pluriempleos).

Mensualmente pedimos a la Tesorería General de la Seguridad Social que emita certificados de que la Universidad está al corriente en el pago de las cuotas a la Seguridad Social.

La pantalla de Hóminis en la cual se generan los ficheros fan es la siguiente (Seguridad Social, Salidas SS, Emisión de ficheros Sistema RED, cotización TC2):

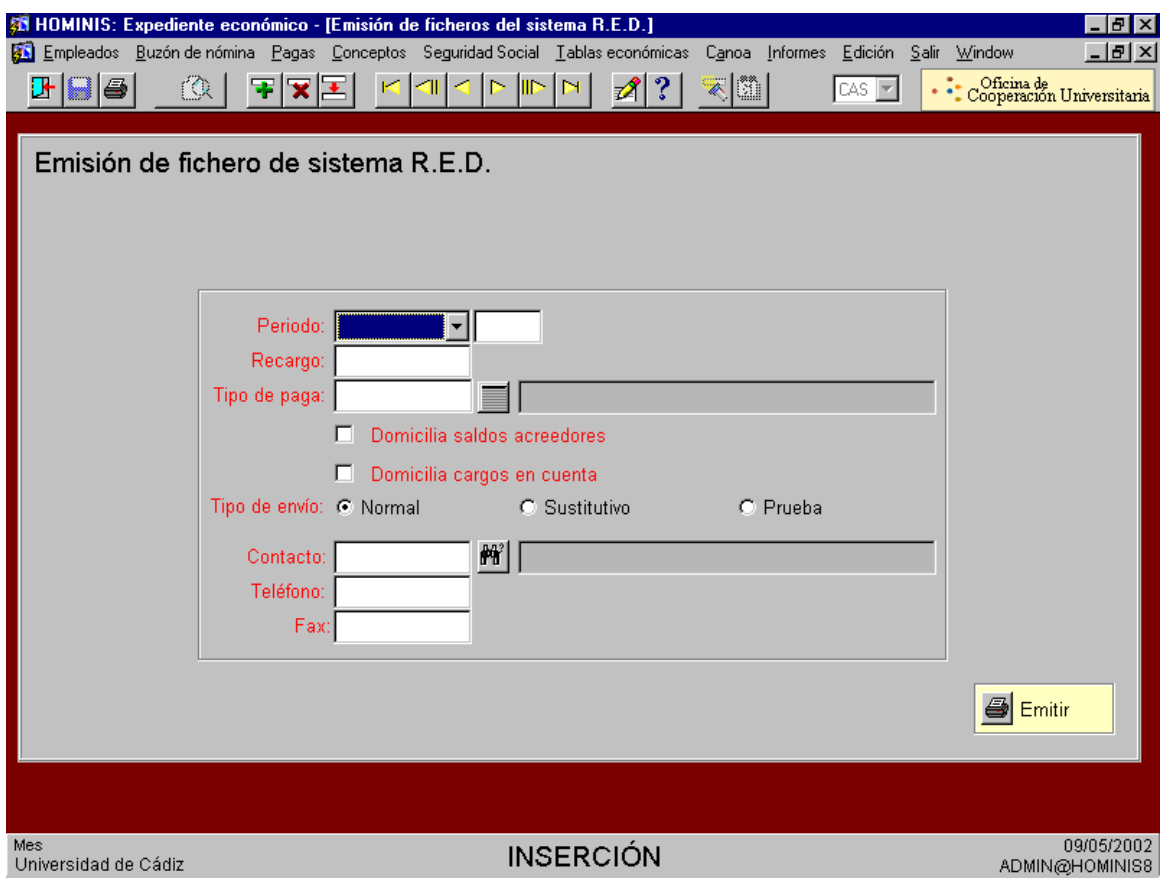

En ella debe especificarse el mes, año y tipo de paga de las que se quiere emitir el fichero fan.

Debe indicarse el porcentaje de recargo de aplicación, caso de tratarse de pagas retroactivas y de ser procedente. Por defecto se carga el 5 % en el caso de las retroactivas.

A continuación se emite el fichero haciendo clic en el icono de la esquina inferior derecha de la pantalla.

El CITI se encarga de remitirnos por correo electrónico los ficheros generados, o bien pueden importarse usando FTP.
### **2. Pagos de derechos pasivos y MUFACE**

El pago de MUFACE se realiza por transferencia y el de Derechos Pasivos por talón bancario.

La confección de los respectivos documentos contables (PMP) corresponde a Procesos Económicos partiendo del informe de Hóminis RRD y su abono a Tesorería.

Al abonar el documento PMP de MUFACE, debe cumplimentarse un impreso de identificación del pago a efectuar.

Por lo general, estos pagos se efectúan con un retraso de entre 2 y 5 meses, según el estado de liquidez de la Tesorería de la Universidad.

La propuesta de pago, pago y conciliación de estos documentos, corresponde a Procesos Económicos (Sorolla).

## **Legislación Aplicable**

- Real Decreto 2064/1995, de 22 de diciembre, por el que se aprueba el Reglamento General sobre cotización y liquidación de otros derechos de la Seguridad Social.
- Real Decreto Legislativo  $4/2000$ , de 23 de junio, por el que se aprueba el texto refundido de la Ley sobre Seguridad Social de los Funcionarios Civiles del Estado.

## **PROCESO 78: CONTROL DE PAGOS Y DEBITOS AL REGIMEN GENERAL DE LA SEGURIDAD SOCIAL Y MUFACE**

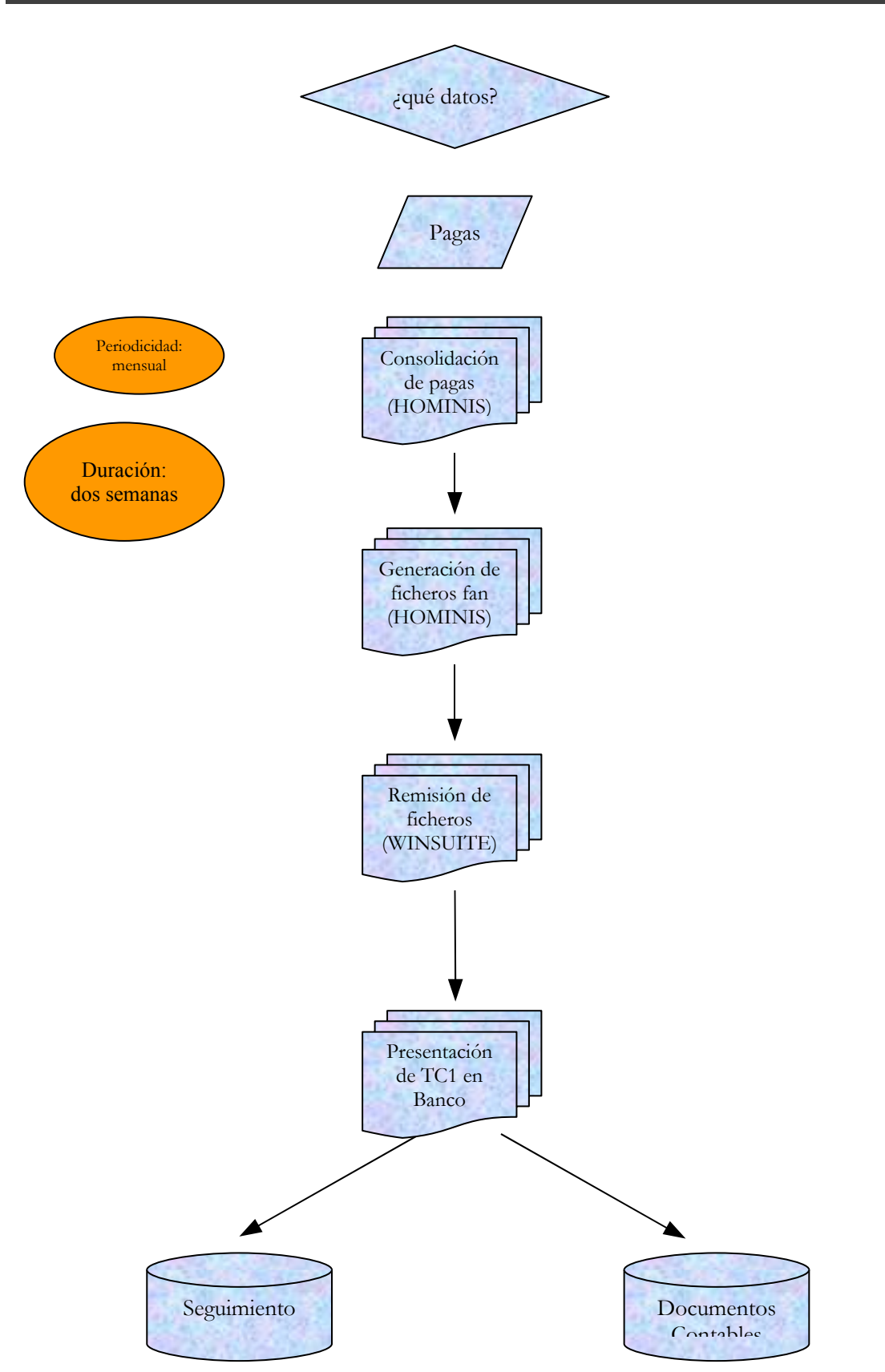

## **PROCESO 79: BAJAS POR I.T., MATERNIDAD, ACCIDENTE DE TRABAJO Y BAJAS DE MUFACE.**

*Descripción del proceso*: Enfermedad. *Área de Personal*: Coordinación de Procesos Económicos *Periodicidad:* diaria.

### **Bajas por I.T. y accidentes no laborales**

Se controlan por medio de los partes médicos de baja, los partes de confirmación y los partes de Alta. Cada parte de Baja y Alta deben introducirse en el programa "Hóminis-Oracle".

Para diligenciar los partes se requiere las siguientes tareas:

comprobar si el trabajador tiene periodo de carencia para cobrar el subsidio

comprobar el diagnostico por si es recaída, y computar tiempo anterior

completar los partes con: C.C.C., grupo de cotización y base de cotización del mes anterior a la baja

enviar fotocopia a FREMAP y al servicio médico.

5. enviar a FREMAP los partes a traves del programa WINSUITE.

## **Maternidad**

El descanso maternal (112 días) se inicia con el "Informe Maternal" en que se fija el momento de comienzo de la contingencia.

Una vez se fija el comienzo de la maternidad, debe cumplimentarse la "Solicitud de Maternidad", que cumplimentará la interesada con su firma y datos personales.

En esta solicitud debemos certificar la base de cotización del mes anterior.

El inicio y fin del periodo por descanso maternal también se introducirá en el programa "Hóminis-Oracle".

#### **Accidente de trabajo**

En caso de accidente de trabajo, en el centro de trabajo se cumplimentará un volante para su entrega al accidentado.

Con él el interesado se presentará en FREMAP (salvo en casos urgentes, en que acudirá al centro hospitalario más cercano).

Cuando se recibe el parte de baja por accidente de trabajo, tenemos que cumplimentar un "Parte por Accidente de Trabajo" que remitiremos a FREMAP.

Tanto la baja como el alta por accidente de trabajo deben cargarse en "Hóminis-Oracle".

A traves del programa informático DELTA (Declaración electrónica de trabajadores accidentados) del Ministerio de Trabajo y Asuntos Sociales, enviaremos los partes a FREMAP , así como también por el programa WINSUITE.

De los Accidentes de Trabajo que no den lugar a baja, habrá que hacer mensualmente una relación que remitiremos a FREMAP.

### **Bajas de MUFACE**

Las bajas de los trabajadores con Derechos Pasivos y MUFACE se controlarán igualmente con los partes de baja, los partes de continuidad cada 15 días y con los partes de alta.

También los partes de baja y alta se introducirán en el programa "Hóminis-Oracle".

En el caso de los partes de baja de MUFACE, agotado el plazo de tres meses, se devenga a partir del cuarto mes el derecho a solicitar el subsidio ante MUFACE, para compensar la pérdida de complementos, que Hóminis aplica de manera automática.

**Los pasos a seguir para introducir las bajas y altas en "Hóminis-Oracle" son:**

- a) Expediente Administrativo
- b) Empleado
- c) Evolución por Conceptos
- d) Ausencias.

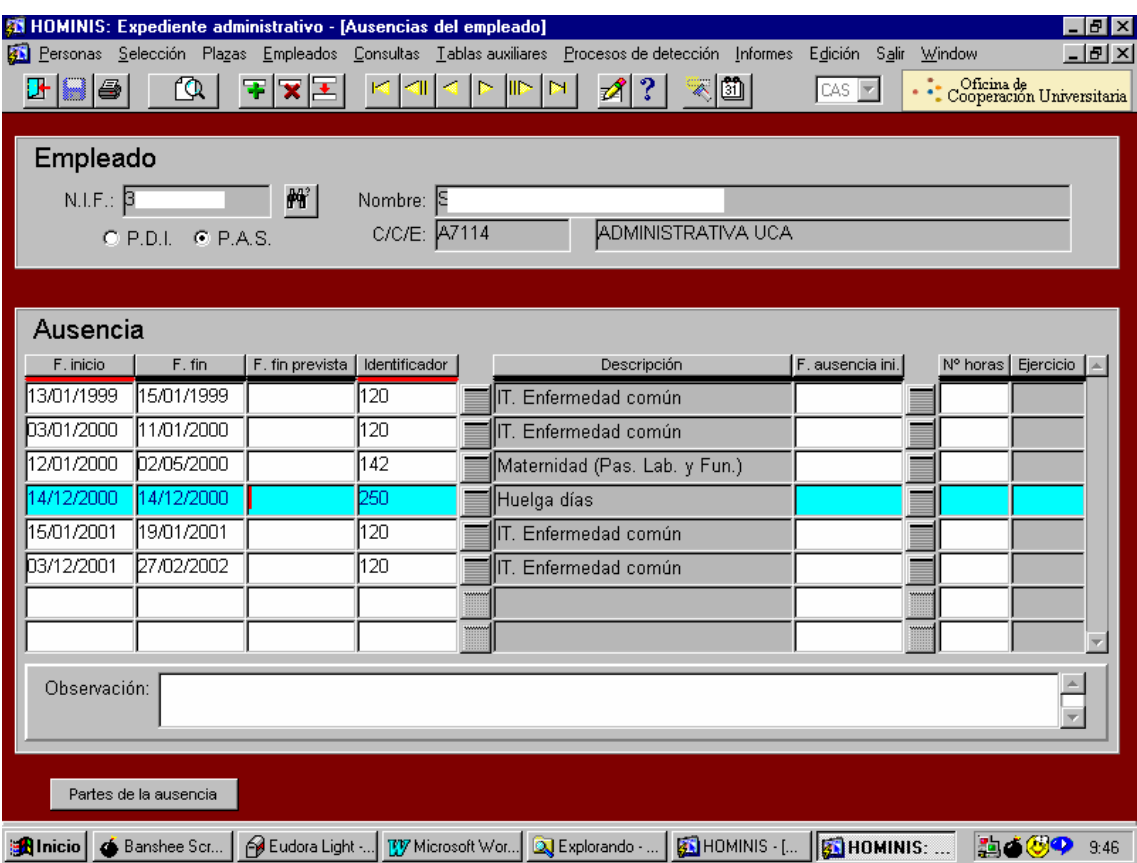

En esta pantalla se cargan todos los inicios de ausencia y su finalización, sea cual sea su causa (enfermedad, accidente, maternidad, huelga...).

## **Legislación Aplicable**

- $\triangleright$  Real Decreto Legislativo 1/1994, de 20 de junio, por el que se aprueba el Texto Refundido de la Ley General de la Seguridad Social.
- Real Decreto 2064/1995, de 22 de diciembre, por el que se aprueba el Reglamento General sobre cotización y liquidación de otros derechos de la Seguridad Social.
- $\triangleright$  Real Decreto Legislativo 4/2000, de 23 de junio, por el que se aprueba el texto refundido de la Ley sobre Seguridad Social de los Funcionarios Civiles del Estado.

# **PROCESO 79: BAJAS IT Y ACCIDENTES NO** PROCESO 79:<br>LABORALES

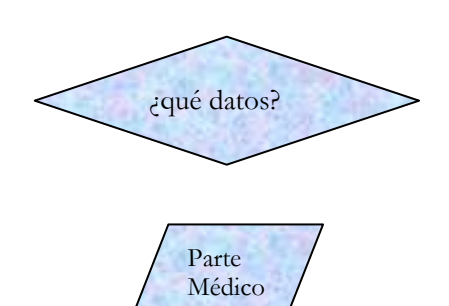

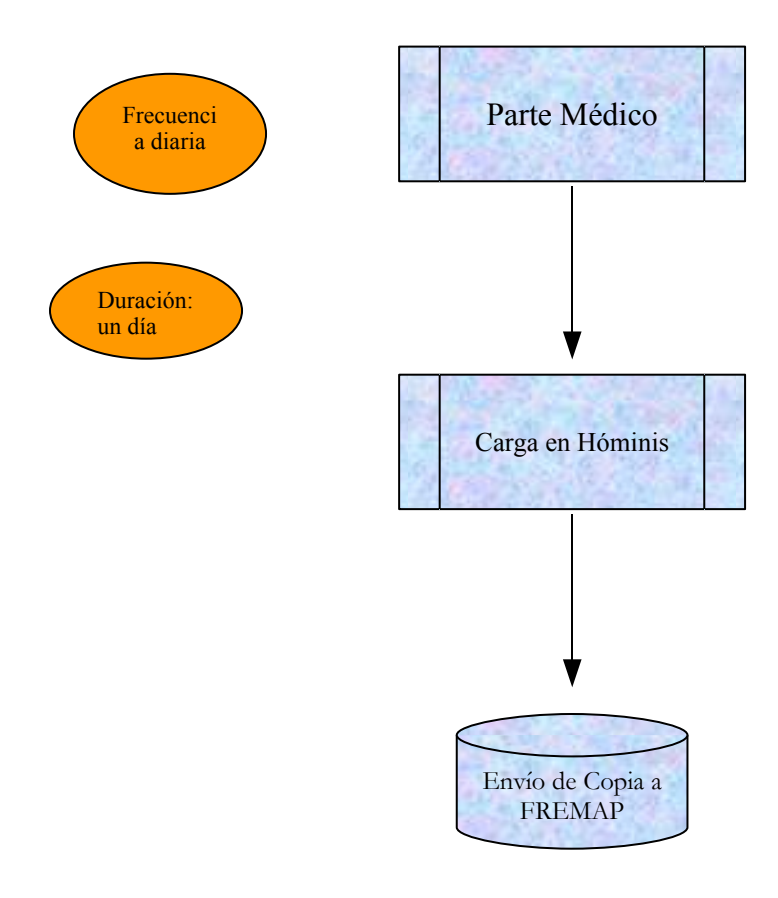

# **PROCESO 79: MATERNIDAD**

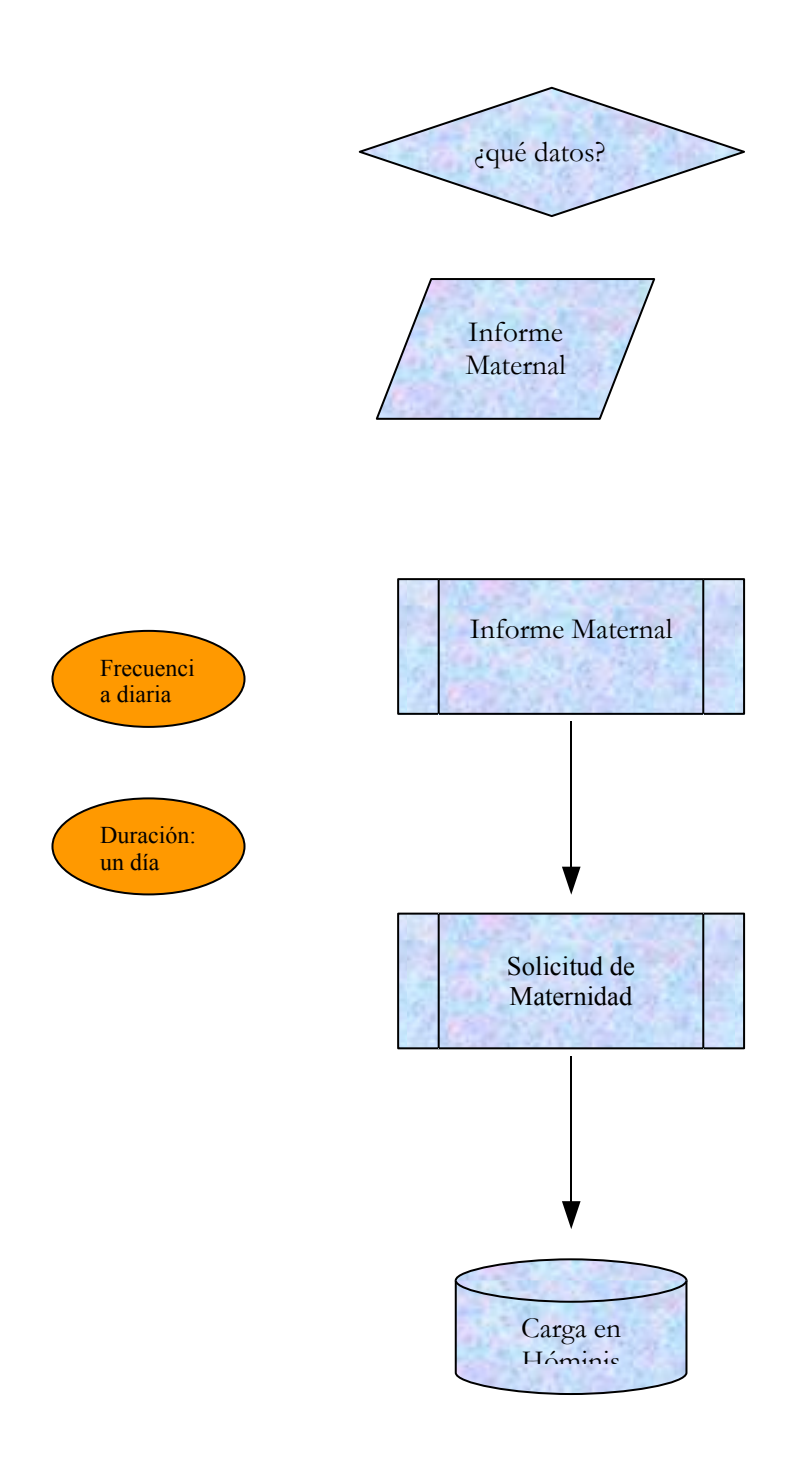

## **PROCESO 79: ACCIDENTE DE TRABAJO**

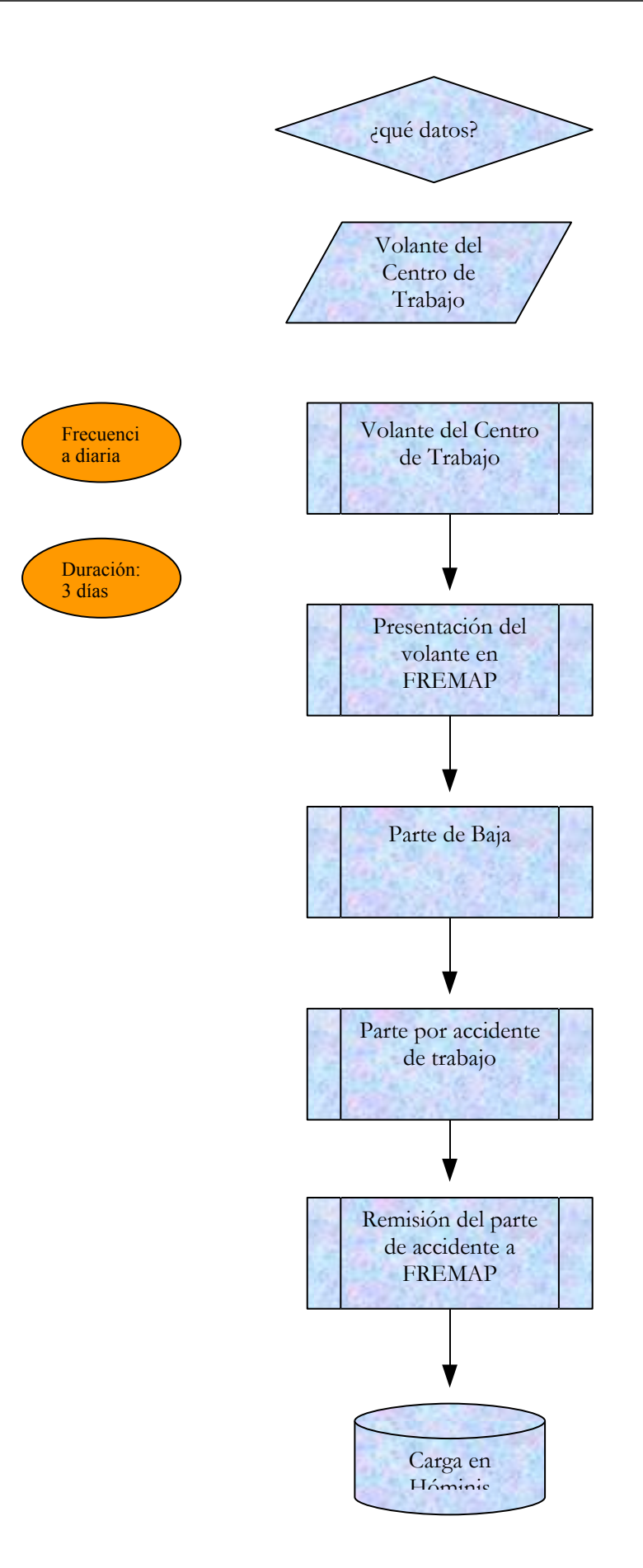

## **PROCESO 80: CERTIFICACION ANUAL DE RETRIBUCIONES**

*Descripción del proceso*: Remisión a la Agencia Tributaria de los Modelos 190 y 345. Emisión de Certificados para su presentación por los perceptores en la Agencia Tributaria *Área de Personal*: Coordinación de Procesos Económicos *Periodicidad:* anual. Duración del proceso: 5 meses (anual)

#### **Modelo 190**

El modelo 190 es un formulario que de presentarse anualmente en la Agencia Estatal de Administración Tributaria antes del 21 de Febrero. En él se realiza un desglose de las personas que ha recibido nóminas de la Universidad, distinguiendo sus retribuciones íntegras, sus gastos fiscalmente deducibles, sus reducciones por percibir rendimientos irregulares y las retenciones e ingresos a cuenta practicados, además de otros datos personales y familiares fiscalmente relevantes.

Dato el volumen del personal en nómina, la Universidad cumplimenta el modelo 190 en soporte informático. Para la elaboración de este soporte se sigue el siguiente proceso:

- 1.1 El personal del CITI genera desde la aplicación HOMINIS el fichero datos que carga la aplicación de la Agencia Tributaria de gestión del Modelo 190.
- 1.2 En coordinación con el personal del CITI, se procede a depurar el fichero de carga:
	- 1.2.1.Rectificación de situaciones familiares que ocasionan error (situaciones 3, con NIF de cónyuge y situaciones 2 sin NIF de cónyuge).
	- 1.2.2.Sustitución de documentos de extranjeros distintos al NIE
	- 1.2.3.Reintegros (eliminación de datos de retenciones y de gastos de los Íntegros negativos).
	- 1.2.4.Comprobación manual de nómina externa para corrección de datos de atrasos de años anteriores, rendimientos irregulares e ingresos no incluibles en modelo 190.
- 1.3 Cuadre del fichero (browser, access, excel):
	- 1.3.1.Con las propias tablas de Hóminis: Petición al CITI de queries de las tablas de Hóminis desglosadas por ejercicio y empleado y comparación con el fichero generado por Hóminis (íntegros y retenciones).
	- 1.3.2.Con la contabilidad: Petición de base de datos al Área de Economía de documentos contables de la Nómina (Íntegros y retenciones) y comparación con fichero de carga del modelo 190 y con las queries de Hóminis.
	- 1.3.3.Comparación de gastos incluidos en el fichero de carga de modelo 190 con queries de Hóminis.
- 1.4 Generación del fichero de remisión y del documento de presentación desde la aplicación de la Agencia Tributaria (aplicación AEAT).
- 1.5 Firma Sr. Gerente.
- 1.6 Presentación de fichero y de documento de presentación en la Agencia Tributaria hasta el 20 de Febrero.
- 1.7 Presentación de los ficheros sustitutivos y complementarios por corrección de errores.
- 1.8 Muestreo de comprobación de la dirección laboral de los perceptores. Corrección de errores globales en coordinación con el CITI.
- 1.9 Impresión de certificados (Hóminis: expediente económico, informes, informes oficiales, certificado de retenciones e ingresos (IRPF), cargar ejercicio y pulsar emisión de certificado).
- 1.10 Muestreo de los certificados impresos y comparación con el fichero presentado en la Agencia Tributaria.
- Herramientas Informáticas Utilizadas En El Proceso

Programa Hóminis

Aplicación de la Agencia Tributaria de gestión del modelo 190, de obtención en www.aeat.es

Access, Excel y Browser

#### **Modelo 345**

El modelo 345 es un impreso que debe remitirse a la Agencia Estatal de Administración Tributaria anualmente antes del 21 de Febrero. Por el volumen de las operaciones de la Universidad, se utiliza el soporte informático.

En este impreso se realiza un desglose del importe que la UCA ha ingresado en el plan de pensiones de cada uno de sus empleados, distinguiendo si la suma que corresponde a servicios previos y al ejercicio corriente.

Para la elaboración de este fichero se sigue el proceso a continuación descrito:

- 2.1 Gestión de Personal entrega a Procesos Económicos una base de datos con los ingresos realizados a cada uno de los partícipes de planes de pensiones con diferenciación de si corresponden a servicios previos o si se trata de ingresos corrientes relativos a ejercicios anteriores, o al ejercicio actual.
- 2.2 Procesos Económicos remite al CITI la base de datos para generación del fichero de carga del programa de la Agencia Tributaria de gestión del modelo 345.
- 2.3 Tratamiento de errores: corrección de registros erróneos y duplicados.
- 2.4 Estudio del tratamiento fiscal de los citados ingresos.
- 2.5 Generación del fichero y del documento de presentación (aplicación AEAT).
- 2.6 Firma Sr. Gerente.
- 2.7 Presentación en la Agencia Tributaria antes del 21 de febrero.
- 2.8 Presentación de ficheros sustitutivos o complementarios.
- 2.9 Impresión de certificados (ACCESS, WORD)
- 2.10Muestreo de coincidencia entre certificados y fichero presentado.

Herramientas Informáticas Utilizadas En El Proceso

#### Access, Word

Aplicación de la Agencia Tributaria de gestión del modelo 345, de obtención en [www.aeat.es](http://www.aeat.es/)

## **Legislación Aplicable**

- Ley 40/1998, de 9 de diciembre, del Impuesto sobre la Renta de las Personas Físicas y otras Normas Tributarias.
- Real Decreto 214/1999, de 5 de febrero, por el que se aprueba el Reglamento del Impuesto sobre la Renta de las Personas Físicas.
- $\geq$  Ley 30/1995, de 8 de noviembre, de ordenación y supervisión de los Seguros Privados.
- Ley 8/1987, de Regulación de los Planes y Fondos de Pensiones.
- $\triangleright$  Real Decreto 1307/1988, de 30 de septiembre, por el que se aprueba el Reglamento de Planes y Fondos de Pensiones.

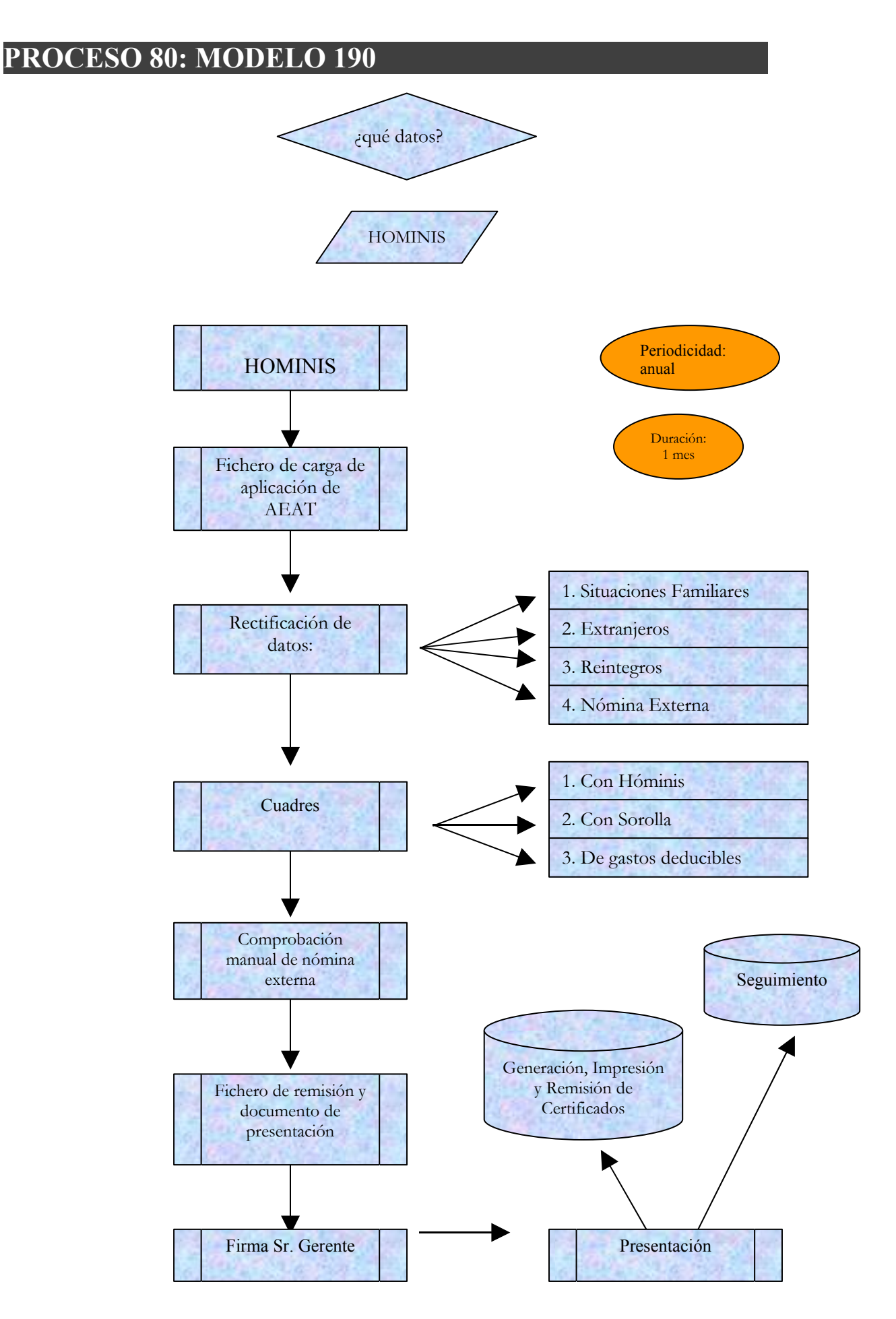

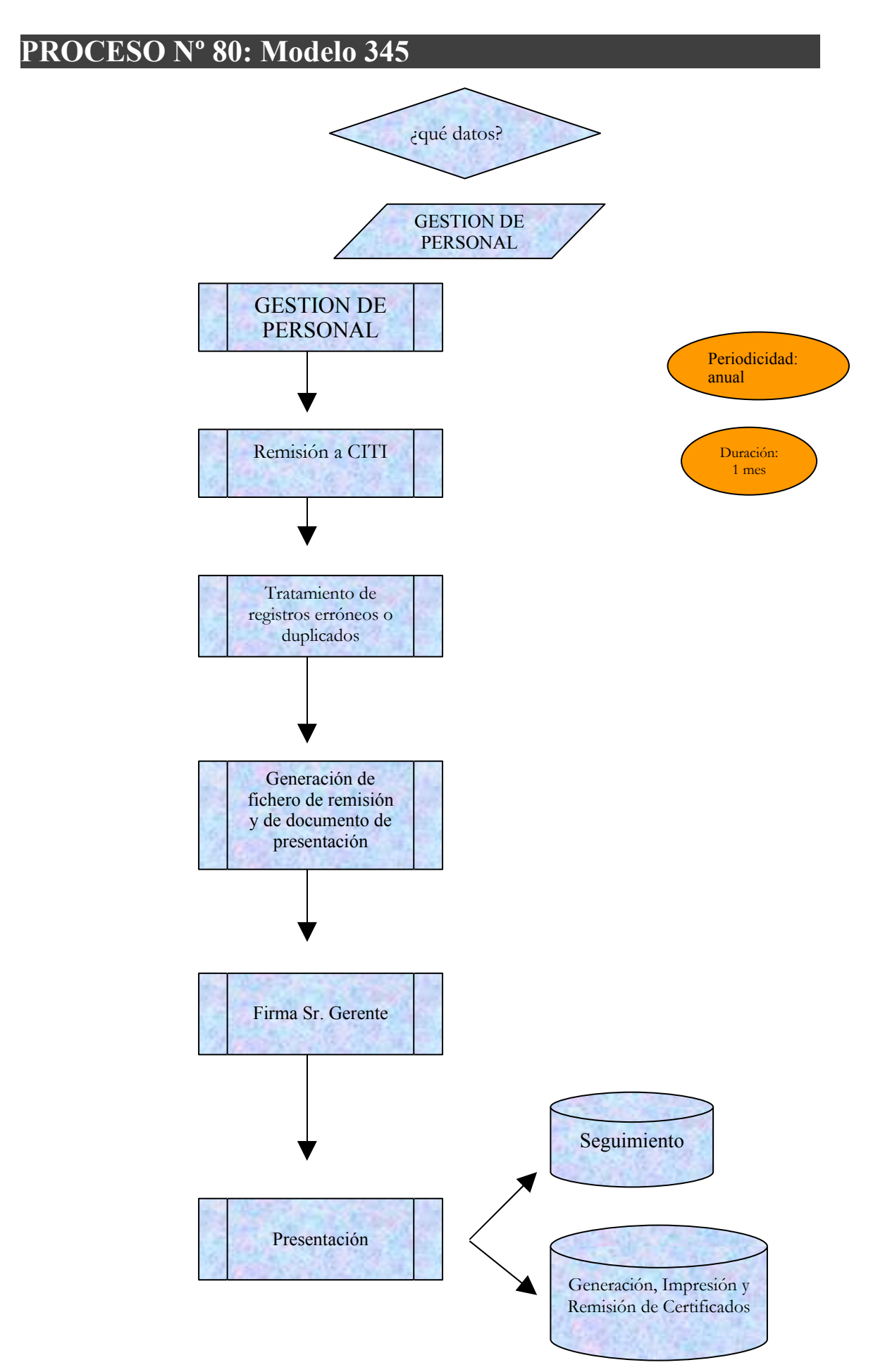

## **PROCESO 81: ACTUALIZACION IRPF**

*Descripción del proceso*: Cálculo de la retención por IRPF de los empleados. *Área de Personal*: Coordinación de Procesos Económicos *Periodicidad:* mensual. Duración del proceso: 1-2 días

## **1. Procesos previos al cálculo**

En primer lugar, es necesario dar de alta para cada empleado una serie de datos que el sistema va a utilizar posteriormente en el proceso de cálculo del IRPF, y sin los cuales va a ser imposible realizar el mismo de forma correcta. El mantenimiento de estos datos se llevará a cabo desde los módulos de Expte. Administrativo y Expte. Económico.

Procesos previos al cálculo: EXPEDIENTE ADMINISTRATIVO

Proceso de HOMINIS: *Personas: Discapacidades.*

En el proceso de cálculo es necesario conocer las posibles discapacidades que tiene un empleado.

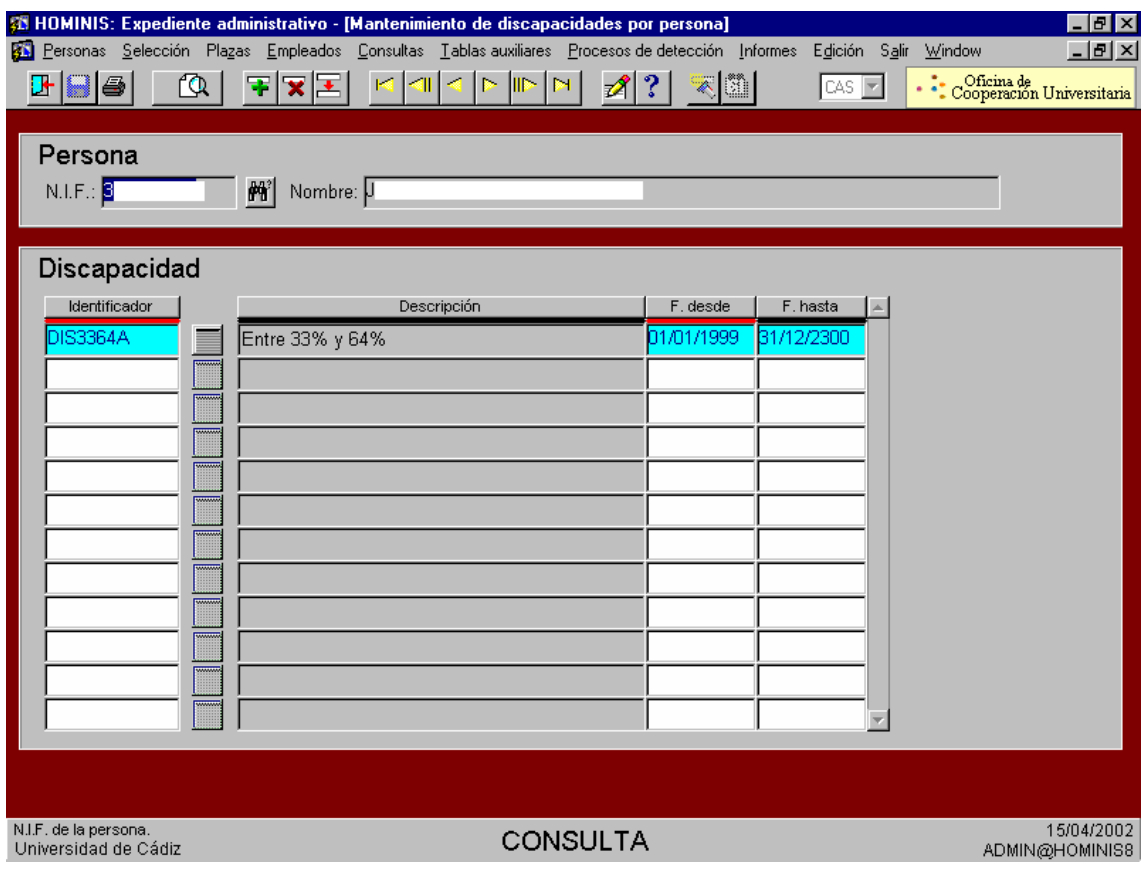

*Proceso de HOMINIS: Personas: Familiares*

Se introducirán los datos relativos a los familiares que tiene la persona, como son el cónyuge y los hijos. Las vigencias de los parentescos se introducen pulsando el botón "Vigencias", junto con los Grados de Discapacidad de los parientes y si dicho familiar está a Su Cargo. Muy importante: La vigencia de la situación familiar debe de quedar dentro de la situación familiar del empleado.

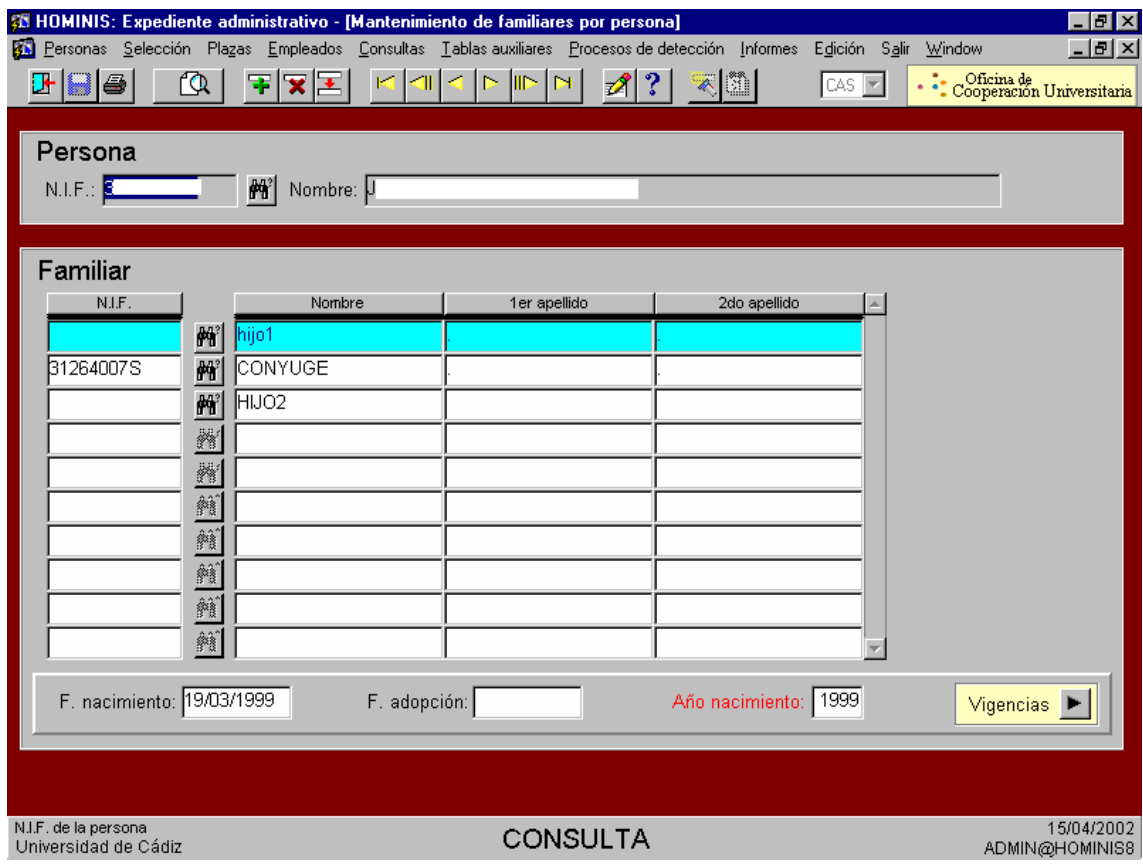

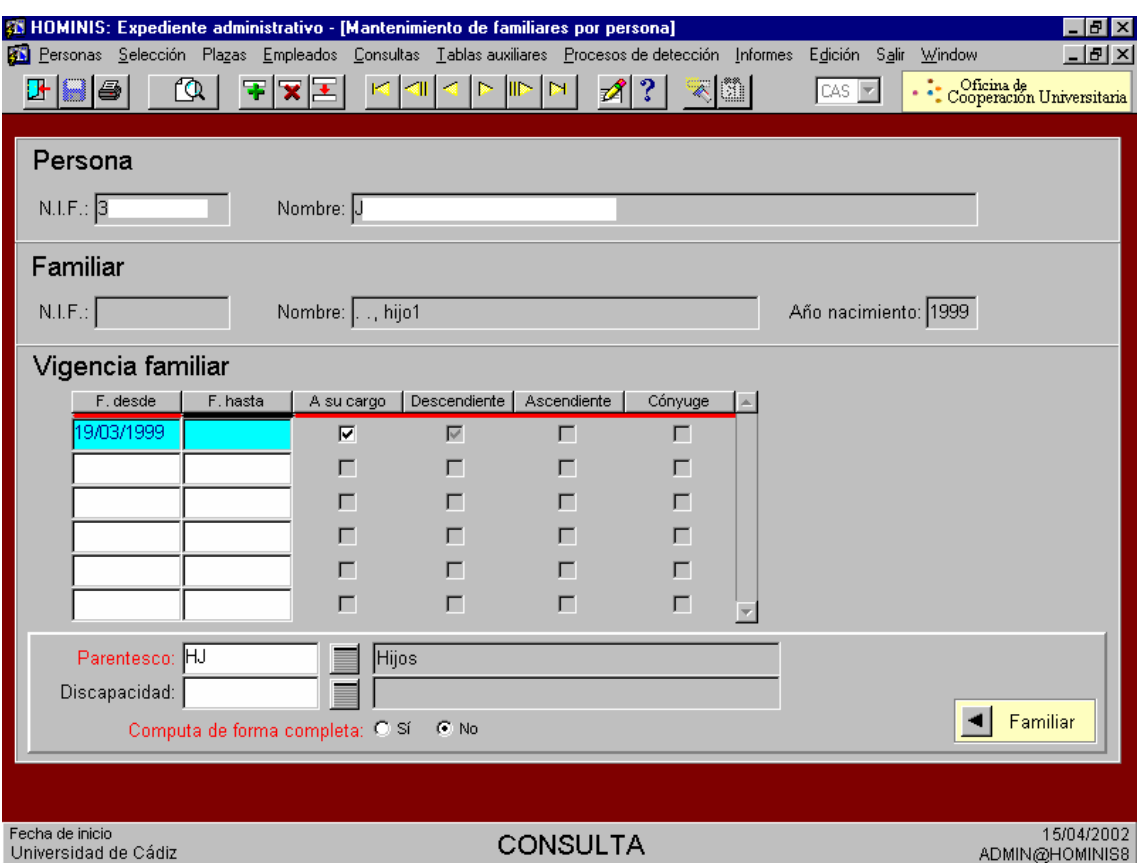

- **Procesos previos al cálculo: EXPEDIENTE ECONOMICO**
- Proceso de HOMINIS: *Empleados:: IRPF: IRPF solicitado*

Esta opción permite dar de alta:

- El tipo de retención solicitado por el empleado, así como el motivo de solicitud.
- El tipo de retención para los no residentes fiscales.

Para ambos datos, es necesario introducir la "fecha desde", siendo posible dejar el período abierto, o cerrado introduciendo "fecha hasta"

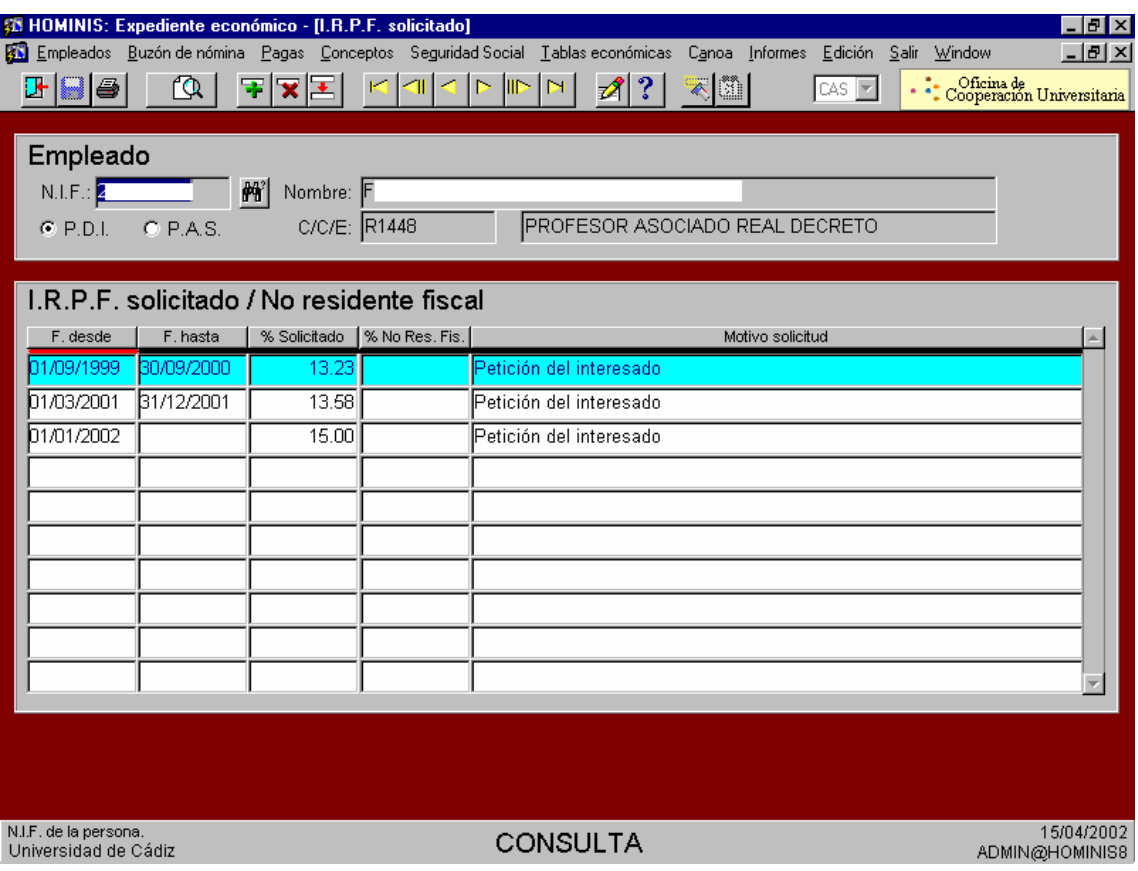

Proceso de HOMINIS: *Empleados: IRPF: Situaciones Familiares*

El empleado, de cara al cálculo de su retención de IRPF, puede encontrarse en tres situaciones familiares distintas (según el art. 82 del Reglamento de IRPF), que ha de comunicar al pagador, con el fin de que se realicen las retenciones pertinentes. A través de esta pantalla se definirá en cuál de las tres situaciones se encuentra el empleado y el período para el que es vigente la misma.

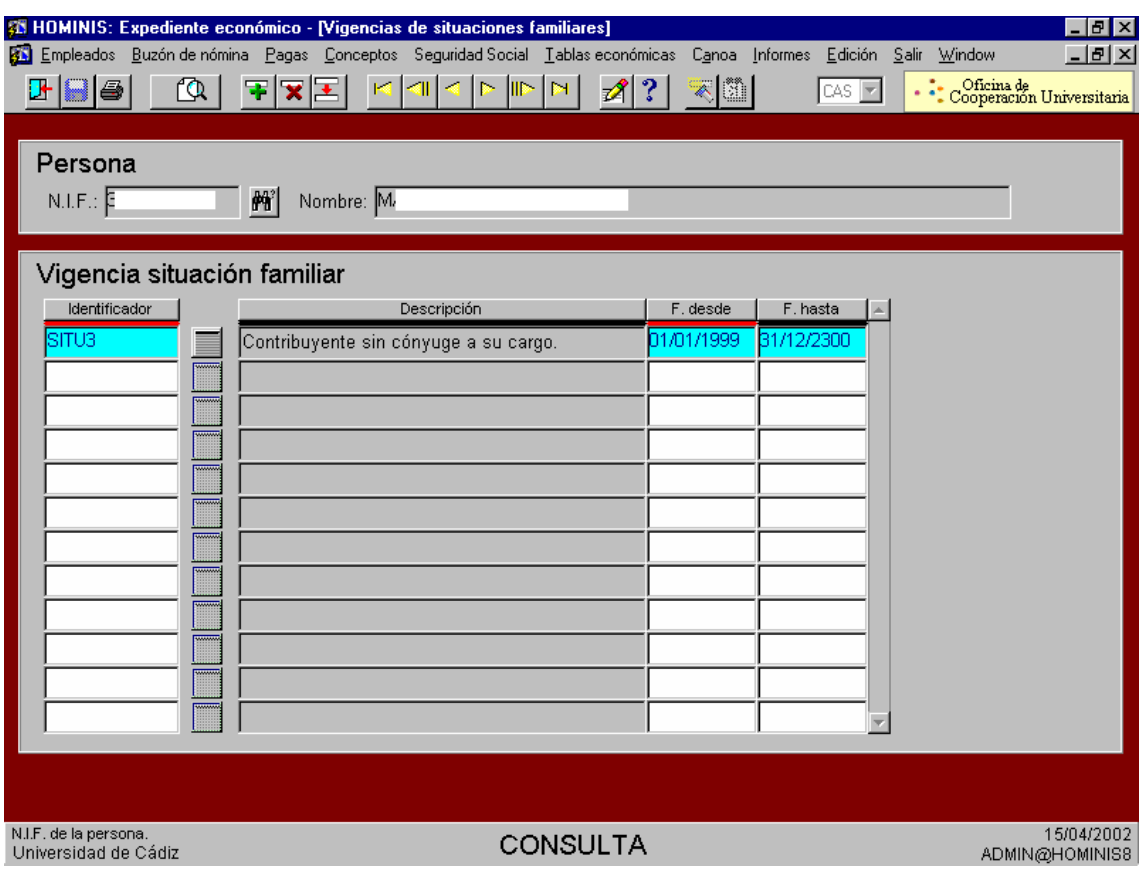

Proceso de HOMINIS: *Empleados: IRPF: Retribuciones variables del empleado.*

Se definirán las retribuciones variables satisfechas al empleado en cada ejercicio.

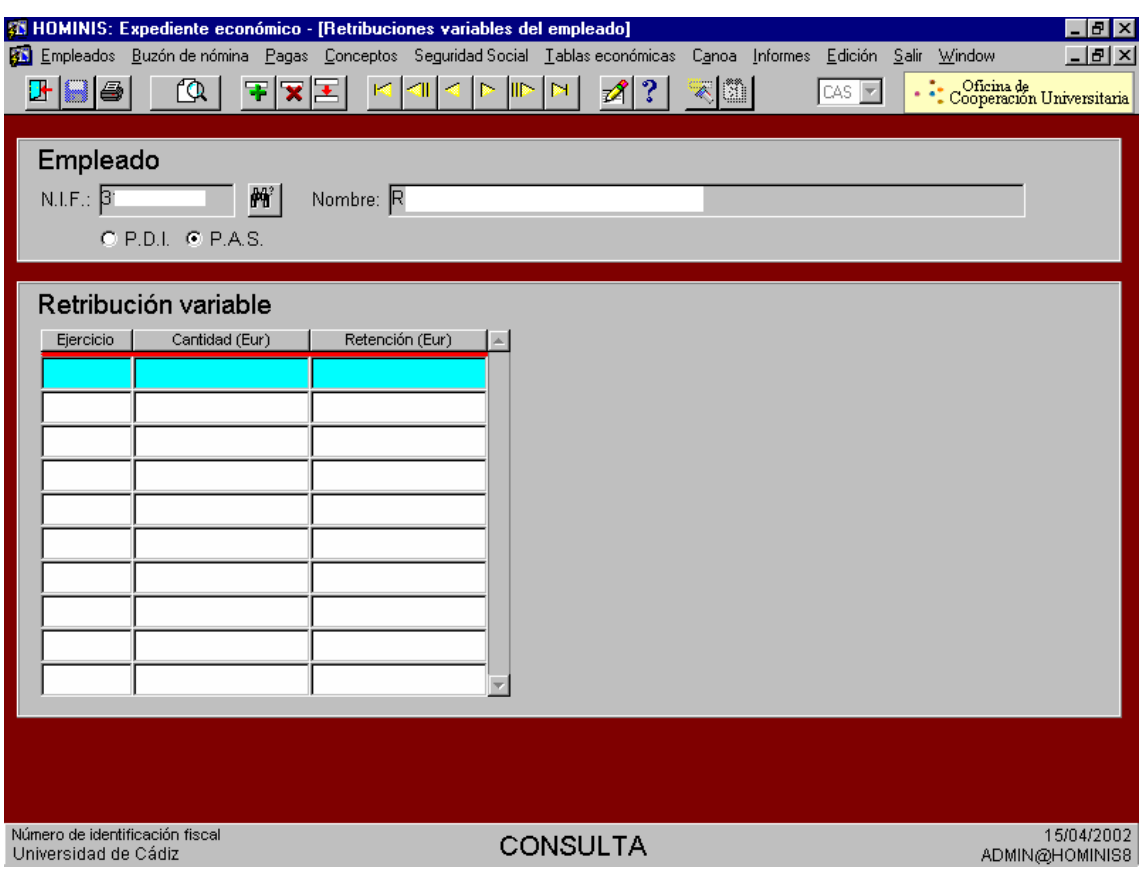

Proceso de HOMINIS: *Empleados: IRPF: Pensiones del empleado*

En esta pantalla se incluirán las pensiones que terceras personas pudieran estar recibiendo del empleado. Pueden ser de dos tipos:

- Pensiones compensatorias a favor del cónyuge.
- Anualidades en favor de los hijos.

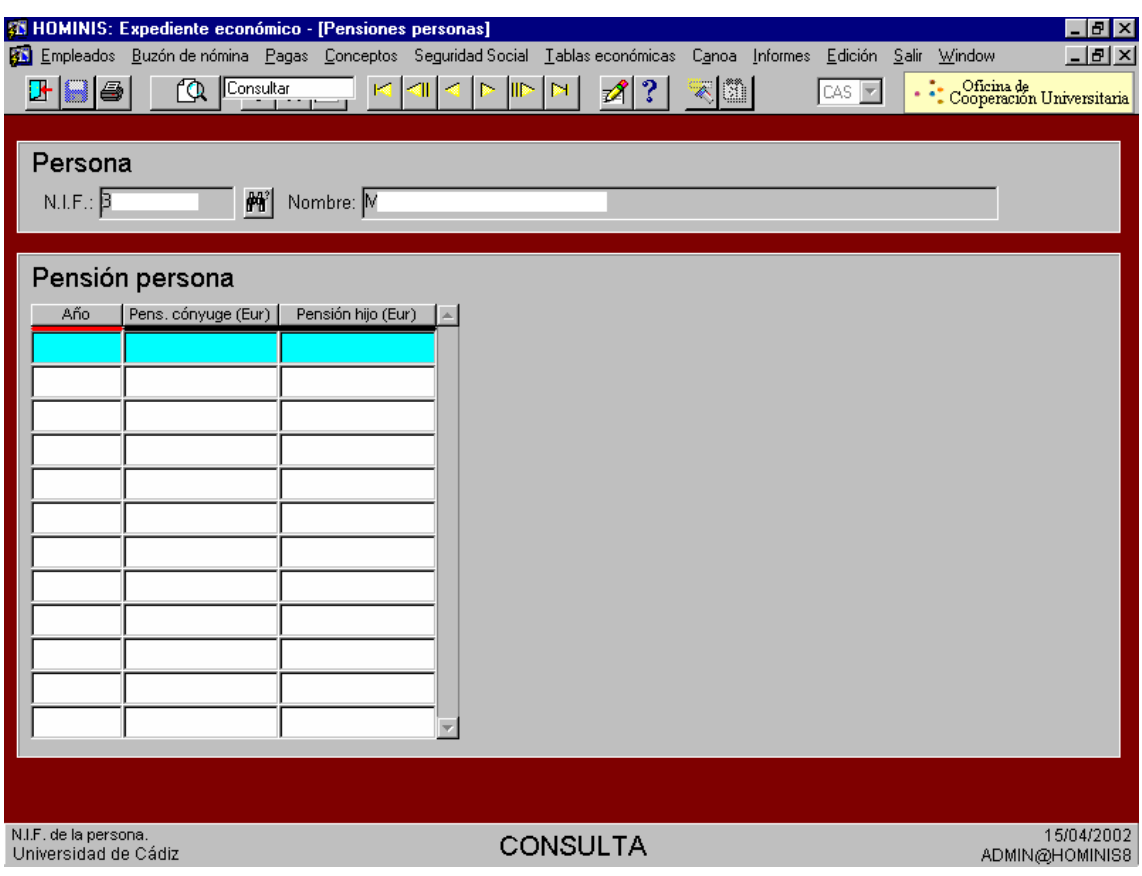

## **2. Proceso de Cálculo:**

Una vez cumplimentados los datos pasaremos al cálculo en sí de la retención. El cálculo del porcentaje de retención de IRPF puede realizarse de dos maneras distintas: desde el "Paso a nómina" y desde la pantalla de "Cálculo de IRPF"

 Proceso de HOMINIS : *Expediente económico: Empleados: Datos Retributivos: Paso a nómina*

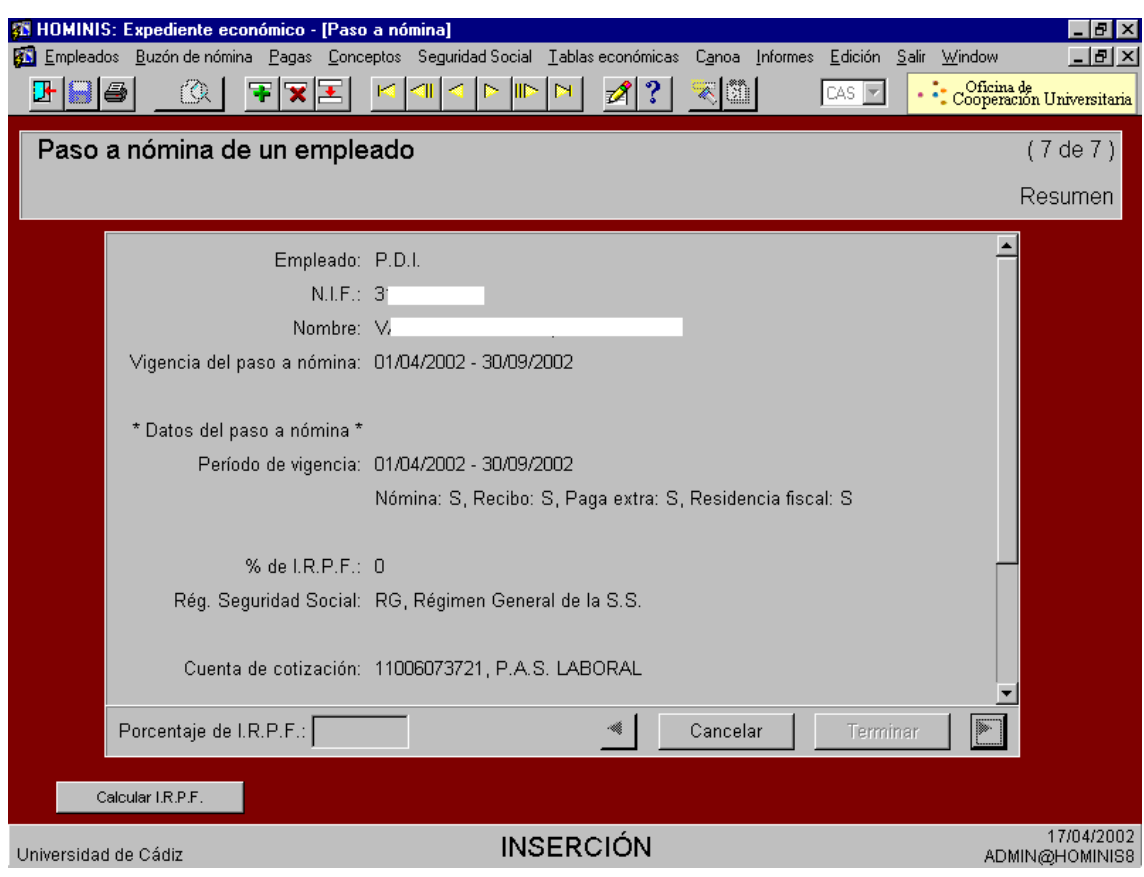

Proceso de HOMINIS : *Expediente económico: Empleados: IRPF: Cálculo de IRPF*

Para cumplimentar esta pantalla habrá que determinar:

- La fecha (mes y año) para la que se va a realizar el cálculo de la paga de IRPF
- Las afectaciones del cálculo, que pueden ser de dos tipos:
	- A) Generales: C/C/E, Tipo de contrato, Régimen jurídico, Tipo régimen jurídico, Dedicación y Colectivo. También se determinará el específico al que va a afectar: PDI, PAS, No afecta.

Para facilitar el proceso de Cálculo de IRPF, definiremos mensualmente las siguientes afectaciones:

Para los PAS Laborales (Régimen Jurídico: L, Específico: PAS)

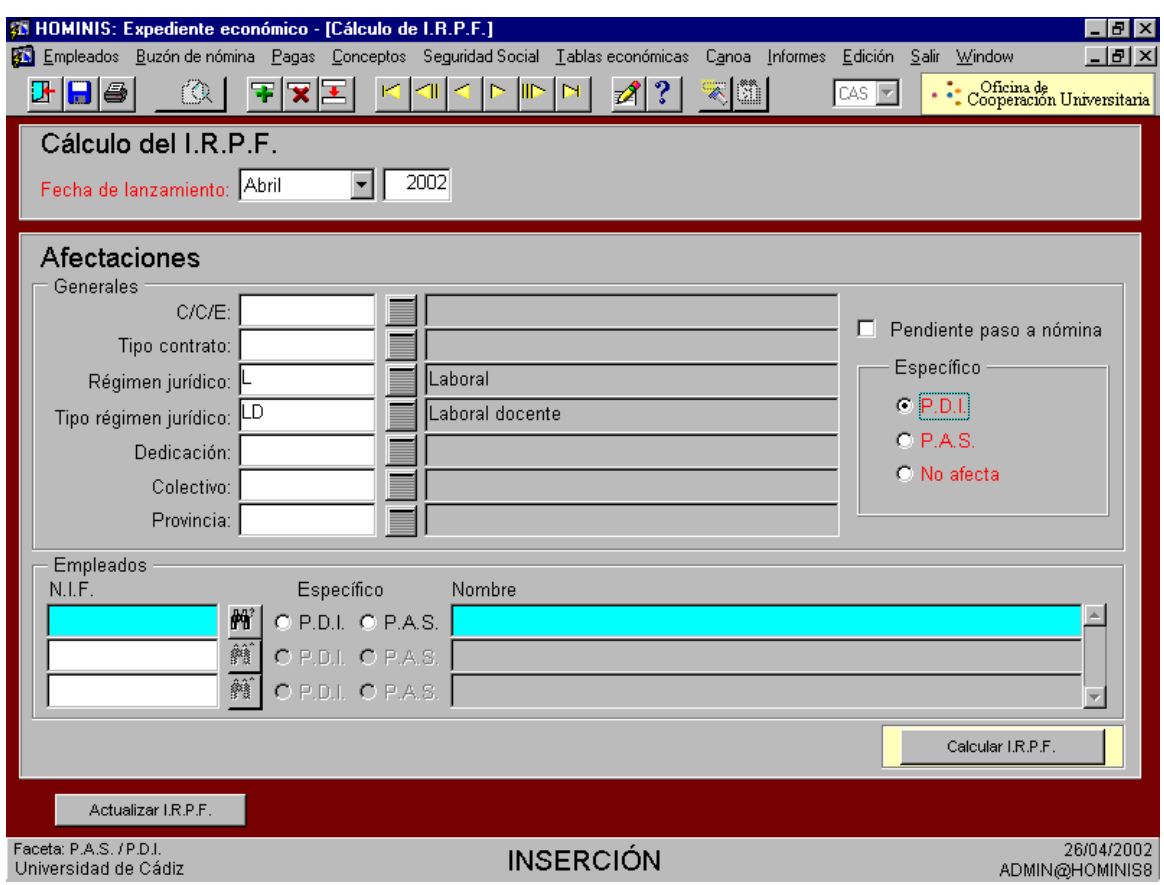

- Para los PAS Funcionarios (Régimen Jurídico: F, Específico: PAS)
- Para los PDI Funcionarios (Régimen Jurídico: F Específico: PDI)

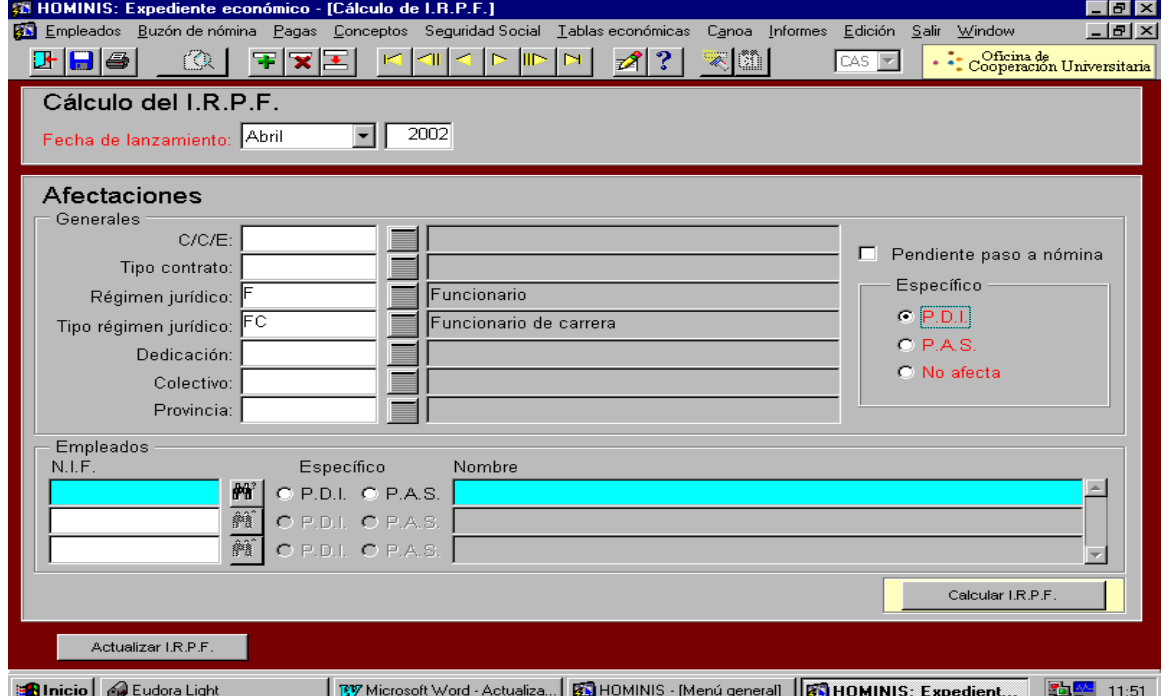

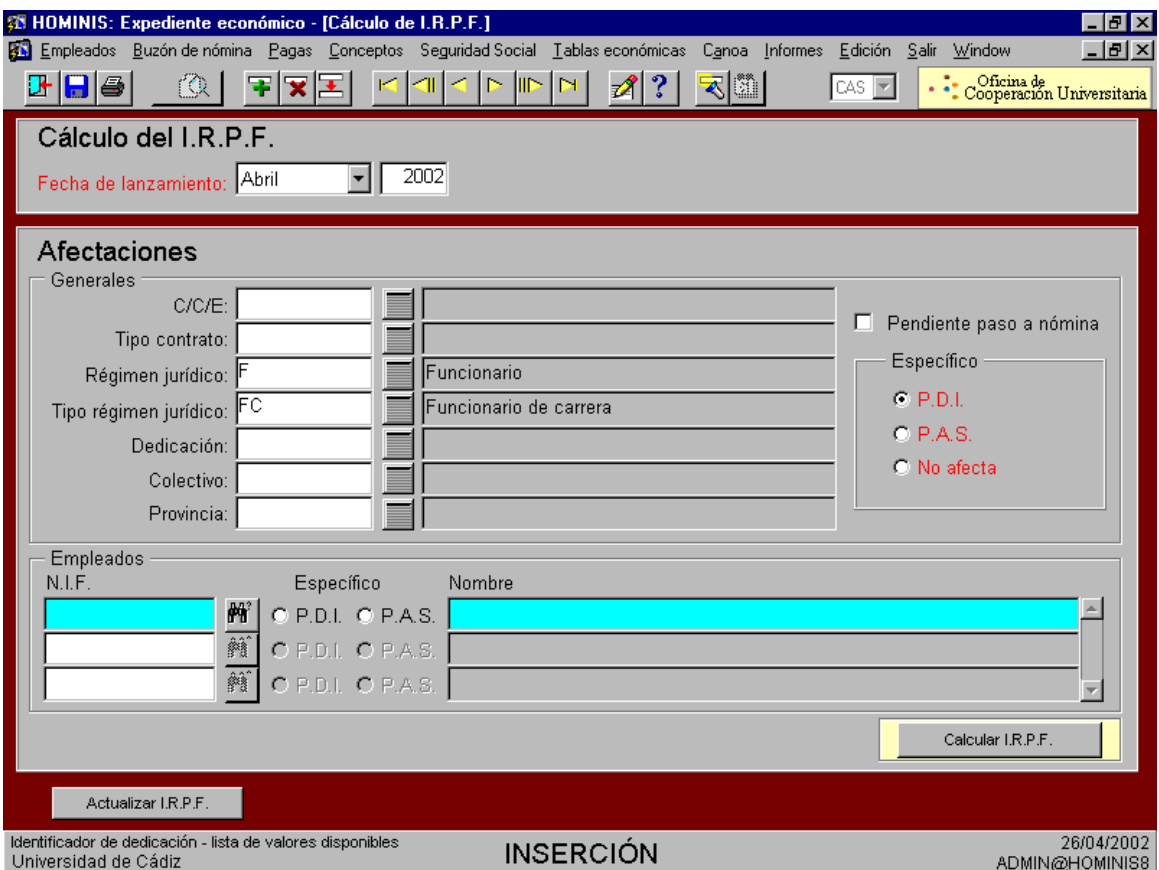

 Para los PDI Contratados Docentes (Régimen Jurídico: C, Tipo Régimen Jurídico: CD, Específico: PDI)

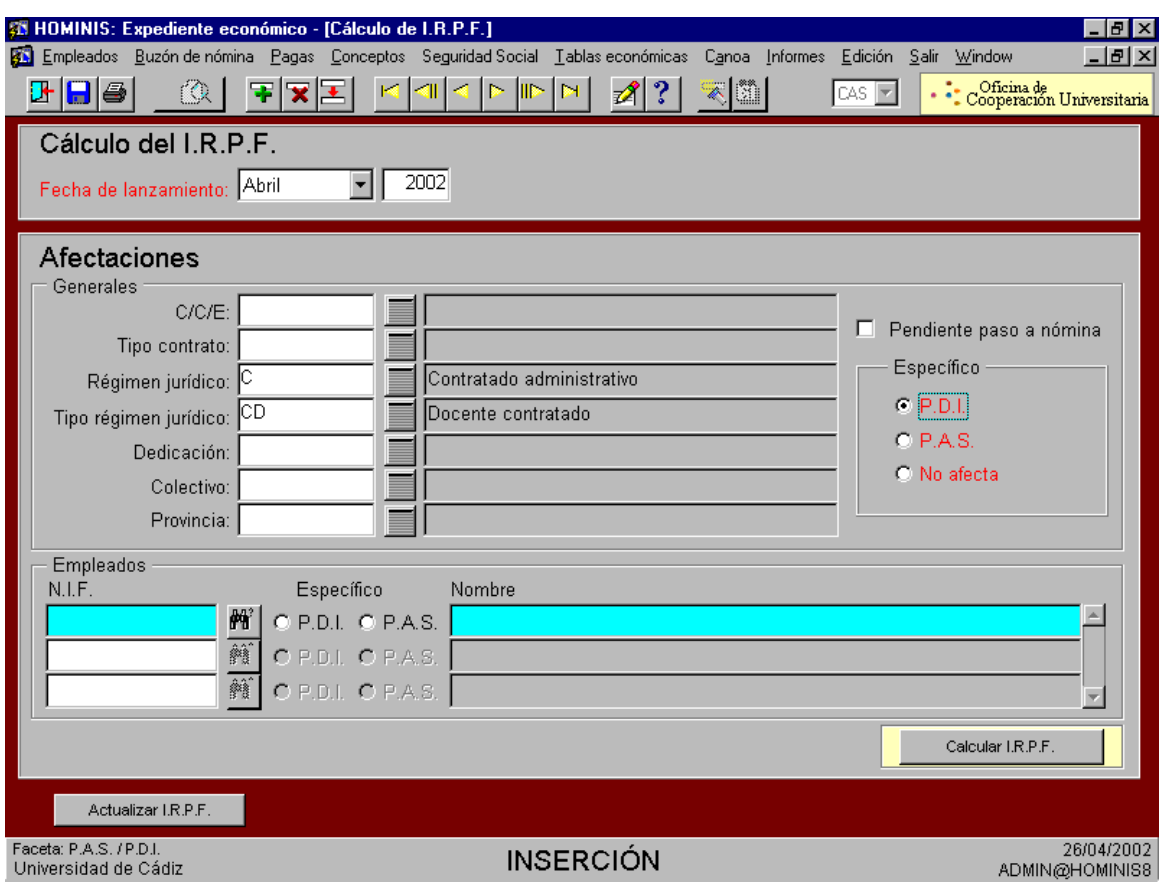

 Para los PDI Laborales Docentes (Régimen Jurídico: L, Tipo Régimen Jurídico: LD, Específico: PDI)

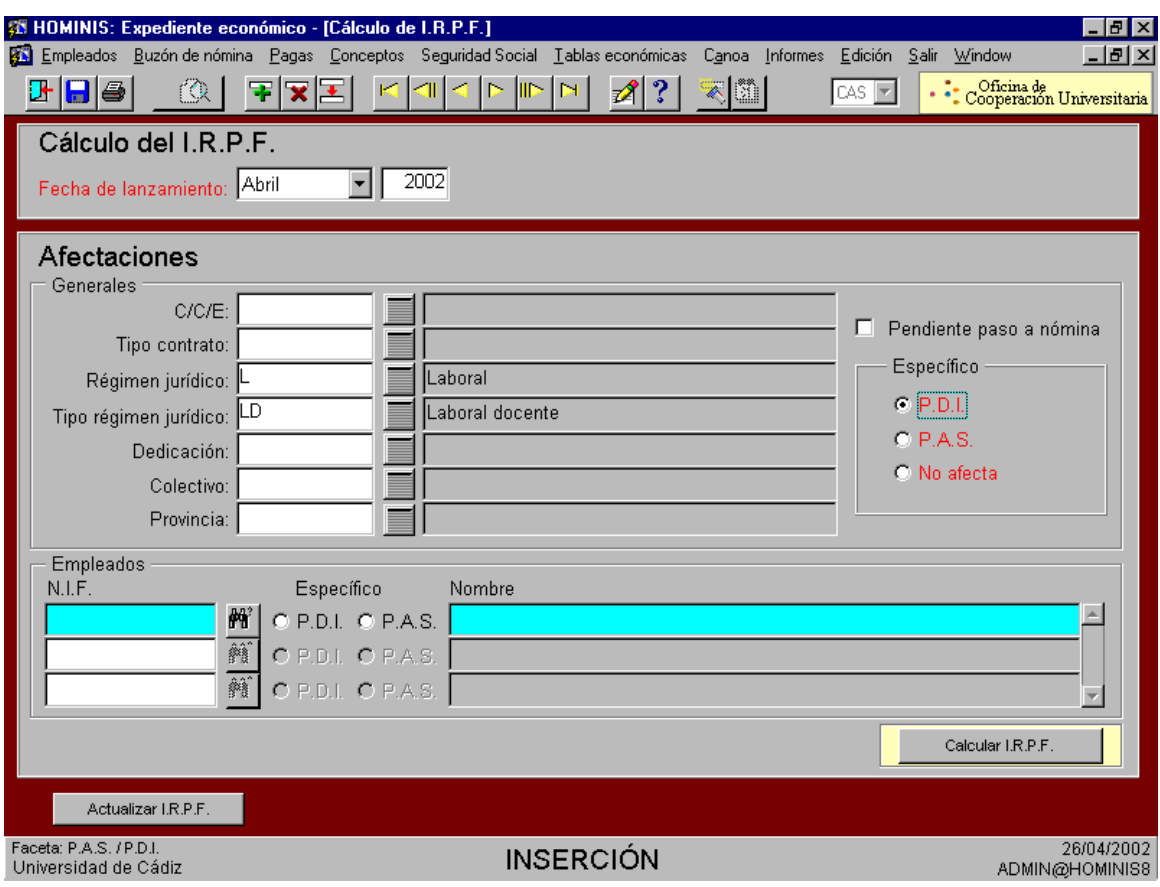

B) A nivel empleado: Se introducirán los NIF de los empleados a los que se desea que afecte el cálculo.

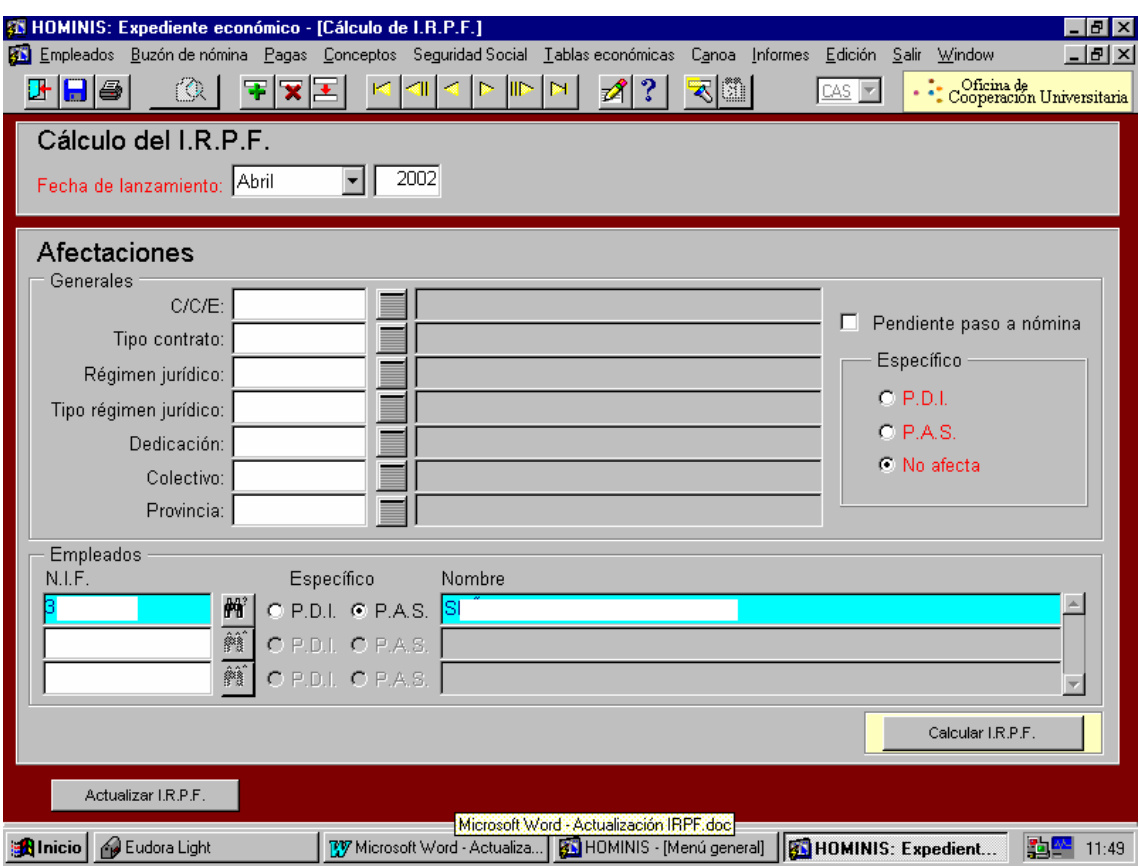

Podrá calcularse el IRPF sólo para aquellos empleados a los que no se les calculó en el proceso de Paso a Nómina, chequeando el campo "Pendiente paso a nómina"

Una vez terminado el cálculo pasaremos al proceso de Actualización.

#### **3. Proceso de Actualización de IRPF.**

A través de esta opción, se contemplarán los resultados del cálculo para cada empleado ya se lance el cálculo individual o general.

 Proceso de HOMINIS : *Expediente económico: Empleados: Datos Retributivos: IRPF: Actualización del IRPF*

En esta pantalla pueden presentarse para cada empleado hasta cuatro registros referentes al tipo de retención:

- Anterior: último IRPF calculado y actualizado. Coincide con el que se le está aplicando en la nómina.
- Calculado: resultado del último cálculo. El es que estamos realizando en este momento y que aún no se ha actualizado.
- Solicitado: Aparece el IRPF solicitado por el perceptor.
- NRF (No residente fiscal): en el caso en que el empleado tuviese un tipo concreto por ser no residente fiscal.

Habrá que tener en cuenta lo siguiente:

- Si el empleado tiene un tipo de retención como "NRF" (no residente fiscal), este se tomará como nuevo tipo obligatoriamente.
- Si el tipo "Solicitado" es mayor que el "Calculado" se tomará por defecto el "Solicitado"
- Si el tipo "Solicitado" es menor que el "Calculado" se tomará por defecto el "Calculado"

Para seleccionar el tipo elegido, se chequeará el campo "Calcular", si se desea seleccionar el tipo calculado, o el campo "Solicitar", si se desea seleccionar el solicitado.

En el caso de que no se desee seleccionar ninguno de los tipos que aparecen en la tabla, se chequeará el campo "Desmarcar". Esto se puede hacer para cada empleado o para todo en conjunto, pulsando el botón "Todos".

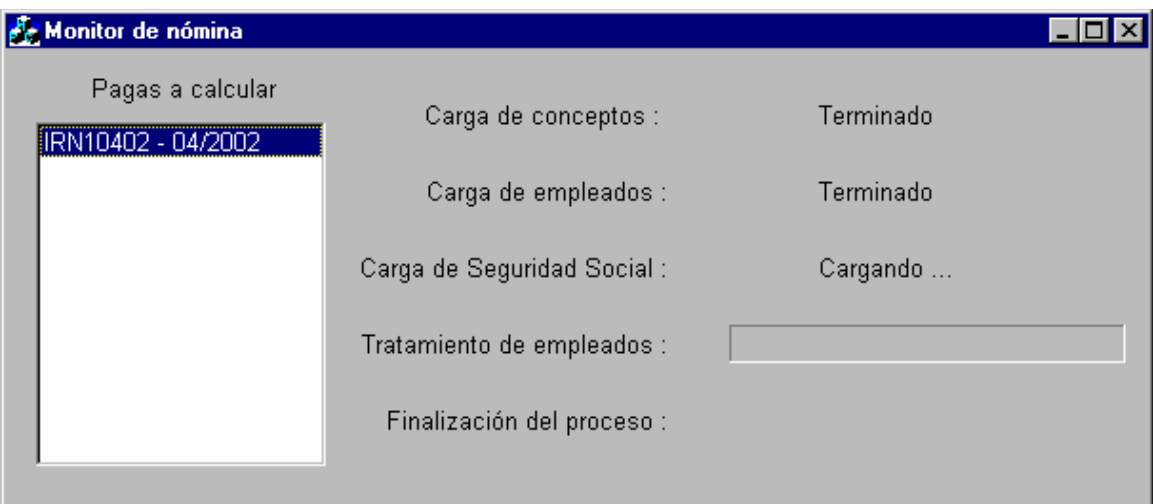

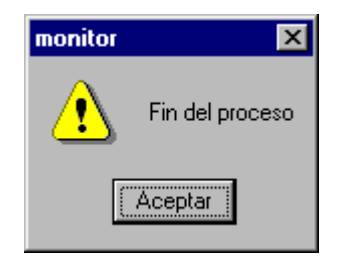

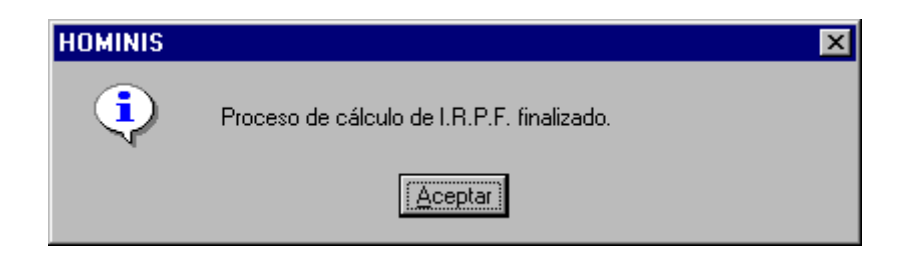

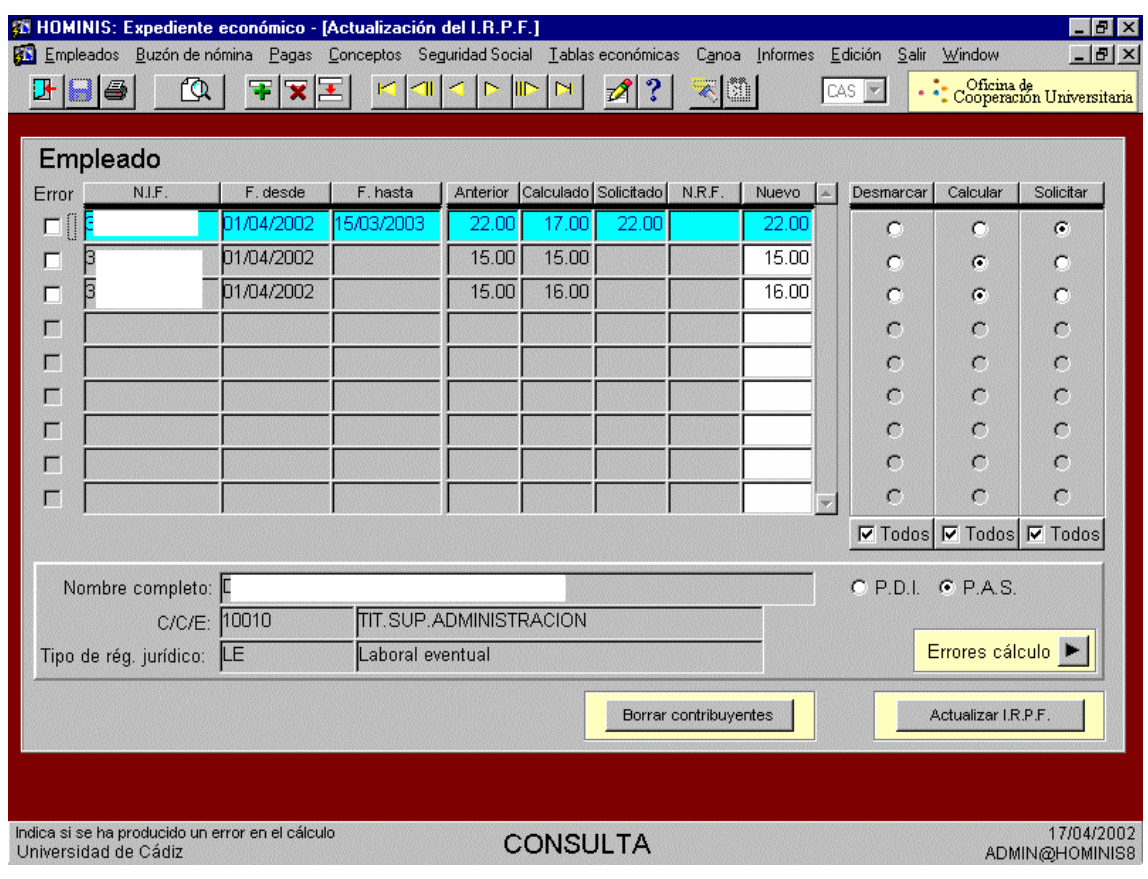

Es posible anular el cálculo de IRPF pulsando el botón "Borrado de Contribuyentes". En este caso aparecerá un mensaje que nos indica el nº de filas que se han borrado.

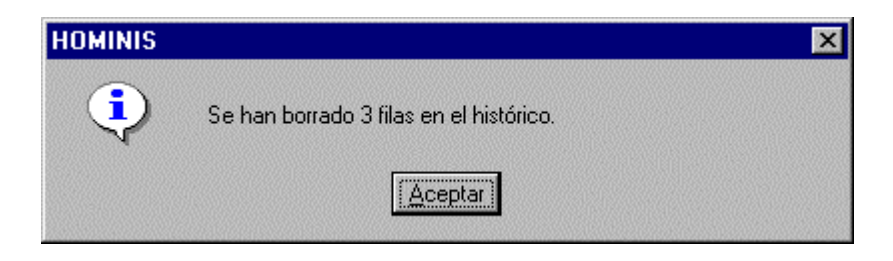

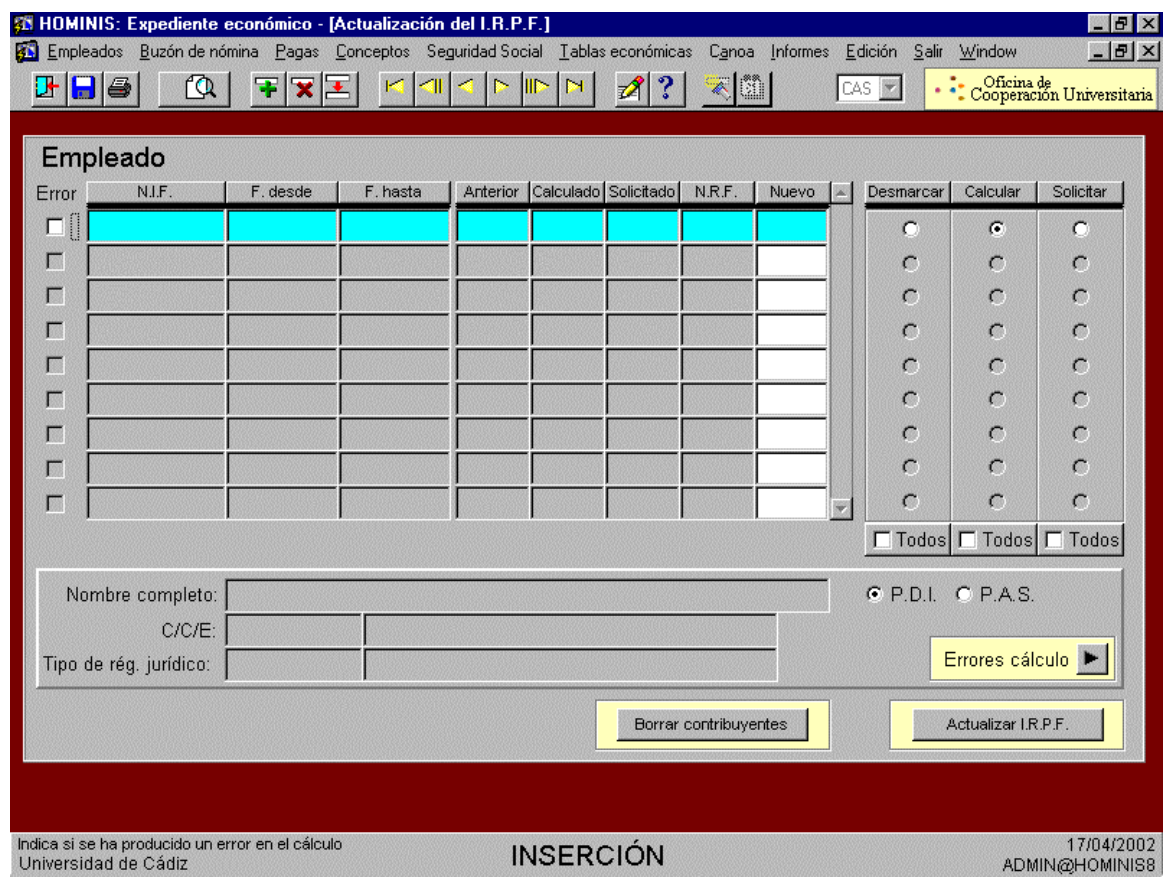

Es también posible ver los errores que se hayan podido producir durante el proceso de cálculo de IRPF. Para ello, se pulsará el botón "Errores de cálculo" y se accederá a la pantalla correspondiente. En la pantalla de "Actualización de IRPF" aparece un check a la izquierda del campo NIF: Si aparece chequeado quiere decir que se ha producido un Error Grave a la hora de calcular el % para ese empleado, con lo cual el porcentaje calculado será nulo. Los errores podrán ser de dos tipos:

- L: son mensajes informativos que no impiden la terminación correcta del proceso
- G: son errores graves y hacen que el proceso termine mal, obteniéndose un porcentaje de IRPF incorrecto.

En caso de haberse producido un error grave, se deberá observar el mensaje que aparece en la parte inferior de la pantalla y verificar si los datos son correctos.

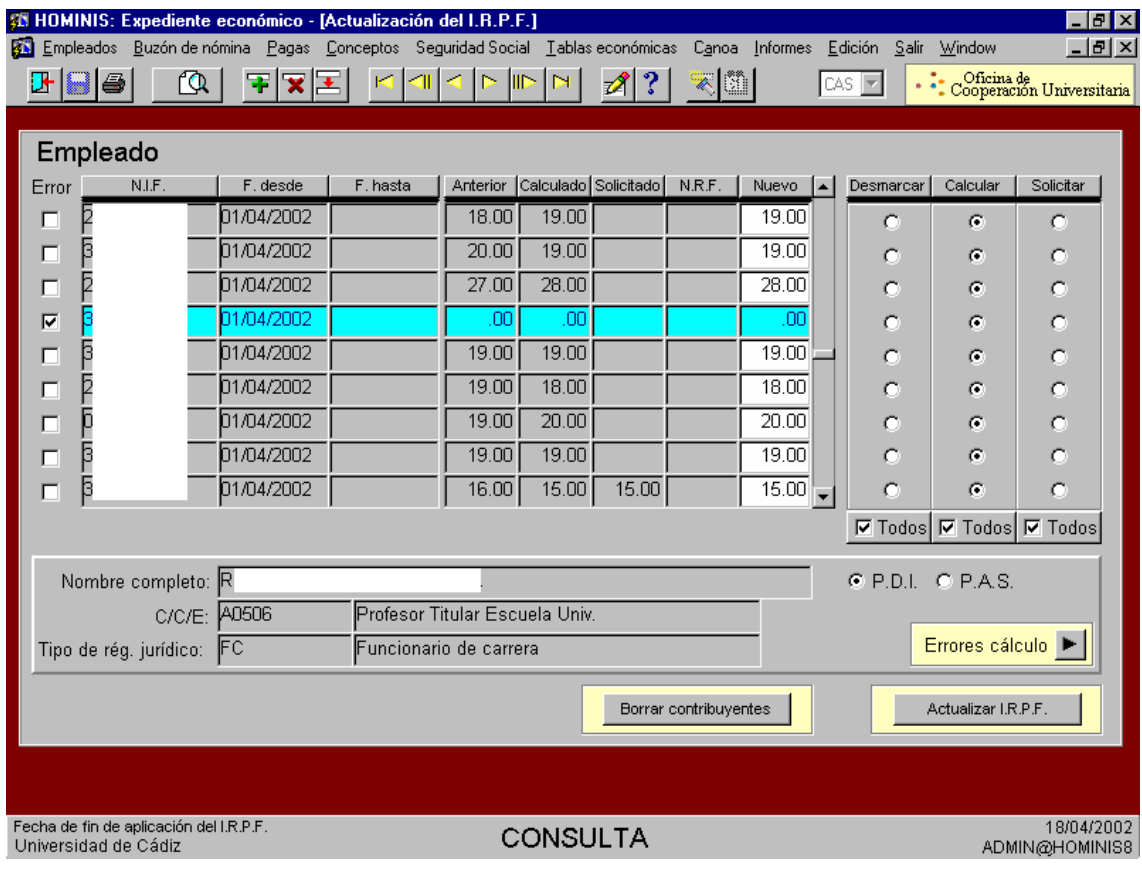

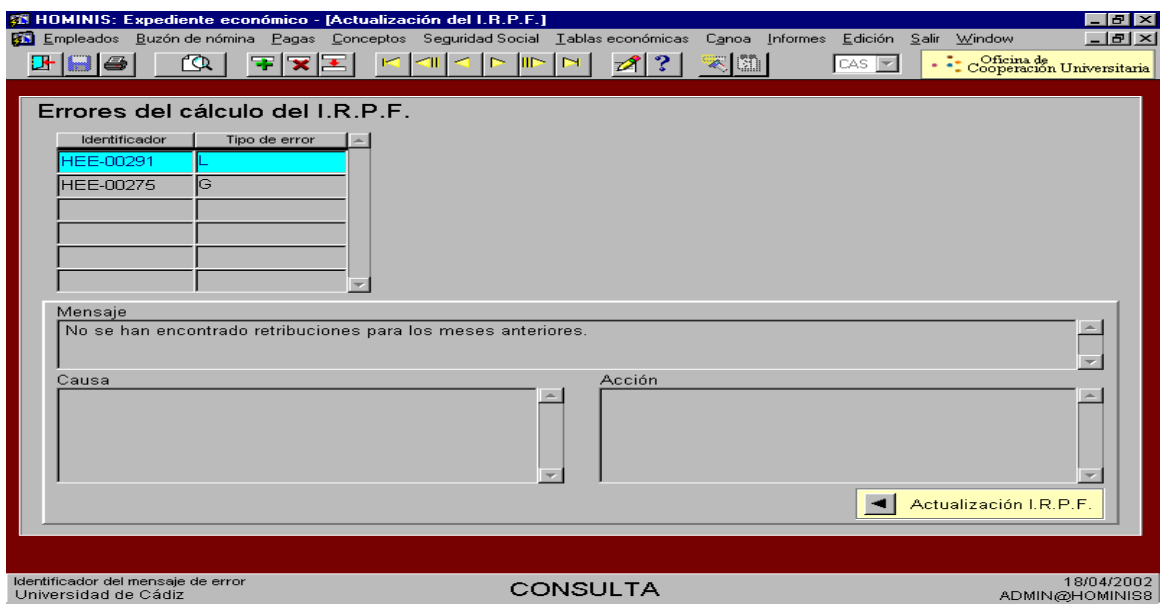

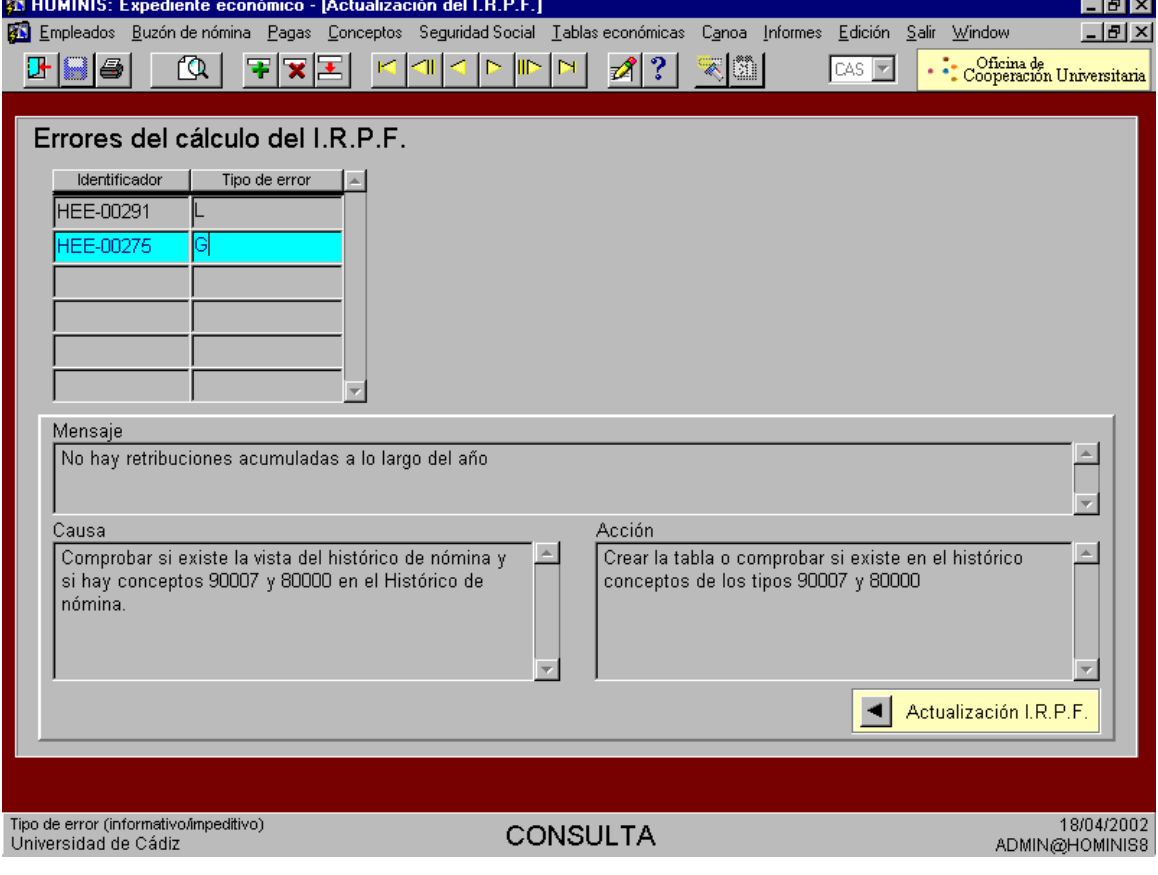

## **Legislación Aplicable**

- Ley 40/1998, de 9 de diciembre, del Impuesto sobre la Renta de las Personas Físicas y otras Normas Tributarias.
- Real Decreto 214/1999, de 5 de febrero, por el que se aprueba el Reglamento del Impuesto sobre la Renta de las Personas Físicas.

# **PROCESO 81: ACTUALIZACION DE IRPF**

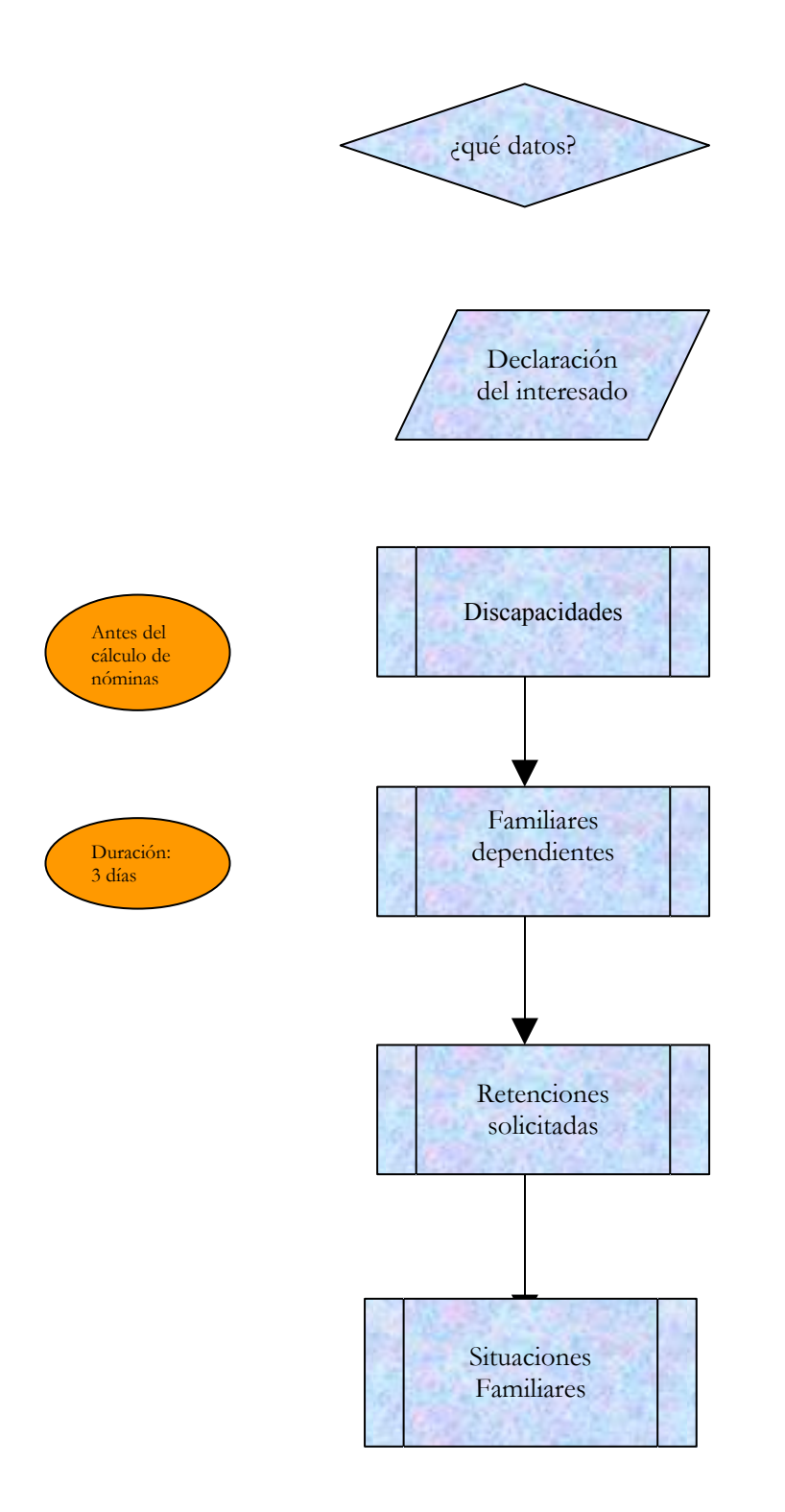
# **PROCESO 81: ACTUALIZACION DE IRPF**

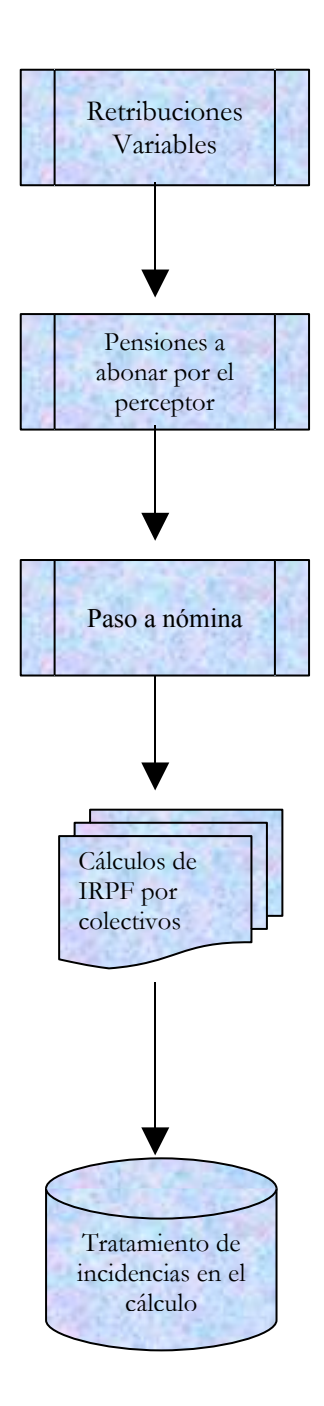

## **PROCESO 82: PLAZAS VINCULADAS, ENCUESTA I.N.E., ENCUESTA COYUNTURA LABORAL, COSTES POR COLECTIVOS**

*Descripción del proceso*: Diversos procesos relativos al suministros de información a distintos órganos/organismos administrativos

*Área de Personal*: Coordinación de Procesos Económicos

*Periodicidad:* mensual. Duración del proceso: 1 día en plazas vinculadas y 2 días en las encuestas y en costes por colectivos.

Todos los meses hay que suministrar información a distintos organismos administrativos.

### **Plazas vinculadas**

Remisión al Servicio Andaluz de Salud (SAS) de los importes abonados a los profesores de esta Universidad que ocupan plazas vinculadas en los distintos hospitales y que corresponde abonar al citado Servicio según acuerdo.

Documentación que se envía:

- Escrito de remisión en el que se indica la cantidad que debe transferir el SAS a la Universidad.
- Informe obtenido por HOMINIS.

Informe-Plantilla- Paga\_Calculada- Relación de importes a reintegrar por INSALUD

- Fotocopia del listado guardias enviado por SAS y abonadas en el mes en curso.
- Fotocopia del listado de desplazamiento enviado por SAS y abonadas en el mes en curso.
- Fotocopia del listado de productividad variable enviado por SAS y abonadas en el mes en curso.

### **Encuesta INE**

El Instituto Nacional de Estadística envía todos los meses una encuesta que debemos cumplimentar. Mediante la encuesta suministramos información referente a los trabajadores incluidos en las distintas cuentas de cotización.

Dicha encuesta se realiza con los datos que nos remite el CITI (Centro Integrado de Tecnologías de la Información) obtenidos directamente de la aplicación HOMINIS y de los TC1.

### **Encuesta de coyuntura laboral**

Trimestralmente debe cumplimentarse la Encuesta de Coyuntura Laboral a remitir al Ministerio de Trabajo y Asuntos Sociales.

Se cumplimenta a partir de datos suministrados por el CITI.

### **Costes por colectivos**

Todos los meses una vez consolidada y abonada la nómina remitiremos a Planificación de Personal un desglose de los costes de los distintos colectivos (Funcionarios Docentes, Docentes Contratados, Docentes Laborales, PAS Funcionarios, PAS Laboral Fijo y PAS Laboral Eventual)

- De la nómina de perceptores de la UCA
- De la cuota patronal de Seguridad Social
- De la nómina externa

Para realizar este desglose se toman los datos de los informes de estados justificativos de nómina y de consultas efectuadas sobre las tablas de HOMINIS.

## **PROCESO 82: PLAZAS VINCULADAS, ENCUESTAS Y COSTES POR COLECTIVOS**

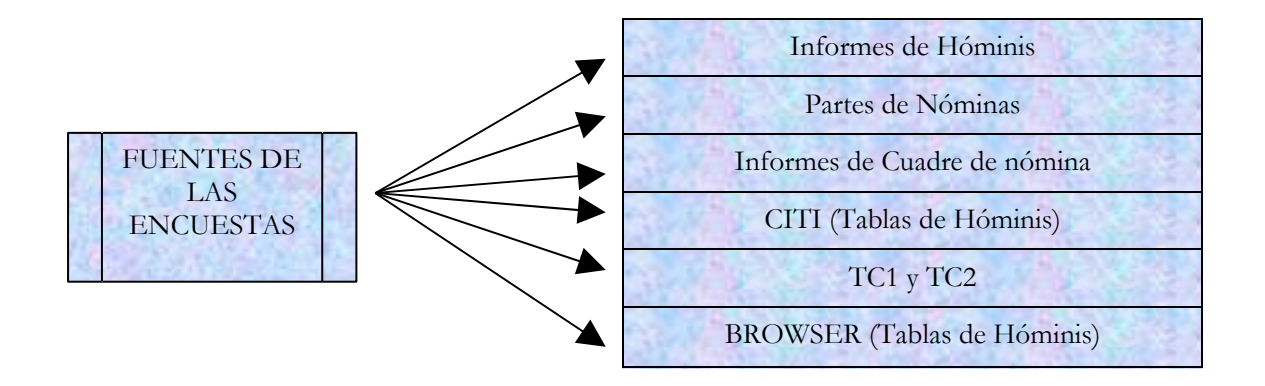

## **PROCESO 83: ENFERMEDADES MUFACE**

*Descripción del proceso*: Envío a MUFACE de documentación referente a los perceptores que han pasado a cobrar los complementos a través de esta Mutualidad *Área de Personal*: Coordinación de Procesos Económicos *Periodicidad:* mensual. Duración del proceso: 2 días.

Mensualmente se emite un listado por HOMINIS de los perceptores que pertenecen a MUFACE y llevan más de 90 días de baja; el motivo es que a partir del día 91, el abono de las retribuciones va a experimentar una variación.

- La Universidad sólo les abona las retribuciones básicas (sueldo y trienio).
- MUFACE abona un subsidio por IT que es un porcentaje de las retribuciones complementarias.

La Universidad deberá remitir a MUFACE al comienzo del cuarto mes de baja la siguiente documentación:

- Certificado de las retribuciones percibidas por el perceptor durante el mes anterior a la baja.
- Licencia de enfermedad. ( Remitida por los Departamentos)
- Partes de Baja

Todos los meses se enviará a MUFACE la siguiente documentación de los perceptores que continúan en IT (4º mes)

- Licencia de enfermedad del mes en curso
- Partes de baja del mes en curso

Una vez que se produzca el alta del perceptor se enviará esta a MUFACE pasando de nuevo a percibir todas sus retribuciones por la Universidad.

## **Legislación Aplicable**

 $\triangleright$  Real Decreto Legislativo 4/2000, de 23 de junio, por el que se aprueba el texto refundido de la Ley sobre Seguridad Social de los Funcionarios Civiles del Estado.

# **PROCESO 83: ENFERMEDADES MUFACE**

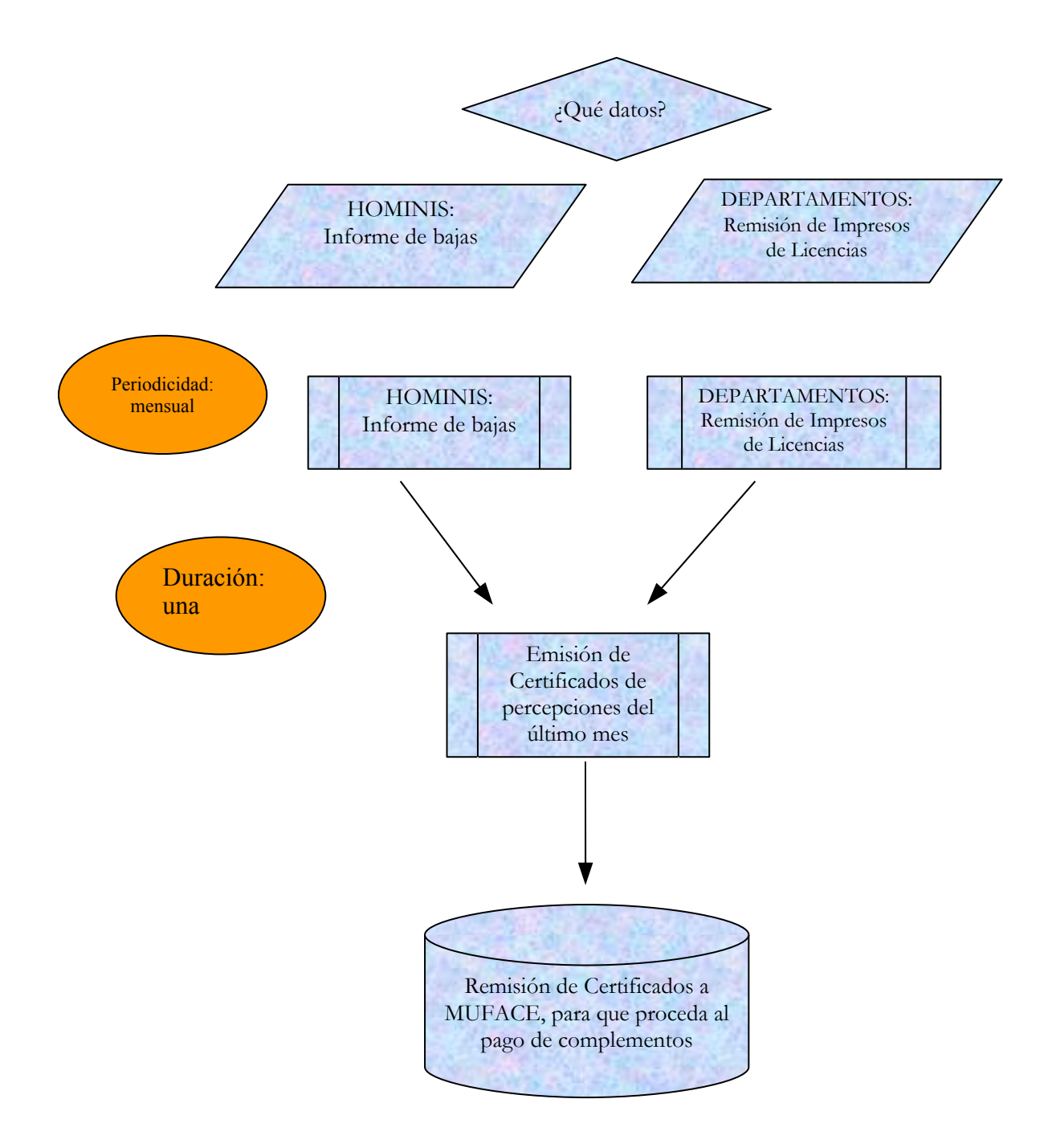

# **PROCESO 84: GESTIÓN DE LA NOMINA RETROACTIVA O "DE ATRASOS"**

*Descripción del proceso*: Gestión Nómina Retroactiva *Funcionarios implicados*: Amalia Señoranes/Joaquín Martín *Periodicidad*: Periodicidad mensual. Duración del proceso: 18 días

### **1. Recepción de Datos.**

Los datos necesarios para gestionar la Paga Retroactiva o de atrasos provienen de distintas fuentes:

- 1. Detección de un cambio administrativo dentro del Buzón de Nómina que afecte a pagas ya abonadas es decir a retribuciones que un empleado ha dejado de ingresar o que ha cobrado indebidamente.
- 2. Conceptos retributivos de carácter especial como gratificaciones, productividades que no se ajustan a la generalidad de la matriz del perfil del concepto, que son comunicados mediante partes por las Secciones del Expediente Administrativo y que afectan a pagas ya abonadas es decir a retribuciones que un empleado ha dejado de ingresar o que ha cobrado indebidamente.
- Proceso de HOMINIS: *Buzón de Nóminas : Conceptos de cambio.*

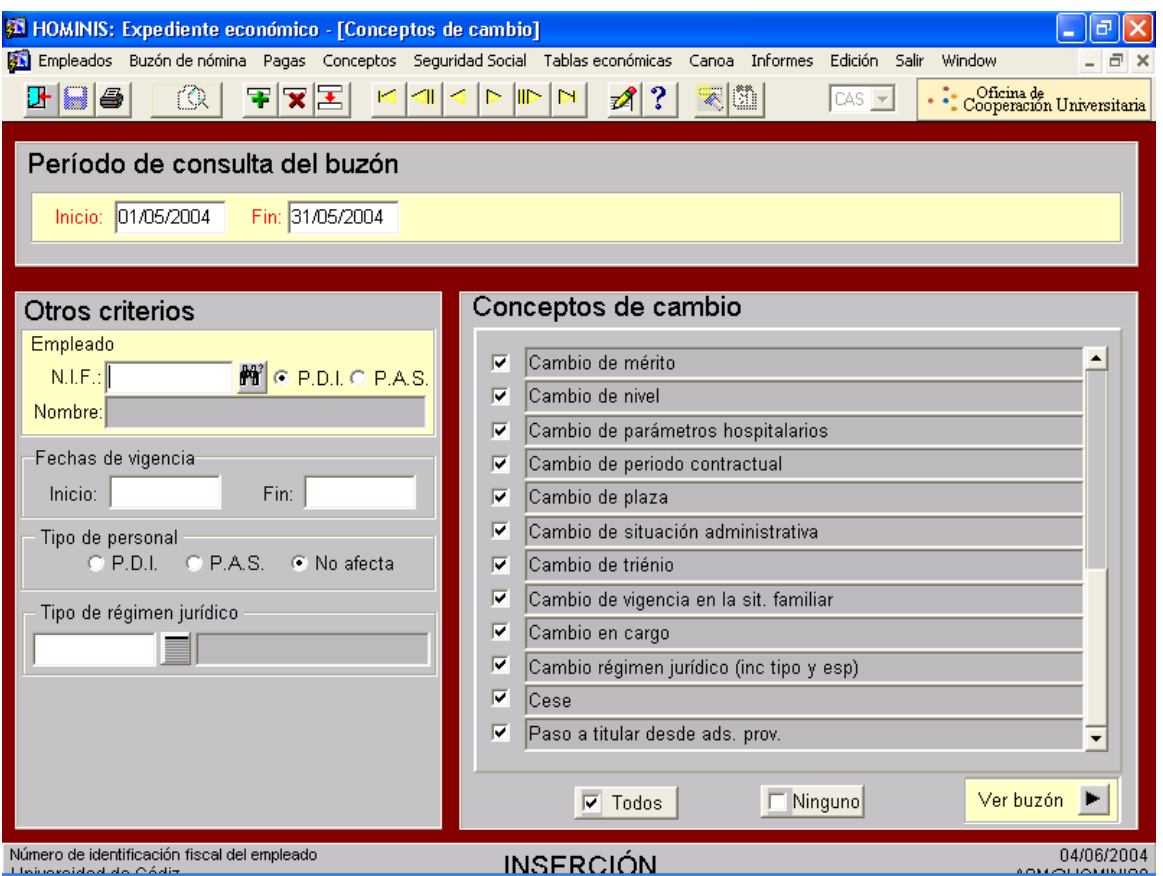

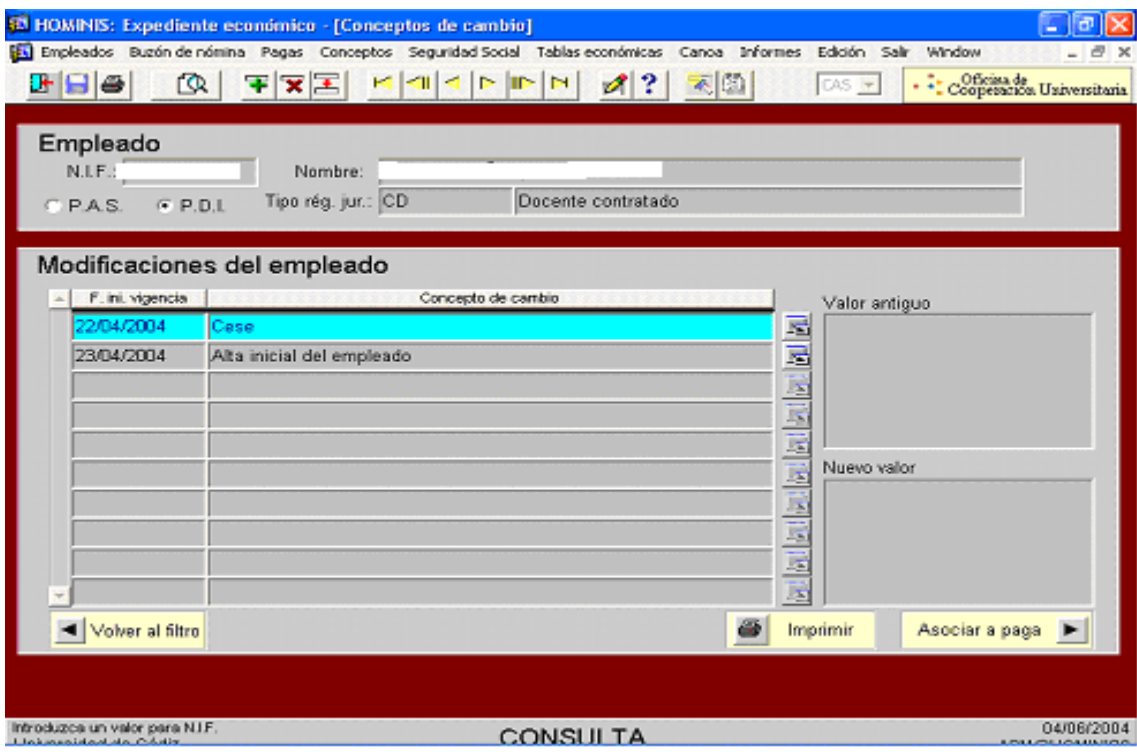

1.1. Se chequearán las fechas desde la última paga normal para detectar cualquier cambio con repercusión retributiva sufrido por los empleados.

1.2. Asimismo se chequearán todos aquellos conceptos de cambio por los que se desea consultar el buzón de nómina.

1.3. Pinchar Imprimir para trabajar con el dato detectado.

### **2. Definición de Pagas Retroactivas:**

Proceso de HOMINIS : *Expediente económico.(Definición de paga)*

 La paga retroactiva es aquella que se calcula como consecuencia de la modificación de algún dato administrativo o económico, que hace variar la cantidad que percibe algún empleado o grupo de empleados en alguna paga ya calculada y consolidada. La paga retroactiva recalcula nuevamente los valores de los conceptos de la nómina del empleado, y ejecuta la diferencia entre lo que se calculó en su día y lo que efectivamente debería haber cobrado el trabajador

Los campos a cumplimentar a la hora de definir una paga retroactiva son los siguientes:

- Identificador: código de la paga que se va a lanzar. Tiene 8 dígitos. Para identificar las pagas ponemos 2 dígitos para el mes, 2 para el año seguido de un subguión, la R de retroactiva y 2 dígitos para numerar la paga. Por Ej. 0604\_R10, sería una paga de junio de 2004 retroactiva nº 10.
- Descripción: denominación de la paga que se va a lanzar.
- Tipo: código del tipo de paga que se va a lanzar. Siempre R1.
- Fecha: mes y año en el que se lanza la paga.
- Fecha inicio/fin: se refleja el período de tiempo de las pagas que se ven afectadas en la retroactiva.

Una vez cumplimentados los campos anteriormente mencionados, en la zona de afectaciones, se encuentran otra serie de campos que formarán el perfil del empleado o grupo de empleados, a los cuales, se les va a asociar la paga retroactiva. Las afectaciones del cálculo pueden ser de dos tipos:

- A) **Generales:** C/C/E, Tipo de contrato, Régimen jurídico, Tipo régimen jurídico, Dedicación y Colectivo. También se determinará el específico al que va a afectar: PDI, PAS, No afecta. Esta modalidad solemos utilizarla cuando hay que pagar atrasos a un colectivo.
- B) **A nivel de empleado:** Se introducirán los NIF de los empleados a los que se desea calcular la paga.

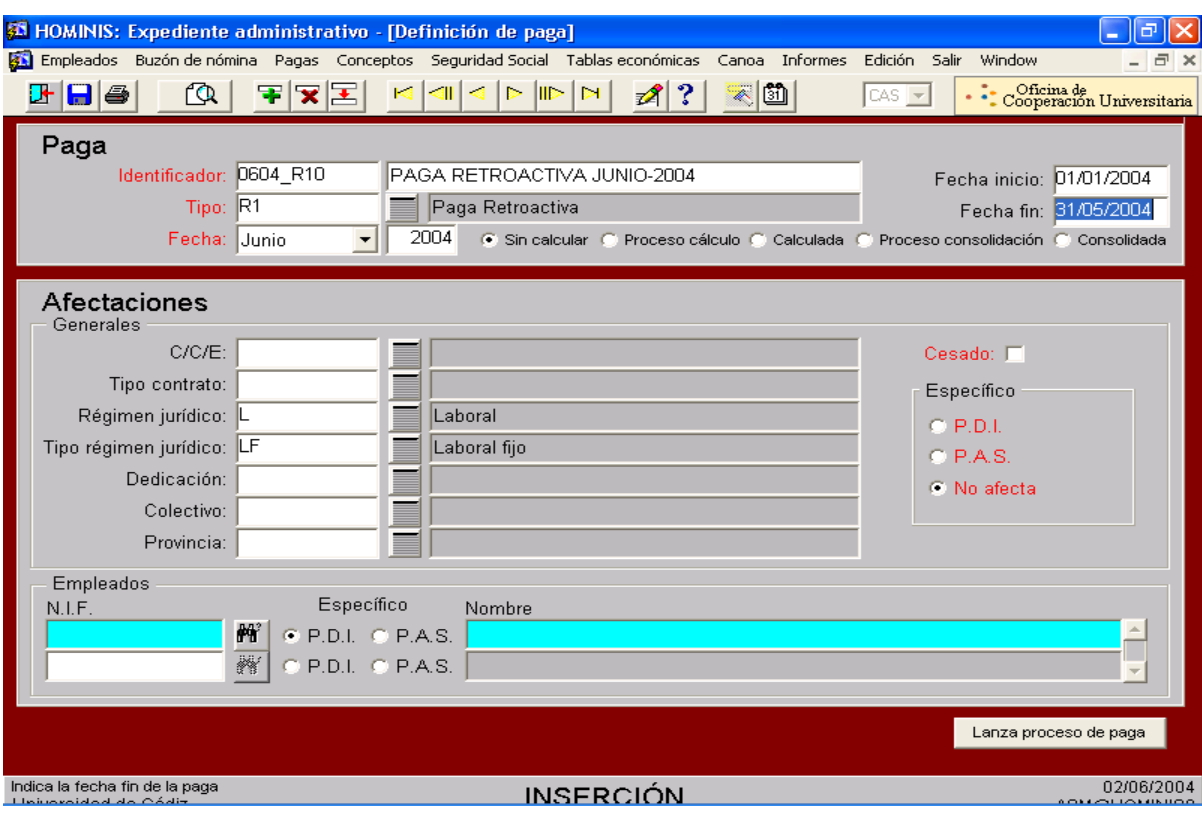

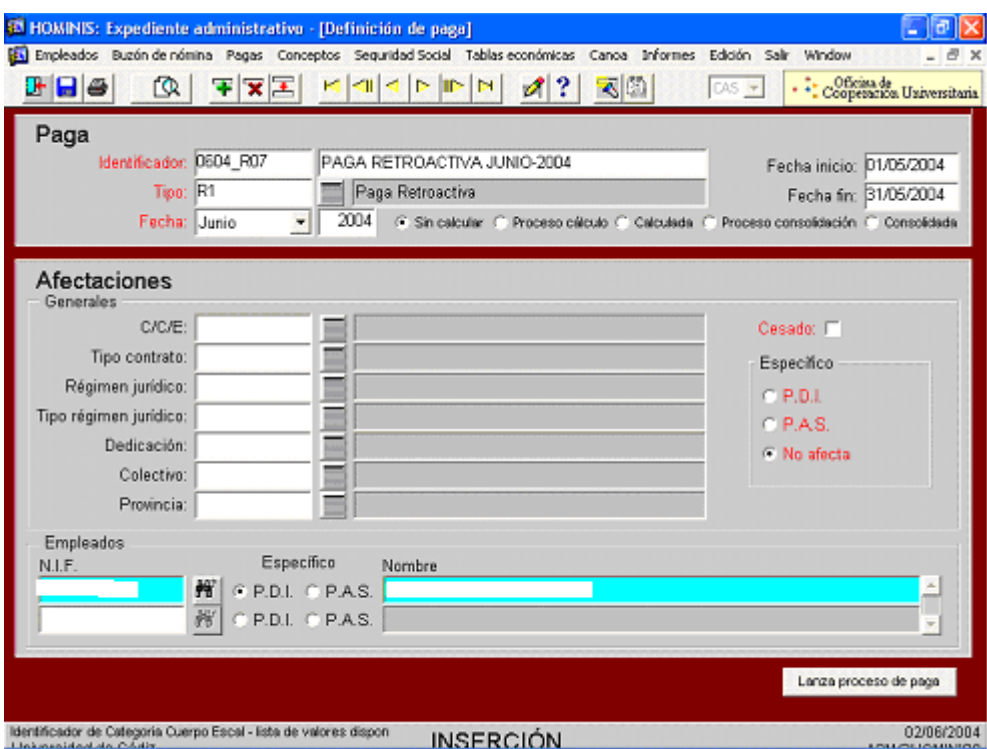

### **3. Lanzamiento de Paga.**

Una vez definida la paga se pulsa el botón "lanzar proceso Paga" para proceder a su cálculo.

Automáticamente aparecerá un mensaje que indica el nº de empleados afectados por la paga. Asimismo indica el nº de pagas afectadas. Tras pulsar continuar se ejecutará el monitor de nómina

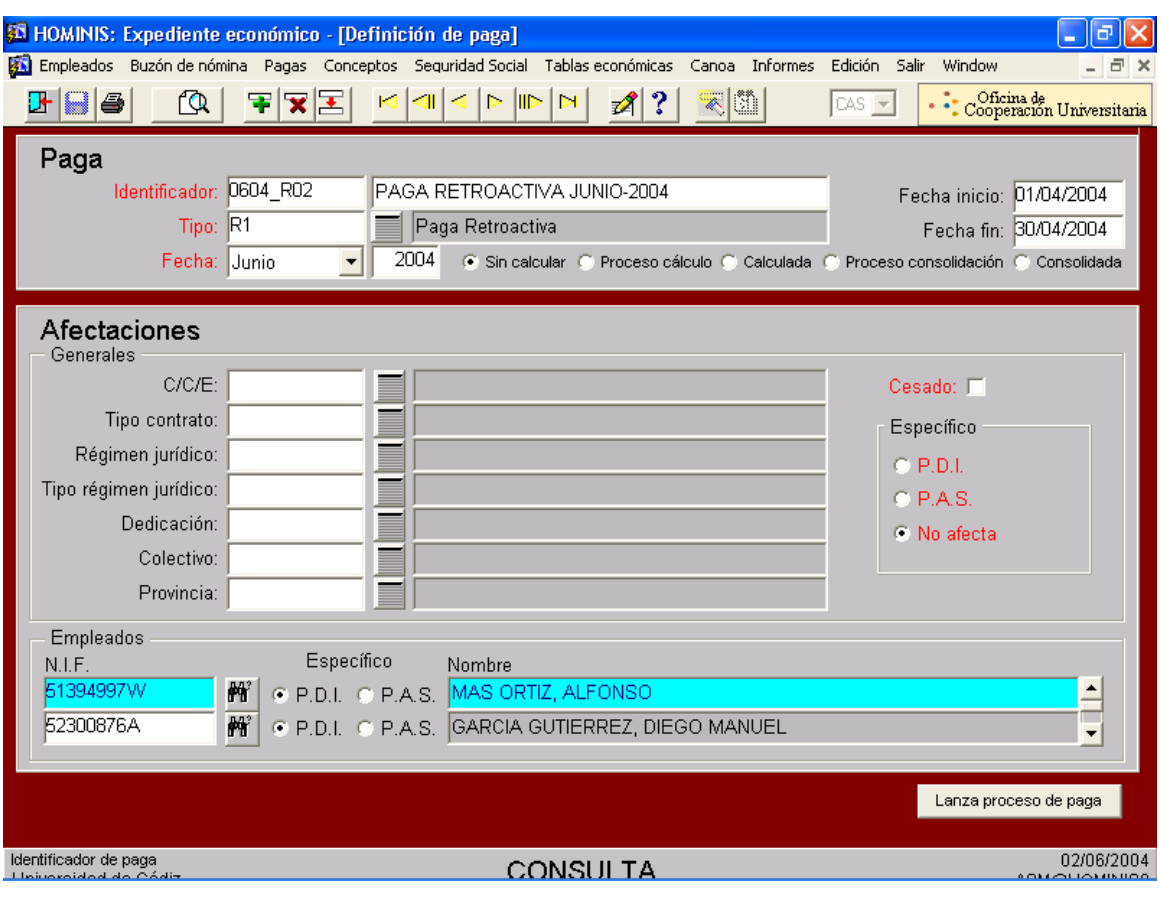

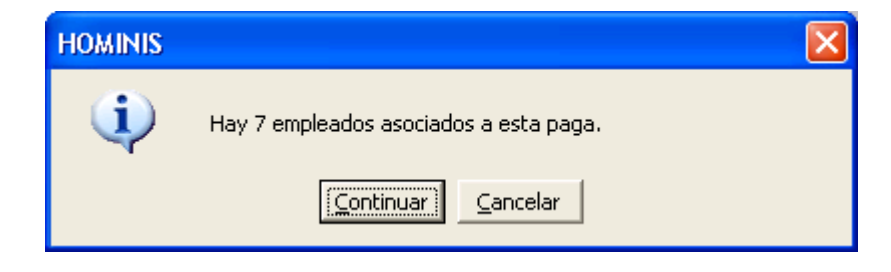

A través del Monitor de nómina se puede comprobar por pantalla la evolución del cálculo de la paga retroactiva. En primer lugar se indicará la carga de conceptos, después la de empleados, la caga de datos de Seguridad Social y el tratamiento de empleados. Por último, indicará la finalización del proceso.

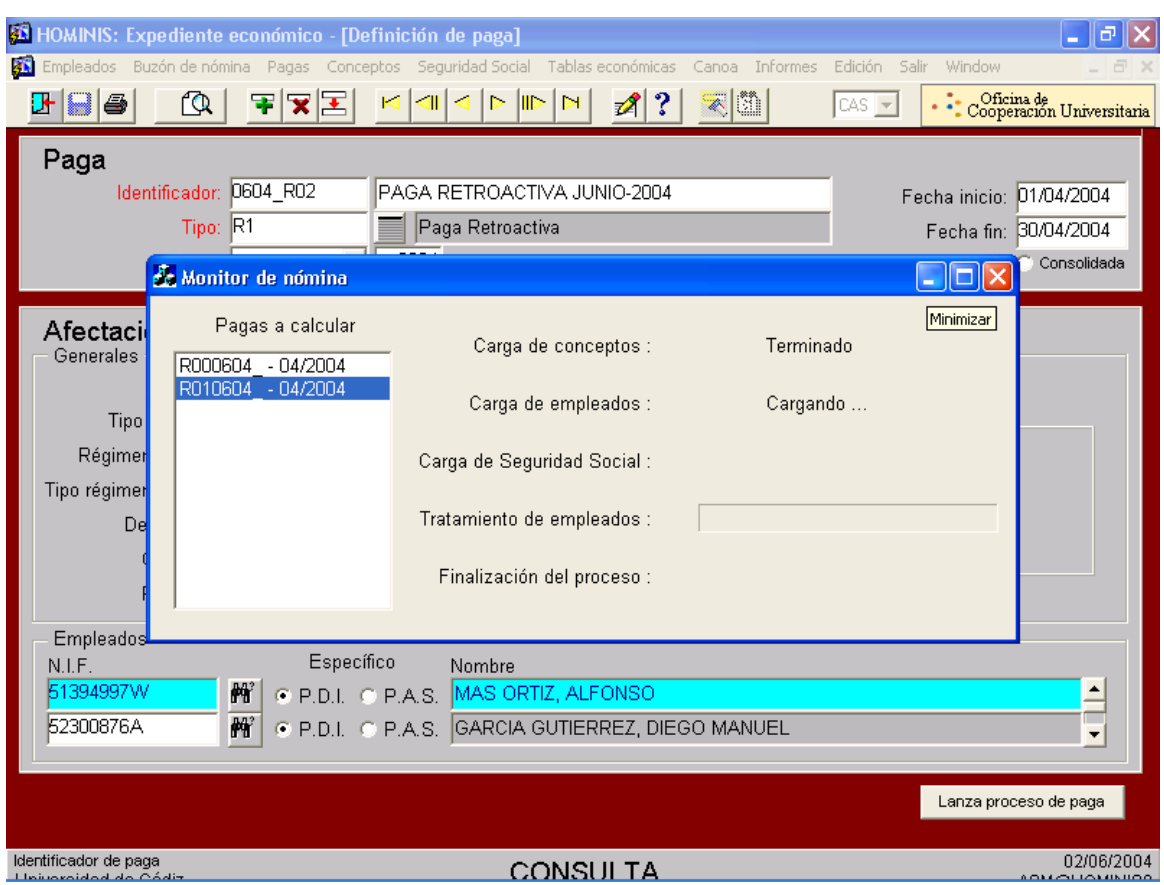

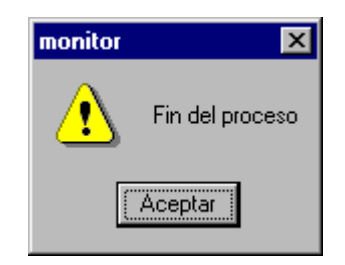

*Resultado: Cálculo de la paga retroactiva o de atrasos.*

## **4. Revisión de pagas calculadas**

Una vez calculadas las pagas comprobamos que todos los datos incluidos se han reflejado en la paga calculada. Si detectamos algún error procederemos de la siguiente forma:

• Anular la paga

- Comprobar que los datos se han incluido correctamente.
- Corregir los datos incluidos en caso que fuera necesario.
- Volver a calcular la paga.
- *Proceso de HOMINIS : "Pagas" : "Pagas calculadas"*

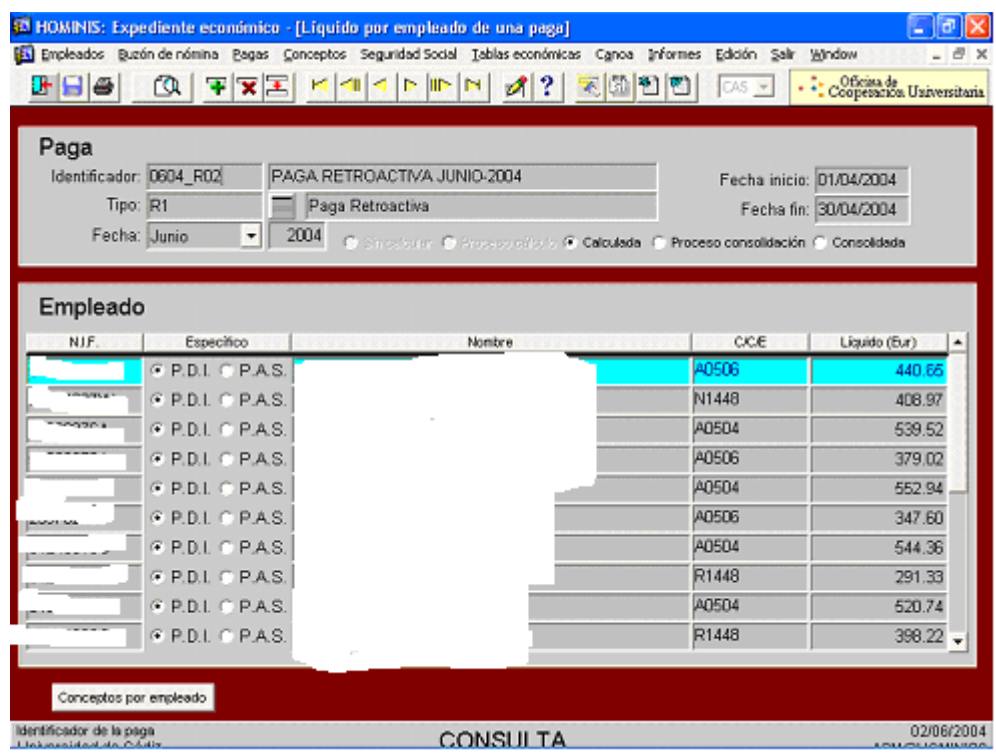

También podemos revisar las pagas calculadas mediante una serie de informes existentes en la aplicación.

*Proceso de HOMINIS : "Pagas" : "Revisión de nóminas"*

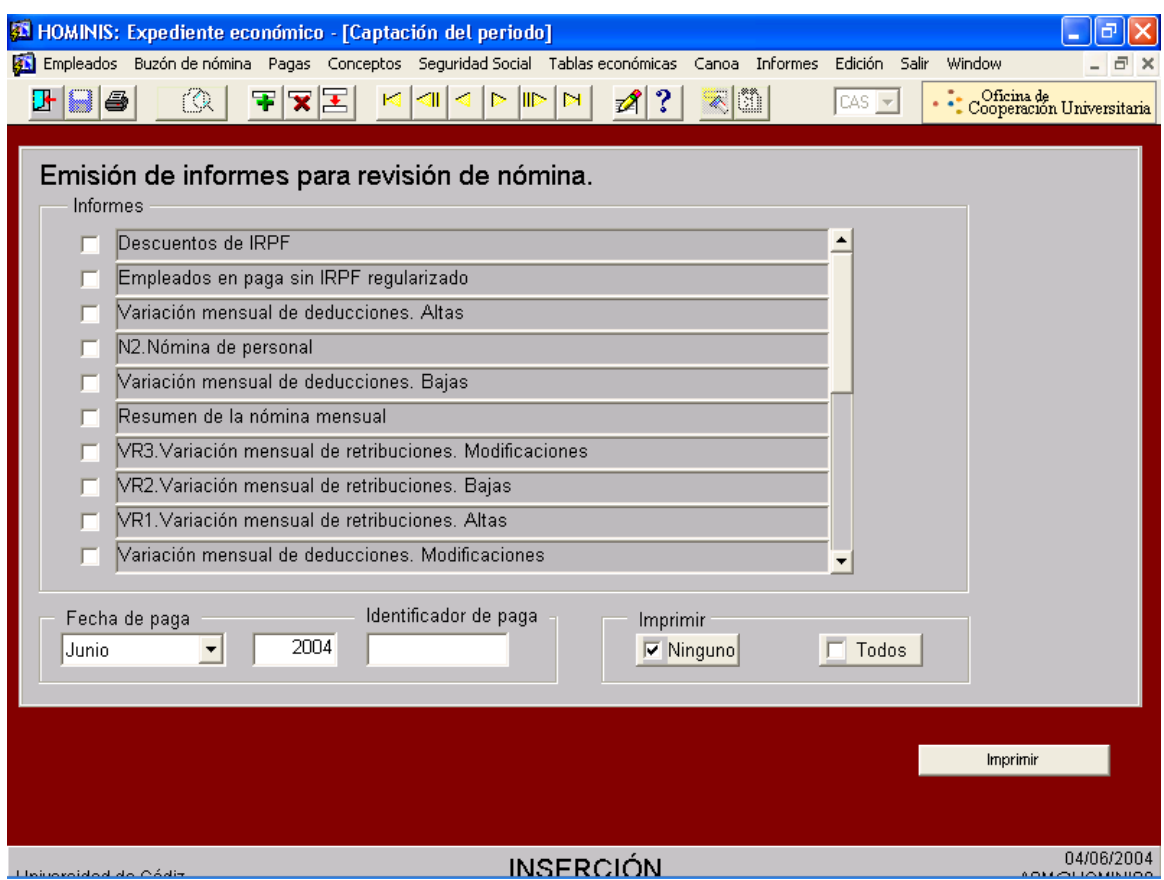

## **5. Anulación de una paga calculada**

Podemos anular una paga una vez que esta ha sido calculada, y antes de estar consolidada, ya que en este caso no se permitirá el proceso de anulación. El proceso de anulación permite:

- Anulación total de una paga completa
- Anulación parcial de una paga, o lo que es lo mismo anular únicamente el cálculo de la paga a uno o varios empleados incluidos en la misma, o anular los empleados incluidos en alguna de las afectaciones generales de la paga (los de una C/C/E, régimen jurídico, dedicación, etc.).
- *Proceso de HOMINIS : "Pagas" ."Anulación de pagas".*

Para extraer de la pantalla la paga que queremos anular, será necesario que se introduzca el identificador de la misma, y posteriormente pulsar el botón

Una vez visualizada en pantalla la paga se procede a su anulación pulsando el botón de grabar. Automáticamente, esta paga figurará como "sin calcular" si se realiza su consulta de nuevo.

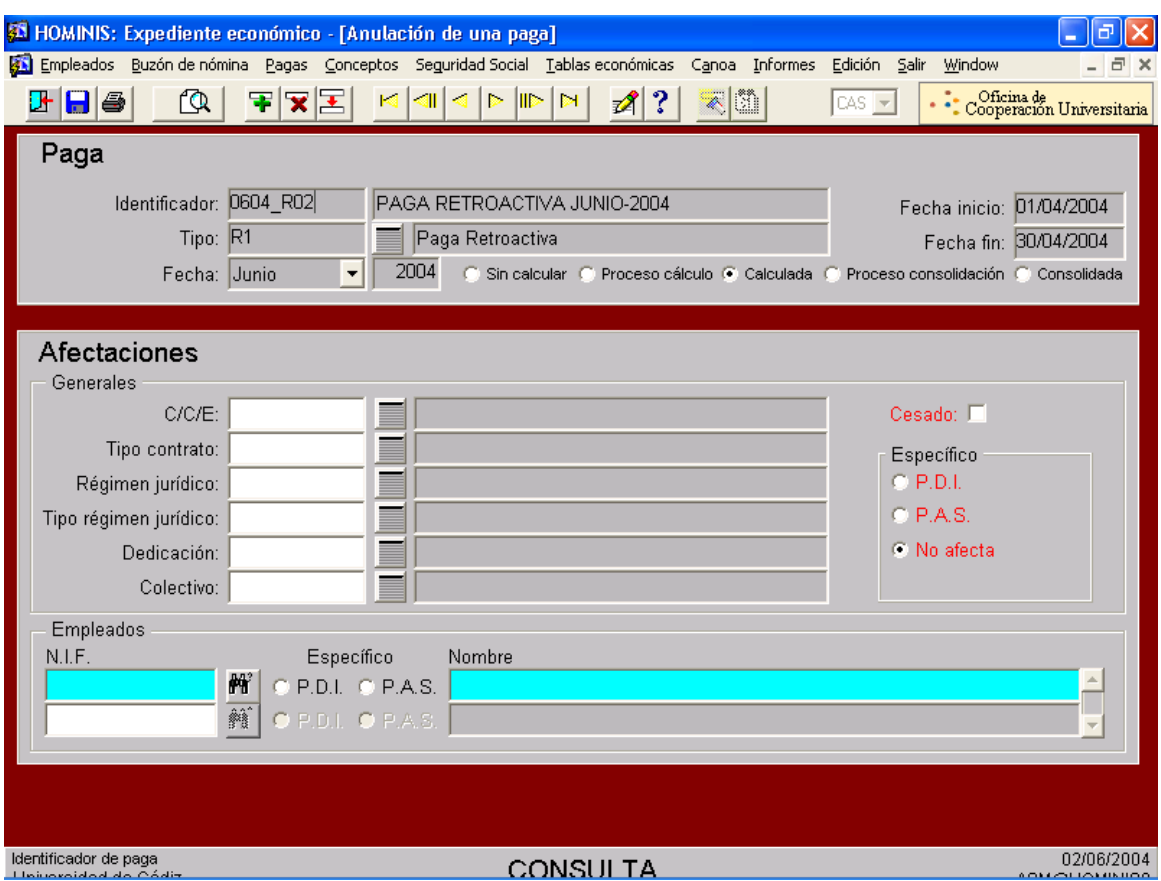

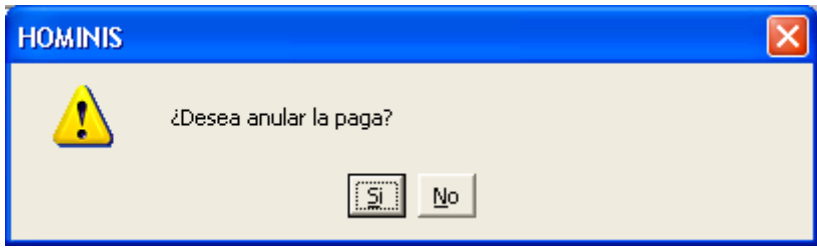

## **6. Emisión de Cinta y Recibo**

Cuando hemos comprobado que la nómina R1 es correcta, se procede a la emisión de la Cinta y recibo:

Proceso de HOMINIS : "Pagas" : Salidas de Nómina: Cinta y recibo.

Se introducirá el mes y el año de la paga de la cual se desea emitir la cinta y su recibo y pulsaremos el botón de ejecutar consulta.

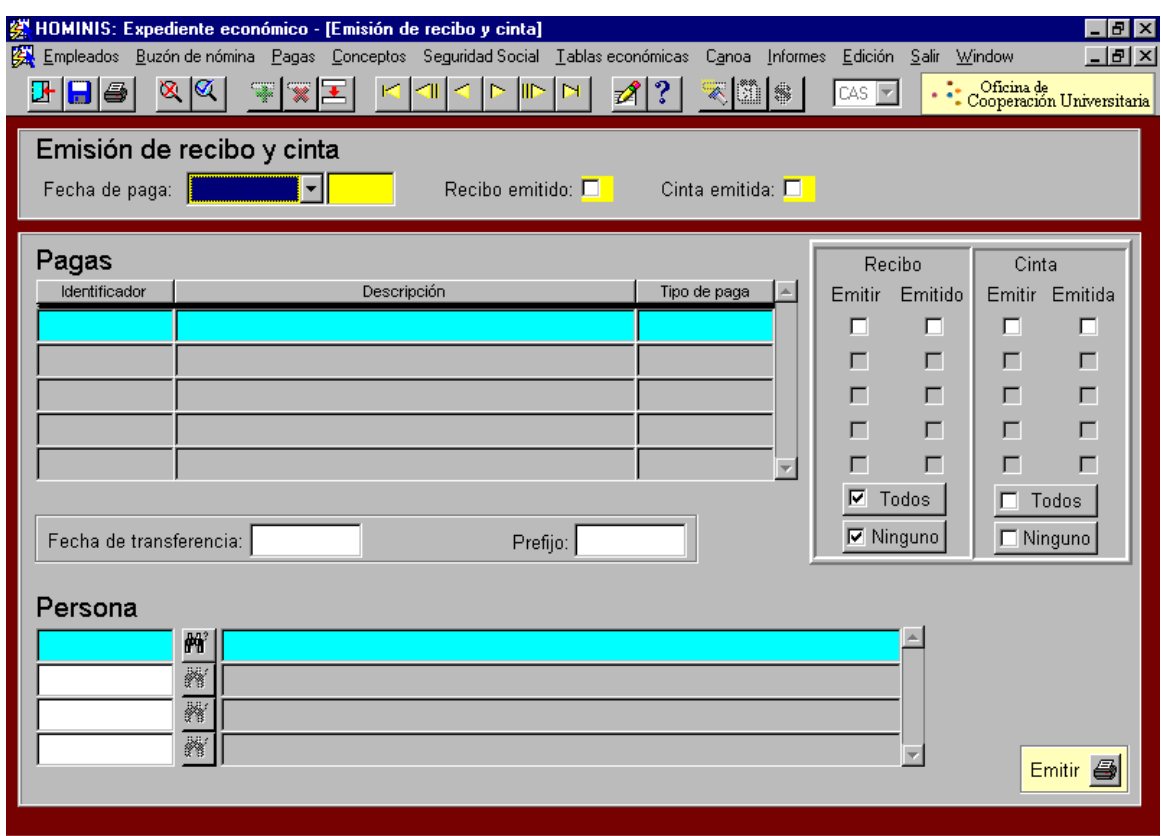

Una vez ejecutada la consulta, aparecerán en pantalla todas aquellas pagas que hayan sido lanzadas en la fecha introducida. Además vendrá especificado en las casillas recibo y cinta "Emitir" o "Emitido" si de dicha paga ya se han expedido dichos documentos.

Es necesario cumplimentar los campos "fecha de transferencia" y "prefijo", ya que el banco los considera datos imprescindibles.

La cinta bancaria que se genere, se guarda automáticamente en el servidor y deber ser enviada al banco para que éste tramite los abonos de las nóminas en las cuentas de los empleados.

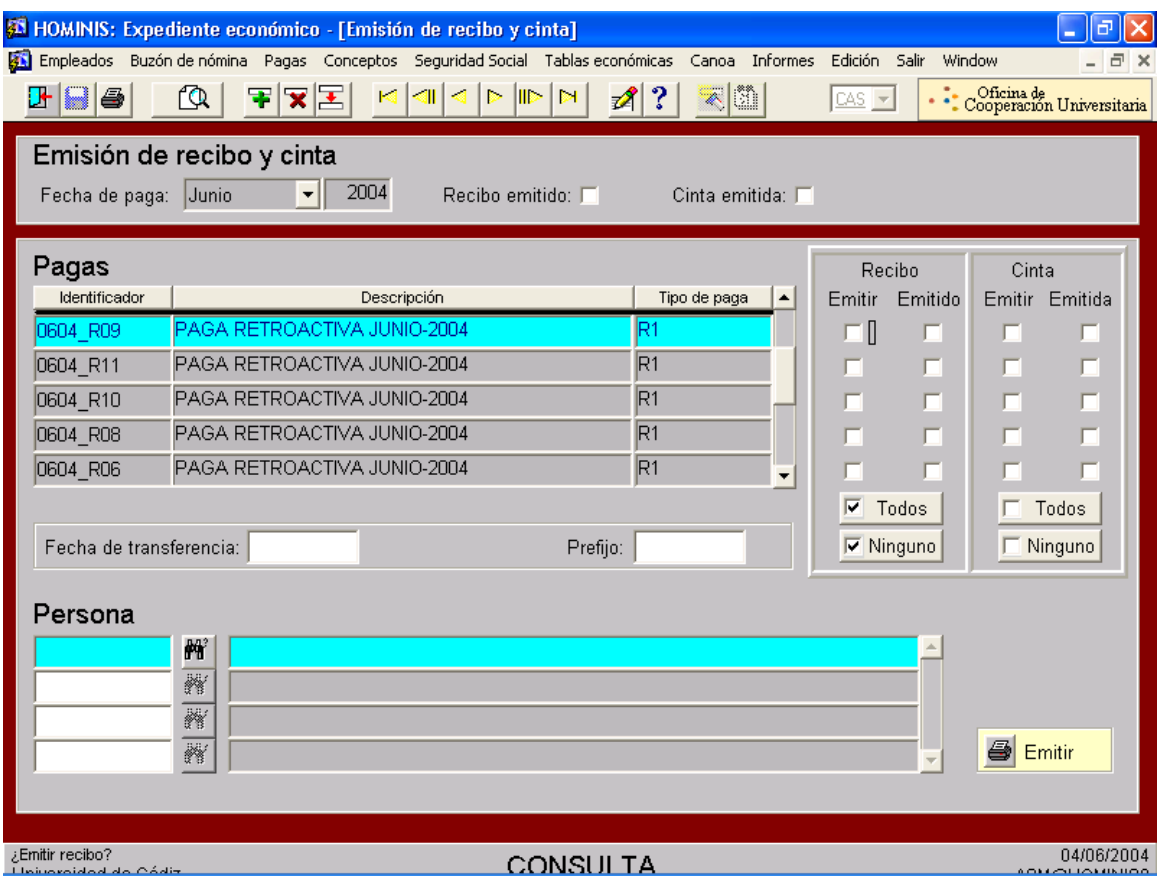

## **7. Consolidación y Emisión de Informes:**

7.1 La consolidación supone que todos los datos calculados pasan al Histórico de cada perceptor y ya no podrán anularse. El proceso de consolidación de las pagas retroactivas ha de lanzarse individualmente, es decir, una a una.

Proceso HOMINIS: Pagas: Consolidación.

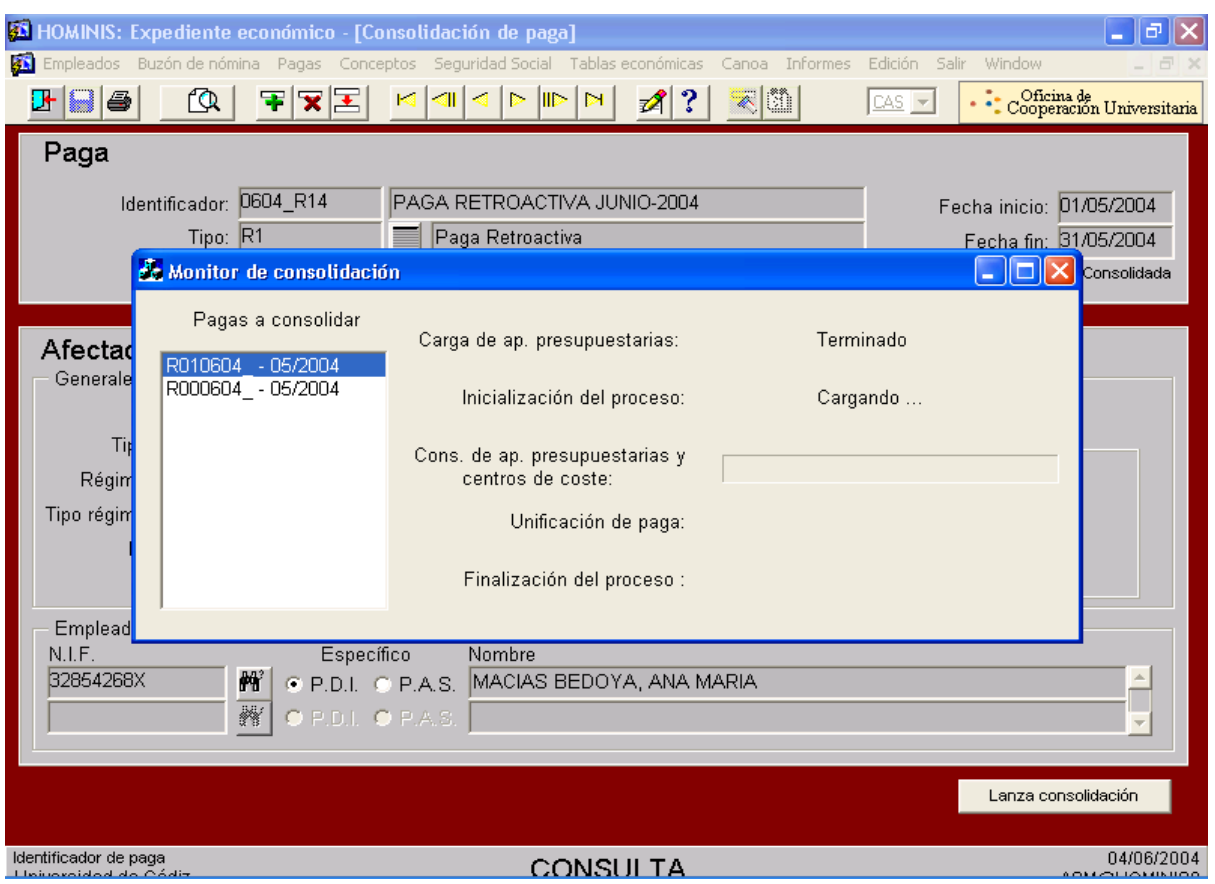

7.2 Una vez consolidada procedemos a lanzar los informes de Estados Justificativos de la Nómina Retroactiva.

7.3. Si detectamos algún descuadre podemos desconsolidar la paga y una vez solucionado el mismo volver a consolidarla.

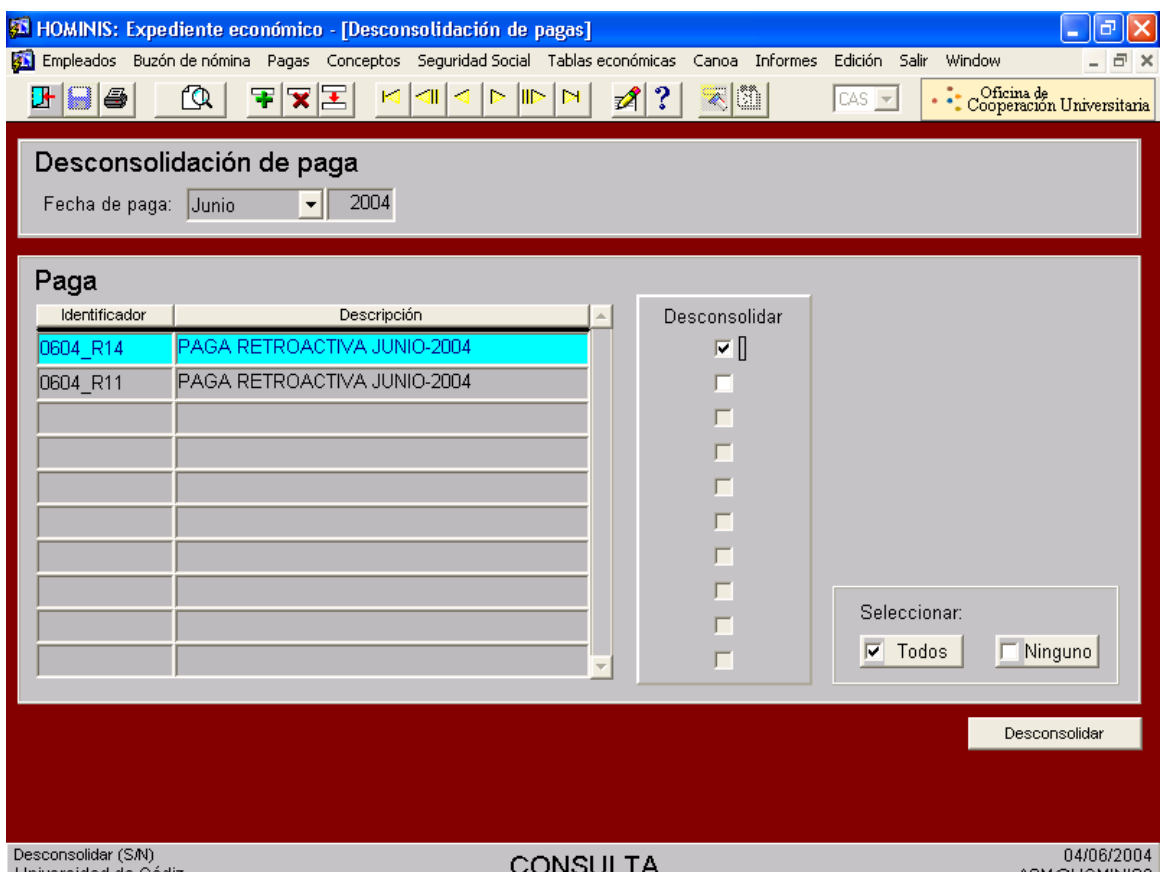

Proceso HOMINIS: Informes: Informes Oficiales: Estados Justificativos.

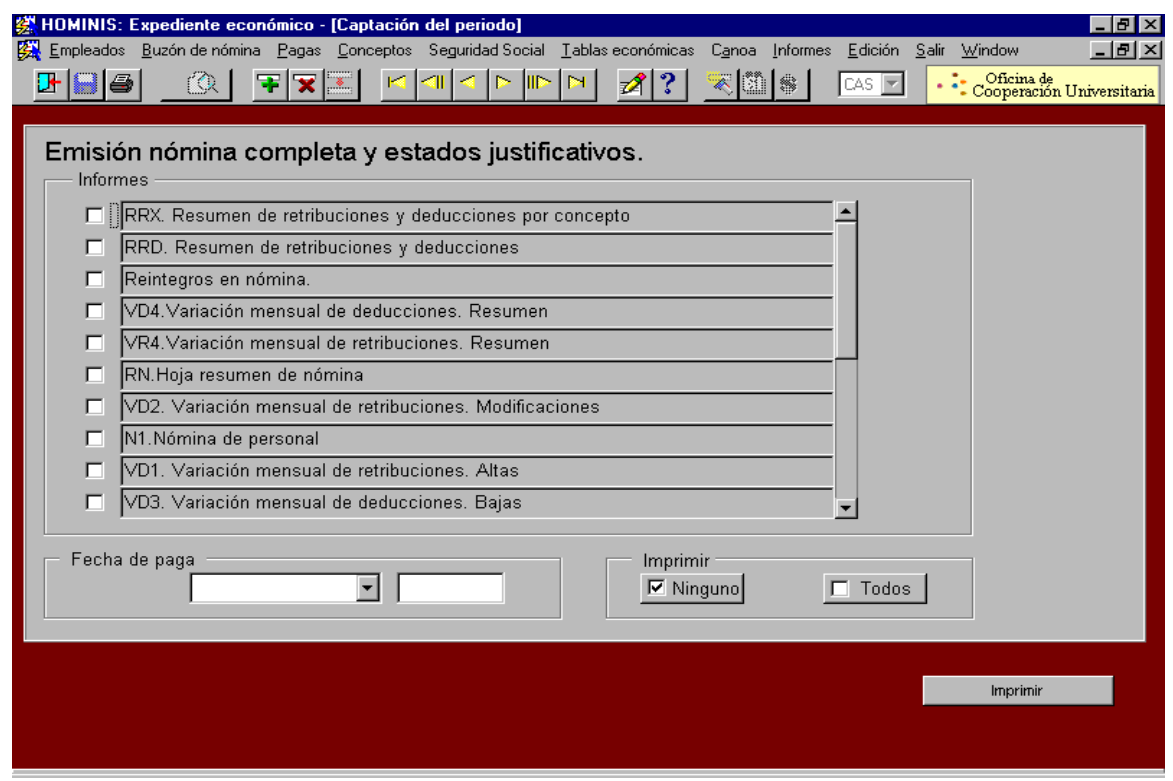

# **PROCESO 84: NOMINA DE RETROACTIVA O DE ATRASOS**

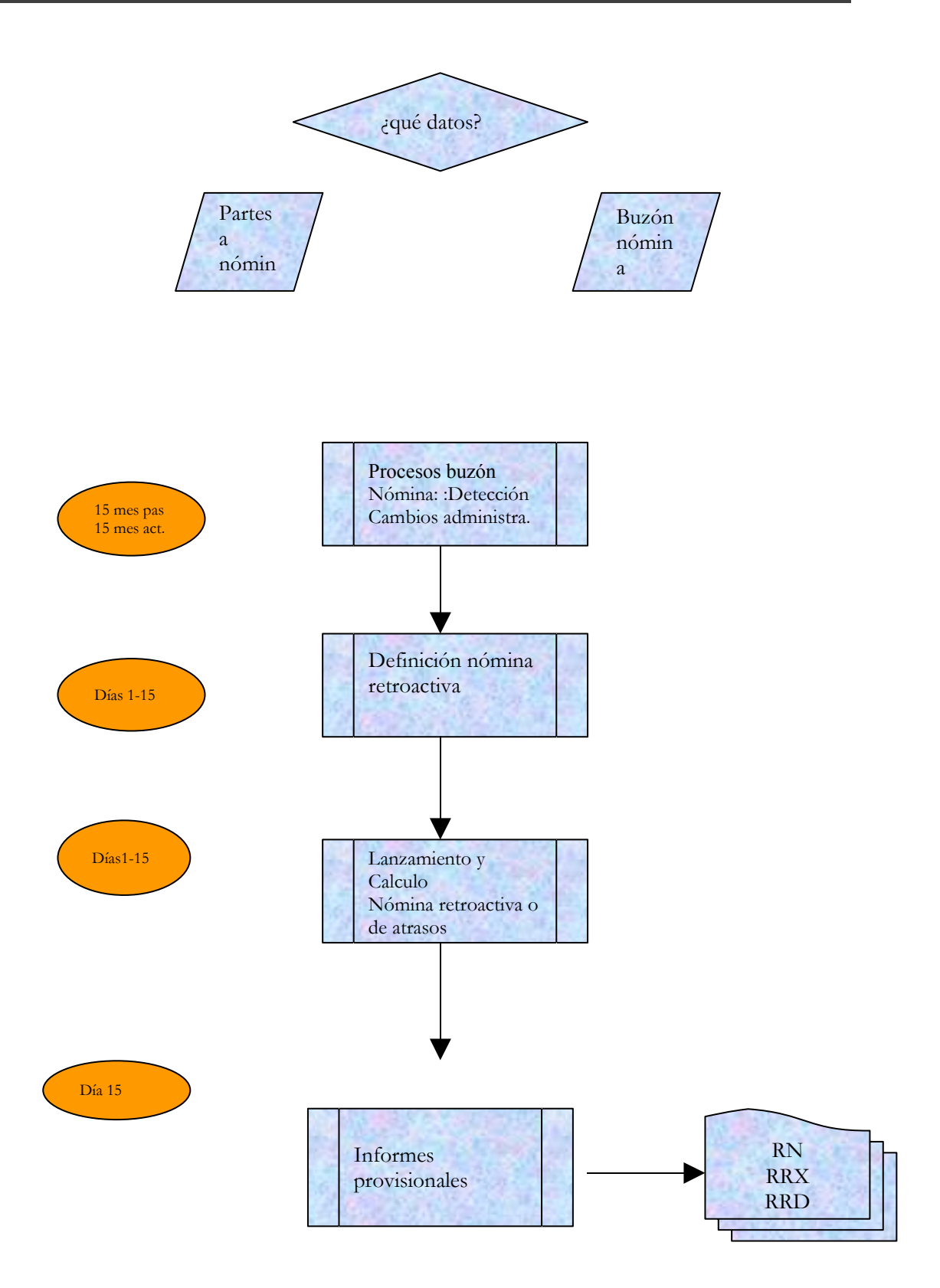

# **PROCESO 84: NOMINA RETROACTIVA O DE ATRASOS**

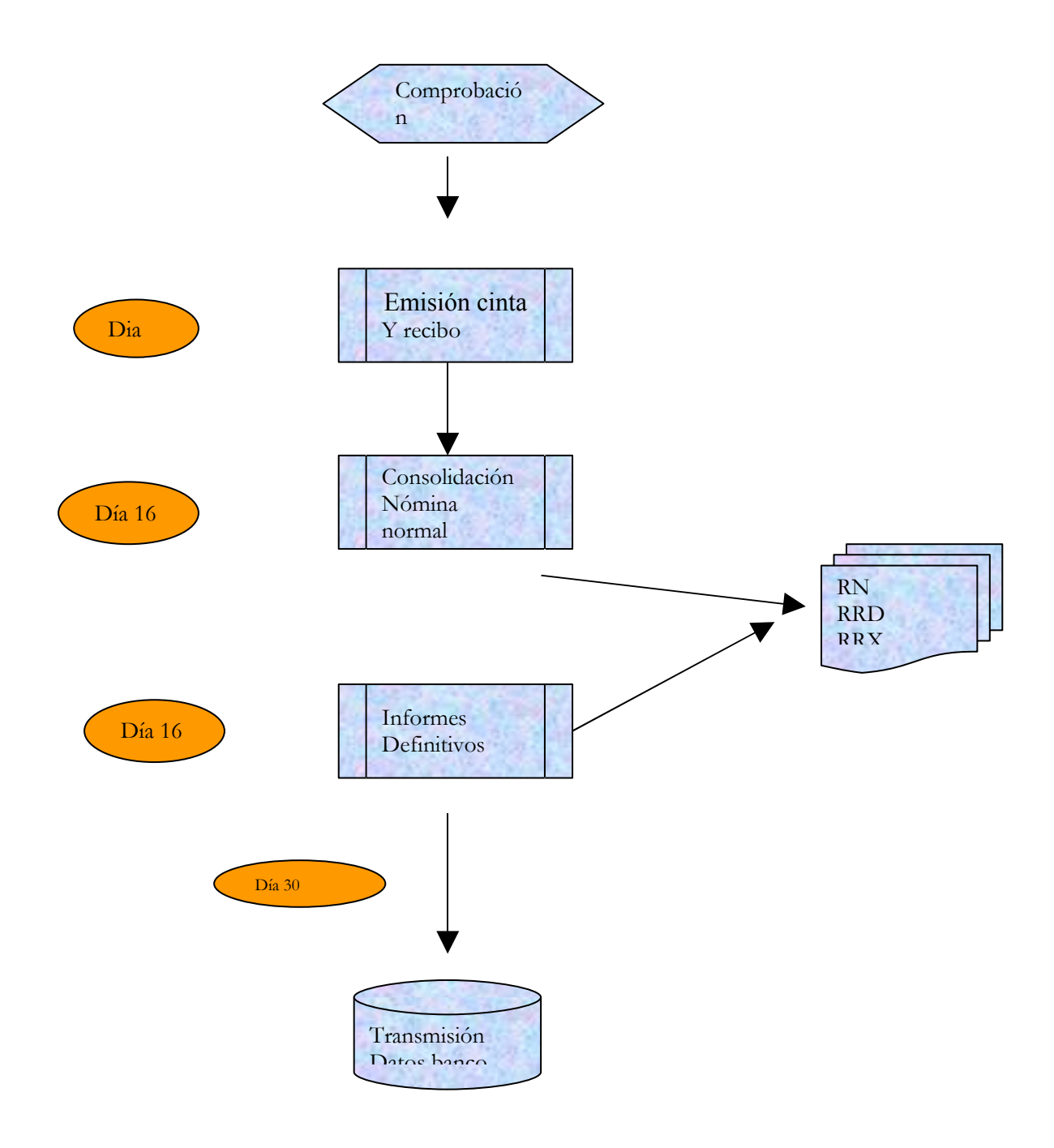

## **PROCESO 85: PRESENTACION DE LA NOMINA AL AREA DE AUDITORIA Y CONTROL INTERNO. ARCHIVO.**

*Descripción del proceso*: Presentación de cuadres, informes y documentos contables de cada nómina al Area de Auditoría y Control Interno para su revisión y validación. Archivo de cuadres, informes y documentos.

*Área de Personal*: Coordinación de Procesos Económicos *Periodicidad:* Mensual. Duración del proceso: diez días (cada mes).

### **Pagas afectadas**

Entre los días 1 a 12 de cada mes deben remitirse al Area de Auditoría y Control Interno los cuadres, informes y documentos contables derivados de la nómina del mes anterior (que ya ha sido abonada como consecuencia de la orden de pago suscrita por el Sr. Gerente de la Universidad), para su revisión y validación.

¿Qué pagas deben estar comprendidas en los citados cuadres, informes y documentos contables?

- 1.- La nómina retroactiva del mes anterior,
- 2.- La nómina mensual del mes anterior, y, caso de existir,
- 3.- La nómina externa del mes anterior.

### **Cuadres a presentar**

Fichero de cuadre de nómina (con formato MM- Mmmm AAAA.xls, por ejemplo 01- Enero 2005.xls), a través de correo electrónico dirigido al Director/a del Area de Auditoría y Control Interno y a los/as Auditores/as Internos/as.

### **Informes a presentar**

1.- Hoja de cálculo con el resumen de nómina por aplicaciones.

Este informe consiste en un cuadre de cinta de las nóminas mensual y retroactiva y parte de los informes de Hominis RRD y RN y de las cintas generadas por esta aplicación.

A este informe concurren diferentes reajustes derivados entre otras de las siguientes circunstancias: redondeos, desglose del concepto 50017, retenciones sobre cintas, de la

inclusión en el RRD de aplicaciones presupuestarias en desuso, de reintegros negativos referidos a ejercicios cerrados de notoria cuantía…

Dicho informe se extrae de la hoja CONTABILIDAD del fichero de cuadre de nómina.

2.- Desglose de capítulo VI por perceptores.

Este informe consiste en una relación de personas cuya nómina o parte de la misma se contabiliza con cargo a capítulo VI, identificando la aplicación presupuestaria de cargo e importes a imputar por la presente nómina y cuota patronal (referidas a las pagas retroactivas y mensuales del mes).

Al efecto de su confección se mantiene una base de datos de Access con los partes recibidos de la Coordinación de Gestión de Personal sobre contratos y gratificaciones financiados con este capítulo.

Dicho informe se extrae de la hoja C.VI del fichero de cuadre de nómina.

3.- Informe de incidencias y correcciones.

En el mismo se incluyen los ajustes enumerados en el punto 2.B.1 de este documento.

Dicho informe se extrae de la hoja INFORME del fichero de cuadre de nómina.

4.- Solicitud de traspaso.

Este informe consiste en una hoja de cálculo cuyo destinatario final es la Tesorería de la Universidad y que tiene por objeto cuantificar los recursos dinerarios precisos para cumplir con las obligaciones derivadas de cada nómina.

Dicho informe se extrae de la hoja TRASPASO del fichero de cuadre de nómina.

5.- Documentos contables que recogen los gastos de nómina que asume el capítulo I.

Los citados documentos (ADO 240 0) son generados desde la aplicación Sorolla.

6.- Resumen de retribuciones y deducciones (Listado RRD).

Este informe lo genera Hominis (expediente económico, informes, plantilla, nómina completa y estados justificativos, informes por familia, RRD).

7.- Hoja resumen de nómina (Listado RN).

Este informe lo genera Hominis (expediente económico, informes, plantilla, nómina completa y estados justificativos, informes por familia, RN).

8.- Listado resumen de la cinta magnética para Bancos.

Ultima hoja de los listados de perceptores por entidades bancarias, incluyendo el importe líquido total abonado, referidos a las nóminas retroactiva, mensual y externa.

Los citados listados figuran en el módulo de expediente económico (expediente económico, pagas, salidas de nómina, certificado de transferencia bancaria, relación alfabética de perceptores) y de nómina externa (nómina externa, pagas, salidas de nóminas, informes, transferencias bancarias, perceptores por transferencias) de la aplicación Hominis.

9.- Orden de pago al Banco.

Oficio suscrito por el Sr. Gerente y remitido al Banco encargado del abono de la nómina, por el que se autoriza el abono de los importes líquidos de las nóminas retroactiva, mensual y externa, así como el abono de las cuotas sindicales y de las retenciones judiciales, con indicación de la fecha de pago y valor de la transferencia.

10.- Desglose del anticipo reintegrable (concepto 50017 de Hominis).

Este desglose deriva de la hoja 50017 del fichero de cuadre de nóminas, que tiene a su vez su origen en las bases de datos que se mantienen de anticipos y préstamos al personal.

11.- Listados de gratificaciones.

Consiste en dos listados: uno referido al PDI con los conceptos 30011 y 30012 abonados a lo largo del ejercicio y otro referido al PAS, con los conceptos 20016, 30011, 40001 y 40025 abonados durante el mismo.

Este listado figura en las hojas GRATI1 PDI y GRATI1 del fichero de cuadre de nómina.

12.- Listado de reintegros negativos (RENE).

Relación de personas cuya suma de líquidos de pagas retroactivas del mes tiene signo negativo.

El total de este listado debe coincidir con el importe indicado en el informe RN.

Este listado figura en la hoja REINTEGROS NEGATIVOS del fichero de cuadre de nómina.

13.- Cuadro de retribuciones con cargo al SAS (Plazas vinculadas).

Este cuadro es un desglose del importe que se va a repercutir al Servicio Andaluz de Salud como consecuencia del abono de nóminas de personal que desempeña una plaza vinculada en uno de los dos Hospitales Universitarios.

Dicho cuadro se elabora partiendo de distintos informes efectuados en el Generador de Informes de Hominis y se contiene en la Hoja SAS del archivo de cuadre de nóminas.

Junto a este informe debe presentarse una relación de perceptores con detalle de Hospital, categoría, categoría asistencial y conceptos retributivos percibidos que genera Hominis (expediente económico, informes, plantilla, paga, informes por familia, relación de importes a reintegrar por INSALUD).

14.- Listados de variaciones mensuales de retribuciones (Altas y Bajas).

En los mismos figura una relación de personal que ha comenzado o terminado de percibir un concepto retributivo.

Estos listados pueden imprimirse:

- a) Desde el fichero con formato MM- Mmmm AAAA. mdb (por ejemplo 01- Enero 2005.mdb): informes, Altas en nóminas y Bajas en nóminas, o bien,
- b) Desde HOMINIS: expediente económico, informes, plantilla, revisión proceso de nómina, informes por familia, VR1 y VR2.
- 15.- Conciliación bancaria y movimientos bancarios de la cuenta.

Movimientos bancarios entre el día 20 del mes anterior al abono de la nómina y el momento de presentación del informe.

Este listado de movimientos bancarios se imprime actualmente a través de la aplicación Santander Global, o bien a través de la dirección www. unicaja.es (en caso de ser este el Banco pagador).

La conciliación bancaria se remitirá al Area de Auditoría en el momento en que esté disponible.

La conciliación bancaria se genera desde el módulo de Tesorería Central de Sorolla (Conciliación, Informe de Conciliación Bancaria).

16.- Cuadre de impagados.

Este informe incluye:

- a) relación de perceptores cuya nómina ha sufrido descuentos en el concepto 50004,
- b) listado de plazos descontados en la presente nómina y procedente de deudas calculadas en nóminas anteriores,
- c) listados de importes adeudados derivados de la nómina analizada y aplazados a nóminas futuras y
- d) relación de personas cuyas deudas no pueden ser deducidas a corto plazo de nóminas futuras y a los que debe remitirse REIPER (notificación de reclamación de cantidades adeudadas).

Estos listados se encuentran en las siguientes hojas del archivo de cuadre de nómina: CUADRE DE IMPAGADOS, 310005, PLAZOS, APLAZADOS y POSIBLES MOROSOS.

17.- Información desglosada de las retribuciones por colectivos

Este informe incluye los costes de nóminas de PROFESORES FUNCIONARIOS, CONTRATADOS EN REGIMEN ADMINISTRATIVO, CONTRATADOS EN REGIMEN LABORAL, PAS FUNCIONARIO, PAS LABORAL FIJO Y EVENTUAL, partiendo de las aplicaciones del RRD.

También figura el número de personal de cada colectivo partiendo de datos estadísticos suministrados por el Area de Informática, así como una comparación con los datos suministrados a la Coordinación de Planificación para el seguimiento del presupuesto de Capítulo I.

Este informe se encuentra en la hoja COLECTIVOS del fichero de cuadre de nómina.

18.- Listado de perceptores de nómina externa, con indicación de importes brutos, retenciones e importes líquidos y listado de aplicaciones presupuestarias de cargo.

Estos listados se encuentra en las hojas EXTERNA y APLICA EXTERNA del archivo de cuadre de nómina.

#### **Documentos contables a presentar**

- 1.- Documentos de nóminas de capítulo I.
- 2.- Documentos de nóminas de capítulo VI.

3.- Documentos de descuento: cuotas sindicales, derechos pasivos, MUFACE, reintegros negativos (RENE) y retenciones Judiciales.

4.- Documento de nómina externa, y

5.- Caso de ser necesarios, documentos negativos.

### **Informes a archivar en la Coordinación de Procesos Económicos.**

Mensualmente se confeccionará en esta Coordinación una carpeta referida a las nóminas del mes (retroactiva, mensual y externa) con al menos el siguiente contenido:

- 1.- Fichero de cuadre de nómina en papel.
- 2.- Copia de la orden de transferencia.
- 3.- RRD, RRX y RN.

4.- Listados de perceptores por transferencias bancarias completos referidos a las nóminas del mes.

- 5.- Solicitud de traspaso.
- 6.- Relación de retenciones judiciales abonadas.

Igualmente se archivarán por meses la totalidad de documentos contables generados, una vez hayan completado el trámite correspondiente.

En el archivo de cuadre de nómina, en la hoja CUADRE CONTABLE, figura una relación de los documentos contables realizados.

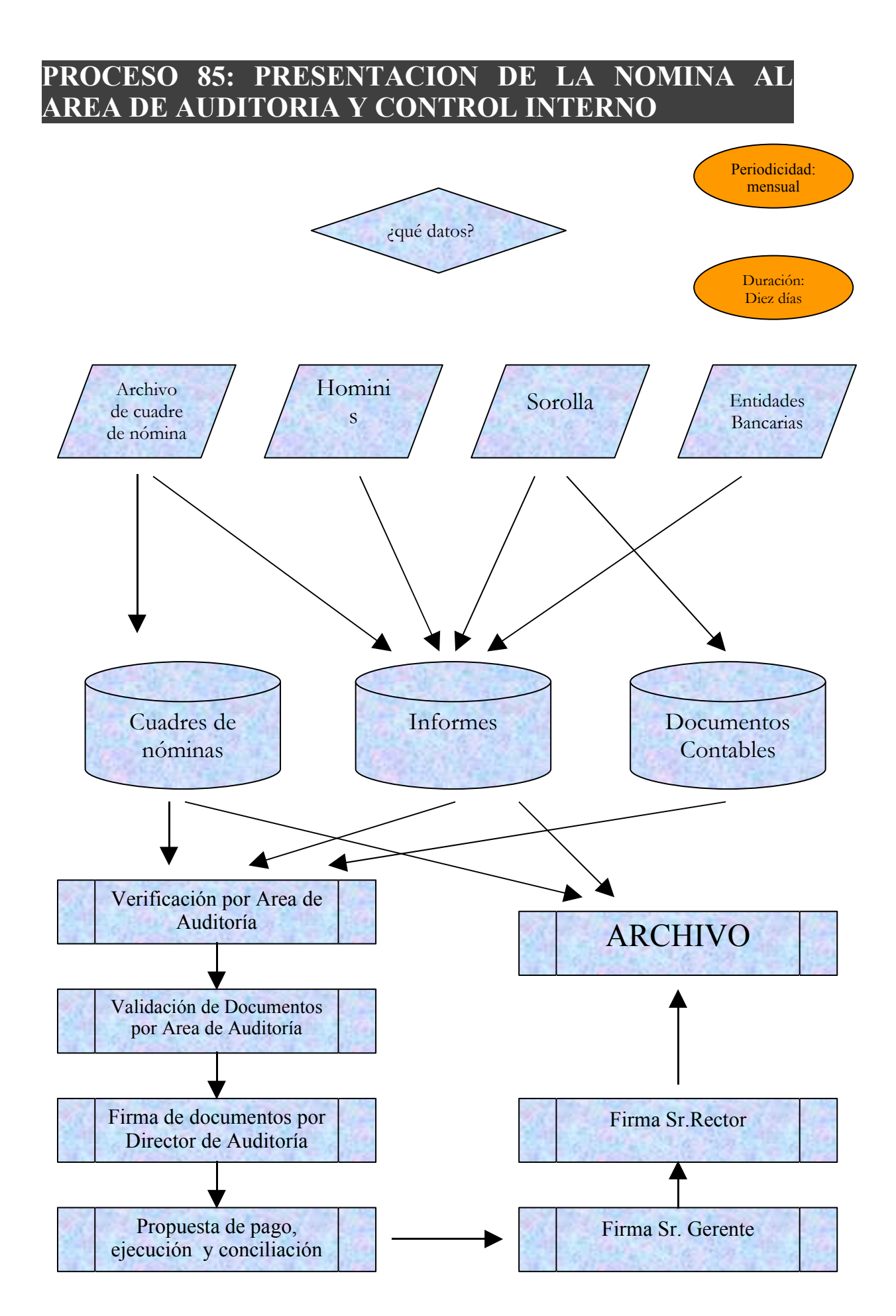

# **PROCESO 86: MEDICIÓN Y DIFUSIÓN DE LOS INDICADORES DE LOS PROCESOS CLAVE**

*Descripción del proceso*: Medición y difusión de los indicadores de los procesos clave *Área de Personal*: Todas las Secciones y Unidad del Área. *Periodicidad*: Trimestral y Semestralmente, según los casos.

### **1. Determinación de los procesos clave del Área**

**1.1** Se determinan cuáles son los procesos clave del Área y se revisa bianualmente, coincidiendo con el período de revisión del manual.

### **2. Asignación de indicadores a los procesos clave**

- 2.1 Cada Coordinador/ Jefe de Unidad, asignará indicadores de satisfacción, de cumplimiento y rendimiento a cada proceso clave.
- 2.2 En el Equipo de Dirección del Área (E.D.A.) se consensuarán los indicadores propuestos y se unirán en un único documento para publicar en la web.
- 2.3 Cada Sección/Unidad, en el plazo establecido y utilizando los mecanismos pertinente, extraerá los indicadores. Los resultados obtenidos se publicarán periódicamente en la web
- *Resultado: Difusión de indicadores de gestión.*

# **PROCESO 86: MEDICIÓN Y DIFUSIÓN DE LOS INDICADORES DE LOS PROCESOS CLAVE**

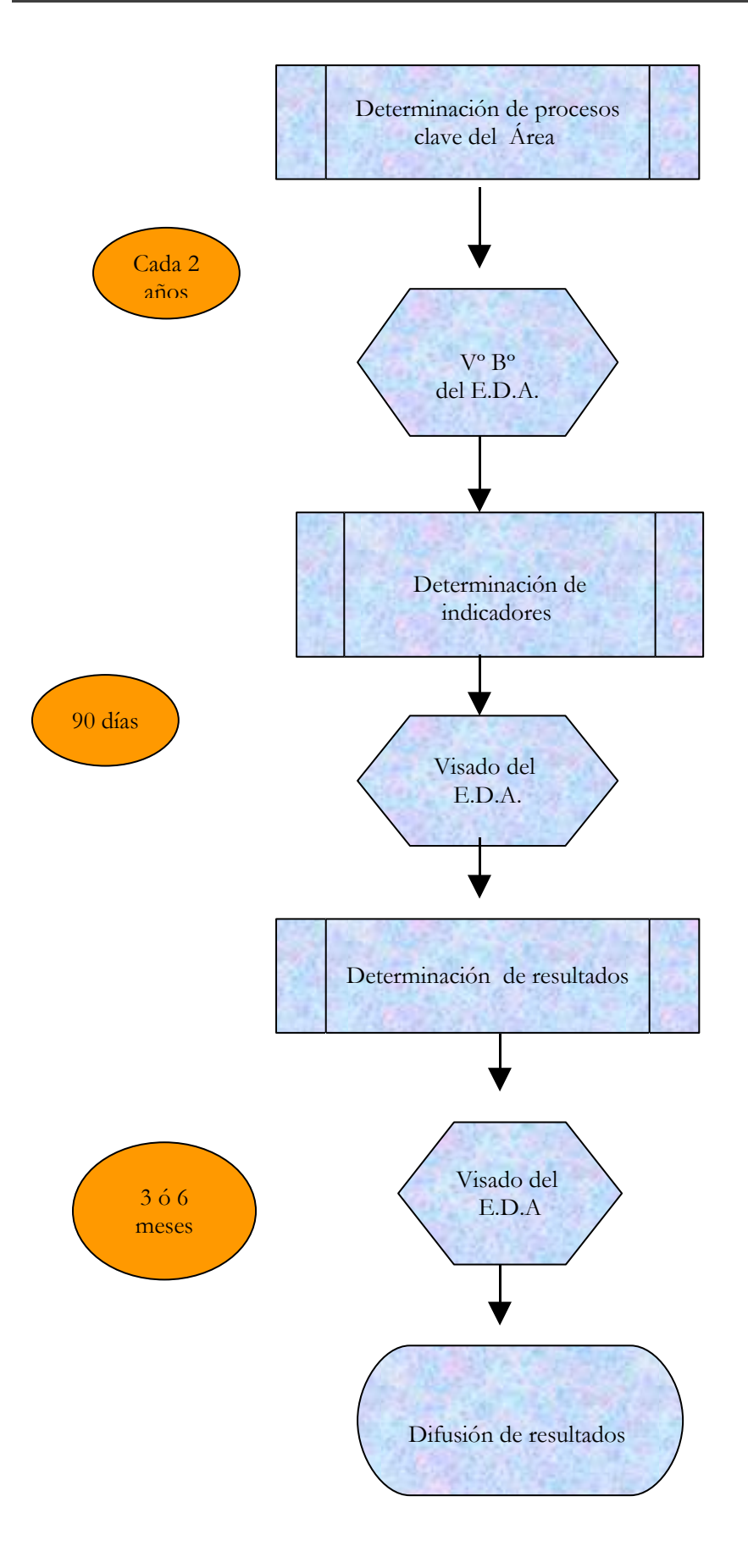

# **PROCESO 87: MODIFICACIÓN DEL MANUAL DE PROCESOS**

*Descripción del proceso*: Modificación del manual de procesos *Área de Personal*: Todas las Secciones y Unidad del Área. *Periodicidad*: Bianual.

#### **1. Recogida de propuestas de modificación**

- **2.1** Entre las diferentes Secciones y Unidades del Área de Personal, se repartirán plantillas para modificar los procesos e incluir nuevos, si procede, que deberán cumplimentar en el plazo máximo de un mes.
- 1.4 El Equipo de Dirección del Área (E.D.A.) revisará las propuestas recibidas y les dará el visto bueno para desarrollar, según las pautas establecidas y siguiendo la misma uniformidad.
- 1.5 Se tendrá en cuenta las posibles incidencias (propuestas fuera de plazo) y se incorporarán como anexos al manual de procesos, por motivos de cambio legislativo, de aplicación informática, etc.

#### **2. Desarrollo de los procesos modificados y/o nuevos procesos.**

- 3.1 Cada Coordinador mantendrá reuniones con su equipo de trabajo para desarrollar, siguiendo el modelo establecido, los procesos modificados o nuevos.
- 2.2 En un plazo no superior a tres meses, cada Sección/Unidad presentará al E.D.A. las modificaciones realizadas.
- 2.3 El E.D.A. validará las modificaciones efectuadas y se unificarán todos los procesos en un único documento, en un plazo no superior a tres meses.
- **Resultado:** Manual de procesos modificado.

## **PROCESO 87: MODIFICACIÓN DEL MANUAL DE PROCESOS**

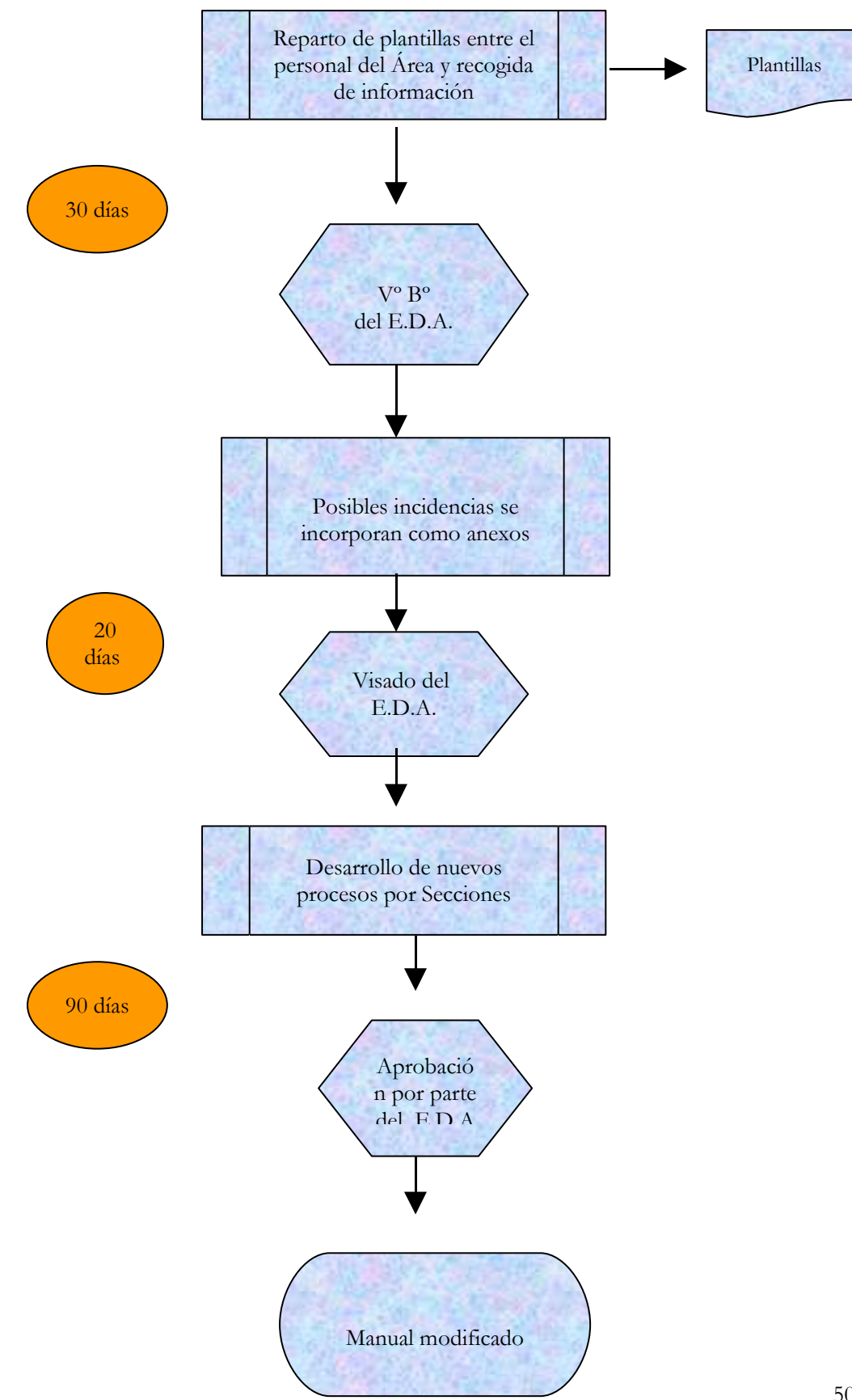

## **RELACION DE PERSONAS QUE HAN INTERVENIDO EN LA ELABORACION DEL MANUAL DE PROCESOS.**

**Bastos Castro, Victoriano**

**Bejarano Ardura, Mª Ángeles**

**Bolaños Astorga, Josefa**

**Calvo Collado, Manuela**

**Castro Boada, Ana María**

**Dueñas Rodríguez, Concepción**

**Escolar Peña, Rosa Mª**

**Gallardo Gallardo, Francisco**

**González Gutiérrez, Inés**

**Jiménez-Mena Vélez, Mª Luisa**

**Machado Furco, Silvia**

**Marrero Torres, Juan**

**Martín González, Joaquín**

**Marzo Urbina, Mª Rosa**

**Moreno Castro, Armando**

**Moreno Urbano, Manuel**

**Orozco Villar, Pilar**

**Pérez Fabra, Dolores**

**Pérez Fabra, Manuel**

**Pérez Reina, Amparo**

**Rizo Martín, Ana**

**Señoranes Morillo, Amalia**

**Valiente Corrales, Eduardo**